# <span id="page-0-0"></span>IBM SPSS Modeler 14.2 Modeling Nodes

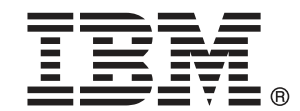

注 : サポートされている情報および製品をご利用いただく前に、「注意事項」( p. ) の一般情報をお読みください。

本マニュアルには、SPSS Inc., an IBM Company が所有する情報が含まれています。これら の情報は使用許諾契約書に基づいて提供され、著作権法によって保護されています。本文書 に記載されている情報には、製品の保証は含まれていません。また本マニュアルに記載 されている文は製品の保証を規定しないものとします。

IBM または SPSS に情報を送信すると、あなたに対する義務を負うことなく、適切とする方法 でその情報を使用または配布する非独占的権利と IBM および SPSS 付与するものとします。

#### © Copyright IBM Corporation 1994, 2011..

# はじめに

IBM® SPSS® Modeler は、IBM Corp. が開発した企業強化用のデータ マイニ ング ワークベンチです。SPSS Modeler を使用すると、企業はデータを 詳しく調べることにより顧客および一般市民とのリレーションシップを 強化することができます。企業は、SPSS Modeler を使って得られた情報 に基づいて利益をもたらす顧客を獲得し、抱き合わせ販売の機会を見つ け、新規顧客を引き付け、不正を発見し、リスクを減少させ、政府機関へ のサービスの提供を改善することができます。

SPSS Modeler の視覚的インターフェイスを使用すると、特定ビジネスの 専門知識を適用し、より強力な予測モデルを実現し、解決までの時間を短縮 します。SPSS Modeler では、予測、分類、セグメント化、および関連性検 出アルゴリズムなど、さまざまなモデル作成手法を提供しています。モデル を作成した後は、IBM® SPSS® Modeler Solution Publisher により、企業全 体の意思決定者やデータベースにモデルを配布することが可能になります。

#### IBM Business Analytics について

IBM Business Analytics ソフトウェアは、意思決定者がビジネス パフォー マンスを向上させるために信頼する完全で、一貫した正確な情報を提供し ます。[ビジネス インテリジェンス](http://www-01.ibm.com/software/data/businessintelligence/)[、予測分析](http://www-01.ibm.com/software/analytics/spss/)、[財務実績および戦略管理、](http://www-01.ibm.com/software/data/cognos/financial-performance-management.html) およ[び分析アプリケーション](http://www-01.ibm.com/software/data/cognos/products/cognos-analytic-applications/)の包括的なポートフォリオを利用することに よって、現在の実績を明確、迅速に理解し、将来の結果を予測することが できます。豊富な業界のソリューション、実績ある実例、専門サービスと 組み合わせ、さまざまな規模の組織が、高い生産性を実現、意思決定を自 信を持って自動化し、より良い決定をもたらします。

このポートフォリオの一部として、IBM SPSS Predictive Analytics ソフト ウェアを使用する組織は、将来のイベントを予測し、その洞察に基づいて 積極的に行動し、より優れた業績を実現することができます。全世界の企 業、政府、学術分野のお客様が IBM SPSS の技術を活用し、不正行為を減 少させ、リスクを軽減させながら、顧客の獲得、保持、成長において、 競争優位を高めることができます。IBM SPSS ソフトウェアを日々の業務 に取り入れることによって、組織は業務目標を達成し、大きな競争的優 位を獲得することができるよう、意思決定を方向付け、自動化すること ができるようになります。お問い合わせは[、http://www.ibm.com/spss](http://www.ibm.com/spss) を 参照してください。

#### テクニカル サポート

お客様はテクニカル サポートをご利用いただけます。IBM Corp. 製品の使 用方法、または対応するハードウェア環境へのインストールについてサ ポートが必要な場合は、テクニカル サポートにご連絡ください。テクニカ

© Copyright IBM Corporation 1994, 2011. iii

ル サポートの詳細は、IBM Corp. Web ページ <http://www.ibm.com/support> を参照してください。ご本人、組織、サポートの同意を確認できるもの をご用意ください。

## 1 IBM SPSS Modeler について

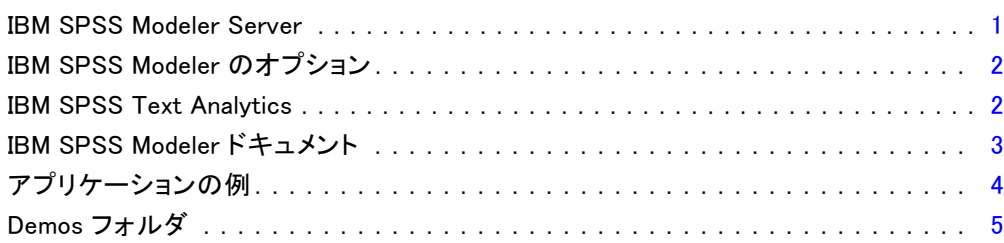

## 2 モデル作成の概要

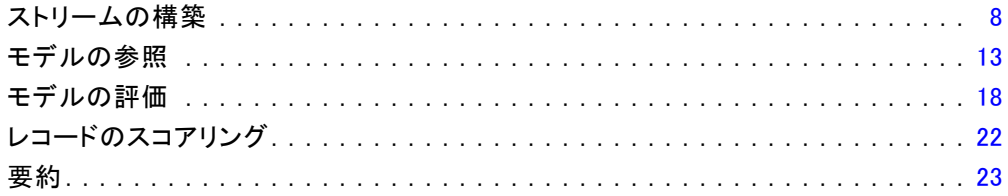

## 3 モデル作成の概要

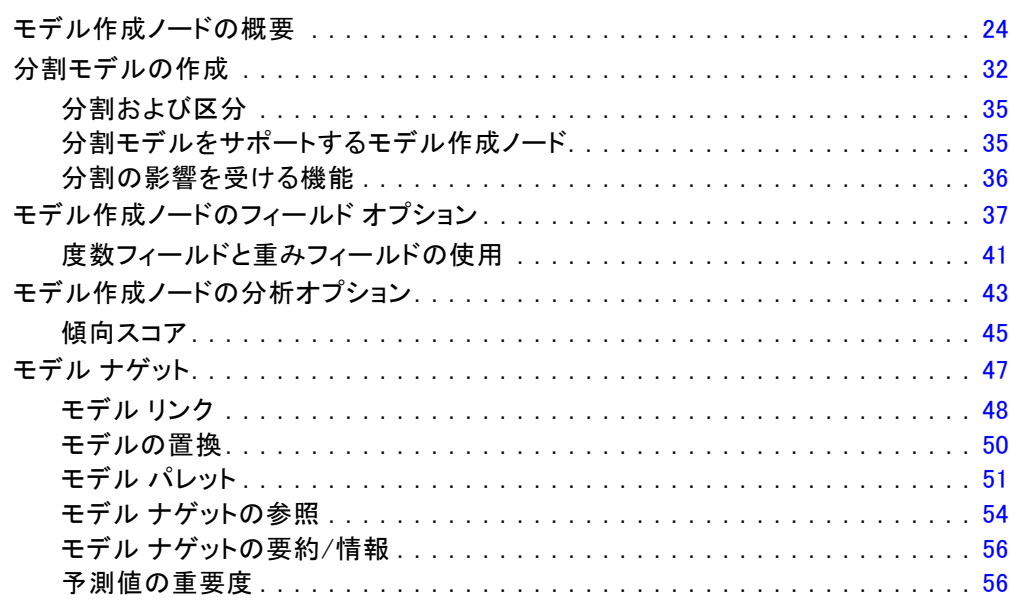

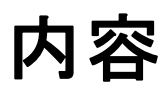

#### 24

# $6\phantom{1}$

 $\mathbf{1}$ 

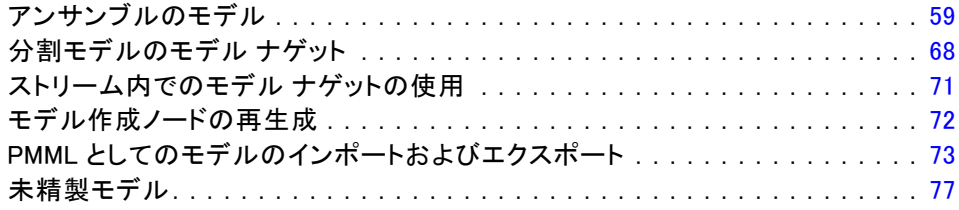

# 4 モデルのスクリーニング [78](#page-91-0)

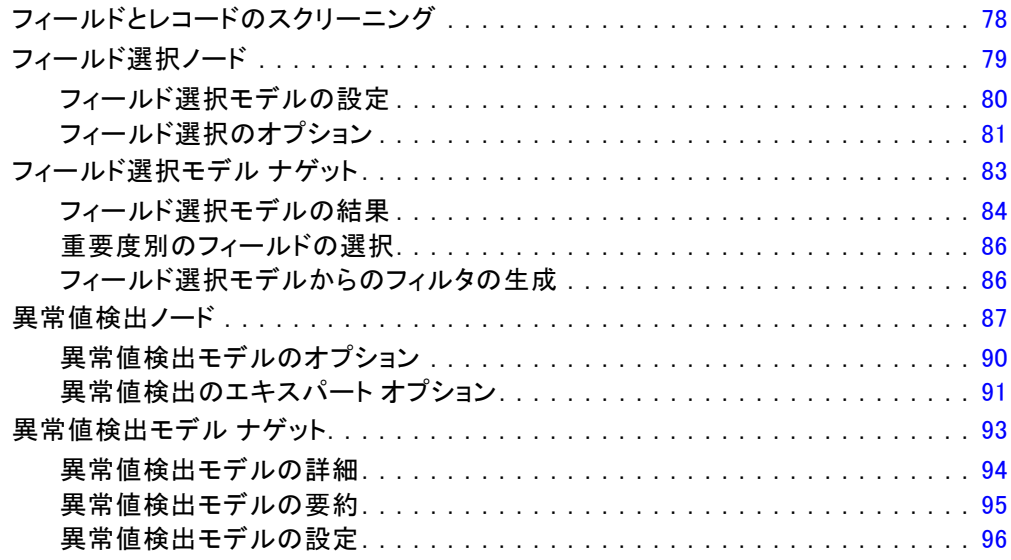

## 5 自動化モデル作成ノード 28 2000

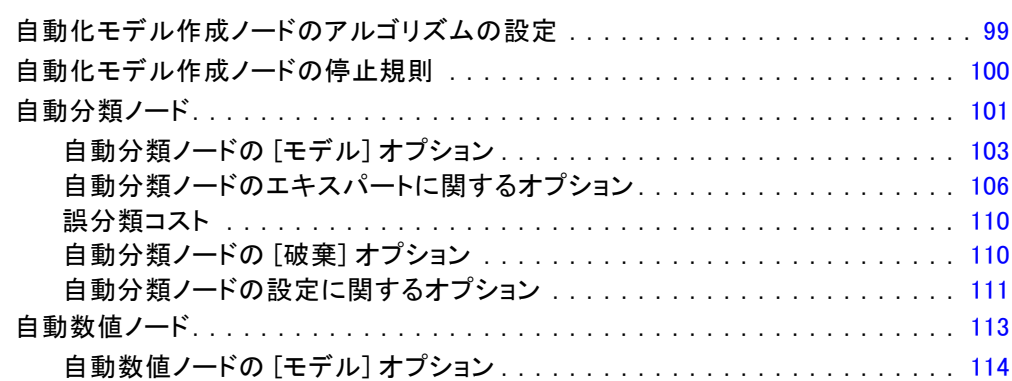

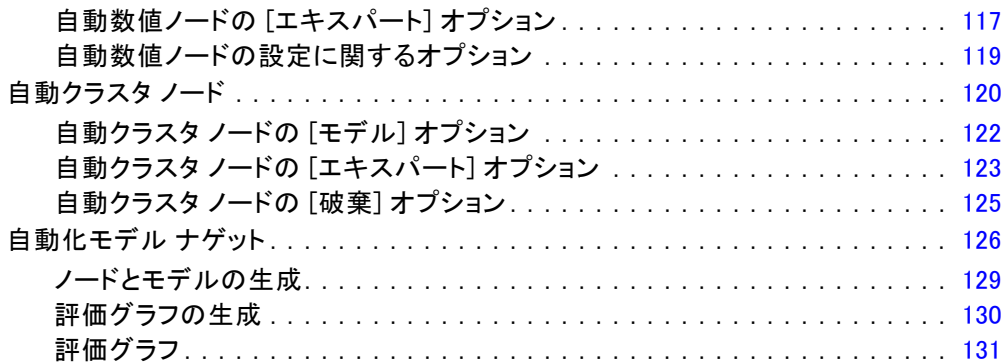

## 6 ディシジョン ツリー [132](#page-145-0)

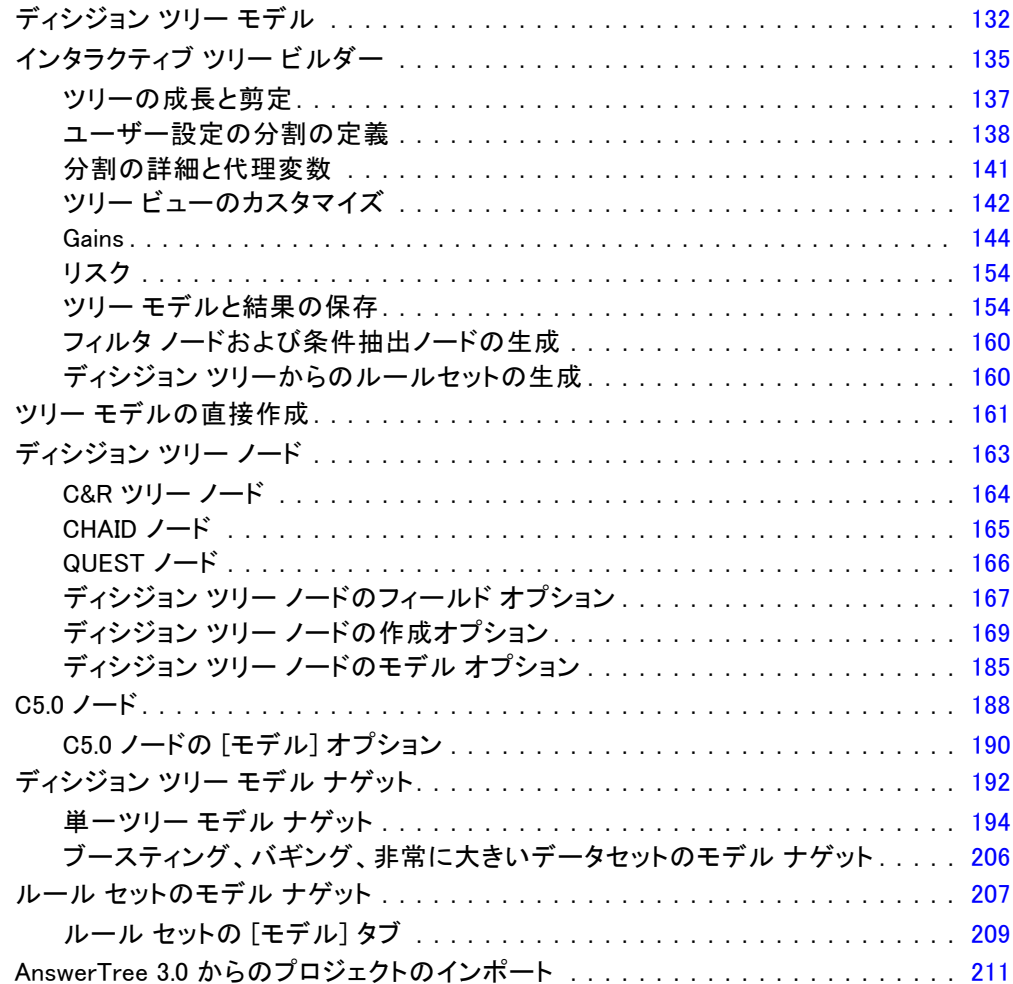

## 7 Bayesian Network モデル [212](#page-225-0)

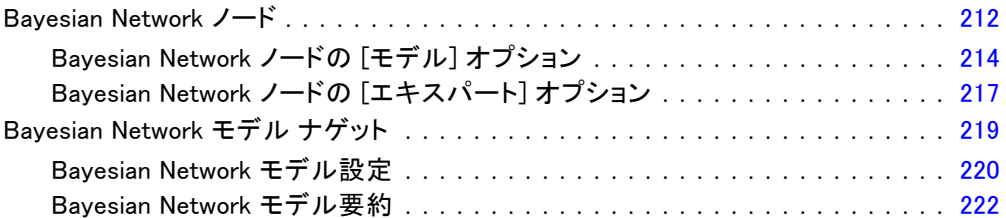

## 8 ニューラル ネットワーク [224](#page-237-0)

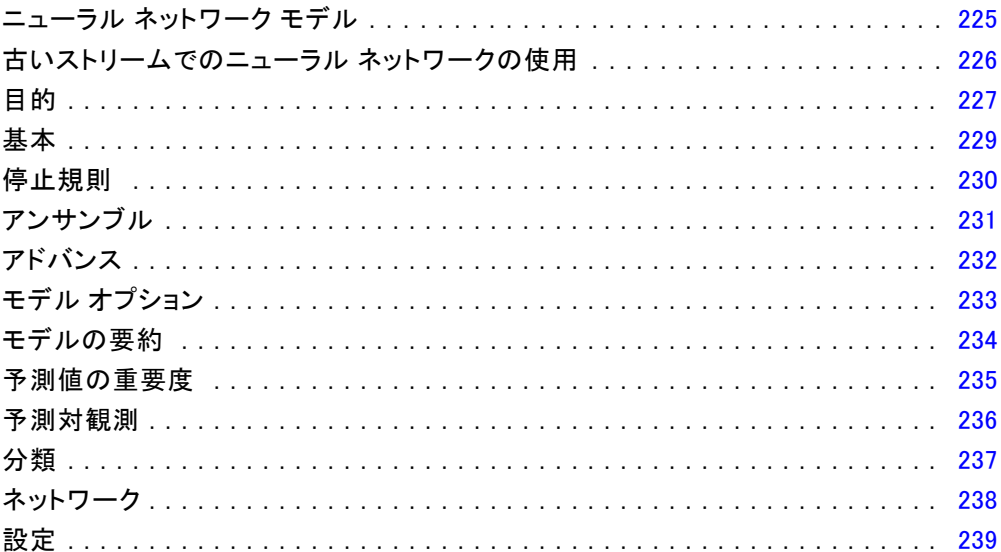

## 9 ディシジョン リスト [241](#page-254-0)

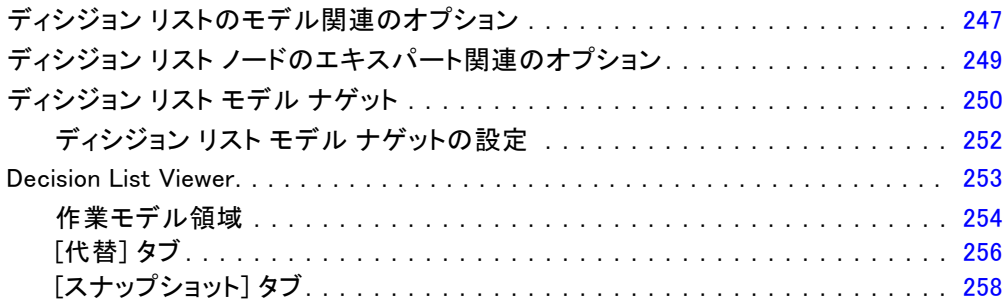

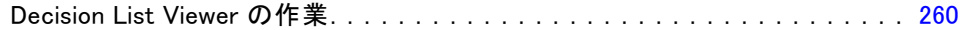

# 10 統計モデル

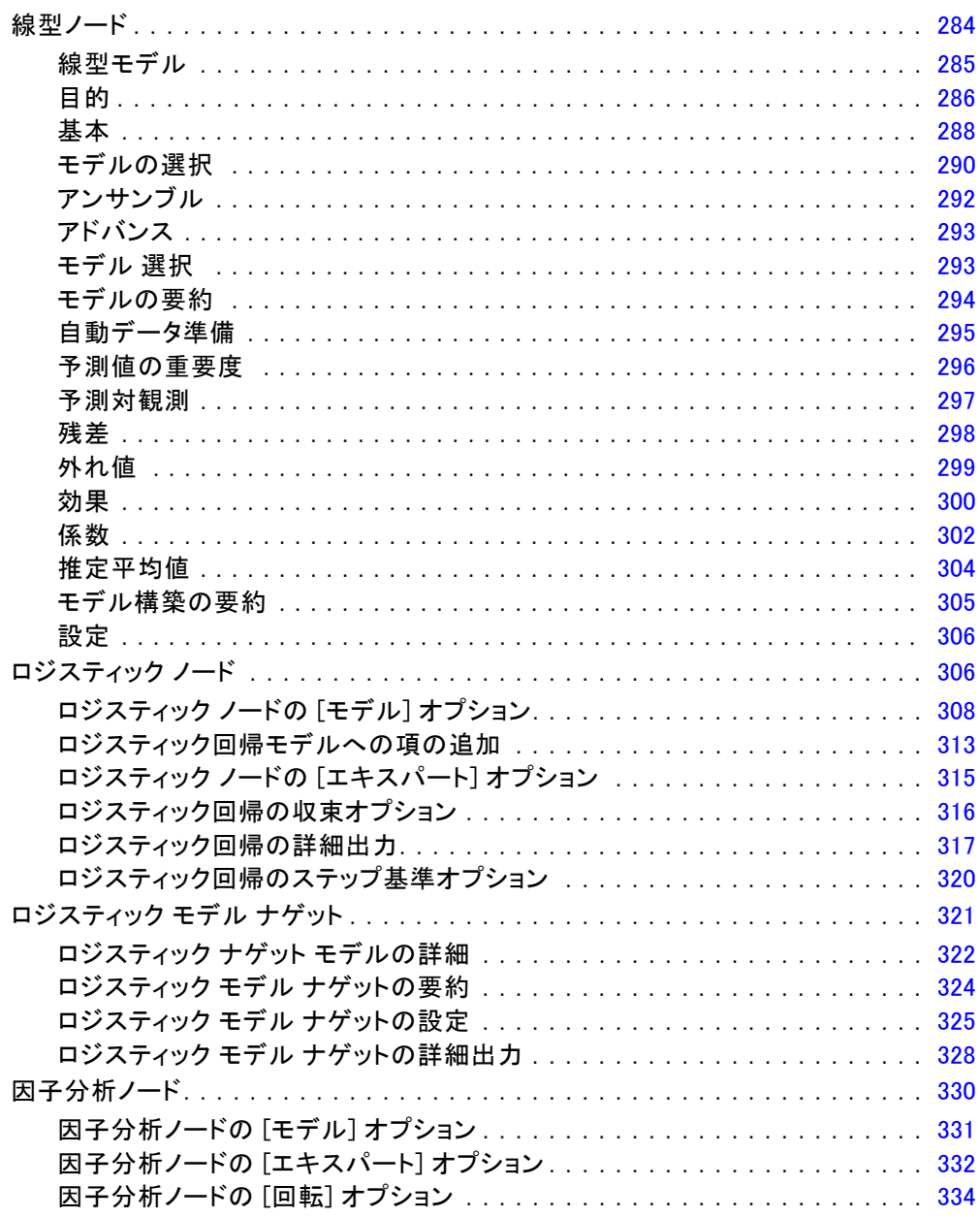

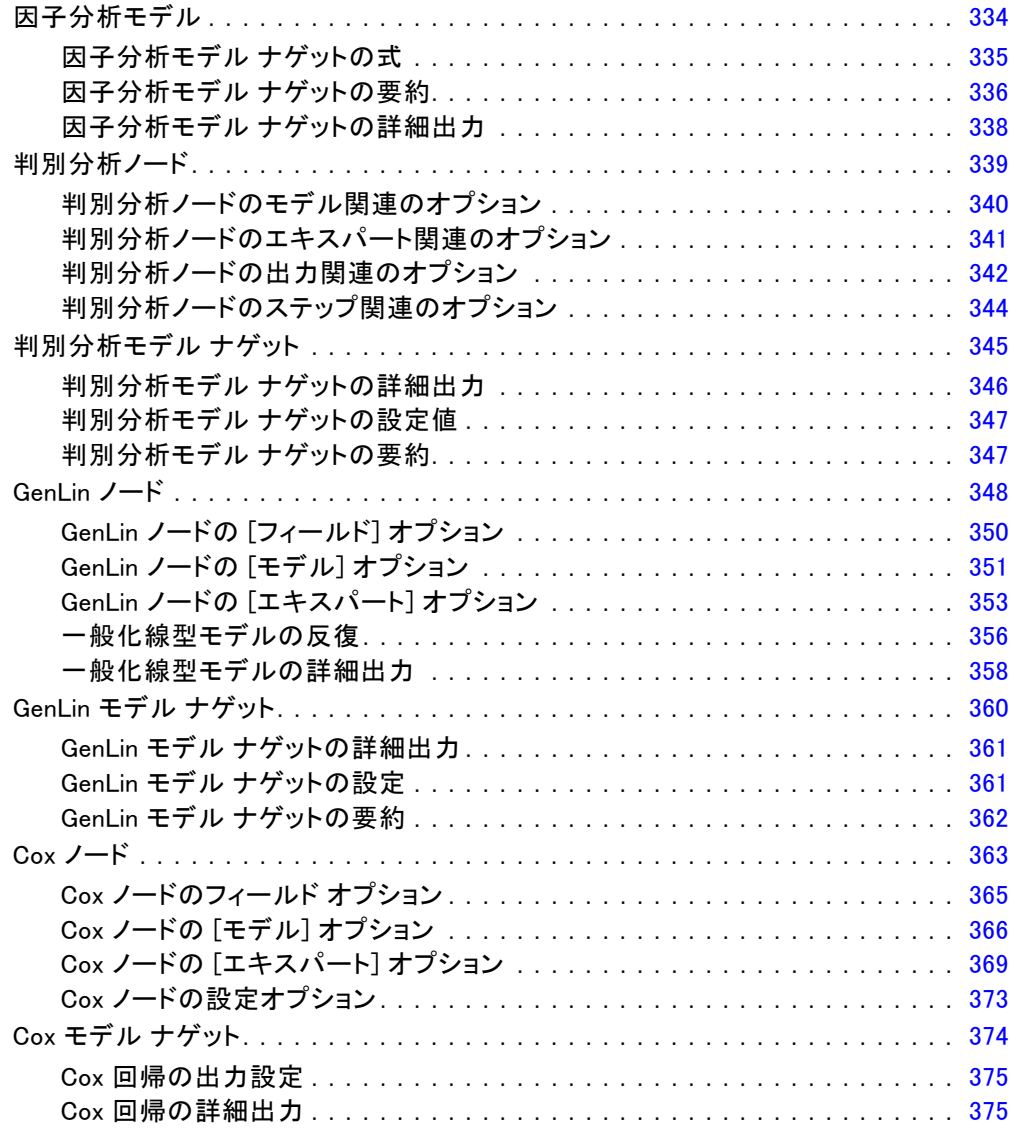

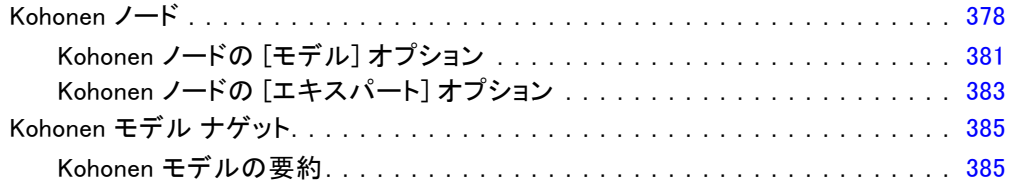

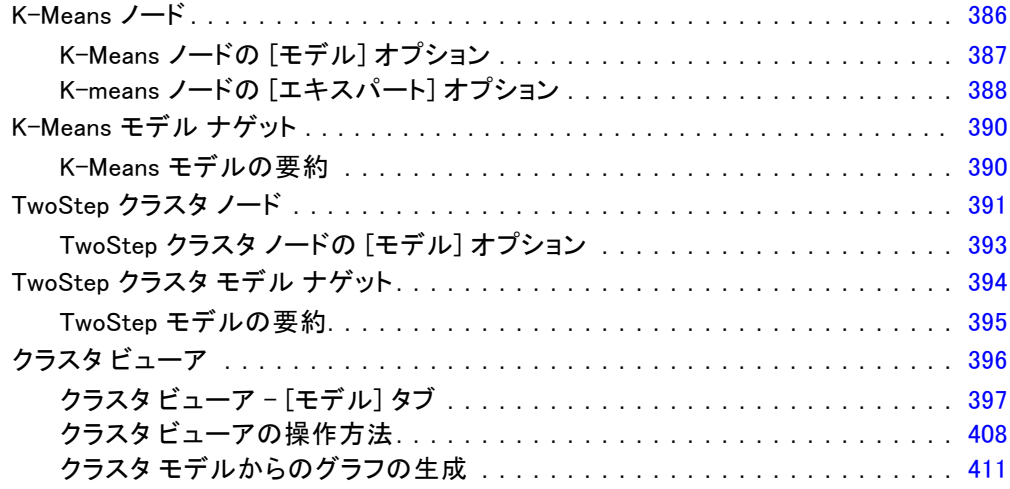

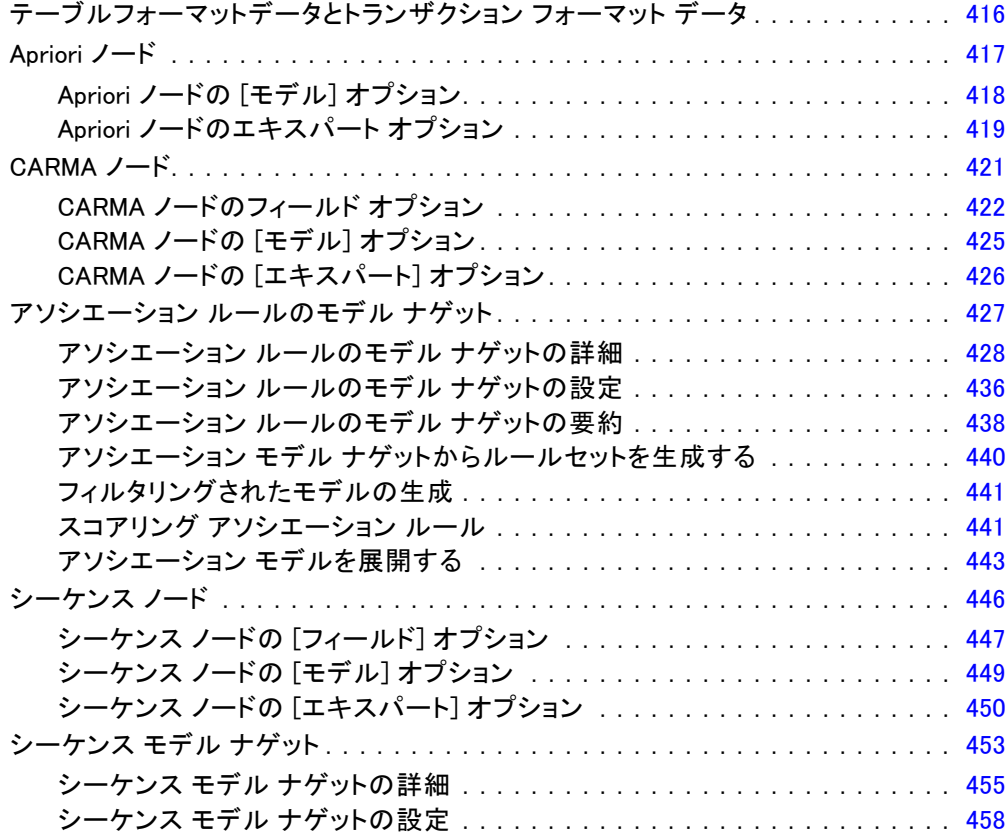

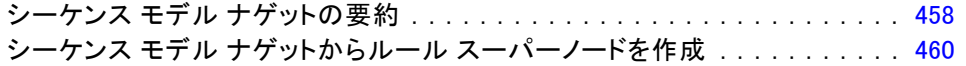

## 13 時系列モデル

### 462

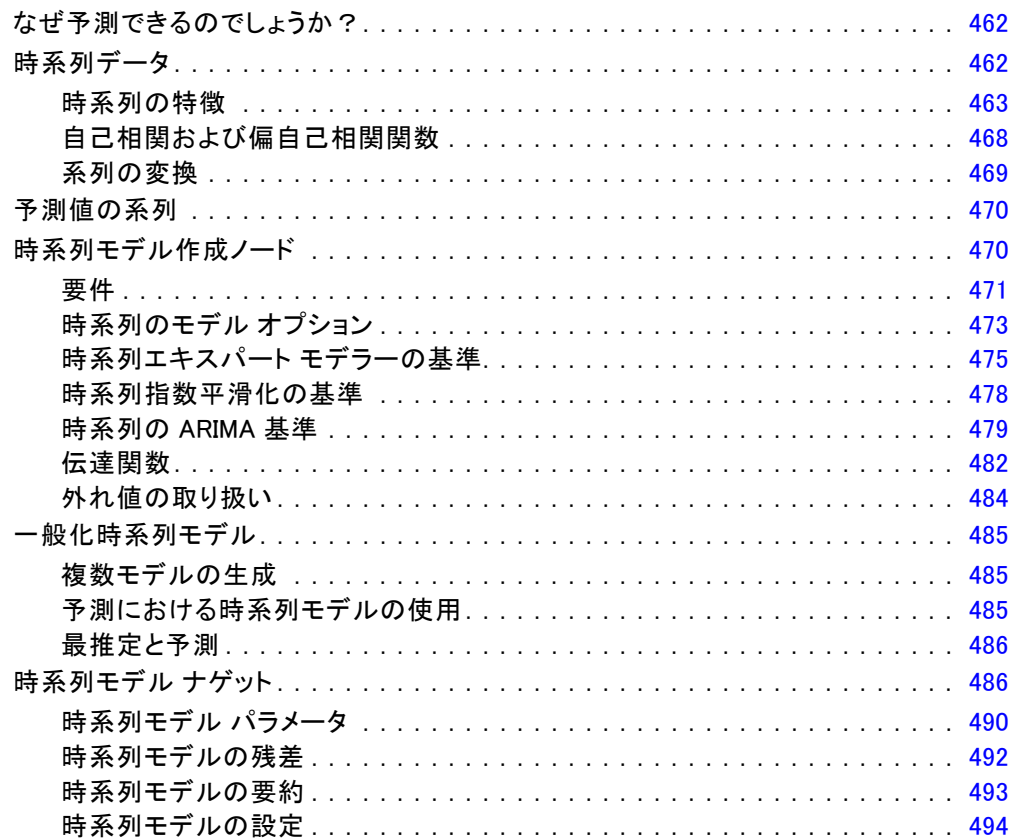

## 14 自己学習応答ノード モデル

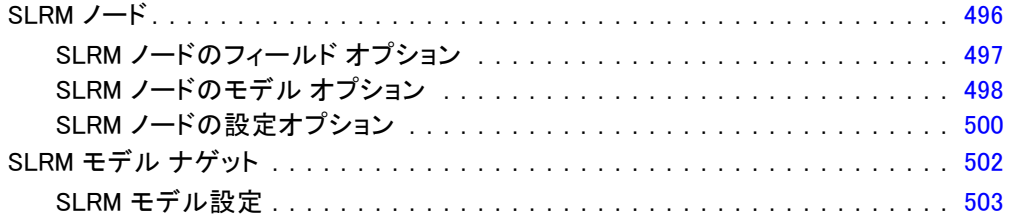

## 15 サポート ベクター マシン モデル

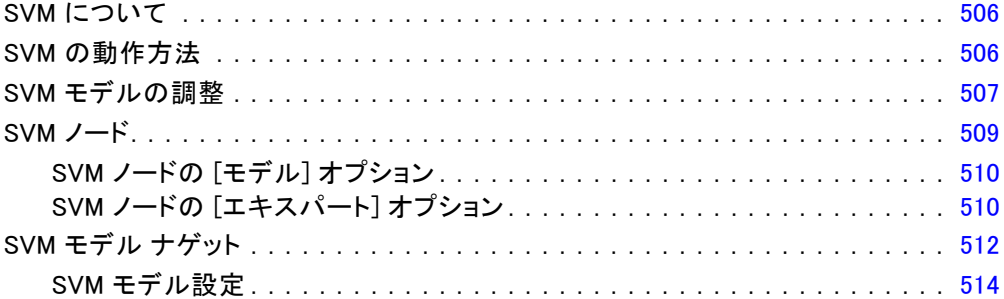

## 16 最近隣モデル

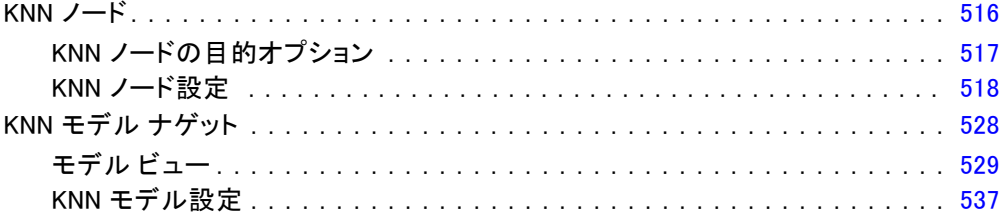

## 付録

## A 注意事項

## 索引

543

## 506

## 516

章 1

# <span id="page-14-0"></span>IBM SPSS Modeler について

IBM® SPSS® Modeler は、ビジネスの専門知識を活用して予測モデルを迅速 に作成したり、また作成したモデルをビジネス オペレーションに展開して 意志決定を改善できるようにする、一連のデータ マイニング ツールで す。SPSS Modeler は業界標準の CRISP-DM モデルをベースに設計されたも のであり、データ マイニング プロセス全体をサポートして、データに基 づいてより良いビジネスの成果を達成できるようにします。

SPSS Modeler ではさまざまなモデル作成方法を提供しています。[モデ ル作成] パレットを利用して、データから新しい情報を引き出したり、 予測モデルを作成することができます。各手法によって、利点や適した 問題の種類が異なります。

SPSS Modeler は、 スタンドアロン製品として購入または SPSS Modeler Server と組み合わせて使用することができます。後のセクションで説明さ れているとおり、多くの追加オプションも使用することができます。 詳 細は[、http://www.ibm.com/software/analytics/spss/products/modeler/](http://www.ibm.com/software/analytics/spss/products/modeler/) を参照してください。

#### IBM SPSS Modeler Server

SPSS Modeler は、クライアント/サーバー アーキテクチャを使用し、リ ソース主体の操作が必要な要求を、強力なサーバー ソフトウェアへ分散 されるようになりました。その結果、規模が比較的大きいデータ セット を処理するパフォーマンスを実現しました。ここに挙げた以外にも、ほ かの製品やアップデートも利用できる可能性があります。 詳細は、 <http://www.ibm.com/software/analytics/spss/products/modeler/> を参照 してください。

SPSS Modeler: SPSS Modeler はこの製品のすべての機能を搭載したバージョ ンであり、ユーザーのデスクトップ コンピュータにインストールし、その コンピュータで実行します。スタンドアロン製品としてローカル モード で実行するか、大規模なデータ セットを使用する場合にパフォーマンス を向上させるために IBM® SPSS® Modeler Server と組み合わせて実行す ることができます。

SPSS Modeler Server: SPSS Modeler Server は、1 つまたは複数の IBM® SPSS® Modeler のインストールと同時に分散分析モードで継続的に実行 し、大規模なデータセットを使用する際にパフォーマンスが大幅に向上し ますが、それは、データをクライアント コンピュータへダウンロードする

ことなく、メモリー主体の操作をサーバー上で実行できるからです。ま た、SPSS Modeler Server は SQL 最適化のサポート、データベース内モデ ル作成機能を提供し、パフォーマンスおよび自動化にさらなるメリットを もたらします。分析を実行するには、少なくとも 1 つの SPSS Modeler を インストールしておく必要があります。

## IBM SPSS Modeler のオプション

次のコンポーネントおよび機能を個別に購入し、ライセンス供与を 受け SPSS Modeler と合わせて使用できます。追加の製品や更新が 利用できる可能性があることに注意してください。 詳細は、 <http://www.ibm.com/software/analytics/spss/products/modeler/> を参照 してください。

- SPSS Modeler Server へのアクセスにより、大規模なデータセット上の スケーラビリティおよびパフォーマンスを向上させ、SQL 最適化のサ ポート、およびインデータベース モデリング能力を提供します。
- SPSS Modeler Solution Publisher は、SPSS Modeler 環境の外側でのリ アルタイムまたは自動スコアリングで使用します。 [詳細は、 2 章 IBM](#page-0-0) [SPSS Modeler Solution Publisher in IBM SPSS Modeler 14.2 Solution](#page-0-0) [Publisher を参照してください。](#page-0-0)
- アダプタを使用して IBM SPSS Collaboration and Deployment Services またはシンクライアント アプリケーションの IBM SPSS Modeler Advantage に展開します。 [詳細は、 9 章 IBM SPSS Collaboration and](#page-0-0) [Deployment Services Repository オブジェクトの保存と展開 in IBM](#page-0-0) [SPSS Modeler 14.2 ユーザー ガイド を参照してください。](#page-0-0)

#### IBM SPSS Text Analytics

IBM® SPSS® Text Analytics は、SPSS Modeler の完全に統合されたアド オンで、高度な言語テクノロジと自然言語処理 (NLP: Natural Language Processing) を使用して、さまざまな無構造テキスト データを高速で処理 し、重要な概念を抽出および整理してカテゴリに分類します。抽出された コンセプトとカテゴリを、人口統計のような既存の構造化データと組み合 わせ、IBM® SPSS® Modeler の豊富なデータ マイニング ツールを適用する 方法で、焦点を絞ったより良い決定を下すことができます。

■ テキスト マイニング ノードは、テキスト リンクとクラスタの高度 な洞察を実行できるインタラクティブ ワークベンチと同様にコンセ プトおよびカテゴリ モデル作成を提供、独自のカテゴリを作成し。 言語リソースのテンプレートを調整します。

<span id="page-15-0"></span>1 章

3

- <span id="page-16-0"></span>■ ブログやその他の Web ベースのソースなど、多くのインポート形式が サポートされています。
- CRM (Customer Relationship Management、顧客関係管理) やゲノム研 究のような特定の分野用のカスタム テンプレート、ライブラリ、 辞書も付属しています。

注 :このコンポーネントを利用するには、別途、ライセンスが必要です。 詳細は、<http://www.ibm.com/software/analytics/spss/products/modeler/> を参照してください。

### IBM SPSS Modeler ドキュメント

オンライン ヘルプ形式の完全なドキュメントは、SPSS Modeler の [ヘル プ] メニューから使用できます。SPSS Modeler、SPSS Modeler Server、お よび SPSS Modeler Solution Publisher のアプリケーション ガイドやその 他サポート資料が含まれています。

各製品の PDF 形式の完全なドキュメントは、各製品 DVD の \Documentation フォルダにもあります。

- IBM SPSS Modeler ユーザー ガイド:SPSS Modeler の使用方法への全体的 な入門で、データ ストリームの構築方法、欠損地の処理方法、CLEM 式の処理方法、プロジェクトおよびレポートの処理方法、IBM SPSS Collaboration and Deployment Services、予測アプリケーション製 品、または IBM SPSS Modeler Advantage へ展開するストリームのパッ ケージ化方法が含まれています。
- IBM SPSS Modeler 入力ノード、プロセス ノード、出力ノード: さまざまな形式 のデータを読み込み、処理し、出力するために使用するすべてのノー ドの説明があります。これは、モデル作成ノード以外のすべてのノー ドについての説明です。
- IBM SPSS Modeler モデル作成ノード: データ マイニング モデルの作成 に使用するすべてのノードの説明。IBM® SPSS® Modeler には、マシ ン学習、人工知能、および統計に基づいたさまざまなモデル作成手法 が用意されています。 [詳細は、 3 章 p.24 モデル作成ノードの概](#page-37-0) [要 を参照してください。](#page-37-0)
- IBM SPSS Modeler アルゴリズム ガイド:SPSS Modeler で使用されている手法 の数学的な基礎の説明があります。
- IBM SPSS Modeler アプリケーション ガイド: 本ガイドの例では、特定のモ デル作成手法および技術に関する簡単で、目的に沿った説明を行いま す。本ガイドのオンライン バージョンは、[ヘルプ] メニューからも利 用できます。 [詳細は、 アプリケーションの例 in IBM SPSS Modeler](#page-0-0) [14.2 ユーザー ガイド を参照してください。](#page-0-0)
- IBM SPSS Modeler スクリプトとオートメーション: スクリプトの実行によるシ ステムのオートメーションの情報で、ノードおよびストリームを操作す るために使用することができるプロパティが含まれています。
- IBM SPSS Modeler 展開ガイド:SPSS Modeler のストリームやシナリオ を IBM® SPSS® Collaboration and Deployment Services Deployment Manager のジョブを処理するステップとしての実行についての情報。
- IBM SPSS Modeler CLEF 開発者ガイド:CLEF では、 SPSS Modeler のノード としてデータ処理ルーチンやモデル作成アルゴリズムなどのサードパー ティ製のプログラムを統合します。
- IBM SPSS Modeler データベース内 マイニング ガイド: ユーザーのデータベー スを最大限に活用して、パフォーマンスを改善する方法と、サード パーティー製のアルゴリズムを使用して分析可能な範囲を拡大する方 法についての情報があります。
- IBM SPSS Modeler Server およびパフォーマンス ガイド:IBM® SPSS® Modeler Server の設定と管理の方法について説明します。
- IBM SPSS Modeler 管理コンソール ユーザー ガイド:SPSS Modeler Server を 監視して設定するためのコンソール ユーザー インターフェイスのイン ストールおよび使用に関する情報。コンソールは、Deployment Manager アプリケーションへのプラグインとして実装されます。
- IBM SPSS Modeler Solution Publisherガイド: SPSS Modeler Solution Publisher はアドオン コンポーネントです。組織はこれを使用する と、標準的な SPSS Modeler 環境の外部へストリームを公開できます。
- IBM SPSS Modeler CRISP-DM Guide. CRISP-DM 手法を使用した SPSS Modeler によるデータ マイニングの段階的なガイドです。

## アプリケーションの例

SPSS Modeler のデータ マイニング ツールは、多様なビジネスおよび組織 の問題解決を支援しますが、アプリケーションの例では、特定のモデル作 成手法および技術に関する簡単で、目的に沿った説明を行います。ここで 使用されるデータセットは、データ マイニング作業者によって管理された 巨大なデータ ストアよりも非常に小さいですが、関係するコンセプトや方 法は実際のアプリケーションに対して大規模です。

SPSS Modeler の [ヘルプ] メニューから [アプリケーションの例] を選択す ると、例にアクセスすることができます。データ ファイルとサンプル ス トリームは、製品のインストール ディレクトリの Demos フォルダにイン ストールされています。[詳細は、 Demos フォルダ in IBM SPSS Modeler](#page-0-0) [14.2 ユーザー ガイド を参照してください。](#page-0-0)

データベース モデル作成の例 : 例は、『IBM SPSS Modeler データベース内マ イニング ガイド』を参照してください。

<span id="page-17-0"></span>1 章

IBM SPSS Modeler について

<span id="page-18-0"></span>スクリプトの例: 例は、『IBM SPSS Modeler スクリプトとオートメーショ ン ガイド』を参照してください。

#### Demos フォルダ

アプリケーションの例で使用されるデータ ファイルとサンプル ストリー ムは、製品のインストール ディレクトリの Demos フォルダにインストー ルされています。このフォルダには、Windows [スタート] メニューの IBM SPSS Modeler 14.2 プログラム グループから、または [ファイルを開く] ダ イアログ ボックスの最近使ったディレクトリの一覧から [Demos] を選択 してアクセスすることもできます。

最近使用されたディレクトリの一覧から Demos フォルダを選択

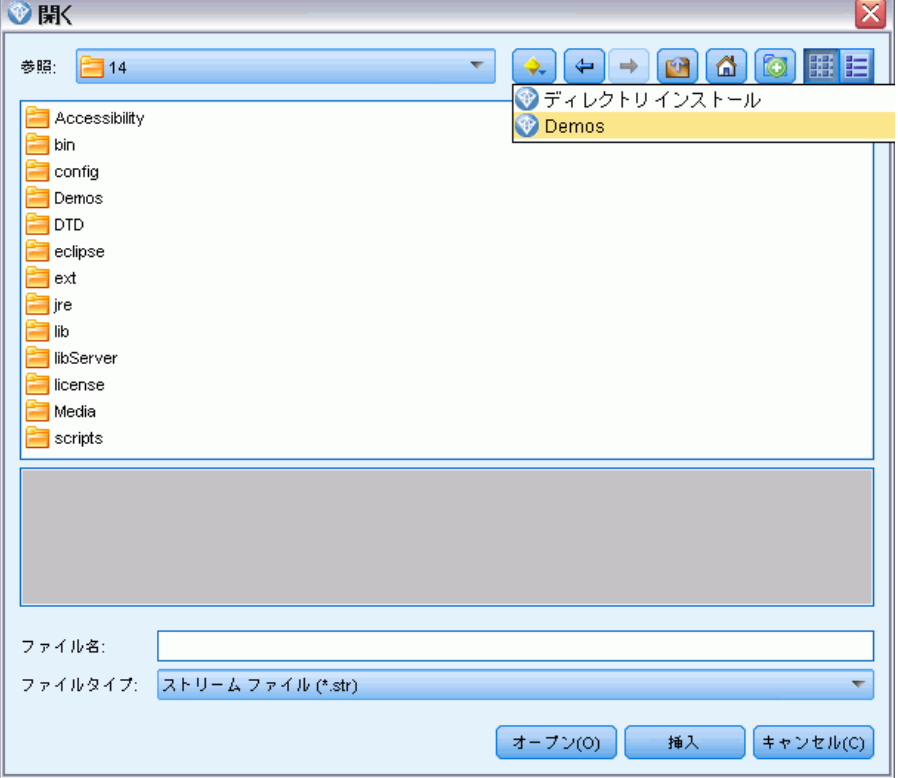

図 1-1

章 2

# <span id="page-19-0"></span>モデル作成の概要

モデルは、一連の入力フィールドまたは変数に基づいて結果を予測するた めに使用できるルール、式、または方程式のセットです。たとえば、金融 機関はモデルを使用して、 過去の申請者に関して既に認識されている情報 に基づき、融資申請者のリスクが低いか高いかを予測します。

結果を予測する能力は予測分析の主な目標であり、このモデル作成のプロセ スを理解することが、IBM® SPSS® Modeler を使用するうえで鍵となります。

簡単なディシジョン ツリー モデル

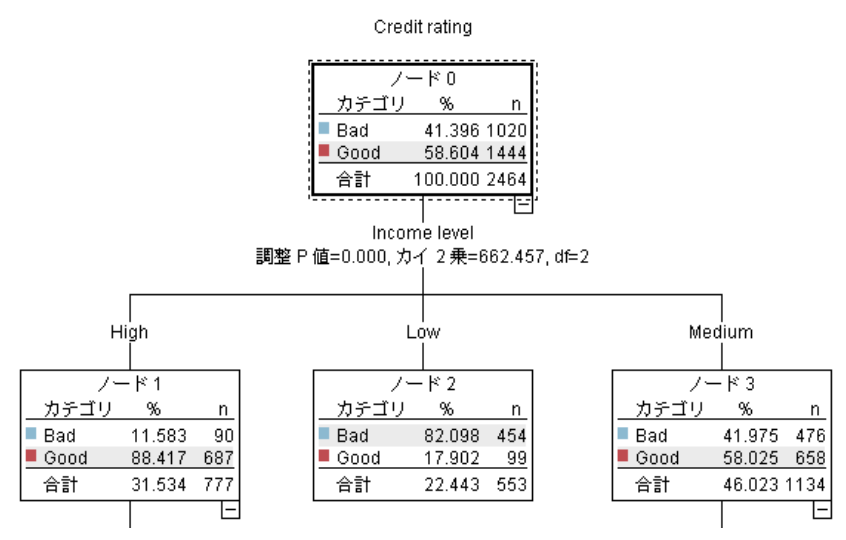

この例では、次のような一連のデシジョン ルールを使用して、レコード の分類(およびレスポンスの予測)を行うデシジョン ツリー モデル を使用します。

IF income = Medium AND cards <5 THEN -> 'Good'

この例では、一般的な概要を説明する意図で CHAID (カイ 2 乗自動反復検 出) モデルを使用しますが、ほとんどの概念は SPSS Modeler のほかのモデ ル タイプにも広く適用します。

図 2-1

#### モデル作成の概要

モデルを理解するには、まずそれにあてはめるデータを理解する必要があ ります。この例のデータには、銀行の顧客に関する情報が含まれます。次 のフィールドが使用されています。

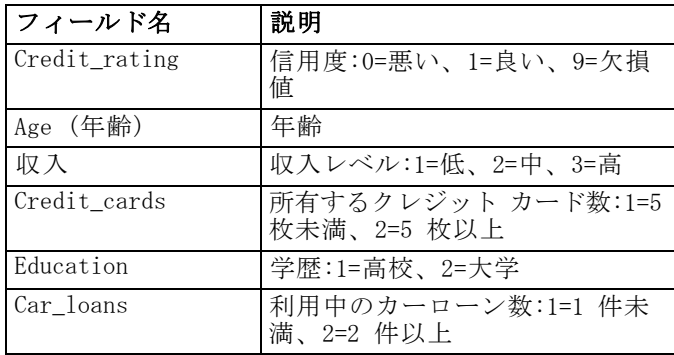

銀行は、ローンを返済したか (信用度 = 良い) 否か (信用度 = 悪い) と いうことを含めて、銀行から融資を受けている顧客に関する履歴情報の データベースを管理します。この既存データを使用して、銀行は今後の 融資申請者が債務不履行となる可能性がどれほど高いかを予測できるモ デルを構築します。

ディシジョン ツリー モデルを使用して、顧客の 2 つのグループの特性 を分析し、債務不履行の尤度を予測できます。

この例では、streams サブフォルダの下の Demos フォルダ内にある modelingintro.str という名前のストリームを使用します。データ ファイ ルは、tree\_credit.sav です。[詳細は、 1 章 Demos フォルダ in IBM SPSS](#page-0-0) [Modeler 14.2 ユーザー ガイド を参照してください。](#page-0-0)

ここで、ストリームを詳しく見ていくことにしましょう。

- ▶ メイン メニューから次の各項目を選択します。 File > ストリームを開く
- ▶ 「開く] ダイアログ ボックスのツールバーの金のナゲット アイコンをク リックし、Demos フォルダを選択します。
- ▶ streams フォルダをダブルクリックします。
- ▶ modelingintro.str という名前のファイルをダブルクリックします。

2 章

<span id="page-21-0"></span>8

## ストリームの構築

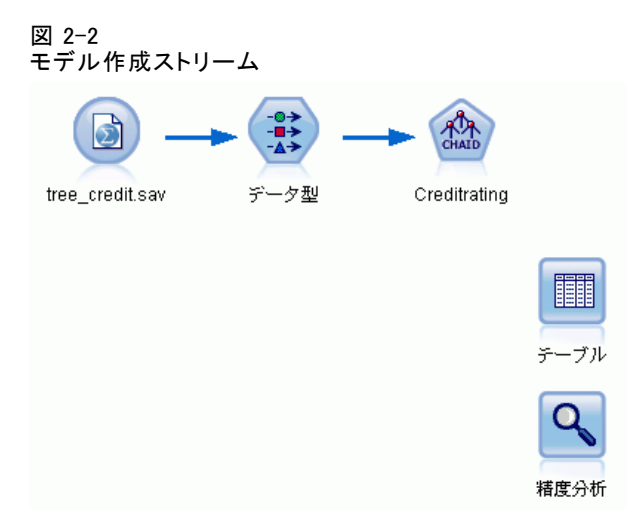

モデルを作成するストリームを構築するには、少なくとも次の 3 つの要 素が必要です。

- 外部のソースからデータを読み込む入力ノード。ここでは、IBM® SPSS® Statistics データ ファイル。
- 測定レベル(フィールドが含んでいるデータの種類)など、フィールド プロパティを指定する入力ノードまたはデータ型ノードと、モデル作成 の対象または入力値としての各フィールドの役割。
- ストリームが実行されたときにモデル ナゲットを生成するモデル作 成ノード。

この例では、CHAID モデル作成ノードを使用しています。CHAID (Chi-squared Automatic Interaction Detection) は、最適な分割を識別 するために、カイ 2 乗統計を使用してディシジョン ツリーを構築し、 ディシジョン ツリーを分割する分類方法です。

測定レベルが入力ノード内で指定された場合、別個のデータ型ノードは除 外できます。機能的に、結果は同じとなります。

ストリームには、モデル ナゲットが作成されてストリームに追加された あとスコアリングされた結果を表示するのに使用されるテーブル ノー ドおよび分析ノードもあります。

Statistics ファイル入力ノードは tree\_credit.sav データ ファイルから SPSS Statistics 形式のデータを読み込みます。このデータ ファイルは Demos フォルダにあります(現在の IBM® SPSS® Modeler インストールの 下のこのフォルダを参照するには、\$CLEO\_DEMOS という名前の特別な変

9

数が使用されます。これによって、現在のインストール フォルダやバー ジョンにかかわらず、パスが有効になります)。

図 2-3 Statistics ファイル入力ノードを使用してデータを読み込む

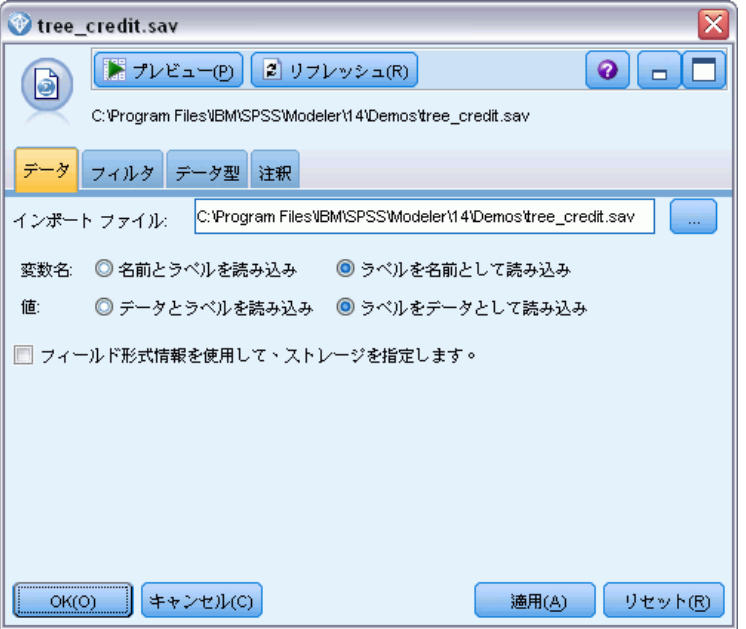

データ型ノードが各フィールドの測定レベルを指定します。測定レベル は、フィールドのデータの種類を示すカテゴリです。入力データ ファイ ルは、3 つの異なる測定レベルを使用します。

連続型フィールド ([年齢] フィールドなど) には連続した数値が含まれるの に対し、名義型フィールド(「信用度]フィールド)には「悪い」、「良い」、 または「クレジット履歴なし」などの複数の値があります。順序型フィー

ルド ([収入レベル] フィールドなど) は、特有の順序を持つ (この場合は [低]、[中] および [高]) 複数の値を含むデータについて説明します。

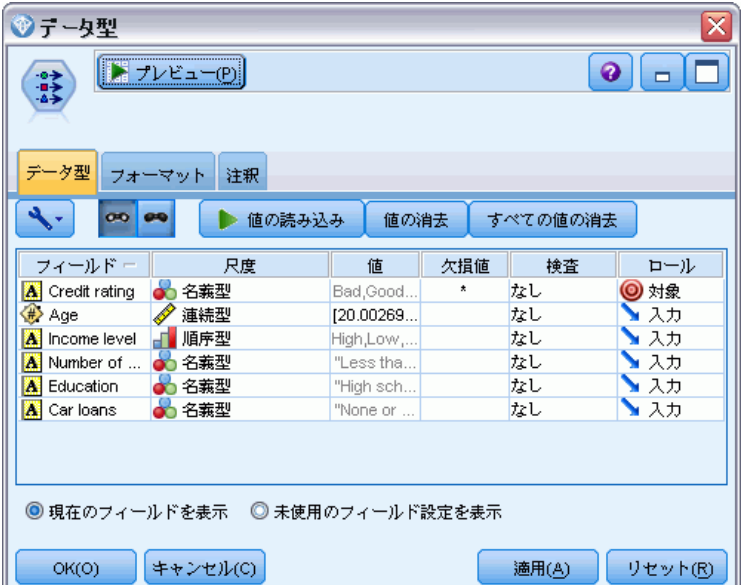

データ型ノードによる対象フィールドおよび入力フィールドの設定

各フィールドについて、データ型ノードは役割を指定して、モデル作成で 各フィールドが果たす役割を示します。信用度フィールドの役割は対象と 設定されています。これにより、指定された顧客が債務不履行したかどう かが示されます。これが対象、つまり値を予測したいフィールドです。

その他のフィールドについては役割を [入力] に設定します。入力フィー ルドは、予測フィールドと呼ばれる場合があります。値はモデル作成アル ゴリズムによって使用され、対象フィールドの値を予測します。

CHAID モデル作成ノードはモデルを生成します。

モデル作成ノードの [フィールド] タブで、[事前定義された役割を使用] オプ ションが選択されています。つまり、データ型ノードで指定された対象と 入力値が使用されます。この時点ではフィールドの役割を変更できます が、この例ではそのまま使用します。

図 2-4

▶ 「作成オプション〕タブをクリックします。

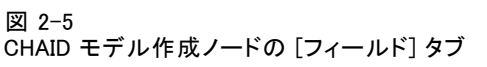

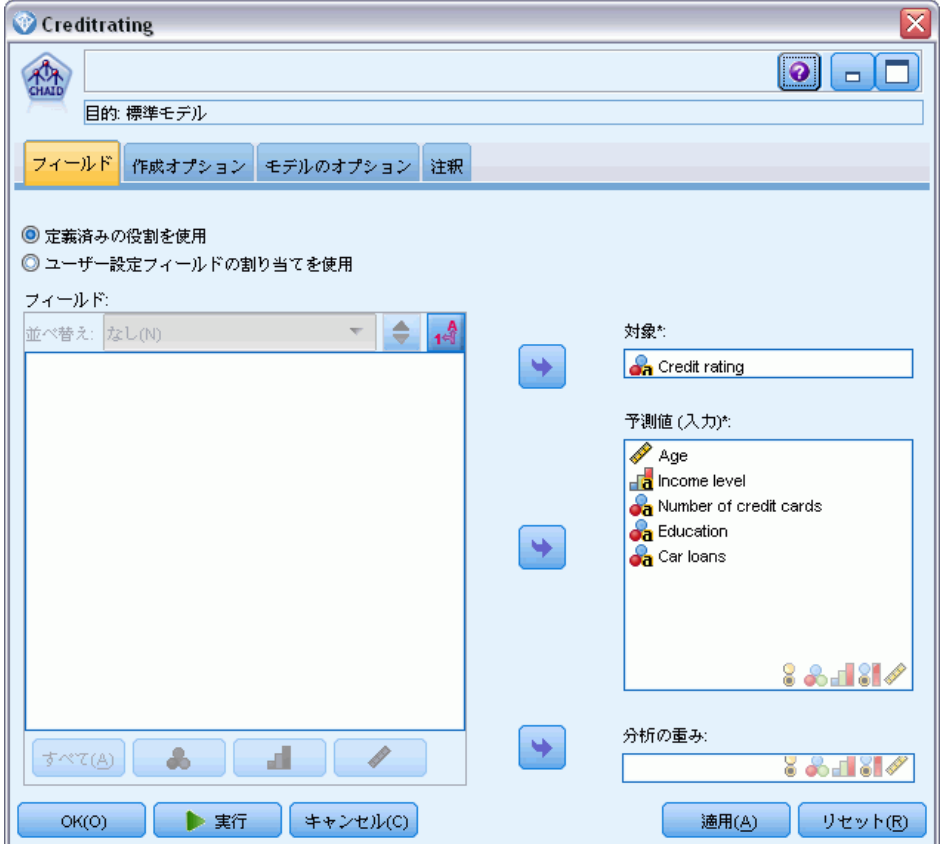

作成するモデルの種類を指定できるオプションがいくつかあります。

新規モデルが必要であるため、[新規モデルの作成] のデフォルトオプション を使用します。

また、拡張機能のない単一の標準ディシジョン ツリー モデルが必要であ るため、デフォルトの目的オプション [単一ツリーを作成] のままにします。

オプションで、インタラクティブなモデル作成セッションを起動して、モ デルの微調整を行うことも可能ですが、この例では、デフォルトの設定 [モ デルの生成] を使用して単純にモデルを生成します。

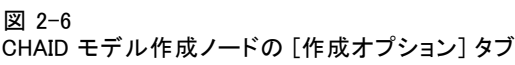

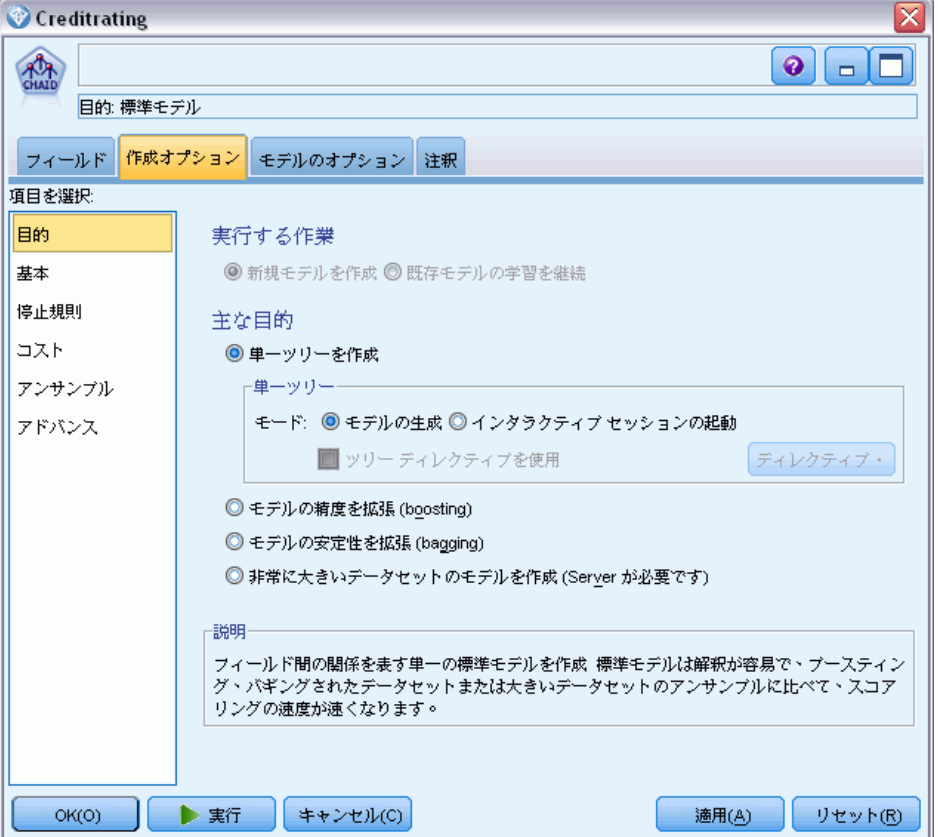

この例では、ツリーを単純にして、親ノードおよび子ノードのケースの最 小数を大きくすることにより、ツリーの成長を制限します。

- ▶ 「作成オプション] タブで、左側のナビゲータ ペインから [停止規則] を選 択します。
- ▶ [絶対値を使用] オプションを選択します。
- ▶ [親枝の最小レコード] を 400 に設定します。

#### 2 章

<span id="page-26-0"></span>▶ [子枝の最小レコード] を 200 に設定します。

図 2-7

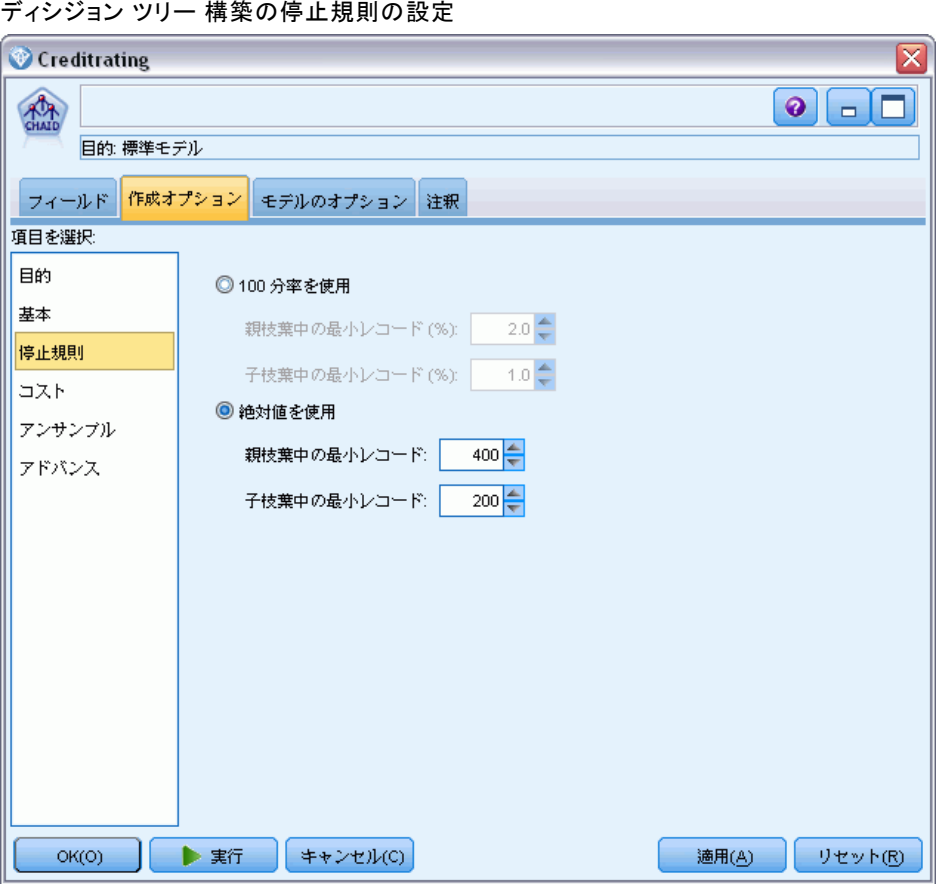

この例では他のすべてのデフォルト オプションを使用できるため、[実行] をクリックしてモデルを作成します(または、ノードを右クリックして、コ ンテキスト メニューから [実行] を選択するか、あるいは、ノードを選択し て [ツール] メニューから [実行] を選択します)。

## モデルの参照

実行が完了すると、モデル ナゲットがアプリケーション ウィンドウの右 上角のモデル パレットに追加されます。また、モデルが作成されたモデル 作成ノードへリンクした状態でストリーム領域内に配置されます。モデル

の詳細を表示するには、モデル ナゲットを右クリックして、モデル パ レットの [ブラウズ] または領域の [編集] を選択します。

#### 図 2-8 モデル パレット

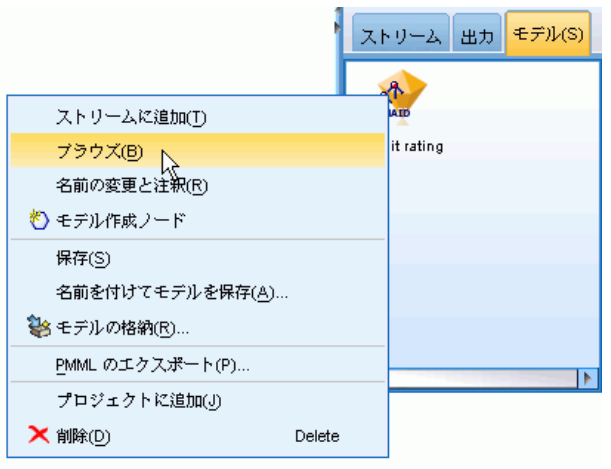

CHAID ナゲットの場合、[モデル] タブには、ルール セットのかたちで 詳細が表示されます。これは、基本的に、異なる入力フィールドの値に 基づいて、子ノードに個別のレコードを割り当てるために使用できる 一連のルールです。

図 2-9 CHAID モデル ナゲット、ルール セット

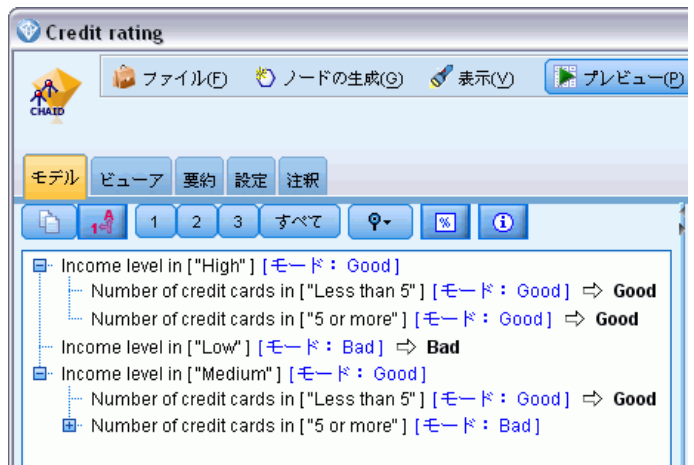

各ディシジョン ツリー ターミナル ノード、あまり分割していないツリー ノードの場合、[良い] または [悪い] の予測が返されます。どちらの場合 も、予測はモード、つまり、そのノード内に収まるレコードの最も一般的 なレスポンスによって決定されます。

#### モデル作成の概要

ルール セット右側の、[モデル] タブには予測値の重要度のグラフが表示さ れます。そのグラフには、モデル推定時の各予測値の相対的な重要度が表 示されます。これから、[収入レベル] がこの場合最も有意であり、その他 の唯一の有意な因子は [クレジット カード数] であることが分かります。

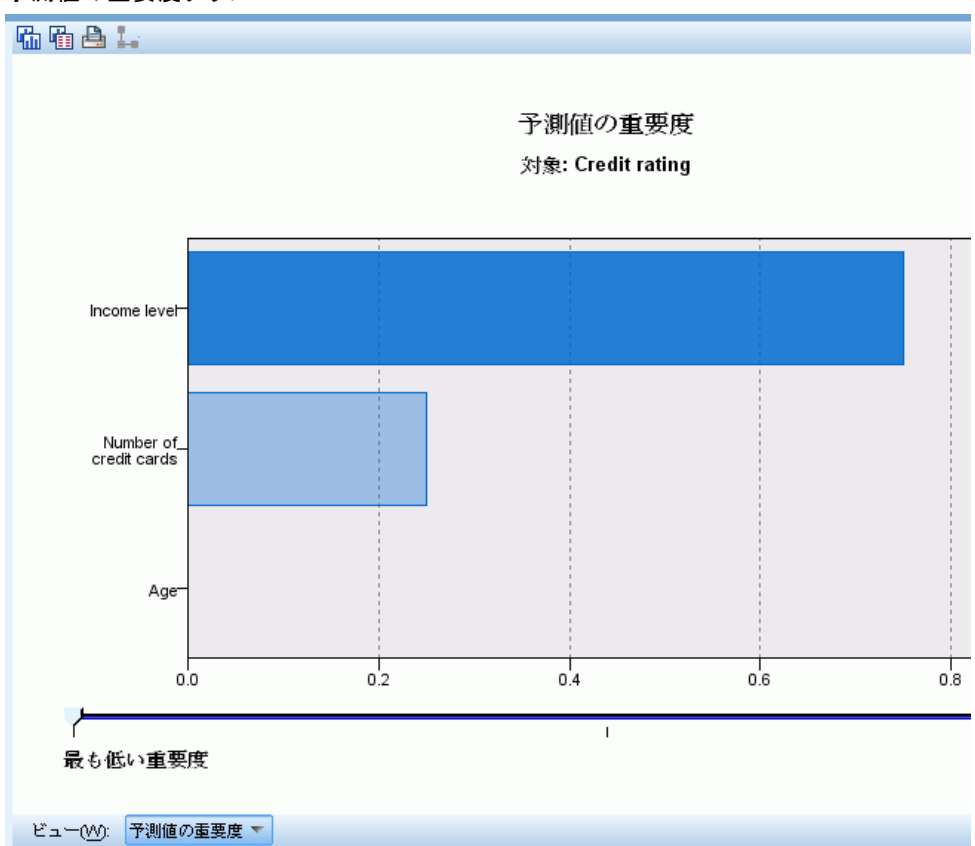

図 2-10 予測値の重要度グラフ

モデル ナゲットの [ビューア] タブでは、同じモデルを、各デシジョン ポイントにノードを配したツリーのかたちで表示します。ツールバーの [ズーム] コントロールを使用すると、特定のノードをズーム インして表 示したり、ズーム アウトしてツリー内を広く見たりできます。

図 2-11

モデル ナゲットの [ビューア] タブ、ズーム アウトを選択

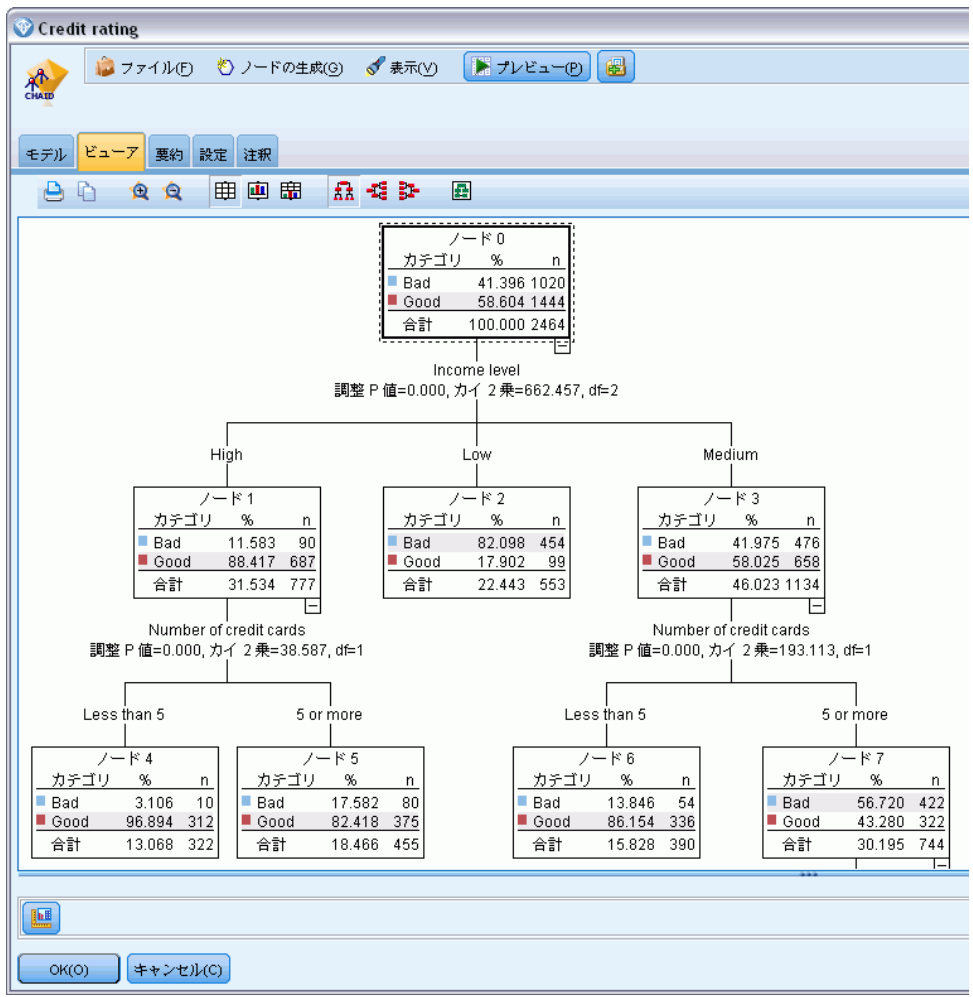

ツリーの上部を見ると、最初のノード (ノード 0) はデータ セット内の すべてのレコードの要約を示します。 データ セット内の 40% を超える ケースが、高リスクと分類されています。これはきわめて高い確率で す。'重要な因子についてツリーがヒントを示すことができるかどうか を見てみましょう。

#### モデル作成の概要

最初の分割は収入レベルを示すことが分かります。収入レベルが [低] カ テゴリのレコードはノード 2 に割り当てられます。このカテゴリには高い 割合の債務不履行者が含まれます。当然、このカテゴリの顧客に融資する ことは、高いリスクを有します。

ただし、このカテゴリの 16% の顧客は債務不履行となっておらず、予測が 常に正しいとは限りません。すべてのレスポンスをうまく予測できるモデル はありません。しかし、良いモデルは、使用可能なデータに基づいて、各レ コードに「最も見込みの高い」レスポンスを予測することを可能にします。

同じように、収入の多い顧客 (ノード 1) を見ると、大部分 (89%) の顧客 のリスクが低いことが分かります。しかし、これらの顧客の 10 人に 1 人 が 債務不履行に陥っています。こうしたリスクを最小限に抑えるために、 融資基準を調整できるのでしょうか?

保有しているクレジット カードの数に基づいて、モデルがこれらの顧客を 2 つのサブカテゴリ (ノード 4 および 5) に分類する方法について注意し てください。高収入の顧客について、所有クレジット カード数が 5 枚未 満の顧客にのみ融資した場合、成功比率が 89% から 97% まで伸びます。

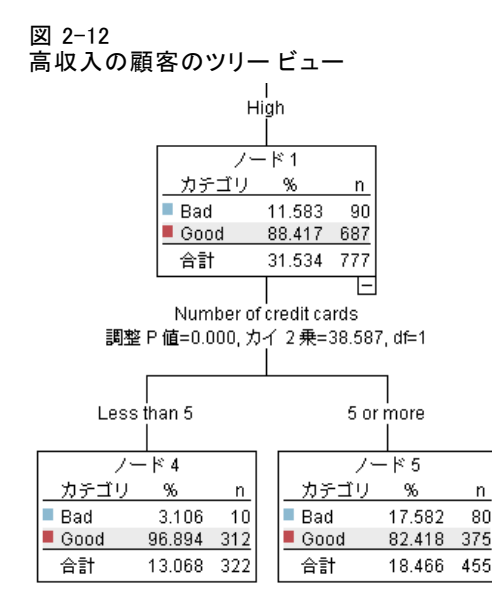

中程度の収入カテゴリ (ノード 3) の顧客についてはどうでしょう?これら の顧客は「良い」評価と「悪い」評価の間に分類されます。

<span id="page-31-0"></span>また、サブカテゴリ (この場合ノード 6 および 7) も役立ちます。今回、 所有カード数が 5 枚未満の中程度の収入の顧客にのみ融資すると、[良い] の評価が 58% から 85% に伸び、大幅な改善を示します。

#### 図 2-13

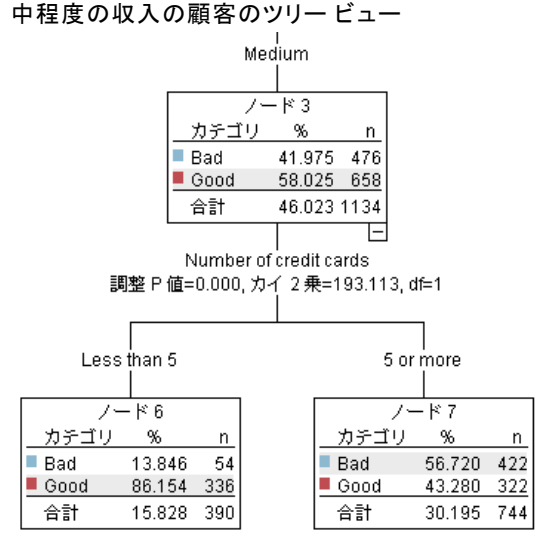

このモデルに入力されたすべてのレコードが特定のノードに割り当てら れ、ノードの最も一般的な回答に基づいて、[良い] または [悪い] の予 測を割り当てます。

個々のレコードに予測値を割り当てるこのプロセスは、スコアリングとし て知られています。モデルを推定するために使用したのと同じレコード をスコアリングすることにより、モデルが学習データ (結果を知るため のデータ) に対してどれだけ正確に実行できるかを評価できます。その 方法について説明します。

## モデルの評価

モデルを参照すると、スコアリングが機能する方法を理解できます。ただ し、それが「どれほど正確に」機能するかを評価するには、いくつかのレ コードのスコアリングを行って、モデルによって予測されたレスポンス と実際の結果とを比較する必要があります。これで、モデルを推定する

のに使用されたのと同じレコードをスコアリングし、観測レスポンスと 予測レスポンスとを比較することができます。

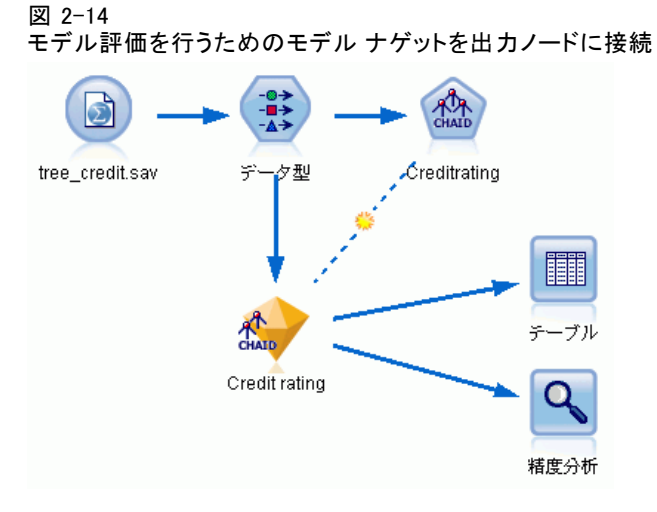

▶ スコアまたは予測値を確認するには、テーブル ノードをダブルクリッ クして実行します。

モデルによって作成された \$R-Credit rating という名前のフィールドに 予測されたスコアが表示されます。これらの値を、実際のレスポンスが含 まれている 信用度 フィールドの値と比較できます。

表記法により、スコアリングの間に生成されるフィールドの名前は対象 フィールドに基づいたもので、予測値には \$R-、確信度値には \$RC- の標 準の接尾辞が付きます。それぞれのモデル タイプでそれぞれの接頭辞を

使用します。確信度値は予測値がどれだけ正確であるかに関するモデル 独自の推定で、スケールは 0.0 ~ 1.0 です。

図 2-15 生成されたスコアおよび確信度値を示すテーブル

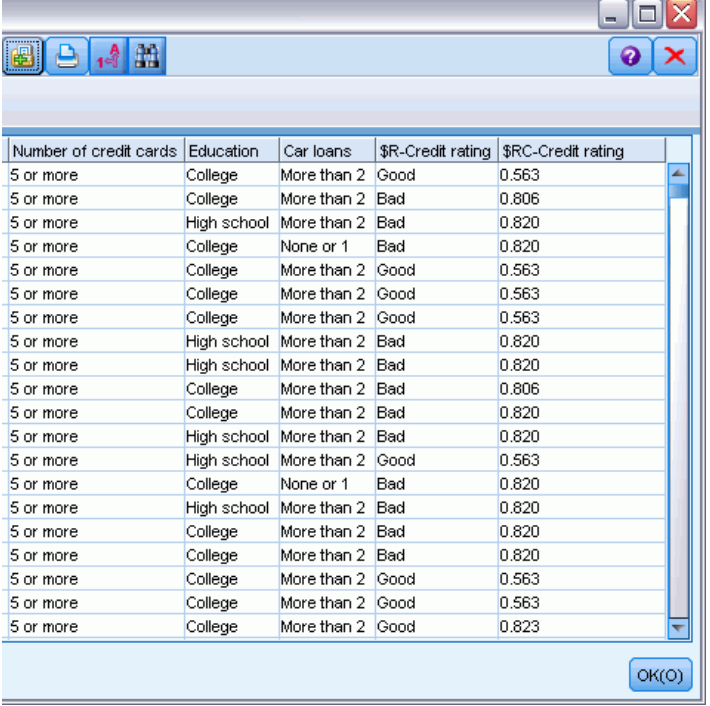

予測されたとおり、多くのレコードについては予測値と実際値が一致して いますが、すべてがそうではありません。その理由は、各 CHAID ターミナ ル ノードにレスポンスが混在しているためです。予測は、「最も一般的」 なものと一致していますが、そのノードのほかのすべてのものに関しては 間違っています(低収入の顧客の16% は債務不履行に陥っていません)。

これを回避するには、すべてのノードが純粋に 100%、つまり、すべて良い または混在レスポンスのない 悪いになるまで、ツリーを小さい枝に分割し 続けます。ただし、そのようなモデルは非常に複雑で、ほかのデータセッ トに対してうまく一般化できないことが考えられます。

正しい予測の数を確認するには、テーブルを読み込み、予測フィール ド [\$R-Credit rating] が [信用度] の値に一致するレコード数を選択 します。分析ノードを使用すると自動的に行われるため、より簡単に予 測数が分かります。

▶ モデル ナゲットを分析ノードに接続します。

▶ 分析ノードをダブルクリックし、[実行] をクリックします。

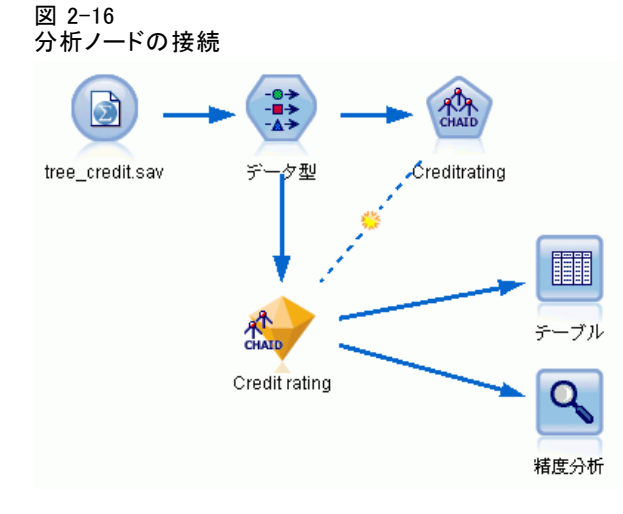

分析の結果、2464 個のレコード中 1899 個 (77% 強) で、モデルによって 予測された値と実際のレスポンスが一致したことがわかります。

図 2-17

観測レスポンスと予測レスポンスの比較の分析結果

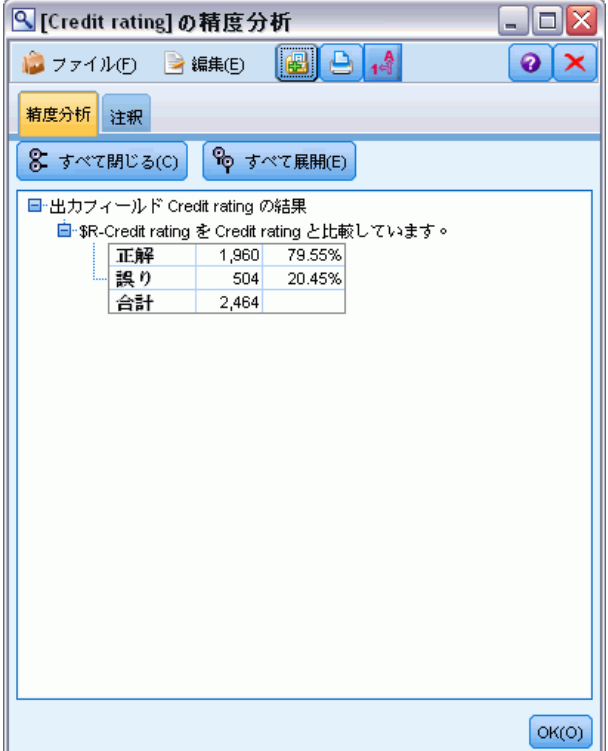

<span id="page-35-0"></span>この結果は、スコアリングされるレコードがモデルの推定に使用されるもの と同じであるという事実に制限されます。実際の状況では、データ区分ノー ドを使用して、データをサンプルに分割し、学習および評価を行います。

1 つのデータ区分サンプルをモデルの生成に使用し、別のデータ区分サン プルをテストに使用することにより、それが、いかにうまくほかのデータ セットを一般化できるかについての良い目安を得ることができます。

分析ノードを使用すると、すでに実際の結果がわかっているレコードに対 してモデルをテストすることができます。次の段階では、結果のわからな いレコードをスコアリングするためにモデルをどのように使用するかにつ いて説明します。たとえば、このレコードには現在銀行の顧客ではありま せんが、販促メールで見込み客となりうる人々が含まれています。

#### レコードのスコアリング

前の段階で、モデルの精度を評価するためにモデルの推定に使用するもの と同じレコードをスコアリングしました。モデルの作成に使用したもの とは異なるレコードのセットをスコアリングする方法について説明しま す。対象フィールドを使用したモデル作成の目的は、結果が分かってい るレコードを調べ、まだ分からない結果について予測できるパターンを 特定することです。

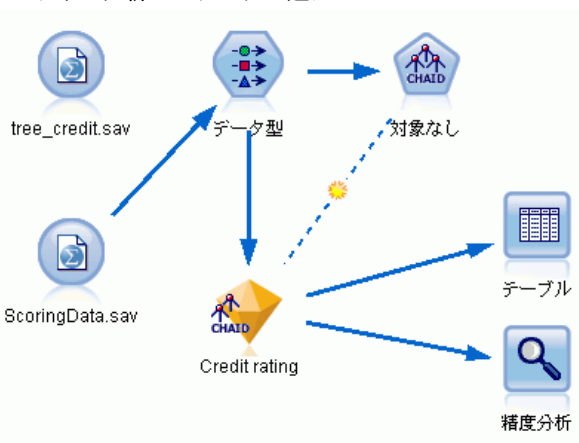

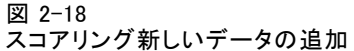

Statistics ファイル入力ノードを更新して別のデータ ファイルを指す か、またはスコアリングするデータを読み込む新しい入力ノードを追加し ます。どちらの場合も、新しいデータセットには、対象フィールド 信用度 は含まれず、モデルによって使用されたのと同じ入力フィールド (年齢、 収入レベル、学歴など) が含まれている必要があります。
別の方法として、入力フィールドを含む任意のストリームにモデル ナゲッ トを追加する方法もあります。フィールド名とタイプがモデルによって使用 されたものと同じであるかぎり、ファイルからの読み込みであろうとデー タベースからの読み込みであろうと、ソース タイプは関係ありません。

モデル ナゲットを別のファイルに追加したり、モデルをこの形式をサポー トするその他のアプリケーションで使用する PMML フォーマットにエクス ポートしたり、IBM® SPSS® Collaboration and Deployment Services リポ ジトリに格納したりできます。これによって、モデルを全社的に展開し、 スコアリングおよび管理できます。

モデル自体は、使用されるインフラストラクチャに影響を受けず、同様 に機能します。

# 要約

この例では、モデルの作成、評価、およびスコアリングの基本的なス テップを紹介しています。

- モデル作成ノードは、結果がわかっているレコードを調べてモデルを 推定し、モデル ナゲットを作成します。これはモデルの学習と呼 ばれることもあります。
- モデル ナゲットは、レコードのスコアリングを行う予定のフィールド を含む任意のストリームに追加できます。すでに結果がわかっているレ コード (既存の顧客など) をスコアリングすることによって、モデルが どれほどうまく実行されているかを評価できます。
- モデルが適度にうまく実行されていると満足したら、新しいデータ (見込み客など) のスコアリングを行って、そのレスポンスを予測す ることができます。
- モデルの学習または推定に使用されるデータは、解析データまたは履歴 データと呼ばれる場合があります。また、スコアリング データはオペ レーショナル データと呼ばれることもあります。

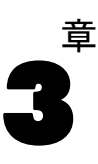

# モデル作成ノードの概要

IBM® SPSS® Modeler ではさまざまなモデル作成方法を提供しています。 [モデル作成] パレットを利用して、データから新しい情報を引き出した り、予測モデルを作成することができます。各手法によって、利点や 適した問題の種類が異なります。

SPSS Modeler アプリケーション ガイドでは、これらの手法の多くの 例が、モデル作成プロセスの概要とともに提供されています。このガイ ドは、オンライン チュートリアル、および PDF 形式で使用できます。 [詳細は、 1 章 アプリケーションの例 in IBM SPSS Modeler 14.2 ユー](#page-0-0) [ザー ガイド を参照してください。](#page-0-0)

モデル作成方法は、次の 3 つのカテゴリに分けられます。

- Classification
- アソシエーション
- セグメント化

#### 分類モデル

分類モデルでは、1 つまたは複数の入力フィールドの値を使用し、1 つ または複数の出力、または対象フィールドの値を予測します。これらの 手法の例として、ディ氏ジョン ツリー (C&R ツリー、QUEST、CHAID お よび C5.0 アルゴリズム)、回帰 (線型、ロジスティック、一般化線型、 Cox 回帰アルゴリズム)、ニューラル ネットワーク、サポート ベクター マシン、Bayesian ネットワークがあります。

組織は分類モデルを活用して、既知の結果に基づく予測に役立てること ができます。たとえば、顧客が購入するか立ち去るか、または特定の取 引が既知の詐欺パターンに当てはまるかどうか、です。モデル作成手法 には、マシン学習、ルール算出、サブグループ識別、統計的手法、およ び多重モデル生成が含まれます。

分類ノード

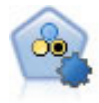

自動分類ノードは、2種類の結果 (yes/no、 churn/don't churn など) を生じる多くの異なるモデルを作成および比較し、与えら れた分析への最善のアプローチを選ぶことができるようになりま す。多くのモデル作成アルゴリズムに対応し、希望する方法、各 特定のオプション、そして結果を比較するための基準を選択する ことができます。このノードで、指定されたオプションに基づい てモデルのセットが生成され、指定された基準に基づいて最善 の候補がランク付けされます。 [詳細は、 5 章 p.101 自動分類](#page-114-0) [ノード を参照してください。](#page-114-0)

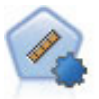

自動数値ノードでは、多くのさまざまな方法を使用し、連続する 数値範囲の結果を求めてモデルを推定し比較します。このノー ドは、自動分類ノードと同じ方法で動作し、1 回のモデル作成 のパスで、複数の組み合わせのオプションを使用し試すアルゴ リズムを選択することができます。使用できるアルゴリズムに は、ニューラル ネットワーク、C&R Tree、CHAID、線型回帰、 一般化線型回帰、サポート ベクトル マシン (SVM) が含まれて います。モデルは、相関、相対エラー、または使用された変数 の数に基づいて比較できます。 [詳細は、 5 章 p.113 自動数値](#page-126-0) [ノード を参照してください。](#page-126-0)

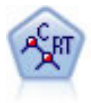

C&R Tree (分類と回帰ツリー) ノードは、ディシジョン ツリーを 生成し、将来の観測値を予測または分類できるようにします。こ の方法は再帰的なデータ区分を使用して学習レコードを複数のセ グメントに分割し、各ステップで不純性を最小限に抑えます。ツ リーのノードが「純粋」であると考えられるのは、ノード中にあ るケースの 100% が、対象フィールドのある特定のカテゴリに分 類される場合です。対象フィールドおよび入力フィールドは、数 値範囲またはカテゴリ (名義型、順序型、フラグ) が使用できま す。すべての分岐は 2 分割です (2 つのサブグループのみ)。 [詳](#page-177-0) [細は、 6 章 p.164 C&R ツリー ノード を参照してください。](#page-177-0)

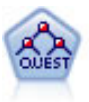

QUEST ノードには、ディシジョン ツリーの構築用に2 分岐の方法 が用意されています。これは、大規模な C&R ツリー分析が必要 。<br>2010年には、これは、2010年に、より多くの分割を可能に する入力値が優先される分類ツリー内の傾向を低減するように 設計されています。入力フィールドは、数値範囲 (連続型) に できますが、対象変数はカテゴリでなければなりません。すべ ての分割は 2 分岐です。 [詳細は、 6 章 p.166 QUEST ノード](#page-179-0) [を参照してください。](#page-179-0)

CHAID ノードはディシジョン ツリーを生成し、カイ二乗統計値 を使用して最適な分割を識別します。C&RT Tree および QUEST ノードと異なり、CHAID は、非 2 分岐ツリーを生成できます。こ れは、ある分岐が 3 個以上の枝葉を持てることを意味します。 対象フィールドおよび入力フィールドは、数値範囲 (連続型) またはカテゴリとなります。Exhaustive CHAID は CHAID の修 正版で、可能性のある分割すべてを調べることで、よりよい結 果を得られますが、計算時間も長くなります。 [詳細は、 6 章](#page-178-0) [p.165 CHAID ノード を参照してください。](#page-178-0)

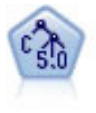

C5.0 ノードは、ディシジョン ツリーとルール セットのどちらか を構築します。このモデルは、各レベルで最大の情報の対応をも たらすフィールドに基づいてサンプルを分割します。対象フィー ルドは、カテゴリでなければなりません。複数の分割を 2 つ以 上のサブグループに分割できます。 [詳細は、 6 章 p.188 C5.0](#page-201-0) [ノード を参照してください。](#page-201-0)

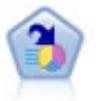

ディシジョン リスト ノードは、母集団に関連する与えられた 2 値の結果の高いもしくは低い尤度を示すサブグループまたはセグ メントを識別します。たとえば、離れる可能性の少ないもしく はキャンペーンに好意的に答える可能性のある顧客を探すこと ができます。顧客区分を追加し、結果を比較するために他のモ デルを並べて表示することによって、ビジネスに関する知識を モデルに導入することができます。ディシジョン リスト モデ ルは、ルールのリストから構成され、各ルールには条件と結果 が含まれます。ルールは順番に適用され、一致する最初のルー ルで、結果が決まります。 [詳細は、 9 章 p.241 ディシジョン](#page-254-0) [リスト を参照してください。](#page-254-0)

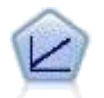

線型回帰モデルは、対象と 1 つまたは複数の予測値との線型 の関係に基づいて連続型対象を予測します。 [詳細は、](#page-298-0) 10 章 [p.285 線型モデル を参照してください。](#page-298-0)

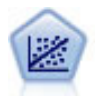

線型回帰は、データを要約する一般的な統計手法であり、予測さ れた出力値と実際の出力値の違いを最小限にする直線または面を 当てはめることにより予測を行います。

27

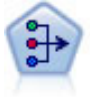

因子分析ノードには、データの複雑性を整理する強力なデータ 分解手法が 2 種類あります。主成分分析 (PCA) : 入力フィー ルドの線型結合が検出されます。成分が互いに直交する (直角 に交わる) 場合に、フィールドのセット全体の分散を把握する のに役立ちます。因子分析 : 一連の観測フィールド内の相関 ンにスエンよ?。 3コンカー - 『建ジ既阅/1』とドドル伯関<br>パターンを説明する基本因子が識別されます。どちらの手法で も、元のフィールド セットの情報を効果的に要約する少数の派 生フィールドの検出が目標です。 [詳細は、 10 章](#page-343-0) p.[330 因子分](#page-343-0) [析ノード を参照してください。](#page-343-0)

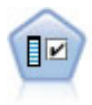

フィールド選択ノードで、(欠損値の割合などの)諸基準に基 づいて入力フィールドをスクリーニングして除去にかけ、指定 した目標に相対的な残りの入力フィールドの重要度をランク付 けします。たとえば、数百の潜在的入力フィールドを含むデー タセットがあるとして、患者予後のモデリングにはどれが役に 立つのでしょう? [詳細は、 4 章](#page-92-0) p.[79](#page-92-0) [フィールド選択ノード](#page-92-0) [を参照してください。](#page-92-0)

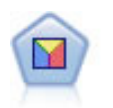

判別分析によって、ロジスティック回帰より厳密な仮説を立てる ことができますが、これらの仮説が一致した場合、ロジスティッ ク回帰分析に対する様々な代替あるいは補足になります。 [詳細](#page-352-0) [は、 10 章 p.339](#page-352-0) [判別分析ノード を参照してください。](#page-352-0)

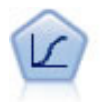

ロジスティック回帰は、入力フィールドの値に基づいてレコード を分類する統計手法です。線型回帰と似ていますが、数値範囲で はなくカテゴリ対象フィールドを使用します。 [詳細は、 10 章](#page-319-0) [p.306 ロジスティック ノード を参照してください。](#page-319-0)

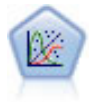

一般化線型モデルは、指定したリンク関数によって従属変数が因 子および共変量と線型関係になるよう、一般線型モデルを拡張し たものです。さらにこのモデルでは、非正規分布の従属変数を使 用することができます。線型回帰、ロジスティック回帰、カウ ント データに関するログ線型モデル、そして区間打切り生存モ デルなど、統計モデルの機能性が数多く含まれています。 [詳細](#page-361-0) [は、 10 章 p.348 GenLin ノード を参照してください。](#page-361-0)

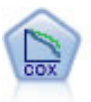

Cox 回帰ノードを使用すると、打ち切りレコードの存在下でイベ ントまでの時間のデータの生存モデルを構築します。モデルは、 対象のイベントが入力変数の指定の値で指定の時間 (t) に発生 する確率を予測する生存関数を作成します。 [詳細は、 10 章](#page-376-0) [p.363 Cox ノード を参照してください。](#page-376-0)

サポート ベクター マシン (SVM) ノードを使用すると、オーバー フィットすることなく、データを 2 つのグループのいずれかに 分類することができます。SVM は、非常に多数の入力フィール ドを含むデータセットなど、広範なデータセットを処理するこ とができます。 [詳細は、 15 章 p.509 SVM ノード を参照し](#page-522-0) [てください。](#page-522-0)

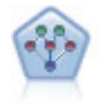

ベイズ ネットワーク ノードを使用すると、観測された情報およ び記録された情報を実際の知識を組み合わせることによって確率 モデルを作成し、発生の尤度を確立できます。ノードは主に分類 に使用される Tree Augmented Naïve Bayes (TAN) および Markov Blanket ネットワークに焦点を当てています。 [詳細は、 7 章](#page-225-0) p. 212 Bayesian Network ノード を参照してください。

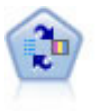

SLRM (自己学習応答モデル) ノードを使用するとモデルを構築 でき、単一または少数の新しいケースを使用して全データを使 用するモデルの保持をすることなく、モデルの再見積もりを行 うことができます。 [詳細は、 14 章](#page-509-0) p.[496 SLRM ノード を参](#page-509-0) [照してください。](#page-509-0)

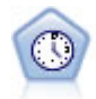

時系列ノードは、時系列から指数平滑法、1 変量の自己回帰型 統合移動平均法 (ARIMA)、および多変量 ARIMA (または転送関 数) モデルを推測し、将来のパフォーマンスの予測を作成しま す。時系列ノードは、時間区分ノードによって常に先行される 必要があります。 [詳細は、 13 章 p.470 時系列モデル作成](#page-483-0) [ノード を参照してください。](#page-483-0)

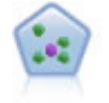

k が整数である場合、k 最近隣 (KNN) ノードは、新しいケース を、予測領域の新しいケースに最も近い k 個のオブジェクトの カテゴリまたは値と関連付けます。類似したケースはお互いに近 く、類似していないケースはお互いに離れています。 [詳細は、](#page-529-0) [16 章 p.516](#page-529-0) KNN ノード [を参照してください。](#page-529-0)

#### アソシエーション モデル

アソシエーション モデルでは、イベント、購入、属性など、1 つまたは複 数のエンティティが 1 つまたは複数のその他のエンティティと関連する データ内のパターンを検出します。モデルは、これらの関係性を定義する ルール セットを構築します。データ内のフィールドは、入力および対象の いずれのフィールドとしても機能します。これらのアソシエーションは手 動で検出できますが、アソシエーション ルール アルゴリズムはより迅速 に検出が可能で、より複雑なパターンも検証できます。Apriori および Carma モデルが、アソシエーション アルゴリズムの使用例です。他にアソ シエーション モデルの 1 つとしてシーケンス検出モデルがあり、時間構 造データのシーケンス パターンを検索します。

アソシエーション モデルは、たとえば、商品 X を交友した顧客は Y と Z も購入するなど、複数の結果を予測する場合にもっと役立ちます。 アソシ エーション モデルは、特定の結論 (何かを購入する意思決定など) と、一 連の条件とを関連付けます。アソシエーション ルールのアルゴリズムは、 どのような属性の間にも連関を成立させることができるという点で、より 一般的なディシジョン ツリーのアルゴリズム (C5.0 や C&R Trees など) よ り勝っています。ディシジョン ツリーのアルゴリズムは、一つの結果にい たるルールを構築するのに対し、アソシエーション ルールのアルゴリズム は、それぞれが異なる結果にいたる多数のルールを見つけようとします。

アソシエーション ノード

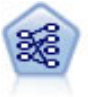

Apriori ノードで、データからルール セットを抽出し、情報内 容が最も充実したルールを引き出します。Apriori には、5 種類 のルール選択方法があり、高度なインデックス作成方法を使用し て、大きなデータセットが効率的に処理されます。大きな問題の 場合は、一般に、Apriori の方が高速に学習できます。保持でき るルール数に特に制限はありません。また、最大 32 の前提条件 を持つルールを処理できます。Apriori では、入力フィールドと 出力フィールドのすべてがカテゴリであることが必要ですが、 この種類のデータに合わせて最適化されているので、よりよい パフォーマンスを実現します。 [詳細は、 12 章 p.417 Apriori](#page-430-0) [ノード を参照してください。](#page-430-0)

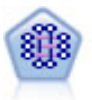

CARMA モデルは、入力または対象フィールドを指定しなくても、 データからルールのセットを抽出します。Apriori とは対照的 に、CARMA ノードは、前提条件サポートではなく、ルール サポー ト (前提条件と結果の両方のサポート) の構築の設定ができま す。これは、生成されたルールをさまざまなアプリケーションで 活用できることを意味します。たとえば、この休暇シーズンに販 売促進する項目を結果とする、商品またはサービス (前提条件) のリストを調べることができます。 [詳細は、 12 章](#page-434-0) p.[421 CARMA](#page-434-0) [ノード を参照してください。](#page-434-0)

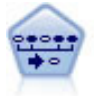

シーケンス ノードで、シーケンシャルな、または時間経過が伴 うデータ内のアソシエーション ルールを検出します。予測可能 な順序で起こる傾向にあるアイテム セットのリストを、シーケ ンスと呼びます。たとえば、顧客がひげそりとアフター シェー ブ ローションを購入した場合、その顧客は次の購入時にシェー ビング クリームを購入する可能性があります。シーケンス ノー ドは CARMA アソシエーション ルール アルゴリズムに基づいてい るため、効率的な 2 段階通過法でシーケンスが検出されます。 [詳細は、 12 章 p.446 シーケンス ノード を参照してください。](#page-459-0)

#### セグメント化モデル

セグメント化モデルでは、データを入力フィールドの類似したパターンを 持つレコードのセグメント、またはクラスタに分割します。入力フィー ルドにのみ関心があるため、セグメント モデルには出力フィールドまた は対象フィールドの概念はありません。セグメント モデルの例として、 Kohonen ネットワーク、K-Means クラスタリング、TwoStep クラスタリン グおよび異常値検出があります。

「クラスタリング モデル」とも呼ばれるセグメント化モデルは、特定の結 果が不明である場合に適しています(たとえば、詐欺の新しいパターンを 識別する場合や、既存の顧客ベースから関心の対象となるグループを識別 する場合です)。クラスタリング モデルは、類似したレコードのグループ を識別し、そのグループに従ってレコードにラベルを付けます。この作 業は、各グループとそれぞれの特性に関する事前の知識を活用せずに実 行されます。これは、クラスタリング モデルと他のモデル作成手法との 違いであり、クラスタリング モデルには、モデルが予測する定義済みの 出力フィールドや対象フィールドはありません。これらのモデルには、 正、誤という回答はありません。モデルの価値は、データのグループ構成 を把握し、それらのグループについて役に立つ説明を提供できるかどう かで決まります。クラスタリング モデルは、クラスタやセグメントを作 成するためによく利用されます。このクラスタやセグメントは、後の分 析で入力として使用されます(たとえば、潜在的な顧客を、等質のサブ グループに分類する方法です)。

セグメント化ノード

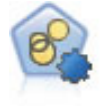

自動クラスタ ノードは、同様の特性を持つレコードのグループ を識別するクラスタリング モデルを推定し、比較します。ノード は他の自動化モデル作成ノードと同じように動作し、複数の組み 合わせのオプションを単一のモデル作成の実行で検証できます。 モデルは、クラスタ モデルの有用性をフィルタリングおよびラ ンク付けする基本的な指標を使用して比較し、特定のフィールド の重要度に基づいて指標を提供します。 [詳細は、 5 章 p.120 自](#page-133-0) [動クラスタ ノード を参照してください。](#page-133-0)

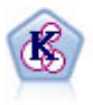

K-Means ノードで、データ セットが異なるグープ (つまりクラス タ) へ、クラスタリングされます。この方法で、固定数のクラス タを定義し、クラスタにレコードを繰り返し割り当てて、これ以 上調整してもモデルが改善されなくなるまで、クラスタの中心を 調整します。K-means では、結果を予測するのではなく、入力 フィールドのセット内のパターンを明らかにするために、「非 監視学習」として知られるプロセスが使用されます。 [詳細は、](#page-399-0) [11 章 p.386 K-Means ノード を参照してください。](#page-399-0)

31

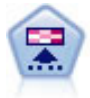

Kohonen ノードは、ニューラル ネットワークの一種であり、デー タ セットをクラスタ化して異なるグループを形成する目的で使 用できます。ネットワークの学習が完了すると、類似のレコード は出力マップで互い近くに表示され、違いの大きいレコードほど 離れたところに表示されます。強度の高いユニットを識別するた めに生成されたモデル内で、各ユニットが獲得した観察の数値を 調べることができます。これは、適切なクラスタ数についての ヒントになる場合があります。 [詳細は、 11 章 p.378 Kohonen](#page-391-0) [ノード を参照してください。](#page-391-0)

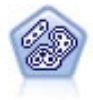

TwoStep ノードで、2 段階のクラスタ化手法が使用されます。 最初のステップでは、データを 1 度通過させて、未処理の入力 データを管理可能な一連のサブクラスタに圧縮します。2 番目の ステップでは、階層クラスタ化手法を使用して、サブクラスタを より大きなクラスタに結合させていきます。TwoStep には、学習 データに最適なクラスタ数を自動的に推定するという利点があり ます。また、フィールド タイプの混在や大規模データ セットも 効率よく処理できます。 [詳細は、 11 章](#page-404-0) p.[391 TwoStep クラス](#page-404-0) [タ ノード を参照してください。](#page-404-0)

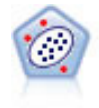

異常値検出ノードで、「正常な」データのパターンに合致しない 異常ケースや外れ値を識別します。このノードで、外れ値が既知 のパターンに当てはまらなかったり、何を探しているのかはっ きりしなかったりする場合でも、外れ値を識別できます。 [詳細](#page-100-0) [は、 4 章 p.87 異常値検出ノード を参照してください。](#page-100-0)

### データベース内マイニング モデル

SPSS Modeler は、Oracle Data Miner、IBM DB2 InfoSphere Warehouse、お よび Microsoft Analysis Services などのデータベース ベンダーから入 手できる、データ マイニングとモデル作成ツールとの統合をサポートし ています。データベース内および SPSS Modeler アプリケーション内の モデル、スコアおよびストア モデルすべての作成が可能です。詳細は、 製品 DVD に収録されている、『SPSS Modeler データベース内マイニン グ ガイド』を参照してください。

#### IBM SPSS Statistics モデル

コンピュータに IBM® SPSS® Statistics をインストールしライセンスが付 与されている場合、SPSS Modeler 内から特定の SPSS Statistics ルーチン にアクセスおよび実行して、モデルを作成およびスコアリングできます。 [詳細は、 8 章 IBM SPSS Statistics ノードの概要 in IBM SPSS Modeler](#page-0-0) [14.2 入力ノード、プロセス ノード、出力ノード を参照してください。](#page-0-0)

#### <span id="page-45-0"></span>詳細情報

モデル作成アルゴリズムについての詳細なマニュアルも利用できます。詳 細は、製品 DVD に収録されている、『SPSS Modeler アルゴリズム ガイ ド』を参照してください。

# 分割モデルの作成

分割モデル作成ノードを使用すると、単一ストリームを使用してフラグ 型、名義型、または連続型入力フィールドの値に個別のモデルを作成しま す。単一のモデル ナゲットからアクセス可能なすべてのモデルを含んでい ます。入力フィールドの値は、モデルにさまざまな影響を与えます。分割 モデル作成によって、ストリームの一度の実行で可能な各フィールド値に 最も適合するモデルを取得できます。

インタラクティブモデル作成セッションでは、分割は使用できません。イ ンタラクティブ モデル作成によってモデルを個別に指定すると、複数のモ デルを自動的に作成する分割を使用する利点がありません。

分割モデル作成は、特定の入力フィールドを分割フィールドとして指定 することによって動作します。データ型指定でフィールドの役割を [分 割] に指定します。

#### 図 3-1

#### 入力フィールドを分割フィールドとして指定

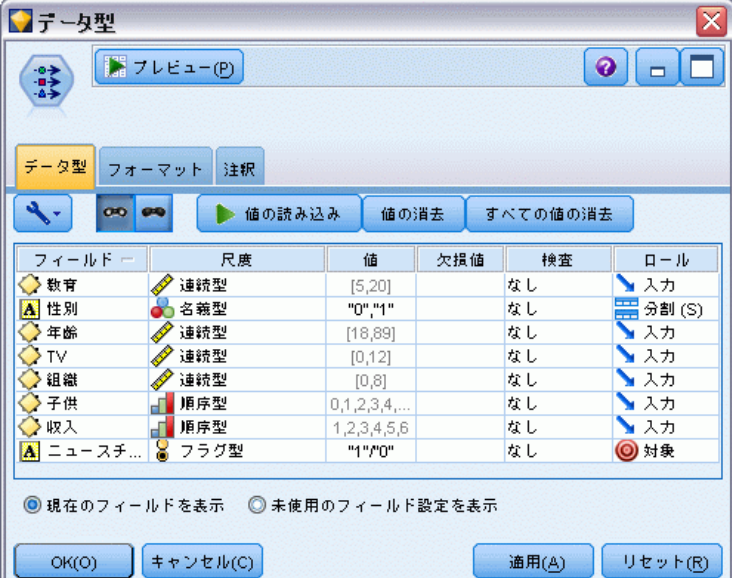

33

測定レベルが [フラグ型]、[名義型]、[順序型] または [連続型] のフィールドの み、分割フィールドとして指定できます。

複数の入力フィールドを分割フィールドとして割り当てることができま す。ただし、この場合、作成されるモデル数が大幅に増加します。選択さ れた分割フィールドに値の組み合わせについて、モデルが作成されます。 たとえば、それぞれ 3 つの値を持つ 3 つの入力フィールドが分割フィー ルドとして指定されている場合、27 種類のモデルが作成されます。

1 つまたは複数のフィールドを分割フィールドとして割り当てている場 合でも、モデル作成ノードのダイアログに設定されているチェック ボッ クスを使用して、分割モデルを作成するか、単一モデルを作成するかを 選択できます。

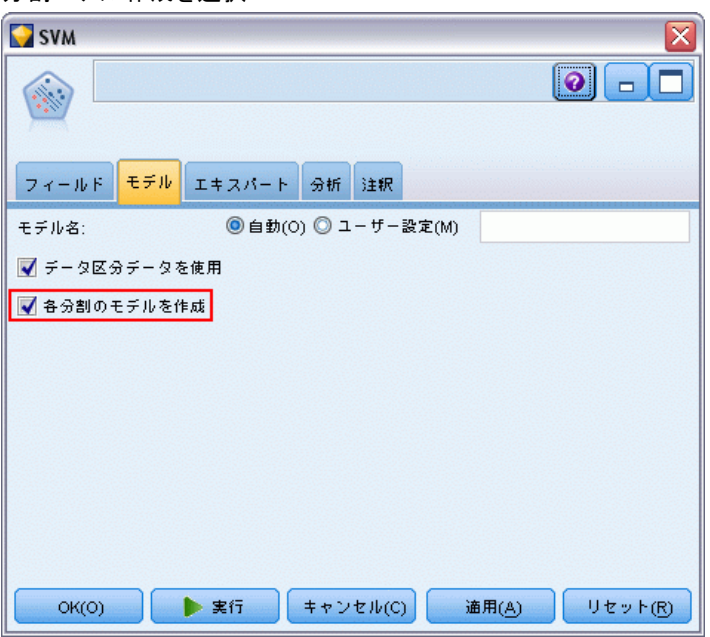

#### 図 3-2 分割モデル作成を選択

分割フィールドが定義されているにもかかわらずチェック ボックスが選択 されていない場合、モデルは 1 つだけ生成されます。チェック ボックス が選択されているにもかかわらず分割フィールドが定義されていない場 合、分割は無視され、モデルは 1 つだけ生成されます。

ストリームを実行すると、各モデルは分割フィールドの可能な各値のバッ クグラウンドで作成されますが、モデル パレットおよびストリーム領域に はモデル ナゲットは 1 つだけ配置されます。分割モデル ナゲットは、次 のような分割の記号で示されます。

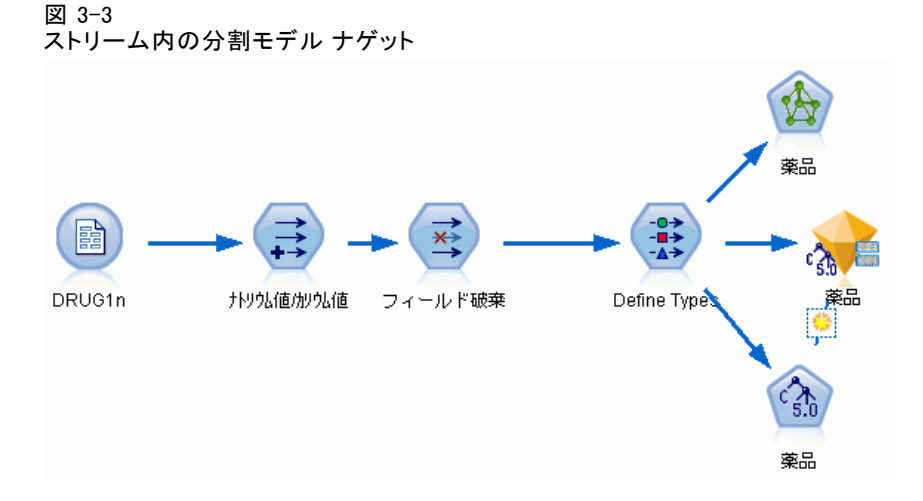

分割モデル ナゲットを参照して、作成された各モデルをリストから調べ ることができます。

図 3-4 分割モデル ビューア

| ■薬品<br>$\boxtimes$                                                              |           |    |               |     |          |             |  |  |
|---------------------------------------------------------------------------------|-----------|----|---------------|-----|----------|-------------|--|--|
| 1771ル(F) *2ノードの生成(G) F プレビュー(F) 4<br>$\bullet$<br>$\blacksquare$<br>$c_{5,0}$   |           |    |               |     |          |             |  |  |
| モデル<br>要约<br>注釈                                                                 |           |    |               |     |          |             |  |  |
| 中<br>学習セットマ<br>全体の精度<br>◎ 昇順(A) ◎ 降順<br>表示:<br>ソート項目(S):<br>$\overline{\nabla}$ |           |    |               |     |          |             |  |  |
| グラフ                                                                             | モデル       | 性別 | 分割内の<br>レコード数 |     | 使用フィールド数 | 全体<br>精度(%) |  |  |
|                                                                                 | $c_{5,0}$ | 女性 |               | 96  | 4        | 100         |  |  |
|                                                                                 | $c_{50}$  | 男性 |               | 104 | 4        | 99.038      |  |  |
|                                                                                 |           |    |               |     |          |             |  |  |
|                                                                                 |           |    |               |     |          |             |  |  |
|                                                                                 |           |    |               |     |          |             |  |  |
|                                                                                 |           |    |               |     |          |             |  |  |
| リセット(R)<br>キャンセル(C)<br>通用(A)<br>OK(O)                                           |           |    |               |     |          |             |  |  |

ビューアのナゲットのアイコンをダブルクリックすると、リスト内の各モ デルを検証することができます。アイコンをダブルクリックすると、各モ デルの標準ブラウザ ウィンドウが開きます。ナゲットが領域上にある場 合、グラフのサムネイルをダブルクリックすると、フルサイズのグラフが 開きます。 [詳細は、 p.69 分割モデル ビューア を参照してください。](#page-82-0)

モデルが分割モデルとして作成されると、モデルから分割プロセスを削除 することも、分割モデル作成ノードまたはナゲットから下流で分割を取 り消すこともできません。

例: 小売業者は国内の店舗ごとの製品カテゴリによって販売額を推定したい と考えています。分割モデル作成を使用して、入力データの [店舗] フィー ルドを分割フィールドとして指定し、一度の操作で店舗ごとの各カテゴリに モデルを個別に作成できるようにします。その結果生成される情報を使用 し、単一モデルの使用時より正確に在庫レベルを制御することができます。

# 分割および区分

分割にはデータ区分と共通する機能がいくつかありますが、2 つの使用 方法は異なります。

データ区分では、データセットを 2 つまたは 3 つの部分 (学習、検定、 オプションで検証) に無作為に分割し、単一モデルのパフォーマンスを テストするために使用されます。

分割では、データセットを分割フィールドと同じ数のグループに分け、 複数のモデルを作成するために使用されます。

区分および分割は、お互い完全に独立して操作されます。モデル作成ノー ドで一方またはを両方を選択したり、あるいはどちらを選択しないとい うこともできます。

# 分割モデルをサポートするモデル作成ノード

多くのモデル作成ノードでは分割モデルを作成できます。例外として、自 動クラスタ、時系列、因子分析、フィールド選択、SLRM、アソシエーショ ン モデル (Apriori、CARMA およびシーケンス)、クラスタリング モデル (K-Means、Kohonen、Two Step および異常値検出)、Statistics モデル、 データベース内モデリングで使用されるノードがあります。

分割モデル作成をサポートするモデル作成ノードは次のとおりです。

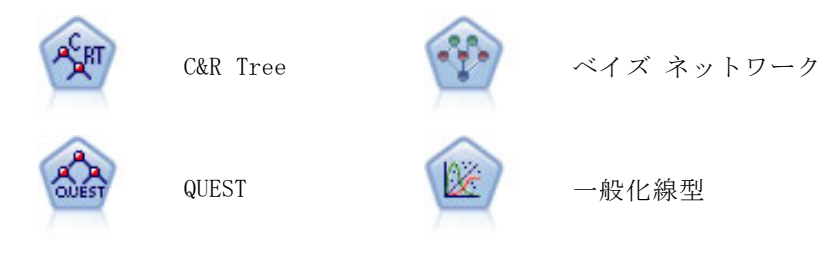

3 章

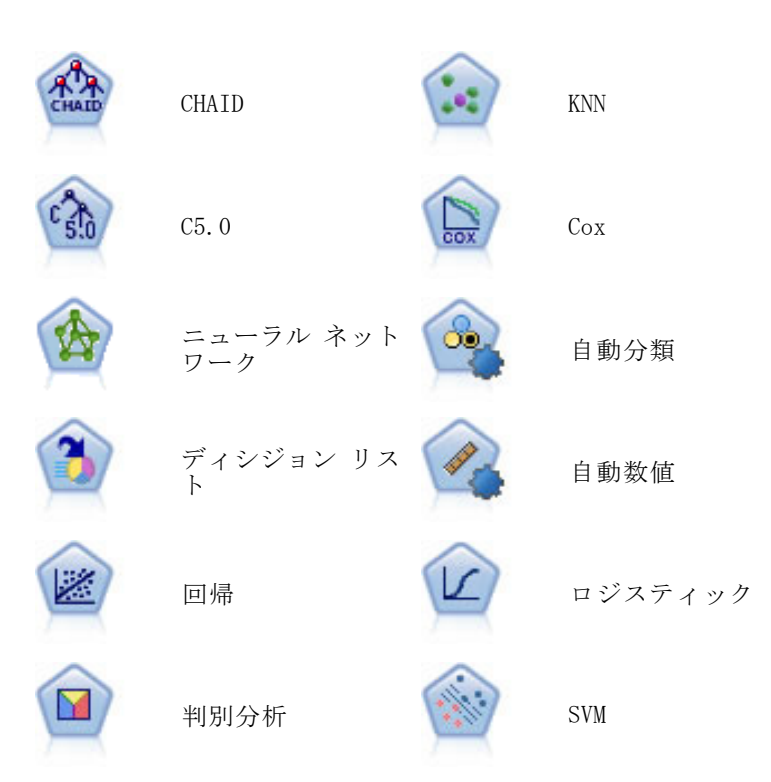

# 分割の影響を受ける機能

分割モデルを使用すると、多くの IBM® SPSS® Modeler の機能にさまざまな 点で影響を与えます。ここでは、ストリーム内のそのほかのノードと組み 合わせた分割モデルの使用方法について説明します。

#### レコード設定ノード

サンプル ノードを含むストリーム内で分割モデルを使用する場合、分割 フィールドによってレコードを層化し、レコードの均等なサンプリングを行 います。このオプションは、サンプル方法として [複雑] を選択した場合に 使用できます。 [詳細は、 3 章 クラスタと階層の設定 in IBM SPSS Modeler](#page-0-0) [14.2 入力ノード、プロセス ノード、出力ノード を参照してください。](#page-0-0)

ストリームにバランス ノードが含まれている場合、バランス調整は、分 割内のレコードのサブセットではなく、入力でコードのセット全体に 適用されます。

レコード集計ノードを使用してレコードを集計するとき、各分割にレコー ド集計を研鑽する場合に分割フィールドがキー フィールドとなるよう設定 します。 [詳細は、 3 章 レコード集計ノード in IBM SPSS Modeler 14.2](#page-0-0) [入力ノード、プロセス ノード、出力ノード を参照してください。](#page-0-0)

#### フィールド設定ノード

データ型ノードでは、分割フィールドとして使用するフィールドを指定し ます。 [詳細は、 4 章 データ型ノード in IBM SPSS Modeler 14.2 入力](#page-0-0) [ノード、プロセス ノード、出力ノード を参照してください。](#page-0-0)

アンサンブル ノードを使用して 2 つ以上のモデル ナゲットを組み合わせ ますが、分割モデルは単一のモデル ナゲットに含まれているため、分割の 操作を逆にすることはできません。

#### モデル作成ノード

分割モデルは、予測値の重要度 (モデル推定時の予測入力フィールドの相 対的な重要度) の計算をサポートしていません。分割モデルの作成時、予 測値の重要度の設定は無視されます。

KNN (最近隣) ノードは、対象フィールドを予測するよう設定されている場 合にのみ分割モデルをサポートします。代替設定 (最近隣を識別するのみ) ではモデルを作成しません。オプション「自動的に k を選択」を選択する と、各分割モデルにはそれぞれの数の最近隣が含まれます。そのため、全 体のモデルにはすべての分割モデルで検出された多くの最近隣と等しい数 の生成された列が含まれます。最近隣の数がこの最大数より少ない分割モ デルについては、\$null 値が入力された対応する数の列があります。 [詳細](#page-529-0) [は、 16 章 p.516 KNN ノード を参照してください。](#page-529-0)

#### データベース モデル作成ノード

データベース内モデル作成ノードでは分割モデルをサポートしていません。

#### モデル ナゲット

ナゲットには複数のモデルがあり、PMML はこのようなパッケージをサポー トしていないため、分割モデルからの PMML へのエクスポートはできませ ん。ただし、テキストまたは HTML へのエクスポートは可能です。

# モデル作成ノードのフィールド オプション

すべてのモデル作成ノードには、[フィールド] タブがあり、そこからモデ ルの作成に使用するフィールドを指定できます。

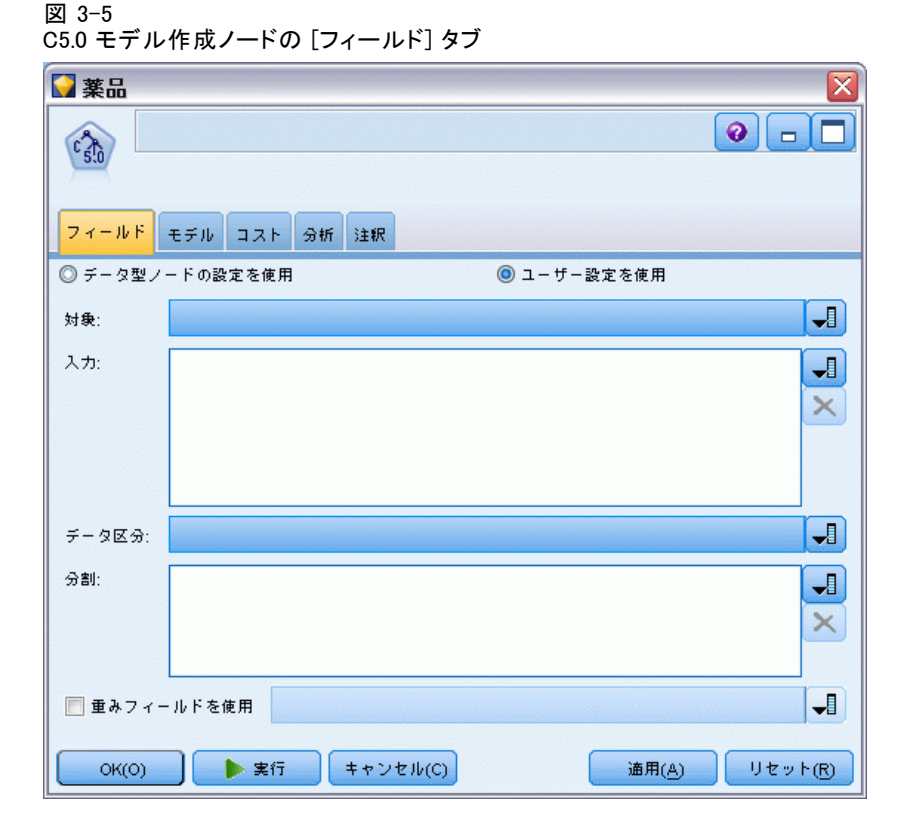

モデルを作成する前に、対象フィールドや入力フィールドを指定する必要 があります。いくつかの例外を除いて、すべてのモデル ノードは、上流の データ型ノードからのフィールド情報を使用します。データ型ノードを 使用して入力フィールドおよび対象フィールドを選択する場合、このタ ブで何も変更する必要はありません(例外には、シーケンス ノードとテ キスト抽出ノードがあります。これらのノードは、モデル作成ノードで フィールド設定を指定する必要があります)。

データ型ノードの設定を使用 : このオプションを選択すると、上流のデー タ型ノードからのフィールド情報がこのノードで使用されます。これ はデフォルトです。

ユーザー設定を使用: このオプションを選択すると、上流のデータ型ノード からのフィールド情報ではなく、ここで指定したフィールド情報がこの ノードで使用されます。このオプションを選択した後に、必要に応じて 以下のフィールドを指定します。

注 :すべてのノードのすべてのフィールドが表示されるわけではあり ません。

- トランザクション形式データ (Apriori、CARMA、MS アソシエーション ルール、ISW アソシエーション および Oracle Apriori ノードのみ) を使用 : 入力データがトラ ンザクション形式の場合に選択します。この形式のレコードには、ID 用と内容用の 2 つのフィールドがあります。各レコードは単一のトラ ンザクションまたは項目を示し、同じ ID を指定することによって関連 する項目をリンクさせます。データがテーブル形式である場合は子の ボックスをオフにします。項目はそれぞれのフラグで示され、各フラグ フィールドは特定の項目の有無を示し、各レコードは関連する項目の完 全セットを示します。 [詳細は、 12 章 p.416 テーブルフォーマット](#page-429-0) [データとトランザクション フォーマット データ を参照してください。](#page-429-0)
- ID: トランザクション形式なら、リストから ID フィールドを選択しま す。ID フィールドとして使用できるのは、数値またはシンボル値の フィールドです。選択したフィールドでは、一意の値がそれぞれ、ある 分析ユニットを示している必要があります。たとえば、マーケット バ スケット分析なら、各 ID が 1 人の顧客を表します。Web ログ分析な ら、各 ID が 1 台のコンピュータ (IP アドレス) あるいは 1 人の ユーザー (ログイン データ) を表します。
- 連続する ID:(Apriori ノードおよび CARMA ノードのみ) データ スト リーム中で同じ ID を持つすべてのレコードが一緒に表示されるように データをソートしている場合、このオプションを選択すると処理を高速 化することができます。データがあらかじめソートされていない場合 (またはわからない場合) は、このオプションは選択しないでくださ い。この場合、ノードが自動的にデータをソートします。 注 : データがソートされていない場合にこのオプションを選択する と、モデルで意味のない結果しか得られない可能性があります。
- **内容:** モデルの内容フィールドを指定します。これらのフィールドに は、アソシエーション モデリングで関心の対象となる項目が含まれ ています。複数のフラグ フィールド (データがテーブル形式の場合) または単一の名義型フィールド (データがトランザクション形式の 場合) を指定できます。
- 対象:1 つまたは複数の対象フィールドが必要なモデルの場合に、対 象フィールドを選択します。これは、データ型ノードのフィールドの 役割を [対象] に設定するのと似ています。
- **評価:** (自動クラスタ モデルのみ。)クラスタ モデルに対象は指定され ません。ただし、評価フィールドを指定して、重要度のレベルを識別す ることができます。また、クラスタがこのフィールドの値をどれほど正 確に区別しているかを評価し、クラスタを使用してこのフィールドを予 測できるかどうかを識別します。
- 入力: 入力フィールドを選択してください。これは、データ型ノードの フィールドの役割を [入力] に設定するのと似ています。
- **データ区分**: このフィールドでは、モデル構築の学習、テスト、および 検証の各ステージ用に、データを独立したサブセット (サンプル) に 分割するフィールドを指定できます。1 組のサンプルをモデルの生成 に使用し、別のサンプルで生成したモデルをテストすることにより、 そのモデルが、このデータに似た性質を持つより大きなデータセット にどの程度適用できるかについての良い目安を得ることができます。 データ型ノードまたはデータ区分ノードを使用して複数のデータ区分 フィールドを定義した場合、データ分割を使用する各モデル作成ノード ごとに [フィールド] タブでデータ区分フィールドを 1 つだけ選択 しなければなりません(1 つのデータ区分だけが存在している場合、 データ分割を有効にすると、そのデータ区分が必ず自動的に使用されま す)。[詳細は、 4 章 データ区分ノード in IBM SPSS Modeler 14.2 入](#page-0-0) [力ノード、プロセス ノード、出力ノード を参照してください。](#page-0-0) ま た、選択したデータ区分を分析に適用するには、そのノードの [モデル のオプション] タブでデータ分割が有効になっている必要があります (このオプションの選択を解除すると、フィールド設定を変更しないで データ分割を無効にできます)。
- 分割: 分割モデルについて、分割フィールドを選択します。これは、 データ型ノードのフィールドの役割を [分割] に設定するのと似ていま す。測定レベルが [フラグ型]、[名義型]、[順序型] または [連続型] のフィー ルドのみ、分割フィールドとして指定できます。分割フィールドとして 選択されたフィールドは、対象フィールド、入力フィールド、データ区 分フィールド、度数フィールドまたは重みフィールドとして使用できま せん。 [詳細は、 p.32 分割モデルの作成 を参照してください。](#page-45-0)
- 度数フィールドを使用: このオプションを選択すると、度数の重みとす るフィールドを選択できます。たとえば、集計データの使用時など、 学習データのレコードに複数のユニットが存在する場合に選択しま す。フィールド値は、レコードごとに示した単位数です。 [詳細は、](#page-54-0) [p.41 度数フィールドと重みフィールドの使用 を参照してください。](#page-54-0)

注: エラー メッセージ [メタデータ(入力/出力フィールド)が有効ではありません]が 表示される場合、度数フィールドなどの必須フィールドがすべて指定され ていることを確認してください。

- **重みフィールドを使用**: このオプションを選択すると、ケースの重みとす るフィールドを選択できます。ケースの重みを使用して、出力フィール ドのレベル間の分散における相違を処理します。 [詳細は、 p.41 度数](#page-54-0) [フィールドと重みフィールドの使用 を参照してください。](#page-54-0)
- 結果: ルール算出ノード (Apriori) の場合、ルール セットの結果とし て使用するフィールドを選択します(これは、データ型ノードの役割 [対象] または [両方] のフィールドに対応しています)。
- 前提条件: ルール算出ノード (Apriori) の場合、ルール セットの前提 条件として使用するフィールドを選択します(これは、データ型ノード の役割「入力」または「両方」のフィールドに対応しています)。

3 章

<span id="page-54-0"></span>この項の説明とは異なる [フィールド] タブのあるモデルもあります。

- 詳細は、 12 章 p.447 シーケンス ノードの「フィールド] オプショ [ン を参照してください。](#page-460-0)
- [詳細は、 12 章 p.422 CARMA ノードのフィールド オプション を参照](#page-435-0) [してください。](#page-435-0)

## 度数フィールドと重みフィールドの使用

度数および重みを使用して、いくつかのレコードに他のレコード以上の重 要度を与えます。たとえば、母集団の 1 つのセクションが学習データ内で 低く示されていることがわかっている場合 (重み) や、1 つのレコードが 多くの同一ケースを示している場合 (度数) です。

- 度数フィールドの値には正の整数を指定する必要があります。度数が負 または 0 のレコードは、分析から除外されます。度数の重みが整数で ない場合は、四捨五入された整数になります。
- ケースの重み付けに使用する値には、正の数値を指定する必要がありま すが、整数でなくてもかまいません。ケースの重みが負または 0 のレ コードは、分析から除外されます。

#### 度数フィールドと重みフィールドのスコアリング

度数フィールドを学習モデルに使用されますが、スコア リングには使用されません。各レコードのスコアは、それがどれほど多く のケースを表しているかにかかわらず、その特徴に基づくからです。たと えば、次のデータがあると想定します。

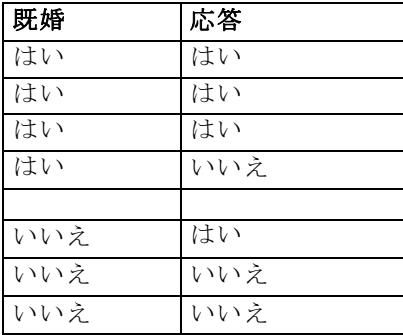

これに基づくと、4 人の既婚者のうちの 3 人が販売促進活動に応答し、3 人の未婚者のうち 2 人が応答しなかったと結論付けることができます。で すから、新しいレコードはすべて、これに基づいてスコアリングします。

| 既婚  | \$-応答 | \$RP-応答        |
|-----|-------|----------------|
| はい  | はい    | $0.75$ $(3/4)$ |
| いいえ | いいえ   | $0.67$ $(2/3)$ |

代わりに、度数フィールドを使って、学習データをもっとコンパクトに 格納することもできます。

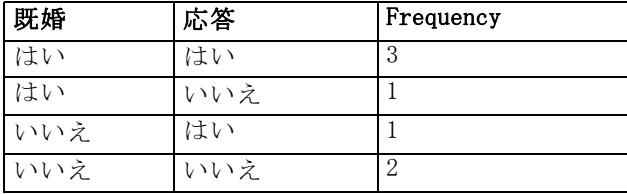

これは全く同じデータセットを表しているため、配偶者の有無だけを基に モデルを構築し、レスポンスを予測します。スコアリングするデータに 10 人の既婚者がいる場合、それらが 10 個の個別のレコードであろうと、度 数が 10 の 1 個のレコードであろうと、全員にはいの予測をたてるでしょ う。重みは通常は整数ではありませんが、同様にレコードの重要性を示す と考えられます。したがって、度数フィールドと重みフィールドはレコー ドをスコアリングする場合に使用されません。

#### モデルの評価および比較

モデルの種類によって、度数フィールドをサポートするものや、重み フィールドをサポートするもの、また、その両方をサポートするものがあ ります。どの場合も、それが適用される場合は、モデル構築にのみ使用さ れ、評価ノードまたは精度分析ノードを使ってモデルを評価したり、自動 分類ノードおよび自動数値ノードでサポートされる多くの手法を使ってモ デルをランク付けする際には考慮されません。

■ たとえば、評価グラフを使ってモデルを比較する場合は、度数と重みは 無視されます。これにより、これらのフィールドを使用するモデルと 使用しないモデルとのレベル比較ができます。ただし、正確な評価に は、度数や重みに依存しない母集団を正確に表すデータセットを使用 する必要があります。実際には、度数または重みのフィールドの値が 常にヌルまたは 1 であるテスト サンプルを使用してモデルを評価す るようにすることによって、これができます (この制限は、モデルを 評価する際にのみ適用します。度数または重みの値が学習サンプルと テスト サンプルの両方で常に 1 なら、これらのフィールドを使用す る理由がそもそもありません)。

43

- <span id="page-56-0"></span>■ 自動分類を使用する場合、プロフィットを基にモデルをランク付けす る場合に度数を考慮する場合があります。その場合は、この手法を お勧めします。
- 必要な場合は、データ区分ノードを使用して、データを学習サンプル とテスト サンプルに分割します。 [詳細は、 4 章 データ区分ノード](#page-0-0) [in IBM SPSS Modeler 14.2 入力ノード、プロセス ノード、出力ノー](#page-0-0) [ド を参照してください。](#page-0-0)

# モデル作成ノードの分析オプション

多くのモデル作成ノードには [分析] タブがあり、そこで、生スコアおよ び調整済み傾向スコアとともに予測値の重要度の情報を取得できます。

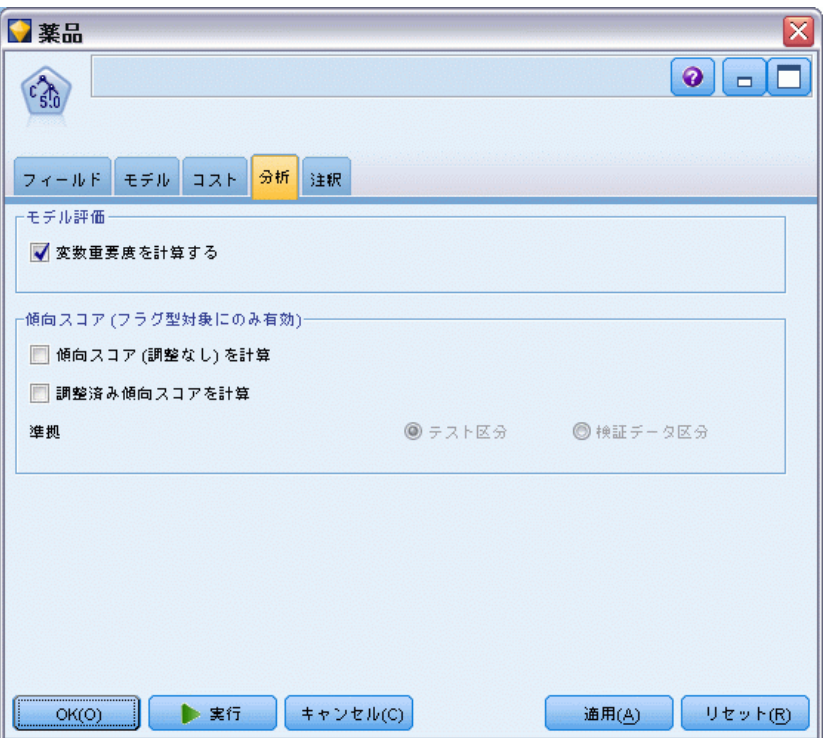

#### 図 3-6 モデル作成ノードの [分析] タブ

#### モデル評価

予測値の重要度を計算 : 重要度の適切な測定基準を作成するモデルの場合、 モデル推定時に各予測値の相対重要度を示すグラフを表示することができ ます。通常、ユーザーはモデル作成の目標を最も重要な予測値に焦点を当 て、最も重要でない変数を削除または無視したいと考えます。モデルによっ

ては、特に大きなデータセットを使用する場合、予測値の重要度の計算に 時間がかかることがあります。そのため、一部のモデルではデフォルトで オフになっています。予測値の重要度は、ディシジョン リスト モデルに は使用できません。 [詳細は、 p.56 予測値の重要度 を参照してください。](#page-69-0)

#### 傾向スコア

傾向スコアは、モデル作成ノードで、またはモデル ナゲットの [設定] タブで有効にできます。この機能は、選択された対象がフラグ型フィー ルドである場合にのみ使用できます。[詳細は、 p.45 傾向スコア を参照](#page-58-0) [してください。](#page-58-0)

生の傾向スコアを計算:生の傾向スコアは学習データだけに基づいたモデル から得られます。モデルが true 値 (応答する) を予測する場合、傾向は P と同じになります。ここで P は、予測値の確率です。モデルが false 値 を予測する場合、傾向は (1 – P) と算出されます。

- モデルを構築する際にこのオプションを選択すると、傾向スコアはその モデル ナゲット内でデフォルトで有効になります。ただし、モデル 作成ノードで選択したかどうかにかかわらず、モデル ナゲット内で いつでも生の傾向スコアを有効にできます。
- モデルをスコアリングする際、生の傾向スコアは、標準の接頭辞に RP が追加されてフィールドに追加されます。たとえば、予測値が \$R-churn という名前のフィールドにある場合は、傾向スコア フィール ドの名前は \$RRP-churn となります。

**調整済み傾向スコアを計算**: 生の傾向スコアは、モデルによって与えられた 推定値に純粋に基づきますが、これはオーバフィットしている可能性があ り、極端に楽観的な傾向が推定されることがあります。調整済み傾向スコ アは、テスト データ区分や検証データ区分に対するモデルの成果を調べ て、傾向を調整することによって、より的確な推定を行うものです。

- この設定では、ストリームに有効なデータ区分フィールドが存在して いる必要があります。[詳細は、 4 章 データ区分ノード in IBM SPSS](#page-0-0) [Modeler 14.2 入力ノード、プロセス ノード、出力ノード を参照](#page-0-0) [してください。](#page-0-0)
- 牛の傾向スコアと違い、調整済み傾向スコアは、モデルを構築するとき に計算されなければなりません。そうでなければ、モデル ナゲットを スコアリングするときにそれらを使用することはできません。
- モデルをスコアリングする際、調整済み傾向スコアは、標準の接頭辞 に AP が追加されてフィールドに追加されます。たとえば、予測値が \$R-churn という名前のフィールドにある場合は、傾向スコア フィー ルドの名前は \$RAP-churn となります。調整済み傾向スコアは、ロジ スティック回帰モデルには使用できません。

- <span id="page-58-0"></span>■ 調整済み傾向スコアを計算する場合、計算に使用するテスト データ区 分または検証データ区分はバランス化されていてはいけません。そのた め、上流のバランス ノードで [学習データのみをバランス] オプションを必 ず選択します。[詳細は、 3 章 バランス ノードのオプション設定 in](#page-0-0) [IBM SPSS Modeler 14.2 入力ノード、プロセス ノード、出力ノード を](#page-0-0) [参照してください。](#page-0-0) さらに、複雑なサンプルが上流にとられた場合 は、それによって調整済み傾向スコアが無効になります。
- 調整済み傾向スコアは、「ブーストされた」ツリーまたはルールセッ ト モデルには使用できません。[詳細は、 6 章 p.203 ブーストされた](#page-216-0) [C5.0 モデル を参照してください。](#page-216-0)

準拠 : 調整済み傾向スコアが計算されるには、ストリームにデータ区分 フィールドが存在していなければなりません。この計算にテスト デー タ区分または検証データ区分を使用するかどうかを指定できます。最 適な結果を得るには、テスト データ区分または検証データ区分に、 少なくとも、その区分が元のモデルを学習するのに使用したのと同じ 数のレコードを含める必要があります。 [詳細は、 4 章 データ区分](#page-0-0) [ノード in IBM SPSS Modeler 14.2 入力ノード、プロセス ノード、出](#page-0-0) [力ノード を参照してください。](#page-0-0)

## 傾向スコア

はいまたはいいえの予測値を返すモデルの場合、標準の予測値と確信度値 に加えて、傾向スコアを要求できます。傾向スコアは、特定の結果または レスポンスの尤度を示します。次に例を示します。

テーブル 3-1

傾向スコア

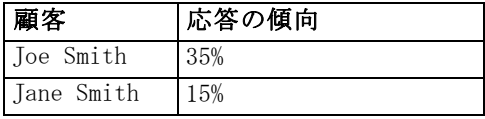

傾向スコアはフラグ型対象を持つモデルにのみ使用できます。フィールド に定義された True 値の尤度を、入力またはデータ型ノードで指定されたと おりに示します。 [詳細は、 4 章 フラグ型の値の指定 in IBM SPSS Modeler](#page-0-0) [14.2 入力ノード、プロセス ノード、出力ノード を参照してください。](#page-0-0)

#### 傾向スコアと確信度スコア

傾向スコアと確信度スコアは異なります。確信度スコアは現在の予測 値、はいまたはいいえに適用されます。たとえば、予測値がいいえの場 合、高い確信度は実際には応答しない高い尤度を意味します。傾向スコ アはこの制限を回避し、すべてのレコード間の比較を簡単にします。た とえば、確信度 0.85 のいいえ予測値は、0.15 (または 1 - 0.85) の 生の傾向と解釈されます。

テーブル 3-2 確信度スコア

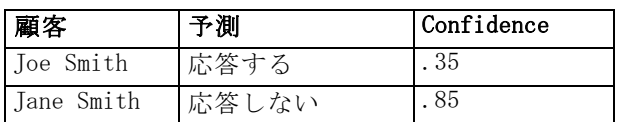

#### 傾向スコアの取得

- 傾向スコアは、モデル作成ノードの「分析] タブまたはモデル ナゲッ トの [設定] タブで有効にできます。この機能は、選択された対象がフ ラグ型フィールドである場合にのみ使用できます。 [詳細は、 p.43 モ](#page-56-0) [デル作成ノードの分析オプション を参照してください。](#page-56-0)
- 傾向スコアは、使用するアンサンブル手法によっては、アンサンブル ノードによって計算されます。 [詳細は、 4 章 アンサンブル ノード](#page-0-0) [in IBM SPSS Modeler 14.2 入力ノード、プロセス ノード、出力ノー](#page-0-0) [ド を参照してください。](#page-0-0)

#### 調整済み傾向スコアの計算

調整済み傾向スコアは、モデル構築のプロセスの一部として計算され、その ほかでは使用できません。モデルが構築されると、テスト データ区分また は検証データ区分からのデータを使用してスコアリングされます。調整済み 傾向スコアを算出する新しいモデルは、そのデータ区分に対する元のモデ ルの精度を分析することによって構築されます。モデルの種類によって、2 つの手法のうちいずれかが調整済み傾向スコアの計算に使用されます。

- ルール セットおよびツリー モデルの場合、調整済み傾向スコアは、各 ツリー ノードで各カテゴリの度数 (ツリー モデルの場合) または各 ルールのサポートおよび確信度 (ルール セット モデルの場合) を再 計算することによって生成されます。新しいルール セットまたはツ リー モデル内の結果は元のモデルとともに格納され、調整済み傾向 スコアが要求されるたびに使用されます。元のモデルが新しいデータ に適用されるたびに、新しいモデルが生の傾向スコアに適用されて調 整済みスコアが生成されます。
- そのほかのモデルの場合、元のモデルをテスト データ区分または検証 データ区分でスコアリングすることによって生成されたレコードは、そ れぞれの生の傾向スコアごとにビン化されます。次に、各ビン内の平均 生傾向から同じビン内の観測傾向へマップする非線型関数を定義する ニューラル ネットワーク モデルが学習されます。ツリー モデルに関 して前述したように、結果のニューラル ネットワーク モデルは元の モデルとともに格納され、調整済み傾向スコアが要求されるたびに生 の傾向スコアに適用されます。

テスト用データ区分の欠損値に関する注意:テスト/検証用データ区分の欠損入 力値の処理は、モデルによって異なり、Üす(詳細は、各モデルのスコアリ ング アルゴリズムを参照してください)。C5 モデルは、欠損入力値がある 場合、調整済み傾向スコアを計算することはできません。

# モデル ナゲット

図 3-7 モデル ナゲット

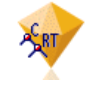

モデル ナゲットは、モデルのコンテナです。つまり、IBM® SPSS® Modeler のモデル作成操作の結果を示すルール、式または方程式のセットです。ナ ゲットの主な目的は、データをスコアリングし、予測を生成、またはモデル のプロパティの詳細な分析を可能にすることです。画面でモデル ナゲット を開くと、モデル作成時の入力フィールドの相対重要度など、モデルに関す る様々な詳細情報を表示できます。予測変数を表示するには、高度なプロ セス ノードまたは出力ノードを接続および実行する必要があります。 [詳細](#page-84-0) [は、 p.71 ストリーム内でのモデル ナゲットの使用 を参照してください。](#page-84-0)

### 図 3-8 モデル作成ノードからモデル ナゲットへのモデル リンク

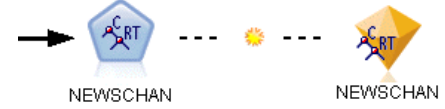

モデル作成ノードを正常に実行すると、対応するモデル ナゲットがスト リーム領域に置かれ、金色のダイヤの形のアイコンで表示されます (名 前は「ナゲット」)。ストリーム領域に、モデル作成ノードの前に最も近 い適切なノードへの接続およびモデル作成ノード自体へのリンク (点線) と共にナゲットが表示されます。

またナゲットは、SPSS Modeler ウィンドウの右上隅にある [モデル] パ レット内に表示されます。いずれかの場所から、ナゲットを選択して参照 し、モデルの詳細を表示できます。

モデル作成ノードが正常に実行されると、ナゲットは常に [モデル] パ レットに表示されます。ナゲットをさらにストリーム領域に投入するかど うかを制御するユーザー オプションを設定できます。 [詳細は、 12 章](#page-0-0) [通知オプションの設定 in IBM SPSS Modeler 14.2 ユーザー ガイド を](#page-0-0) [参照してください。](#page-0-0)

SPSS Modeler のモデル ナゲットの使用に関する情報は、次の各トピック を参照してください。使用されているアルゴリズムの詳細は、IBM® SPSS® Modeler の DVD の \Documentation フォルダにある『SPSS Modeler アルゴ リズム ガイド』を参照してください。

# モデル リンク

デフォルトでは、ナゲットを作成したモデル作成ノードへのリンクと共 に、ナゲットが領域内に表示されます。これは、複数のナゲットを含む複 雑なストリームで役に立ち、モデル作成ノードによって更新されるナゲッ トを特定できます。各リンクには、モデル作成ノードを実行するときにモ デルを置き換えるかどうかを示す記号が表示されます。 [詳細は、 p.50 モ](#page-63-0) [デルの置換 を参照してください。](#page-63-0)

#### モデル リンクの定義および削除

領域上のリンクを手動で定義および削除できます。新しいリンクを定義す ると、カーソルがリンク カーソルに変わります。

図 3-9 リンク カーソル<br>| 、<br>| 、。

#### 新しいリンクの定義 (コンテキスト メニュー)

- ▶ リンクを開始するモデル作成ノードを右クリックします。
- **▶ コンテキスト メニューから [モデル リンクを定義] を選択します。**
- ▶ リンクを終了するナゲットをクリックします。

#### 新しいリンクの定義 (メイン メニュー)

- ▶ リンクを開始するモデル作成ノードをクリックします。
- ▶ メイン メニューから次の各項目を選択します。 編集 > ノード > モデル リンクを定義
- ▶ リンクを終了するナゲットをクリックします。

#### 既存のリンクの削除 (コンテキスト メニュー)

▶ リンクの終点となるナゲットを右クリックします。

- **▶ コンテキスト メニューから [モデル リンクを削除] を選択します。** または、次のように指定します。
- ▶ リンクの中間にある記号を右クリックします。
- ▶ コンテキスト メニューから [リンクを削除] を選択します。

#### 既存のリンクの削除 (メイン メニュー)

- ▶ リンクを削除するモデル作成ノードまたはナゲットをクリックします。
- ▶ メイン メニューから次の各項目を選択します。 編集 > ノード > モデル リンクを削除

#### モデル リンクのコピーと貼り付け

モデル作成ノードを除いて、リンクしたナゲットをコピーして同じスト リームに貼り付けると、ナゲットがモデル作成ノードへのリンクと共に貼 り付けられます。新しいリンクは、元のリンクと同じモデル置換状態にな ります (「モデルの置換」 ( p[.50](#page-63-0) ) 参照)。

図 3-10 リンクしたナゲットのコピーと貼り付け

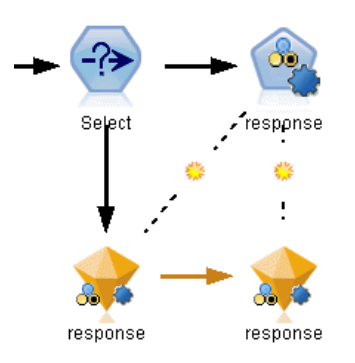

ナゲットをリンクしたモデル作成ノードと一緒にコピーして貼り付ける と、オブジェクトが貼り付けられるのが同じストリームであっても新しい ストリームであっても、リンクは保持されます。

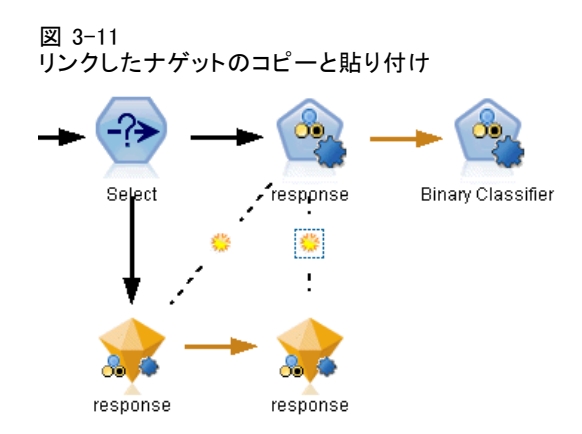

注 : モデル作成ノードを除いて、リンクしたナゲットをコピーして新しい ストリーム (またはモデル作成ノードを含まないスーパーノード) に貼り 付けると、リンクが解除され、ナゲットのみが貼り付けられます。

### モデル リンクおよびスーパーノード

リンクしたモデルのモデル作成ノードまたはモデル ナゲット (両方ではな い) を含むスーパーノードを定義すると、リンクは解除されます。スー パーノードを拡張してもリンクは保持されません。リンクを保持できる方 法は、スーパーノードの作成を取り消すことだけです。

# モデルの置換

ナゲットを作成したモデル作成ノードの再実行時に既存のナゲットを置き 換える (更新する) かどうかを選択できます。置換オプションを無効にす ると、モデル作成ノードの再実行時に新しいナゲットが作成されます。

注 : モデルの置換はモデルのリフレッシュとは異なります。モデルの リフレッシュは、シナリオ内でのモデルの更新のことをいいます。 [詳細](#page-0-0) [は、 9 章 モデル リフレッシュ in IBM SPSS Modeler 14.2 ユーザー ガイ](#page-0-0) [ド を参照してください。](#page-0-0)

モデル作成ノードからナゲットへの各リンクには、モデル作成ノードを再 実行するときにモデルを置き換えるかどうかを示す記号が表示されます。

図 3-12 モデル置換オプションが有効なモデル リンク

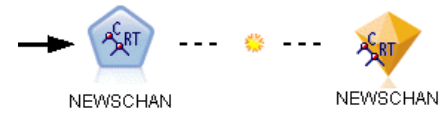

<span id="page-63-0"></span>50 3 章

51

このリンクは最初、モデルの置換が有効になった状態で表示されます。リ ンクに日光の記号が示されます。この状態で、リンクの一方の端でモデル 作成ノードを再実行すると、もう一方の端のナゲットが更新されます。 図 3-13

モデル置換オプションが無効なモデル リンク

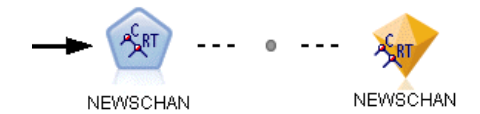

モデル置換が無効な場合、リンクの記号が灰色の点に変わります。この状 態で、リンクの一方の端でモデル作成ノードを再実行すると、新しく、更 新されたバージョンのナゲットが領域に追加されます。

いずれかの場合、[前のモデルを置換] システム オプションの設定に応じて、 [モデル] パレットの既存のナゲットが更新、または新しいナゲットが追加 されます ([詳細は、 12 章 通知オプションの設定 in IBM SPSS Modeler](#page-0-0) [14.2 ユーザー ガイド を参照してください。](#page-0-0))。

#### 実行の順序

複数の枝にモデル ナゲットが含まれるストリームを実行する場合、スト リームをまず評価して、モデルの置換が有効な枝がモデル ナゲットを使 用する枝の前に実行されることを確認します。

要件がより複雑な場合、スクリプトを使用して手動で実行を順序を設定 できます。

#### モデル置換設定の変更

モデル置換の設定を変更する手順は、次のとおりです。

- **▶** リンク上のシンボルを右クリックします。
- ▶ 必要に応じて、[モデル置換を有効(無効)にする]を選択します。

注 : モデル リンクのモデル置換設定は、[ユーザー オプション] ダイア ログの [通知] タブの設定 ([ツール] → [オプション] → [ユーザー オプ ション]) の設定より優先されます。

# モデル パレット

モデル パレット (マネージャ ウィンドウの [モデル] タブ) から、モ デル ナゲットの使用、調査、および変更をさまざまな方法で行うことが できます。

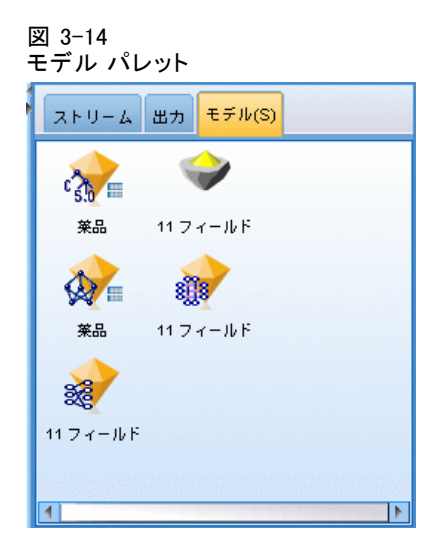

モデル パレット内のモデル ナゲットを右クリックすると、コンテキスト メニューが表示されます。次のオプションがあります。

#### 図 3-15

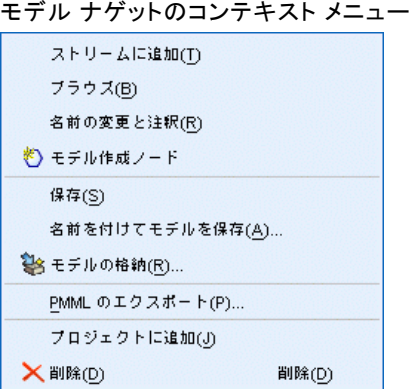

- ストリームに追加: モデル ナゲットを現在アクティブなストリームに 追加します。ストリーム内に選択されているノードがある場合、モデ ル ナゲットはそのノードと接続されます (接続できる場合)。そうで ない場合、使用できる最も近いノードに接続されます。ノードがスト リームにある場合、ナゲットがモデルを作成したモデル作成ノードにリ ンクした状態で表示されます。
- 参照: ナゲットのモデル ブラウザを開きます。
- 名前の変更と注釈: モデル ナゲットの名前を変更したり、ナゲット の注釈を変更したりできます。

- モデル作成ノードを生成: モデル ナゲットを変更または更新して、モデ ル作成に使用されたストリームが利用できない場合は、最初のモデル 作成に使用されたオプションと同じオプションで、モデル作成ノード を再生成できます。
- 保存、名前を付けてモデルを保存: モデル ナゲットを生成されたモデ ル (.gm) のバイナリファイルに保存します。
- モデルの格納: モデル ナゲットを IBM® SPSS® Collaboration and Deployment Services Repository に保存します。 [詳細は、 9 章 IBM](#page-0-0) [SPSS Collaboration and Deployment Services Repository について in](#page-0-0) [IBM SPSS Modeler 14.2 ユーザー ガイド を参照してください。](#page-0-0)
- PMML をエクスポート: PMML (Predictive Model Markup Language) として モデル ナゲットをエクスポートします。PMML は、IBM® SPSS® Modeler 外部の新規データのスコアリングに使用できます。[PMML をエクスポート] は、生成されたすべてのモデル ノードで使用できます。注 : この機能 を使用するには、IBM® SPSS® Modeler Server のライセンスが必要で す。 [詳細は、 12 章 PMML エクスポート オプション の設定 in IBM](#page-0-0) [SPSS Modeler 14.2 ユーザー ガイド を参照してください。](#page-0-0)
- プロジェクトに追加: モデル ナゲットを保存して、それを現在のプロ ジェクトに追加します。[クラス] タブで、ナゲットは [生成された モデル] フォルダに追加されます。[CRISP-DM] タブでは、ナゲット はデフォルトのプロジェクト フェーズに追加されます。(デフォルト のプロジェクト フェーズの変更方法は、「デフォルトのプロジェク ト フェーズの設定」を参照してください)。
- 削除: モデル ナゲットをパレットから削除します。
- 図 3-16

モデル パレットのコンテキスト メニュー

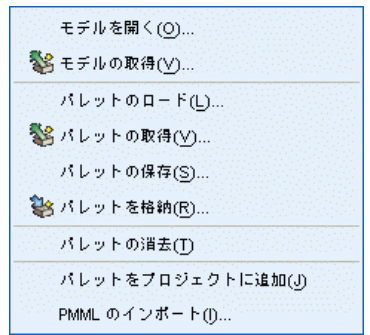

モデル パレット内の空の領域を右クリックすると、コンテキスト メ ニューが表示されます。次のオプションがあります。

- モデルを開く: 前に SPSS Modeler で作成されたモデル ナゲットを ロードします。
- モデルの取得…IBM SPSS Collaboration and Deployment Services リポジ トリから、保存されたモデルを取得します。
- パレットのロード: 保存されているパレットを外部ファイルからロー ドします。
- パレットの取得…IBM SPSS Collaboration and Deployment Services リポ ジトリから、保存されたモデル パレットを取得します。
- パレットの保存: 生成されたモデル パレットの外部ファイル (.gen) に モデル パレットの内容全体を保存します。
- パレットを格納...IBM SPSS Collaboration and Deployment Services リポ ジトリにモデル パレットの内容全体を保存します。
- パレットの消去: すべてのナゲットをパレットから削除します。
- パレットをプロジェクトに追加: モデル パレットを保存して、それを現在の プロジェクトに追加します。[クラス] タブで、ナゲットは [生成され たモデル] フォルダに追加されます。[CRISP-DM] タブでは、ナゲット はデフォルトのプロジェクト フェーズに追加されます。
- PMML のインポート: 外部ファイルからモデルをロードします。IBM® SPSS® Statistics またはこの形式をサポートする他のアプリケーショ ンで作成された PMML モデルを開いたり、参照、スコアリングを行う ことができます。 [詳細は、 PMML としてのモデルのインポートおよ](#page-0-0) [びエクスポート in IBM SPSS Modeler 14.2 ユーザー ガイド を参照](#page-0-0) [してください。](#page-0-0)

### モデル ナゲットの参照

モデル ナゲット ブラウザを使用して、モデルの結果を検証したり使用 したりできます。ブラウザから、生成されたモデルの保存、印刷、また はエクスポート、およびモデル要約の検討、モデルの注釈の表示または 編集などの作業を行うことができます。モデル ナゲットの種類によって は、フィルタ ノードやルールセット ノードのような新規ノードを作成 することもできます。さらに一部のモデルでは、ルールやクラスタ中心 などの、モデル パラメータを表示することもできます。モデルの種類に よっては (ツリー ベースのモデルとクラスタ モデル)、モデル構造をグラ フィカルに表示することもできます。モデル ナゲット ブラウザの使用 方法を、次に説明していきます。

#### メニュー

[ファイル] メニュー : すべてのモデル ナゲットには [ファイル] メニューが あります。このメニューには、次のオプションのサブセットがあります。

- ノードの保存:牛成されたモデル ナゲット (.nod) をファイルに保 存します。
- ノードを格納: モデル ナゲットを IBM SPSS Collaboration and Deployment Services リポジトリに保存します。
- **ヘッダーとフッター**: ナゲットから印刷するページのヘッダーやフッ ターを編集できます。
- ページ設定:ナゲットから印刷するページの設定を変更できます。
- **印刷プレビュー**: ナゲットがどのように印刷されるかをプレビュー表示 します。サブメニューから、プレビューする情報を選択してください。
- 印刷: ナゲットの内容を印刷します。サブメニューから、印刷する情 報を選択してください。
- **ビューの印刷**:現在のビューまたはすべてのビューを印刷します。
- テキストのエクスポート: ナゲットの内容をテキスト ファイルにエクス ポートします。サブメニューから、エクスポートする情報を選択して ください。
- HTML 生成: ナゲットの内容を HTML ファイルにエクスポートします。 サブメニューから、エクスポートする情報を選択してください。
- PMML をエクスポート: モデルを PMML (Predictive Model Markup Language) としてエクスポートします。このファイルは、他の PMML 互 換ソフトウェアで利用することができます。注 : この機能を使用する には、IBM® SPSS® Modeler Server のライセンスが必要です。 [詳細は、](#page-0-0) [12 章 PMML エクスポート オプション の設定 in IBM SPSS Modeler](#page-0-0) [14.2 ユーザー ガイド を参照してください。](#page-0-0)
- SQL のエクスポート: モデルを SQL としてエクスポートし、編集し、そ の他のデータベースとともに使用することができます。 注 : SQL のエクスポートは、次のモデルでのみ有効です。C5、C&RT、 CHAID、QUEST、線型回帰、ロジスティック回帰、ニューラル ネット ワーク、因子/主成分分析、およびディシジョン リスト モデル。 [詳細](#page-0-0)

[は、 6 章 SQL 生成をサポートしているノード in IBM SPSS Modeler](#page-0-0) [Server 14.2 管理およびパフォーマンス ガイド を参照してください。](#page-0-0)

[ノードの生成] メニュー : 大部分のモデル ナゲットには、[ノードの生成] メ ニューもあります。このメニューでは、モデル ナゲットに基づいて新しい ノードを生成することができます。このメニューで利用できるオプション は、参照しているモデルの種類によって異なります。特定のモデルから生 成できるノードの詳細は、各モデル ナゲット タイプを参照してください。

[表示] メニュー : ナゲットの [モデル] タブで、このメニューを使用すると、 現在のモードで使用できるさまざまな視覚化ツールバーを表示または非表 示にできます。完全なセットのツールバーを使用できるようにするには、 [一般] ツールバーから [編集モード] (刷毛のアイコン) を選択します。

[プレビュー] ボタン : 一部のモデル ナゲットには [プレビュー] ボタンがあ ります。これを使用すると、モデル作成プロセスで作成された追加フィー ルドなど、モデル データのサンプルを表示できます。表示される行のデ フォルト数は 10 行です。ただし、ストリームのプロパティで変更できま

<span id="page-69-0"></span>す。 [詳細は、 5 章 ストリームのオプションの設定 in IBM SPSS Modeler](#page-0-0) [14.2 ユーザー ガイド を参照してください。](#page-0-0)

[現在のプロジェクトに追加] ボタン: モデル ナゲットを保存して、それを現在 のプロジェクトに追加します。[クラス] タブで、ナゲットは [生成され たモデル] フォルダに追加されます。[CRISP-DM] タブでは、ナゲットは デフォルトのプロジェクト フェーズに追加されます。(デフォルトのプロ ジェクト フェーズの変更方法は、「デフォルトのプロジェクト フェーズ の設定」を参照してください)。

## モデル ナゲットの要約/情報

モデル ナゲットの [要約] タブまたは [情報] ビューには、フィール ド、構築の設定、およびモデル推定◆◆ロセスについての情報が表示さ れます。結果は、特定の項目をクリックすると開いたり閉じたりでき るツリーで表示されます。

精度分析 : モデルについての情報を表示します。特定の詳細はモデル タイ プによって異なり、各モデル ナゲットについてのセクションで説明されて います。また、モデル作成ノードに接続されている精度分析ノードを実 行した場合、その精度分析情報もこのセクションに表示されます。 [詳細](#page-0-0) [は、 6 章 精度分析ノード in IBM SPSS Modeler 14.2 入力ノード、プロセ](#page-0-0) [ス ノード、出力ノード を参照してください。](#page-0-0)

フィールド : 対象フィールドおよびモデル構築時の入力として使われる フィールドが表示されます。分割モデルの場合、分割を指定されたフィー ルドも一覧表示されます。

構築の設定/オプション: モデル構築時に使われる設定情報が表示されます。

学習の要約 : モデルの種類、モデルの作成に使われたストリーム、モデ ルの作成者、モデルの作成日時、およびモデルの構築時間などの情報が 表示されます。

### 予測値の重要度

通常、ユーザーはモデル作成の目標を最も重要な予測フィールドに焦点を 当て、最も重要でない変数を削除または無視したいと考えます。予測値の 重要度グラフを使用すると、モデル推定時に各予測値の相対重要度を示 して、これを実現できます。値が相対的であるため、表示されるすべて の予測値の値の合計は 1.0 となります。予測値の重要度は、モデルの精 度に関連していません。予測が正確かどうかに関係なく、予測時の各予 測値の重要度にのみ関連します。

57

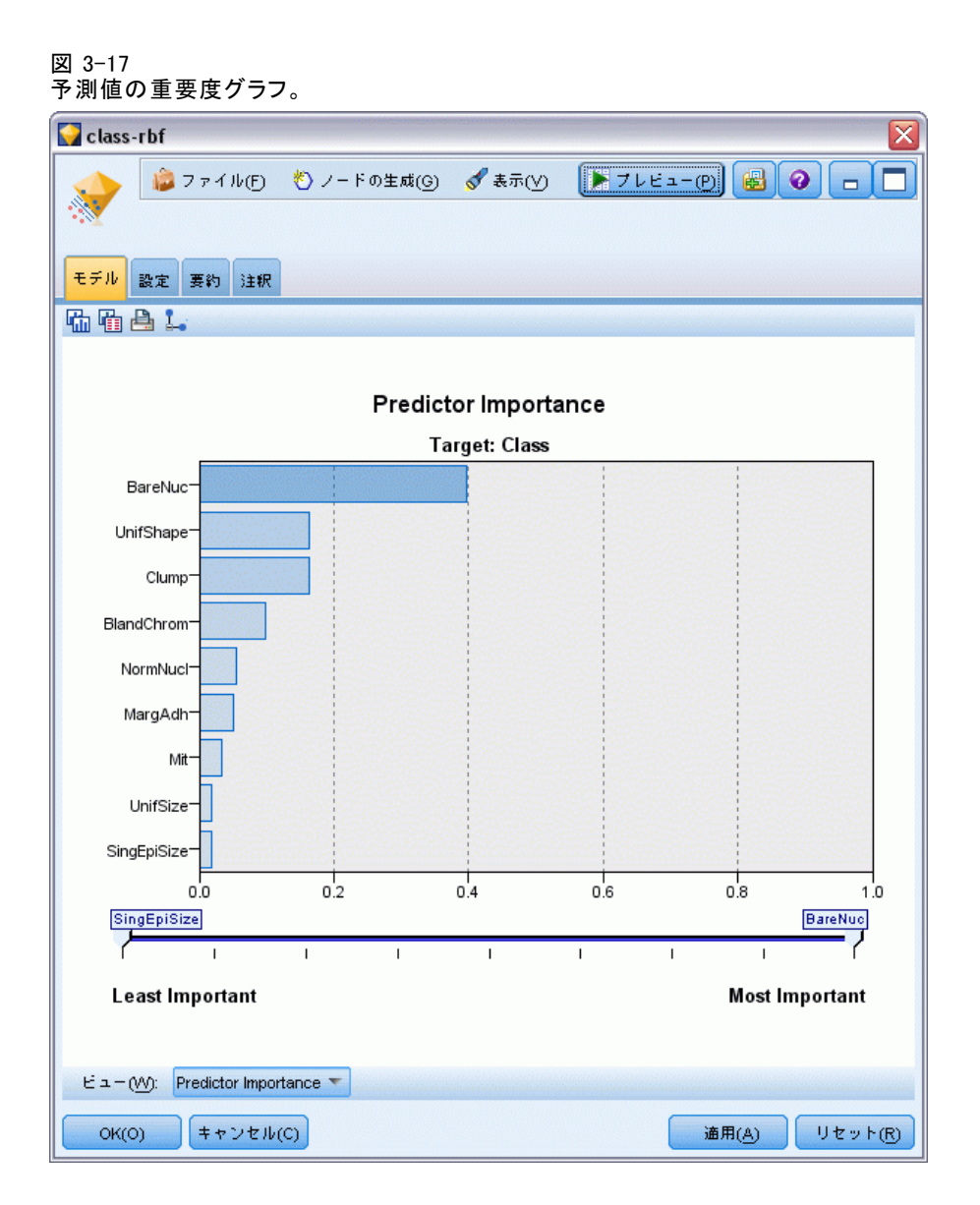

予測値の重要度は、重要度の適切な統計的尺度を生成するモデルで使用す ることができます。そのようなモデルには、ニューラル ネットワーク、 ディシジョン ツリー (C&R Tree、C5.0、CHAID、および QUEST)、Bayesian Network、判別分析、SVM、SLRM モデル、線型回帰、ロジスティック回帰、 一般化線型モデル、および最近隣 (KNN) モデルがあります。これらの多 くのモデルについて、予測値の重要度モデル作成ノードの [分析] タブ で有効にできます。[詳細は、 p.43 モデル作成ノードの分析オプション](#page-56-0) [を参照してください。](#page-56-0)KNN モデルの詳細は、「隣接」 ( p.[521](#page-534-0) )を参照 してください。

注: 予測値の重要度は、分割モデルにサポートされていません。分割モデ ルの作成時、予測値の重要度の設定は無視されます。[詳細は、 p.32 分割](#page-45-0) [モデルの作成 を参照してください。](#page-45-0)

予測値の重要度の計算には、特に大きなデータセットを使用する場合、モ デル構築よりもずっと長い時間がかかることがあります。SVM およびロジ スティック回帰の場合、他のモデルに比べて時間がかかるため、これらの モデルではデフォルトで無効になっています。多数の予測値を使用した データセットを使用する場合、フィールド選択ノードを使用した最初のス クリーニングでより速くなる可能性があります (下記を参照)。

- 予測値の重要度は、テスト データ区分から計算されます(可能な場 合)。そうでなければ、学習データが使用されます。 [詳細は、 4 章](#page-0-0) [データ区分ノード in IBM SPSS Modeler 14.2 入力ノード、プロセス](#page-0-0) [ノード、出力ノード を参照してください。](#page-0-0)
- SLRM モデルでも予測値の重要度は使用できますが、SLRM アルゴリズム によって計算されます。 [詳細は、 14 章 p.502 SLRM モデル ナゲッ](#page-515-0) [ト を参照してください。](#page-515-0)
- IBM® SPSS® Modeler のグラフ ツールを使用して、グラフを対話的 に処理、編集、保存できます。
- オプションで、予測値の重要度グラフ内の情報を基にフィルタ ノー ドを生成することもできます。 詳細は、 p.58 重要度を基にした変 数のフィルタリング を参照してください。

#### 予測値の重要度とフィールド選択

モデル ナゲットに表示される予測値の重要度グラフは、フィールド選択 ノードと同様の結果を生成するように思われるかもしれません。フィール ド選択は各入力フィールドを選択された対象との関係の強さに基づいて、 他の入力値とは独立してランク付けする一方、予測値の重要度グラフは 「この」特定のモデルに関する各入力値の相対的な重要度を示します。そ のため、フィールド選択は入力値のスクリーニングにおいて、より保守的 です。たとえば、役職と仕事のカテゴリがどちらも給料と密接に関係して いる場合、フィールド選択では両方ともが重要であると示されます。しか し、モデル作成においては、相互作用と相関も考慮されます。そのため、2 つの入力値の情報が重複する場合は、そのうちの 1 つだけが使用されるこ とに気づかれるでしょう。実際には、フィールド選択は、数多くの変数が ある大きなデータセットの処理での予備的スクリーニングに最も便利で、 予測値の重要度はモデルの微調整により便利です。

#### 重要度を基にした変数のフィルタリング

オプションで、予測値の重要度グラフ内の情報を基にフィルタ ノードを 生成することもできます。
該当する場合、グラフ内に含めたい予測値にマークをつけます。そして、 メニューから次の各項目を選択します。 ノードの生成 > フィルタ ノード (予測値の重要度)

または

> フィールド選択 (予測値の重要度)

図 3-18

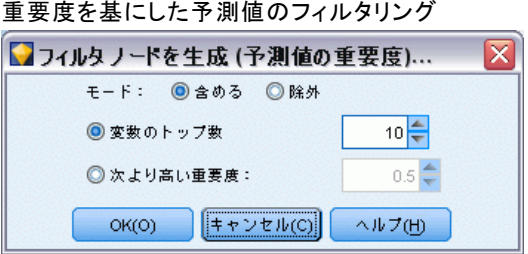

変数のトップ数: 指定された数までの最も重要な予測値を含めるか、除 外します。

次より高い重要度 : 指定された値よりも相対重要度が高いすべての予測値 を含めるか、除外します。

# アンサンブルのモデル

アンサンブルのモデルは、アンサンブル内のコンポーネントモデルの情 報、およびアンサンブル全体のパフォーマンスの情報を提供します。

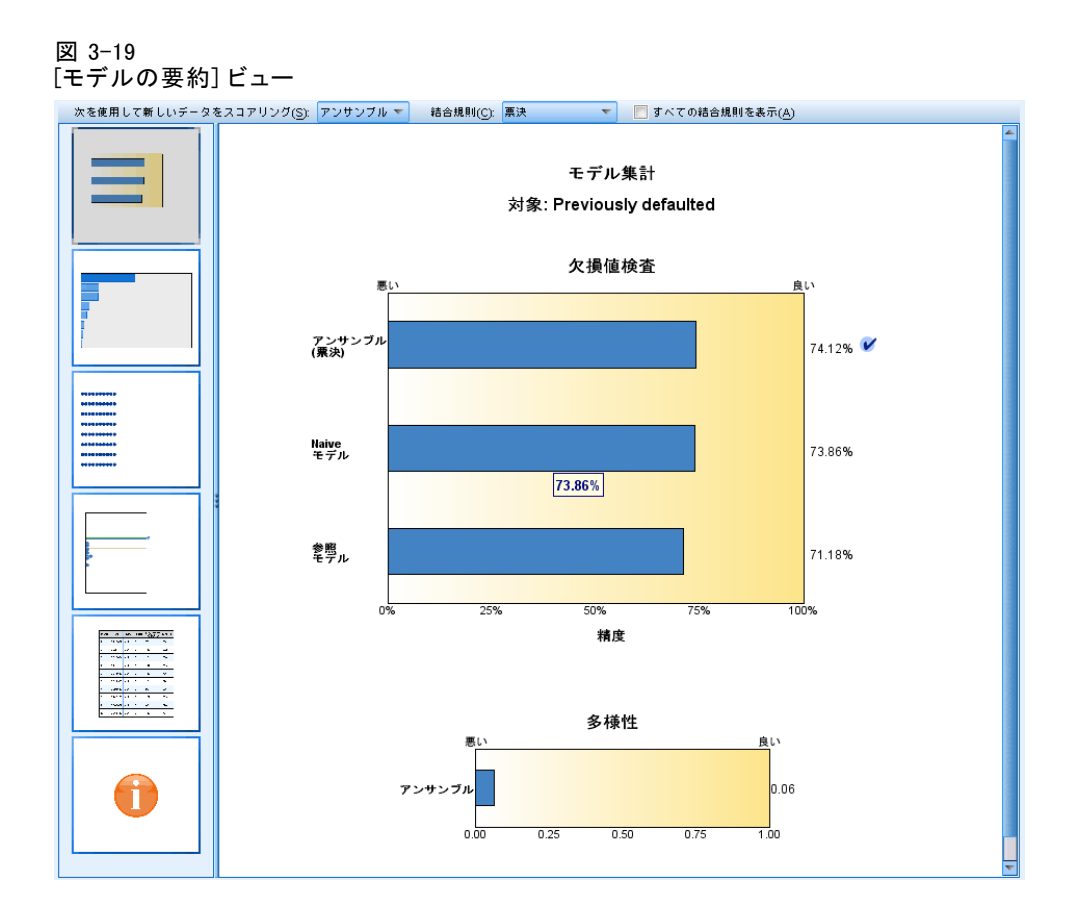

メインの (ビューに依存しない) ツールバーにより、スコア付けにアンサ ンブルを使用するか、または参照モデルを使用するかを選択できます。ス コア付けにアンサンブルを使用する場合、結合ルールも選択できます。こ の変更にはモデルの再実行は不要です。ただし、選択内容はモデル (ナ ゲット) に保存され、スコア付けまたは下流のモデル評価、またはその 両方に使用されます。また、アンサンブル ビューアからエクスポートさ れた PMML にも影響を与えます。

「結合ルール】アンサンブルにスコアを付ける際、このルールを適用して基本 モデルに予測値を結合して、アンサンブルのスコア値を計算します。

■ カテゴリ目標に対するアンサンブル予測値は、投票、確率が最も高いも の、または平均値の確率が最も高いものを組み合わせることができま す。[投票] は、基本モデル上で最も頻繁であり、確率が最も高いカテ ゴリを選択します。[確率が最も高い] は、すべての基本モデル上で最 も確率が高い単一のカテゴリを選択します。[平均値の確率が最も高

い] は、基本モデル上でカテゴリの確率が平均化されたとき、最も値が 大きいカテゴリを選択します。

■ 連続目標に対するアンサンブル予測値は、基本モデルから予測値の平均 値や中央値を使用して結合できます。

デフォルト値は、モデル構築時の仕様に基づき設定されます。結合ルール を変更すると、モデルの精度を再計算し、モデル精度のすべてのビューを 更新します。[予測値の重要度] グラフも更新されます。スコア付けに参照 モデルが選択されている場合、このコントロールは無効になります。

[すべての結合ルールを表示]この項目を選択した場合、利用可能なすべての 結合ルールの結果はモデル品質図に示されます。[コンポーネント モデル の精度] グラフは、各投票方式の参照ラインを示すように更新されます。

# モデルの要約

図 3-20 [モデルの要約] ビュー

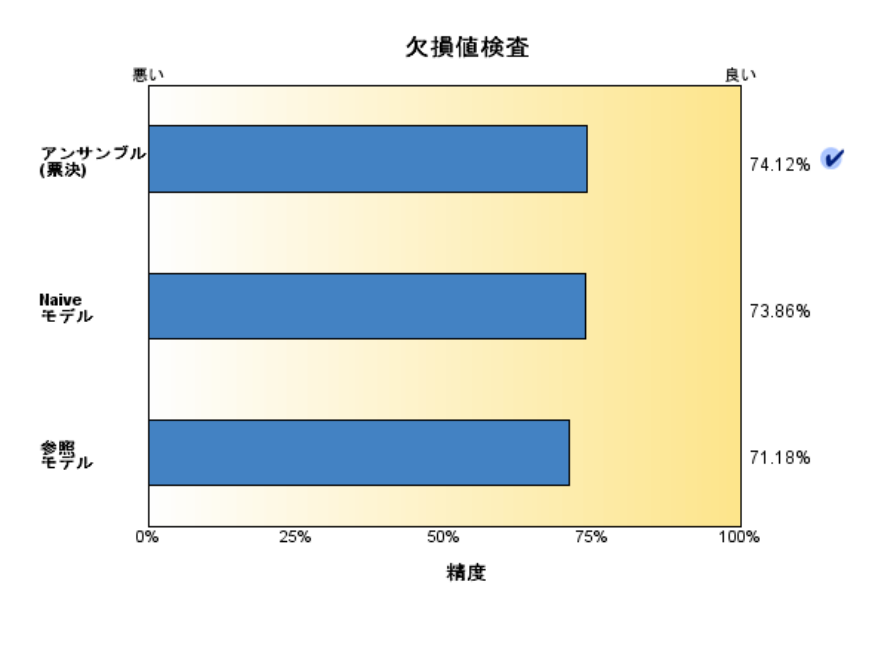

モデル集計 対象: Previously defaulted

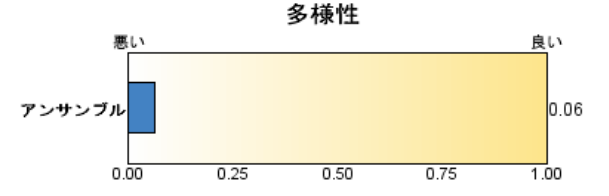

[モデルの要約] ビューはスナップショットで、アンサンブルの品質とその 多様性が一目でわかる要約です。

[品質]グラフには、参照モデルや naive モデルと比較した、最終モデルの 精度が表示されます。精度は、大きく表示されているものがより適切な形 式であることを示し、「最適な」モデルの精度が最も高いことを示しま す。カテゴリ目標では、精度は予測値が観測値と一致したレコードの割合 で示されます。連続目標では、精度は、1 から予測の平均絶対誤差 (予測 値から観測値を引いた値の絶対値の平均) を引いた値から、予測値の範囲 (最大予測値から最小予測値を引いた値) となります。

63

バギング アンサンブルでは、学習分割全体に構築された標準モデルが参照 モデルとなります。ブースティング アンサンブルでは、最初のコンポーネ ント モデルが参照モデルとなります。

モデルが構築されておらず、すべてのレコードが最頻カテゴリに割り当て られている場合、naive モデルが精度と示します。naive モデルは連続 目標では計算されません。

[多様性]グラフには、アンサンブルの構築に使用されたモデルの中の「意見 の多様性」が表示され、大きく表示されているものがより多様な形式であ ることを示します。これは、基本モデル内で予測値にどの程度ばらつきが あるかを示す指標です。ブースティング アンサンブル モデルでは多様性 は利用できません。また、連続目標では表示されません。

### 予測値の重要度

図 3-21 [予測値の重要度] ビュー

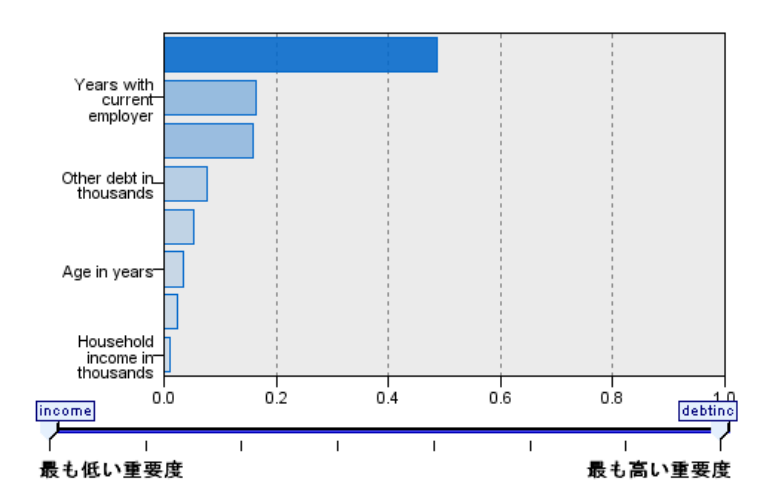

予測値の重要度 対象: Previously defaulted

通常、ユーザーはモデル作成の目標を最も重要な予測フィールドに焦点を 当て、最も重要でない変数を削除または無視したいと考えます。予測値の 重要度グラフを使用すると、モデル推定時に各予測値の相対重要度を示 して、これを実現できます。値が相対的であるため、表示されるすべて の予測値の値の合計は 1.0 となります。予測値の重要度は、モデルの精 度に関連していません。予測が正確かどうかに関係なく、予測時の各予 測値の重要度にのみ関連します。

予測値の重要度は、すべてのアンサンブル モデルで利用できるわけでは ありません。予測値セットはコンポーネント モデルによって異なります が、重要度は少なくとも 1 つのコンポーネント モデルで使用された予 測値を元に計算されます。

### 予測値の頻度

図 3-22

[予測値の頻度] ビュー

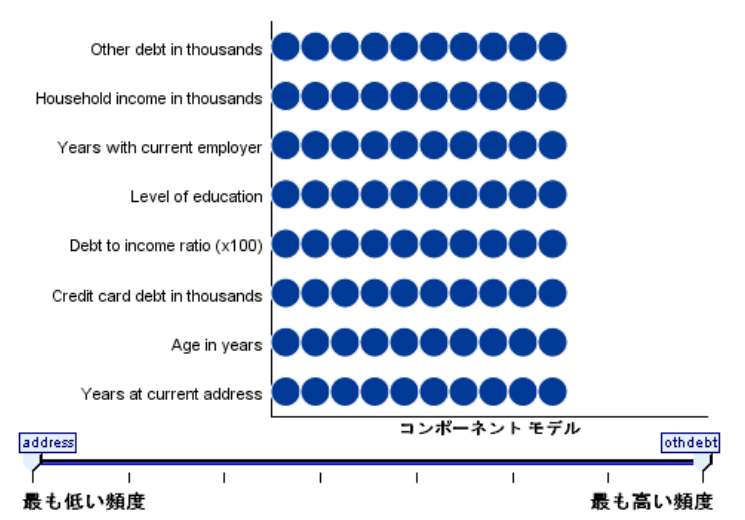

予測度数

予測値セットは、モデリング方式の選択または予測値の選択により、コン ポーネント モデルごとに異なる場合があります。予測値の頻度のプロット は、アンサンブル内のコンポーネント モデルにおける予測値の分布を示す 点のプロットです。各点は、予測値を含む 1 個以上のコンポーネント モ デルです。予測値は y 軸にプロットされ、度数の降順で並べられます。 よって、最上位の予測値は最も多くのコンポーネント モデルで使用されて いる予測値で、最下位の予測値は最も少ないコンポーネント モデルで使用 されている予測値です。上位 10 個の予測値が表示されます。

最も頻繁に表示される予測値が、一般的に最も重要な予測値です。この プロットは、コンポーネント モデル間で予測値が分散しない方式には適 していません。

モデル作成の概要

### コンポーネント モデルの精度

図 3-23 [コンポーネント モデルの精度] ビュー

コンポーネント モデルの精度

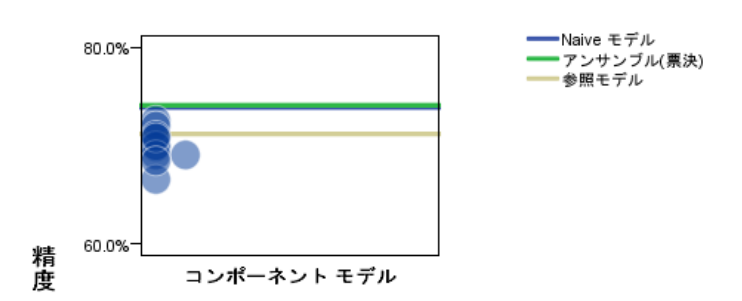

グラフは、コンポーネント モデルの精度を予測した点をプロットしたもの となります。各点は、y 軸にプロットされた精度のレベルを含む 1 個以上 のコンポーネント モデルです。マウス ポインタを点の上に停止させる と、対応するそれぞれのコンポーネント モデルの情報が表示されます。

[参照線]プロットは、アンサンブル、参照モデル、および naive モデルの 色コード化された線を表示します。スコア付けに使用されるモデルに対応 する線の隣には、チェックマークが表示されます。

[双方向性]結合ルールが変更された場合、グラフが更新されます。

[ブースティング アンサンブル]ブースティング アンサンブルには線グラフが 表示されます。

図 3-24 [アンサンブルの精度] ビュー、ブースティング アンサンブル

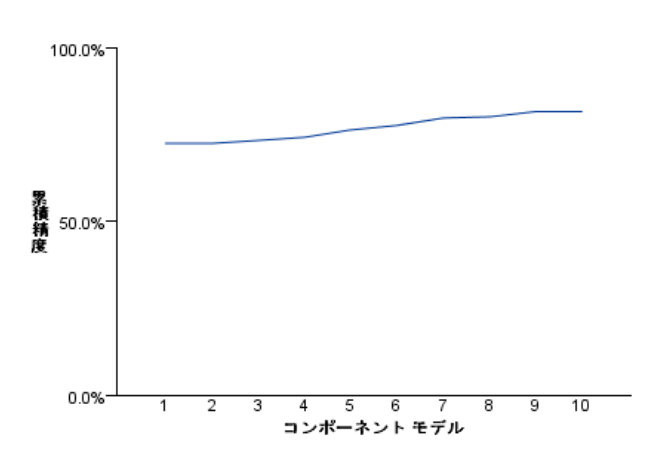

アンサンブルの精度

#### モデル作成の概要

# コンポーネント モデルの詳細

図 3-25

[コンポーネント モデルの詳細] ビュー

コンポーネント モデルの詳細

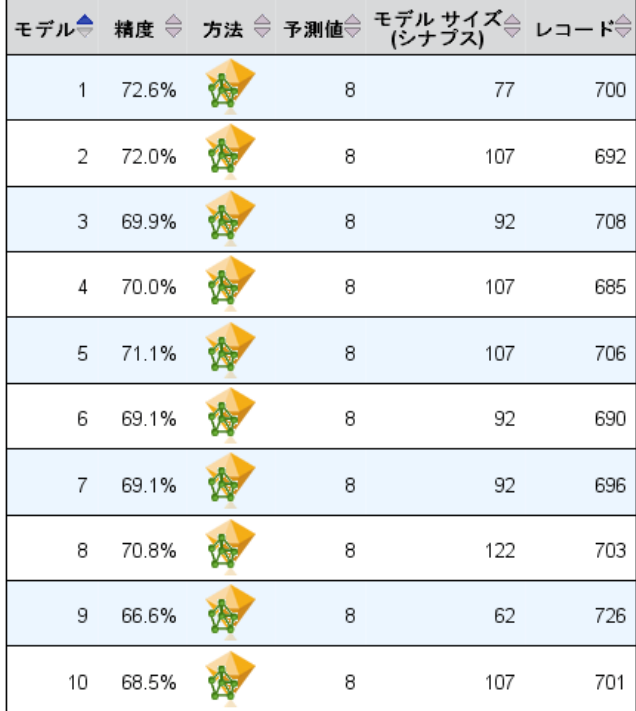

このテーブルには、コンポーネント モデルの情報が 1 行ずつ表示されま す。デフォルトでは、コンポーネント モデルはモデル番号の昇順に並べら れます。行は、任意の列の値の昇順または降順に整列できます。

[モデル]コンポーネント モデルが作成された順序を表す通し番号です。

[精度]全体的な精度をパーセントで表します。

方法。モデリングの方法です。

[予測値]コンポーネント モデルで使用されている予測値の数です。

[モデルのサイズ]モデルのサイズは、モデリングの方法に依存します。ツリー の場合、ツリー内のノード数となります。線形モデルの場合、係数の数と なります。ニューラル ネットワークの場合、シナプスの数となります。

[レコード]学習サンプルの入力レコードの重み付けの値です。

### 自動データ準備

図 3-26 [自動データ準備] ビュー

自動データ準備

対象: Total sales

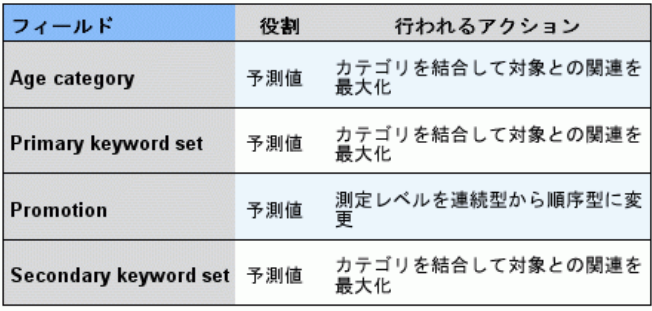

元のフィールド名が X の場合、変換されたフィールド名は X transformed<br>となります。 元のフィールドが分析から除外され、代わりに変換された<br>フィールドが分析に追加されます。

このビューには除外されたフィールドについて、また自動データ準備 (ADP) ステップで変換されたフィールドがどのように派生したかについ ての情報が表示されます。変換または除外されたフィールドごとに、 フィールド名、分析内の役割、ADP ステップで実行されたアクションに ついて表示されます。フィールドは、フィールド名のアルファベット 順 (昇順) に並べ替えられます。

アクションの外れ値を削除が表示されている場合、分割値を超える連続型 予測フィールドの値 (平均値からの標準偏差が 3) は分割値に設定さ れていることを示します。

# 分割モデルのモデル ナゲット

分割モデルのモデル ナゲットには、分割によって作成されたすべての個 別モデルにアクセスができます。

分割モデル ナゲットには次のものが含まれます。

- 作成された分割モデル、各モデルの一連の統計を表示したリスト
- モデル全体の情報

分割モデルのリストで、各モデルを開いて詳細に検証することができます。

# 分割モデル ビューア

図 3-27

[モデル] タブにはナゲットに含まれるすべてのモデルが表示され、分割モ デルに関する統計をさまざまな形式で提供します。次のように、モデル 作成ノードによって 2 つの形式をとります。

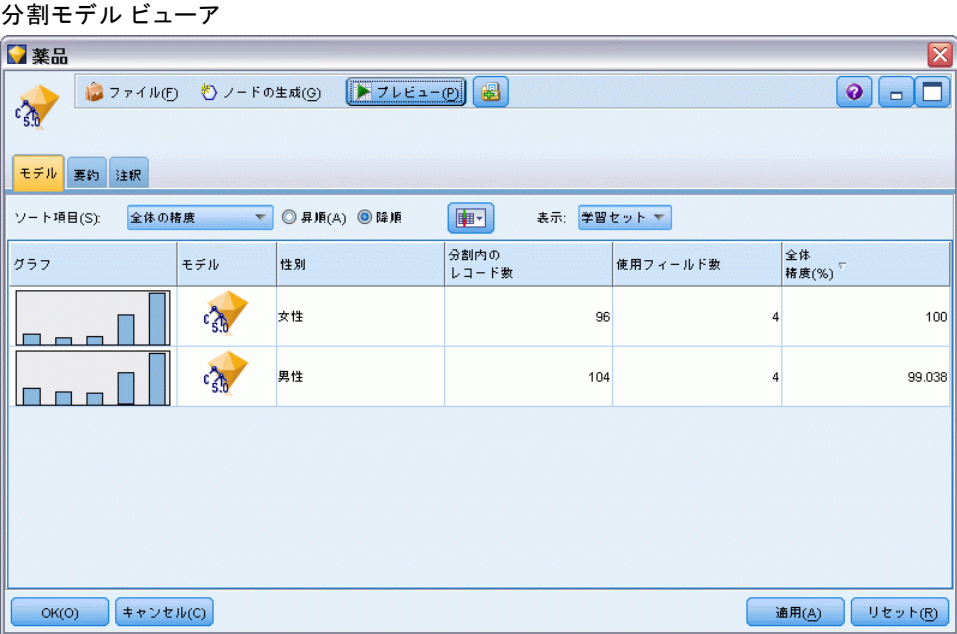

ソート項目 :モデルを表示する順序を選択します。表示列のいずれかの値 に基づいて、昇順または降順でリストをソートできます。また、列の見 出しをクリックして、該当する列ごとにリストをソートできます。デ フォルトは全体の精度の降順です。

列メニューの表示/非表示:各列を表示するかまたは表示しないかを選択でき るメニューを表示します。

表示 :データ区分を使用している場合、学習データまたは検定データの いずれかの結果を表示することができます。 [詳細は、 4 章 データ区分](#page-0-0) [ノード in IBM SPSS Modeler 14.2 入力ノード、プロセス ノード、出](#page-0-0) [力ノード を参照してください。](#page-0-0)

各分割について、次のような詳細が表示されます。

グラフ :このモデルのデータ分布を示すサムネイル。ナゲットが領域上に ある場合、サムネイルをダブルクリックすると、フルサイズのグラフが 開きます。

モデル :モデル タイプのアイコン。アイコンをダブルクƒŠックすすと、こ の特定の分割のモデル ナゲットを開きます。

分割フィールド:さまざまな値を持つ、モデル作成ノードで分割フィール ドとして指定されたフィールド。

分割内のレコード数:この特定の分割にあるレコード数。

使用されるフィールド数:使用された入力フィールドの数に基づいて、分割モ デルをランク付けします。

全体の精度 (%) :該当する分割内の全レコード数に関連する分割モデルを 正確に予測する、レコードの割合のことです。

図 3-28

分割モデル ビューア

| ed                           |       | ⇔ 精度 ⇔ モデル サイズ⇔ レコード⇔ |     |
|------------------------------|-------|-----------------------|-----|
| Did not complete high school | 68.3% | 62                    | 372 |
| High school degree           | 66.8% | 42                    | 198 |
| Some college                 | 72.3% | 42                    | 87  |
| College degree               | 59.2% | 12                    | 38  |
| Post-undergraduate degree    |       |                       |     |

分割グループ

1 つまたは複数の分割グループのモデルを作成できませんでした。

分割。列のヘッダーは、分割の作成に使用するフィールドを示します。セ ルは、分割された値となります。その分割で構築されたモデルをモデル ビューアを開くには、分割をダブルクリックします。

精度全体的な精度をパーセントで表します。

モデルのサイズは、モデリングの方法に依存します。ツリー の場合、ツリー内のノード数となります。線形モデルの場合、係数の数と なります。ニューラル ネットワークの場合、シナプスの数となります。

レコード学習サンプルの入力レコードの重み付けの値です。

モデル作成の概要

# ストリーム内でのモデル ナゲットの使用

モデル ナゲットは、ストリーム内に置かれ、新規データのスコアリング や新規ノードの生成に使用できます。データのスコアリングを行うと、 モデルの構築で得られた情報を使用して、新規レコードの予測値を作成 できます。スコアリングの結果を表示するには、ターミナル ノード (処 理ノードまたは出力ノード) をナゲットに接続し、ターミナル ノードを 実行する必要があります。

モデルによっては、確信度やクラスタの中心からの距離など、予測の品 質に関する追加情報を、モデル ナゲットから得ることができます。新規 ノードを生成すると、生成されたモデルの構造を基にして簡単に新規ノー ドを生成できます。たとえば、入力フィールドの選択を行う大部分のモ デルでは、モデルが重要と識別した入力フィールドのみを通すフィル タ ノードを生成できます。

### モデル ナゲットをデータのスコアリングに使用するには

▶ モデル ナゲットをデータ ソースまたはそのナゲットにデータを渡す ストリームに接続します。

### 図 3-29 モデル ナゲットを使用したスコアリング

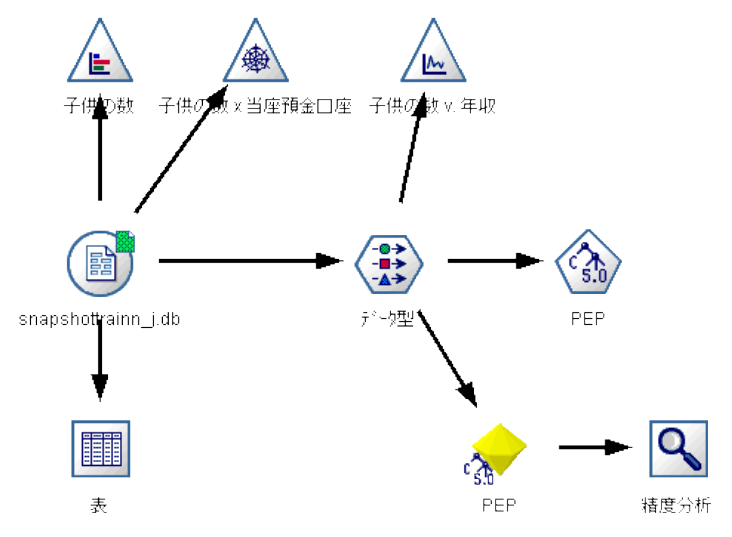

- ▶ 1 つ以上の処理ノードまたは出力ノード (テーブル ノード や分析ノード など) をモデル ナゲットに追加するか接続します。
- ▶ モデル ナゲットから、下流にあるノードの 1 つを実行します。

注 : データのスコアリングに未調整ルールノードを使用することはできま せん。データを アソシエーション ルール モデルに基づいてスコアリング する場合は、未調整ルール ノードを使ってルールセット ナゲットを生成 し、そのルールセット ナゲットを使ってスコアリングを行います。 [詳細](#page-453-0) [は、 12 章 p.440 アソシエーション モデル ナゲットからルールセットを](#page-453-0) [生成する を参照してください。](#page-453-0)

### モデル ナゲットを処理ノードの生成に使用するには

- ▶ パレットでモデルをブラウズするか、ストリーム キャンバスでモデル を編集します。
- ▶ モデル ナゲットのブラウザ ウィンドウの「ノードの生成] メニューから 適切なノードの種類を選択します。使用できるオプションは、モデル ナ ゲットの種類によって異なります。特定のモデルから生成できるノードの 詳細は、各モデル ナゲット タイプを参照してください。

### モデル作成ノードの再生成

モデル ナゲットを変更または更新して、モデル作成に使用されたストリー ムが利用できない場合は、最初のモデル作成に使用されたオプションと同 じオプションで、モデル作成ノードを再生成できます。

- ▶ モデルを再構築するには、モデル パレット内で目的のモデルを右クリック し、[モデル作成ノードの生成] を選択します。
- **▶ または、モデルの参照時に、「ノードの生成] メニューから「モデル作成** ノードの生成] を選択します。

再生成されたモデル作成ノードは、多くの場合、基のモデルを作成するた めに使用されたノードと機能的に一致する必要があります。

- ディシジョン ツリー モデルの場合、インタラクティブ セッションの 間に指定した追加の設定をノードとともに保存することもできます。 また、再生成されたモデル作成ノードで、「ツリーディレクティブを使用] オプションが有効になります。
- ディシジョン リスト モデルの場合 [保存されたインタラクティブ セッション情報 を使用する] オプションが有効です。 [詳細は、 9 章 p.247 ディシジョン](#page-260-0) [リストのモデル関連のオプション を参照してください。](#page-260-0)
- 時系列モデルの場合、[既存のモデルを使用して推定を続行] オプションが有効 で、以前のモデルを現在のデータで再生成することができます。 [詳細](#page-486-0) [は、 13 章 p.473 時系列のモデル オプション を参照してください。](#page-486-0)

モデル作成の概要

# PMML としてのモデルのインポートおよびエクスポート

PMML (Predictive Model Markup Language) は、モデルへの入力、データ マイニングのデータの準備に使用する返還、モデル自体を定義するパラ メータなど、データ マイニングおよび統計モデルを説明する XML 形式で す。IBM® SPSS® Modeler は PMML をインポートおよびエクスポートし、 IBM® SPSS® Statistics など、この形式をサポートする他のアプリケーショ ンとモデルを共有できるようにします。

注 : PMML をエクスポートするには、IBM® SPSS® Modeler Server のライ センスが必要です。

PMML の詳細は、データ マイニング グループの Web サイト (http://www.dmg.org) を参照してください。

### モデルをエクスポートするには

PMML エクスポートでは、SPSS Modeler 内で生成されたほとんどの種類の モデルがサポートされます。 [詳細は、 PMML をサポートするモデルの種類](#page-0-0) [in IBM SPSS Modeler 14.2 ユーザー ガイド を参照してください。](#page-0-0)

- ▶ モデル パレットのモデル ナゲットを右クリックします(または、キャンバ ス上のモデル ナゲットをダブルクリックして、[ファイル] メニューを 選択します)。
- E メニューで、[PMML のエクスポート] をクリックします。

### 図 3-30

PMML 形式のモデルのエクスポート

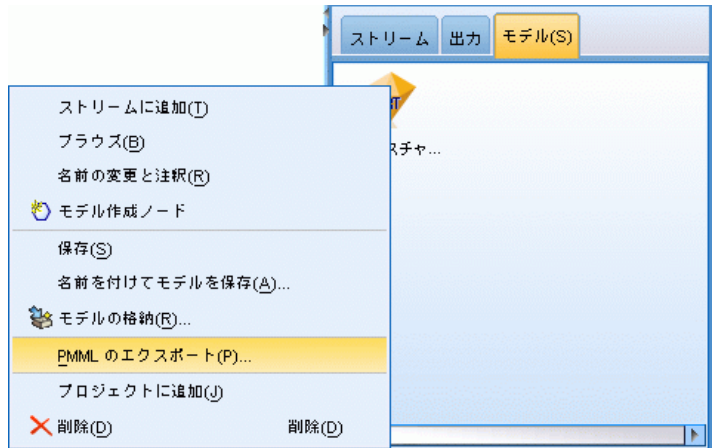

▶ [エクスポート] (または「保存]) ダイアログ ボックスで、対象ディレク トリとモデルの一意の名前を指定します。

注 : [ユーザー オプション] ダイアログ ボックスで、PMML エクスポー トのオプションを変更できます。メイン メニューで次の各項目をクリッ クします。 ツール > オプション > [ユーザー オプション]

そこで [PMML] タブをクリックします。

[詳細は、 12 章 PMML エクスポート オプション の設定 in IBM SPSS](#page-0-0) [Modeler 14.2 ユーザー ガイド を参照してください。](#page-0-0)

### PMML として保存されたモデルをインポートするには

SPSS Modeler または別のアプリケーションから PMML としてエクスポート されたモデルは、生成済みモデル パレットへインポートできます。 [詳細](#page-0-0) [は、 PMML をサポートするモデルの種類 in IBM SPSS Modeler 14.2 ユー](#page-0-0) [ザー ガイド を参照してください。](#page-0-0)

▶ モデル パレット内で、パレットを右クリックし、メニューから「PMML の インポート] を選択します。

図 3-31 PMML フォーマットでのモデルのインポート

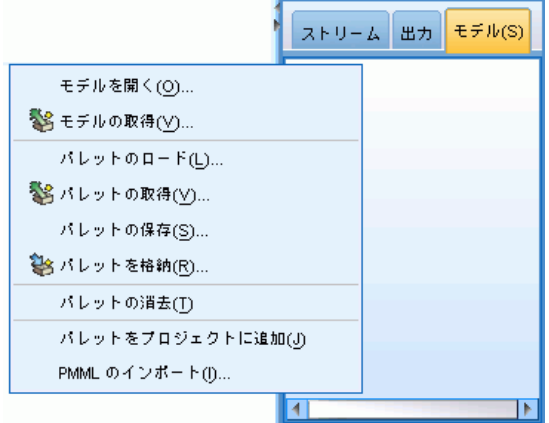

- ▶ インポートするファイルを選択し、必要に応じて、変数のラベルに関する オプションを指定します。
- ▶ [開く] をクリックします。

モデル作成の概要

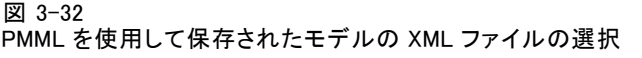

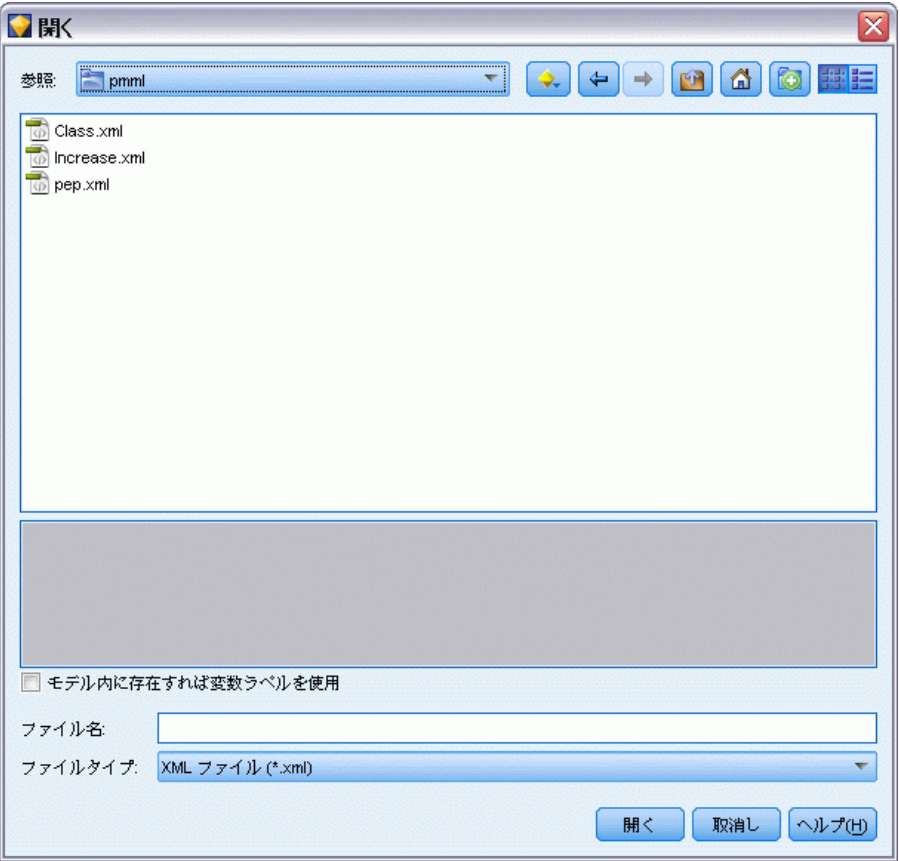

モデル内に存在すれば変数ラベルを使用: PMML が、データ ディクショナリ 内の変数に対して、変数名と変数ラベル (RefID に対する Referrer ID など) の両方を指定している場合があります。元のエクスポートされた PMML に変数ラベルが存在するときに変数ラベルを使用するには、この オプションを選択します。

変数ラベル オプションを選択したにもかかわらず、PMML 内に変数ラベル がない場合、変数名は通常のように使用されます。

### PMML をサポートするモデルの種類

### PMML のエクスポート

SPSS Modeler モデル :IBM® SPSS® Modeler で作成された次のモデルは、PMML 4.0 としてエクスポートされます。

■ C&R Tree

3 章

- **OUEST**
- **CHAID**
- 線型回帰
- ニューラル ネットワーク
- $\Box$  C5.0
- ロジスティック回帰
- 一般化線型
- **SVM**
- ベイズ ネットワーク
- Apriori
- Carma
- シーケンス
- K-Means
- Kohonen
- TwoStep
- **KNN**
- Statistics モデル

SPSS Modeler で作成された次のモデルは、PMML 3.2 としてエクスポート されます。

■ ディシジョン リスト

データベース固有モデル: データベース固有のアルゴリズムを使用して作成さ れたモデルの場合、 PMML エクスポートは、IBM InfoSphere Warehouse モ デルのみ利用可能です。Microsoft または Oracle Data Miner の Analysis Services を使用して作成されたモデルをエクスポートすることはできませ ん。また、 PMML としてエクスポートされた IBM モデルを、SPSS Modeler に再度インポートすることはできません。 [詳細は、 2 章 データベース](#page-0-0) [モデル作成の概要 in IBM SPSS Modeler 14.2 データベース内マイニン](#page-0-0) [グ ガイド を参照してください。](#page-0-0)

### PMML のインポート

SPSS Modeler では、すべての IBM® SPSS® Statistics 製品の現在のバー ジョンで作成された PMML モデルをインポートおよびスコアリングできま す。SPSS Statistics 17.0 で生成されたモデルまたは変換 PMML と同様 に、SPSS Modeler からエクスポートされたモデルもインポートおよびスコ アリングできます。基本的には、次の例外を除いて、スコアリング エンジ ンはすべての PMML をスコアリングできます。

77

- Apriori、 CARMA および異常値検出モデルをインポートするここはで きません。
- スコアリングに使用できる場合でも、SPSS Modeler へのインポート 後に PMML をブラウズすることはできません。(これには、初めに SPSS Modeler からエクスポートされたモデルは含まれません。この 制限を回避するには、 PMML ではなく一般化されたモデル [\*.gm] としてエクスポートします。)
- PMML としてエクスポートされた IBM InfoSphere Warehouse モデルを、 インポートすることはできません。
- インポート時には制限つき検証が行われますが、モデルのスコアリング 試行時には完全検証が実行されます。そのため、インポートは正常に行 われますが、スコアリングは失敗したり不正な結果が生成されます。

### 未精製モデル

未調整モデルには、データから抽出された情報が含まれますが、予測の直 接の生成には設計されていません。つまり、これらをストリームに追加す ることはできません。未精製モデルは、モデル生成パレット上では、「磨 いていないダイヤモンド」として表示されます。

# 図 3-33 未精製モデルのアイコン

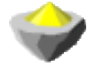

未調整ルール モデルに関する情報を表示するには、モデルを右クリック し、コンテキスト メニューから [ブラウズ] を選択します。IBM® SPSS® Modeler によって生成された他のモデルと同じように、生成したモデルに ついての要約やルール情報は各種タブによって提供されます。

ノードの生成: [ノードの生成] メニューでは、ルールに基づいて新規ノード を作成することができます。

- **条件抽出ノード**: 現在選択されているルールを適用するレコードを選択 するために、条件抽出ノードを生成します。ルールが選択されていな い場合、このオプションは無効になります。
- ルール セット:単一の対象フィールドの値を予測するために、ルールセッ ト ノードを生成します。 [詳細は、 12 章 p.440 アソシエーション モ](#page-453-0) [デル ナゲットからルールセットを生成する を参照してください。](#page-453-0)

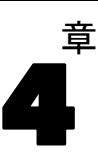

# モデルのスクリーニング

# フィールドとレコードのスクリーニング

モデル作成において関心の対象となる可能性が最も高いフィールドとレ コードを検出するために、分析の前段階で、モデル作成ノードをいくつ か使用することができます。フィールド選択ノードを使用して、重要度 を基準にフィールドをスクリーニングしてランクを付けます。また、異 常値検出ノードを使用して、「正常」データの既知のパターンに適合し ない、通常とは異なるレコードを検出します。

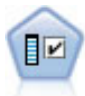

フィールド選択ノードで、(欠損値の割合などの)諸基準に基 づいて入力フィールドをスクリーニングして除去にかけ、指定 した目標に相対的な残りの入力フィールドの重要度をランク付 けします。たとえば、数百の潜在的入力フィールドを含むデー タセットがあるとして、患者予後のモデリングにはどれが役に 立つのでしょう? [詳細は、](#page-92-0) p[.79](#page-92-0) [フィールド選択ノード を参](#page-92-0) [照してください。](#page-92-0)

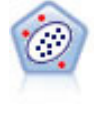

異常値検出ノードで、「正常な」データのパターンに合致しない 異常ケースや外れ値を識別します。このノードで、外れ値が既知 のパターンに当てはまらなかったり、何を探しているのかはっ きりしなかったりする場合でも、外れ値を識別できます。 [詳細](#page-100-0) [は、 p.87 異常値検出ノード を参照してください。](#page-100-0)

異常値検出は、クラスタ分析を通じて普通でない (通常でない)レコードま たはケースを識別するということに留意してください。このクラスタ分析 は、特定の対象 (従属) フィールドを考慮せず、また、予測しようとする パターンに関連するフィールドかどうかを無視して、モデル内で選択され たフィールドのセットに基づいて行われます。このため、異常値検出は、 フィールド選択や、スクリーニングやフィールドのランク付けのための別 の手法と組み合わせて使用できます。たとえば、フィールド選択を使用し て特定の対象に関連するもっとも重要なフィールドを識別し、その後、異 常値検出を使用して、そのようなフィールドにとってもっとも通常でない レコードを特定することができます(別のアプローチとして、ディシジョ ン ツリー モデルを構築し、潜在する異常値として誤って分類されたレ コードを検査する方法があります。ただし、この方法は、大規模に繰り 返したり自動化したりすることが困難です)。

#### モデルのスクリーニング

# <span id="page-92-0"></span>フィールド選択ノード

場合によっては、数百または数千ものフィールドが入力フィールドとして 使用される可能性があり、データ マイニングの問題となります。その結 果、どのフィールドや変数をモデルに含むかを調べるのに、大変な時間と 努力を費やすことになるかもしれません。選択範囲を絞り込むために、 フィールド選択アルゴリズムを使用して、所定の分析にとって最も重要な フィールドを識別することができます。たとえば、いくつかの要素に基づ いて患者予後を予測する場合、どの要素が最も重要でしょう?

フィールド選択は、次の 3 つの段階から成り立っています。

- スクリーニング: 重要でなく問題を含んだ入力値とレコードまたはケース を削除します。たとえば、欠損値が多すぎる入力フィールドや、使用す るには変動が大きすぎたり小さすぎたりする入力フィールドです。
- ランク付け: 重要性に基づいて、残った入力フィールドをソートし ランクを割り当てます。
- 選択:機能のサブセットを識別して後続のモデルで使用します。- た とえば、最重要の入力フィールドだけを保持し、残りはすべてフィ ルタリングまたは除外します。

たくさんの組織があまりにも多くのデータを抱え込んでいる時代に、モデ リング プロセスを単純化し迅速化する過程でフィールド選択を行うことの 利点は、少なくありません。フィールドは最も重要な部分であるため、そ れに機敏に注意を集中することによって、必要な計算量を減らしたり、重 要なことなのに小さくて見逃してしまいそうな人や物の関連を簡単に探し 出したり、その結果として、単純かつ正確で説明が簡単なモデルを取得し たりすることができます。モデルで使用するフィールドの数を減らすこ とによって、将来、反復して収集するデータ量を減らしたり、スコアリ ングの回数を減らしたりすることができます。

フィールドの数を削減することは、ロジスティック回帰のようなモデル に対しては、特に有用です。この場合は、350 フィールドが限度です。

例: 電話会社は、特別プロモーションに対するこの会社の 5,000 人の顧客 からの応答に関する情報を含んでいるデータ ウェアハウスを持っていま す。このデータには、顧客の年齢、雇用、収入、電話利用状況の統計など の多くのフィールドが含まれています。3 つの対象フィールドは、顧客が この 3 つのフィールドに反応したかどうかを示しています。この会社は、 このデータを活用して、今後、類似のオファーに対してどの顧客が反応す る見込みが最も高いかという予測を立てたいと考えています。[詳細は、](#page-0-0) [10 章 予測フィールドのスクリーニング\(フィールド選択\) in IBM SPSS](#page-0-0) [Modeler 14.2 アプリケーション ガイド を参照してください。](#page-0-0)

<span id="page-93-0"></span>要件 :1 つの対象フィールド (役割が出力に設定されたフィールド)、お よび対象に関連してスクリーニングまたはランク付けを行う複数の入力 フィールド。対象フィールドおよび入力フィールドの尺度は連続型 (数 値範囲) またはカテゴリ型です。

# フィールド選択モデルの設定

フィールド選択の [モデル] タブ

モデル] タブの設定値には、予測フィールドをスクリーニングするため の基準を微調整できる設定とともに、標準的なモデル オプションが含 まれています。

図 4-1

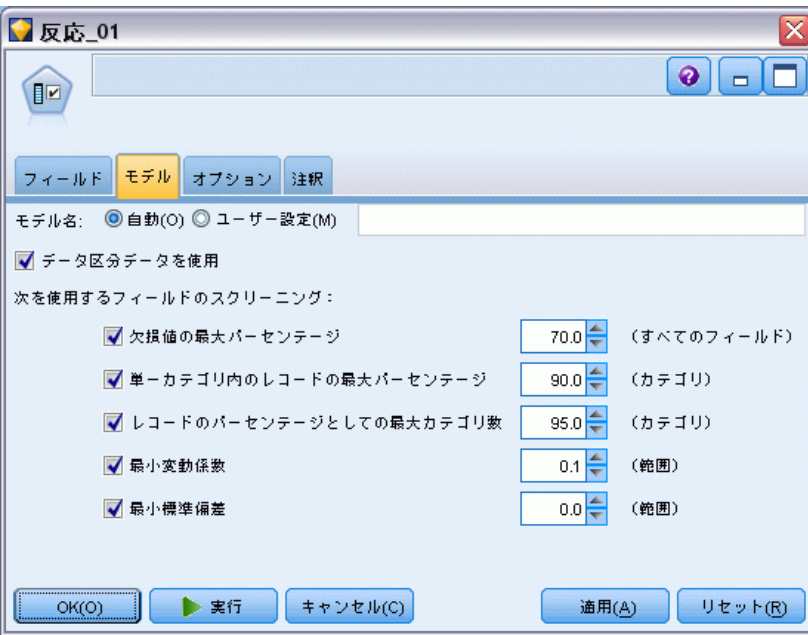

モデル名 : ターゲットまたは ID フィールド (その指定がない場合はモデ ル タイプ) に基づいてモデル名を生成、またはカスタム名を指定するこ とができます。

### 入力フィールドのスクリーニング

スクリーニングには、入力フィールドと対象の関係について有用な情報を 追加しない、入力フィールドまたはケースの削除が含まれます。スクリー ニングのオプションは、選択した対象フィールドに関係する予測力を考慮 せずに、問題になっているフィールドの属性に基づいています。スクリー ニングされたフィールドは、入力フィールドをランク付けるのに使用され

モデルのスクリーニング

<span id="page-94-0"></span>た計算から除外され、オプションで、フィルタを適用したり、モデル作成 に使用されるデータから取り除くことができます。

フィールドは、次の基準に基づいてスクリーニングできます。

- 欠損値の最大パーセンテージ:レコードの総数のパーセントとして示され たレコード数になるまで、多すぎる欠損値フィールドをスクリーニング します。欠損値フィールドの割合が大きいフィールドからは、あまり予 測的情報を得ることができません。
- 単一カテゴリ内のレコードの最大パーセンテージ: レコードの総数の割に 同じカテゴリにかたよって多くのレコードを含んでいるフィールドを スクリーニングします。たとえば、データベース内の顧客の 95% が 同じ車種の車を運転している場合、この情報を含めても、次回から特 定の顧客を区別する上で役に立ちません。指定された最大値を超える フィールドは、スクリーニングされます。このオプションは、カテゴ リ型フィールドに対してのみ適用されます。
- **レコードのパーセンテージとしての最大カテゴリ数**: レコードの総数に対して 多すぎるカテゴリを減らす目的で、フィールドをスクリーニングしま す。高いパーセンテージのカテゴリにただ 1 つのケースが含まれている 場合、そのフィールドの使用が限定されている可能性があります。たと えば、それぞれの顧客が皆異なる帽子を被っている場合、この情報は、 顧客の行動パターンをモデル作成する上で役に立ちそうもありません。 このオプションは、カテゴリ型フィールドに対してのみ適用されます。
- **最小変動係数:**指定された最小値以下の変動係数で、フィールドをスク リーニングします。この尺度は、入力フィールドの平均に対する入力 フィールドの標準偏差の割合です。この値がゼロに近いと、変数の値に あまりばらつきがないと言えます。このオプションは、連続型 (数値範 囲型) フィールドに対してのみ適用されます。
- 最小標準偏差 :指定された最小値以下の標準偏差で、フィールドをスク リーニングします。このオプションは、連続型 (数値範囲型) フィール ドに対してのみ適用されます。

欠損値を含むレコード: 対象フィールドに欠損値を含レコードまたはケースを 設定しているか、またはすべての入力フィールドに欠損値がふくまれている 場合、ランク付けに使用されるすべての計算から自動的に除外されます。

# フィールド選択のオプション

[オプション] タブで、モデル ナゲット内の入力フィールドを選択または 除外するデフォルトの設定を指定できます。その後、以後のモデル構築作 業で使用するフィールドのサブセットを選択するために、ストリームへ モデルを追加できます。または、モデルの生成後にモデル ブラウザ内で 追加のフィールドを選択したり選択を解除したりして、このような設定 を上書きすることもできます。ただし、デフォルトの設定はそれ以上変

更しなくてもモデル ナゲットに適用できるので、スクリプトを作成する 目的に対しては、特に有用です。

[詳細は、 p.84 フィールド選択モデルの結果 を参照してください。](#page-97-0)

図 4-2 フィールド選択モデルの [オプション] タブ

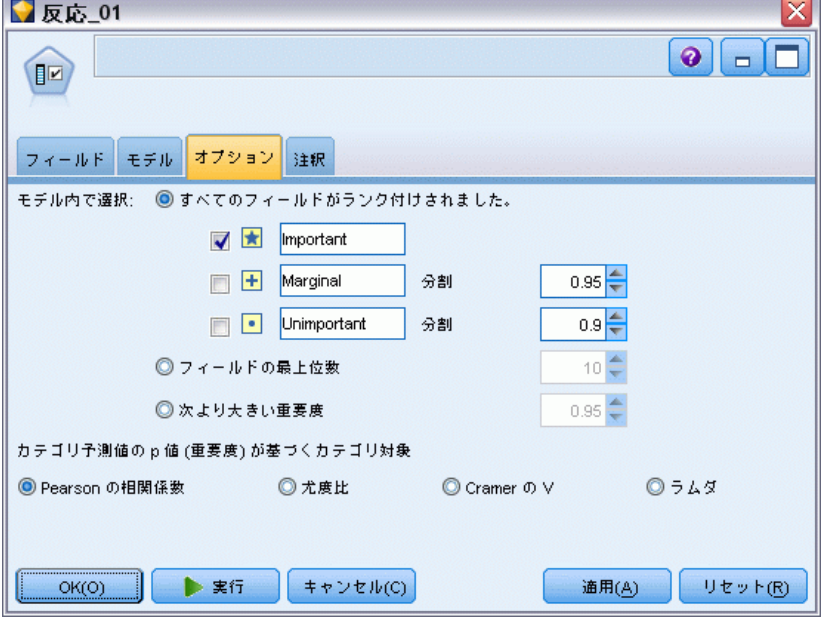

次のオプションを使用できます。

すべてのフィールドをランク付け :[重要度 高]、[境界]、または [重要度 低] のランクに基づいて、フィールドを選択します。各ランクと、レコードに ランクを割り当てるために使用される分割値のラベルは、編集できます。

フィールドの上位数 : 重要度に基づいて、上位の n フィールドを選択します。 次より高い重要度 : 指定された値よりも高い重要度のすべてのフィールド を選択します。

対象フィールドは、この選択にかかわらず、常に保存されます。

### 重要度のランク付けプション

すべてのカテゴリ:すべての入力フィールドと対象フィールドがカテゴリ型 の場合、重要度には、次の 4 つの測定単位のいずれかでランクを付け ることができます。

■ Pearson のカイ2乗:既存の関係 (リレーションシップ) の強度または 方向を示すことなく、対象フィールドと入力フィールドの独立性を検 定します。

モデルのスクリーニング

- 尤度比力イ2乗 :Pearson のカイ 2 乗と似ていますが、対象フィール ドと入力フィールドの依存性を検定します。
- Cramer の V : Pearson のカイ 2 乗の統計に基づいたアソシエーションの 測定値。アソシエーションがないことを示す 0 の値から、完全なアソ シエーションを示す 1 までの範囲の値です。
- ラムダ:変数が対象の値を予測しようとするときの、誤差(エラー)の減 力を反映したアソシエーションの測定値。1 は、入力フィールドが対象 を完全に予測することを示します。値が0 のときは、入力フィールドは 対象フィールドの予測で有益な情報を提供しません。

いくつかのカテゴリ: いくつかのーすべてでなく–入力フィールドがカテゴリ型 で対象もカテゴリ型の場合も、重要度には、Pearson または尤度カイ 2 乗の どちらかに基づいてランクを付けることができます(すべての入力フィール ドがカテゴリ型でないかぎり、Cramer の V とラムダは利用できません)。

カテゴリ型と連続型の比較: カテゴリ型入力フィールドを連続型の対象フィー ルドに対してランク付けする、またはその逆 (一方またはその他がカテゴ リ型で、両方カテゴリ型でない) の場合に、F 統計が使用されます。

両方とも連続型 : 連続型の対象値に対する連続型の入力フィールドをランク 付けする場合は、相関係数に基づいた t 統計が使用されます。

# フィールド選択モデル ナゲット

生成されたフィールド選択モデル ナゲットでは、フィールド選択ノードで ランクが付けられたとおりに、選択した対象フィールドに関連する各入 力フィールドの重要度が表示されます。ランク付けに先立ってスクリー ニングされたすべてのフィールドもリストに表示されます。 [詳細は、](#page-92-0) [p.79 フィールド選択ノード を参照してください。](#page-92-0)

フィールド選択モデル ナゲットが含まれたストリームを実行すると、 そのモデルは、[モデル] タブでの選択で示されたように、選択した入力 フィールドだけを保存するフィルタとして動作します。たとえば、重要度 が高いとランクされたすべてのフィールドを選択することも (デフォルト のオプションの 1 つ)、手動で [モデル] タブに表示されたフィールドの サブセットを選択することもできます。対象フィールドも、この選択にか かわらず保存されます。その他のフィールドは、すべて除外されます。

フィルタリングは、フィールド名にだけ基づいています。たとえば、 age (年齢) と income (年収) を選択すると、これらの名前のどちらかと 一致するすべてのフィールドが保存されます。このモデルでは、新しい データに基づいてランク付けを更新しません。単に、選択された名前に基 づいてフィールドをフィルタリングするだけです。このため、新規また は更新データにモデルを適用する場合は注意が必要です。不確かな場合 は、モデルを再生成することをお勧めします。

# フィールド選択モデルの結果

フィールド選択モデル ナゲットの[モデル] タブには、ウィンドウ枠の上 部にすべての入力フィールドのランクと重要度が表示されるので、フィ ルタリングするフィールドを、左の列のチェック ボックスを使用して選 択できるようになります。ストリームを実行すると、チェック マークが 付けられたフィールドだけが保存されます。その他のフィールドは、廃 棄されます。デフォルトの選択はモデル構築ノード内で指定されたオプ ションに基づきますが、必要に応じて追加のフィールドを選択したり、選 択を解除したりできます。

下のウィンドウ枠には、欠損値のパーセンテージやモデル作成ノードで 指定されたその他の基準に基づいてランク付けから除外された入力フィー ルドが一覧表示されます。ランク付きのフィールドの場合と同様に、左 の列のチェック ボックスを使用して、これらのフィールドを含めるか、 または破棄するかを選択できます。 [詳細は、 p.80 フィールド選択モデ](#page-93-0) [ルの設定 を参照してください。](#page-93-0)

<span id="page-97-0"></span>4 章

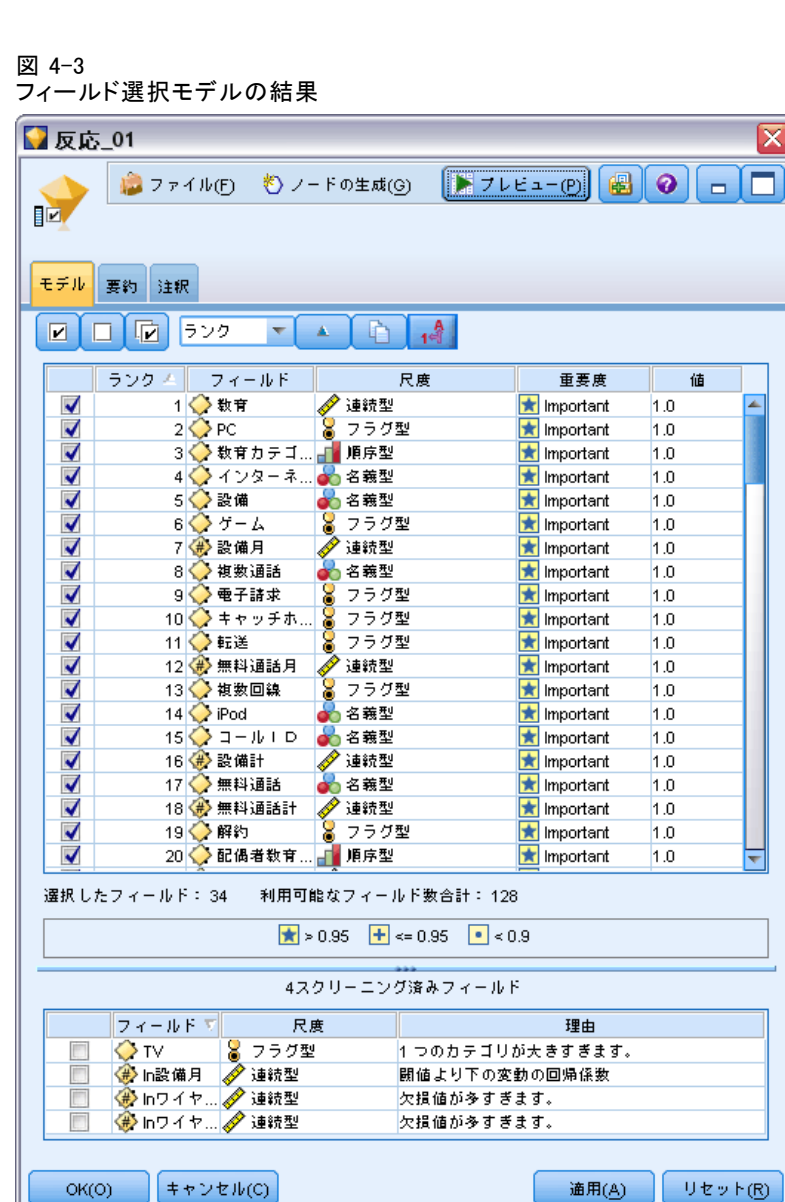

- ランク、フィールド名、重要度、またはその他の表示された列でリスト をソートするには、列見出しをクリックします。または、ツールバーを 使用して、[ソート項目] リストから希望の項目を選択し、上向き矢印 と下向き矢印を使用してソートの方向を変更します。
- ツールバーを使用してすべてのフィールドにチェックを入れたり外した りできます。また、[フィールドのチェック] ダイアログ ボックスを 利用してランクまたは重要度でフィールドを選択できます。さらに、 Shift キーと Ctrl キーを押しながらフィールドをクリックして複数 フィールド選択し、スペース バーを使用して選択されたフィールドの

グループのオン/オフを切り替えることもできます。 詳細は、 p.86 重 要度別のフィールドの選択 を参照してください。

■ 重要度が高い、境界、重要度が低い、として入力フィールドをランク付 けするための閾値は、テーブルの下の凡例に表示されます。これらの値 は、モデル作成ノード内で指定されます。 [詳細は、 p.81 フィール](#page-94-0) [ド選択のオプション を参照してください。](#page-94-0)

# 重要度別のフィールドの選択

フィールド選択モデル ナゲットを使用してデータをスコアリングすると きに、ランク付きの、またはスクリーニングされたフィールドのリスト から選択されたすべてのフィールド (左の列内のチェック ボックスで示 される) は、保存されます。その他のフィールドは廃棄されます。選択 項目を変更するには、ツールバーを使用して、ランクまたは重要度で フィールドを選択できるようにする [フィールドのチェック] ダイア ログ ボックスを利用できます。

#### 図 4-4

[フィールドのチェック] ダイアログ ボックス

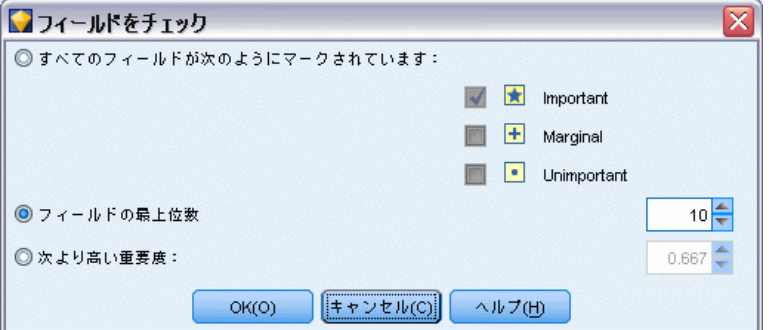

マークされたすべてのフィールド: 重要度が高い、境界、または重要度が低 い、としてマークされたすべてのフィールドを選択します。

フィールドの上位数 : 重要度に基づいて、上位の n フィールドを選択で きるようにします。

次より高い重要度 : 指定された閾値よりも高い重要度のすべてのフィー ルドを選択します。

# フィールド選択モデルからのフィルタの生成

フィールド選択モデルの結果に基づいて、指定された対象に関連する重要度 に基づいたフィールドのサブセットを含めるか除外するかの、フィルター ノードを生成できます。モデル ナゲットはフィルタとして使用できます が、このノードには、モデルのコピーや修正なしで、さまざまなフィール

<span id="page-100-0"></span>ド サブセットを試行できる柔軟性があります。対象フィールドは、含める か除外するかの選択にかかわらず、フィルタによって常に保存されます。

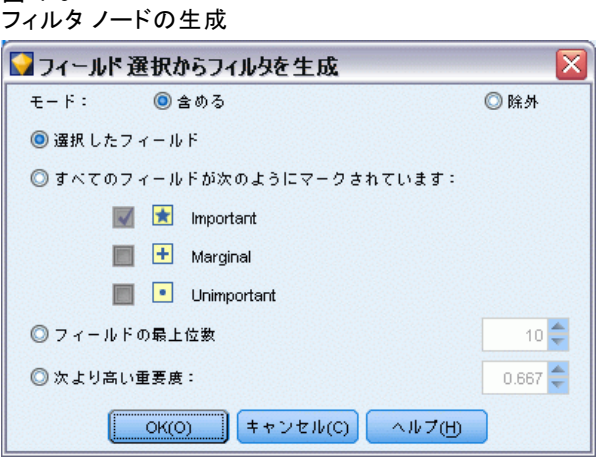

含める/除外 : フィールドを含めるか除外するかを選択できます。たとえ ば、上位 10 個のフィールドを含めたり、重要度が低い、とマークされ たすべてのフィールドを除外したりできます。

**選択したフィールド**: テーブル内で現在選択されているすべてのフィールド を含めるか、破棄します。

マークされたすべてのフィールド: 重要度が高い、境界、または重要度が低 い、としてマークされたすべてのフィールドを選択します。

フィールドの上位数: 重要度に基づいて、上位の n フィールドを選択で きるようにします。

次より高い重要度 : 指定された閾値よりも高い重要度のすべてのフィー ルドを選択します。

# 異常値検出ノード

図 4-5

異常値検出モデルは、外れ値、つまりデータ内の通常とは異なるケースを 識別するのに使用されます。通常と異なるケースに対処するルールを格納 するほかのモデル作成の手法とは異なり、異常値検出モデルでは、通常の 動作がどのようなものかという情報を格納します。このことで、既知のパ ターンを確認しなくても外れ値の識別が可能になり、新しいパターンが常 に緊急事態になり得る不正検出のようなアプリケーションでは、このモデ ルが特に役立ちます。異常値検出は、管理抜きの手法です。つまり、開始 時に使用する既知の不正が含まれた学習データ セットが必要ありません。

外れ値を識別する伝統的な手法では、通常一度に 1 つか 2 つの変数を 調べますが、異常値検出では、同類のレコードと見なされるクラスタまた はピア グループを識別するために、大量のフィールドを検査できます。そ の後各レコードが、異常の可能性を識別するためにピア グループ内で他の レコードと比較されます。ケースが正常の中心から離れるほど、通常とは 異なる可能性が大きくなります。たとえば、アルゴリズムによってレコー ドが 3 つの異なるクラスタへ一括分類され、いずれかのクラスタの中心か らかなり離れたところに収まるレコードには、フラグが設定されます。

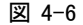

潜在する異常値識別のためのクラスタリングの使用

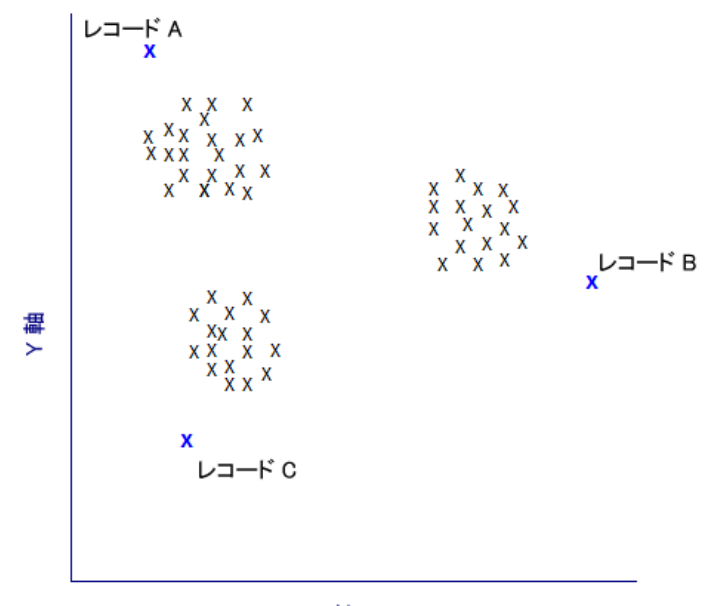

X軸

各レコードには、異常値の指標が割り当てられます。これは、ケースが属 するクラスタの平均に対するグループ偏差指標の割合です。この指標の値 が大きいほど、ケースの平均からの偏差が大きくなります。通常の状況で は、異常値指標の値が 1 または 1.5 より小さいケースは、偏差が平均と ほとんど同じか、わずかに大きいだけなので、異常値とは見なされませ ん。ただし、指標の値が 2 より大きいケースは、偏差が少なくとも平均の 2 倍であるため、異常値の有力な候補になります。

異常値検出は、以後の分析の候補となる通常でないケースやレコード を迅速に検出するために設計された、予備的な手法です。この手法は、 異常性が「疑わしい」ものを検出すると見なされるべきです。つまり、 さらに詳しい検査によって、その疑いが現実になる場合も、ならない場 合もあります。レコードが完全に有効であっても、モデル構築の目的で データからレコードをスクリーニングすることを選択することもできま す。または、アルゴリズムによって偽 (false) の異常値だということが

#### モデルのスクリーニング

繰り返し判明した場合、このことは、データ収集の過程でのエラーまた は作為である可能性があります。

異常値検出は、クラスタ分析を通じて普通でない (通常でない)レコード またはケースを識別するということに留意してください。このクラスタ分 析は、特定の対象 (従属) フィールドを考慮せず、また、予測しようとす るパターンに関連するフィールドかどうかを無視して、モデル内で選択さ れたフィールドのセットに基づいて行われます。このため、異常値検出 は、フィールド選択や、スクリーニングやフィールドのランク付けのため の別の手法と組み合わせて使用できます。たとえば、フィールド選択を使 用して特定の対象に関連するもっとも重要なフィールドを識別し、その 後、異常値検出を使用して、そのようなフィールドにとってもっとも通常 でないレコードを特定することができます(別のアプローチとして、ディシ ジョン ツリー モデルを構築し、潜在する異常値として誤って分類された レコードを検査する方法があります。ただし、この方法は、大規模に繰り 返したり自動化したりすることが困難です)。

例: 不正の疑いのあるケースの農業開発補助金のスクリーニングでは、異常 値検出を使用して平均からの偏差を発見し、異常で詳しい調査が必要なレ コードを強調表示します。特に注目するのは、農場の種類と規模から見て 補助金の申請金額が多すぎる (または少なすぎる) と考えられる場合です。

要件: 1 つ以上の入力フィールドが必要です。入力ノードまたはデータ型 ノードを使用して、役割が [入力] に設定されたフィールドだけを、入力と して使用できます。対象フィールド (役割が [対象] または [両方] に設定 されている) は、無視されます。

強度: 既知のルール セットに従うのではなく、むしろ従わないケースにフ ラグを立てることで、前もって知らされているパターンに従わない場合で さえ、異常値検出モデルは通常ではないケースを識別することができま す。フィールド選択と組み合わせて使用すると、異常値検出により、最も 興味あるレコードを識別するために、大量のデータを比較的迅速にスク リーニングすることが可能になります。

90

# 異常値検出モデルのオプション

#### 図 4-7

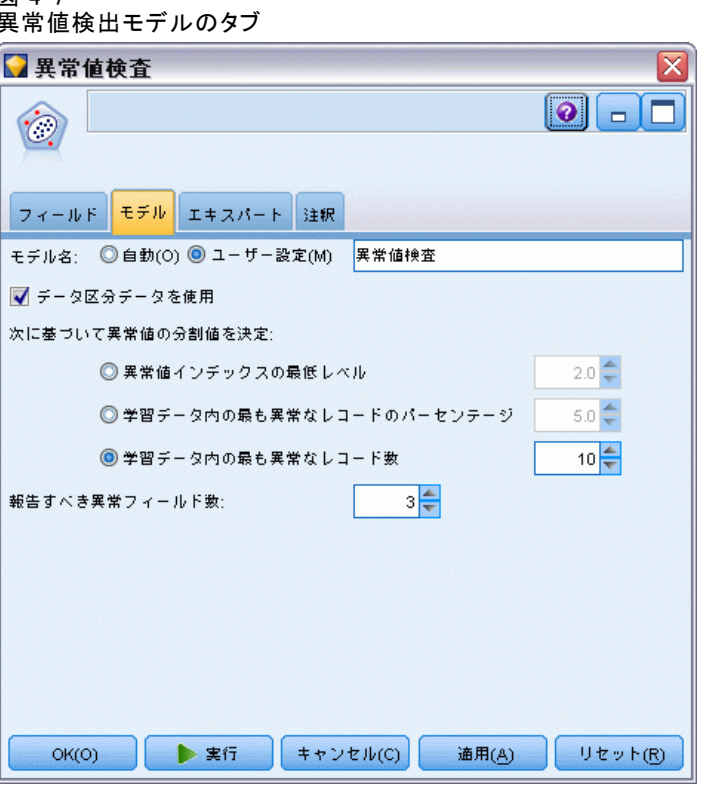

モデル名 : ターゲットまたは ID フィールド (その指定がない場合はモデ ル タイプ) に基づいてモデル名を生成、またはカスタム名を指定するこ とができます。

異常値の分割基準: 異常値にフラグを立てるための分割値を決めるのに使 用される方法を指定します。次のオプションを使用できます。

- 最小異常値指標 (インデックス)レベル : 異常値にフラグを立てるための最 小分割値を指定します。この閾値を満たす、または超えたレコードに フラグが立てられます。
- 学習データの最も異常なレコードのパーセンテージ: 学習データの総レコー ド数に対して指定されたパーセンテージでフラフを立てるレベルで、自 動的に閾値を設定します。結果の分割値は、モデル内にパラメータとし て含まれます。このオプションで分割値の設定方法が決定されますが、 スコアリング中にフラグが立てられる実際のパーセンテージ (レコー

ド数の) を決めるわけではありません。実際のスコアリング結果は、 データに依存して変化します。

■ 学習データの最も異常なレコード数: 学習データの指定されたレコード数 にフラグを立てるレベルで、自動的に閾値を設定します。結果の閾値 は、モデル内にパラメータとして含まれます。このオプションで分割値 の設定方法が決定されるのであり、スコアリング中にフラグが立てら れる特定のレコード数を決めるわけではありません。実際のスコアリ ング結果は、データに依存して変化します。

注 : 分割値の決定方法にかかわらず、この分割値は、各レコードに報告さ れる潜在的な異常性の指標値に影響ありません。モデルの評価またはスコ アリング時に、異常としてフラグが立てられる閾値を指定するだけです。 後により多くの、またはより少ないレコード数を検査する予定がある場合 は、条件抽出ノードを使用して、異常性の指標値 (\$0-AnomalyIndex > X) に 基づいてレコードのサブセットを識別することができます。

報告する異常フィールド数:特定のレコードに異常としてフラグが立てられる 理由 (内容) を、報告するフィールド数を指定します。レコードが割り当 てられたクラスタのフィールド基準値からの最大の偏差を示すフィールド として定義された、最も異常なフィールドから報告されます。

# 異常値検出のエキスパート オプション

欠損値のオプションと他の設定値を指定するには、[エキスパート] タブで モード を [エキスパート] に設定します。

#### 図 4-8

異常値検出の [エキスパート] タブ

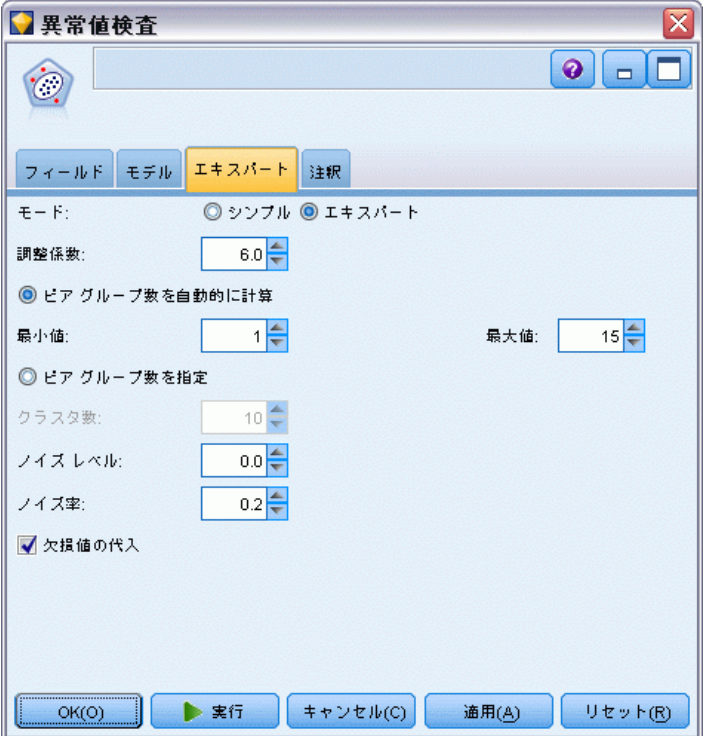

調整係数 : 間隔の計算時に連続型 (数値範囲型) フィールドに指定された 相対的な重みとカテゴリ フィールド間のバランスをとるために使用される 値。値が大きくなればなるほど、連続型フィールドの影響が増大します。 これは、ゼロ以外の値である必要があります。

ピアグループ数を自動的に計算する: 異常値分析は、学習データに最適なピア グループ数を選択するために、大量の潜在的なソリューションを迅速に分 析するのに使用できます。最小と最大のピア グループ数を設定して、範囲 を広げたり狭めたりすることができます。値が大きいほど広範囲な有力ソ リューションを検索できますが、処理時間に応じてコストも増加します。

**ピア グループ数を指定する:** モデルに含めるクラスタ数がわかっている場合 は、このオプションを選択してピア グループ数を入力します。このオプ ションを選択すると、一般的にパフォーマンスが向上します。

ノイズ レベルとノイズ比 : この設定は、2 段階のクラスタリング中に外れ 値をどのように処理するかを決定します。第 1 の段階では、クラスタ特 性 (CF) ツリーを使用して、大量の個別レコードから管理可能な数量のク ラスタへとデータを圧縮します。ツリーは類似性基準に基づいて構築さ れ、ツリーのノード内のレコードがあまりにも多くなると、そのノードは 子ノードに分割されます。第 2 段階では、CF ツリーのターミナル ノー

#### モデルのスクリーニング

ドで階層クラスタリングが始まります。ノイズ処理は、最初のデータ パ スでオンにされ、2 回目のデータ パスでオフにされます。最初のデータ パスからのノイズ クラスタ内のケースは、2 回目のデータ パスで通常 のクラスタへ割り当てられます。

■ ノイズレベル: 0 ~ 0.5 の値を指定します。この設定は、成長フェー ズ中に CF ツリーが一杯になった場合にのみ関係します。つまり、葉 ノード内でこれ以上ケースを受け取れず、どの葉ノードも分割できな いという場合です。

CF ツリーが一杯でノイズ レベルが 0 に設定されていると、閾値が増 やされ、CF ツリーはすべてのケースを伴って再び大きくなります。最 終クラスタ化の後、クラスタに割り当てられなかった値は、外れ値とし てラベル付けされます。外れ値のクラスタには、–1 の識別番号が与え られます。外れ値のクラスタは、クラスタ数には数えられません。つま り、n 個のクラスタとノイズ処理を指定すると、アルゴリズムによっ て、n 個のクラスタと 1 個のノイズ クラスタが出力されます。実際的 な問題として、この値を増やすと、アルゴリズムは、通常 (普通) でな いレコードを独立した外れ値クラスタへ割り当てるのではなく、ツリー に適合させるための自由度を得ることになります。

CF ツリーが一杯でノイズ レベルが 0 より大きい場合は、疎葉内の データがすべてノイズ葉に配置された後、CF ツリーが再成長されま す。最大の葉にあるケース数に対する疎葉内のケース数の比率がノイ ズ レベルより小さい場合、その葉は疎 (まばら) であるとみなされ ます。ツリーが成長した後、可能な場合は外れ値が CF ツリー内に配 置されます。そうではない場合、クラスタリングの第二フェーズの ために外れ値は廃棄されます。

**■ ノイズヒ**・ノイズのバッファリングに使用されるコンポーネントに割り 当てられる、メモリーの一部を指定します。この値は、0.0~0.5 の範 囲です。特別なケースをツリーの葉に挿入すると生じる気密度が閾値よ り小さい場合、その葉は分割されません。気密度が閾値を超える場合は 葉が分割され、別の小さなクラスタが CF ツリーに追加されます。実際 的には、この設定を増やすと、アルゴリズムがより迅速により単純なツ リーを作成する方向へ向かう原因となることがあります。

欠損値を代入 :連続型フィールドの場合、欠損値の代わりにフィールドの平 均値に置き換わります。カテゴリ型フィールドの場合、欠損カテゴリは結合 され、有効なカテゴリとして処理されます。このオプションが選択解除され ている場合は、欠損値のあるすべてのレコードが分析から除外されます。

# 異常値検出モデル ナゲット

異常値検出モデル ナゲットには、異常値検出モデルに捕捉されたすべての 情報と、学習データと推定プロセスに関する情報が含まれます。

異常値検出モデル ナゲットが含まれたストリームを実行すると、多数の 新規フィールドが、モデル ナゲット内の [設定] タブで選択したとおり に、ストリームへ追加されます。[詳細は、 p.96 異常値検出モデルの設定](#page-109-0) [を参照してください。](#page-109-0) 新規フィールドの名前はモデル名を基本にし、次の 表にまとめたように、先頭に \$O が付きます。

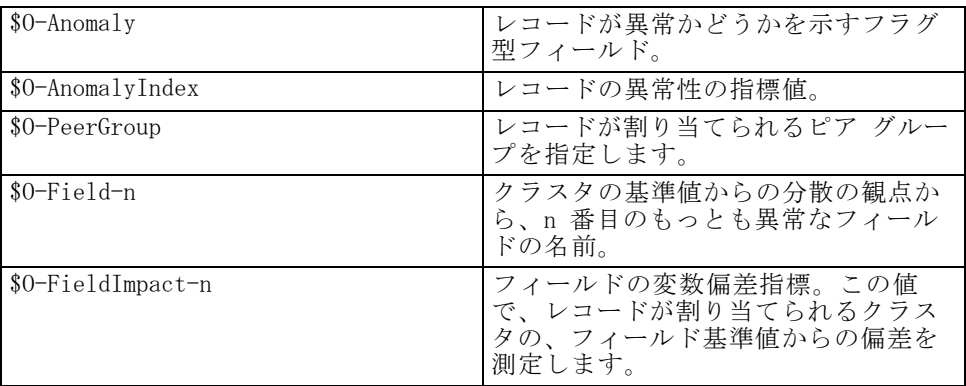

オプションで、結果を読みやすくするために、異常でないレコードのスコ アリングを抑制することができます。

図 4-9

#### 抑制された非異常レコードのある結果のスコアリング

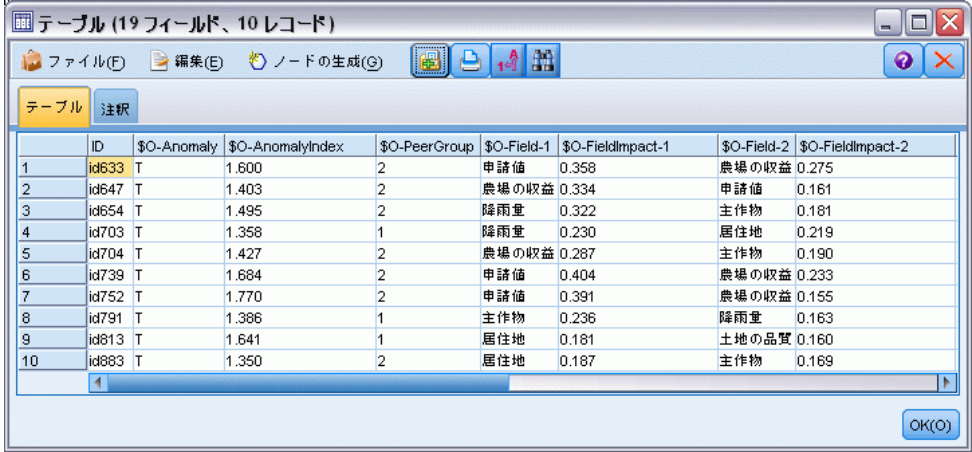

# 異常値検出モデルの詳細

生成された異常値検出モデルの [モデル] タブには、モデル内のピア グ ループについての情報が表示されます。
モデルのスクリーニング

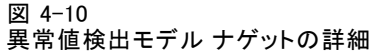

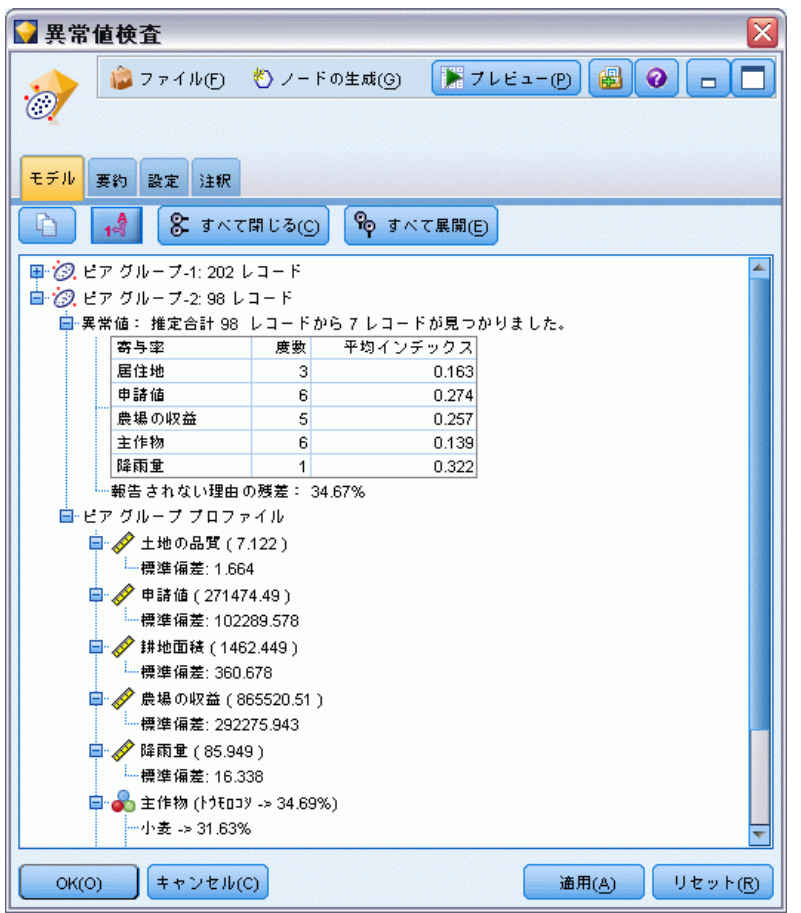

報告されたピア グループのサイズと統計は、学習データに基づいて推定 され、同じデータを実行したとしても、実際のスコアリング結果と若干 異なる可能性があることに注意してください。

# 異常値検出モデルの要約

異常値検出モデル ナゲットの [要約] タブには、フィールド、構築の 設定、および推定プロセスについての情報が表示されます。ピア グルー プの数も、異常としてフラグを立てるのに使用される分割値とともに 表示されます。

図 4-11 異常値検出モデル ナゲットの要約

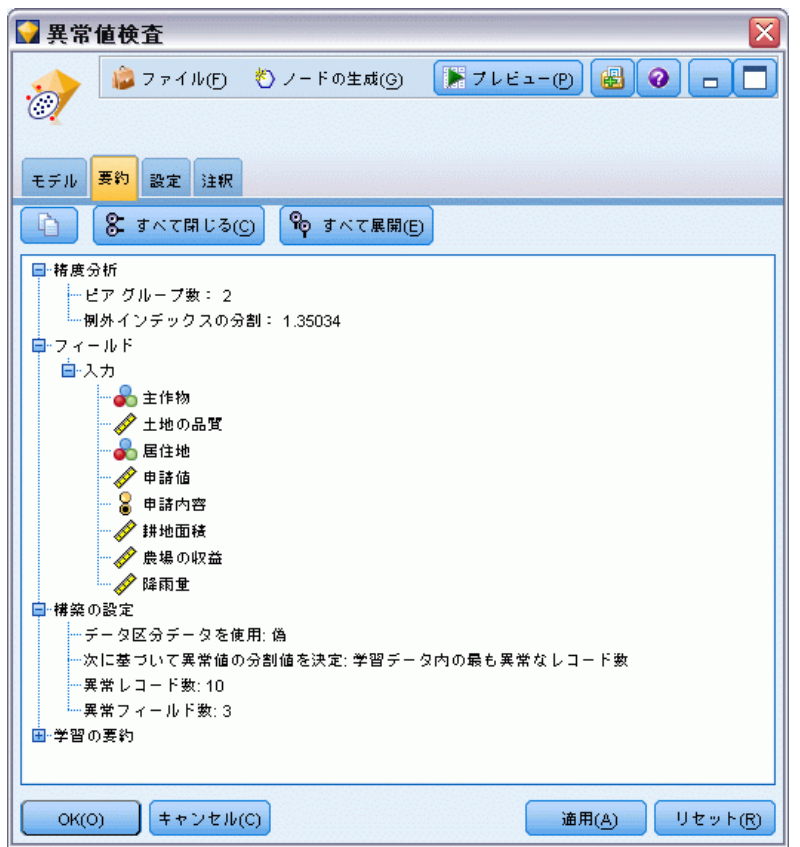

# 異常値検出モデルの設定

「設定] タブで、モデル ナ◆◆◆ットをスコアリングするためのオプショ ンを指定できます。

4 章

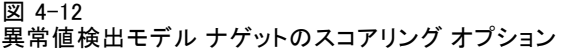

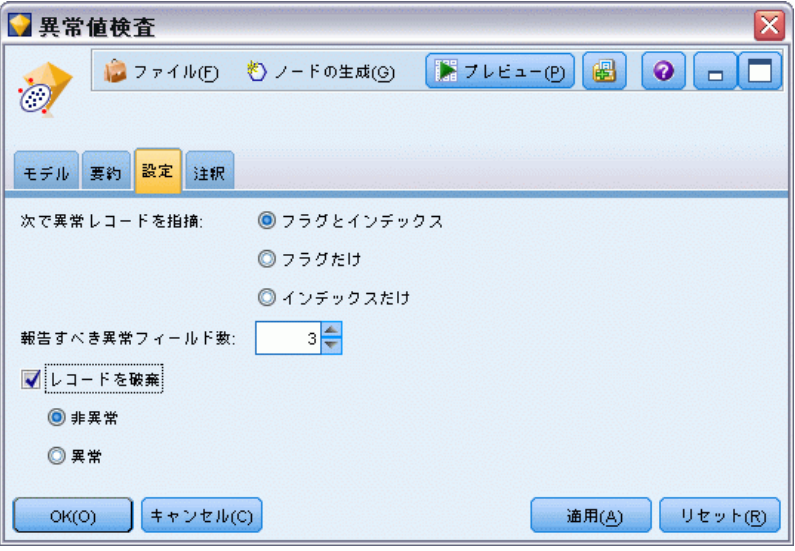

次で異常レコードを指摘次で異常レコードを指摘: 出力での異常レコード処理 方法を指定します。

- フラグと指標(インデックス): モデル内に含まれる分割値を超えたすべて のレコードに True (真) が設定される、フラグ型フィールドを作成 します。各レコードの異常値の指標 (インデックス) も、別のフィー ルドに報告されます。 [詳細は、 p.90 異常値検出モデルのオプショ](#page-103-0) [ン を参照してください。](#page-103-0)
- **フラグのみ**: フラグ型フィールドを作成しますが、各レコードに異常性 の指標 (インデックス) は報告されません。
- 指標(インデックス)のみ: フラグ型フィールドは作成せずに、異常値の指 標 (インデックス) を報告します。

**報告する異常フィールド数:** 特定のレコードに異常としてフラグが立てられる 理由 (内容) を、報告するフィールド数を指定します。レコードが割り当 てられたクラスタのフィールド基準値からの最大の偏差を示すフィールド として定義された、最も異常なフィールドから報告されます。

レコードを破棄 :下流のノードで潜在する異常値に焦点を絞りやすくするため に、異常でないレコードをストリームから破棄するには、このオプション を選択します。または、すべての異常レコードを破棄することも選択でき ます。これは、以後の分析を、モデルに基づいて潜在的に異常だとフラグ が立てられていないレコードに限定するためです。

注 : 丸めとは若干異なるので、スコアリング中にフラグが立てられた実際 のレコード数は、同じデータで実行されたとしても、モデルの学習中にフ ラグが立てられたレコード数と同じでないことがあります。

<span id="page-111-0"></span>自動化モデルノードは多くの異なるモデル作成ノードを推定および比較 し、単一のモデル作成の実行でさまざまな方法を試用できるようにしま す。使用するモデル作成アルゴリズム、相互排他的な組み合わせを含む、 それぞれ特定のオプションを選択できます。たとえば、ニューラル ネット ワークに高速方法、動的方法、剪定方法の中から 1 つ選ぶのではなく、そ のすべてを試行できます。ノードは、オプションの可能なすべての組み合 わせを検証し、指定する指標に基づいて候補モデルをランク付け、スコア リングまたは詳細分析の枝葉に最適なモデルを保存します。

分析の必要性に応じて、3 つの自動化モデル作成ノードから選択できます。

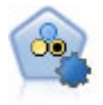

自動分類ノードは、2種類の結果 (yes/no、 churn/don't churn など) を生じる多くの異なるモデルを作成および比較し、与えら れた分析への最善のアプローチを選ぶことができるようになりま す。多くのモデル作成アルゴリズムに対応し、希望する方法、各 特定のオプション、そして結果を比較するための基準を選択す ることができます。このノードで、指定されたオプションに基 づいてモデルのセットが生成され、指定された基準に基づいて 最善の候補がランク付けされます。 [詳細は、 p.101 自動分類](#page-114-0) [ノード を参照してください。](#page-114-0)

自動数値ノードでは、多くのさまざまな方法を使用し、連続す る数値範囲の結果を求めてモデルを推定し比較します。この ノードは、自動分類ノードと同じ方法で動作し、1 回のモデル 作成のパスで、複数の組み合わせのオプションを使用し試すア ルゴリズムを選択することができます。使用できるアルゴリズ ムには、ニューラル ネットワーク、C&R Tree、CHAID、線型回 帰、一般化線型回帰、サポート ベクトル マシン (SVM) が含ま か、 変数の数に基づいて比較できます。 [詳細は、 p.113 自動数値](#page-126-0) [ノード を参照してください。](#page-126-0)

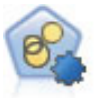

自動クラスタ ノードは、同様の特性を持つレコードのグループ を識別するクラスタリング モデルを推定し、比較します。ノー ドは他の自動化モデル作成ノードと同じように動作し、複数の組 み合わせのオプションを単一のモデル作成の実行で検証できま す。モデルは、クラスタ モデルの有用性をフィルタリングおよ びランク付けする基本的な指標を使用して比較し、特定のフィー ルドの重要度に基づいて指標を提供します。 [詳細は、](#page-133-0) p.[120 自](#page-133-0) [動クラスタ ノード を参照してください。](#page-133-0)

最良のモデルは単一の複合モデル ナゲットに保存され、モデルを参照およ び比較でき、スコアリングに使用するモデルを選択できます。

- 2 値、名義型、数値型対象の場合のみ、複数のスコアリング モデルを選 択し、単一のモデル アンサンブルにスコアを結合できます。複数のモ デルから予測を結合することによって、各モデルの制限を回避でき、モ デルの 1 つから取得するより全体的な精度が高い結果が得られます。
- オプションで、結果をドリル ダウンし、使用するまたは詳細に検証 するモデルのモデル作成ノードまたはモデル ナゲットを生成するこ とができます。

#### モデルおよび実行時間

データセットおよびモデル数によって、自動化モデル作成ノードの実行に は数時間以上かかる場合があります。オプションを選択する際は、作成さ れるモデルの数に注意してください。実際の実行時で、システム リソース が十分でない場合、可能であればモデル作成の実行を夜間または週末に スケジューリングしてください。

- 必要な場合は、データ区分ノードまたはサンプリング ノードを使用し て、最初の学習パスに含まれるレコード数を減らすことができます。候 補のモデルを絞り込んだ後は、データセット全体を復元できます。詳細 は、サンプル ノード または データ区分ノード を参照してください。
- 入力フィールドの数を減らすには、フィールド選択機能を使用します。 [詳細は、 4 章 p.79 フィールド選択ノード を参照してください。](#page-92-0) 代 わりに、最初のモデル作成の実行により、詳細に検証する価値のある フィールドおよびオプションを識別することができます。たとえば、 良好なパフォーマンスのモデルがすべて同じ 3 つのフィールドを使 用すると考えられる場合、これらのフィールドは保存する価値があ るという強い目安となります。
- オプションで、モデルの推定に費やす時間を制限し、モデルをスクリー ニングしランクをつけるために使用する評価測定法を指定します。

# 自動化モデル作成ノードのアルゴリズムの設定

各モデル タイプに対し、デフォルトの設定値を使用するか、各モデルごと のオプションを選択することができます。固有のオプションは、各モデル 作成ノードで使用できるオプ��ョンと同じですが、1 つずつの設定を選 択するのではなく、多くの場合適用に必要な数だけ設定を選択できるとい う違いがあります。たとえば、ニューラル ネットワーク モデルを比較す る場合、異なる学習方法を複数選択し、ランダム シードを使用して、また は使用せずに各方法を試行することができます。選択したオプションの考 えられる組み合わせはすべて使用され、1 回のパスに多くのさまざまなモ デルを簡単に生成することができます。ただし、複数の設定を選択する と、モデルの数がすぐに乗算されるので注意してください。

<span id="page-113-0"></span>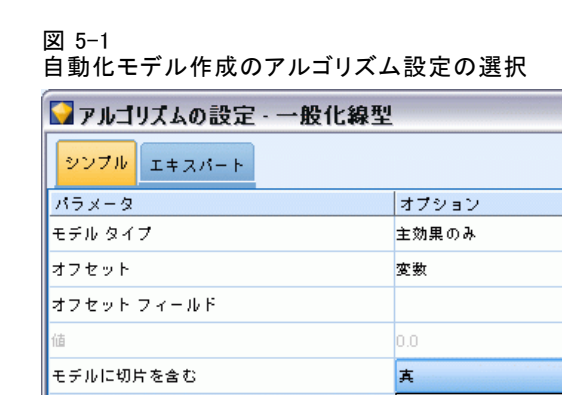

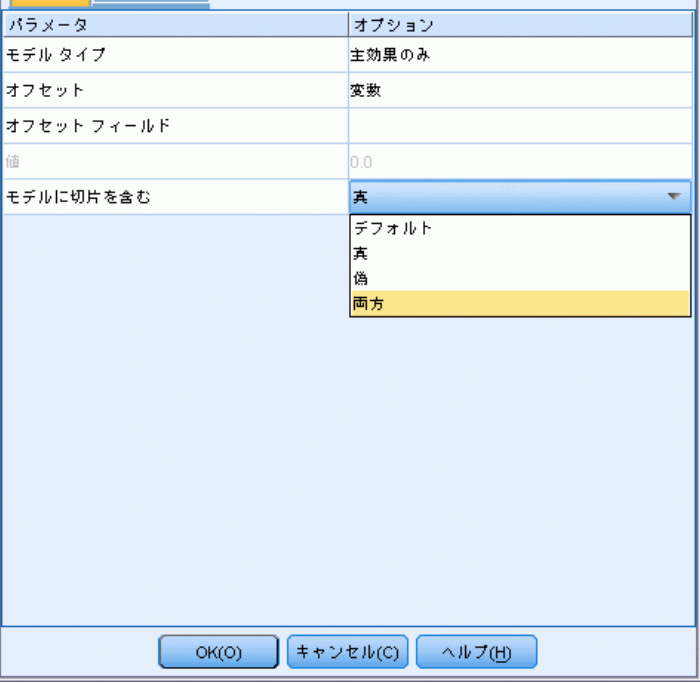

 $\overline{\mathbf{x}}$ 

### 各モデル タイプのオプションを選択するには

- ▶ 自動化モデル作成ノードで、[エキスパート] タブを選択します。
- ▶ モデル タイプの [モデル パラメータ] 列をクリックします。
- ▶ ドロップダウン メニューで、[指定] を選択します。
- ▶ [アルゴリズム] ダイアログの [オプション] 列からオプションを選択します。

注 : [アルゴリズム設定] ダイアログの [エキスパート] タブで高度なオ プションを設定できます。

# 自動化モデル作成ノードの停止規則

自動化モデル作成ノードに指定される停止基準は、ノードによる個々のモ デル構築の停止ではなく、ノード全体の実行に関わっています。

<span id="page-114-0"></span>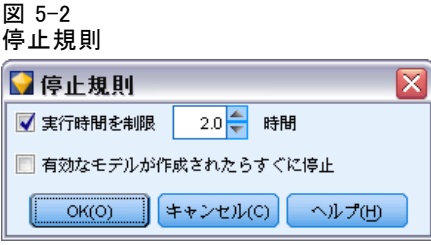

実行時間全体を制限 : (ニューラル ネットワーク、K-Means、Kohonen、 TwoStep、SVM、KNN、Bayes Net および C&R Tree モデルのみ) 指定され た時間が経過すると実行を停止します。その時間までに生成されたすべ てのモデルがモデル ナゲットに含まれますが、それ以上のモデルは作 成されません。

有効なモデルが作成されたらすぐに停止 : [破棄] タブ (自動分類ノードま たは自動クラスタ ノード) または [モデル] ノード (自動数値ノード) で指定されたすべての基準をモデルが満たしている場合、実行を停止し ます。 [詳細は、 p.110 自動分類ノードの \[破棄\] オプション を参照し](#page-123-0) [てください。](#page-123-0)[詳細は、 p.125 自動クラスタ ノードの \[破棄\] オプショ](#page-138-0) [ン を参照してください。](#page-138-0)

# 自動分類ノード

自動分類ノードは、さまざまな方法を使用して名義型 (セット型) または 2 値 (yes/no) の対象についてモデルを推定および比較し、単一のモデル作成 実行でさまざまな方法を試用することができます。使用するアルゴリズムを 選択し、複数の組み合わせのオプションを検証することができます。たと えば、ニューラル ネットワークに高速方法、動的方法、剪定方法の中から 1 つ選ぶのではなく、そのすべてを試行できます。ノードは、オプション の可能なすべての組み合わせを検証し、指定する指標に基づいて候補モデ ルをランク付け、スコアリングまたは詳細分析の枝葉に最適なモデルを保 存します。[詳細は、 p.98 自動化モデル作成ノード を参照してください。](#page-111-0)

#### 図 5-3 自動分類ノードのモデル作成結果

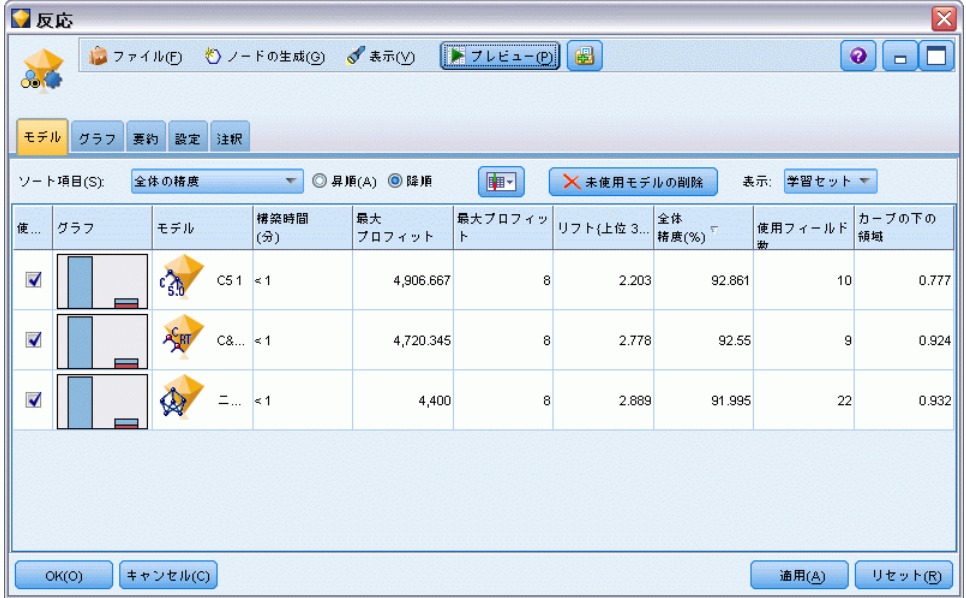

例: 小売業には、過去のキャンペーンで特定の顧客に行ったオファーを追 跡する履歴データがあります。企業は、それぞれの顧客に合った適切な提 案を行うことで、さらに収益を上げることを望んでいます。ヒント

要件 : 測定レベルが名義型またはフラグ型の対象フィールド (役割が対 象)、および少なくとも1 つの入力フィールド (役割が入力)。フラグ型 フィールドの場合、対象フィールド向けに定義された True 値は、プロ フィット、リフト、および関連統計量の計算時のヒットを表現すると想定 されます。入力フィールドは尺度が連続型またはカテゴリ型である場合 があり、一部の入力が一部のモデル タイプに適切でないという制限があ ります。たとえば、C&R Tree、CHAID、および QUEST モデルで入力とし て使用されている順序型フィールドには、(文字列ではなく) 数値型スト レージを含む必要があります。数値型ストレージが含まれない場合は、 これらのモデルに無視されます。同様に、連続型入力フィールドが分割 される場合があります。用件は、個別のモデル作成ノードを使用してい る場合と同じです。たとえば、ベイズ ネットワーク モデルは、ベイズ ネットワーク ノードから生成された場合も、自動分類ノードから生成され た場合も同じように動作します。

度数および重みフィールド: 度数および重みを使用して、いくつかのレコード に他のレコード以上の重要度を与えます。それは、たとえばユーザーが 構築データセットは母集団のセクションを低く示すことを認識している ため、または 1 つのレコードが多くの同一ケースを示すためです。C&R Tree、CHAID、QUEST、ディシジョン リスト、ベイズ ネットワーク モデル

<span id="page-116-0"></span>で度数フィールドを使用することができます。重みフィールドは、C&RT、 CHAID、および C5.0 で使用することができます。その他のモデル タイプ では、これらのフィールドを無視してモデルを構築します。度数および重 みフィールドはモデル作成にのみ使用され、モデルの評価またはスコアリ ングの場合は考慮されません。 [詳細は、 3 章 p.41 度数フィールドと](#page-54-0) [重みフィールドの使用 を参照してください。](#page-54-0)

#### サポートするモデル タイプ

サポートするモデル タイプには、ニューラル ネットワーク、C&R Tree、 QUEST、CHAID、C5.0、ロジスティック回帰、ディシジョン リスト、ベイ ズ ネットワーク、判別分析モデル、最近隣、および SVM です。 [詳細](#page-119-0) [は、 p.106 自動分類ノードのエキスパートに関するオプション を参照](#page-119-0) [してください。](#page-119-0)

# 自動分類ノードの [モデル] オプション

自動分類ノードの [モデル] タブで、モデルの比較に使用される基準に 沿って、作成されるモデル数を指定することができます。

#### 図 5-4 自動分類ノード:[モデル] タブ

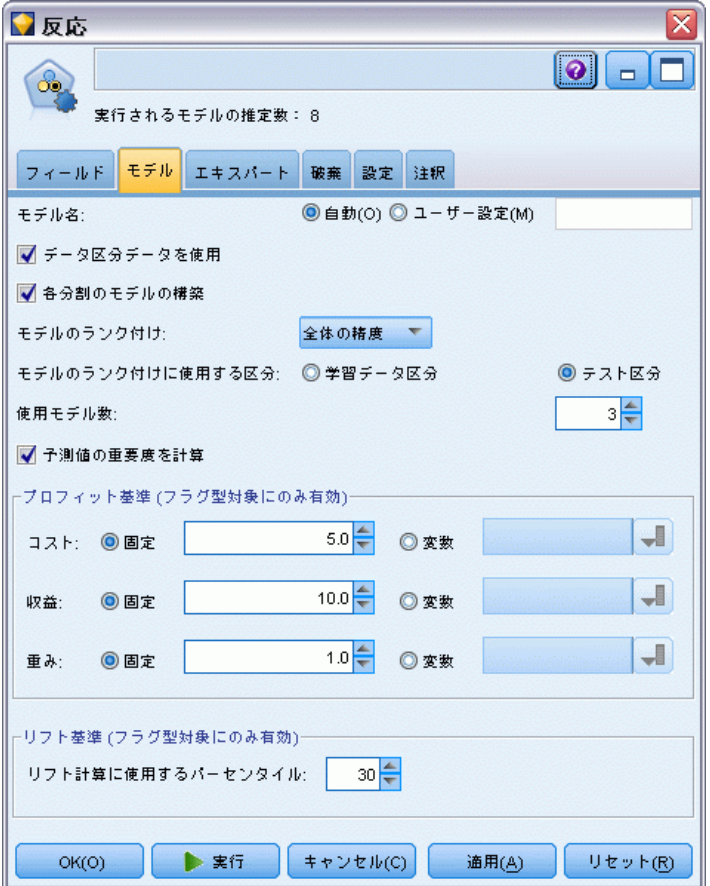

モデル名 : ターゲットまたは ID フィールド (その指定がない場合はモデ ル タイプ) に基づいてモデル名を生成、またはカスタム名を指定するこ とができます。

データ区分でキータ区分フィールドが定義されている場合、こ のオプションでは学習用データ区分のデータのみを使用して、モデルを構 築します。 [詳細は、 4 章 データ区分ノード in IBM SPSS Modeler 14.2](#page-0-0) [入力ノード、プロセス ノード、出力ノード を参照してください。](#page-0-0)

分割モデルを作成: 分割フィールドとして指定される入力フィールドの各 値の個別モデルを作成します。 [詳細は、 3 章 p.32 分割モデルの作](#page-45-0) [成 を参照してください。](#page-45-0)

モデルのランク付け基準 : モデルの比較およびランク付けに使用する基準 を指定します。オプションには、全体の精度、ROC 曲線下の領域、プロ フィット、リフト、およびフィールド数が含まれます。ここでの選択内容 に関係なく、これらの測定基準のすべてが要約レポートで使用できます。

注: 名義 (セット型) フィールドの場合、ランク付けは全体の精度また はフィールド数に限られています。

対象フィールド向けに定義された True 値は、プロフィット、リフト、お よび関連統計量の計算時のヒットを表現すると想定されます。

- Ξ
- Ξ
- Ξ
- Ξ
- Ξ

モデルのランク付けに使用: データ区分が使用される場合は、ランクが学習 用データセットに基づくか検定セットに基づくかを指定できます。大規模 なデータセットの場合、モデルの予備的スクリーニングにデータ区分を使 用すると、パフォーマンスが著しく改善される可能性があります。

**使用するモデル数**: 作成されるモデル ナゲットに表示されるモデルの最大 数を指定します。上位にランクされたモデルが指定されたランク付けの基 準に従って一覧表示されます。この制限数を増やすと、パフォーマンスが 低下するおそれがあります。許容できる最大数は 100 です。

予測値の重要度を計算 : 重要度の適切な測定基準を作成するモデルの場合、 モデル推定時に各予測値の相対重要度を示すグラフを表示することができ ます。通常、ユーザーはモデル作成の目標を最も重要な予測値に焦点を当 て、最も重要でない変数を削除または無視したいと考えます。予測値の重 要度によってモデルを計算するために必要な時間が長くなる場合があり、 多くの異なるモデル全体で比較する場合はお勧めできません。詳細に検証 する少数のモデルに対する分析を絞り込んだ場合に、より有用です。 [詳細](#page-69-0) [は、 3 章 p.56 予測値の重要度 を参照してください。](#page-69-0)

プロフィット基準 :注 :フラグ型対象のみ。利益は、各レコードの収益から、 そのレコードのコストを引いた値と等しくなります。分位のプロフィッ トは、その分位の全レコードのプロフィットを合計したものです。プロ フィットはヒットだけに適用されることを前提としますが、コストはす べてのレコードに適用されます。

- コスト: 各レコードに関連付けるコストを指定します。[固定] または [変数] を選択することができます。固定コストの場合はコストの値を 指定してください。可変コストの場合は、フィールド ピッカー ボタ ンをクリックして、コスト フィールドとして使用するフィールドを 選択してください。
- **収益**: ヒットを表し各レコードに関連付ける収益を指定します。[固 定] または [変数] を選択することができます。固定収益の場合は収益 値を指定してください。可変収益の場合は、フィールド ピッカー ボ

<span id="page-119-0"></span>タンをクリックして、収益フィールドとして使用するフィールドを 選択してください。

■ 重み: データのレコードが複数のユニットからなる場合は、出現頻度の 高い重みを使用して結果を調整できます。[固定] または [変数] を選択し て、各レコードに関連付ける重みの種類を指定します。重みを固定する 場合は、重みの値 (レコードごとのユニット数) を指定してください。 重みを変数にする場合は、フィールド ピッカー ボタンをクリックし て、重みフィールドとして使用するフィールドを選択してください。

リフト基準:注:フラグ型対象のみ。リフト計算で使用するパーセンタイル を指定します。なお、結果の比較時にこの値も変更できます。 [詳細は、](#page-139-0) [p.126 自動化モデル ナゲット を参照してください。](#page-139-0)

# 自動分類ノードのエキスパートに関するオプション

自動分類ノードの [エキスパート] タブで、データ区分を適用し (利用 可能な場合)、使用するアルゴリズムを選択し、停止基準を指定するこ とができます。

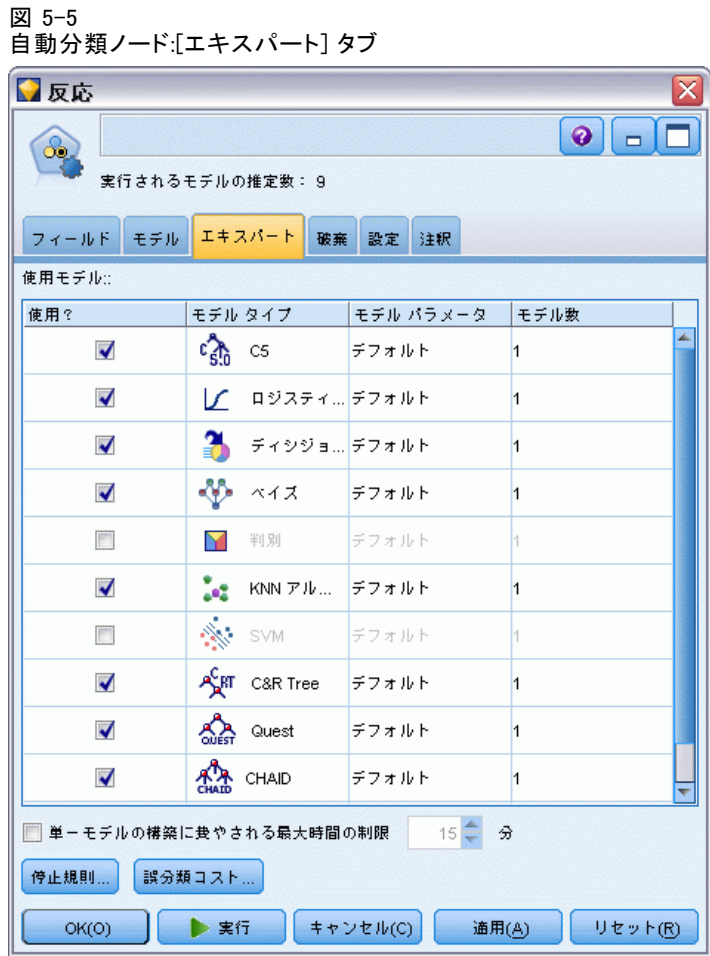

モデルの使用 : 左側のチェック ボックスを使用して、比較に含めるモデル タイプ (アルゴリズム) を選択します。選択したタイプが多ければ多い ほど沢山のモデルが作成されるため、処理時間が長くなります。

モデルタイプ: 使用できるアルゴリズムを表示します (下記参照)。

モデル パラメータ: 各モデル タイプに対し、デフォルト設定を使用する か、[指定] を選択してオプションを選択することができます。特定の複数 のオプションは別のモデル作成ノードで利用できるものと同じであり、 複数オプションまたは組み合わせオプションの違いも選択できます。た とえば、ニューラル ネットワーク モデルを比較する場合に 6 つの学習 方法の 1 つを選択するのではなく、単一パスで 6 モデルを学習させる ためにそのすべてを選択することができます。

モデル数: 現在の設定に基づいて各アルゴリズムに対応して作成される モデルの数を表示します。オプションを組み合わせるとモデルを簡単に 追加できるので、特に大きなデータセットを使用する場合はこの数字 に細かい注意を払ってください。

単一モデルの構築最大時間を制限 : (K-Means、Kohonen、TwoStep、SVM、KNN、 Bayes Net およびディシジョン リスト モデルのみ) モデルの最大時間制限 を設定します。たとえば、複雑な交互作用を含む特定のモデルの学習で予期 外に長い時間を必要とする場合、すべてのモデルの作成を実行しません。

注 : 対象が名義型 (セット型) の場合、ディシジョン リスト オプション は使用できません。

#### サポート対象のアルゴリズム

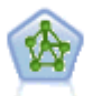

ニューラル ネットワーク ノードは、人間の脳が情報を処理す る方法を単純化したモデルを使用します。ニューラル ネット ワーク ノードは、連係する多数の単純な処理単位をシミュレー トします。処理単位は、ニューロンを抽象化したものと表現で きます。ニューラル ネットワークは強力な一般関数推定法であ り、学習させたり、適用するには、最低限の統計学および数学 の知識しか必要ありません。

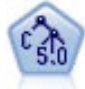

C5.0 ノードは、ディシジョン ツリーとルール セットのどちらか を構築します。このモデルは、各レベルで最大の情報の対応をも たらすフィールドに基づいてサンプルを分割します。対象フィー ルドは、カテゴリでなければなりません。複数の分割を 2 つ以 上のサブグループに分割できます。 [詳細は、 6 章 p.188 C5.0](#page-201-0) [ノード を参照してください。](#page-201-0)

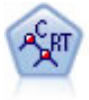

C&R Tree (分類と回帰ツリー) ノードは、ディシジョン ツリーを 生成し、将来の観測値を予測または分類できるようにします。こ の方法は再帰的なデータ区分を使用して学習レコードを複数のセ グメントに分割し、各ステップで不純性を最小限に抑えます。ツ リーのノードが「純粋」であると考えられるのは、ノード中にあ るケースの 100% が、対象フィールドのある特定のカテゴリに分 類される場合です。対象フィールドおよび入力フィールドは、数 値範囲またはカテゴリ (名義型、順序型、フラグ) が使用できま す。すべての分岐は 2 分割です (2 つのサブグループのみ)。 [詳](#page-177-0) [細は、 6 章 p.164 C&R ツリー ノード を参照してください。](#page-177-0)

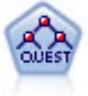

QUEST ノードには、ディシジョン ツリーの構築用に2 分岐の方法 が用意されています。これは、大規模な C&R ツリー分析が必要 とする処理時間を短縮すると同時に、より多くの分割を可能に する入力値が優先される分類ツリー内の傾向を低減するように 設計されています。入力フィールドは、数値範囲 (連続型) に できますが、対象変数はカテゴリでなければなりません。すべ ての分割は 2 分岐です。 [詳細は、 6 章 p.166 QUEST ノード](#page-179-0) [を参照してください。](#page-179-0)

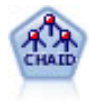

CHAID ノードはディシジョン ツリーを生成し、カイ二乗統計値 を使用して最適な分割を識別します。C&RT Tree および QUEST ノードと異なり、CHAID は、非 2 分岐ツリーを生成できます。こ れは、ある分岐が 3 個以上の枝葉を持てることを意味します。 対象フィールドおよび入力フィールドは、数値範囲 (連続型) またはカテゴリとなります。Exhaustive CHAID は CHAID の修 正版で、可能性のある分割すべてを調べることで、よりよい結 果を得られますが、計算時間も長くなります。 [詳細は、 6 章](#page-178-0) [p.165 CHAID ノード を参照してください。](#page-178-0)

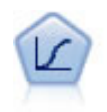

ロジスティック回帰は、入力フィールドの値に基づいてレコード を分類する統計手法です。線型回帰と似ていますが、数値範囲で はなくカテゴリ対象フィールドを使用します。 [詳細は、 10 章](#page-319-0) [p.306 ロジスティック ノード を参照してください。](#page-319-0)

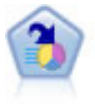

ディシジョン リスト ノードは、母集団に関連する与えられた 2 値の結果の高いもしくは低い尤度を示すサブグループまたはセグ メントを識別します。たとえば、離れる可能性の少ないもしく はキャンペーンに好意的に答える可能性のある顧客を探すこと ができます。顧客区分を追加し、結果を比較するために他のモ デルを並べて表示することによって、ビジネスに関する知識を - ニュー・ニュー ここに s っく、 レンイヘに関りる加減を<br>モデルに導入することができます。ディシジョン リスト モデ ルは、ルールのリストから構成され、各ルールには条件と結果 が含まれます。ルールは順番に適用され、一致する最初のルー ルで、結果が決まります。 [詳細は、 9 章 p.241 ディシジョン](#page-254-0) [リスト を参照してください。](#page-254-0)

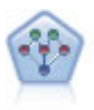

ベイズ ネットワーク ノードを使用すると、観測された情報およ び記録された情報を実際の知識を組み合わせることによって確率 モデルを作成し、発生の尤度を確立できます。ノードは主に分類 に使用される Tree Augmented Naïve Bayes (TAN) および Markov Blanket ネットワークに焦点を当てています。 [詳細は、 7 章](#page-225-0) p. 212 Bayesian Network ノード を参照してください。

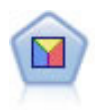

判別分析によって、ロジスティック回帰より厳密な仮説を立てる ことができますが、これらの仮説が一致した場合、ロジスティッ ク回帰分析に対する様々な代替あるいは補足になります。 [詳細](#page-352-0) [は、 10 章 p.339](#page-352-0) [判別分析ノード を参照してください。](#page-352-0)

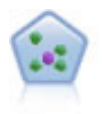

k が整数である場合、k 最近隣 (KNN) ノードは、新しいケース を、予測領域の新しいケースに最も近い k 個のオブジェクトの カテゴリまたは値と関連付けます。類似したケースはお互いに近 く、類似していないケースはお互いに離れています。 [詳細は、](#page-529-0) [16 章 p.516](#page-529-0) KNN ノード [を参照してください。](#page-529-0)

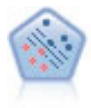

サポート ベクター マシン (SVM) ノードを使用すると、オーバー フィットすることなく、データを 2 つのグループのいずれかに 分類することができます。SVM は、非常に多数の入力フィール ドを含むデータセットなど、広範なデータセットを処理するこ とができます。 [詳細は、 15 章 p.509 SVM ノード を参照し](#page-522-0) [てください。](#page-522-0)

### <span id="page-123-0"></span>誤分類コスト

状況によっては、特定の誤りコストが他の誤りコストに比べて高いことが あります。たとえば、信用リスクの高い申請者を低リスクに分類した場合 (ある種の誤分類) のコストは、リスクの低い申請者を高リスクに分類した 場合 (別種の誤分類) よりも高くなります。誤分類コストでは、さまざま な予測の誤りに対し、相対的な重要度を指定できます。

誤分類コストは、基本的には、特定の結果に対して適用される重みで す。これらの重みは、モデルに組み込まれ、(コストの高い誤りを防ぐため の手段として) 実際に予測値に影響する場合があります。

C5.0 モデルを例外として、誤分類コストは、モデルのスコアリング時に は適用されず、自動分類ノード、評価グラフ、または分析ノードを使用し てモデルをランク付けまたは比較する場合には考慮されません。コスト を含むモデルは、コストを含まないモデルに比べてエラーが少なく、全 体の精度の項目で高くランク付けされません。ただし、コストが少ない エラーにより組み込まれたバイアスがあるため、実際の問題でパフォー マンスが優れる場合があります。

コスト行列には、可能な各予測カテゴリや実際のカテゴリの組み合わせ のコストが表示されます。デフォルトでは、すべての誤分類コストが 1.0 に設定されています。コストの値を自分で入力するには、[誤分類コストを使用] を選択して、コスト行列に独自の値を入力します。

誤分類コストを変更するには、目的の予測値と実際の値の組み合わせに 対応するセルを選択して、セルの内容を削除してから、適切なコストを 入力してください。コストは自動的に対称的にはなりません。たとえば A を B として誤分類した場合のコストを 2.0 に設定しても、B を A と して誤分類した場合のコストは、変更しない限りデフォルト値 (1.0) の まま変わりません。

### 自動分類ノードの [破棄] オプション

自動分類ノードの [破棄] タブで、一定の基準を満たさないモデルを自 動的に破棄できるようにします。このようなモデルは要約レポートに表 示されません。

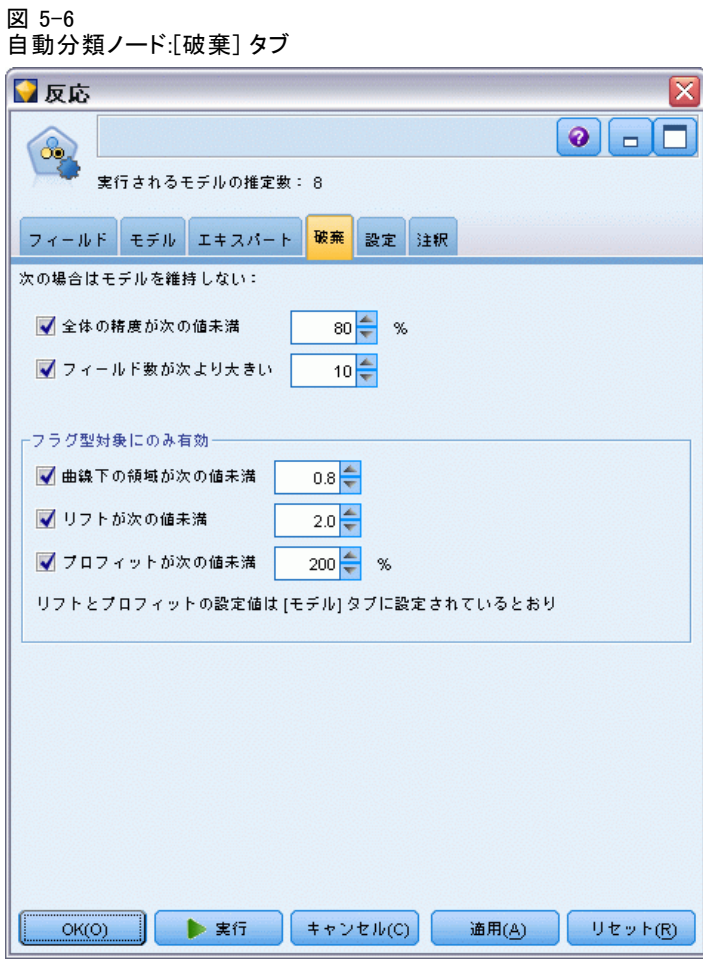

全体的な精度、モデル内で使用される変数の数の最大閾値を指定できま す。また、フラグ型対照の場合、リフト、プロフィット、曲線下の領域の 最小閾値を指定できます。リフトとプロフィットは、[モデル] タブで指定 されたとおりに決定します。 [詳細は、 p.103 自動分類ノードの \[モデル\]](#page-116-0) [オプション を参照してください。](#page-116-0)

オプションで、すべての指定基準を満たすモデルが生成された最初の時 点で実行を停止するように、ノードを構成できます。 [詳細は、 p.100 自](#page-113-0) [動化モデル作成ノードの停止規則 を参照してください。](#page-113-0)

# 自動分類ノードの設定に関するオプション

自動分類モデルノードの [設定] タブを使用すると、ナゲットに使用可能 なスコアリング時間のオプションを事前に設定することができます。

図 5-7 自動分類ノード:[設定] タブ

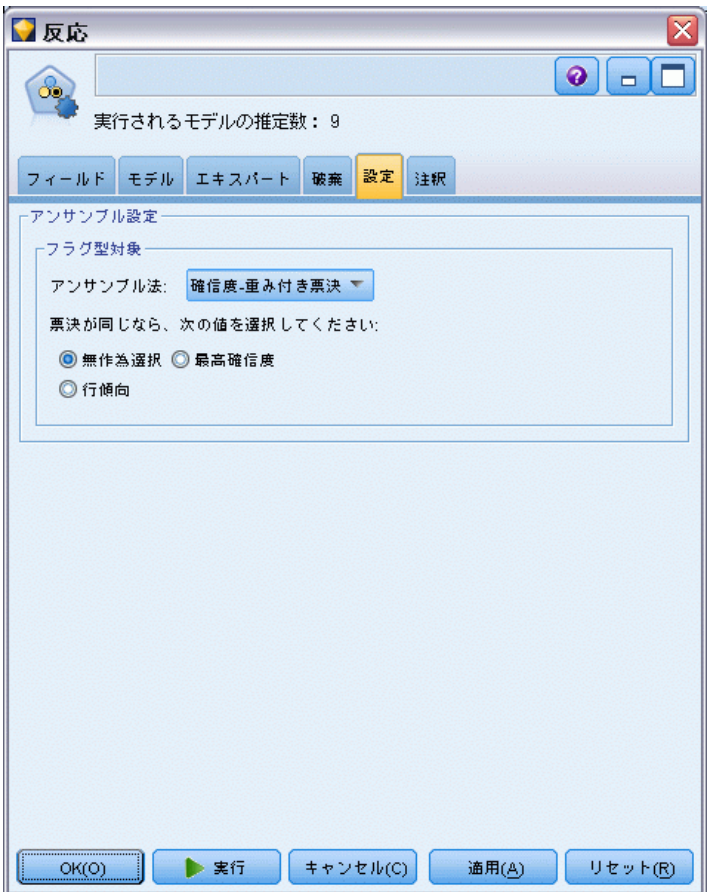

アンサンブル法:対象の場合、次のアンサンブル法から選択できます。

- **Noting**
- 確信度-重み付き票決
- 行傾向-重み付き票決 (フラグ型対象のみ)
- 最高確信度勝ち取り
- 平均行傾向 (フラグ型対象のみ)

[詳細は、 4 章 アンサンブル ノードの設定 in IBM SPSS Modeler 14.2 入](#page-0-0) [力ノード、プロセス ノード、出力ノード を参照してください。](#page-0-0)

票決が可否同数の場合、使用する値を選択 : 票決方法の場合、可否同数の解決 方法を指定することができます。

■ 無作為選択: 可否同数の値の 1 つが無作為に選択されます。

- <span id="page-126-0"></span>■ 最高確信度: 最高確信度で予測された可否同数の値が勝ちます。これは、 予測されたすべての値の最高確信度と必ずしも同じとは限りません。
- 行傾向:(フラグ型対象のみ)絶対傾向が次のように計算されて��� る場合の、最大絶対傾向によって予測された可否同数の値。

abs(0.5 - 傾向)\*2

# 自動数値ノード

自動数値ノードは、さまざまな方法を使用して 連続型数値範囲の結果につ いてモデルを推定および比較し、単一のモデル作成実行でさまざまな方法 を試用することができます。使用するアルゴリズムを選択し、複数の組み 合わせのオプションを検証することができます。たとえば、最も良好な パフォーマンスを確認するニューラル ネットワーク、線型回帰、C&RT、 CHAID モデルを使用して住宅価格を予測したり、ステップワイズ法、変数 増加法、および変数減少法のさまざまな組み合わせを試すこともできま す。ノードは、オプションの可能なすべての組み合わせを検証し、指定す る指標に基づいて候補モデルをランク付け、スコアリングまたは詳細分 析の枝葉に最適なモデルを保存します。 [詳細は、 p.98 自動化モデル作](#page-111-0) [成ノード を参照してください。](#page-111-0)

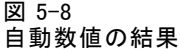

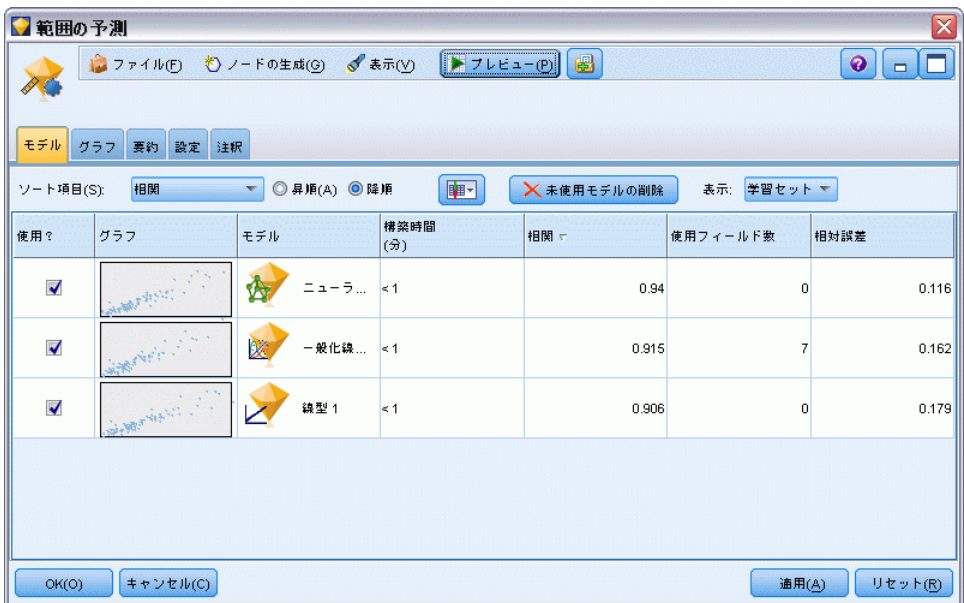

例: 自治体は、固定資産税を成果kに見積もり、すべての資産を調査するこ となく、必要に応じて特定の資産の価格を調整したいと考えています。自 動数値ノードを使用して、アナリストは、建築の種類、近隣、大きさおよ

<span id="page-127-0"></span>びその他の要素に基づいて資産の価値を予測する多くのモデルを生成およ び比較することができます。[詳細は、 6 章 プロパティ値 \(自動数値\) in](#page-0-0) [IBM SPSS Modeler 14.2 アプリケーション ガイド を参照してください。](#page-0-0)

要件 :1 つの対象フィールド (役割が出力)、少なくとも1 つの入力フィール ド (役割が入力)。対象フィールドは、年齢 または 収入 など、連続型 (数 値範囲型) フィールドである必要があります。入力フィールドは連続型 またはカテゴリ型である場合があり、一部の入力が一部のモデル タイプ に適切でないという制限があります。たとえば、C&R Tree モデルは入力 値としてカテゴリ文字列フィールドを使用できますが、線型回帰モデル ではこのフィールドは使用できず、指定されていても無視されます。用 件は、個々のモデル作成ノードを使用する場合と同じです。たとえば、 CHAID モデルは CHAID ノードを使用する場合も自動数値フィールドを使用 する場合も同じように動作します。

度数および重みフィールド: 度数および重みを使用して、いくつかのレコー ドに他のレコード以上の重要度を与えます。それは、たとえばユーザー が構築データセットは母集団のセクションを低く示すことを認識してい るため、または 1 つのレコードが多くの同一ケースを示すためです。度 数フィールドは、C&R Tree および CHAID アルゴリズムによって使用で きます。重みフィールドは、C&RT、CHAID、回帰および GenLin アルゴリ ズムで使用することができます。その他のモデル タイプでは、これらの フィールドを無視してモデルを構築します。度数および重みフィールドは モデル作成にのみ使用され、モデルの評価またはスコアリングの場合は 考慮されません。 [詳細は、 3 章 p.41 度数フィールドと重みフィール](#page-54-0) [ドの使用 を参照してください。](#page-54-0)

#### サポートするモデル タイプ

サポートするモデル タイプにはニューラル ネットワーク、C&R Tree、 CHAID、Regression、GenLin、最近隣、および SVM が含まれます。 [詳細](#page-130-0) [は、 p.117 自動数値ノードの \[エキスパート\] オプション を参照して](#page-130-0) [ください。](#page-130-0)

### 自動数値ノードの [モデル] オプション

自動数値ノードの [モデル] タブで、モデルの比較に使用される基準に 沿って、保存されるモデル数を指定することができます。

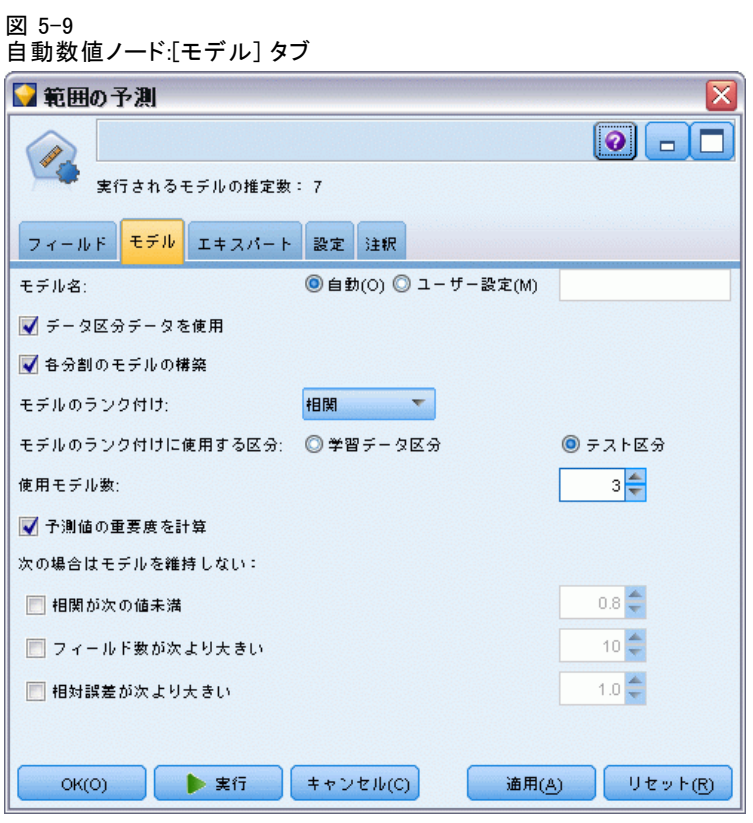

モデル名 : ターゲットまたは ID フィールド (その指定がない場合はモデ ル タイプ) に基づいてモデル名を生成、またはカスタム名を指定するこ とができます。

データ区分データを使用: データ区分フィールドが定義されている場合、こ のオプションでは学習用データ区分のデータのみを使用して、モデルを構 築します。 [詳細は、 4 章 データ区分ノード in IBM SPSS Modeler 14.2](#page-0-0) [入力ノード、プロセス ノード、出力ノード を参照してください。](#page-0-0)

分割モデルを作成 : 分割フィールドとして指定される入力フィールドの各 値の個別モデルを作成します。 [詳細は、 3 章 p.32 分割モデルの作](#page-45-0) [成 を参照してください。](#page-45-0)

モデルのランク付け基準: モデルの比較に使用する基準を指定します。

■ 相関: 各レコードの観察値およびモデルに予測された値の間の Pearson 相関。相関は、強い関係を示す 1 に近い値を持つ 2 つの変数の間の線 型連関の測定です。(完全に負の関係の –1 と完全に正の関係の +1 の 間の相関値。0 の値は線型関係がないことを示し、負の相関を持つモデ ルは最も低くランク付けします。)

- **フィールド数**: モデルの予測として使用されるフィールド数。少ない フィールドを使用するモデルを選択すると、データの準備を合理化し、 パフォーマンスが向上する場合があります、
- 相対エラー: 相対エラーは、モデルで予測された観察値からの平均値か らの観察値の分散に対する観察値の偏差です。実際的には、ヌルまたは 対象フィールドの平均値を予測として返す定数項モデルに相対して、 モデルのパフォーマンスがいかに良好かを比較します。良好なモデルの 場合、この値は 1 より小さく、モデルがヌル モデルより正確であるこ とを示します。1 より大きな相対エラーを含むモデルは、ヌル モデル より正確ではないため役に立ちません。線型回帰モデルの場合、相対エ ラーは相関の 2 乗と等しく、追加する新しい情報はありません。非 線型モデルの場合、相対エラーは相関と関連せず、モデルのパフォー マンスを評価する追加の測定を提供します。

モデルのランク付けに使用: データ区分が使用される場合は、ランクが学習 用データ区分に基づくか検定データ区分に基づくかを指定できます。大規 模なデータセットの場合、モデルの予備的スクリーニングにデータ区分を 使用すると、パフォーマンスが著しく改善される可能性があります。 [詳細](#page-0-0) [は、 4 章 データ区分ノード in IBM SPSS Modeler 14.2 入力ノード、プロ](#page-0-0) [セス ノード、出力ノード を参照してください。](#page-0-0)

使用するモデル数 : ノードによって作成されるモデル ナゲットに表示され るモデルの最大数を指定します。上位にランクされたモデルが指定された ランク付けの基準に従って一覧表示されます。モデルの最大数が大きくな ると、より多くのモデルの結果を比較できますが、パフォーマンスの速度 は低下します。許容できる最大数は 100 です。

予測値の重要度を計算 : 重要度の適切な測定基準を作成するモデルの場合、 モデル推定時に各予測値の相対重要度を示すグラフを表示することができ ます。通常、ユーザーはモデル作成の目標を最も重要な予測値に焦点を当 て、最も重要でない変数を削除または無視したいと考えます。予測値の重 要度によってモデルを計算するために必要な時間が長くなる場合があり、 多くの異なるモデル全体で比較する場合はお勧めできません。詳細に検証 する少数のモデルに対する分析を絞り込んだ場合に、より有用です。 [詳細](#page-69-0) [は、 3 章 p.56 予測値の重要度 を参照してください。](#page-69-0)

次の場合はモデルを維持しない: 相関、相対エラー、および使用されるフィー ルド数の閾値を指定します。これらの基準のいずれにも一致しないモデル は破棄され、要約レポートには表示されません。

- 小さい相関: 要約レポートに含まれるモデルの最小相関 (絶対値)。
- **使用されるフィールド数が大きい**:含まれるモデルに使用されるフィール ド数の最大数。
- 相対エラーが大きい: 含まれるモデルの最大相対エラー。

<span id="page-130-0"></span>オプションで、すべての指定基準を満たすモデルが生成された最初の時点 で実行を停止するように、ノードを構成できます。 [詳細は、 p.100 自動](#page-113-0) [化モデル作成ノードの停止規則 を参照してください。](#page-113-0)

## 自動数値ノードの [エキスパート] オプション

自動数値ノードの [エキスパート] タブで、アルゴリズムおよび停止規則 を使用し指定するオプションを選択することができます。

図 5-10

```
自動数値ノード:[エキスパート] タブ
```
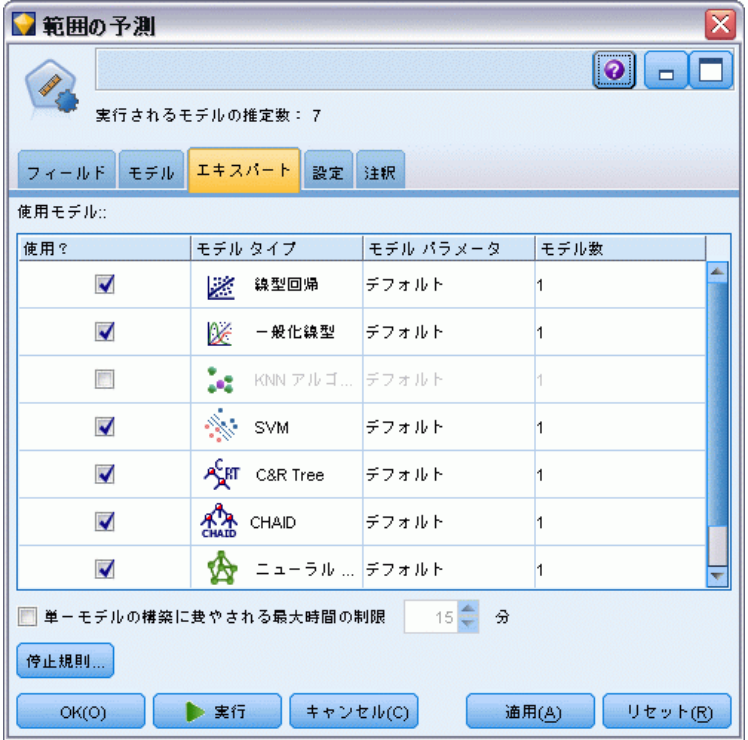

モデルの使用: 左側のチェック ボックスを使用して、比較に含めるモデル タイプ (アルゴリズム) を選択します。選択したタイプが多ければ多い ほど沢山のモデルが作成されるため、処理時間が長くなります。

モデル タイプ: 使用できるアルゴリズムを表示します (下記参照)。

モデル パラメータ: 各モデル タイプに対し、デフォルト設定を使用する か、[指定] を選択してオプションを選択することができます。特定の複数 のオプションは別のモデル作成ノードで利用できるものと同じであり、 複数オプションまたは組み合わせオプションの違いも選択できます。た とえば、ニューラル ネットワーク モデルを比較する場合に 6 つの学習

方法の 1 つを選択するのではなく、単一パスで 6 モデルを学習させる ためにそのすべてを選択することができます。

モデル数 : 現在の設定に基づいて各アルゴリズムに対応して作成される モデルの数を表示します。オプションを組み合わせるとモデルを簡単に 追加できるので、特に大きなデータセットを使用する場合はこの数字 に細かい注意を払ってください。

単一モデルの構築最大時間を制限 : (K-Means、Kohonen、TwoStep、SVM、KNN、 Bayes Net およびディシジョン リスト モデルのみ) モデルの最大時間制限 を設定します。たとえば、複雑な交互作用を含む特定のモデルの学習で予期 外に長い時間を必要とする場合、すべてのモデルの作成を実行しません。

#### サポート対象のアルゴリズム

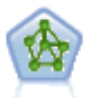

ニューラル ネットワーク ノードは、人間の脳が情報を処理す る方法を単純化したモデルを使用します。ニューラル ネット ワーク ノードは、連係する多数の単純な処理単位をシミュレー トします。処理単位は、ニューロンを抽象化したものと表現で きます。ニューラル ネットワークは強力な一般関数推定法であ り、学習させたり、適用するには、最低限の統計学および数学 の知識しか必要ありません。

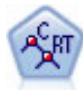

C&R Tree (分類と回帰ツリー) ノードは、ディシジョン ツリーを 生成し、将来の観測値を予測または分類できるようにします。こ の方法は再帰的なデータ区分を使用して学習レコードを複数のセ グメントに分割し、各ステップで不純性を最小限に抑えます。ツ リーのノードが「純粋」であると考えられるのは、ノード中にあ るケースの 100% が、対象フィールドのある特定のカテゴリに分 類される場合です。対象フィールドおよび入力フィールドは、数 値範囲またはカテゴリ (名義型、順序型、フラグ) が使用できま す。すべての分岐は 2 分割です (2 つのサブグループのみ)。 [詳](#page-177-0) [細は、 6 章 p.164 C&R ツリー ノード を参照してください。](#page-177-0)

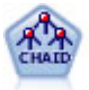

CHAID ノードはディシジョン ツリーを生成し、カイ二乗統計値 を使用して最適な分割を識別します。C&RT Tree および QUEST ノードと異なり、CHAID は、非 2 分岐ツリーを生成できます。 れは、ある分岐が 3 個以上の枝葉を持てることを意味します 対象フィールドおよび入力フィールドは、数値範囲 (連続型) またはカテゴリとなります。Exhaustive CHAID は CHAID の修 正版で、可能性のある分割すべてを調べることで、よりよい結 果を得られますが、計算時間も長くなります。 [詳細は、 6 章](#page-178-0) [p.165 CHAID ノード を参照してください。](#page-178-0)

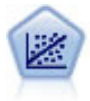

線型回帰は、データを要約する一般的な統計手法であり、予測さ れた出力値と実際の出力値の違いを最小限にする直線または面を 当てはめることにより予測を行います。

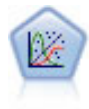

一般化線型モデルは、指定したリンク関数によって従属変数が因 子および共変量と線型関係になるよう、一般線型モデルを拡張し たものです。さらにこのモデルでは、非正規分布の従属変数を使 用することができます。線型回帰、ロジスティック回帰、カウ ント データに関するログ線型モデル、そして区間打切り生存モ デルなど、統計モデルの機能性が数多く含まれています。 [詳細](#page-361-0) [は、 10 章 p.348 GenLin ノード を参照してください。](#page-361-0)

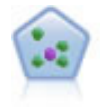

k が整数である場合、k 最近隣 (KNN) ノードは、新しいケース を、予測領域の新しいケースに最も近い k 個のオブジェクトの カテゴリまたは値と関連付けます。類似したケースはお互いに近 く、類似していないケースはお互いに離れています。 [詳細は、](#page-529-0) [16 章 p.516](#page-529-0) KNN ノード [を参照してください。](#page-529-0)

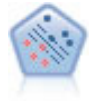

サポート ベクター マシン (SVM) ノードを使用すると、オーバー フィットすることなく、データを 2 つのグループのいずれかに 分類することができます。SVM は、非常に多数の入力フィール ドを含むデータセットなど、広範なデータセットを処理するこ とができます。 [詳細は、 15 章 p.509 SVM ノード を参照し](#page-522-0) [てください。](#page-522-0)

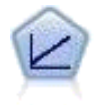

線型回帰モデルは、対象と 1 つまたは複数の予測値との線型 の関係に基づいて連続型対象を予測します。 [詳細は、 10 章](#page-298-0) [p.285 線型モデル を参照してください。](#page-298-0)

# 自動数値ノードの設定に関するオプション

自動数値ノードの [設定] タブを使用すると、ナゲットに使用可能なスコ アリング時間のオプションを事前に設定することができます。

<span id="page-133-0"></span>5 章

#### 図 5-11 自動数値ノード:[設定] タブ

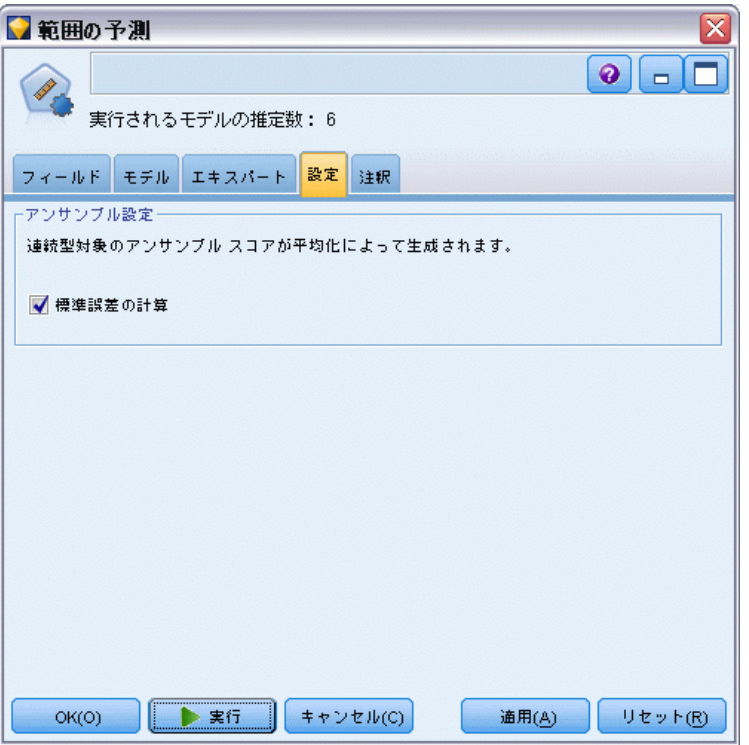

標準誤差を計算 : 対象フィールドが連続型 (数値範囲) の場合、標準誤差の 計算がデフォルトで実施され、測定された値または推定された値と真の値 との差異を計算し、それらの推定がどれほど近いかを示します。

# 自動クラスタ ノード

自動クラスタ ノードは、同様の特性を持つレコードのグループを識別する クラスタリング モデルを推定し、比較します。ノードは他の自動化モデル 作成ノードと同じように動作し、複数の組み合わせのオプションを単一の モデル作成の実行で検証できます。モデルは、クラスタ モデルの有用性を フィルタリングおよびランク付けする基本的な指標を使用して比較し、特 定のフィールドの重要度に基づいて指標を提供します。

クラスタリング モデルは、後続の分析で入力として使用できるグループを 識別するために使用されます。たとえば、収入など人口統計的な特性に基 づいて、または過去に購入したサービスに基づいて顧客のグループを対象 に設定する場合があります。検出するグループ数、グループの定義に使用 する機能がわからない場合があるため、グループおよびそれらの特性に関 する以前の情報を使用せずに実行することができます。対象フィールドを

使用せず、真または偽として評価できる特定の予測を返さないため、クラ スタリング モデルは、非監視学習モデルとも呼ばれます。クラスタリング モデルの価値は、データのグループ構成を把握し、それらのグループにつ いて役に立つ説明を提供できるかどうかで決まります。 [詳細は、 11 章](#page-390-0) [p.377 クラスタリング モデル を参照してください。](#page-390-0)

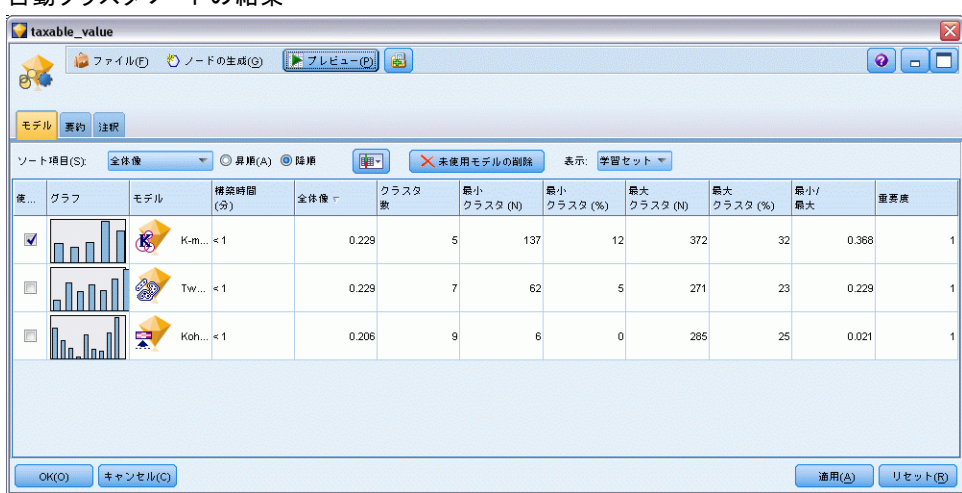

#### 図 5-12 自動クラスタ ノードの結果

要件: 重要な特性を定義する 1 つまたは複数のフィールド。真または偽 として評価できる特定の予測を行わないため、クラスタ モデルは、対象 フィールドを他のモデルと同じ方法で使用しません。代わりに、関連する ケースのグループを識別するために使用します。たとえば、クラスタ モデ ルを使用して、特定の顧客が解約するか、またはオファーに反応するかを 予測することはできません。ただし、クラスタ モデルを使用して、これら のことを実行する傾向に基づいて、顧客をグループに割り当てることがで きます。重みフィールドおよび度数フィールドは使用しません。

評価フィールド。対象フィールドが使用されていない場合、オプションで、 モデルを比較する際に使用する評価フィールドを 1 つまたは複数指定で きます。クラスタ モデルの有用性は、クラスタがこれらのフィールドを どれだけ良く (または悪く) 識別しているかを測定することによって 評価できます。

#### サポートするモデル タイプ

サポートするモデル タイプは、TwoStep、K-Means、および Kohonen です。

# <span id="page-135-0"></span>自動クラスタ ノードの [モデル] オプション

自動クラスタ ノードの [モデル] タブで、モデルの比較に使用される基準 に沿って、保存されるモデル数を指定することができます。

図 5-13 自動クラスタ ノード :[モデル] タブ

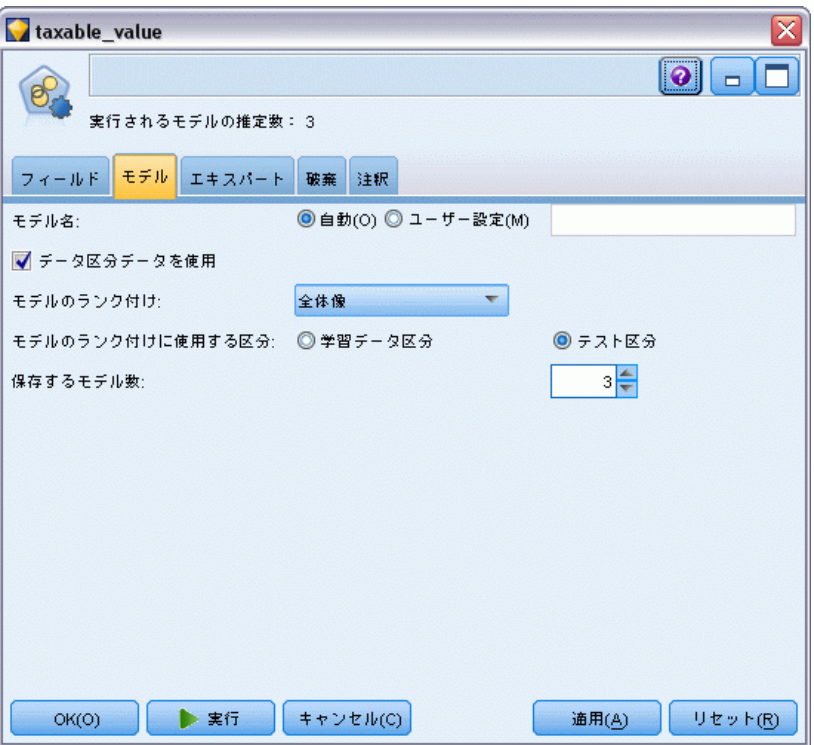

モデル名 : ターゲットまたは ID フィールド (その指定がない場合はモデ ル タイプ) に基づいてモデル名を生成、またはカスタム名を指定するこ とができます。

データ区分チータを使用: データ区分フィールドが定義されている場合、こ のオプションでは学習用データ区分のデータのみを使用して、モデルを構 築します。 [詳細は、 4 章 データ区分ノード in IBM SPSS Modeler 14.2](#page-0-0) [入力ノード、プロセス ノード、出力ノード を参照してください。](#page-0-0)

モデルのランク付け基準: モデルの比較およびランク付けに使用する基準 を指定します。

- シルエット: クラスタの結束性および分割を測定するインデックス。詳細 は以下の「シルエット ランク付け指標」を参照してください。
- クラスタ数: モデル内にあるクラスタ数です。
- **最小クラスタのサイズ:** 最小クラスタのサイズです。
- 最大クラスタのサイズ:最大クラスタのサイズです。

- **最小クラスタ/最大クラスタ** : 最大クラスタに対する最小クラスタのサイ ズの比率。
- 重要度 :[フィールド] タブの [評価] フィールドの重要度。[評価] フィールド が指定されている場合にのみ計算することができます。

モデルのランク付けに使用: データ区分が使用される場合は、ランクが学習 用データセットに基づくか検定セットに基づくかを指定できます。大規模 なデータセットの場合、モデルの予備的スクリーニングにデータ区分を使 用すると、パフォーマンスが著しく改善される可能性があります。

保存するモデル数: 作成されるナゲットに表示されるモデルの最大数を指定 します。上位にランクされたモデルが指定されたランク付けの基準に従っ て一覧表示されます。この制限数を増やすと、パフォーマンスが低下する おそれがあります。許容できる最大数は 100 です。

#### シルエットランク付け指標

デフォルトのランク付け指標、シルエットは、デフォルト値 0 です。それ は、0 より小さい値 (負の数) は、割り当てられたクラスタのケースとポ イント間の平均距離が、別のクラスタのポイントへの最小平均距離より大 きいためです。そのため、負のシルエットを持つモデルは破棄されます。

実際、ランク付け指標は変更されたシルエット係数で、クラスタ◆◆◆合 の概念 (密に結合するクラスタを含むモデルを選択) とクラスタ分割の概 念 (分割されたクラスタを含むモデルを選択) を結合します。平均シル エット係数は、各ケースに対する次の計算のすべてのケースの平均です。

 $(B - A)$  / max $(A, B)$ 

ここで、A は、ケースからケースが所属するクラスタの重心への距離で、B は、ケースから他のすべてのクラスタの重心への距離です。

シルエット係数 (およびその平均) は、-1 (非常に悪いモデルを示す) か ら 1 (非常に良いモデルを示す) です。平均は、全体のケースのレベル (全体のシルエットを作成) またはクラスタのレベル (クラスタ シルエッ トを作成) のレベルで計算できます。距離は、ユークリッド距離を使用 して計算できます。

### 自動クラスタ ノードの [エキスパート] オプション

自動クラスタ ノードの [エキスパート] タブで、データ区分を適用し (利用可能な場合)、使用するアルゴリズムを選択し、停止基準を指定す ることができます。

#### 図 5-14 自動クラスタ ノード :[エキスパート] タブ

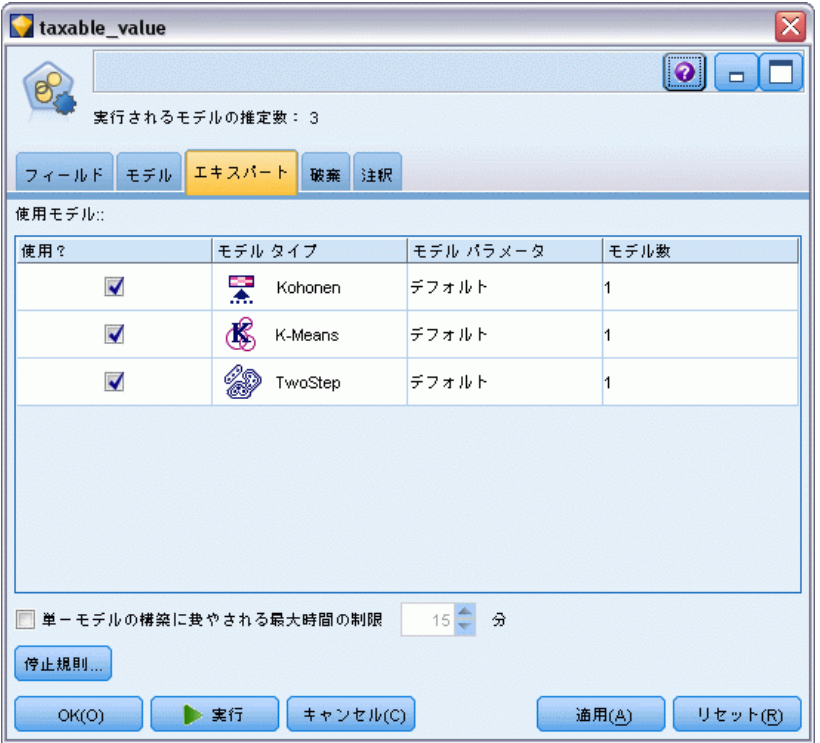

モデルの使用: 左側のチェック ボックスを使用して、比較に含めるモデル タイプ (アルゴリズム) を選択します。選択したタイプが多ければ多い ほど沢山のモデルが作成されるため、処理時間が長くなります。

モデル タイプ: 使用できるアルゴリズムを表示します (下記参照)。

モデル パラメータ: 各モデル タイプに対し、デフォルト設定を使用する か、[指定] を選択してオプションを選択することができます。特定の複数 のオプションは別のモデル作成ノードで利用できるものと同じであり、 複数オプションまたは組み合わせオプションの違いも選択できます。た とえば、ニューラル ネットワーク モデルを比較する場合に 6 つの学習 方法の 1 つを選択するのではなく、単一パスで 6 モデルを学習させる ためにそのすべてを選択することができます。

モデル数: 現在の設定に基づいて各アルゴリズムに対応して作成される モデルの数を表示します。オプションを組み合わせるとモデルを簡単に 追加できるので、特に大きなデータセットを使用する場合はこの数字 に細かい注意を払ってください。

<span id="page-138-0"></span>単一モデルの構築最大時間を制限 : (K-Means、Kohonen、TwoStep、SVM、KNN、 Bayes Net およびディシジョン リスト モデルのみ) モデルの最大時間制限 を設定します。たとえば、複雑な交互作用を含む特定のモデルの学習で予期 外に長い時間を必要とする場合、すべてのモデルの作成を実行しません。

#### サポート対象のアルゴリズム

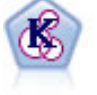

K-Means ノードで、データ セットが異なるグープ (つまりクラス タ) へ、クラスタリングされます。この方法で、固定数のクラス タを定義し、クラスタにレコードを繰り返し割り当てて、これ以 上調整してもモデルが改善されなくなるまで、クラスタの中心を 調整します。K-means では、結果を予測するのではなく、入力 フィールドのセット内のパターンを明らかにするために、「非 監視学習」として知られるプロセスが使用されます。 [詳細は、](#page-399-0) [11 章 p.386 K-Means ノード を参照してください。](#page-399-0)

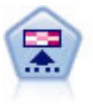

Kohonen ノードは、ニューラル ネットワークの一種であり、デー タ セットをクラスタ化して異なるグループを形成する目的で使 用できます。ネットワークの学習が完了すると、類似のレコード は出力マップで互い近くに表示され、違いの大きいレコードほど 離れたところに表示されます。強度の高いユニットを識別するた めに生成されたモデル内で、各ユニットが獲得した観察の数値を 調べることができます。これは、適切なクラスタ数についての ヒントになる場合があります。 [詳細は、 11 章 p.378 Kohonen](#page-391-0) [ノード を参照してください。](#page-391-0)

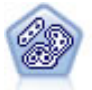

TwoStep ノードで、2 段階のクラスタ化手法が使用されます。 最初のステップでは、データを 1 度通過させて、未処理の入力 データを管理可能な一連のサブクラスタに圧縮します。2 番目の ステップでは、階層クラスタ化手法を使用して、サブクラスタを より大きなクラスタに結合させていきます。TwoStep には、学習 データに最適なクラスタ数を自動的に推定するという利点があり ます。また、フィールド タイプの混在や大規模データ セットも 効率よく処理できます。 [詳細は、 11 章](#page-404-0) p.[391 TwoStep クラス](#page-404-0) [タ ノード を参照してください。](#page-404-0)

# 自動クラスタ ノードの [破棄] オプション

自動クラスタ ノードの [破棄] タブで、一定の基準を満たさないモデルを 自動的に破棄できるようにします。このようなモデルはモデル ナゲット に表示されません。

<span id="page-139-0"></span>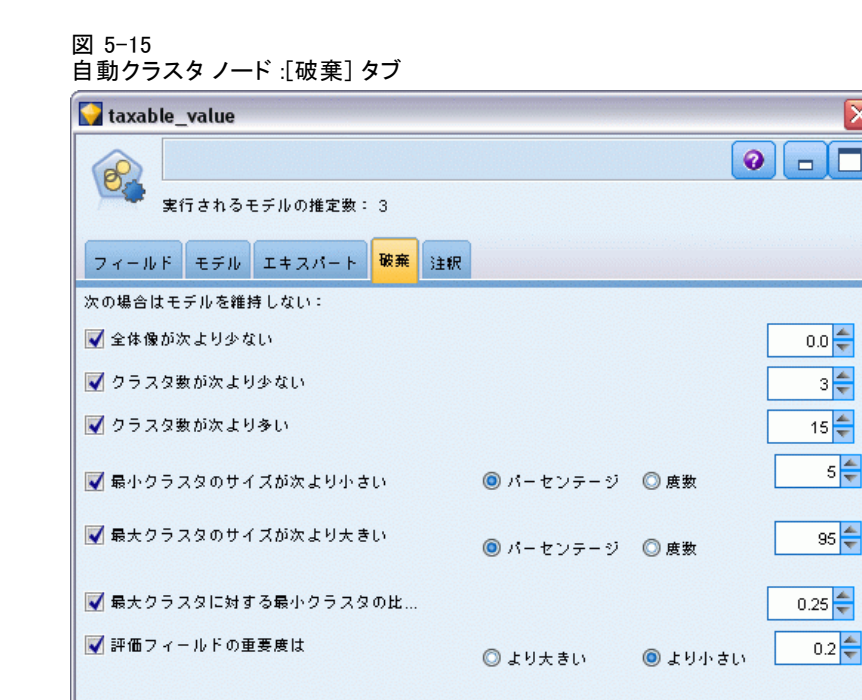

キャンセル(C)

モデルで使用する最小のシルエット値、クラスタ数、クラスタのサイズ、 評価フィールドの重要度を指定できます。シルエットとクラスタの数とサ イズは、モデル作成ノードで指定されてとおりに指定されます。 [詳細は、](#page-135-0) [p.122 自動クラスタ ノードの \[モデル\] オプション を参照してください。](#page-135-0) オプションで、すべての指定基準を満たすモデルが生成された最初の時 点で実行を停止するように、ノードを構成できます。 [詳細は、 p.100 自](#page-113-0) [動化モデル作成ノードの停止規則 を参照してください。](#page-113-0)

通用(A)

リセット(R)

# 自動化モデル ナゲット

 $OK(O)$ 

▶ 実行

自動化モデル作成ノードを実行する場合、ノードはすべての組み合わせ のオプションについて候補のモデルを推定し、指定した指標に基づいて 候補モデルをランク付け、複合自動化モデル ナゲットに最良のモデルを 保存します。このナゲットには実際、ノードで生成した 1 つまたは複数 のモデルのセットが含まれ、スコアリングで使用するモデルを参照およ び選択することができます。各モデルのモデル タイプおよび構築時間 が、モデルのタイプに応じ、その他の指標とともに一覧表示されます。 最も興味あるモデルをすぐに識別できるように、これらの列の 1 つを基 準にテーブルをソートできます。

#### 図 5-16 自動数値の結果

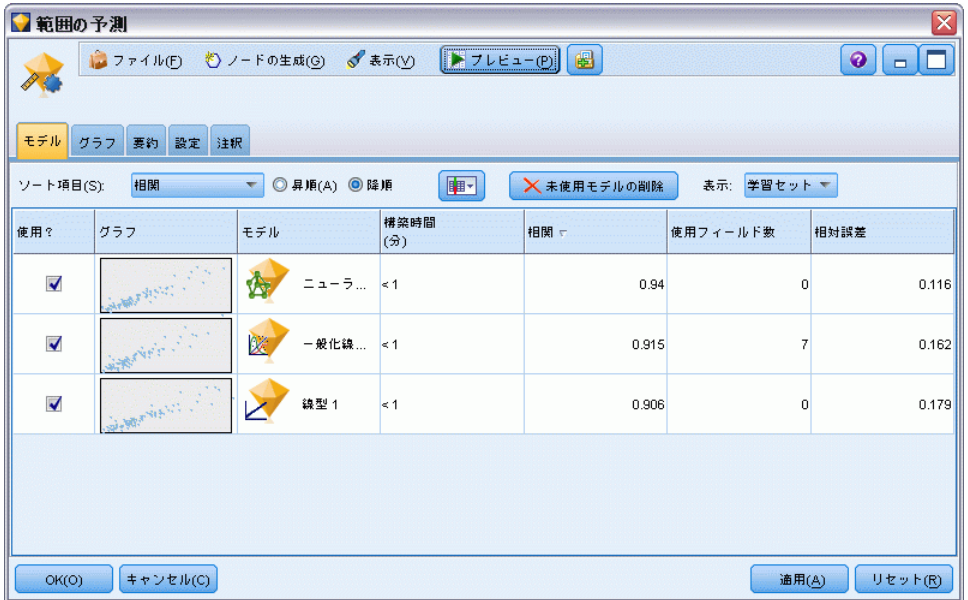

- 各モデル ナゲットを表示するには、ナゲットのアイコンをダブルク リックします。そこから、そのモデルのモデル作成ノードをストリー ム領域に、またはモデル ナゲットのコピーをモデル パレットに生成 できます。
- 以下に説明しているように、サムネイル グラフによって、各モデルを 迅速に視覚的に評価できます。サムネイルをダブルクリックすると、フ ルサイズのグラフを生成できます。フルサイズのプロットは最大 1000 ポイント表示し、データセットにより多くのプロットが含まれている場 合はサンプルに基づきます。(散布図の場合のみ、グラフが表示される ごとに再生成されるため、無作為サンプルまたはデータ区分(「ランダム シードの設定 が選択されていない場合) の更新など、上流データの変更 は散布図を再描画するごとに反映されます。)
- ツールバーを使用して、「モデル] タブの特定の列を表示したり隠した り、テーブルのソートに使用される列を変更したりできます。(列見出 しをクリックして、ソートを変更することもできます。)
- 未使用モデルを永久に削除するには「削除]ボタンを使用します。
- 列を並べ替える場合、列見出しをクリックして、列を希望の場所にド ラッグします。
- データ区分が使用される場合は、適用されるデータ区分の学習または検 定結果を表示するように選択できます。 [詳細は、 4 章 データ区分](#page-0-0) [ノード in IBM SPSS Modeler 14.2 入力ノード、プロセス ノード、出](#page-0-0) [力ノード を参照してください。](#page-0-0)

下記に説明しているように、特定の列は比較されるモデルの種類によっ て異なります。

#### 2 値の対象

- 2 項モデルの場合、サムネイル グラフは予測値と重ねて実際の値の 分布を表示し、各カテゴリで正確に予測されたレコードの数を迅速 に視覚的に表示します。
- ランク付けの基準は、自動分類モデル作成ノードのオプションと一致し ます。 [詳細は、 p.103 自動分類ノードの \[モデル\] オプション を](#page-116-0) [参照してください。](#page-116-0)
- 最大プロフィットについては、最大値が発生したパーセンタイルに ついても報告されます。
- 累積リフトについては、ツールバーを使用して選択されているパーセン タイルを変更できます。

#### 名義型対象

- 名義型(セット型)モデルの場合、サムネイル グラフは予測値と重ね て実際の値の分布を表示し、各カテゴリで正確に予測されたレコードの 数を迅速に視覚的に表示します。
- ランク付けの基準は、自動分類モデル作成ノードのオプションと一致し ます。 [詳細は、 p.103 自動分類ノードの \[モデル\] オプション を](#page-116-0) [参照してください。](#page-116-0)

#### 連続型対象

- 連続型 (数値範囲型) モデルの場合、各モデルの観察値に対する予測値 を表示し、それらの間の相関を迅速に視覚的に表示します。良好なモデ ルの場合、ポイントはグラフ全体に無作為に散在するのではなく、対角 線に沿ってクラスタリングします。
- ランク付けの基準は、自動数値モデル作成ノードのオプションと一致し ます。 [詳細は、 p.114 自動数値ノードの \[モデル\] オプション を](#page-127-0) [参照してください。](#page-127-0)

#### クラスタの対象

- クラスタ モデルの場合、グラフは各モデルのクラスタに対してカウン トし、クラスタ分布をすばやく視覚的に表示します。
- ランク付けの基準は、自動クラスタ モデル作成ノードのオプションと 一致します。 [詳細は、 p.122 自動クラスタ ノードの \[モデル\] オ](#page-135-0) [プション を参照してください。](#page-135-0)

#### スコアリング用のモデル選択

[使用?] 列を使用すると、スコアリングに使用するモデルを選択できます。

- 2 値の対象、名義型対象および数値型対象の場合、複数のスコアリン グ モデルを選択し、単一のアンサンブル モデル ナゲットにスコア を結合できます。複数のモデルから予測を結合することによって、各 モデルの制限を回避でき、モデルの 1 つから取得するより全体的な 精度が高い結果が得られます。
- クラスタ モデルの場合、スコアリング モデルは一度に 1 つだけ選 択できます。デフォルトでは、最上位にランクされたモデルが最初に 選択されます。

### ノードとモデルの生成

複合自動化モデル ナゲットのコピー、またがモデル ナゲットが構築され た自動化モデル作成ノードのコピーを生成できます。たとえば、自動化モ デル ナゲットが構築された元のストリームがない場合、役に立ちます。ま た、自動化モデル ナゲットで表示されたどのモデルについても、モデル ナゲットまたはモデル作成ノードを生成することができます。

#### 自動化モデル作成ナゲット

- ▶ 「生成] メニューから [モデルをパレットに] を選択し、自動化モデル ナゲット をモデル パレットへ追加します。生成されたモデルは、保存できるためス トリームを再実行しなくてもそのまま使用できます。
- ▶ または、「生成] メニューから [モデル作成ノードの生成] を選択し、モデル 作成ノードをストリーム領域へ追加できます。このノードは、モデル作 成全体を繰り返し実行しなくても、選択したモデルを再度推定するのに 使用できます。

#### 個々のモデル作成ナゲット

- ▶ [モデル] メニューで、必要な個々のモデルをダブルクリックします。ナゲッ トのコピーが新しいダイアログで開きます。
- **►** 新しいダイアログの「生成」メニューから「モデルをパレットに1 を選択し、 個々のモデル作成ナゲットをモデル パレットへ追加します。
- E または、新しいダイアログの [生成] メニューから [モデル作成ノードの生成] を選択し、モデル作成ノードをストリーム領域へ追加できます。

# 評価グラフの生成

2 項モデルの場合のみ、各モデルのパフォーマンスを視覚的に評価し比較 する方法を提供する評価グラフを生成できます。評価グラフは、自動数値 ノードまたは自動クラスタ ノードで生成されたモデルには使用できませ ん。 [詳細は、 5 章 評価ノード in IBM SPSS Modeler 14.2 入力ノード、](#page-0-0) [プロセス ノード、出力ノード を参照してください。](#page-0-0)

図 5-17

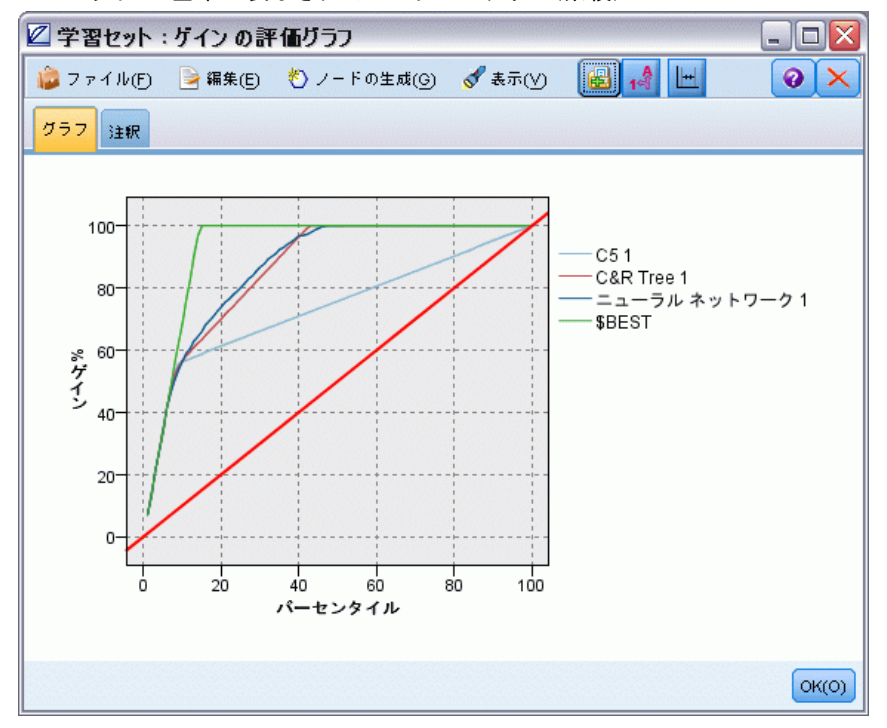

ベスト ラインと基準が表示されたレスポンス グラフ (累積)

- ▶ 自動分類の結果のブラウザ内の [使用?] 列で、評価するモデルを選択 します。
- ▶ [生成] メニューから [評価グラフ] を選択します。

### 図 5-18 評価グラフの生成 $\overline{\mathbf{x}}$ 当評価グラフ グラフの種類: ◎ ゲイン ◎ レスポンス ◎ リフト ◎ ブロフィット ◎ ROI ■ 累積ブロット ■ ベースラインを含める ■ ベストラインを含める  $OK(O)$ キャンセル(C) ヘルプ(H)
▶ 希望のグラフ タイプとその他のオプションを選択します。 [詳細は、 5 章](#page-0-0) [評価の \[プロット\] タブ in IBM SPSS Modeler 14.2 入力ノード、プロセ](#page-0-0) [ス ノード、出力ノード を参照してください。](#page-0-0)

# 評価グラフ

自動化モデル ナゲットの [モデル] タブで、表示される各モデルの個々 のグラフを表示するようドリル ダウンします。自動分類ナゲットおよび 自動数値ナゲットの場合、[グラフ] タブには結合されたすべてのモデル の結果を反映するグラフおよび予測値の重要度を表示します。 [詳細は、](#page-69-0) [3 章 p.56 予測値の重要度 を参照してください。](#page-69-0)

自動分類の場合、棒グラフが表示され、線グラフ (散布図とも呼ばれる) が自動数値について表示されます[。詳細は、 5 章 グラフ作成ノードの共](#page-0-0) [通の機能 in IBM SPSS Modeler 14.2 入力ノード、プロセス ノード、出](#page-0-0) [力ノード を参照してください。](#page-0-0)

図 5-19

自動数値 - 自動化モデル ナゲット内のアンサンブル モデルの線グラフ

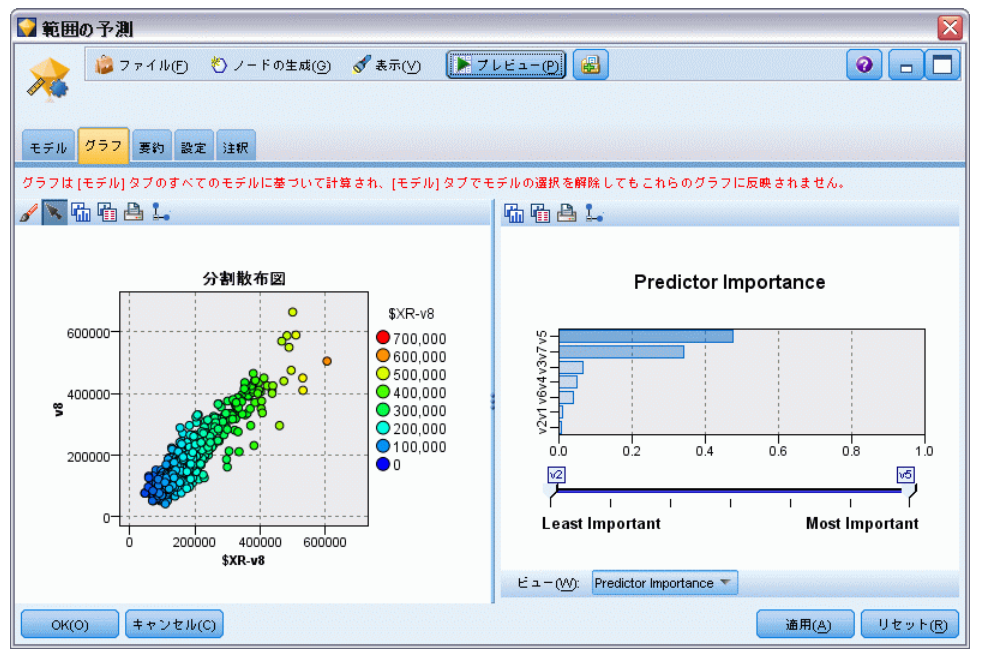

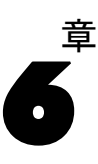

# <span id="page-145-0"></span>ディシジョン ツリー モデル

ディシジョン ツリー モデルを使用すると、ディシジョン ルールのセット に基づいて将来の観測値を予測または分類する、分類システムを開発できま す。ローンのリスクの高低、購読者と非購読者、投票者と非投票者、バク テリアの種類などの、関心のあるいくつかのクラスに分割できるデータが ある場合、そのデータを使用して最大限の精度で、新旧のケースを分類す るためのルールを作成できます。たとえば、年齢やその他の要素に基づい て、クレジットのリスクや、購入の意志を分類するツリーを作成できます。

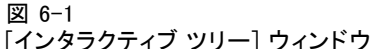

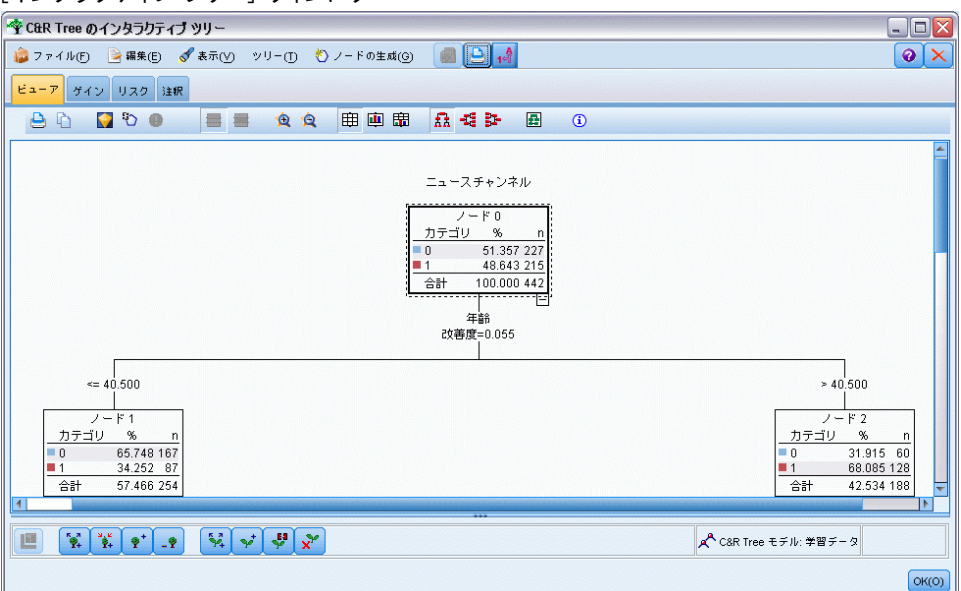

この方法は、ルール算出としても知られており、いくつかの利点がありま す。まず、ツリーをブラウズするときに、モデルが使用する判断の過程が 非常に明快です。これは、内部のロジックの理解が困難な他の「ブラック ボックス」的なモデル作成技法とは対照的です。

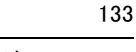

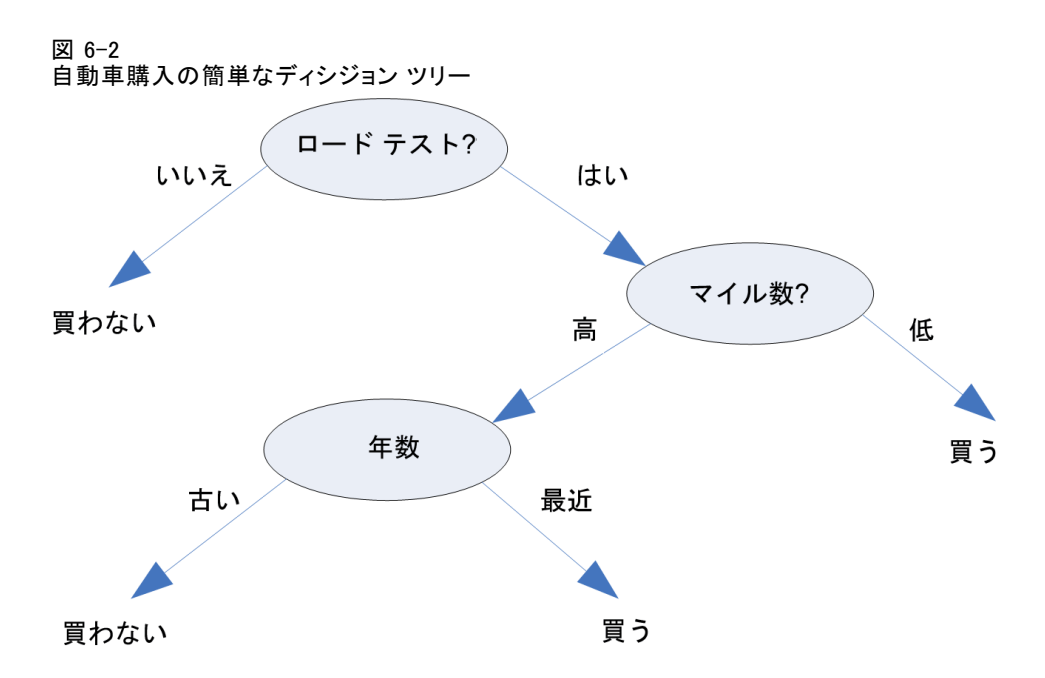

2 番目に、プロセスが、決定において実際に問題になる属性だけを自動的 にルールに取り込むという点です。ツリーの精度に関係のない属性は無 視されます。これにより、データに関する非常に有益な情報が得られま す。また、この機能を使用することにより、ニューラル ネットワークな どの別の手法で学習する前に、関連するフィールドが残るようにデータ を減らすことができます。

ディシジョン ツリー モデルは、一連の If-Then ルール (ルールセッ ト) に変換できます。多くの場合、このルールを使用すると情報をさらに わかりやすく表示できます。ディシジョン ツリーによる表示は、データの 属性が問題と関連したサブセットにデータを分割または区分する方法を調 べる場合に役立ちます。ルール セットによる表示は、あるグループと結果 の関連を調べる場合に役立ちます。たとえば、次のルールを使用すると、 購入価値のある車のグループのプロファイルを得ることができます。

IF 車検 = 'あり' AND マイル数 = '低い' THEN -> '買う'

### ツリー構築アルゴリズム

4 種類のアルゴリズムが、分類とセグメント化分析の実行に利用できま す。これらのアルゴリズムはすべて、基本的には同じ処理をおこないます - これらはユーザーのデータセット中のすべてのフィールドを検査して、 データをサブグループに分割することで、最高の分類または予測が得られ るデータを探し出します。このプロセスは再帰的に適用され、ツリーが

完了するまで、サブグループは小さい単位に繰り返し分割されます (完 了は、何らかの停止基準により定義されます)。ツリー構築で使用される 対象フィールドまたは入力フィールドは、使用するアルゴリズムによっ て、連続型 (数値範囲) またはカテゴリ型で使用できます。連続型目標が 使用される場合、回帰ツリーが生成され、カテゴリ目標が使用される場 合、分類ツリーが生成されます。

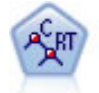

C&R Tree (分類と回帰ツリー) ノードは、ディシジョン ツリーを 生成し、将来の観測値を予測または分類できるようにします。こ の方法は再帰的なデータ区分を使用して学習レコードを複数のセ グメントに分割し、各ステップで不純性を最小限に抑えます。ツ リーのノードが「純粋」であると考えられるのは、ノード中にあ るケースの 100% が、対象フィールドのある特定のカテゴリに分 類される場合です。対象フィールドおよび入力フィールドは、数 値範囲またはカテゴリ (名義型、順序型、フラグ) が使用できま す。すべての分岐は 2 分割です (2 つのサブグループのみ)。 [詳](#page-177-0) [細は、 p.164 C&R ツリー ノード を参照してください。](#page-177-0)

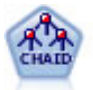

CHAID ノードはディシジョン ツリーを生成し、カイ二乗統計値 を使用して最適な分割を識別します。C&RT Tree および QUEST ノードと異なり、CHAID は、非 2 分岐ツリーを生成できます。こ 。<br>れは、ある分岐が 3 個以上の枝葉を持てることを意味します。 対象フィールドおよび入力フィールドは、数値範囲 (連続型) ま たはカテゴリとなります。Exhaustive CHAID は CHAID の修正版 で、可能性のある分割すべてを調べることで、よりよい結果を得 られますが、計算時間も長くなります。 [詳細は、 p.165 CHAID](#page-178-0) [ノード を参照してください。](#page-178-0)

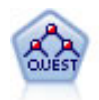

QUEST ノードには、ディシジョン ツリーの構築用に2 分岐の方法 が用意されています。これは、大規模な C&R ツリー分析が必要 とする処理時間を短縮すると同時に、より多くの分割を可能に する入力値が優先される分類ツリー内の傾向を低減するように 設計されています。入力フィールドは、数値範囲 (連続型) に できますが、対象変数はカテゴリでなければなりません。すべ ての分割は 2 分岐です。 [詳細は、 p.166 QUEST ノード を参](#page-179-0) [照してください。](#page-179-0)

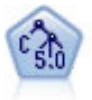

C5.0 ノードは、ディシジョン ツリーとルール セットのどちら かを構築します。このモデルは、各レベルで最大の情報の対応 をもたらすフィールドに基づいてサンプルを分割します。対象 フィールドは、カテゴリでなければなりません。複数の分割を 2 つ以上のサブグループに分割できます。 [詳細は、](#page-201-0) p[.188 C5.0](#page-201-0) [ノード を参照してください。](#page-201-0)

### ツリー ベースの分析の一般的な使用方法

次にいくつかのツリー ベースの分析の一般的な使用方法を示します。

セグメント化 : 特定のクラスのメンバーである可能性の高い人物を識別 します。

135

層化 : 高、中、低の各リスクを持つグループなど、複数のカテゴリのどれ か 1 つにケースを割り当てます。

予測 : ルールを作成して、将来のイベントを予測するために使用しま す。また、予測は、予測属性を連続した値に関連付けようとする試みで あるとも言えます。

データ分解と変数のスクリーニング:形式的なパラメトリック モデルの構築 で使用するために、大規模な変数のセットから有用な予測フィールドの サブセットを選択します。

交互作用識別 :特定のサブグループにのみ関連がある関係を識別し、形式的 なパラメトリック モデルで指定します。

カテゴリの結合と連続変数のバンド化:グループ予測フィールドカテゴリを 情報の損失を最小に抑えながら再コード化します。

# インタラクティブ ツリー ビルダー

各レベルでの最適な分割をアルゴリズムに選択させるように、ツリー モデ ルを自動的に生成できます。また、コントロールを得られるようにイン タラクティブ ツリー ビルダーを使用することもできます。この場合、 ビジネスの知識を適用して、モデル ナゲットを保存する前にツリーを調 整または単純化できます。

► ストリームを作成して、C&RT Tree、CHAID、QUEST のディシジョン ツリー ノードから 1 つを追加します。

注 : インタラクティブ ツリー ビルディングは、C5.0 ツリーをサポート していません。

- ▶ ノードを開き、「フィールド〕タブで、対象フィールドと予測フィールド を選択して、必要に応じて追加のモデル オプションを指定します。細か い指示については、各ツリー構築ノードのドキュメンテーションを参照 してください。
- ▶ [作成オプション] タブの [目的] パネルで、[インタラクティブ セッションの起 動] を選択します。
- ▶ [実行] をクリックして、ツリー ビルダーを起動します。

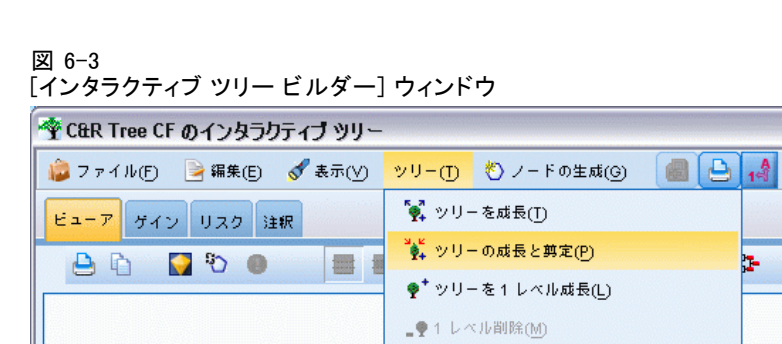

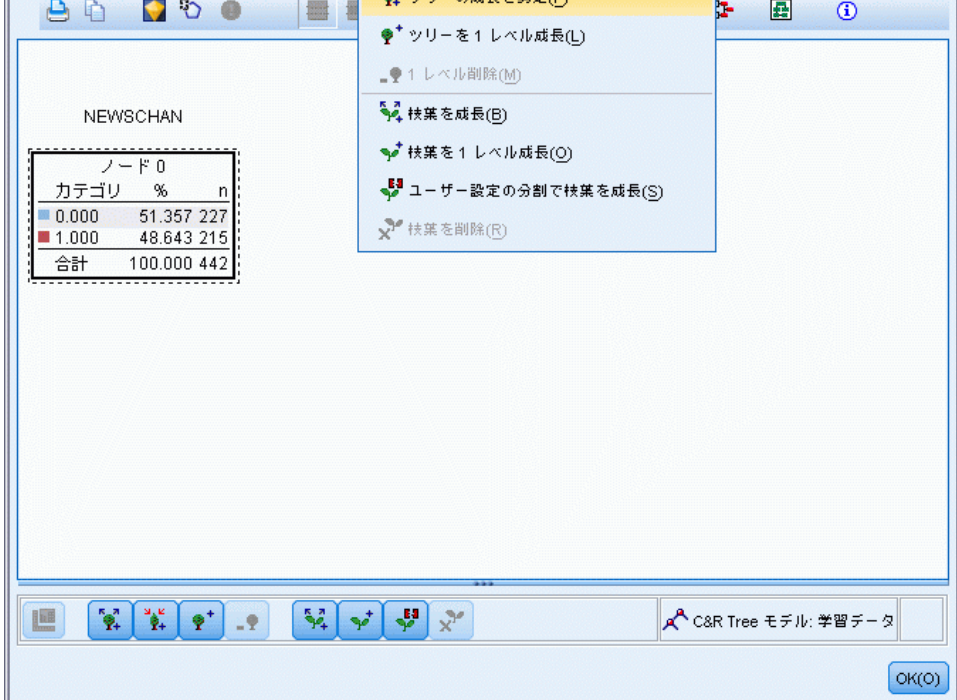

 $\blacksquare$  $\blacksquare$  $\times$ 

 $\bullet$   $\times$ 

現在のツリーが表示されます。また、ルート ノードから開始されます。1 つ以上のモデルを生成する前に、レベルごとにツリーを編集したり、ゲイ ン、リスク、および関連する情報にアクセスできます。

### コメント

■ C&RT Tree、CHAID、および QUEST ノードを使用する場合、モデル中で使 用される順序型フィールドは、(文字列でなく) 数値ストレージを持っ ていなければなりません。必要な場合、データ分類ノードを使用して変 換できます。 詳細は、 [4 章 データ分類ノード in IBM SPSS Modeler](#page-0-0) [14.2 入力ノード、プロセス ノード、出力ノード を参照してください。](#page-0-0)

- 必要に応じて、データ区分フィールドを使用して、データを学習およ びテスト用のサンプルに分割できます。 [詳細は、 4 章 データ区分](#page-0-0) [ノード in IBM SPSS Modeler 14.2 入力ノード、プロセス ノード、出](#page-0-0) [力ノード を参照してください。](#page-0-0)
- ツリー ビルダーを使用する代わりに、ストリームの実行時に、他の IBM® SPSS® Modeler のモデルと同じように、モデル構築ノードから直 接モデルを生成できます。 [詳細は、 p.161 ツリー モデルの直接作](#page-174-0) [成 を参照してください。](#page-174-0)

# ツリーの成長と剪定

ツリー ビルダーの [ビューア] タブは、現在のツリーを表示します。ま た、ルート ノードから開始されます。

▶ ツリーを成長させるには、次のメニュー項目を選択してください。 ツリー(T) > [ツリーを成長]

システムは、1 つ以上の停止条件が成立するまで、それぞれの枝を再帰的 に分割することで、ツリーを成長させます。各分割時に、使用しているモ デル作成方法に基づいて最適な予測フィールドが自動的に選択されます。

- ▶ 代わりに、「ツリーを1レベル成長]を選択すると 1 レベルだけ追加します。
- ▶ 特定のノードの下に枝葉を追加するには、ノードを選択して、[枝葉を成 長] を選択します。
- ▶ 分割の予測フィールドを選択するには、目的のノードを選択して、[ユーザー 設定の分割で枝葉を成長] を���択します。 [詳細は、 p.138 ユーザー設定](#page-151-0) [の分割の定義 を参照してください。](#page-151-0)
- **▶** 枝葉を剪定するには、ノードを選択し、[枝葉を削除]を選択して、選択 したノードを整理します。
- E ツリーから最下位のレベルを削除するには、[1 レベル削除] を選択します。
- ▶ C&R ツリーおよび QUEST ツリーの場合のみ、[**ッリーの**成長と剪定] を選択し て、末端ノードの個数に基づいてリスクの予測を調整するコスト・複雑性ア ルゴリズムに基づいて剪定できます。通常、この方法の方がツリーがより単 純になります。 [詳細は、 p.164 C&R ツリー ノード を参照してください。](#page-177-0)

<span id="page-151-0"></span>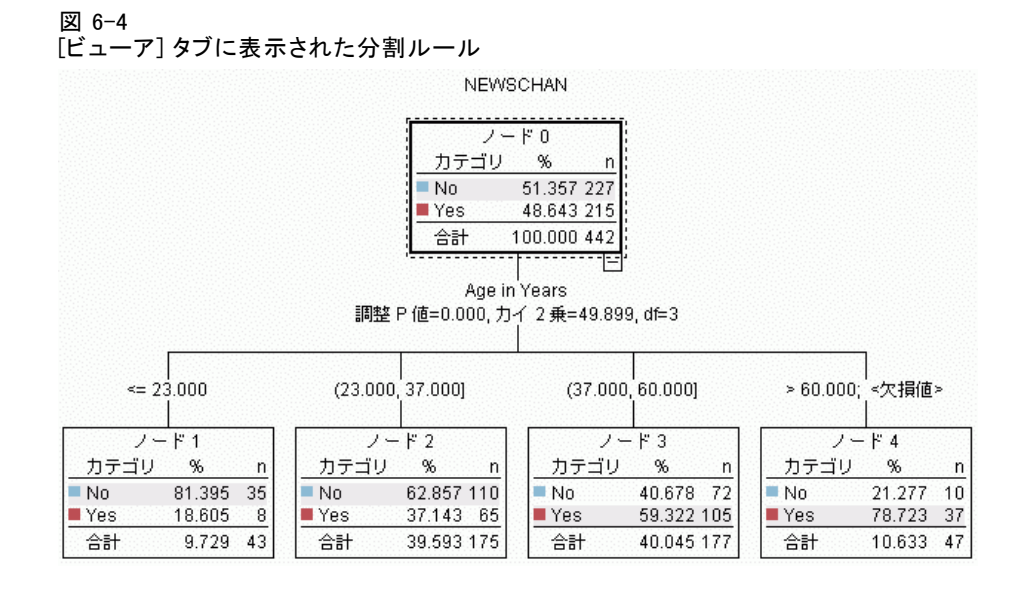

[ビューア] タブの分割ルールの読み込み

[分割] タブに分割ルールが表示されると、大かっこは隣接する値が範囲内 含まれ、かっこは隣接する値が範囲から除外されていることを示します。 式 (23,37] は 23 を除き 37 を含む 23 ~ 37 の範囲を示します。[モデ ル] タブで同じ条件は次のように示されます。

Age  $> 23$  and Age  $<= 37$ 

ソリーの成長の中止: (たとえば、予想よりも処理に時間がかかるなどの 理由で) ツリー成長処理を中止するには、ツールバーの [実行の中止] ボタンをクリックします。

図 6-5 [実行の中止] ボタン

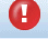

このボタンは、ツリーの成長時にのみ使用できます。このボタンは、既に 追加されているノードはそのままにして、変更を保存せずに、また、ウィ ンドウも開いたままで、現在の成長処理をボタンが押された時点で停止し ます。ツリー ビルダーは、オープンしたまま残るので、必要に応じて、モ デルを生成したり、ディレクティブを更新したり、適当なフォーマット で出力をエクスポートできます。

# ユーザー設定の分割の定義

[分割の定義] ダイアログ ボックスを使用すると、予測フィールドを選択 したり、各分割の条件を指定できます。

▶ ツリー ビルダーで、「ビューア〕タブ にあるノードを選択するか、次の メニュー項目を選択してください

ツリー(T) > ユーザー設定の分割で枝葉を成長

図 6-6

[分割の定義] ダイアログ ボックス

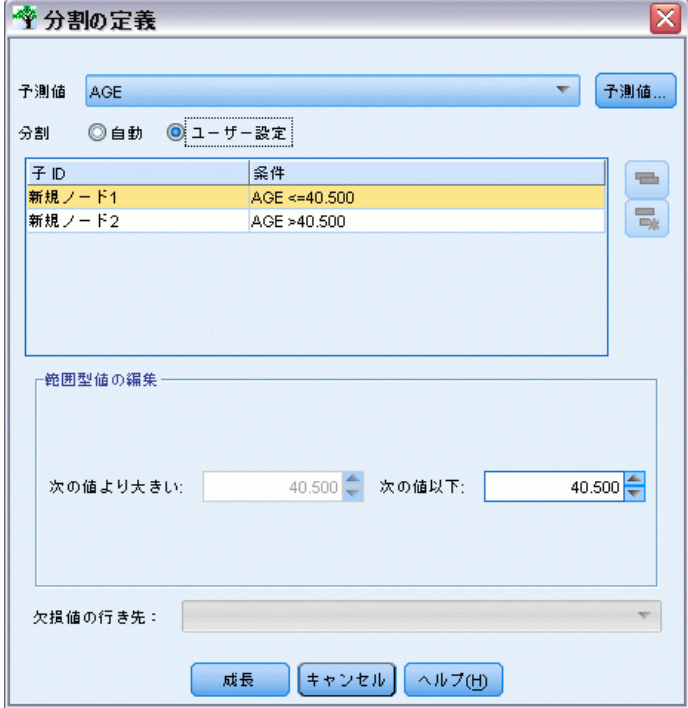

- ▶ ドロップダウン リストから必要な予測フィールドを選択するか、または、 [予測値] ボタンをクリックして各予測値の詳細を表示します。 [詳細は、](#page-153-0) [p.140 予測フィールドの詳細の表示 を参照してください。](#page-153-0)
- ▶ 各分割について、デフォルトの条件をそのまま使用するか、または [ユー ザー設定] を選択して、適切に分岐の条件を指定します。
	- 連続型 (数値範囲) 予測フィールドには、[範囲型値の編集] を使用して、 それぞれの新規ノードに一致する値の範囲を指定できます。
	- カテゴリ予測フィールドでは、 [セット型の編集] または [順序型の値を編集] フィールドを使用して、新しいノードにマップする特定の値 (または、 順序型予測値の場合、値の範囲) を指定できます
- ▶ [成長] を選択して、選択した予測フィールドを使用して枝葉を再度成長 させます。

ツリーは、一般に、停止ルールに関わらず、任意の予測フィールドを使 用して分割できます。唯一の例外は、ノードが純粋 (つまり、ケースの 100 % が同じ目標クラスに含まれ、従って分割には何も含まれない場合) <span id="page-153-0"></span>であるか、または、選択された予測フィールドが定数 (何も分割できる ものがない) の場合です。

欠損値の行き先: CHAID ツリーの場合のみ、与えられた予測フィールドで 欠損値が利用可能な場合、ユーザー選択の分割の定義時に、欠損値を特 定の子ノードに割り当てるオプションがあります。(C&RT Tree および QUEST ツリーでは、欠損値は、そのアルゴリズムで定義されたように、代 理変数を使用して処理されます。 [詳細は、 p.141 分割の詳細と代理変](#page-154-0) [数 を参照してください。](#page-154-0))

### 予測フィールドの詳細の表示

[予測フィールドの選択] ダイアログ ボックスは、利用可能な予測値 (ま たは、「競合値」とも呼ばれます) に関する統計値を表示します。この 値は現在の分割に使用できます。

図 6-7

[予測フィールド選択] ダイアログ ボックス

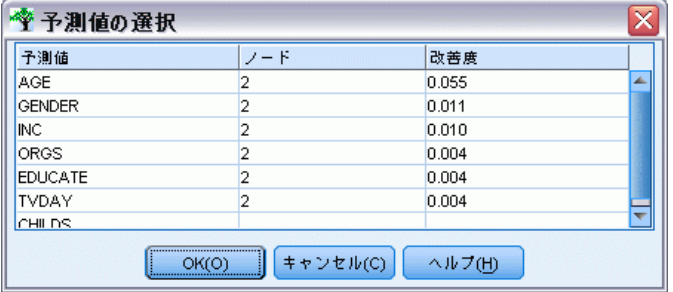

- CHAID および Exhaustive CHAID では、各カテゴリ予測フィールドにつ いてのカイ 2 乗統計値の一覧が表示されます。予測フィールドが数値 範囲の場合、F統計値が表示されます。カイ 2 乗統計値は、分岐フィー ルドに対する対象フィールドの独立性を示す測定値です。カイ 2 乗統 計値が大きい場合、一般的に低い確率と相関があります。つまり、2 つ のフィールドが互いに独立である可能性が低いことを意味します。これ は、分割が適切であることを示唆します。自由度も投入されます。2 方 向分割に比べると、3 方向分割は統計値が大きく、確率が小さくなる傾 向があるという事実を考慮に入れているからです。
- C&RT Tree および QUEST では、各予測フィールドの改善度が表示され ます。改善度が大きいほど、予測フィールドが使用された場合、親ノー ドと子ノード間の不純度の減少も大きくなります。(純粋なノードと は、すべてのケースが単一の対象カテゴリに含まれるノードのことで、 ツリー内で不純度が低下するにつれて、モデルのデータへの適合度が改 善されます。)つまり、高い改善度は一般的に、この種類のツリーに とって有用であることを意味します。使用される不純度測定法は、ツ リー構築ノードで指定されます。

# <span id="page-154-0"></span>分割の詳細と代理変数

[ビューア] タブでは、任意のノードを選択でき、またツールバーの右側に ある [分割情報] ボタンを選択すると、そのノードの分割についての詳細 を表示できます。関連のある統計値と一緒に、使用される分割ルールが表 示されます。C&RT Tree カテゴリ ツリーでは、改善度と関連付けが表示さ れます。関連付けは、代理変数と主分岐フィールドの間にある対応の測定 値です。「最善の」代理変数とは一般に、分岐フィールドに最もよく似て いるものです。C&RT Tree および QUEST ツリーでは、主予測フィールドの 代わりに使用される代理変数の一覧も表示されます。

図 6-8

分割情報が表示された [インタラクティブ ツリー ビルダー] ウィンドウ

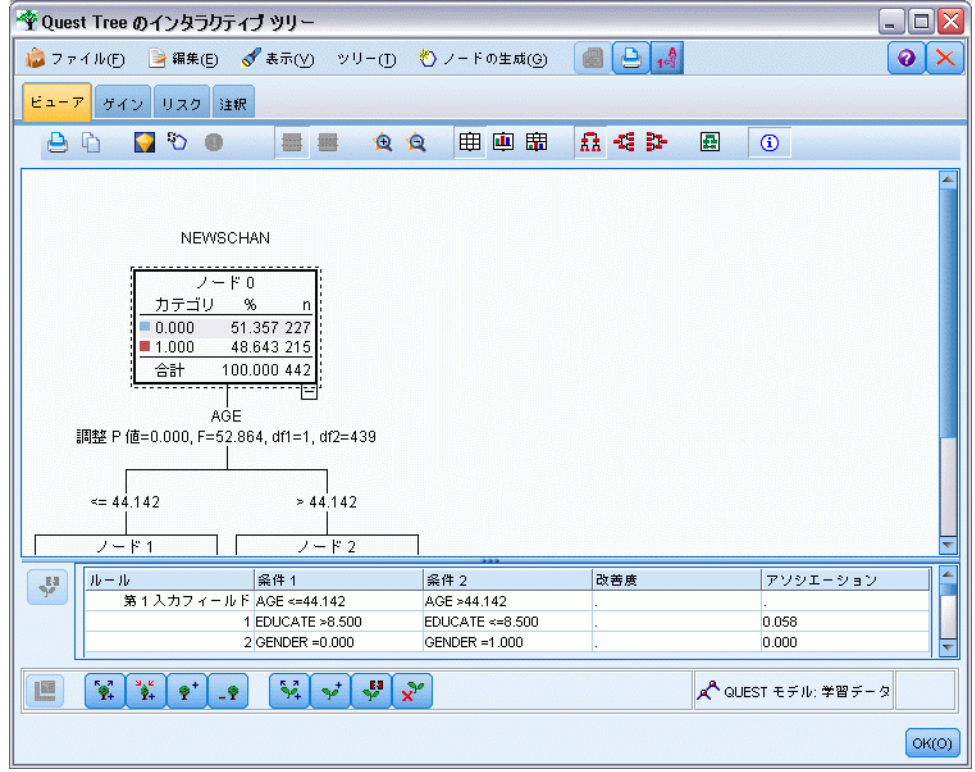

▶ 選択されたノードの分割を編集するには、代理変数パネルの左側にあるア イコンをクリックして [分割の定義] ダイアログ ボックスをオープンしま す。(ショートカットとして、アイコンをクリックして、主分割フィールド として選択する前に、リストから代理変数を選択できます。)

代理変数 : 適用可能な場合、選択されているノードで、主分岐フィールド 用の代理変数が表示されます。代理変数は、あるレコードで主予測値が欠 損値の場合に、代わりに使用されるフィールドです。ツリー構築ノードで は、ある分割で使用できる代理変数の個数の最大値を指定します。ただ

し、実際の個数は、学習用データに依存します。一般に、欠損値データが 多いほど、使用される代理変数も多くなります。他のディシジョン ツリー モデルの場合、このタブには何も表示されません。

注 : モデルに含めるために、代理変数は、学習フェーズ中に識別される必 要があります。学習用サンプルに欠損値がない場合、代理変数は識別され ません。また、テストまたはスコアリング中に出現した、欠損値を持つレ コードは、自動的に最大のレコード数を持つ子ノードに分類されます。 テストまたはスコアリング中に欠損値が予測される場合は、その値が学 習用サンプルでも欠損値であることを確認してください。代理変数は、 CHAID ツリーでは使用できません。

CHAID ツリーでは、代理変数は使用されませんが、ユーザー指定の分割を定 義するときにそれらを特定の子ノードに割り当てるオプションが使用でき ます。 [詳細は、 p.138 ユーザー設定の分割の定義 を参照してください。](#page-151-0)

# ツリー ビューのカスタマイズ

ツリー ビルダーの [ビューア] タブは、現在のツリーを表示します。デ フォルトでは、ツリーのすべての枝葉が展開されますが、枝葉を展開およ び閉じたり、必要に応じて他の設定をカスタマイズできます。

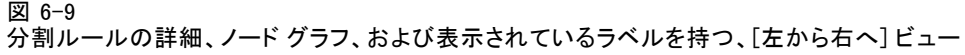

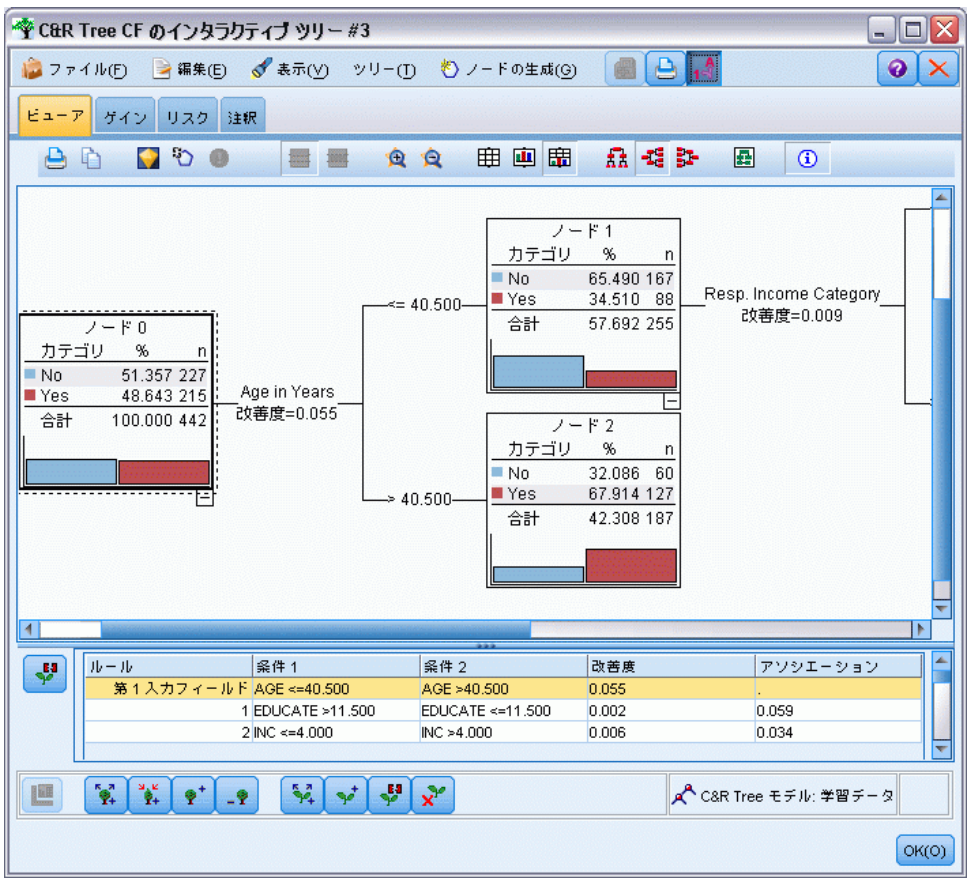

- 親ノードの右下隅にあるマイナス記号 (-) をクリックすると、その子 ノードがすべて非表示になります。親ノードの右下隅にあるプラス記号 (+) をクリックすると、その子ノードが表示されます。
- 「表示] メニューまたはツールバーを使用すると、ツリーの方向を変更 できます (上から下、左から右、または右から左)。
- メイン ツールバーの 「フィールド ラベルと値ラベルを表示] ボタン をクリックして、フィールドおよび値のラベルの表示を切り替えます。
- 拡大鏡ボタンを使用すると、ビューをズームインまたはズームアウトで き、また、ツールバーの右端にあるツリー マップ ボタンをクリックす ると、完全なツリーのダイアグラムを表示できます。
- データ区分フィールドが使用されている場合、学習用およびテスト用の 各データ区分間でツリー ビューを交換できます ([表示 > データ区分])。 テスト用サンプルが表示されているとき、ツリーは表示できますが編 集はできません。(現在のデータ区分は、ウィンドウの右下隅のス テータスバーに表示されます。)
- 分割情報ボタン (ツールバー右端の「i」ボタン) をクリックすると、 現在の分割の詳細が表示されます。 [詳細は、 p.141 分割の詳細と](#page-154-0) [代理変数 を参照してください。](#page-154-0)
- 各ノード内で統計値、グラフ、またはその両方を表示します (次 を参照)。

### 統計値とグラフの表示

ノードの統計 : カテゴリ対象変数フィールドに対して、各ノードのテーブル には各カテゴリのレコード数と割合、およびノードが表すサンプル全体の 割合が表示されています。連続型 (数値範囲) 対象フィールドの場合、 テーブルには対象フィールドの平均値、標準偏差、レコード数、および 予測フィールドが表示されます。

ノードのグラフ: カテゴリ対象フィールドに対して、対象フィールドの各カ テゴリの割合を表す棒グラフです。テーブルの各行の先頭に表示される色 は、ノードのグラフに表示される各目的変数のカテゴリに対応していま す。連続型 (数値範囲) 対象フィールドの場合、グラフにはノード中のレ コードに対する対象フィールドのヒストグラムが表示されます。

### **Gains**

[ゲイン] タブは、ツリー中のすべてのターミナル ノードの統計値を表示 します。ゲインは、あるノードの平均値 (割合) が、全体の平均値からど の程度、離れているかの尺度を提供します。一般的に、この差が大きいほ ど、そのツリーは、判断の材料として、より有用です。たとえば、ある ノードのインデックス値、言い換えると「リフト」値が 148 % である場 合、そのノードにあるレコードは、データセット全体と比較して約 1.5 倍 の割合で対象カテゴリに含まれる確率が高いことを示しています。

オーバーフィット防止セットが指定される C&R Tree および QUEST ノード の場合、2 つのセットの統計が表示されます。

- ツリー成長セット オーバーフィット防止セットが除外されてい る学習サンプル
- オーバーフィット防止セット

その他の C&R Tree および QUEST インタラクティブ ツリーの場合、および すべての CHAID インタラクティブ ツリーの場合、ツリー成長セットの 統計だけが表示されます。

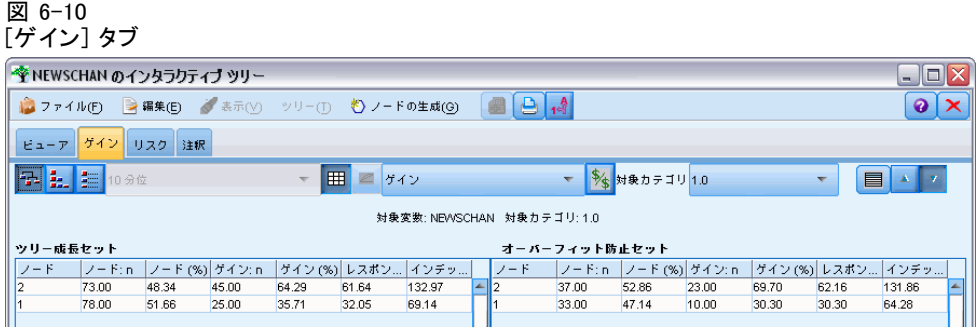

[ゲイン] タブでは、次のことが実行できます。

- ノード バイ ノード、累積、分位統計値の表示。
- ゲインまたはプロフィットの表示。
- テーブルとグラフ間でのビューの交換。
- 対象カテゴリの選択 (カテゴリ ターゲットのみ)。
- インデックスのパーセンテージに基づいて、テーブルを昇順または降 順にソート。複数のデータ区分の統計値が表示されている場合、ソー トは、テスト用のサンプルではなく、常に学習用のサンプルに適用 されます。

一般に、ゲイン テーブルで行われた選択は、ツリー ビューでも更新され ます。逆もまた同様です。たとえば、テーブルで行を選択した場合、ツ リーでも対応するノードが選択されます。

# 分類ゲイン

分類ツリー (カテゴリ対象変数を持つもの) では、ゲイン インデックスの 割合 (パーセント) から、各ノードで与えられた対象カテゴリの割合が、 どの程度全体の割合から離れているかが解ります。

### ノード バイ ノード統計値

このビューでは、各ターミナル ノードごとに 1 行を表示します。たとえ ば、ダイレクト メール キャンペーンに対する全体の応答は 10% ですが、 レコードの 20 % が肯定的な応答ノード X に含まれるとします。その ノー ドのインデックス割合は 200 %となり、このグループの回答者は、人口全 体と比較した場合、2 倍の割合でその製品を購入する可能性があります。

オーバーフィット防止セットが指定される C&R Tree および QUEST ノード の場合、2 つのセットの統計が表示されます。

- ツリー成長セット オーバーフィット防止セットが除外されてい る学習サンプル
- オーバーフィット防止セット

その他の C&R Tree および QUEST インタラクティブ ツリーの場合、および すべての CHAID インタラクティブ ツリーの場合、ツリー成長セットの 統計だけが表示されます。

#### 図 6-11

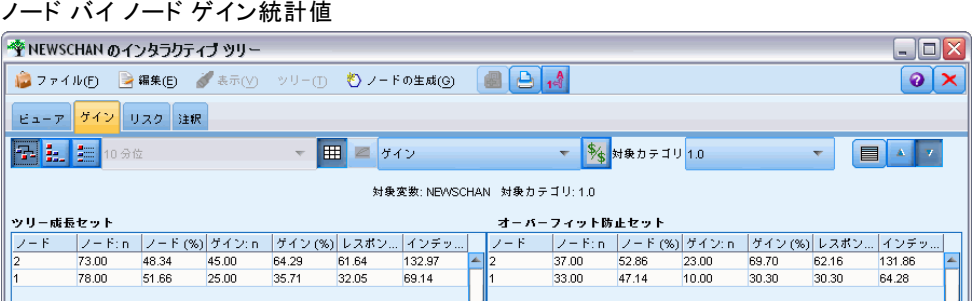

ノード : ([ビューア] タブで表示されているように) 現在ノードの ID です。 ノード :n:そのノードにあるレコードの総数です。

ノード (%): このノードに含まれるデータセット中のすべてのレコードの 割合です。

ゲイン: n:このノードに含まれる、選択された対象カテゴリを持つレコード 数です。つまり、この対象カテゴリに含まれるデータセットのすべてのレ コードのうち、何個がこのノードにあるか、ということです。

ゲイン (%): すべてのデータセットにまたがって、このノードに含まれる対象 カテゴリ含まれるデータセット中のすべてのレコードの割合です。

レスポンス (%): 現在のノードにあるレコードが対象カテゴリに含まれる割 合です。この意味でのレスポンスは、「ヒット」とも呼ばれることが あります。

インデックス (%): データセット全体のレスポンス % の割合として表され た現在のノードのレスポンス % です。たとえば、あるノードのインデッ クス値が 300% である場合、そのノードにあるレコードは、データセッ ト全体と比較して 3 倍の割合で対象カテゴリに含まれる確率が高いこ とを示しています。

### 累積統計値

累積ビューでは、テーブルは行あたり 1 ノードを表示しますが、統計値が 累積の場合、インデックスのパーセンテージにより昇順または降順でソー トされます。たとえば、降順のソートが適用されている場合、最上位のイ

ンデックス割合 (パーセント) を持つノードが最初に表示されます。また それに続く各行の統計値は、その行とその上の累積値です。

# 図 6-12

インデックスの割合で降順にソートされた累積ゲイン

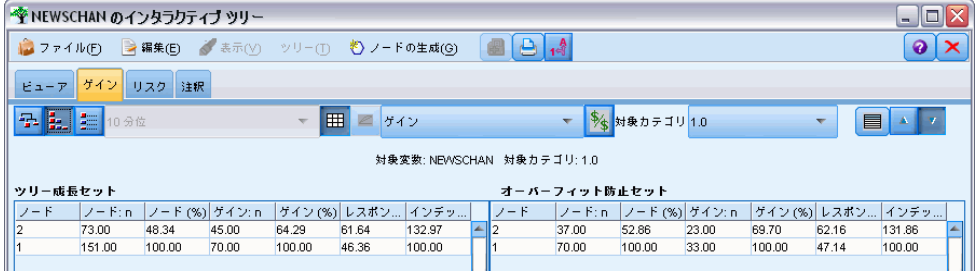

累積インデックス割合 (パーセント) は、より低いレスポンス割合が追 加されるにつれて、行から行へと減少します。最終行の累積インデック スは、常に 100 %ですが、これは、この時点ですべてのデータセット が含まれているためです。

### 分位

このビューでは、テーブル内の各行は、ノードではなく分位を表します。分 位は、4 分位 (4 分の1)、5 分位 (5 分の1)、10 分位 (10 分の1)、20 分位 (20分の1)、または 100 分位 (100 分の1) があります。割合 (パーセント) を構成するのに複数のノードが必要な場合、複数のノードを単一でリスト を作成できます (たとえば、4 分位が表示されているのに最上位の 2 ノー ドが すべてのケースの 50 % よりも少ないケースしか含んでいない場合)。 テーブルの残りは、累積値で、累積ビューと同じ方法で解釈できます。

図 6-13

インデックスの割合で降順で表示された分位ごとのゲイン

| ◆ NEWSCHAN のインタラクティブ ツリー<br>$\mathbf{H}$<br>÷                                                                      |                                                     |        |          |        |                      |        |  |         |        |                   |       |        |              |            |  |
|----------------------------------------------------------------------------------------------------|-----------------------------------------------------|--------|----------|--------|----------------------|--------|--|---------|--------|-------------------|-------|--------|--------------|------------|--|
| $\bigoplus \big\lfloor \frac{A}{1-1} \big\rfloor$<br>→ 編集(E) 表示(V) ツリー(T) ◇ ノードの生成(G)<br>$774 \text{ }\nu\text{F}$ |                                                     |        |          |        |                      |        |  |         |        |                   |       |        |              | $Q \times$ |  |
| ゲイン<br>ビューア<br>リスクー<br>注釈                                                                                          |                                                     |        |          |        |                      |        |  |         |        |                   |       |        |              |            |  |
|                                                                                                    | $\mathbf{E}$ $\mathbf{E}$ $\mathbf{H}$ $\mathbf{H}$ |        |          | 田      | $ Z $ $7$ $($        |        |  |         |        | 多 対象カテゴリ1.0       |       |        |              |            |  |
| 対象変数: NEWSCHAN 対象カテゴリ: 1.0                                                                                         |                                                     |        |          |        |                      |        |  |         |        |                   |       |        |              |            |  |
| オーバーフィット防止セット<br>ツリー成長セット                                                                                          |                                                     |        |          |        |                      |        |  |         |        |                   |       |        |              |            |  |
| フード                                                                                                    | パーセン…                                               | ボーセン…  | . ゲイン: n |        | ゲイン (%)  レスポン   インデッ |        |  | $7 - F$ |        | パーセン パーセン ゲイン: n. |       |        | ゲイン (%) レスポン | インチッ       |  |
|                                                                                                    | 25.00                                               | 38.00  | 23.00    | 33.46  | 61.64                | 132.97 |  |         | 25.00  | 18.00             | 11.00 | 33.91  | 62.16        | 131.86     |  |
| $\frac{2}{2,1}$                                                                                                    | 50.00                                               | 76.00  | 46.00    | 65.66  | 60.48                | 130.45 |  |         | 50.00  | 35.00             | 22.00 | 65.93  | 62.16        | 131.86     |  |
|                                                                                                    | 75.00                                               | 113.00 | 58.00    | 82.60  | 51.17                | 110.38 |  | II 2,1  | 75.00  | 53.00             | 28.00 | 84.39  | 52.54        | 111.46     |  |
|                                                                                                    | 100.00                                              | 151.00 | 70.00    | 100.00 | 46.36                | 100.00 |  |         | 100.00 | 70.00             | 33.00 | 100.00 | 47.14        | 100.00     |  |

### 利益と ROI の分類

分類ツリーでは、利益と ROI (return on investment) についてのゲイン統 計値も表示できます。[プロフィットの定義] ダイアログ ボックスを使用 すると、各カテゴリの歳入と支出を指定できます。

E [ゲイン] タブから、ツールバーの [プロフィット] ボタン (\$/\$ のラベル) をクリックすると、このダイアログ ボックスにアクセスできます。

図 6-14

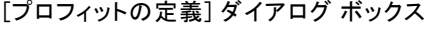

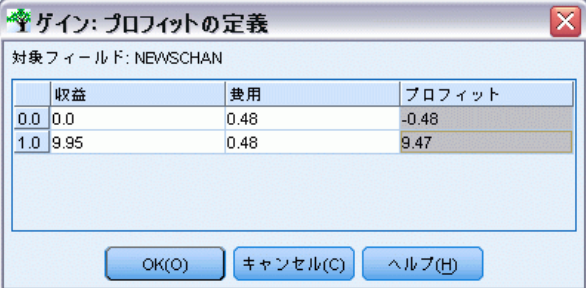

▶ 対象フィールドの各カテゴリに歳入と支出の値を入力します。

たとえば、それぞれの顧客にダイレクト メールを送るのに \$0.48 かかる として、肯定的な応答からの歳入が 3 カ月間の購読で、\$9.95 とすると、 その結果、各 no の応答には \$0.48 のコストがかかり、また、各 yes で は、\$9.47 を稼ぎます (9.95–0.48 として計算)。

ゲイン テーブルで、プロフィットは、ターミナル ノードにある各レコー ドで歳入から支出を引いた合計として計算されます。ROI は、ノードにあ る合計支出で全プロフィットを割った値です。

#### コメント

- 統計値をより結果に適合するように表示するための方法であるため、プ ロフィット値は、ゲイン テーブルに表示されている平均プロフィッ トと ROI 値にのみ影響します。ツリー モデルの基本構造には影響し ません。プロフィットを、誤分類コストと混同しないでください。誤 分類コストは、ツリー構築ノードで指定され、コスト的な誤りを防ぐ ための方法としてモデルを因子分析します。
- プロフィット指定は、あるインタラクティブ ツリー ビルディングの セッションから、その次のセッションに引き継がれません。

149

### 回帰ゲイン

回帰ツリーでは、ノード バイ ノード、ノード バイ ノード (累積)、およ び分位ビューから選択できます。平均値がテーブルに表示されます。グラ フは、4 分位でのみ利用可能です。

### ゲイン グラフ

グラフは、テーブルの代わりに [ゲイン] タブで表示できます。

- ▶ [ゲイン] タブで、[4 分位] アイコンを選択します (ツールバーの左か ら 3 番目です)。(グラフは、ノード バイ ノードまたは累積統計値では 利用できません。)
- ▶ グラフ アイコンを選択します。
- ▶ 必要に応じて、ドロップダウン リストから、表示単位 (100 分位、10 分 位など) 選択します。
- ▶ 表示方法を変更するには、「ゲイン]、「レスポンス]、または「リフト]を選 択します。

### ゲイン グラフ

ゲイン グラフは、テーブルの [ゲイン (%)] 列にある値をプロットしま す。ゲインは、次の式を使用して、各増分のツリー中の全ヒット数に対す る相対的な割合として定義されています。

(増加中のヒット数 / 全ヒット数) x 100%

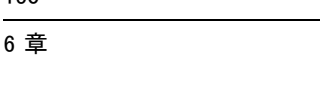

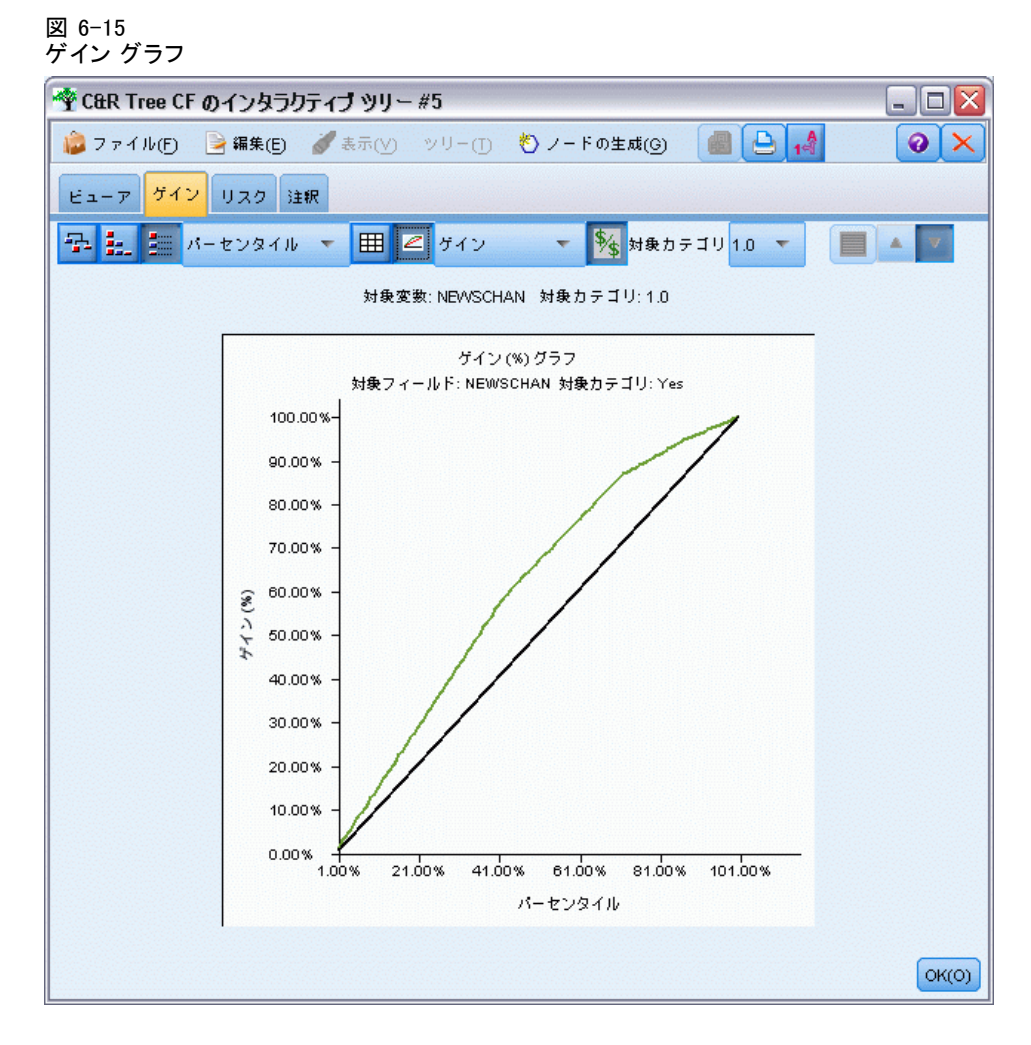

このグラフは、ツリー内のすべてのヒットの与えられた割合を捕獲する ために、網をどれだけ広げたかを効果的に説明しています。対角線は、 モデルが使用されなかった場合に、すべてのサンプルで期待されるレス ポンスをプロットしたものです。この場合、1 人が別の人と全く同じよ うに応答するため、レスポンス割合は定数です。売り上げを 2 倍にする には、2 倍の人に質問する必要があります。曲線は、ゲインに基づいて より高位割合にランクされている人だけを含めることで、レスポンスを どの程度、改善できるのかを示しています。たとえば、上位の 50 % を 含めると、70% を上回る肯定的な応答を網羅できます。カーブが急にな るほど、ゲインも高くなります。

### リフト グラフ

リフト グラフは、テーブルの [インデックス(%)] 列にある値をプロットし ます。このグラフでは、次の式を使用して、各分位でヒットしたレコード の割合 (パーセント) が、学習データ内の全ヒットの割合と比較されます。

(増加中のヒット数 / 増加中のレコード数) / (全ヒット数 / 全レコード数) 図 6-16

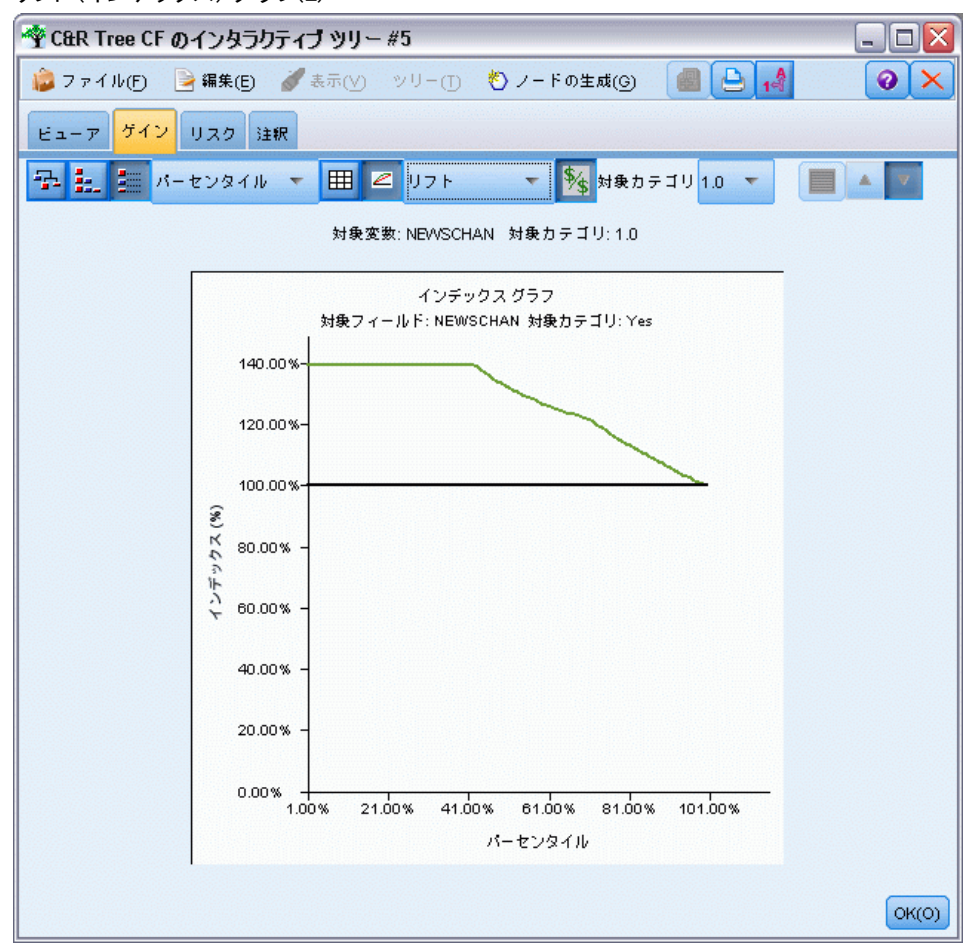

# リフト (インデックス) グラフ(L)

## レスポンス グラフ

レスポンス グラフは、テーブルの [レスポンス %] 列にある値をプロッ トします。レスポンスは、ヒットが増加しているレコードの割合で、次 の式を使用します。

(増加中の応答数 / 増加中のレコード数) x 100%

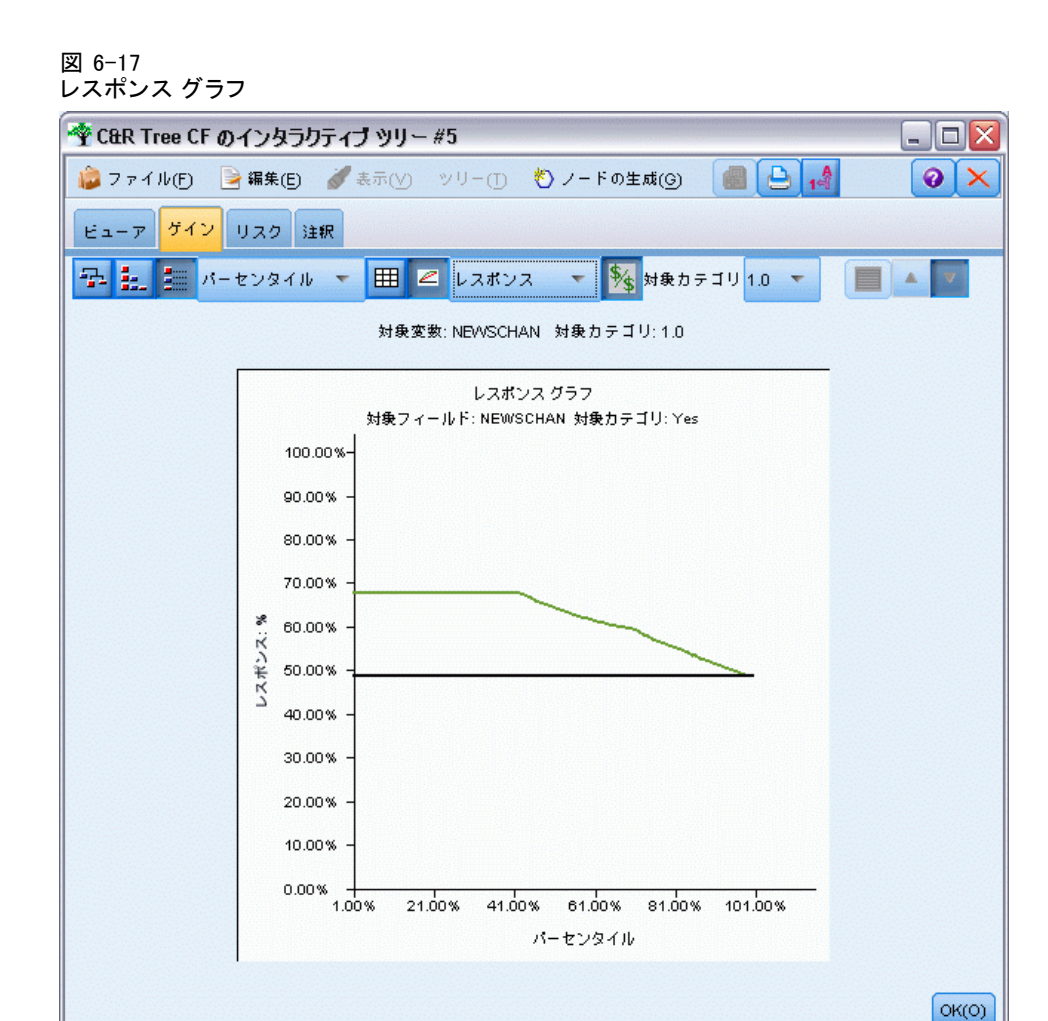

# ゲインに基づく選択

[ゲインに基づく選択] ダイアログ ボックスを使用すると、指定された ルールまたは閾値に基づいて、最高 (または最悪) のゲインを持つター ミナル ノードを自動的に選択できます。それから、その選択に基づいて 条件抽出ノードを生成できます。

6 章

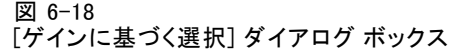

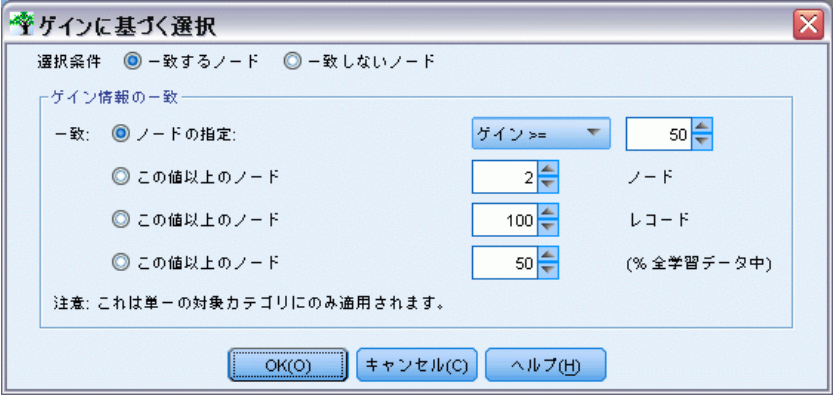

- ▶「ゲイン]タブでは、ノード バイ ノードまたは累積表示を選択し、また、 選択の基準にしたい対象カテゴリを選択します。(選択は、現在のテーブル 表示に基づいており、分位では利用できません。)
- ▶ 「ゲイン」タブで、次のメニュー項目を選択してください。 編集 > ターミナル ノードの選択(S) > ゲインに基づく選択

選択のみ : 一致するノード、または一致しないノードを選択できます。た とえば、上位 100 レコードを除くすべてを選択できます。

ゲイン情報に一致 : 現在の目標カテゴリのゲイン統計値に基づいて一致 するノードで、次が含まれます。

- ゲイン、レスポンス、またはリフト (インデックス) が指定された閾値 と一致するノード。たとえば、レスポンスが 50 % 以上。
- 目標カテゴリのゲインに基づく上位 n 個のノード。
- 指定されたレコード数までの上位ノード。
- 学習用データの指定された割合 (パーセント) までの上位ノード。
- **▶** [ビューア] タブで選択を更新するには、[OK] をクリックします。
- ▶ 「ビューア] タブの現在の選択に基づいて、新しいデータ選択ノードを作成 するには、[生成] メニューから [条件抽出ノード] を選択します。 [詳細は、](#page-173-0) [p.160 フィルタ ノードおよび条件抽出ノードの生成 を参照してください。](#page-173-0)

注 : 実際には、レコードまたは割合 (パーセント) ではなくノードを選 択していることに注意してください。選択した基準への完全な一致は、 必ずしも達成できないかも知れません。システムは、指定されたレベル までの完全なノードを選択します。たとえば、上位 12 ケースを選択し て、10 個を最初のノードに、2 個を 2番目のノードに持っているとき、最 初のノードだけが選択されます。

# リスク

リスクは、あるレベルで誤分離の機会があることを示しています。[リス ク] タブは��ポイント リスク推定、および (カテゴリ出力の場合) 誤分 類テーブルを表示します。

図 6-19 ニー・・<br>カテゴリ ターゲットの誤 分 箱 テーブ ル

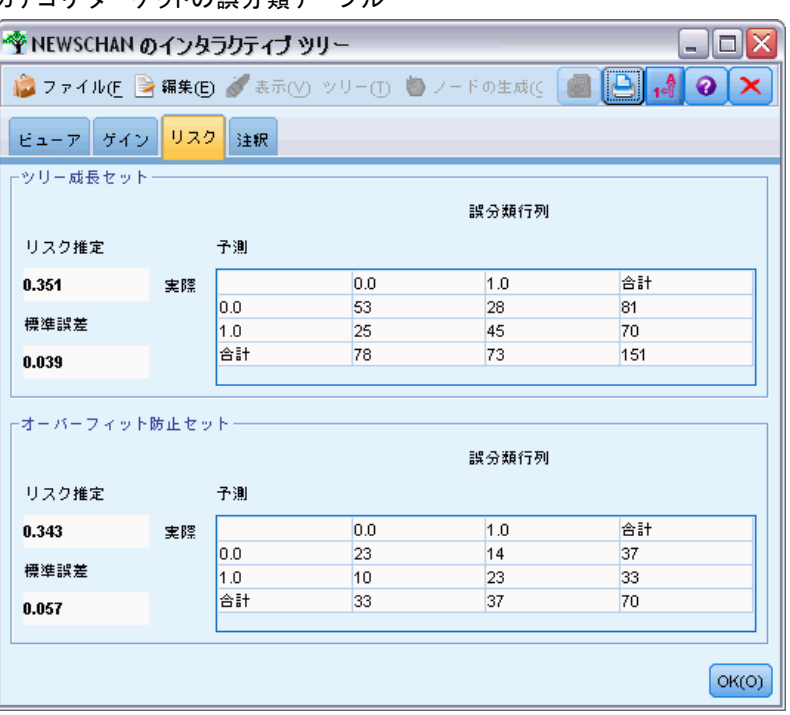

- 数値予測値の場合、リスクは、個々のターミナル ノードでの分散の プールされた予測値です。
- カテゴリ 予測値では、リスクは、誤って分類されたケースの割合で、 任意の事前確率ま, ½は誤分類コストで調整されます。

# ツリー モデルと結果の保存

インタラクティブ ツリー ビルディング セッションの結果は、次の方法を 含むさまざまな方法で保存またはエクスポートできます。

■ 現在のツリーに基づいてモデルを生成する ([成>モデルの生成])。

- 現在のツリーを生長させるのに使用するディレクティブを保存します。 次にツリー構築ノードを実行するときに、現在のツリーは自動的に再成 長し、定義した任意のユーザー指定の分割を含みます。
- モデル、ゲイン、およびリスク情報のエクスポート。 [詳細は、](#page-172-0) [p.159 モデル、ゲイン、およびリスク情報のエクスポート を参照](#page-172-0) [してください。](#page-172-0)

ツリー ビルダーと生成されたモデルのどちらからでも、次を実行できま す。

- 現在のツリーに基づいて、フィルタ ノードまたは条件抽出ノードを生 成する[。詳細は、 p.160 フィルタ ノードおよび条件抽出ノードの生](#page-173-0) [成 を参照してください。](#page-173-0)
- ツリー構造を、ツリーのターミナル ブランチを定義するルールの セットとして表す、新しいルール セット ノードを作成する[。詳細](#page-173-0) [は、 p.160 ディシジョン ツリーからのルールセットの生成 を参照](#page-173-0) [してください。](#page-173-0)
- さらに、ツリー モデル ナゲットについてのみ、モデルを PMML フォー マットでエクスポートできます[。詳細は、 3 章 p.51 モデル パレッ](#page-64-0) [ト を参照してください。](#page-64-0) モデルがユーザー定義の分割を含んでいる 場合、その情報は、エクスポートされた PMML には保存されません。 (分割は保存されますが、アルゴリズムによる選択ではなく、ユーザー 定義であるという情報は保存されません。)
- 現在のツリーの選択した部分に基づいてグラフを生成する。注: スト リームのそのほかのノードに接続している場合のナゲットにのみ生成で きます。 [詳細は、 p.204 グラフの生成 を参照してください。](#page-217-0)

注 : インタラクティブ ツリー自体は保存できません。作業内容を失わ ないようにするには、ツリー ビルダー ウィンドウを閉じる前にモデル を生成するか、ディレクティブを更新します。

#### ツリー ビルダーからのモデル生成

現在のツリーに基づいてモデルを生成するには、ツリー ビルダーのメ ニューから次のメニュー項目を選択してください。 ノードの生成 > Model

図 6-20 ディシジョン ツリー モデルの生成

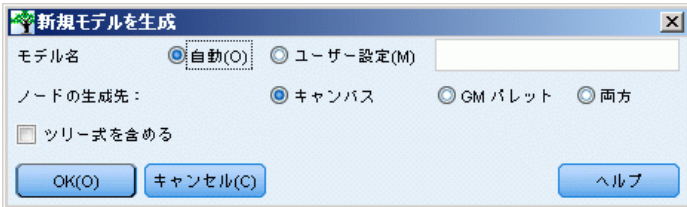

<span id="page-169-0"></span>次のオプションから選択できます。

モデル名: ユーザー指定の名前を指定するか、モデル作成ノードの名前に 基づいて自動的に名前を生成できます。

ノードの生成先 : ノードを領域、GM パレット、あるいはその両方に追加で きます。

ツリー ディレクティブを含める : 生成されたモデルの現在のツリーからディ レクティブを含める場合、このボックスをオンにします。こうすること によって、必要に応じてツリーを再生成できます。 詳細は、 p.156 ツ リー成長ディレクティブ を参照してください。

### ツリー成長ディレクティブ

C&RT Tree、CHAID、および QUEST モデルの場合、ツリー ディレクティブは ツリーの成長するための条件を、1 回 1レベルに指定します。毎回、そ のノードからインタラクティブ ツリー ビルダーが起動されるたびに、 ディレクティブが適用されます。

- ディレクティブは、前のインタラクティブ セッションで生成されたツ リーを再生成する場合に、最も安全な方法です[。詳細は、 p.159 ツ](#page-172-0) [リー ディレクティブの更新 を参照してください。](#page-172-0) 手動でディレク ティブを編集することもできますが、慎重に行ってください。
- ディレクティブは、記述しているツリーの構造に極めて特有のもので す。このため、元になっているデータやモデル作成オプションの変更 は、以前に有効だったディレクティブのセットをエラーにする場合があ ります。たとえば、CHAID アルゴリズムは、更新されたデータに基づい て 2 方向の分割を 3 方向の分割に変更しますが、以前の 2 方向の分 割に基づくディレクティブはすべて失敗します。

注 : (ツリー ビルダーを使用しないで) モデルを直接生成するように選択 した場合、すべてのツリー ディレクティブは無視されます。

### ディレクティブの編集

- ▶ 保存されているディレクティブを編集するには、ツリー構築ノードをオー プンして、[作成オプション] タブの [目的] パネルを選択します。
- E コントロールを有効にするために [インタラクティブ セッションの起動] を選択 し、次に [ツリー ディレクティブを使用] を選択し、さらに [ディレクティブ] をク リックします。

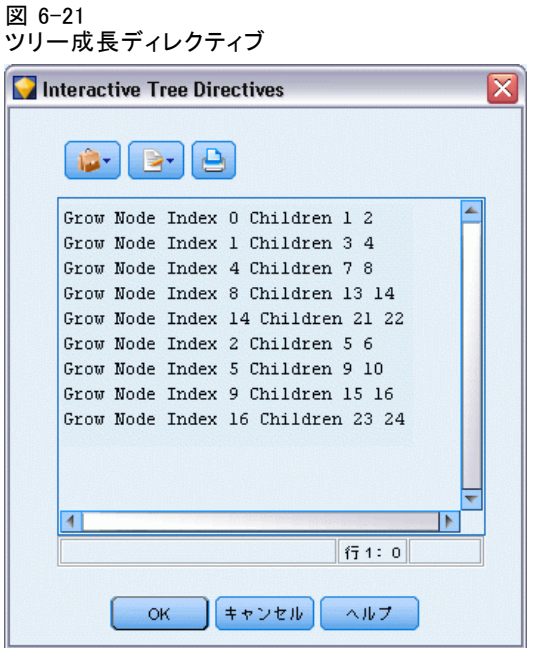

### ディレクティブ シンタックス

ディレクティブは、ルート ノードから始めて、ツリーの成長するための 条件を指定します。たとえば、ツリーを 1レベル成長させるには次の ようにします。

#### Grow Node Index 0 Children 1 2

予測フィールドが指定されていないため、アルゴリズムが最適な分割 を選択します。

最初に分割されるのは、常にルート ノードです (Index 0) また、両方の 子のインデックス値を指定する必要があります (この場合、1 および 2 です)。初めてノード 2 を作成したルートを成長させた場合を除いて、 Grow Node Index 2 Children 3 4 の指定は無効です。

ツリーを成長させるには次のようにします。

[ツリーを成長]

ツリーを成長または剪定するには次のようにします (C&RT のみ)。

#### Grow\_And\_Prune Tree

連続型予測フィールドにユーザー指定の分割を指定するには次のよう にします。

# Grow Node Index 0 Children 1 2 Spliton ( "EDUCATE", Interval ( NegativeInfinity, 12.5) Interval ( 12.5, Infinity )) 2 個の値で名義型予測フィールドを分割するには次のようにします。 Grow Node Index 2 Children 3 4 Spliton ( "GENDER", Group( "0.0" )Group( "1.0" )) 複数値で名義型予測フィールドを分割するには次のようにします。 Grow Node Index 6 Children 7 8 Spliton ( "ORGS", Group( "2.0","4.0" ) Group( "0.0","1.0","3.0","6.0" ))

順序型予測フィールドで分割するには次のようにします。

Grow Node Index 4 Children 5 6 Spliton ( "CHILDS", Interval ( NegativeInfinity, 1.0) Interval ( 1.0, Infinity ))

注 : ユーザー指定の分割を指定する場合、フィールド名と値は (EDUCATE、 GENDER、CHILDSなど)、大文字と小文字が区別されます。

### CHAID ツリーのディレクティブ

CHAID ツリーのディレクティブは、データやモデルの変更に特に敏感で す。これは、C&RT Tree および QUEST と違って、2 進分割の使用に制約 されないからです。たとえば、次のシンタックスは、完全に正しいよう に見えますが、アルゴリズムがルート ノードを 3 つ以上の子に分割し ようとすると失敗します。

Grow Node Index 0 Children 1 2 Grow Node Index 1 Children 3 4

CHAID では、ノード 0 は 3 または 4 個の子を持つことが可能なので、シ ンタックスの 2行目が失敗します。

### スクリプトでのディレクティブの使用

三重引用符記号を使用すると、スクリプト中にディレクティブを埋め 込むことができます。 [詳細は、 3 章 リテラル テキストのブロック](#page-0-0) [in IBM SPSS Modeler 14.2 スクリプト とオートメーション ガイド を](#page-0-0) [参照してください。](#page-0-0)

# <span id="page-172-0"></span>ツリー ディレクティブの更新

インタラクティブ ツリー構築セッションからの作業を保存するには、現在 のツリーを生成するために使用したディレクティブを保存できます。モデ ル ナゲットを保存するのと異なり、それ以上は編集できません。これによ り、あとで編集するために現在の状態でツリーを再生成できます。

▶ ディレクティブを更新するには、ツリー ビルダーのメニューから次のメ ニュー項目を選択してください。 File > [ディレクティブを更新]

ディレクティブは、ツリーを生成するのに使用したモデリング ノード (C&RT Tree、QUEST、または CHAID のいずれか) に保存され、現在のツ リーを再生するために使用できます。 [詳細は、 p.156 ツリー成長ディレ](#page-169-0) [クティブ を参照してください。](#page-169-0)

### モデル、ゲイン、およびリスク情報のエクスポート

ツリー ビルダーから、モデル、ゲイン、およびリスク統計を、目的に応じ て、テキスト、HTML、またはイメージの各フォーマットでエクスポート できます。

- ▶ ツリー ビルダー ウィンドウで、エクスポートしたいタブまたはビュー を選択します。
- ▶ メニューから次の項目を選択します。 File > エクスポート
- ▶ 目的に応じて、テキスト、HTML、グラフを選択し、サブメニューからエクス ポートしたい項目を選択します。

適用可能な場合、現在の選択に基づいてエクスポートされます。

テキストまたは HTML フォーマットのエクスポート: 学習またはテスト用デー タ区分が定義されている場合、そのゲインまたはリスク統計値をエクス ポートできます。エクスポートは、[ゲイン] タブの現在の選択に基づい ています。たとえば、ノード バイ ノード、累積、または 4 分位統計 値を選択できます。

グラフィクのエクスポート: [ビューア] タブに表示されてる現在のツリーをエ クスポートすることも、また、定義されている場合、学習またはテスト用 データ区分のゲイン グラフをエクスポートすることもできます。利用可能 なフォーマットには、.JPEG、.PNG、およびビットマップ (.BMP) が含まれ ます。ゲインの場合、エクスポートは、[ゲイン] タブの現在の選択に基づ きます (グラフが表示されているときのみ利用可能です)。

# <span id="page-173-0"></span>フィルタ ノードおよび条件抽出ノードの生成

▶ ツリー ビルダー ウィンドウから、またはモデル ナゲットのディシジョン ツリー モデルのブラウズ中に、次のメニュー項目を選択してください。 ノードの生成 > フィルタ ノード

or > 条件抽出ノード

フィルタ ノード: 現在のツリーにより使用されていないフィールドをフィルタ リングするノードを生成します。これは、アルゴリズムにより重要であ ると選択されているフィールドのみを含むように、データセットを刈り 込むための簡単な方法です。このディシジョン ツリー ノードの上流に データ型ノードがある場合、フィルタ モデル ナゲットは役割が出力の フィールドをすべて通過させます。

条件抽出ノード: 現在のノードに含まれるすべてのレコードを選択するノー ドを生成します。このオプションには、[ビューア] タブ で、1 つ以上の 枝葉が選択されている必要があります。

モデル ナゲットはストリーム領域に配置されます。

# ディシジョン ツリーからのルールセットの生成

ツリー構造を、ツリーのターミナル ブランチを定義するルールのセットと して表す、新しいルール セット モデル ナゲットを作成できます。ルー ル セットは、より単純なモデルでありながら、ディシジョン ツリー全 体からの重要な情報のほとんどを保持できます。最大の違いは、ルール セットでは、特定のレコードに複数のルールが適用されることもあれ ば、ルールがまったく適用されないこともある点です。たとえば、結果 として、まず「no」を予測するすべてのルールが得られ、それに続いて 「yes」を予測するすべてのルールが得られることがあるかもしれません。 複数のルールを適用する場合、各ルールに対して、そのルールに関連付 けられた確信度に基づいて重み付けされた「票決」が行われ、最終的な 予測は、対象レコードに適用するすべてのルールの重み付き票を組み合 わせて決定されます。適用するルールがない場合、デフォルトの予測 がレコードに割り当てられます。

ルール セットは、カテゴリ対象フィールドを持つツリーからのみ生 成できます (回帰ツリーは使用できません)。

▶ ツリー ビルダー ウィンドウから、またはモデル ナゲットのディシジョン ツリー モデルのブラウズ中に、次のメニュー項目を選択してください。 ノードの生成 > ルール セット

<span id="page-174-0"></span>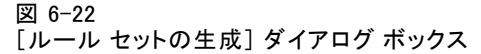

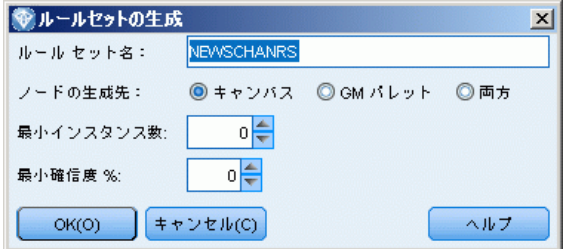

ルール セット名 : 新しいルール セット モデル ナゲットの名前を指定 できます。

ノードの生成先 : 新しいルール セット モデル ナゲットの場所を制御しま す。[領域]、[GM パレット]、または [両方] を選択します。

**最小インスタンス**: ルールセット モデル ナゲットに保持する最低のインス タンス数 (ルールを適用するレコード数) を指定します。指定した値より 小さい範囲を持つルールは新規ルール セット内に表示されません。

最小確信度: ルール セット モデル ナゲット内で保持されるルールの最小 確信度を指定します。指定した値より小さい確信度を持つルールは新規 ルール セット内に表示されません。

# ツリー モデルの直接作成

インタラクティブ ツリー ビルダーを使用する代わりに、ストリームの実 行時に、ノードから直接ディシジョン ツリー モデルを作成できます。こ の方法は、ほとんどのモデル構築ノードで使用できます。インタラクティ ブ ツリー ビルダーによりサポートされていない C5.0 ツリー モデルで は、これは利用できる唯一の方法です。

► ストリームを作成して、C&RT Tree、CHAID、QUEST、または C5.0 のディシ ジョン ツリー ノードから 1 つを追加します。

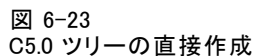

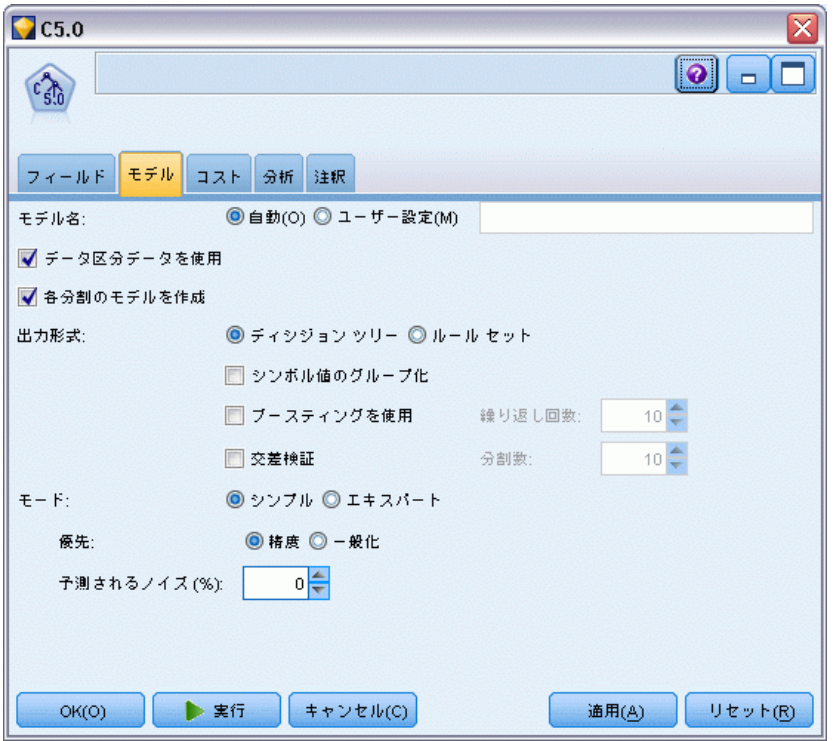

▶ C&R Tree、QUEST または CHAID の場合、「作成オプション] タブの「目的] パネルで、主な目的のいずれかを選択します。[単一ツリーを作成] を選択 した場合、[モード] が [モデルの生成] に設定されていることを確認します。

C5.0 の場合、[Model] タブで、[出力タイプ] を [ディシジョン ツリー] に設 定します。

- ▶ 対象フィールドと予測値フィールドを選択して、必要に応じて追加のモデ ル オプションを指定します。細かい指示については、各ツリー構築ノード のドキュメンテーションを参照してください。
- ▶ ストリームを実行してモデルを生成します。

### コメント

- この方法を使用してツリーを生成するときは、ツリー成長ディレク ティブは無視されます。
- インタラクティブか直接かに関わらず、ディシジョン ツリーの生成方 法はどちらも、最終的には同じようなモデルを生成します。単に、ユー ザーがどの程度、ツリーの生成を制御できるのかという問題です。

# ディシジョン ツリー ノード

IBM® SPSS® Modeler のディシジョン ツリー ノードでは、次のように以前 導入されたツリー構築アルゴリズムを使用できます。

- C&R Tree
- **QUEST**
- **CHAID**
- $\Box$  C5.0

[詳細は、 p.132 ディシジョン ツリー モデル を参照してください。](#page-145-0)

アルゴリズムは、データをより小さいサブグループに再帰的に分割して ディシジョン ツリーを構築できるという点では類似していますが、大き く異なる点がいくつかあります。

入力フィールド: 入力フィールド (予測値) は連続型、カテゴリ型、フラ グ型、名義型、順序型タイプ (尺度) のいずれかになります。 [詳細は、](#page-0-0) [4 章 尺度 in IBM SPSS Modeler 14.2 入力ノード、プロセス ノード、出](#page-0-0) [力ノード を参照してください。](#page-0-0)

対象フィールド: 指定できる対象フィールドは 1 つだけです。C&R Tree およ び CHAID の場合、対象は連続型、カテゴリ型、フラグ型、名義型、または 順序型です。QUEST の場合、カテゴリ型、フラグ型、または名義型となり ます。C5.0 の場合、対象はフラグ型、名義型または順序型となります。

分割の種類: C&R ツリーおよび QUEST では、2 進分割のみサポートしてい ます (つまり、ツリーの各ノードが分割できる枝は 2 つまでです)。一方、 CHAID および C5.0 は一度に 3 つ以上の枝への分割をサポートしています。

分割に使用する方法: アルゴリズムは、分割の指定に使用する基準によって 異なります。C&R ツリーがカテゴリ型出力を予測する場合、分散計測が使 用されます (デフォルトでは Gini 係数ですが、変更できます)。連続型 対象フィールドの場合、最小 2 乗偏差 (LSD) 法が使用されます。CHAID ではカイ 2 乗検定、QUEST ではカテゴリ型予測フィールドにカイ 2 乗 検定、連続型入力フィールドには分散分析を使用します。C5.0 の場合、 情報理論測定、情報ゲイン率が使用されます。

欠損値の処理: すべてのアルゴリズムでは、予測フィールドの欠損値を許可 しますが、それらの処理にはさまざまな方法を使用します。C&R ツリーと QUEST は、必要に応じて代理の予測フィールドを使用し、学習時にツリー 全体の欠損値を持つレコードの処理を進めます。CHAID は欠損値に別のカ テゴリを作成し、それらをツリー構築に使用できるようにします。C5.0 で は分割方法を使用し、分割が欠損値を持つフィールドに基づくノードか ら、レコードの一部をツリーの各枝に渡します。

<span id="page-177-0"></span>剪定: C&R ツリー、QUEST および C5.0 には、ツリーを完全に成長させ、ツ リーの精度に大きく貢献しない下位レベルの分割を削除してツリーを剪定 するオプションがあります。ただし、すべてのディシジョン ツリー アル ゴリズムを使用して、最小サブグループ サイズを制御し、枝のデータ レ コード数が少なくならないようにすることができます。

インタラクティブ ツリー構築 : C&R ツリー、 QUEST および CHAID には、インタ ラクティブ セッションを起動するオプションがあります。このオプショ ンを使用して、モデルを作成する前に、一度に 1 レベルずつツリーを構 築、分割を編集、そしてツリーを剪定することができます。C5.0 には、 インタラクティブ オプションはありません。

事前確率: C&R ツリーおよび QUEST では、カテゴリ型対象フィールドを 予測する際に、カテゴリの事前確率を指定できるようになります。事前 確率は、学習データを取り出す母集団内の各対象カテゴリの全体的な相 対頻度の見積もりです。つまり、予測値を知る「前に」、可能性のある 各対象値に対して行われる確率の予測です。CHAID および C5.0 では、 ◆◆◆前確率を指定できません。

ルール セット : カテゴリ型対象フィールドのあるモデルの場合、ディシジョ ン ツリー ノードでは、ルール セットの形式でモデルを作成できます。 この場合、複雑なディシジョン ツリーに比べて解釈が容易になります。 C&R ツリー、QUEST および CHAID の場合、インタラクティブ セッション でルール セットを生成できます。C5.0 の場合、このオプションはモデ ル作成ノードで指定できます。また、すべてのディシジョン ツリー モ デルを使用して、モデル ナゲットからルール セットを生成できます。 [詳細は、 p.160 ディシジョン ツリーからのルールセットの生成 を参照](#page-173-0) [してください。](#page-173-0)

### C&R ツリー ノード

C&R Tree ノードには、ツリーベースの分類と予測の方法があります。この 方法では、C5.0 と同様に、帰納的な分岐が行われ、学習レコードが同じ ような出力フィールド値を持つセグメントに分割されます。まず、入力 フィールドが検証されます。分割による不純度の減少が測定され、最適な 分割が検出されます。次に、分割によって 2 つのサブグループが定義され ます。停止基準が起動されるまで、2 つのサブグループへの分割が繰り返 されます。すべての分割は 2 分割 (2 つのサブグループのみ) です。

#### 剪定

C&R Tree は、最初にツリーを成長させるオプションを提供しており、その 後、ターミナル ノードの数に基づいていリスク予測フィールドを調整す る、コスト-複雑性アルゴリズムに基づいて剪定します。この方法では、よ

<span id="page-178-0"></span>り複雑な基準に基づいて剪定前にツリーを大きく成長させることができ、 より優れた交差検証特性を持つより小さいツリーが得られる結果になるか もしれません。ターミナル ノード数の増加は、一般的に現在の (学習) データのリスクを低減しますが、モデルが事前に検討していないデータに 対して一般化されるときには、実際のリスクがより高くなることがあり ます。極端な場合、学習セットの各レコードに別々のターミナル ノード を持っているとします。すべてのレコードは、そのノード自体に含まれ ますが、検討されていない (テスト用) データの分類リスクはほとんど 確実に 0 より大きくなるため、リスク予測フィールドは 0 % になりま す。コスト複雑度の測定がこれを相殺します。

例: あるケーブル テレビ会社が、ケーブル経由のインタラクティブ ニュー ス サービスをどの顧客が購入するかを判断するためのマーケティング調査 を委託しました。調査データを使用して、対象フィールドを購読する意図と するストリームを作成し、予測値フィールドに年齢、性別、教育レベル、収 入カテゴリ、毎日テレビ視聴に費やす時間、および子供の数を含めます。 C&R Tree ノードをストリームに適用することで、キャンペーンで最高のレ スポンス率を得るために、レスポンスを予測し分類することができます。

要件 :C&R Tree モデルの学習には、1 つ以上の入力フィールドと 1 つの対 象フィールドが必要です。対象フィールドおよび入力フィールドは、連続 型 (数値範囲) またはカテゴリとなります。[両方] または [なし] が設定 されているフィールドは無視されます。モデルで使用されるフィールド は、その型を完全にインスタンス化している必要があり、モデルで使用さ れる順序型 (順序セット) フィールドは、数値ストレージ (文字列不可) である必要があります。必要な場合、データ分類ノードを使用して変換で きます。 [詳細は、 4 章 データ分類ノード in IBM SPSS Modeler 14.2 入](#page-0-0) [力ノード、プロセス ノード、出力ノード を参照してください。](#page-0-0)

強度 : C&R Tree モデルは、欠損データや大量のフィールドなどの問題に 対して強力です。通常、推定に長い学習時間を必要としません。また、 C&R Tree モデルから派生したルールは非常に解釈しやすいので、他のモ デルよりわかりやすいという利点があります。C5.0 とは異なり、C&R で は、出力フィールドとして連続型フィールドもカテゴリ型フィールドも 使用できます。

### CHAID ノード

CHAID (Chi-squared Automatic Interaction Detection) は、最適な分割を 識別するために、カイ 2 乗統計を使用してディシジョン ツリーを構築 する分類方法で...

CHAID は、最初に、個々の入力フィールドと結果の間のクロス集計を検査 し、カイ 2 乗独立性検定を使用して有意確率を検定します。これらの関係 の 1 つ以上が統計的に有意である場合、CHAID は、最も有意な入力フィー ルドを選択します (最小の p 値)。入力フィールドが 3 つ以上のカテゴリ

<span id="page-179-0"></span>を持っている場合、それらは比較され、結果中で違いが見あたらないカテゴ リは、一緒に折りたたまれます。これは、最も有意差が小さいように見え るカテゴリのペアを連続的に結合することで行われます。指定された検定 レベルで、すべての残りのカテゴリが異なるとき、カテゴリのマージ プロ セスは停止します。名義型入力フィールドでは、すべてのカテゴリはマー ジできます。順序セットでは、隣接するカテゴリだけがマージできます。

Exhaustive CHAID は、CHAID の修正版で、各予測フィールドですべて の可能性のある分割を調べることで、よりよい結果を得られますが、 計算時間も長くなります。

要件 : 入力フィールドは、連続型またはカテゴリ型です。ノードは、各レ ベルで 2 個以上のサブグループに分割できます。このモデルで使用される 順序フィールドは、数値ストレージを持っていなければなりません (文字 列不可)。必要な場合、データ分類ノードを使用して変換できます。 [詳細](#page-0-0) [は、 4 章 データ分類ノード in IBM SPSS Modeler 14.2 入力ノード、プロ](#page-0-0) [セス ノード、出力ノード を参照してください。](#page-0-0)

強度: C&RT Tree および QUEST ノードと違って、CHAID は、非 2 分岐ツ リーを生成できます。これは、ある分岐が 3 個以上の枝葉を持てることを 意味します。そのため、2 分成長法よりも、幅の広いツリーを生成する傾 向があります。CHAID は、入力フィールドのすべてのタイプで動作し、 ケースの重み付け変数と度数変数の両方を受け付けます。

# QUEST ノード

QUEST (Quick、 Unbiased、Efficient Statistical Tree) は、2 分岐ディ シジョン ツリーの構築用の分類方法です。その開発時における主な同期 は、多くの変数または多くのケースを持つ大規模な C&RT Tree 分析で必要 な処理時間を低減することでした。QUEST の 第2 の目標は、分類ツリー法 に見られる、より多くの分割を可能にする入力フィールド、つまり連続型 (数値範囲) 入力フィールド変数や多くのカテゴリを持つ予測フィールド変 数を好む、という傾向を低減することでした。

- QUEST は、ノードで入力フィールド変数を評価するために、有意度検定 に基づいて、ルールのシーケンスを使用します。選択用に、シングル テストと同じくらい小さいテストを各入力フィールドについてノードで 実行する必要がある場合があります。。C&RT Tree と異なり、一部のの 分割は検査されません。また、C&RT Tree および CHAID、選択用に入力 フィールドを評価するときに、カテゴリの組み合わせをテストしませ ん。これが分析スピードを速くしています。
- 分割は、対象カテゴリごとに形成されたグループで選択された入力 フィールドを使用して 2 次判別分析を実行することにより決定されま す。この方法は、徹底的な検索 (C&RT Tree) が最適な分割を決定する 場合勝る速度の改善が得られます。
要件 : 入力フィールドは、連続型 (数値範囲) にできますが、対象変数は カテゴリでなければなりません。すべての分割は 2 分岐です。重みフィー ルドは使用できません。このモデルで使用される順序型 (順序セット) フィールドは、数値ストレージを持っていなければなりません (文字列不 可)。必要な場合、データ分類ノードを使用して変換できます。 [詳細は、](#page-0-0) [4 章 データ分類ノード in IBM SPSS Modeler 14.2 入力ノード、プロセ](#page-0-0) [ス ノード、出力ノード を参照してください。](#page-0-0)

強度 : CHAID と同様に、また C&RT Tree と異なり、QUEST は統計的な検 定を、入力フィールドを使用するかどうかを決定するために使用しま す。また、入力フィールド選択と分割についての問題を切り離し、それ ぞれの異なる基準を適用できます。これは CHAID で制約します。その場 合、統計的検定が、変数の選択を決定し、また分割を生成します。同様 に、C&RT Tree は、入力フィールドの選択と分割の決定に、不純度-変更 測度を使用します。

# ディシジョン ツリー ノードのフィールド オプション

[フィールド] タブで、上流のノードですでに定義されているフィールド の役割設定を使用するか、手動でフィールドの割り当てを行うかを選 択します。

# 図 6-24 C&R Tree ノード、[フィールド] タブ

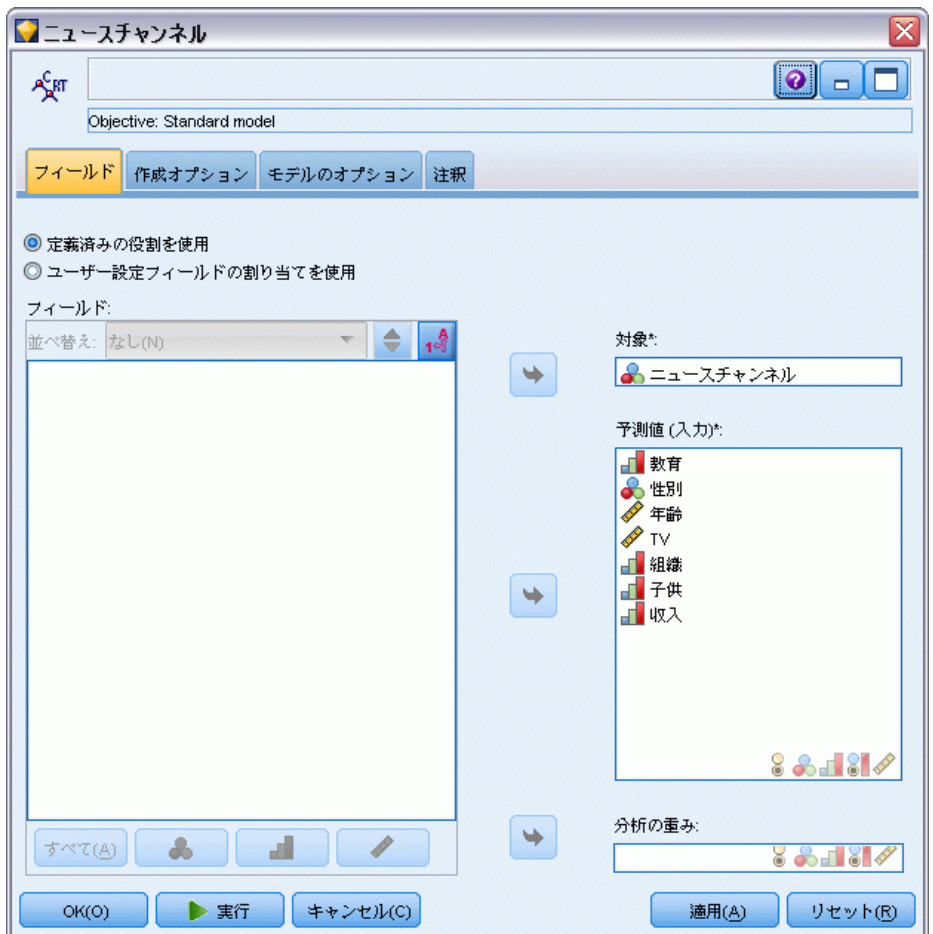

事前定義された役割を使用: 上流のデータ型ノード (または上流の入力ノー ドの [データ型] タブ) の役割設定 (対象、予測など) を使用します[。詳](#page-0-0) [細は、 4 章 フィールドの役割の設定 in IBM SPSS Modeler 14.2 入力ノー](#page-0-0) [ド、プロセス ノード、出力ノード を参照してください。](#page-0-0)

カスタムフィールド割り当ての使用:この画面で対象、予測、およびその他の 役割を手動で割り当てる場合、このオプションを選択します。

フィールド: 矢印ボタンを使用して、このリストの項目を画面右側のさまざ まな役割フィールドに手動で割り当てます。アイコンは、各役割フィール ドの有効な測定レベルを示します。

[すべて] ボタンをクリックしてリスト内のすべてのフィールドを選択する か、各測定レベルのボタンをクリックして、その測定レベルのすべての フィールドを選択します。

対象 : 1 つのフィールドを予測の対象として選択します。

予測 (入力): 1 つまたは複数のフィールドを予測の入力として選択します。

分析の重み付け: (CHAID および C&RT のみ) フィールドをケースの重み として使用するには、ここでフィールドを指定します。ケースの重みを 使用して、出力フィールドのレベル間の分散における相違を処理しま す。 [詳細は、 3 章 p.41 度数フィールドと重みフィールドの使用 を](#page-54-0) [参照してください。](#page-54-0)

# ディシジョン ツリー ノードの作成オプション

[作成オプション] タブで、モデルを構築するすべてのオプションを設定し ます。もちろん、[実行] ボタンをクリックすると、すべてデフォルトオプ ションのモデルが構築されますが、通常は、それぞれの目的で作成をカ スタマイズする必要があります。

新しいモデルを作成するか、既存のモデルを更新するかをここで選択で きます。このノードの主な目的を、標準モデルの構築、精度またはアン 生成を拡張したモデルの構築、または非常に大きいデータセットで使用 するモデルの構築に設定します。

### 図 6-25 C&R Tree ノード、[作成オプション] タブ

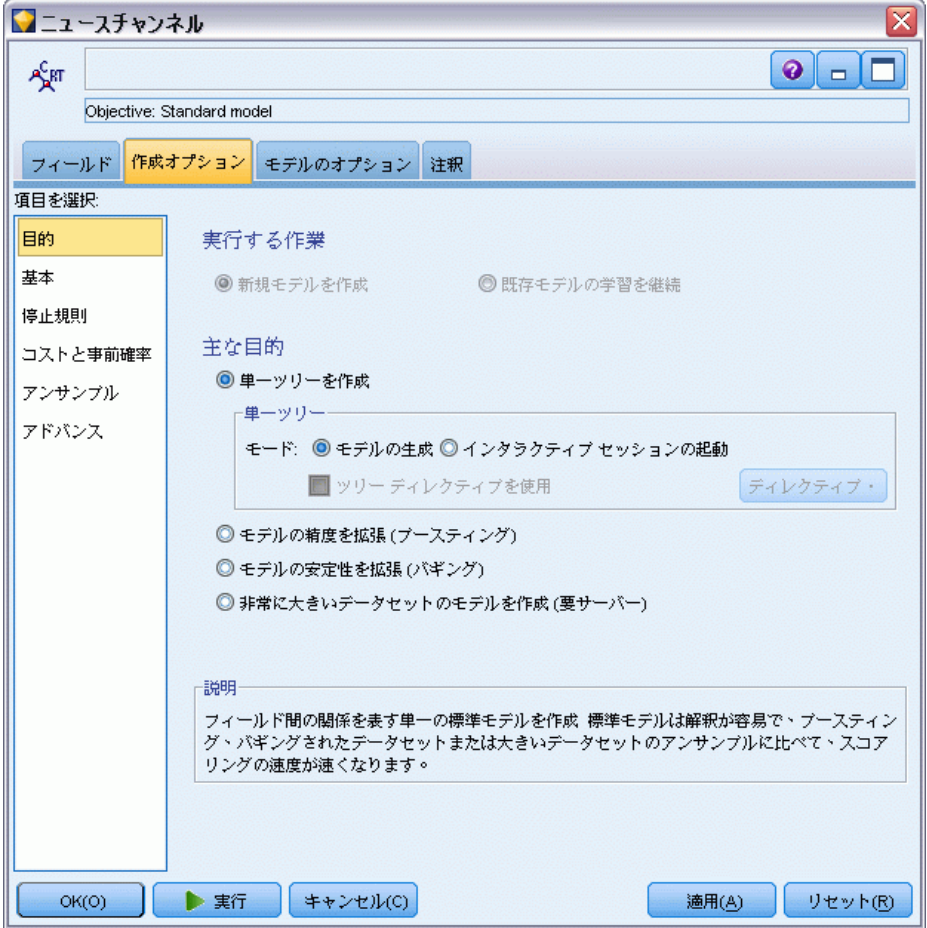

### 目的は?

新規モデルの作成: (デフォルト) このモデル作成ノードを含むストリーム を実行するごとに、まったく新しいモデルを作成します。

既存モデルの学習を継続 : デフォルトでは、モデル作成ノードが実行される ごとに、まったく新しいモデルが作成されます。このオプションを選択 すると、ノードによって正常に生成された最後のモデルで学習が続行さ れます。下のデータにアクセスすることなく既存のモデルを更新または リフレッシュできます。また、新規レコードまたは更新されたレコード のみがストリームに適用されるため、パフォーマンスが大幅に向上しま す。以前のモデルの詳細はモデル作成ノードで保存され、以前のモデル ナゲットがストリームまたは [モデル] パレットで使用できない場合で もこのオプションを使用することができます。

注: 目的に「特に大きいデータセットのモデルを作成]を選択すると、このオプ ションは有効になります。

#### 主な目的は?

■ 単一ツリーを作成: 標準のディシジョン ツリー モデルを 1 つ作成し ます。一般的に、他の目的オプションを使用して作成されたモデルに 比べ、標準モデルがより解釈しやすく、スコアリングの速度が速くな る場合があります。

モード:モデルを構築するために使用する方法を指定します。[モデルの生 成] は、ストリームの実行時に自動的にモデルを生成します。[インタ ラクティブ セッションの起動] は、ツリー ビルダーを起動します。ツリー ビルダーを使用すると、モデル ナゲットを作成する前に、目的に応 じて、一度に 1 レベル単位でツリーを構築したり、分割を編集した り、剪定することができます。

ツリー ディレクティブを使用 : ノードからインタラクティブ ツリーを生成 する場合に、ディレクティブを適用することを指定するには、このオプ ションを選択します。たとえば、1 番目と 2 番目のレベルの分割を指 定した場合、これらは、ツリー ビルダーの起動時に自動的に適用され ます。後で、ツリーを再生成できるように、インタラクティブ ツリー 構築セッションからディレクトリを保存することもできます。 [詳細](#page-172-0) [は、 p.159 ツリー ディレクティブの更新 を参照してください。](#page-172-0)

- モデルの精度を拡張 (ブースティング) :ブースティングという、特別な方法 を使用して、モデルの精度を高める場合、このオプションを選択しま す。ぶースティングは、複数のモデルを順番に作成して行われます。最 初のモデルは、通常の方法で作成されます。それから、2 番目のモデル が、最初のモデルで誤分類されたレコードに焦点を当てる方法で構築さ れます。さらに、2 番目のモデルの誤差に焦点を当てて 3 番目のモデ ルが作成されます。以下同様に作成されていきます。最後に、モデルの セット全体がケースに適用され、重み付き票決を使用して別々の予測が 1 つの全体予測にまとめられて、ケースが分類されます。ブースティ ングにより、ディシジョン ツリー モデルの精度を大幅に改善するこ とができますが、学習時間は長くなります。
- モデルの安定性を拡張 (バグ) :バギング (ブートストラップ集計) とい う、特別な方法を使用して、モデルの安定性を高め手オーバーフィット を防止する場合、このオプションを選択します。このオプションを選択 すると複数のモデルを作成してそれらを結合し、より信頼できる予測を 取得します。このオプションを使用して取得されたモデルは、標準モデ ルと比べて作成およびスコアリングに時間がかかります。
- 特に大きいデータセットのモデルを作成: あまりに大きいデータセットを扱 う場合、このオプションを選択して、他の目的オプションを使用してモ デルを作成します。このオプションでは、データをより小さいデータ ブロックに分割し、各ブロックでモデルを作成します。最も正確なモデ

ルが自動的に選択され、単一のモデル ナゲットに結合されます。この 画面で [既存モデルの学習を継続] オプションを選択すると、増分モデル更 新を実行できます。注 : 非常に大きいデータセットに対してこのオプ ションを使用するには、IBM® SPSS® Modeler Server に接続する必要が あります。 [詳細は、 3 章 IBM SPSS Modeler Server への接続 in IBM](#page-0-0) [SPSS Modeler 14.2 ユーザー ガイド を参照してください。](#page-0-0)

# ディシジョン ツリー ノード - 基本

ディシジョン ツリーを構築する方法について、基本オプションを指 定します。

ディシジョン ツリーの基本オプション

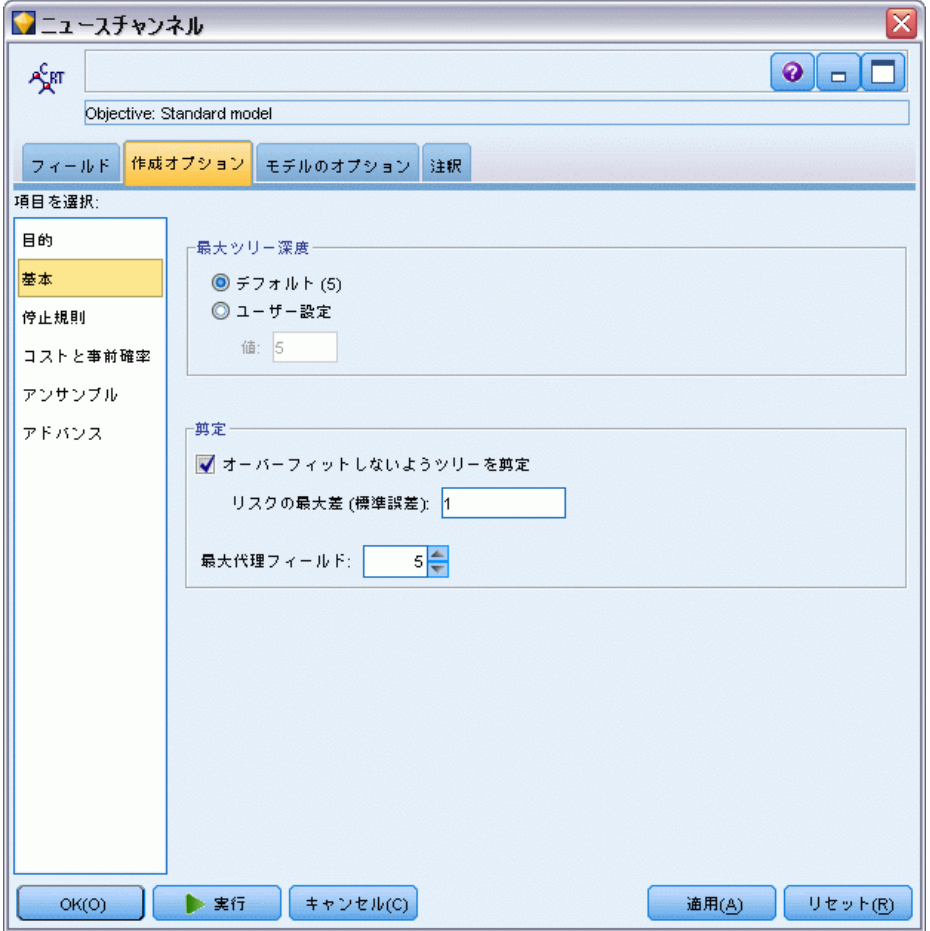

図 6-26

ツリー成長アルゴリズム: (CHAID のみ) 使用する CHAID アルゴリズムの種類 を選択します。Exhaustive CHAID は、CHAID の修正版で、各予測フィールド ですべての可能性のある分割を調べることで、よりよい結果を得られま すが、計算時間も長くなります。

最大ツリー深さ。 ルート ノード下の最大レベル数を指定します (サンプル が再帰的に分割される数)。デフォルトは 5 です。[ユーザー設定] を選択 して値を入力し、異なるレベルを指定します。

#### 剪定 (C&RT および QUEST のみ)

オーバーフィットしないようにツリーを剪定します。剪定では、ツリーの精度にほ とんど影響を及ぼさない下位レベルの分割が削除されます。剪定によりツ リーを簡素化し、理解しやすくすることができます。また、一般化を改 善できる場合もあります。ツリーを剪定せずに完全な状態で使用したい 場合は、このオプションを解除してください。

■ リスクにおける最大差 (標準誤差):より大まかな剪定ルールを指定でき ます。標準誤差ルールを使用した場合、最も単純なツリーが選択され ます。そのリスク推定値は、リスクが最も小さいサブツリーのものに 近く (ただし、サブツリーのよりも大きい) なります。値は、剪定ツ リーとリスク推定の観点からリスクが最小のツリーの間で許容される リスク推定の標準誤差数の差を示します。たとえば、2 を指定する と、リスク推定 (2 × 標準誤差数) が完全なツリーよりも大きい ツリーが選択されます。

最大代理フィールド: 代理変数は欠損値を処理する方法の 1 つです。このア ルゴリズムでは、選択した分割フィールドに最も似ている入力フィールド がツリーの分割ごとに検出されます。それらのフィールドが、その分割の 代理変数となります。レコードを分類するときに分割フィールドに欠損値 があると、代理変数フィールドの値を使用して分割が実行されます。設定 値を大きくすると、欠損値をより柔軟に処理できるようになります。ただ し、メモリー使用量が増えるので、学習時間が長くなることがあります。

# ディシジョン ツリー ノード - 停止規則

図 6-27

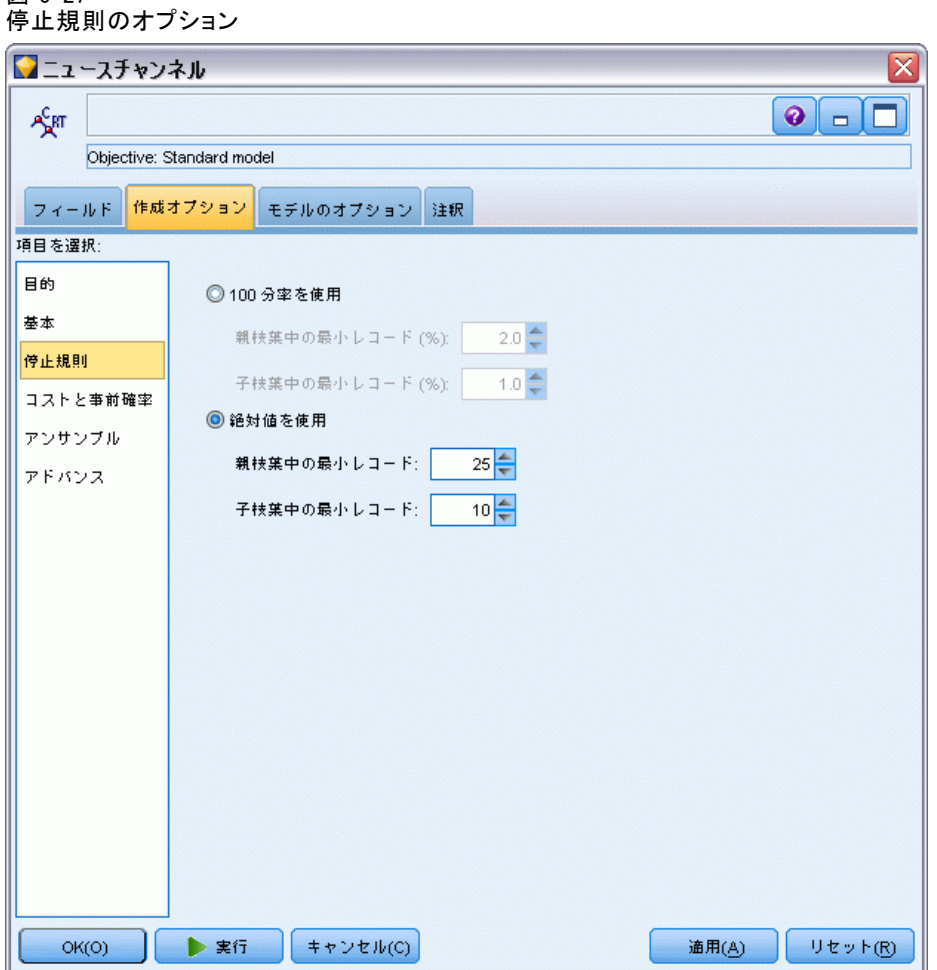

ツリーの構成に関するオプションです。停止ルールは、ツリーの各枝の分 割をいつ停止するかを指定します。枝葉の最小サイズを設定すると、分 割によって非常に小さいサブグループが作成されるのを防止できます。 親枝葉中の最小レコード: ノード中の分割するレコード数 (**親**) が指定され た値よりも小さい場合に、分割を中止します。子枝葉中の最小レコード: 分 割により作成された枝葉中のレコード数 (子) が指定された値よりも小 さい場合に、分割を中止します。

- 100 分率を使用: サイズを学習データ全体の割合で指定します。
- 絶対値を使用: サイズをレコード数の絶対値で指定します。

175

# ディシジョン ツリー ノード - アンサンブル

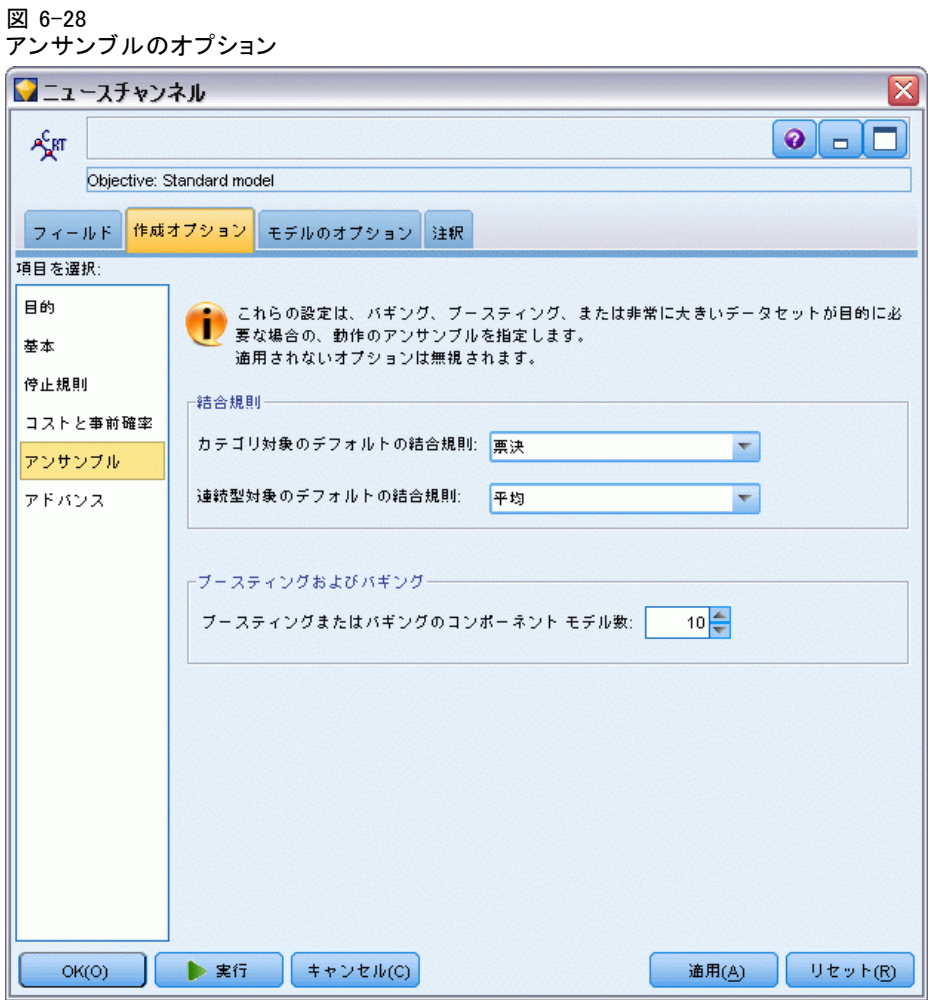

これらの設定によって、[目的] でブースティング、バギング、または非常 に大きいデータセットを要求した場合に出現するアンサンブルの動作を決 定します。選択された目的に適用されないオプションは無視されます。

バギングおよび非常に大きいデータセット:アンサンブルをスコアリングする 場合、基本モデルの予測値を結合するために使用するルールで、アンサ ンブル スコア値を計算します。

■ カテゴリ型対象のデフォルト結合ルール。カテゴリ型対象のアンサンブル予 測値は、票決、最も高い確率、または最も高い平均確率を使用して結 合できます。票決では、基本モデルで最も確率が高い場合が多いカテ ゴリを選択します。最も高い確率では、すべての基本モデルで最も高 い単独の確率に達したカテゴリを選択します。最も高い平均確率で

は、基本モデルでカテゴリの確率が平均化された場合、最も値の高い カテゴリを選択します。

■ 連続型対象のデフォルト結合ルール。連続型対象のアンサンブル予測値 は、基本モデルの予測値の平均または中央地を使用して結合できます。

目的がモデルの精度の拡張である場合、結合ルールの選択は無視されます。 ブースティングでは常に重み付き多数決を使用してカテゴリ型対象をスコア リングし、重み付き中央値を使用して連続型対象をスコアリングします。

ブースティングおよびバギング: 目的がモデルの精度または安定性の拡張の場 合、構築する基本も出る数を指定します。バギングの場合は、ブートスト ラップ数となります。正の整数でなければなりません。

## C&R Tree および QUEST ノード - コストと事前確率

図 6-29

誤分類コストと事前確率の設定 ■ ニュースチャンネル  $\bullet$   $\Box$ ART Objective: Standard model フィールド 作成オプション モデルのオブション 注釈 項目を選択: 課分類コストー 目的 ■誤分類コストを使用 基本 予測 停止規則  $|0|$  $|1$ コストと事前確率  $\boxed{0}$  $0.0$  $10$ 実際  $\vert \mathbf{1} \vert$  $1.0$  $0.0$ アンサンブル アドバンス 事前確率-◎学習データに基づく ◎ すべてのクラスで同じ ◎ ユーザー設定 値 確率 ln.  $0.5$  $0.5$ 正規化 均等化 ■誤分類率を使用して事前確率を調整  $OK(O)$ ▶ 実行 キャンセル(C) **通用(A)** リセット(R)

177

#### 誤分類コスト

状況によっては、特定の誤りコストが他の誤りコストに比べて高いことが あります。たとえば、信用リスクの高い申請者を低リスクに分類した場合 (ある種の誤分類) のコストは、リスクの低い申請者を高リスクに分類した 場合 (別種の誤分類) よりも高くなります。誤分類コストでは、さまざま な予測の誤りに対し、相対的な重要度を指定できます。

誤分類コストは、基本的には、特定の結果に対して適用される重みで す。これらの重みは、モデルに組み込まれ、(コストの高い誤りを防ぐため の手段として) 実際に予測値に影響する場合があります。

C5.0 モデルを例外として、誤分類コストは、モデルのスコアリング時に は適用されず、自動分類ノード、評価グラフ、または分析ノードを使用し てモデルをランク付けまたは比較する場合には考慮されません。コスト を含むモデルは、コストを含まないモデルに比べてエラーが少なく、全 体の精度の項目で高くランク付けされません。ただし、コストが少ない エラーにより組み込まれたバイアスがあるため、実際の問題でパフォー マンスが優れる場合があります。

コスト行列には、可能な各予測カテゴリや実際のカテゴリの組み合わせ のコストが表示されます。デフォルトでは、すべての誤分類コストが 1.0 に設定されています。コストの値を自分で入力するには、[誤分類コストを使用] を選択して、コスト行列に独自の値を入力します。

誤分類コストを変更するには、目的の予測値と実際の値の組み合わせに 対応するセルを選択して、セルの内容を削除してから、適切なコストを 入力してください。コストは自動的に対称的にはなりません。たとえば A を B として誤分類した場合のコストを 2.0 に設定しても、B を A と して誤分類した場合のコストは、変更しない限りデフォルト値 (1.0) の まま変わりません。

#### 事前確率

これらのオプションで、カテゴリ対象フィールドを予測する際に、カテゴ リの事前確率を指定できるようになります。事前確率は、学習データを取 り出す母集団内の各対象カテゴリの全体的な相対頻度の見積もりです。つ まり、予測値を知る「前に」、可能性のある各対象値に対して行われる確 率の予測です。事前確率を設定する方法は 3 つあります。

- 学習データに基づく: デフォルトの設定です。事前確率は、学習データ内 のカテゴリの相対度数に基づいて決定されます。
- すべてのクラスで同じ: すべてのカテゴリの事前確率が、1/k として定義 されます。 k は、対象カテゴリの数です。
- ユーザー設定: 独自の事前確率を指定することもできます。事前確率の 開始値が、すべてのクラスで同じに設定されます。各カテゴリの確率 を、ユーザー定義値に調整することができます。特定のカテゴリの確率

を調整するには、そのカテゴリに対応するテーブル内で確率セルを選択 し、セルの内容を削除してから、適切な値を入力してください。

すべてのカテゴリの事前確率の合計は、1.0 である必要があります (確率の 制約)。合計が 1.0 にならない場合、値を自動的に正規化するオプション と警告が表示されます。この自動調整によって、確率の制約を強制しなが ら、カテゴリ間の比率が維持されます。この調整は、任意の時点で [正規化] ボタンをクリックして行うことができます。すべてのカテゴリで値を均等化 するためテーブルをリセットするには、[均等化] ボタンをクリックします。

**誤分類コストを使用して事前確率を調整:** 誤分類率に基づいて、事前確率を調 整できます ([コスト] タブで指定)。これによって、Twoing 不純度測定を 使用するツリーに対して、コスト情報をツリー成長過程に直接取り入れる ことができます。(このオプションを選択しなかった場合、コスト情報は Twoing 手法に基づいて、レコードの分類とツリーのリスク予測値の算出を 行う場合にだけ利用されます。)

# CHAID ノード - コスト

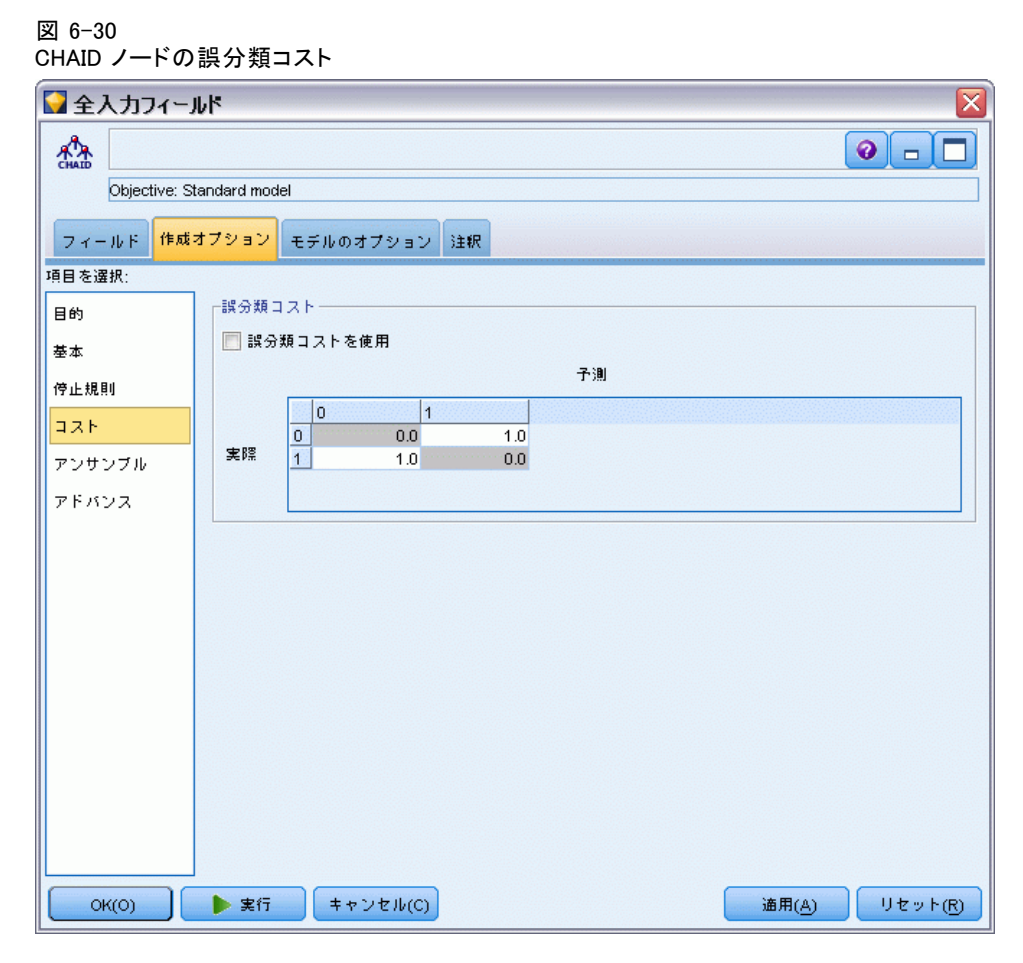

状況によっては、特定の誤りコストが他の誤りコストに比べて高いことが あります。たとえば、信用リスクの高い申請者を低リスクに分類した場合 (ある種の誤分類) のコストは、リスクの低い申請者を高リスクに分類した 場合 (別種の誤分類) よりも高くなります。誤分類コストでは、さまざま な予測の誤りに対し、相対的な重要度を指定できます。

誤分類コストは、基本的には、特定の結果に対して適用される重みで す。これらの重みは、モデルに組み込まれ、(コストの高い誤りを防ぐため の手段として) 実際に予測値に影響する場合があります。

C5.0 モデルを例外として、誤分類コストは、モデルのスコアリング時に は適用されず、自動分類ノード、評価グラフ、または分析ノードを使用し てモデルをランク付けまたは比較する場合には考慮されません。コスト を含むモデルは、コストを含まないモデルに比べてエラーが少なく、全 体の精度の項目で高くランク付けされません。ただし、コストが少ない エラーにより組み込まれたバイアスがあるため、実際の問題でパフォー マンスが優れる場合があります。

コスト行列には、可能な各予測カテゴリや実際のカテゴリの組み合わせ のコストが表示されます。デフォルトでは、すべての誤分類コストが 1.0 に設定されています。コストの値を自分で入力するには、[誤分類コストを使用] を選択して、コスト行列に独自の値を入力します。

誤分類コストを変更するには、目的の予測値と実際の値の組み合わせに 対応するセルを選択して、セルの内容を削除してから、適切なコストを 入力してください。コストは自動的に対称的にはなりません。たとえば A を B として誤分類した場合のコストを 2.0 に設定しても、B を A と して誤分類した場合のコストは、変更しない限りデフォルト値 (1.0) の まま変わりません。

### C&R ツリー ノード: アドバンス

アドバンス オプションを使用すると、ツリー構築プロセスを微調整 できます。

181

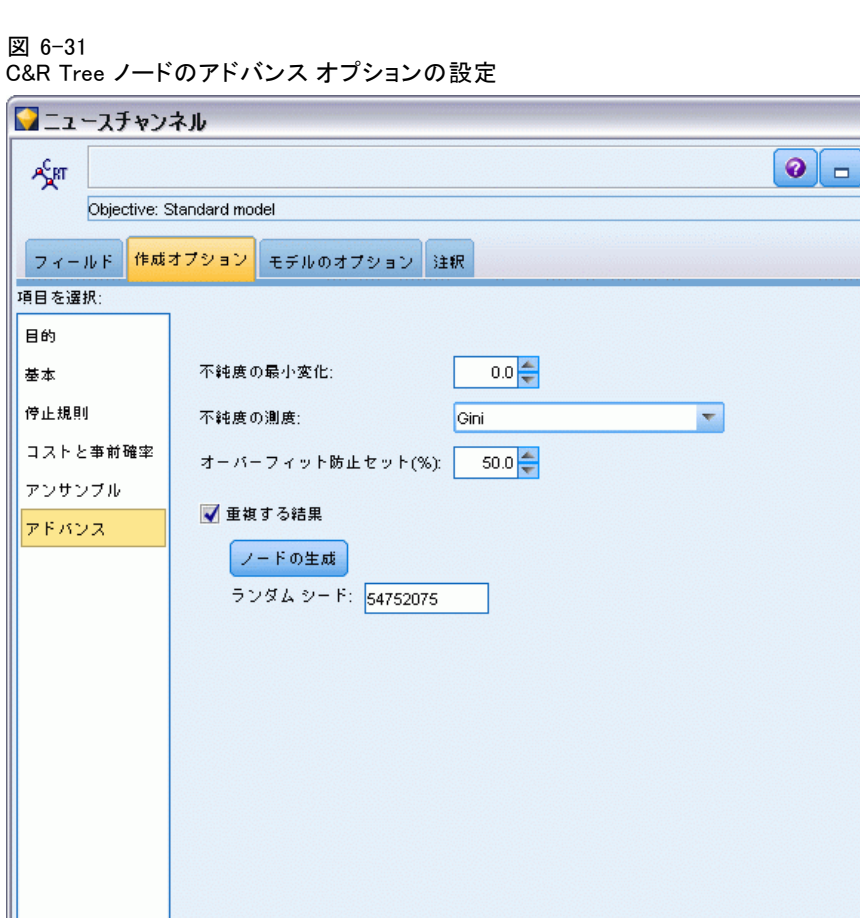

不純度の最小変化 : ツリーに新しい分割を作成する際の不純度の最小変 化を指定します。不純度とは、ツリーで定義されたサブグループにおい て、広範囲にわたる出力フィールド値が含まれている程度のことです。 カテゴリ変数目標値について、ノードが「純粋」であると考えられるの は、ノード中にあるケースの 100% が、対象フィールドのある特定のカ テゴリに分類される場合です。ツリー構築の目標は、似かよった出力値 を持つサブグループを作成することです。つまり、それぞれのノード内 における不純度を最小にすることです。枝葉が適切に分割されて不純度 が指定値を下回ると、分割は実行されません。

**途用(A)** 

リセット(R)

OK(O)

▶ 実行

キャンセル(C)

不純度の測度 : カテゴリ変数目標値フィールド用に、ツリーの不純度の測 定に使用する方法を指定します。(連続した目標値の場合、このオプション は無視されます。また、最小 2 乗偏差不純度測定が常に使用されます。)

- [Gini] は、枝葉の所属カテゴリの確率に基づく一般的な不純度測定法 です。
- [Twoing] は、2 分割を強調する不純度測定法です。分割によってほぼ等 サイズの枝葉が作成されます。
- 「順序測度による Twoing]は、順序目標変数にのみ適応可能であるため、隣 接する目標クラスだけがグループ化できる新しい制約を追加します。こ のオプションが名義変数目標値用に選択されている場合、デフォルト により標準 Twoing 測定法が使用されます。

オーバーフィット防止セット。 アルゴリズムは、レコードをモデル作成セットと オーバーフィット防止セットに内部的に分割します。オーバーフィット防 止セットは学習時のエラーの追跡に使用されるデータ レコードの独立した セットで、メソッドがデータ内の偶然変動のモデル作成を行わないように します。レコードの割合を指定します。デフォルトは 30 です。

結果を複製 : ランダム シードを設定すると分析を複製できます。整数を指 定、または [生成] をクリックすると、1 ~ 2147483647 の擬似無作為の 整数を作成します。

## QUEST ノード - アドバンス

アドバンス オプションを使用すると、ツリー構築プロセスを微調整 できます。

183

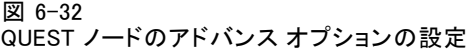

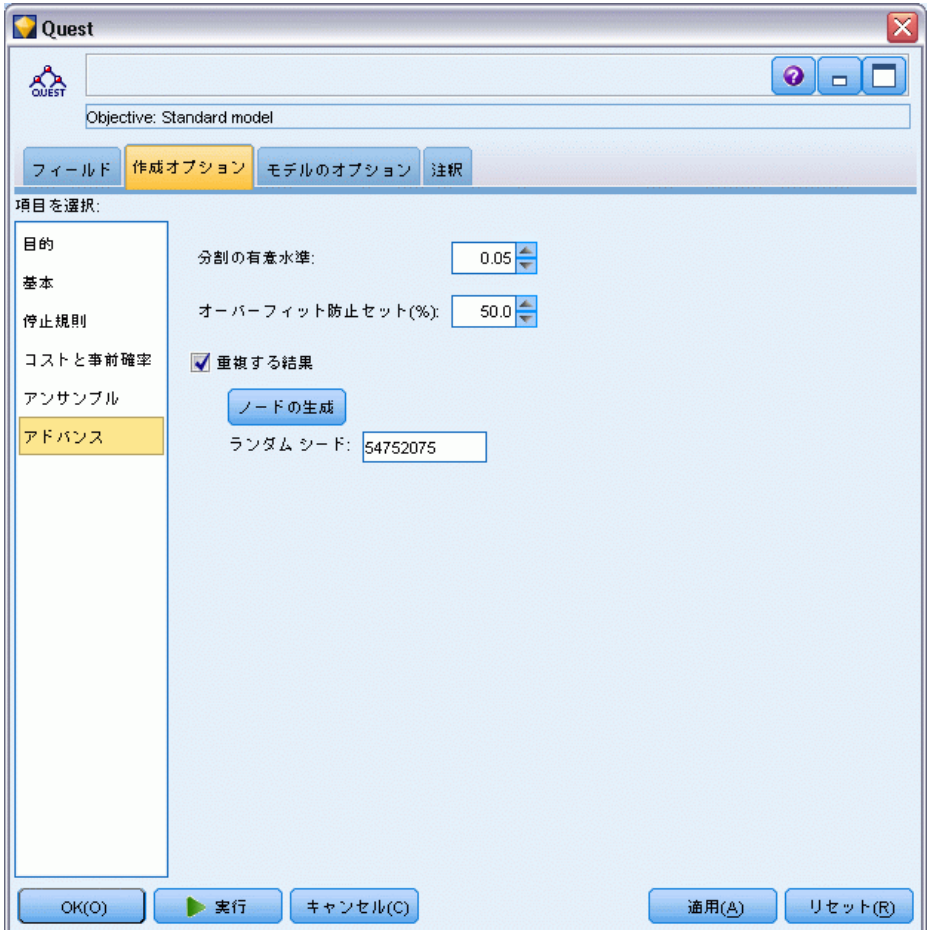

 $\Theta$ 割の有意水準: ノードを分割するための有意水準 ( $\alpha$ ) を指定します。 この値は 0~1 です。値が低いほど、生成されるツリーのノード数が少 なくなる傾向があります。

オーバーフィット防止セット。アルゴリズムは、レコードをモデル作成セットと オーバーフィット防止セットに内部的に分割します。オーバーフィット防 止セットは学習時のエラーの追跡に使用されるデータ レコードの独立した セットで、メソッドがデータ内の偶然変動のモデル作成を行わないように します。レコードの割合を指定します。デフォルトは 30 です。

結果を複製: ランダム シードを設定すると分析を複製できます。整数を指 定、または [生成] をクリックすると、1 ~ 2147483647 の擬似無作為の 整数を作成します。

# CHAID ノード - アドバンス

アドバンス オプションを使用すると、ツリー構築プロセスを微調整 できます。

図 6-33

CHAID ノードのアドバンス オプションの設定

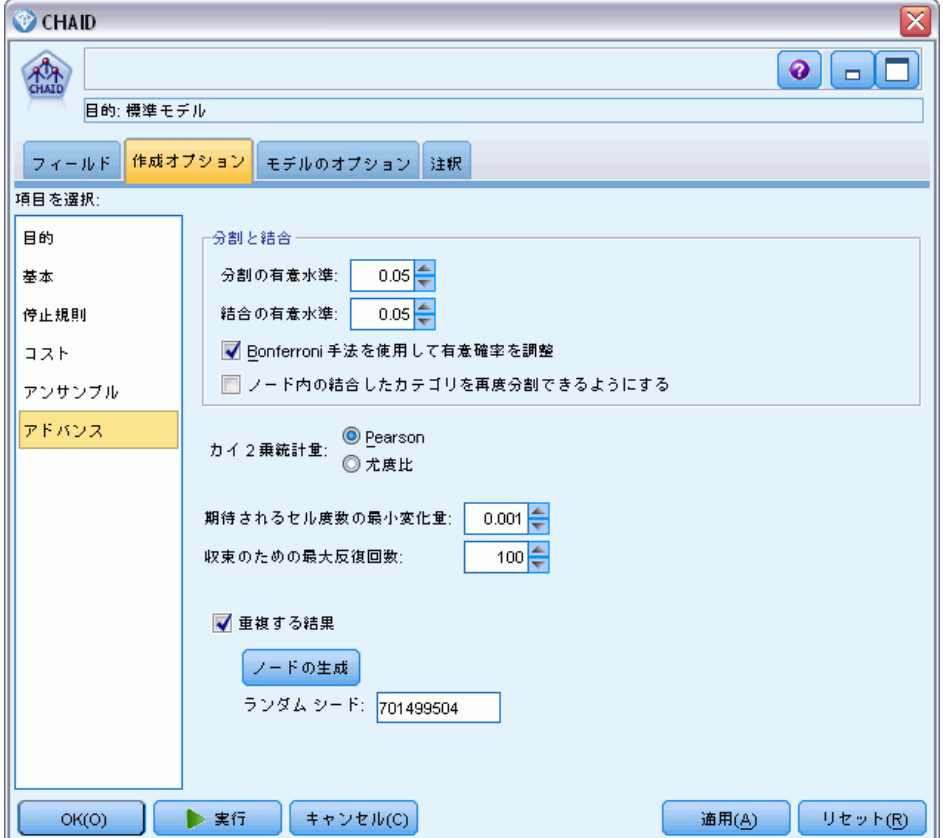

 $\Theta$ 割の有意水準: ノードを分割するための有意水準( $\alpha$ ) を指定します。 この値は 0~1 です。値が低いほど、生成されるツリーのノード数が少 なくなる傾向があります。

 $\text{<sup>6</sup>thi>50$ 有意水準。カテゴリを結合するための有意水準(a)を指定します。 値は、0 より大きく 1 以下でなければなりません。カテゴリを結合しな いようにするには、値を 1 に指定します。連続型対象の場合、最終的な ツリーの変数のカテゴリ数は、指定した区間数に一致します。このオプ ションは、Exhaustive CHAID で利用できません。

Bonferroni メソッドを使用して有意確率値を調整。予測フィールドの様々なカテ ゴリの組み合わせをテストするときに、有意確率の値を調整します。値 は、テスト数に基づいて調整されます。テスト数は、カテゴリ数および予

測フィールドの測定レベルと調節関係があります。false-positive エラー 率をより制御しやすくなるため、一般にはこの方法が望ましいと言えま す。このオプションを無効にすると、本当の差を見つけるための分析能力 が向上しますが、false-positive 率が犠牲になります。特に、小さいサン プルの場合にこのオプションをオフにすることをお勧めします。

ノード内のマージしたカテゴリの再分割を許可: CHAID アルゴリズムは、モデル を記述する最も単純なツリーを生成するためにカテゴリをマージしようと します。選択した場合、このオプションは、より良い結果が得られる場合 に、マージされたカテゴリを再分割できるようにします。

カテゴリ対象のカイ2乗: カテゴリ対象では、カイ 2 乗統計値を計算するた めの方法を指定できます。

- Pearsonの相関係数。計算は速くなりますが、小さいサンプルの場合には 注意して使用する必要があります。
- 尤度比: この方法は、Pearson より強固ですが、計算により長い時間 がかかります。小さいサンプルに適した方法です。連続型対象では、 この方法が常に使用されます。

期待されるセル度数の最小変化: (名義モデルおよび行効果順序モデルの両方 のために) セル度数を予測する場合、反復手順 (イプシロン) を使用し て、特定の分割のカイ 2 乗検定に使用する最適な予測値に収束させます。 εは、繰り返しを続けるにはどの程度の変更が発生するのかを決定しま す。最後の反復での変更が指定された値より小さい場合、反復処理は停止 します。アルゴリズムが収束しないという問題がある場合、この値を増や すか、または収束するまでの反復数の最大値を増やします。

収束のための最大反復回数。 収束が起きたかどうかに関わらず、停止するま での最大反復回数を指定します。

**結果を複製**: ランダム シードを設定すると分析を複製できます。整数を指 定、または [生成] をクリックすると、1 ~ 2147483647 の擬似無作為の 整数を作成します。

# ディシジョン ツリー ノードのモデル オプション

[モデル オプション] タブで、モデルの名前を指定するか、自動的に名前を 生成するかを選択できます。フラグ型対象の調整なしおよび調整済み傾向ス コアのほか、予測値の重要度情報を取得するよう選択することもできます。

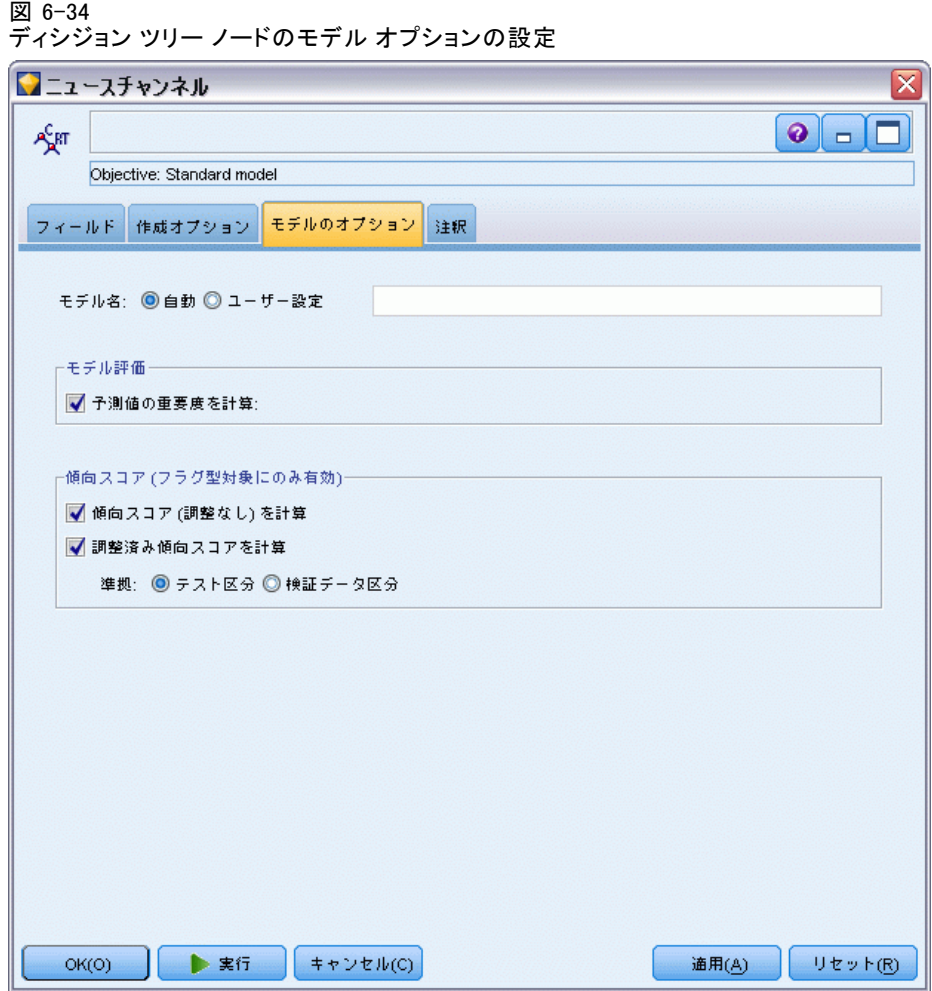

モデル名 : ターゲットまたは ID フィールド (その指定がない場合はモデ ル タイプ) に基づいてモデル名を生成、またはカスタム名を指定するこ とができます。

#### モデル評価

予測値の重要度を計算 : 重要度の適切な測定基準を作成するモデルの場 合、モデル推定時に各予測値の相対重要度を示すグラフを表示すること ができます。通常、ユーザーはモデル作成の目標を最も重要な予測値に 焦点を当て、最も重要でない変数を削除または無視したいと考えます。 モデルによっては、特に大きなデータセットを使用する場合、予測値の 重要度の計算に時間がかかることがあります。そのため、一部のモデル ではデフォルトでオフになっています。予測値の重要度は、ディシジョ

ン リスト モデルには使用できません。 [詳細は、 3 章 p.56 予測値](#page-69-0) [の重要度 を参照してください。](#page-69-0)

### 傾向スコア

傾向スコアは、モデル作成ノードで、またはモデル ナゲットの「設定] タ ブで有効にできます。この機能は、選択された対象がフラグ型フィール ドである場合にのみ使用できます[。詳細は、 3 章 p.45 傾向スコア を](#page-58-0) [参照してください。](#page-58-0)

生の傾向スコアを計算:生の傾向スコアは学習データだけに基づいたモデル から得られます。モデルが true 値 (応答する) を予測する場合、傾向は P と同じになります。ここで P は、予測値の確率です。モデルが false 値 を予測する場合、傾向は (1 – P) と算出されます。

- モデルを構築する際にこのオプションを選択すると、傾向スコアはその モデル ナゲット内でデフォルトで有効になります。ただし、モデル 作成ノードで選択したかどうかにかかわらず、モデル ナゲット内で いつでも生の傾向スコアを有効にできます。
- モデルをスコアリングする際、生の傾向スコアは、標準の接頭辞に RP が追加されてフィールドに追加されます。たとえば、予測値が \$R-churn という名前のフィールドにある場合は、傾向スコア フィール ドの名前は \$RRP-churn となります。

調整済み傾向スコアを計算: 生の傾向スコアは、モデルによって与えられた 推定値に純粋に基づきますが、これはオーバフィットしている可能性があ り、極端に楽観的な傾向が推定されることがあります。調整済み傾向スコ アは、テスト データ区分や検証データ区分に対するモデルの成果を調べ て、傾向を調整することによって、より的確な推定を行うものです。

- この設定では、ストリームに有効なデータ区分フィールドが存在して いる必要があります。[詳細は、 4 章 データ区分ノード in IBM SPSS](#page-0-0) [Modeler 14.2 入力ノード、プロセス ノード、出力ノード を参照](#page-0-0) [してください。](#page-0-0)
- 牛の傾向スコアと違い、調整済み傾向スコアは、モデルを構築するとき に計算されなければなりません。そうでなければ、モデル ナゲットを スコアリングするときにそれらを使用することはできません。
- モデルをスコアリングする際、調整済み傾向スコアは、標準の接頭辞 に AP が追加されてフィールドに追加されます。たとえば、予測値が \$R-churn という名前のフィールドにある場合は、傾向スコア フィー ルドの名前は \$RAP-churn となります。調整済み傾向スコアは、ロジ スティック回帰モデルには使用できません。
- 調整済み傾向スコアを計算する場合、計算に使用するテスト データ区 分または検証データ区分はバランス化されていてはいけません。そのた め、上流のバランス ノードで [学習データのみをバランス] オプションを必

ず選択します。[詳細は、 3 章 バランス ノードのオプション設定 in](#page-0-0) [IBM SPSS Modeler 14.2 入力ノード、プロセス ノード、出力ノード を](#page-0-0) [参照してください。](#page-0-0) さらに、複雑なサンプルが上流にとられた場合 は、それによって調整済み傾向スコアが無効になります。

■ 調整済み傾向スコアは、「ブーストされた」ツリーまたはルールセット モデルには使用できません。[詳細は、 p.203 ブーストされた C5.0 モ](#page-216-0) [デル を参照してください。](#page-216-0)

準拠 : 調整済み傾向スコアが計算されるには、ストリームにデータ区分 フィールドが存在していなければなりません。この計算にテスト デー タ区分または検証データ区分を使用するかどうかを指定できます。最 適な結果を得るには、テスト データ区分または検証データ区分に、 少なくとも、その区分が元のモデルを学習するのに使用したのと同じ 数のレコードを含める必要があります。 [詳細は、 4 章 データ区分](#page-0-0) [ノード in IBM SPSS Modeler 14.2 入力ノード、プロセス ノード、出](#page-0-0) [力ノード を参照してください。](#page-0-0)

# C5.0 ノード

このノードでは、C5.0 アルゴリズムを使用して、ディシジョン ツリーま たはルール セットを作成します。C5.0 モデルは、最大の情報の対応をも たらすフィールドに基づいてサンプルを分割します。最初の分割によって 定義された各サブサンプルは、異なるフィールドに基づいて再度分割され ます。サブサンプルをこれ以上分割できなくなるまで、この過程が繰り返 されます。最終的に、最下位レベルの分割が再検証され、モデルの値にほ とんど寄与しないレベルが削除 (剪定) されます。

注 : C5.0 ノードは、カテゴリ対象のみ予測できます。カテゴリ型 (名義 型または順序型) フィールドを含むデータを分析する場合、ノードはリ リース 11.0 以前の C5.0 バージョンよりもカテゴリをグループ化します。

C5.0 では、2 種類のモデルを生成できます。ディシジョン ツリーは、ア ルゴリズムによって検出された分割の詳細を表しています。各ターミナ ル (「葉」ノード) は、学習データの特定のサブセットを表します。学習 データの各ケースは、ディシジョン ツリーの 1 つのターミナル ノードだ けに属します。つまりAディシジョン ツリーに存在する特定のデータ レ コードに対しては、1 つの予測だけが可能です。

これとは対照的に、ルール セットは、各レコードに対して予測を試みる 複数のルールをセットにしたものです。ルール セットは、ディシジョン ツリーから派生したもので、ディシジョン ツリーで検索された情報を単純 化または凝縮したものと言うことができます。ルール セットは、より単純 なモデルでありながら、ディシジョン ツリー全体からの重要な情報のほと んどを保持できます。ルール セットとディシジョン ツリーでは機能が異 なるため、属性も異なります。最大の違いは、ルール セットでは、特定の レコードに複数のルールが適用されることもあれば、ルールがまったく適

用されないこともある点です。複数のルールを適用する場合、各ルールに 対して、そのルールに関連付けられた確信度に基づいて重み付けされた 「票決」が行われ、最終的な予測は、対象レコードに適用するすべての ルールの重み付き票を組み合わせて決定されます。適用するルールがない 場合、デフォルトの予測がレコードに割り当てられます。

例: ある医学研究者が、同じ病気に悩む患者に関するデータを収集してい ます。治療過程において、それぞれの患者に対して 5 種類の薬品の中のい ずれかで効果がありました。他のノードとともに、C5.0 モデルを使用し て、同じ疾病に苦しむ将来の患者のために適切な薬剤を見つけることがで きます。[詳細は、 9 章 薬品による治療 \(調査用グラフ/C5.0\) in IBM SPSS](#page-0-0) [Modeler 14.2 アプリケーション ガイド を参照してください。](#page-0-0)

要件: C5.0 モデルを学習するには、1 つのカテゴリ (名義型または順序型) [対象] フィールド、または任意のタイプの [入力] フィールドが 1 つ以 上ある必要があります。[両方] または [なし] が設定されているフィール ドは無視されます。モデルで使用するフィールド タイプは、完全にインス タンス化する必要があります。重みフィールドも指定できます。

強度 : C5.0 モデルは、欠損データや大量の入力フィールドがあるような状 況で役立ちます。通常、推定に長い学習時間を必要としません。また、 C5.0 モデルから派生したルールは非常に解釈しやすいので、他のモデルよ りわかりやすいという利点があります。さらに、C5.0 では、分類の精度を 向上するための強力なブースティング手法を利用できます。

注 : C5.0 モデルの構築では、並行処理を有効にすると有利になる可能 性があります。 [詳細は、 12 章 最適化オプションの設定 in IBM SPSS](#page-0-0) [Modeler 14.2 ユーザー ガイド を参照してください。](#page-0-0)

# C5.0 ノードの [モデル] オプション

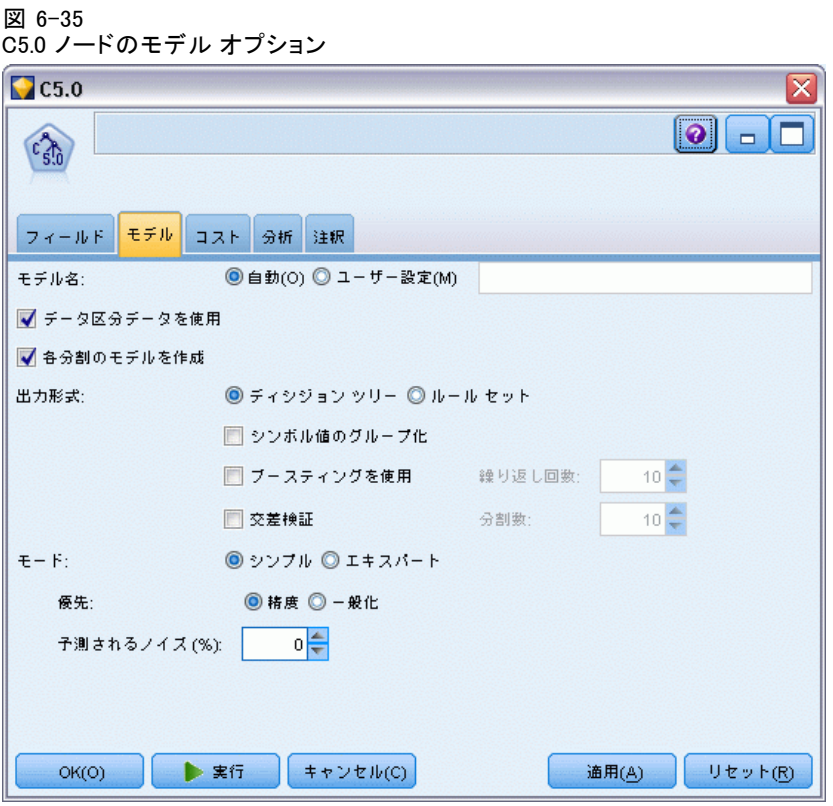

モデル名: 作成するモデルの名前を指定します。

- 自動: このオプションを選択すると、対象フィールド名に基づいてモデ ル名が自動的に生成されます。これはデフォルトです。
- **ユーザー指定:**このノードで作成されたモデル ナゲットに対して、独 自の名前を指定する場合に選択します。

データ区分チータを使用: データ区分フィールドが定義されている場合、こ のオプションでは学習用データ区分のデータのみを使用して、モデルを構 築します。 [詳細は、 4 章 データ区分ノード in IBM SPSS Modeler 14.2](#page-0-0) [入力ノード、プロセス ノード、出力ノード を参照してください。](#page-0-0)

分割モデルを作成: 分割フィールドとして指定される入力フィールドの各 値の個別モデルを作成します。 [詳細は、 3 章 p.32 分割モデルの作](#page-45-0) [成 を参照してください。](#page-45-0)

出力形式 :ディシジョン ツリーとルール セットのどちらのモデルを生成するか を指定します。

**シンボル値のグループ化:** このオプションを選択すると、出力フィールドに 関して同様のパターンを持つシンボル値の結合が試行されます。このオプ ションを選択していない場合は、親ノードの分割に使用されたシンボル値 フィールドの各値に子ノードが生成されます。たとえば、C5.0 が COLOR フィールドを分割する場合 (値は RED、GREEN、および BLUE)、デフォルト では 3 方向の分割が作成されます。ただし、このオプションを選択し、 COLOR = RED のレコードが COLOR = BLUE のレコードと大変似ているよ うな場合、GREEN が片方のグループ、そして BLUE と REDが別のグルー プにあるような双方向の分割が作成されます。

ブースティングを使用 : C5.0 アルゴリズムには、ブースティングと呼ばれ る、モデルの精度を向上させる特殊な方法があります。この方法では、複 数のモデルが順番に作成されます。最初のモデルは、通常の方法で作成さ れます。それから、2 番目のモデルが、最初のモデルで誤分類されたレ コードに焦点を当てる方法で構築されます。さらに、2 番目のモデルの誤 差に焦点を当てて 3 番目のモデルが作成されます。以下同様に作成されて いきます。最後に、モデルのセット全体がケースに適用され、重み付き票 決を使用して別々の予測が 1 つの全体予測にまとめられて、ケースが分類 されます。ブースティングにより、C5.0 モデルの精度を大幅に改善するこ とができますが、学習時間は長くなります。[繰り返し回数] オプションを選 択すると、ブースティング モデルに使用するモデルの数を制御できます。 この機能は、Freund & Schapire の研究に基づきながら、ノイズのある データを効率的に処理するために独自の改良が加えられています。

交差検証 : このオプションを選択すると、学習データのサブセットで作成さ れた一連のモデルを使用して、完全なデータセットで作成されたモデルの精 度が推定されます。これは、データセットが小さすぎて従来の学習セットと 検定セットに分割できない場合に役立ちます。交差検証モデルは、精度の 推定の計算後に破棄されます。交差検証に使用する分割数またはモデル数 を指定することができます。前のバージョンの IBM® SPSS® Modeler では、 モデルを構築し、交·検証を行う作業は、2 つのそれぞれ別な操作として行 われていました。今回のバージョンでは、モデルの構築を個別の手順とし て行う必要はありません。モデルの構築と交差検証は同時に行われます。

モード:[シンプル] を選択すると、大部分の C5.0 パラメータが自動的に設定 されます。[エキスパート] 学習により、学習パラメータを直接制御できる ようになりました。

## 単純な [モード] オプション

**優先**: デフォルトでは、できる限り精度の高いツリーの作成が試行されま す。場合によっては、これがオーバーフィットにつながり、モデルを新しい データに適用するときに性能が低下することがあります。このような問題 を防ぐには、[一般化] を選択し、アルゴリズム設定を調整してください。

注: [一般化] を選択して作成したモデルが、他のモデルより一般化を適切 に行えるという保証はありません。一般化が重要な場合には、提供されて いる検定サンプルに照らし合せてモデルを検証してください。

予測されるノイズ (%) : 学習セット中の予測されるノイズまたは誤データの 比率を指定します。

#### エキスパート モード オプション

剪定度 : ディシジョン ツリーまたはルール セットの剪定の程度を示しま す。値を大きくすると、より小さく簡単なツリーが生成されます。値を小 さくすると、より精度の高いツリーが生成されます。この設定はローカル 剪定にだけ適用されます (後述する「グローバル剪定を使用」を参照)。

枝葉あたりの最小レコード数 : サブグループのサイズを使用して、ツリーの枝 葉における分割数を制限できます。作成された小枝のうち 2 つ以上に、学 習セットからのレコードが指定した数以上ある場合に、ツリーの枝葉が 分割されます。デフォルト値は 2 です。値を大きくすると、データにノ イズがある場合の過度な学習が防止されます。

グローバル剪定を使用: ツリーは、2段階で剪定されます。まず、ローカ ル剪定を実施して、サブツリーの調査と分枝の折りたたみを行い、モデ ルの精度を高めます。次に、ツリーを全体的に捉えて、弱いサブツリー を閉じるグローバル剪定が行われます。デフォルトでは、グローバル剪 定が行われます。グローバル剪定を省略するには、このオプションの 選択を解除してください。

屋性による選別: このオプションを選択した場合、C5.0 はモデルの作成 を開始する前に、予測フィールドの有用性を調査します。不適切と判明 した予測フィールドは、モデルの構築処理から除外されます。このオプ ションは、予測値フィールドが多いモデルの場合に、オーバーフィット を防止��るために役立ちます。

注 : C5.0 モデルの構築では、並行処理を有効にすると有利になる可能 性があります。 [詳細は、 12 章 最適化オプションの設定 in IBM SPSS](#page-0-0) [Modeler 14.2 ユーザー ガイド を参照してください。](#page-0-0)

# ディシジョン ツリー モデル ナゲット

ディシジョン ツリー モデル ナゲットは、いずれかのディシジョン ツ リーモデル作成ノードによって発見された特定の出力フィールドを予測 するためのツリー構造を表します (C&R Tree、QUEST、または C5.0)。ツ リー モデルはツリー構築ノードまたはインタラクティブ ツリー ビルダー から間接的に生成できます。 [詳細は、 p.135 インタラクティブ ツリー](#page-148-0) [ビルダー を参照してください。](#page-148-0)

## スコアリング ツリー モデル

ツリー モデル ナゲットを持つストリームを実行する場合、その結果は 具体的にはツリーの種類によって異なります。

- 分類ツリー(カテゴリ対象)で、レコードごとに予測フィールドと確 信度を含む 2 つの新しいフィールドがデータに追加されます。予測 は、レコードが割り当てられたターミナル ノードの最も頻度の高い カテゴリによって決まります。つまり、あるノードで過半数の回答者 が yes と答えた場合、そのノードに割り当てられたレコードの予 測はすべて「yes」です。
- 回帰ツリーでは、予測値のみが生成され、確信度は割り当てられま せん。
- オプションとして、CHAID、QUEST、および CR&T Tree のモデルに、も う 1 つのフィールドを追加することができますが、これは各レコード を割り当てるノードに ID を示すためのものです。

新規フィールド名はモデル名から派生し、接頭辞が付けられます。C&RT Tree、CHAID、および QUEST の接頭辞は、予測フィールドに \$R- 、確信度 フィールドに \$RC-、また、識別子フィールドに \$RI- です。C5.0 ツリーの 場合、予測フィールドの接頭辞は \$C- で、確信度フィールドの接頭辞は \$CC- です。複数のツリー モデル ノードが存在する場合、新しいフィー ルド名には、必要に応じて、接頭辞 にノード識別用の数字が含まれます 。—たとえば、\$R1-、\$RC1-、\$R2- などです。

#### ツリー モデル ナゲットの処理

モデルに関する情報を、さまざまな方法で保存、またはエクスポート できます。

注 : これらのオプションの多くは、ツリー ビルダー ウィンドウからも 利用できます。

ツリー ビルダーと生成されたモデルのどちらからでも、次を実行できま す。

- 現在のツリーに基づいて、フィルタ ノードまたは条件抽出ノードを生 成する[。詳細は、 p.160 フィルタ ノードおよび条件抽出ノードの生](#page-173-0) [成 を参照してください。](#page-173-0)
- ツリー構造を、ツリーのターミナル ブランチを定義するルールの セットとして表す、新しいルール セット ノードを作成する[。詳細](#page-173-0) [は、 p.160 ディシジョン ツリーからのルールセットの生成 を参照](#page-173-0) [してください。](#page-173-0)
- さらに、ツリー モデル ナゲットについてのみ、モデルを PMML フォー マットでエクスポートできます[。詳細は、 3 章 p.51 モデル パレッ](#page-64-0) [ト を参照してください。](#page-64-0) モデルがユーザー定義の分割を含んでいる 場合、その情報は、エクスポートされた PMML には保存されません。

(分割は保存されますが、アルゴリズムによる選択ではなく、ユーザー 定義であるという情報は保存されません。)

- 現在のツリーの選択した部分に基づいてグラフを生成する。注 : スト リームのそのほかのノードに接続している場合のナゲットにのみ生成で きます。 [詳細は、 p.204 グラフの生成 を参照してください。](#page-217-0)
- ブーストされた C5.0 モデルについてのみ、選択中のルールから新しい ルール セットを作成するために [シングル ディシジョン ツリー (キャンバス)] ま たは [シングル ディシジョン ツリー (GM パレット)] を選択できます。 [詳細は、](#page-216-0) [p.203 ブーストされた C5.0 モデル を参照してください。](#page-216-0)

注 : ルール ノードは、C&R Tree ノードに置き換えられていますが、元々 ルール ノードを使用して作成された既存のストリーム内のディシジョン ツリーノードは依然正しく機能することに注意してください。

# 単一ツリー モデル ナゲット

[単一ツリーを作成] をモデル作成ノードの主な目的に選択すると、作成される モデル ナゲットには次のタブが含まれます。

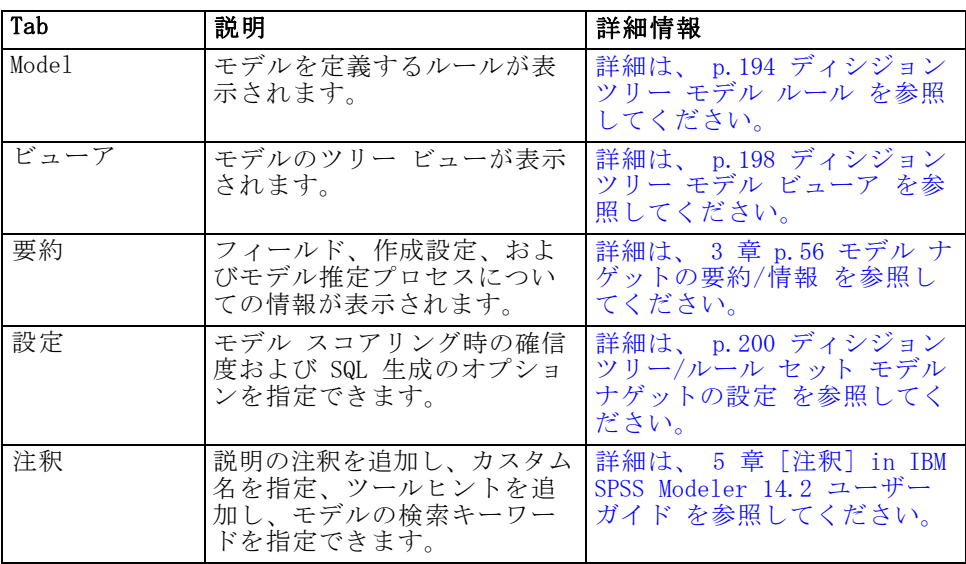

## ディシジョン ツリー モデル ルール

ディシジョン ツリー ナゲットの [モデル] タブには、モデルを定義す るルールが表示されます。オプションで、予測値の重要度のグラフおよ び時系列、度数、代理変数に関する情報を含む 3 番目のパネルを表示す ることができます。

195

ディシジョン ツリー

注 : CHAID ノードの [作成オプション] タブ ([目的] パネル) で [非 常に大きいデータセットを最適化] オプションを選択すると、「モデル] タブに はツリー ルールの詳細のみが表示されます。

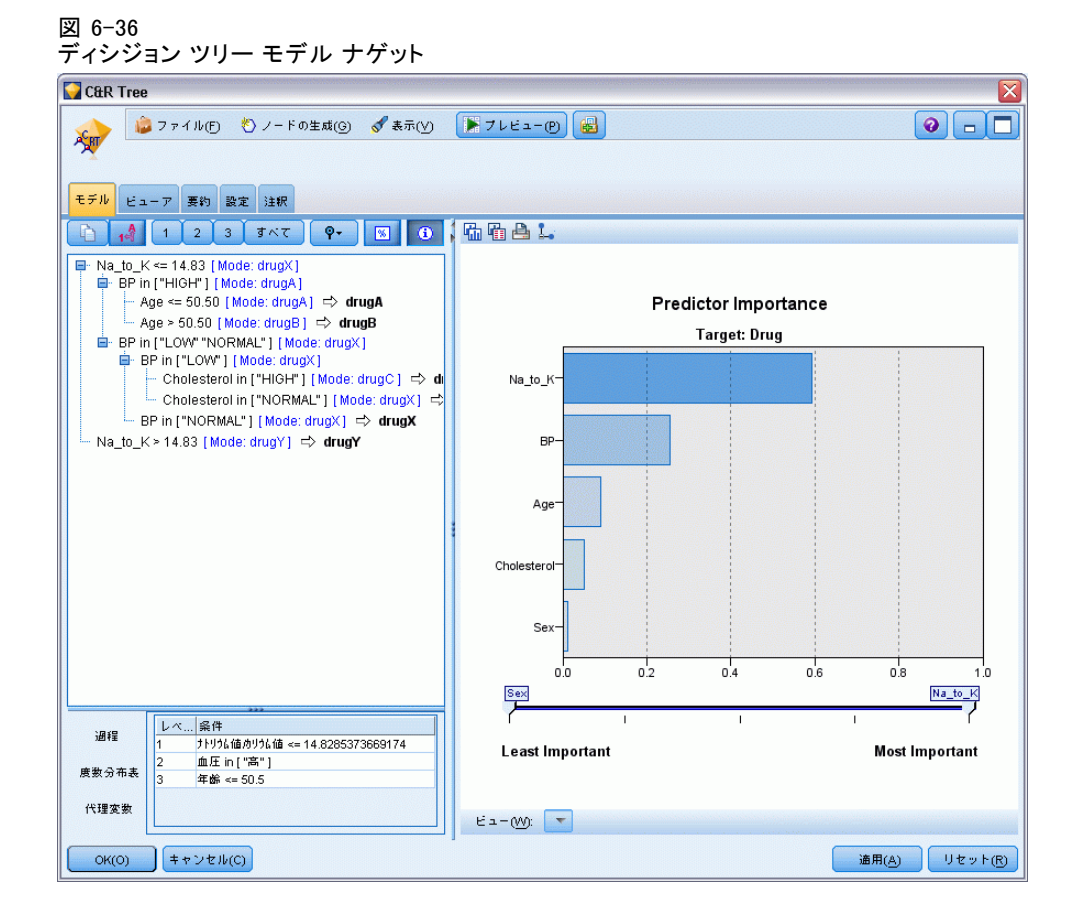

#### ツリーのルール

左側の領域には、アルゴリズムが発見したデータの分岐を定義する条件 が表示されています。これは、基本的には異なる予測フィールドの値に 基づいて、子ノードに個別のレコードを割り当てるために使用できる 一連のルールです。

ディシジョン ツリーは、入力フィールド値に基づいて回帰的にデータを分 岐させることによって機能します。データの分岐を枝といいます。初期の 枝 (ルート) には、すべてのデータ レコードが含まれます。ルートは、特 定の入力フィールド値を基準にして、サブセットまたは子枝に分割されま す。各子枝はさらに分割でき、それをさらに分割していくことができま す。ツリーの最下位レベルは、それ以上分割されない枝葉です。そのよう な枝葉を、ターミナル ブランチまたは葉と呼びます。

ツリー ブラウザには、各分岐 (枝葉) を定義する入力値と、その分割内 のレコードの出力フィールド値の要約が表示されます。モデル ブラウザ 使用法に関する一般情報については、[「モデル ナゲットの参照」](#page-67-0)を参照 してください。

数値型フィールドに基づく分割の場合、枝葉は次のような 1 行の書式で 表示されます。

#### fieldname relation value [summary]

ここで relation は数値の関係を表します。たとえば、[revenue] フィー ルドの 100 より大きい値によって定義される枝は、次のように表示 されます。

#### revenue > 100 [summary]

シンボル値フィールドに基づく分割の場合、枝葉は次のような 1 行の書 式で表示されます。

#### fieldname = value [summary] or fieldname in [values] [summary]

この values は枝葉を定義するフィールド値を表しています。たとえば、 region の値が North、West、または South のいずれかになるレコードを含 む枝葉は、次のように表されます。

#### region in ["North" "West" "South"] [summary]

ターミナル ブランチの場合は、ルール条件の最後に矢印と予測値を追加 すると、予測も提供されます。たとえば、revenue > 100 によって定義 され、出力フィールドに対して high の値を予測する葉は、次のように 表示されます。

#### revenue > 100 [Mode:high]  $\rightarrow$  high

枝の要約は、シンボル値出力フィールドと数値出力フィールドでは異なる 方法で定義されます。数値出力フィールドを含むツリーの場合、要約はそ の枝葉の平均値であり、その枝葉の効果は、その枝葉の平均とその親枝葉 の平均の差として定義されます。シンボル値出力フィールドを含むツリー の場合、要約はその枝内にあるレコードのモード (最頻値) になります。

枝葉を完全に説明するには、その枝葉を定義する条件に加えて、ツリー の上位レベルの分割を定義する条件を含める必要があります。たとえば、 次のようなツリーがあるとします。

#### revenue > 100 region = "North" region in ["South" "East" "West"] revenue <= 200

この場合、2 行目に記載されている枝は、条件 revenue > 100 および region = "North" で定義されています。

#### 6 章

ツールバーの [インスタンス/確信度の表示] をクリックすると、各ルールに よってさらに、ルールが適用されるレコード数 (インスタンス)、および ルールが真 (true) であるケースの比率 (確信度) の情報も表示されます。

## 予測値の重要度

オプションで、モデルの推定時に各予測値の相対的重要度を示すグラフを [モデル] タブに表示することができます。通常、ユーザーはモデル作成の 目標を最も重要な予測値に焦点を当て、最も重要でない変数を削除または 無視したいと考えます。このグラフは、モデル生成前に [精度分析] タブ で [予測値の重要度を計算] が選択されている場合にのみ使用できます。 [詳細](#page-69-0) [は、 3 章 p.56 予測値の重要度 を参照してください。](#page-69-0)

#### モデルの付加情報

ツールバーの [付加情報パネルを表示] をクリックすると、選択したルールの 詳細情報を記載したパネルが、ウィンドウの下部に表示されます。情報パ ネルには、3 種類のタブがあります。

図 6-37 情報パネルに表示された代理変数

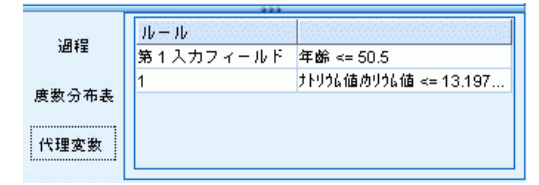

時系列 : ルート ノードから選択されたノードまでの分岐条件をトレースし ています。ここには、選択されているノードにレコードが割り当てられる 時期を決める条件が記載されています。すべての条件が真のノードは、 このノードに割り当てられます。

度数分布表 : 対象フィールドがシンボル値のモデルの場合、有効な各対象 値に対して、その対象値を持つこのノード (学習データ中) に割り当てら れているレコード数を表示します。パーセントで表された度数の図も表示 されます (最大で小数点以下 3 桁までを表示)。数値の対象値を持つノー ドの場合、このタブには何も表示されません。

代理変数 : 適用可能な場合、選択されているノードで、主分岐フィールド 用の代理変数が表示されます。代理変数は、あるレコードで主予測値が欠 損値の場合に、代わりに使用されるフィールドです。ツリー構築ノードで は、ある分割で使用できる代理変数の個数の最大値を指定します。ただ し、実際の個数は、学習用データに依存します。一般に、欠損値データが 多いほど、使用される代理変数も多くなります。他のディシジョン ツリー モデルの場合、このタブには何も表示されません。

<span id="page-211-0"></span>注 : モデルに含めるために、代理変数は、学習フェーズ中に識別される必 要があります。学習用サンプルに欠損値がない場合、代理変数は識別され ません。また、テストまたはスコアリング中に出現した、欠損値を持つレ コードは、自動的に最大のレコード数を持つ子ノードに分類されます。 テストまたはスコアリング中に欠損値が予測される場合は、その値が学 習用サンプルでも欠損値であることを確認してください。代理変数は、 CHAID ツリーでは使用できません。

## ディシジョン ツリー モデル ビューア

生成されたディシジョン ツリー モデルの「ビューア]タブは、ツリー ビルダーでの表示に似ています。主な違いは、モデル ナゲットをブラウ ズする場合、ツリーを大きくしたり修正したりできないことです。表示 および表示をカスタマイズするためのその他のオプションは、2 つのコ ンポーネント間で似ています。 [詳細は、 p.142 ツリー ビューのカス](#page-155-0) [タマイズ を参照してください。](#page-155-0)

注 : [ビューア] タブは、[目的 パネルの [作成オプション] タブで [非常 に大きいデータセットのモデルを作成] オプションを選択した場合に作成される CHAID モデル ナゲットには表示されません。

199

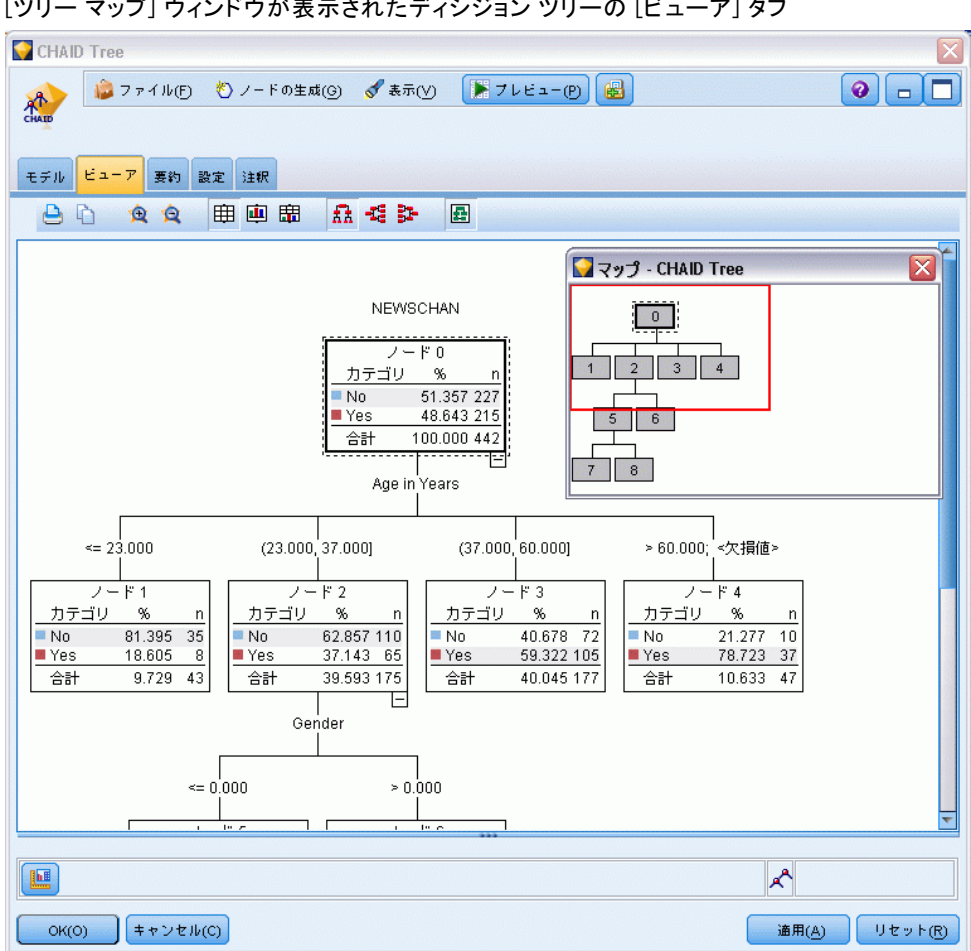

図 6-38 [ツリー マップ] ウィンドウが表示されたディシジョン ツリーの [ビューア] タブ

[分割] タブに分割ルールが表示されると、大かっこは隣接する値が範囲内 含まれ、かっこは隣接する値が範囲から除外されていることを示します。 式 (23,37] は 23 を除き 37 を含む 23 ~ 37 の範囲を示します。[モデ ル] タブで同じ条件は次のように示されます。

Age  $>$  23 and Age  $\leq$  37

<span id="page-213-0"></span>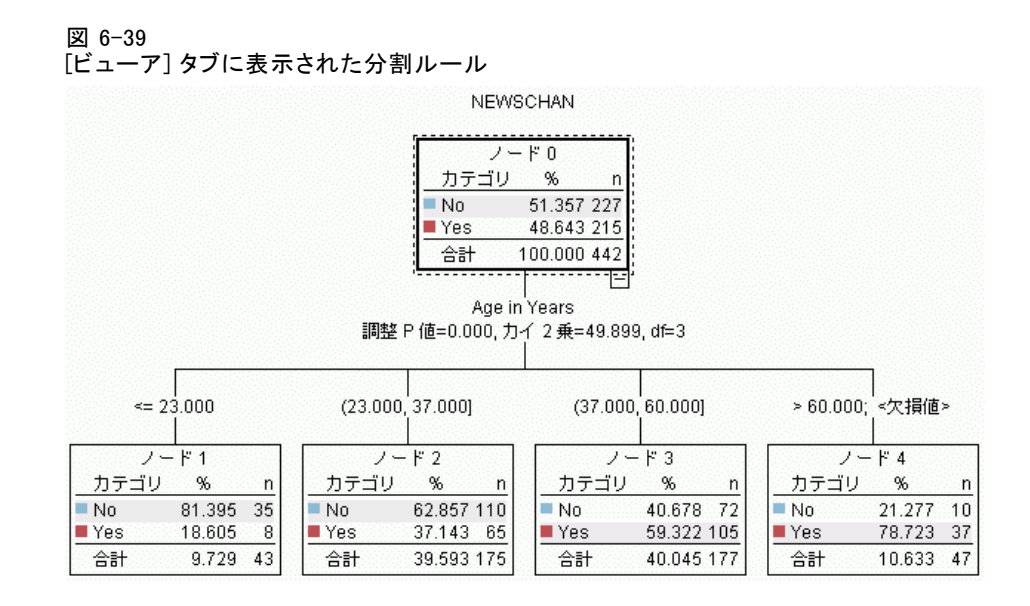

# ディシジョン ツリー/ルール セット モデル ナゲットの設定

ディシジョン ツリーまたはルール セット モデル ナゲットの[設定] タ ブで、確信度のオプション とモデル スコアリング中の SQL 生成 を指 定することができます。このタブは、モデル ナゲットがストリームに追 加された後にのみ使用されます。

201

ディシジョン ツリー

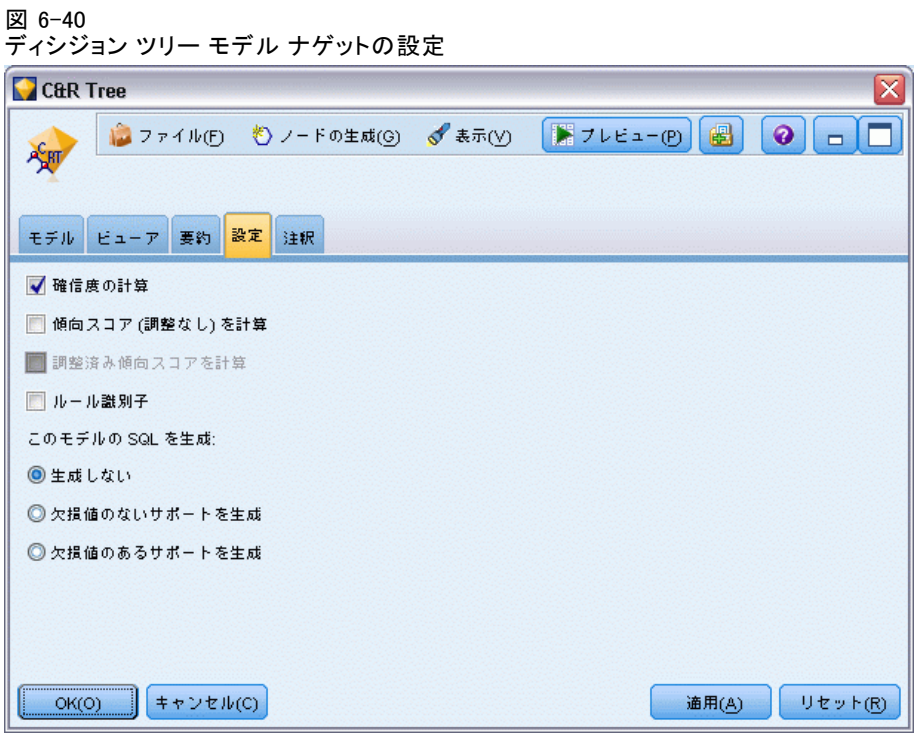

確信度の計算: スコアリング操作に確信度を含める場合に選択します。 データベースでモデルをスコアリングする場合、確信度を除外すること で、より効率的な SQL を生成することができます。回帰ツリーでは確信度 は割り当てられないことに注意してください。

注 : CHAID モデルの [作成オプション] タブ (メソッド パネル) で [非 常に大きいデータセットのモデルを作成]オプションを選択すると、このチェッ クボックスは名義型またはフラグ型のカテゴリ対象のモデル ナゲットで のみ使用できます。

生の傾向スコアを計算 : フラグ型対象フィールド (yes または no の予測を 返す) を持つモデルの場合、対象フィールドに指定された真 (true) の結 果の尤度を示す傾向スコアが必要な場合があります。また、スコアリング 時に生成することができるその他の予測および確信度値があります。

注 : CHAID モデルの [作成オプション] タブ (メソッド パネル) で [非常に 大きいデータセットのモデルを作成] オプションを選択すると、このチェックボッ クスはフラグ型のカテゴリ対象のモデル ナゲットでのみ使用できます。

**調整済み傾向スコアを計算**: 行傾向スコアは、学習データにのみ基づき、こ のデータがオーバーフィットする多くのモデルの傾向によって過度に楽観 的な場合があります。調整済み傾向は、テストまたは検証用データ区分 に対してモデルのパフォーマンスを評価することによって補正しようと

します。このオプションでは、モデルの生成前にデータ区分フィールド をストリーム内で定義し、調整済み傾向スコアがモデル作成ノードで有 効化されている必要があります。

注 : 調整済み傾向スコアは、「ブーストされた」ツリーまたはルール セット モデルには使用できません。 [詳細は、 p.203 ブーストされた](#page-216-0) [C5.0 モデル を参照してください。](#page-216-0)

ルール識別子 : CHAID、QUEST、および C&RT Tree のモデルでは、このオ プションによって、フィールドが 1 つスコアリング出力に追加されます が、これは各レコードを割り当てるターミナル ノードに ID を示すた めのものです。

注 : このオプションを選択した場合、[SQL の生成]は使用できません。

このモデルの SQL を生成: データベースのデータを使用する場合、SQL コードを実行するためにデータベースにプッシュ バックし、多くの操作 のパフォーマンスを向上させることができます[。詳細は、 6 章 SQL 最](#page-0-0) [適化 in IBM SPSS Modeler Server 14.2 管理およびパフォーマンス ガイ](#page-0-0) [ド を参照してください。](#page-0-0)

次のオプションのいずれかを選択すると、SQL 生成を有効化または無 効化することができます。

- 生成しない: モデルの SQL 生成を無効にする場合に選択します。
- 欠損値のないサポートを生成: 欠損値の処理によるオーバヘッドをなくして SQL を生成する場合に選択します。このオプションでは、ケースのスコ アリング時に欠損値が見つかると、予測にヌル (\$null\$) を設定します。 注 : このオプションは、CHAID モデルでは利用できません。他のモ デルの場合、ディシジョン ツリーの場合にのみ使用できます (ルー ル セットでは使用できません)。
- 欠損値のあるサポートを生成: CHAID、QUEST、および C&R Tree モデルの 場合、完全な欠損地のサポートによって SQL 生成を有効にします。こ の場合、モデル中で指定されているように欠損値が処理されて、SQL が生成されます。たとえば、C&RT Tree は代理変数ルールと Biggest Child Fallback (あるレコードの分割フィールド、およびその分割に対 するすべての代理変数フィールドに欠損値がある場合、そのレコードは 重み付けされた最大の度数を持つ子ノードに割り当てられる (ケースま たは度数の重みが使用中の場合を除き、通常は大半のレコードが割り 当てられた子ノードになる) を使用します。

注 : C5.0 モデルの場合、ルール セットの場合にのみ使用できます (ディシジョン ツリーでは使用できません)。
ディシジョン ツリー

### <span id="page-216-0"></span>ブーストされた C5.0 モデル

図 6-41

ブーストされた C5.0 モデル ナゲット、[モデル] タブ

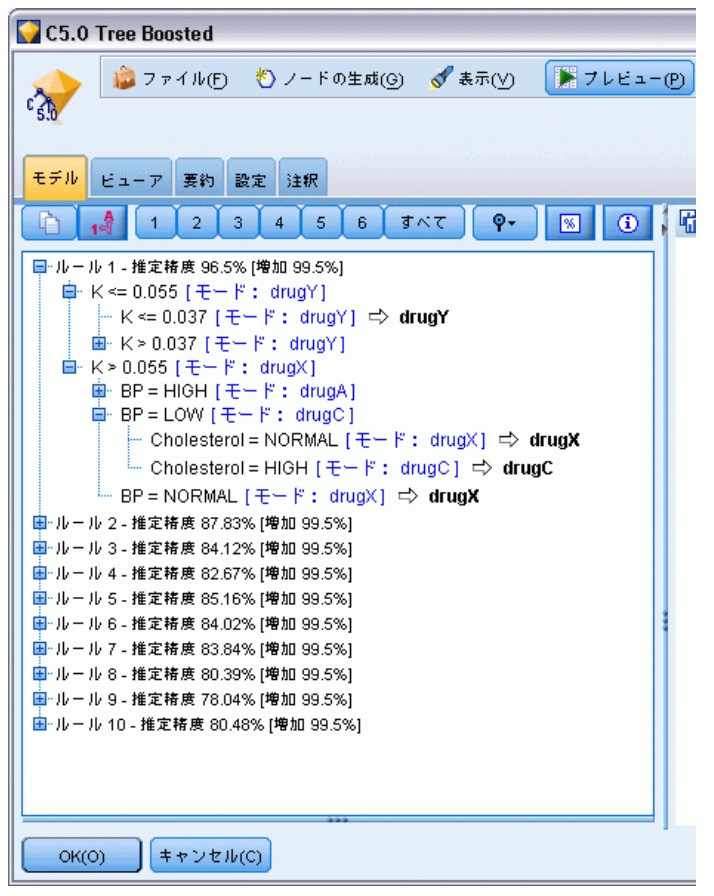

ブーストされた C5.0 モデル (ルール セットまたはディシジョン ツリー) を作成する場合は、実際には関連する複数のモデルのセットを作成しま す。ブーストされた C5.0 モデル用のモデル ルール ブラウザでは、階層 の最上位レベルのモデルのリストと、各モデルの推定精度、ブーストされ たモデルの全体の精度が表示されます。特定のモデルに関するルールま たは分割を調べるには、単一モデル内のルールや枝葉と同じように、そ のモデルを選択して展開します。

また、ブーストされたモデルのセットから特定のモデルを抽出し、そ のモデルだけを含む新しいルール セット モデル ナゲットを生成できま す。ブーストされた C5.0 モデルから新規ルール セットを作成するには、 対象のルール セットまたはツリーを選択し、[ノードの生成] メニュー から [シングル ディシジョン ツリー (GM パレット)] または [シングル ディシジョン ツ リー (領域)] を選択します。

### グラフの生成

ツリー ノードは多くの情報を提供します。ただし、その情報はビジネス ユーザーが容易にアクセスできる形式であるとは限りません。ビジネス レ ポート、プレゼンテーションなどに用意に組み込むことができる方法で データを提供するために、選択したデータのグラフを作成できます。たと えば、モデル ナゲットの [モデル] タブまたは [ビューア] タブから、ま たはインタラクティブ ツリーの [ビューア] タブから、ツリーの選択した 部分のグラフを生成でき、そのため選択したツリーまたは枝ノードのケー スのグラフのみを生成できます。

注 : ストリームのそのほかのノードに接続している場合のみ、ナゲットか らグラフを生成できます。

### グラフの生成

まず、次のように、グラフに表示する情報を選択します。

- ナゲットの「モデル」タブで、左側のウィンドウ枠の条件とルールのリ ストを展開し、関心のあるリストを条件またはルールを選択します。
- ナゲットの [ビューア] タブで、枝葉のリストを展開して関心のある 枝葉を選択します。
- インタラクティブ ツリーの「ビューア] タブで、枝葉のリストを展開 して関心のある枝葉を選択します。 注 : [ビューア] タブの最上位ノードは選択できません。

表示するデータを選択する方法に関係なく、グラフを作成する方法は 同じです。

▶ [生成] メニューの [グラ�� (選択項目から)] を選択します。また、[ビュー ア] タブの左下の [グラフ (選択項目から) ボタンを選択します。グラフボード の「基本] タブが表示されます。

ディシジョン ツリー

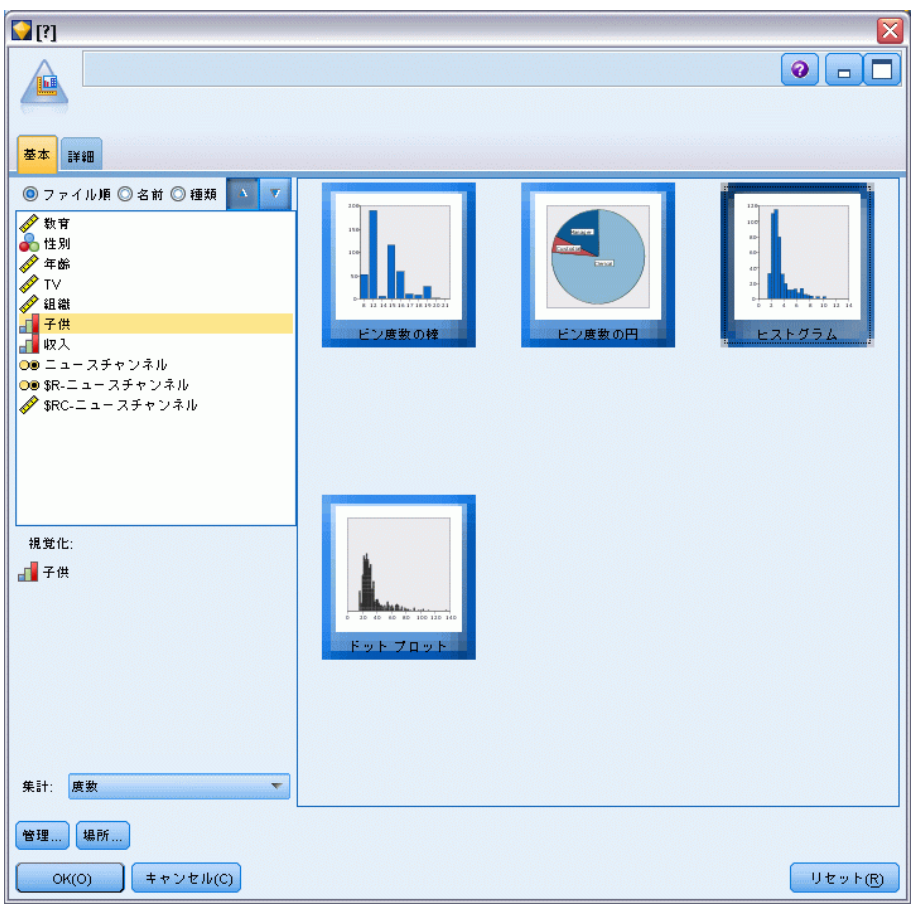

図 6-42 [グラフボード ノード] ダイアログ ボックスの [基本] タブ

注 : この方法でグラフボードを表示した場合、[基本] タブと [詳細] タブのみを使用できます。 [詳細は、 5 章 グラフボード ノード in IBM](#page-0-0) [SPSS Modeler 14.2 入力ノード、プロセス ノード、出力ノード を参照](#page-0-0) [してください。](#page-0-0)

- ▶ [基本] タブまたは「詳細] タブいずれかの設定を使用し、グラフに表 示する詳細を指定します。
- ▶ [OK] をクリックしてグラフを生成します。

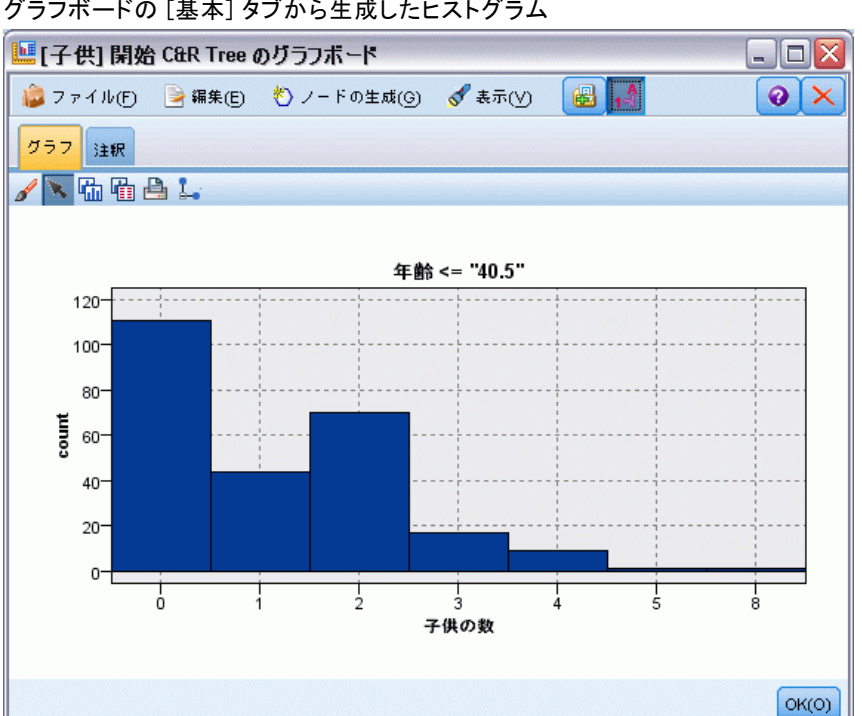

グラフボードの [基本] タブから生成したヒストグラム

グラフの見出しは選択されたノードまたはルールを識別します。

## ブースティング、バギング、非常に大きいデータセットのモデル ナゲット

[モデルの精度を拡張 (ブースティング)]、[モデルの安定性を拡張 (バグ)]、または [特に 大きいデータセットのモデルを作成] をモデル作成ノードの主な目的に選択する場 合、IBM® SPSS® Modeler は複数モデルのアンサンブルを作成します。 [詳細](#page-72-0) [は、 3 章 p.59 アンサンブルのモデル を参照してください。](#page-72-0)

生成されるモデル ナゲットには次のタブが含まれます。[モデル] タブに は、さまざまなモデルのビューが表示されます。

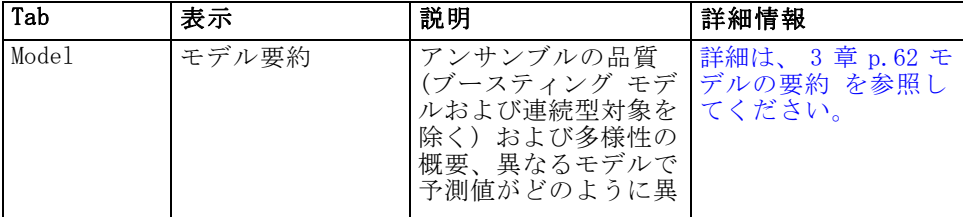

206 6 章

図 6-43

ディシジョン ツリー

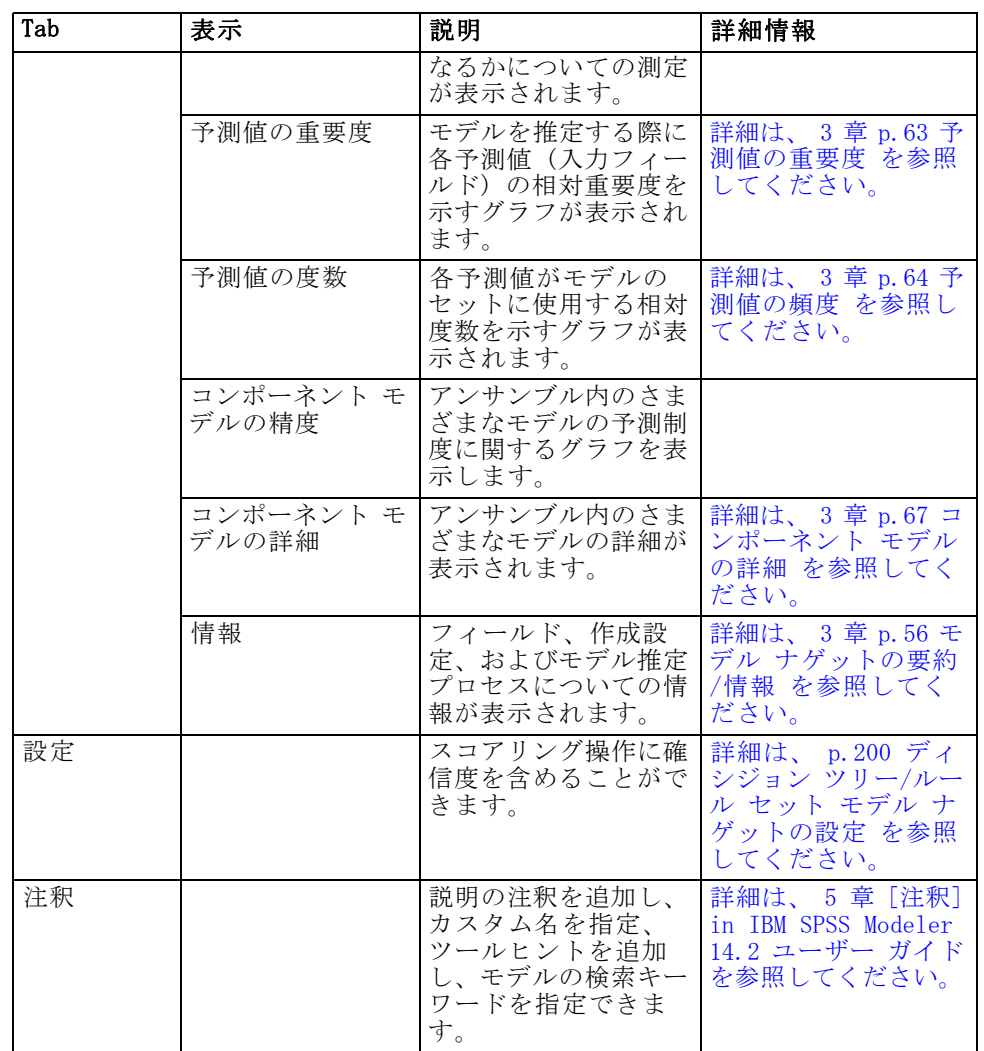

# ルール セットのモデル ナゲット

ルール セットモデル ナゲットは、アソシエーション ルール モデル作成 ノード (Apriori) またはツリー作成ノード (C&R Tree、CHAID、QUEST、ま たは C5.0) で検出された特定の出力フィールドを予測するルールを示しま す。アソシエーション ルールの場合、ルールセットは未調整ルール ナ ゲットから生成する必要があります。ツリーの場合、ルール セットは、 ツリー ビルダー、C5.0 モデル構築ノード、または任意のツリー モデル ナゲットから生成できます。未調整ルール ナゲットとは異なり、ルール セット ナゲットはストリーム内に置いて予測を生成できます。

ルール セット ナゲットを含むストリームを実行すると、データに対し て各レコードごとに予測された値と確信度を含むストリームに、2 つの新 規フィールドが追加されます。新規フィールド名はモデル名から派生し、 接頭辞が付けられます。アソシエーション ルール セットの場合、予測 フィールドの接頭辞は \$A- で、確信度フィールドの接頭辞は \$AC- です。 C5.0 ルール セットの場合、予測フィールドの接頭辞は \$C- で、確信度 フィールドの接頭辞は \$CC- です。C&R Tree ルール セットの場合、予測 フィールドの接頭辞は \$R- で、確信度フィールドの接頭辞は \$RC- です。 同じ出力ノードを連続して予測する複数のルール セット ナゲットを含む ストリーム内では、新規フィールド名を区別するためにそれぞれの接頭辞 に番号が追加されます。ストリーム内の最初のアソシエーション ルール セット ナゲットでは通常の名前を使用します。2 番目のノードでは \$A1- と \$AC1- で始まる名前、3 番目のノードでは \$A2- と \$AC2- で始まる 名前というように名前が付けられていきます。

ルールの適用方法 : アソシエーション ルールから生成されたルール セッ トは、他のモデル ナゲットとは異なります。なぜなら、特定のレコード に対して、複数の予測が生成される場合があり、それらの予測がすべて 一致するとは限らないからです。ルール セットから予測を生成するに は、次の 2 つの方法があります

注 : どちらの方法を採るかにかかわらず、ディシジョン ツリーから生成 されたルール セットは同じ結果を返します。これは、1 つのディシジョン ツリーから得られる複数のルールは互いに排反するためです。

- 票決: この方法では、レコードに適用されるすべてのルールの予測の 結合を試行します。各レコードのすべてのルールを調べ、レコードに 適用される各ルールを使用して予測および関連付けられた確信度を生 成します。各出力値の確信度値の合計を計算し、最も大きい確信度合 計を持つ値を最終的な予測として選択します。最終的な予測の確信度 は、その値の確信度合計をそのレコードに該当するルールの数で割っ たものになります。
- **最初のヒット**: この方法では、単純にルールを順番に検定し、レコードに 最初に適用されるルールを使用して予測を生成します。

使用する方法は、[ストリーム オプション] で制御できます。 [詳細は、](#page-0-0) [5 章 ストリームのオプションの設定 in IBM SPSS Modeler 14.2 ユー](#page-0-0) [ザー ガイド を参照してください。](#page-0-0)

ノードの生成: [ノードの生成] メニューでは、ルール セットに基づいて新 規ノードを作成することができます。

■ フィルタノード: ルール セット内のルールで使用されていないフィールド にフィルタをかけるための新規フィルタ ノードを生成します。

ディシジョン ツリー

- 条件抽出ノード: 選択したルールを適用するレコードを選択するための 新規条件抽出ノードを生成します。生成されたノードは、ルールのす べての先行条件が真 (true) であるレコードを選択します。このオプ ションではルールを選択する必要があります。
- ルールトレースノード: 各レコードの予測の作成に使用されたルールを示 すフィールドを算出するための、新規スーパーノードを作成します。 ルール セットが最初のヒット方法で評価される場合、これは該当す る最初のルールを示す単なる記号になります。ルール セットが票決 方法で評価される場合、これは票決メカニズムへの入力を示すより複 雑な文字列になります。
- シングル ディシジョン ツリー (ストリーム領域)/シングル ディシジョン ツリー (GM パレット) : 現在選択されているルールから派生する新規シングル ルー ル セットを作成します。ブーストされた C5.0 モデルの場合にのみ 使用できます。 [詳細は、 p.203 ブーストされた C5.0 モデル を](#page-216-0) [参照してください。](#page-216-0)
- モデルをパレットに: モデルをモデル パレットに戻します。同僚が、モデ ル自体ではなくモデルを含むストリームを送信した場合に役立ちます。

注 : ルール セット ナゲットの [設定] タブおよび [要約] タブは、ディ シジョン ツリー モデルで使用されているものと同じです。

### ルール セットの [モデル] タブ

ルール セット ナゲットの [モデル] タブで、アルゴリズムによってデー タから抽出されたルールのリストが表示されます。

```
図 6-44
```
ルール セット モデル ナゲットの [モデル] タブ

| C5.0 Ruleset                            |
|-----------------------------------------|
| ■ ファイル(F) も ノードの生成(G) √ 表示(V)           |
| $c_{55}$                                |
| モデル 要約<br>設定<br>■注釈                     |
| すべて<br>o-<br>$3 -$<br>2<br>网<br>O       |
| <mark>⊟</mark> hdrugA のルール - 2 ルールあります。 |
| 車 ルール 1: drugA                          |
| Age $\leq$ 50<br>if                     |
| $and$ BP = HIGH                         |
| and $K > 0.055$                         |
| then <b>drugA</b>                       |
| 自 ルール 2: drugA<br>$if$ BP = HIGH        |
| and Na <= $0.685$                       |
| <sup>i</sup> and K > 0.037              |
| and $K \le 0.055$                       |
| then <b>drugA</b>                       |
| 車 drugBのルール - 1 ルールあります。                |
| 国-drugCのルール - 2 ルールあります。                |
| <mark>由</mark> drugX のルール - 3 ルールあります。  |
| <mark>⊞</mark> −drugYのルール - 2 ルールあります。  |
| └─ デフォルト: drugY                         |
|                                         |
|                                         |
| キャンセル(C)<br>OK(O)                       |

ルールは、結果 (予測されるカテゴリ) ごとに分類され、次のフォーマッ トで表示されます。

ifantecedent\_1 andantecedent\_2 ... andantecedent\_n

thenpredicted value

consequent と antecedent\_1 から antecedent\_n まではすべて条件です。ルー ルは、「antecedent 1 から antecedent n がすべて true であるレコードの場 合、consequent も true である可能性が高い」ものとして解釈されます。 ツールバーの [インスタンス/確信度の表示] ボタンをクリックすると、さら に各ルールが適用されるレコード数、つまり前提条件が真 (true) (イン スタンス)、およびルール全体が真 (true) であるレコードの比率 (確信 度) に関する情報も表示されます。

C5.0 ルール セットの場合は確信度がやや異なる方法で計算されるこ とに注意してください。C5.0 では、次の式を使用してルールの確信度 を計算します。

ディシジョン ツリー

(1 + ルールが正しいレコード数) / (2 + ルールの前提条件が真 (true) であるレコード数)

この確信度推定の計算によって、ディシジョン ツリーからルールを生成す るプロセス (C5.0 がルール セットを作成するときに実行する処理) が 調整されます。

## AnswerTree 3.0 からのプロジェクトのインポート

IBM® SPSS® Modeler は、次の手順で示すように、標準の [ファイルを開 く] ダイアログ ボックスを使用すると、AnswerTree 3.0 または 3.1 で 保存したプロジェクトをインポートできます。

- ▶ SPSS Modeler のメニューから次の項目を選択します。 File > ストリームを開く
- ▶ 「ファイルの種類]ドロップダウン リストから、「AT Project ファイル(\*.atp. \*.ats)] を選択します。

インポートされた各プロジェクトは、次のノードを使用して SPSS Modeler ストリームに変換されます。

- データ ソースを定義する入力ノードが 1 個使用されます (たとえば、 IBM® SPSS® Statistics データ ファイルまたはデータベース ソース)。
- プロジェクトにある各ツリー(複数ある場合があります)について、 タイプ、役割 (入力つまり予測値フィールドまたは、出力各フィール ド)、欠損値および他のオプションを含む、各フィールド (変数) のプ ロパティを定義するデータ型ノードが 1 つ作成されます。
- プロジェクトにある各ツリー (複数ある場合があります) について、 データを学習用とテスト用のサンプルに分割するデータ区分ノードが 1 つ作成され、さらに、ツリー構築ノードが 1 つ作成され、ツリー を生成するためのパラメータを定義します (C&R Tree、QUEST、また は CHAID ノードのいずれか)。
- ▶ 生成されたツリーを表示するには、ストリームを実行します。

### コメント

- SPSS Modeler で生成されたディシジョン ツリーは、AnswerTree に エクスポートできません。AnswerTree から SPSS Modeler へのイン ポートは、一方通行です。
- AnswerTree で定義されたプロフィットは、プロジェクトが SPSS Modeler にインポートされるときに保存されません。

章 7

# Bayesian Network モデル

## Bayesian Network ノード

Bayesian Network ノードを使用すると、観測された情報および記録された 情報を「常識」という実際の知識を組み合わせることによって確率モデル を作成し、表面的にはリンクしていない属性を使用して発生の尤度を確立 できます。ノードは主に分類に使用される Tree Augmented Naïve Bayes (TAN) および Markov Blanket ネットワークに焦点を当てています。

Bayesian Network は、あらゆる状況で予測を行うために使用されます。以 下に例を示します。

- デフォルトのリスクが低い、ローンの機会を選ぶ。
- センサーの入力および既存のレコードに基づき、機器にサービス、部 品、置換が必要な時期を推定する。
- オンラインのトラブルシューティング ツールを使用して顧客の問 題を解決する。
- 携帯雷話ネットワークをリアルタイムで診断およびトラブルシュー ティングする。
- 発生しうるリスクおよび研究開発プロジェクトの報酬を評価し、リ ソースを最も良い機会に集める。

Bayesian Network は、データセットに変数 (多くの場合、ノードとして参 照) を表示、および変数間の確率的または条件的独立性を表示するグラ フィカルなモデルです。ノード間の因果関係は、Bayesian Network によっ て表されますが、(arcs と呼ばれる) ネットワークのリンクは直接的な原 因と結果を必ずしも表すわけではありません。たとえば、グラフに表示さ れた症状と病気の間の確率的独立性が真である場合、Bayesian Network を 使用して、特定の症状およびその他の関連データが存在または非存在を考 慮し、Bayesian Network を使用して、患者が特定の病気を持つ確率を計算 できます。情報がない場合、ネットワークは非常に強力で、存在するすべ ての情報を使用して、最善の予測を行います。

Bayesian Network の一般的で基本的な例は、Lauritzen および Spiegelhalter によって作成されていました (1988 年)。この例は、「アジ ア」モデルとして参照され、医師の新しい患者、因果関係にほとんど対応 するリンクの方向を診断するために使用されるネットワークを単純化した ものです。それぞれのノードは、患者の状況に関連するファセットを表し ます。たとえば、「Smoking」は常習喫煙者を表し、「VisitAsia」は最近 アジアをに行ったことを表します。確率の関係はノード間のリンクによっ

© Copyright IBM Corporation 1994, 2011. 212

### Bayesian Network モデル

て表されます。たとえば、喫煙すると患者が気管支炎および肺ガンを患う 可能性が上昇し、年齢は肺ガンを発症する可能性にのみ関連するように考 えられます。同様に、肺の X 線での異常は結核または肺ガンによるもので あることが考えられますが、気管支炎または肺ガンも患っている場合、患 者が呼吸困難に陥っている可能性が大きくなります。

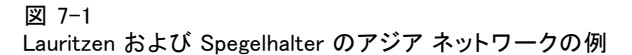

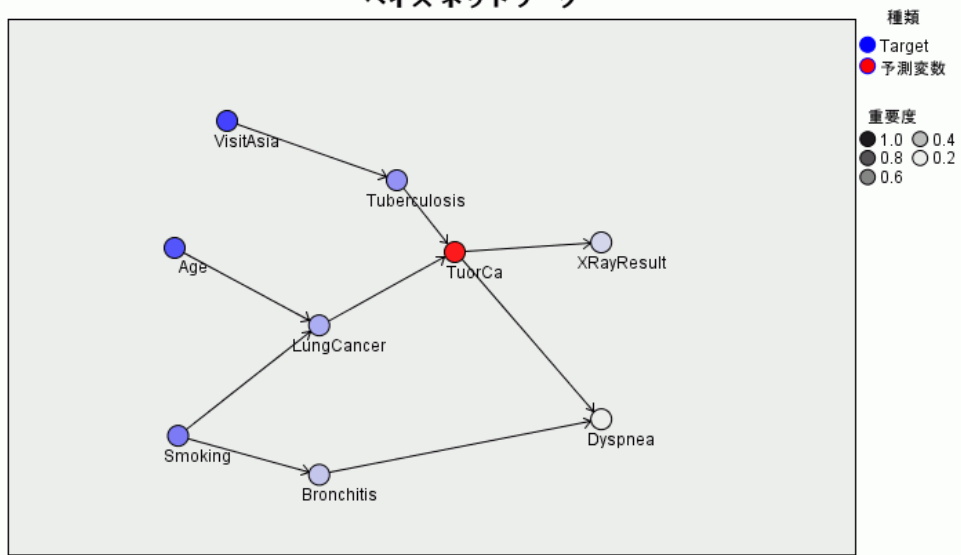

```
ベイズ ネットワーク
```
Bayesian Network を使用する理由は、下記のとおりです。

- 因果関係について学習することができます。これにより、問題の領域を 理解し、干渉の結果を予測できます。
- ネットワークは、データのオーバーフィットを防止するための効果 的な手法を提供します。
- 関係の明確な視覚化が、容易に観測されます。

要件 :対象フィールドはカテゴリでなければならず、測定レベルは、名義 型、順序型、またはフラグ型のどれでもかまいません。入力フィールドは、 いかなるタイプのフィールドでもかまいません。連続した入力フィールド (数値範囲型) は自動的に分割されます。ただし、分散が歪んでいる場合、 Bayesian Network ノードの前にデータ分割ノードを使用して手動でフィー ルドを分割し、より良い結果を取得できます。たとえば、スーパバイザ フィー ルドが、Bayesian Network ノードの対象フィールドと同じ場合、最適データ 分割を使用します。 [詳細は、 4 章 データ分割ノード in IBM SPSS Modeler](#page-0-0) [14.2 入力ノード、プロセス ノード、出力ノード を参照してください。](#page-0-0)

例: 銀行のアナリストは、ローンの返済を履行しない顧客または潜在的 顧客を予測できる必要があります。Bayesian Network モデルを使用して、 滞納すると考えられる顧客の特性と特定し、複数のタイプのモデルを構築 して潜在的な滞納者を予測するために最良のモデルを確定します。[詳細](#page-0-0) [は、 18 章 ローン返済不能の予測 \(ベイズ ネットワーク\) in IBM SPSS](#page-0-0) [Modeler 14.2 アプリケーション ガイド を参照してください。](#page-0-0)

例: 通信会社のオペレータは、解約する顧客 (「顧客離れ」) の数を減 らし、前月のデータを使用して毎月ベースでモデルを更新したいと考えて います。Bayesian Network モデルを使用し、離れると考えられる顧客の 特性を特定し、新規データで毎月モデルの学習を継続します。[詳細は、](#page-0-0) [19 章 毎月ベースのモデルの再学習 \(ベイズ ネットワーク\) in IBM SPSS](#page-0-0) [Modeler 14.2 アプリケーション ガイド を参照してください。](#page-0-0)

## Bayesian Network ノードの [モデル] オプション

図 7-2 Bayesian Network ノード:[モデル] タブ

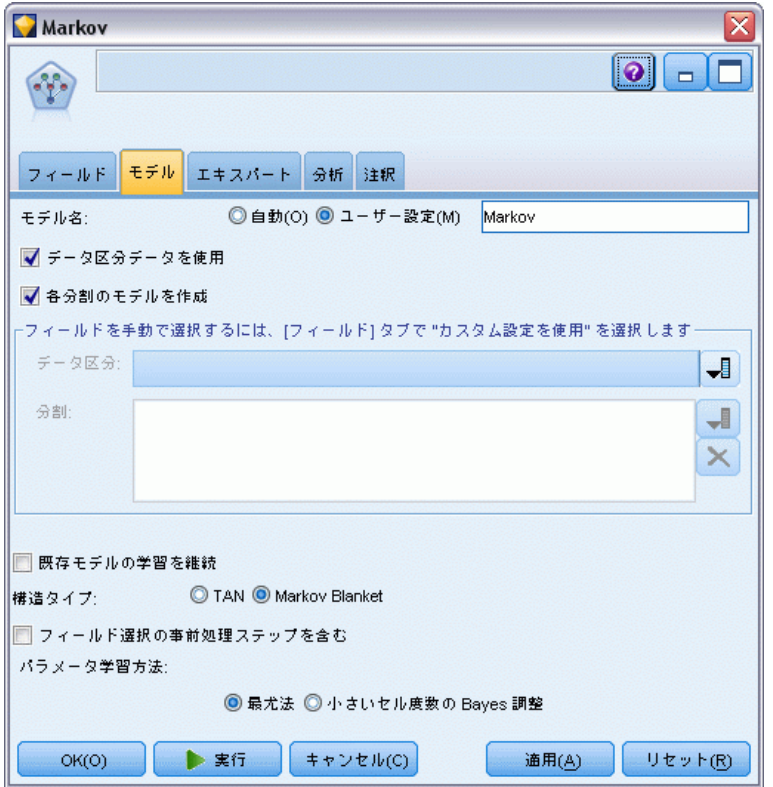

モデル名 : ターゲットまたは ID フィールド (その指定がない場合はモデ ル タイプ) に基づいてモデル名を生成、またはカスタム名を指定するこ とができます。

### Bayesian Network モデル

データ区分データを使用: データ区分フィールドが定義されている場合、こ のオプションでは学習用データ区分のデータのみを使用して、モデルを構 築します。 [詳細は、 4 章 データ区分ノード in IBM SPSS Modeler 14.2](#page-0-0) [入力ノード、プロセス ノード、出力ノード を参照してください。](#page-0-0)

各分割のモデルの構築: 分割フィールドとして指定される入力フィール ドの各値の個別モデルを作成します。 [詳細は、 3 章 p.32 分割モデ](#page-45-0) [ルの作成 を参照してください。](#page-45-0)

データ区分 : このフィールドでは、モデル構築の学習、テスト、および検証 の各ステージ用に、データを独立したサブセット (サンプル) に分割する フィールドを指定できます。1 組のサンプルをモデルの生成に使用し、別 のサンプルで生成したモデルをテストすることにより、そのモデルが、こ のデータに似た性質を持つより大きなデータセットにどの程度適用できる かについての良い目安を得ることができます。データ型ノードまたはデー タ区分ノードを使用して複数のデータ区分フィールドを定義した場合、 データ分割を使用する各モデル作成ノードごとに [フィールド] タブで データ区分フィールドを 1 つだけ選択しなければなりません(1 つのデー タ区分だけが存在している場合、データ分割を有効にすると、そのデータ 区分が必ず自動的に使用されます)[。詳細は、 4 章 データ区分ノード in](#page-0-0) [IBM SPSS Modeler 14.2 入力ノード、プロセス ノード、出力ノード を参照](#page-0-0) [してください。](#page-0-0) また、選択したデータ区分を分析に適用するには、その ノードの [モデルのオプション] タブでデータ分割が有効になっている 必要があります(このオプションの選択を解除すると、フィールド設定を 変更しないでデータ分割を無効にできます)。

分割 : 分割モデルについて、分割フィールドを選択します。これは、デー タ型ノードのフィールドの役割を [分割] に設定するのと似ています。測 定レベルが [フラグ型]、[名義型]、[順序型] または [連続型] のフィールドの み、分割フィールドとして指定できます。分割フィールドとして選択され たフィールドは、対象フィールド、入力フィールド、データ区分フィール ド、度数フィールドまたは重みフィールドとして使用できません。 [詳細](#page-45-0) [は、 3 章 p.32 分割モデルの作成 を参照してください。](#page-45-0)

**既存モデルの学習を継続:** このオプションを選択すると、モデル ナゲット の [モデル] タブに表示される結果はモデルが実行されるたびに再生成さ れて更新されます。たとえば、新規または更新済みのデータ ソースを既存 のモデルに追加する場合にこの処理を実行します。

注 : 既存のネットワークのみ更新されます。ノードまたは接続を追加また は削除できません。モデルを再学習するごとに、ネットワークは同じ形状 となり、条件確率および予測値の重要度のみが変更されます。新しいデー タが古いデータに類似している場合も、同じ事柄が重要であると考えるた め、大きな問題ではありません。ただし、重要である事柄を確認または更 新する場合 (どれくらい重要であるかではなく)、新しいモデル、つまり新 しいネットワークを構築する必要があります。

構造タイプ : Bayesian ネットワークを構築時に使用する構造を選択します。

- TAN : Tree Augmented Naïve Bayes モデル (TAN) は、標準 Naïve Bayes モデルの改良型である単純な Baysian ネットワークモデルを作成しま す。これは、分類精度を向上させることにより、各予測値がターゲット 変数の他、別の予測値に依存するためです。
- Markov Blanket: ターゲット変数の親、その子、その子の親を含むデータ セットのノードのセットを選択します。Markov Blanket はターゲッ ト変数を予測するために必要なネットワークのすべての変数を識別し ますこのネットワーク構築方法はより正確であると考えられています が、大きなデータセットを含み、多くの変数によって処理の時間が遅 くなる場合があります。処理の量を削減するには、[エキスパート] タブの [フィールド選択] オプションを使用して、ターゲット変数に特に 関連する変数を選択できます。

フィールド選択処理の手順を実行する: このボックスをオンにすると、「エキ スパート] タブの [フィールド選択] オプションを使用できます。

パラメータ学習方法: Bayesian ネットワーク パラメータは、親の値が与 えられた各ノードの条件確率を参照します。親の値が認識されるノード 間の条件確率テーブルを推定するタスクを制御するために、次の 2 つを 選択できます。

- 最尤法: 大きなデータセットを使用する場合は、このボックスを選択し ます。これがデフォルトの設定です。
- 小さいセルの度数の Bayes 調整: 小さいデータセットの場合、ゼロ度数 の上限の可能性とともにモデルがオーバーフィットする危険性がありま す。このオプションを選択すると、ゼロ度数の効果および信頼できない 推定効果を減らす平滑法を適用してこれらの問題を緩和します。

217

Bayesian Network モデル

## <span id="page-230-0"></span>Bayesian Network ノードの [エキスパート] オプション

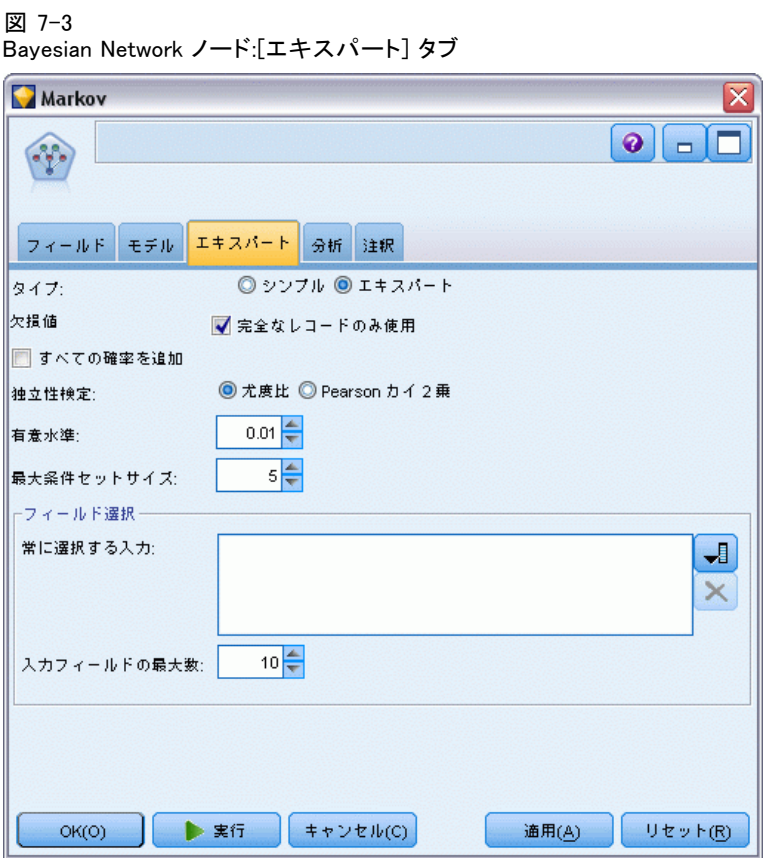

ノードのエキスパート オプションを使用すると、モデル構築プロセスを微 調整できます。エキスパート オプションを利用するには、[エキスパート] タブで [モード] に [エキスパート] を設定してください。

欠損値 : デフォルトで、IBM® SPSS® Modeler ではモデルで使用されるすべ てのフィールドに有効な値を持つレコードだけが使用されます。(これは、 欠損値のリストごとの削除とも呼ばれます。)欠損値が大量にある場合は、 この方法では多くのレコードが除外され、データ不足で適切なモデルを作 成できなくなることがあります。このような場合、[完全なレコードのみ使用] オプションを選択解除できます。SPSS Modeler は、フィールドの一部に欠 損値のあるレコードなど、モデルを推定するためにできる限り多くの情報 を使用します(これは、欠損値のペアごとの削除とも呼ばれます)。ただ し、状況によっては、このようにして不完全なレコードを使用すると、モ デルの推定に計算上の問題が発生することがあります。

すべての確率を追加 : 出力フィールドの各カテゴリの確率をノードで処理さ れる各レコードに追加するかどうかを指定します。このオプションを選択 しないと、予測されたカテゴリの確率だけが追加されます。

独立性検定 : 独立性検定によって、2 つの変数のペアの観測がお互いに 独立しているかどうかを評価します。使用される検定の種類を選択しま す。使用できるオプションは次のとおりです。

- 尤度比: 2 つの異なる仮説に基づく結果の最大確率間の比率を計算し て、対象予測値の独立性を検定します。
- Pearson のカイ2乗: 観測されたイベントが発生する相対度数が指定さ れた度数分布に従うという帰無仮説を使用して、対象予測値の独立性 を検定します。

検定されたペアを超えて追加変数が使用される場合、Bayesian Network モ デルは、独立性の条件検定を行います。さらに、モデルは対象値および予 測値間の関係だけでなく、予測値自体の間の関係を探索します。

注 : [独立性検定] オプションは、Markov Blanket の [モデル] タブ で「フィールド選択処理の手順を実行する]または「構造タイプ」のいずれかを選 択した場合にのみ使用できます。

有意水準。独立性検定設定と組み合わせて使用し、検定実行時に使用され るカットオフ値を設定できます。値が低いと、ネットワーク内のリンクが 少なくなります。デフォルトの水準は 0.01 です。

注 : このオプションは、Markov Blanket の [モデル] タブで [フィー ルド選択処理の手順を実行する] または [構造タイプ] のいずれかを選択した 場合にのみ使用できます。

最大条件セット サイズ : Markov Blanket 構造を作成するためのアルゴリズム では、サイズが増加する条件セットを使用して、独立性検定を実行し、 ネットワークの不要なリンクを削除します。上限の条件変数を含む検定に は処理するための時間およびメモリーが必要であるため、含まれる変数の 数を制限できます。これは、多くの変数間で強い依存関係があるデータの 処理をする場合に特に役に立ちます。ただし、結果として生じるネット ワークには、不要なリンクが含まれている場合があります。

独立性検定に使用する条件変数の最大数を指定します。デフォルトは 5 です。

注 : このオプションは、Markov Blanket の [モデル] タブで [フィー ルド選択処理の手順を実行する] または [構造タイプ] のいずれかを選択した 場合にのみ使用できます。

コイールド選択:これらのオプションを使用すると、モデルを処理する場合 に使用する入力数を制限し、モデル構築プロセスの時間を短縮できます。 これは、多くの潜在入力数により Markov Blanket 構造を作成する場合に特 に役に立ちます。ターゲット変数に大きく関連する入力を選択できます。

注 : フィールド選択オプションは、[モデル] タブの [フィールド選択処理 の手順を実行する] を選択する場合にのみ使用できます。

- 常に選択する入力フィールド: フィールド ピッカー (テキスト フィールド の右側にあるボタン) を使って、Bayesian Network モデルを構築する 場合に常に使用するデータ セットのフィールドを選択します。対象 フィールドは常に選択されます。
- 入力フィールドの最大数 : Bavesian Network モデル構築時に使用するデー タセットの入力フィールドの合計数を指定します。入力できる上限値 は、データセットの入力フィールド数の合計です。

注: [常に選択する入カフィールド] で選択されたフィールド数が [入カフィー ルドの最大数] を超える場合、エラー メッセージが表示されます。

# Bayesian Network モデル ナゲット

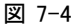

Bayesian Network および関連する予測値重要度モデルの詳細

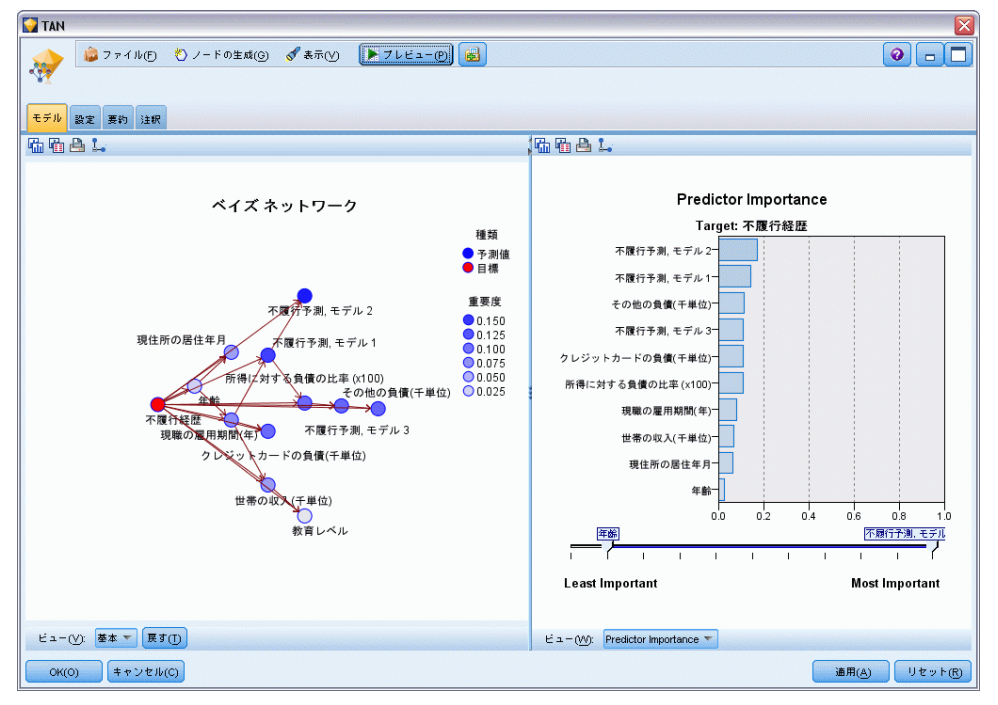

注: モデル作成ノードの「モデル]タブで「既存モデルの学習を継続]を選択 すると、このモデル ナゲットの [モデル] タブに表示される情報は、モデ ルを再生成するたびに更新されます。

モデル ナゲットの [モデル] タブは、次の 2 つのパネルに分けられます。

### 左側のパネル

基本 : このビューには、予測値間の関係に加え、対象値と最も重要な予測 値間の関係を表示するノードのネットワーク グラフが含まれています。 各予測値の重要度は、色の濃さで表します。濃い色は重要な予測値を表 し、薄い色は重要度の低い予測値を表します。

範囲を示すノードのビンの値は、マウス ポインタをノード上に移動する と、ポップアップのツールヒントに表示されます。

IBM® SPSS® Modeler のグラフ ツールを使用して、グラフを対話的に処 理、編集、保存できます。たとえば、MS Word などの他のアプリケーショ ンで使用できます。

ヒント :ネットワークに多くのノードが含まれている場合、ノードをク リックしてドラッグし、グラフをより利用しやすくできます。

分布 : このビューでは、ネットワークの各ノードの条件確率を小さいグ ラフに表示します。マウス ポインタをグラフ上に移動すると、その値が ポップアップのツールヒントに表示されます。

### 右側のパネル

予測値の重要度。 モデルを推定する際に各予測値の相対重要度を示すグ ラフが表示されます。 [詳細は、 3 章 p.56 予測値の重要度 を参照して](#page-69-0) [ください。](#page-69-0)

条件確率 : 左側のパネルのノードまたは小さな棒グラフを選択すると、 関連する条件確率の表が右側のパネルに表示されます。この表には、各 ノード値および親ノードの値の各組み合わせの条件確率が含まれます。 また、各レコード値および親ノードの値の各組み合わせの観察された レコード数も含まれます。

### Bayesian Network モデル設定

Bayesian Network モデル ナゲットの [設定] タブは、構築したモデルを修 正するオプションを指定します。たとえば、同じデータと設定を用いてい くつかの異なるモデルを構築するために Bayesian Network ノードを使用 し、設定を少しだけ修正して結果に及ぼす影響を確認するにはそれぞれの モデルの同じタブを使用します。

注 : このタブは、モデル ナゲットがストリームに追加された後にのみ 使用されます。

Bayesian Network モデル

図 7-5 Bayesian Network モデルの [設定] タブ

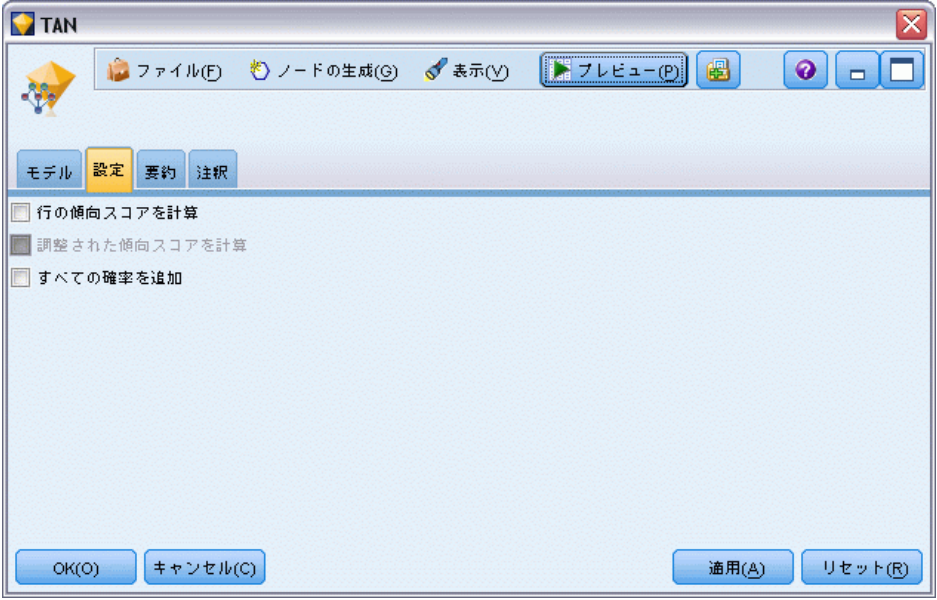

生の傾向スコアを計算: フラグ型対象フィールド (ves または no の予測を 返す) を持つモデルの場合、対象フィールドに指定された真 (true) の結 果の尤度を示す傾向スコアが必要な場合があります。また、スコアリング 時に生成することができるその他の予測および確信度値があります。

**調整済み傾向スコアを計算**: 行傾向スコアは、学習データにのみ基づき、こ のデータがオーバーフィットする多くのモデルの傾向によって過度に楽観 的な場合があります。調整済み傾向は、テストまたは検証用データ区分 に対してモデルのパフォーマンスを評価することによって補正しようと します。このオプションでは、モデルの生成前にデータ区分フィールド をストリーム内で定義し、調整済み傾向スコアがモデル作成ノードで有 効化されている必要があります。

すべての確率を追加 :出力フィールドの各カテゴリの確率をノードで処理さ れる各レコードに追加するかどうかを指定します。このオプションを選択 しないと、予測されたカテゴリの確率だけが追加されます。

このチェック ボックスのデフォルト設定は、モデル作成ノードの [エキス パート] タブの対応するチェック ボックスによって決まります。 [詳細](#page-230-0) [は、 p.217 Bayesian Network ノードの \[エキスパート\] オプション を](#page-230-0) [参照してください。](#page-230-0)

Bayesian Network モデル要約

```
図 7-6
```
Bayesian Network モデルの [要約] タブ

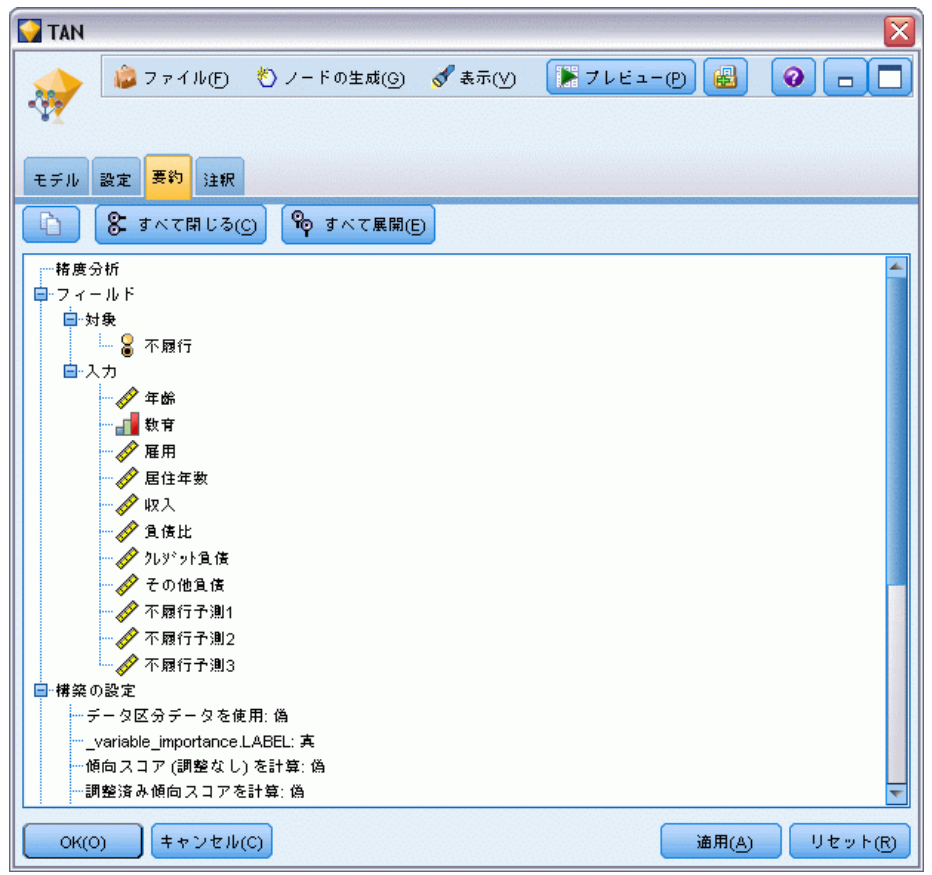

モデル ナゲットの [要約] タブで、モデルそのもの (精度分析)、モデ ルで使用するフィールド (フィールド)、モデルの構築時に使用する設定 (構築の設定)、およびモデルの学習 (学習の要約) についての情報を表 示します。

ノードを初めて参照する場合、[要約] タブの結果は閉じられています。 目的の結果を表示するには、項目の左側にある展開コントロールを使用し て項目を展開するか、または [すべて展開] ボタンをクリックしてすべて の結果を表示します。見終わった結果を隠すには、展開コントロールを 使って目的の結果を閉じるか、または [すべて閉じる] ボタンをクリックして すべての結果を非表示にします。

精度分析 : 特定のモデルについての情報を表示します。

フィールド:対象フィールドおよびモデル構築時の入力として使われる フィールドが表示されます。

Bayesian Network モデル

構築の設定 : モデル構築時に使われる設定情報が表示されます。

学習の要約 : モデルの種類、モデルの作成に使われたストリーム、モデ ルの作成者、モデルの作成日時、およびモデルの構築時間などの情報が 表示されます。

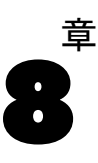

# ニューラル ネットワーク

ニューラル ネットワークは、モデルの構造および推定について最小限の要 件で幅広い予測モデルの見積もりができます。関係の形式は、学習プロセ スで決定します。対象フィールドと予測フィールドの線型の関係が適切で ある場合、ニューラル ネットワークの結果から従来の線型モデルの結果を 見積もります。非線型の関係がより適切である場合、ニューラル ネット ワークは自動的に「適切な」モデル構造を見積もります。

この柔軟性おける矛盾点は、ニューラル ネットワークが容易に解釈できな いという点です。対象フィールドと予測フィールドの関係を構築する基底 プロセスを説明しようとする場合、従来の統計モデルを使用することが適 しています。ただし、モデルの解釈が重要でない場合、ニューラル ネット ワークを使用して適切な予測を取得できます。

#### 図 8-1 [フィールド] タブ

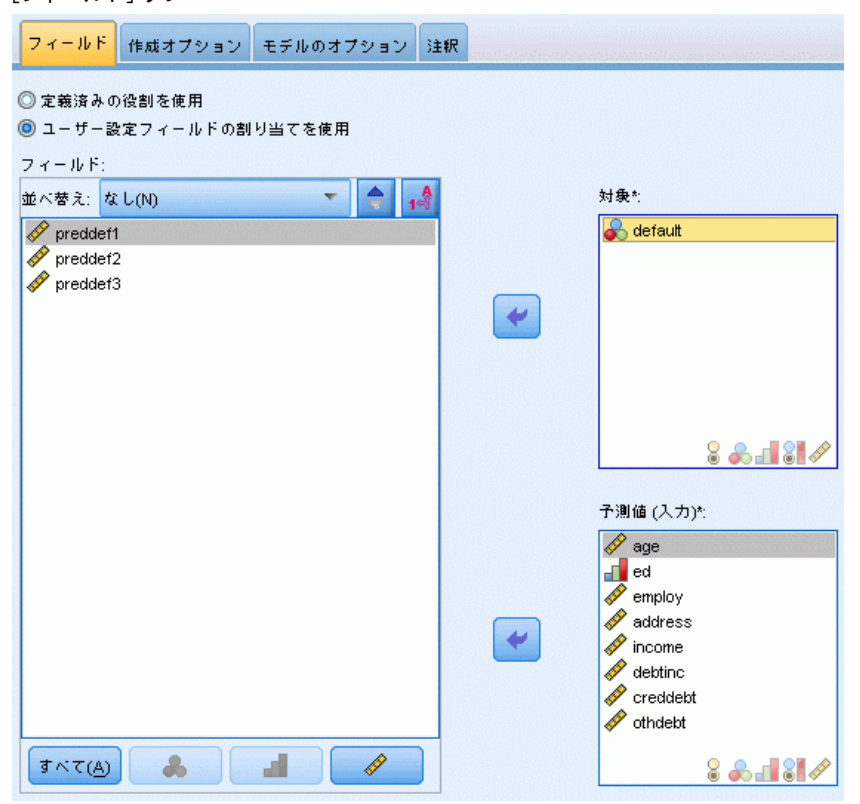

ニューラル ネットワーク

フィールドの要件:少なくとも 1 つの対象フィールドと、1 つの入力フィール ドが必要です。両方またはなしに設定されているフィールドは無視されま す。対象フィールドまたは予測フィールド (入力) に測定レベルの制限 はありません。 [詳細は、 3 章 p.37 モデル作成ノードのフィールド オ](#page-50-0) [プション を参照してください。](#page-50-0)

## ニューラル ネットワーク モデル

ニューラル ネットワークは、神経系の動作を模倣した単純なモデルで す。基本ユニットはニューロンと呼ばれ、次の図に示すように、層で 編成されています。

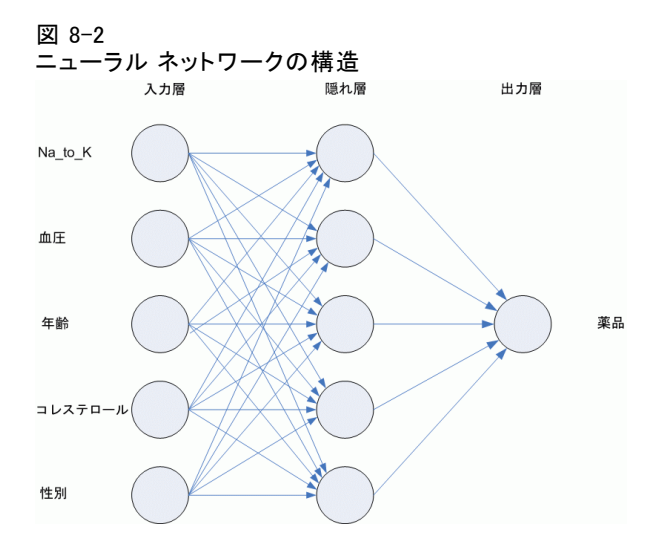

ニューラル ネットワークは、人間の脳が情報を処理する方法を単純化し たモデルです。ニューラル ネットワーク ノードは、連係する多数の単 純な処理単位をシミュレートします。処理ユニットは、ニューロンを 抽象化したものと表現できます。

処理ユニットは、複数の層で編成されています。通常ニューラル ネッ トワークは 3 つの部分から構成されています。入力フィールドを表すユ ニットから構成される入力層、隠れ層、および対象フィールドを表すユ ニットから構成される出力層。ユニットは、さまざまな接続強度 (重 み) で接続されています。入力データが最初の層に送られ、その層の各 ニューロンから次の層の全ニューロンに、値が伝達されます。最後に、 結果が出力層から供給されます。

ネットワークは、各レコードを検証してレコードごとに予測を生成し、 不正確な予測が行われた場合は重みを調整することで、学習していきま す。この過程を何度も繰り返し、1 つ以上の停止基準が満たされるまで 予測の改善を継続します。

当初は、重みはすべて無作為なので、ネットワークからの応答はあまり 意味がありません。しかし、ネットワークは学習していきます。既知の結 果の例が繰り返しネットワークに送られ、ネットワークからの応答と既知 の結果が比較されます。この比較情報がネットワークに戻され、次第に重 みが変更されていきます。学習が進むに従って、ネットワークの応答は精 度を増し、既知の結果に近づいてきます。学習が終了すると、結果のわか らない今後のケースに、ネットワークを適用できるようになります。

## 古いストリームでのニューラル ネットワークの使用

バージョン 14 の IBM® SPSS® Modeler では、ブースティングおよびバギン グの手法や非常に大きいデータセットの最適化をサポートする、新しい ニューラル ネットワーク ノードを導入しました。古いノードを含む既 存のストリームは、本リリースでもモデルを作成およびスコアリングし ますが、このサポートは今後のリリースで廃止されるため、今後は新し いバージョンを使用することをお勧めします。

バージョン 13 以降では、値が不明 (学習データに値が存在しいない) の フィールドは自動的に欠損値として処理されず、値 \$null\$ としてスコアリ ングされます。そのため、バージョン 13 以降で値が不明のフィールドを 以前 (13 より前) のニューラル ネットワーク モデルを使用して Null 以 外の値としてスコアリングしたい場合、不明の値を欠損値としてマークす る必要があります (例: データ型ノードを使用)。

# 目的

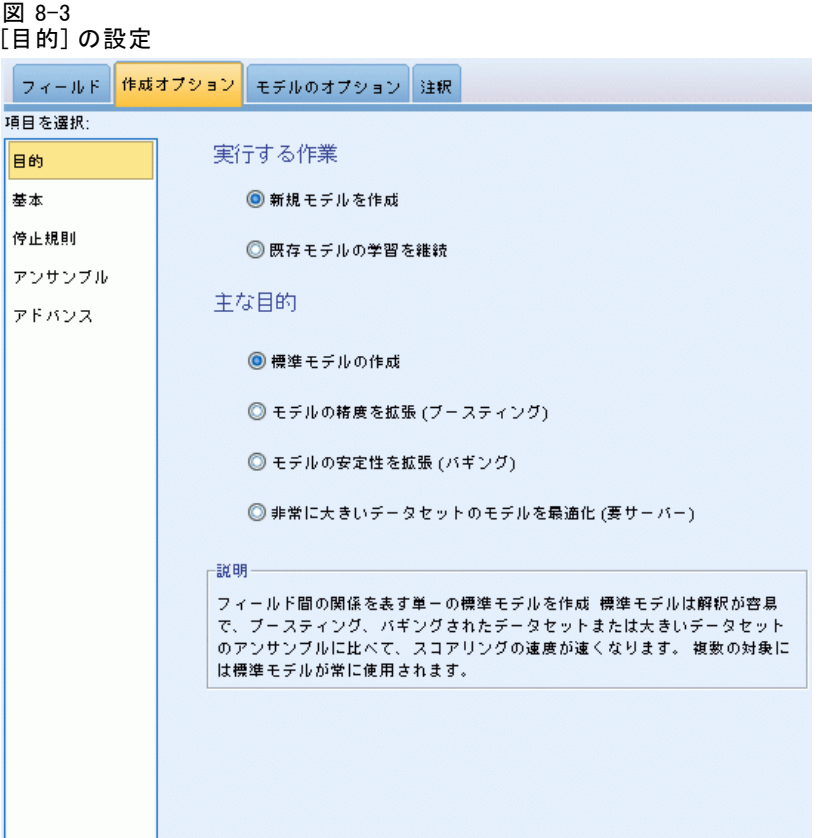

### 目的は?

- **新規モデルの作成**: まったく新しいモデルを作成します。これはノード の役立つ操作です。
- 既存モデルの学習を継続: ノードによって正常に生成された最後のモデ ルで学習が続行されます。下のデータにアクセスすることなく既存のモ デルを更新またはリフレッシュできます。また、新規レコードまたは更 新されたレコードのみがストリームに適用されるため、パフォーマンス が大幅に向上します。以前のモデルの詳細はモデル作成ノードで保存さ れ、以前のモデル ナゲットがストリームまたは [モデル] パレットで 使用できない場合でもこのオプションを使用することができます。

注:このオプションが有効な場合、「フィールド]タブと「作成オプ ション] タブにある他のすべてのコントロールが無効になります。

### 主な目的は ?

- 新規モデルの作成: 予測値を使用して対象を予測する単一モデルを構 築します。一般的に、標準モデルが寄り解釈しやすく、ブーストされ たデータセット アンサンブル、バグのデータセット アンサンブル、 大きなデータセット アンサンブルに比べてスコアリングの速度が速 くなる場合があります。
- モデルの精度を拡張(ブースティング): ブースティングを使用して、アンサ ンブルモデルを構築します。ブースティングによってより正確な予測を 取得する一連のモデルを生成します。アンサンブルは、標準モデルに比 べて構築とスコアリングに時間がかかる場合があります。

ブースティングは、データセット全体に作成される「コンポーネント モデル」の継承を生成します。継承可能なコンポーネント モデルを作 成する前に、レコードは以前のコンポーネント モデルの残差に基づい て重みづけされます。残差の大きなケースには比較的大きな分析の重 みが与えられ、次のコンポーネント モデルはこれらのレコードの予 測を重視します。同時にこれらのコンポーネント モデルがアンサン ブル モデルを形成します。アンサンブル モデルは、結合規則を使用 して新規レコードをスコアリングします。使用できる方法は対象の測 定レベルによって異なります。

■ モデルの安定性を拡張(バグ): バギング (ブートストラップ集計) を使用 して、アンサンブルモデルを構築します。バギングによってより信頼で きる予測を取得する複数のモデルを生成します。アンサンブルは、標準 モデルに比べて構築とスコアリングに時間がかかる場合があります。

ブートストラップ集計 (バギング) では、元のデータセットから置換し てサンプリングすることによって、学習データセットの複製を作成しま す。これにより、元のデータセットとサイズが同じブートストラップ サンプルが作成されます。「コンポーネント モデル」が繰り返しごと に構築されます。同時にこれらのコンポーネント モデルがアンサン ブル モデルを形成します。アンサンブル モデルは、結合規則を使用 して新規レコードをスコアリングします。使用できる方法は対象の測 定レベルによって異なります。

■ 特に大きいデータセットのモデルを作成 (IBM® SPSS® Modeler Server が必要): データセットを個別のデータ ブロックに分割してアンサンブル モデル を構築します。上記のモデルのいずれかを構築するにはデータセットが 大きすぎる場合、または増分モデル構築を行う場合にこのオプションを 選択します。このオプションは構築に時間がかかりませんが、標準モデ ルに比べてスコアリングに時間がかかる場合があります。このオプショ ンは、SPSS Modeler Server 接続が必要です。

複数の対象がある場合、選択した目的に関係なく、この方法では標準モ デルを作成するだけです。

ニューラル ネットワーク

# 基本

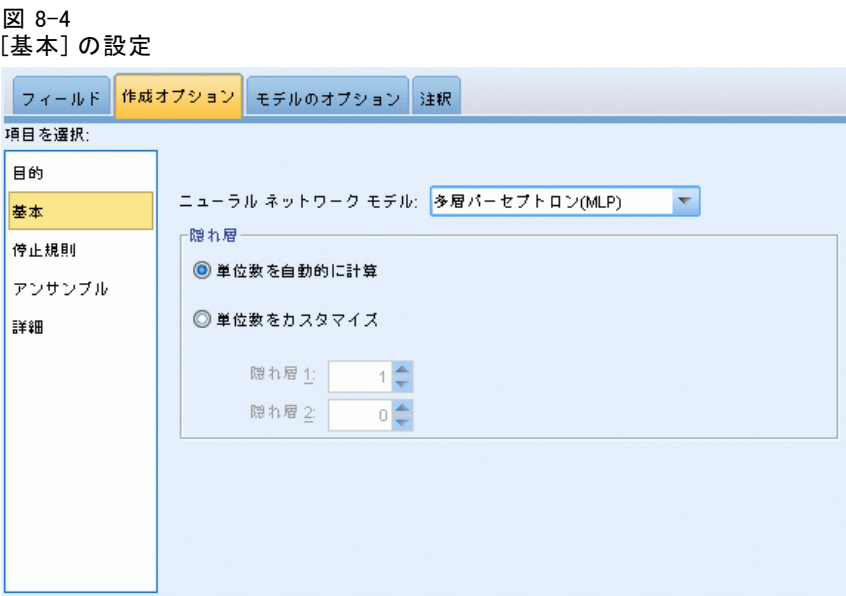

ニューラル ネットワーク モデル:このモデルを使用して、ネットワークが隠れ層 を介して予測フィールドを対象フィールドにどのように接続するかを決定 します。多層パーセプトロン (MLP) は、学習およびスコアリングに時間の かかる、より複雑なリレーションシップに使用できます。放射基底関数 (RBF) は、学習およびスコアリングに時間はかかりませんが、MLP と比較 して予測の精度が低くなります。

**隠れ層**: ニューラル ネットワークの隠れ層には、観測不可能な単位が含ま れています。各隠れ層の単位は予測フィールドの関数です。関数の正確な 形式は、ネットワークの種類によって一部異なります。多層パーセプト ロンには 1 つまたは 2 つの隠れ層があり、放射基底関数ネットワーク には 1 つの隠れ層があります。

- 単位数を自動的に計算:隠れ層が 1 つのネットワークを構築し、隠れ層 に最適な数の単位を計算します。
- 単位数をカスタマイズ: 隠れ層ごとに単位数を指定できます。最初の隠 れ層には少なくとも 1 つの単位を指定する必要があります。2 番目 の隠れ層の単位数を 0 と指定すると、隠れ層が 1 つの多層パーセプ トロンが構築されます。

注 :ノード数が連続型予測フィールドの数とすべてのカテゴリ型 (フラ グ型、名義型、順序型) 予測フィールドのカテゴリ数の合計を合わせた 数を超えないように値を選択する必要があります。

停止規則

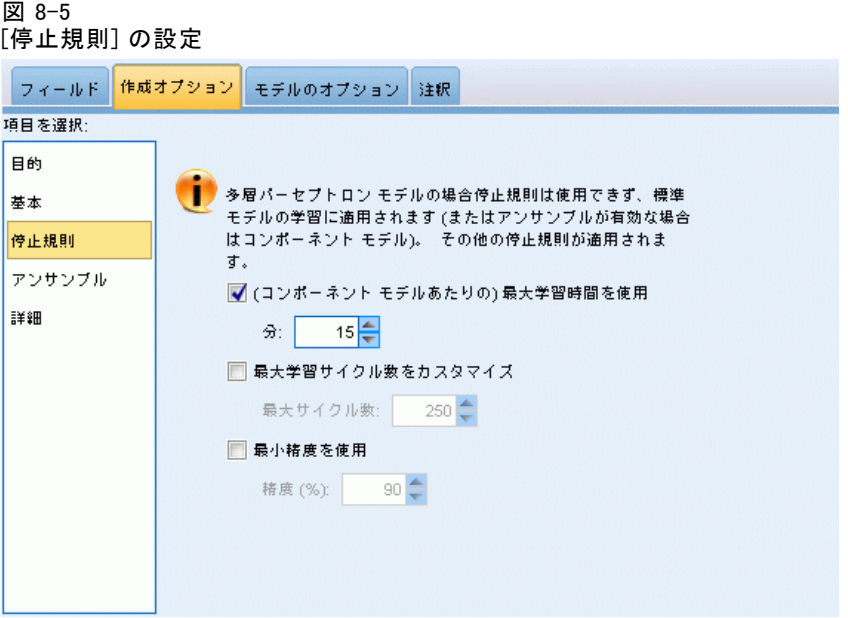

これらは、多層パーセプトロン ネットワークの学習を停止する時期を決定 する規則です。これらの設定は、放射基底関数アルゴリズムが使用され る場合は無視されます。学習は少なくとも 1 回のサイクル (データ パ ス) で続行し、次の基準に従って停止できます。

最大学習時間を使用 (コンポーネント モデルあたり): アルゴリズムを実行する最 大時間 (単位:分) を指定するかどうかを選択します。0 より大きい値を 指定します。アンサンブル モデルを構築すると、アンサンブルの各コン ポーネント モデルの学習時間となります。最後のサイクルを完了するため に指定の制限時間を多少超えることがあります。

最大学習サイクル数をカスタマイズ: 可能な最大学習サイクル数。最大学習 サイクル数を超えると、学習が停止します。0 より大きい整数を指定 してください。

最小精度を使用: このオプションを選択すると、指定の精度に達するまで学 習が続行されます。指定の精度に達しない可能性もありますが、任意の 時点で学習を中断し、それまでに達成された最高精度のネットワークを 保存することができます。

各サイクルの後オーバーフィット防止セットのエラーが減らない場合、学 習エラーの変化が比較的小さい場合、または現在の学習エラーが最初のエ ラーと比較して小さい場合も、学習アルゴリズムが停止します。

# アンサンブル

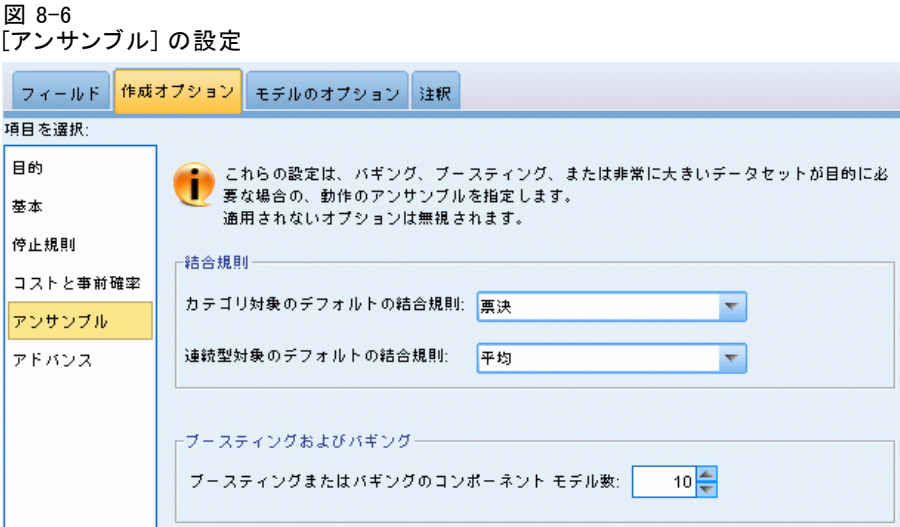

これらの設定によって、[目的] でブースティング、バギング、または非常 に大きいデータセットを要求した場合に出現するアンサンブルの動作を決 定します。選択された目的に適用されないオプションは無視されます。

バギングおよび非常に大きいデータセット:アンサンブルをスコアリングする 場合、基本モデルの予測値を結合するために使用するルールで、アンサ ンブル スコア値を計算します。

- カテゴリ型対象のデフォルト結合ルール。カテゴリ型対象のアンサンブル予 測値は、票決、最も高い確率、または最も高い平均確率を使用して結 合できます。票決では、基本モデルで最も確率が高い場合が多いカテ ゴリを選択します。最も高い確率では、すべての基本モデルで最も高 い単独の確率に達したカテゴリを選択します。最も高い平均確率で は、基本モデルでカテゴリの確率が平均化された場合、最も値の高い カテゴリを選択します。
- 連続型対象のデフォルト結合ルール。連続型対象のアンサンブル予測値 は、基本モデルの予測値の平均または中央地を使用して結合できます。

目的がモデルの精度の拡張である場合、結合ルールの選択は無視されます。 ブースティングでは常に重み付き多数決を使用してカテゴリ型対象をスコア リングし、重み付き中央値を使用して連続型対象をスコアリングします。

ブースティングおよびバギング: 目的がモデルの精度または安定性の拡張の場 合、構築する基本も出る数を指定します。バギングの場合は、ブートスト ラップ数となります。正の整数でなければなりません。

232 8 章

# アドバンス

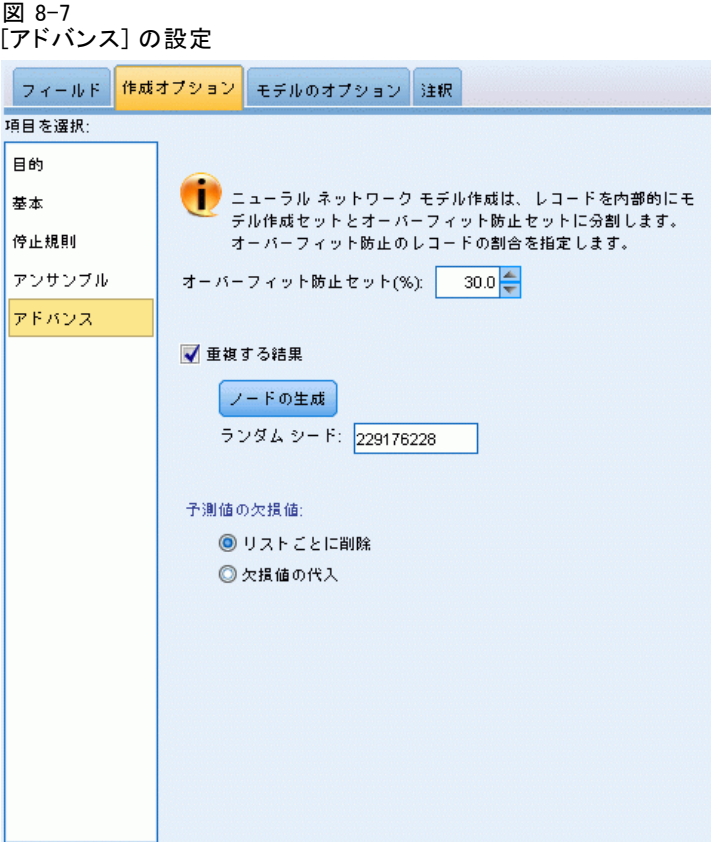

アドバンス設定では、設定のその他のグループにあまり適合しないオプ ションに対するコントロールを提供しています。

オーバーフィット防止セット。 ニューラル ネットワーク メソッドは、レコード をモデル作成セットとオーバーフィット防止セットに内部的に分割しま す。オーバーフィット防止セットは学習時のエラーの追跡に使用される データ レコードの独立したセットで、メソッドがデータ内の偶然変動の モデル作成を行わないようにします。レコードの割合を指定します。デ フォルトは 30 です。

結果を複製: ランダム シードを設定すると分析を複製できます。整数を 指定、または [生成] をクリックすると、1 ~ 2147483647 の擬似無作為 の整数を作成します。デフォルトでは、分析は、シード 229176228 で 複製されます。

ニューラル ネットワーク

予測フィールドの欠損値 : 欠損値の処理方法を指定します。リストごとに削 除すると、予測フィールドに欠損値のあるレコードがモデル構築から削 除されます。欠損値を代入すると、予測フィールドの欠損値が置き換え られ、これらのレコードが分析に使用されます。連続型フィールドは、 観測値の最小値および最大値の平均を代入します。カテゴリ型フィール ドでは、最も頻度の高いカテゴリを代入します。[フィールド] タブで指 定されたその他のフィールドに欠損値があるレコードは、必ずモデル の作成から除外されます。

# モデル オプション

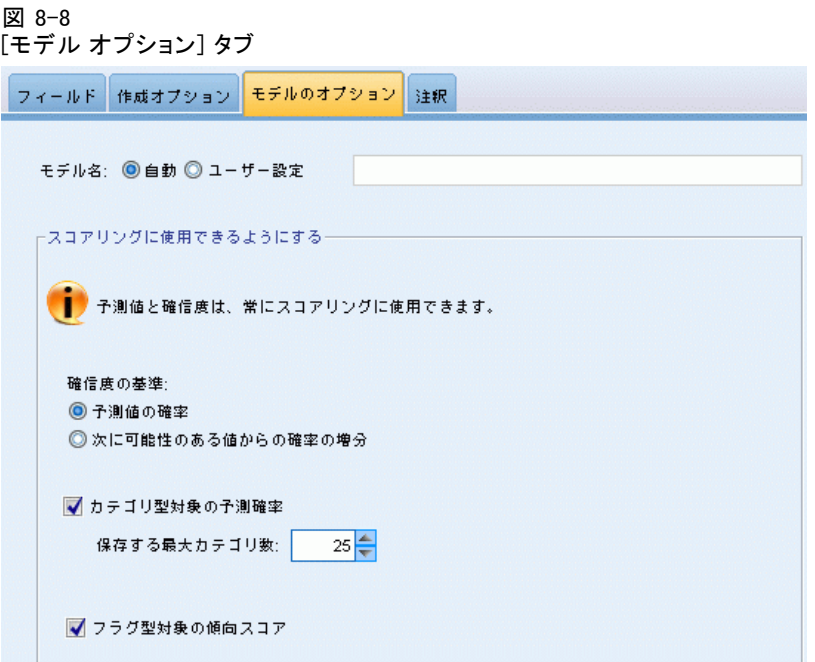

モデル名:対象フィールドに基づいて自動的にモデル名を生成、またはカ スタム名を指定できます。自動的に生成された名前は、対象フィールド 名です。複数の対象がある場合、モデル名はそれらのフィールド名が順 番にアンパサンドで区切られた形式となります。たとえば、対象フィー ルドが field1 field2 field3 の場合、モデル名は field1 & field2 & field3 となります。

スコアリングで使用可能にする:モデルをスコアリングする場合、このグルー プで選択された項目を作成する必要があります。すべての対象フィール ドの予測された値とカテゴリ型対象の確信度は、モデルをスコアリング する場合必ず計算されます。計算される確信度は、予測値の確率 (最も 高い予測確率) または最も高い予測確率と 2 番目に高い予測確率との 差を基準とする場合があります。

- カテゴリ型対象の予測確率: カテゴリ型対象の予測確率を生成します。 カテゴリごとにフィールドが作成されます。
- フラグ型対象の傾向スコア: フラグ型対象フィールド (yes または no の 予測を返す) を持つモデルの場合、対象フィールドに指定された真 (true) の結果の尤度を示す傾向スコアが必要な場合があります。モデ ルは、傾向スコア (調整なし) を生成します。データ区分が有効な場 合、モデルは検定データ区分に基づいて、調整済み傾向スコアも生成し ます。 [詳細は、 3 章 p.45 傾向スコア を参照してください。](#page-58-0)

## モデルの要約

### 図 8-9

[ニューラル ネットワーク モデルの要約] ビュー

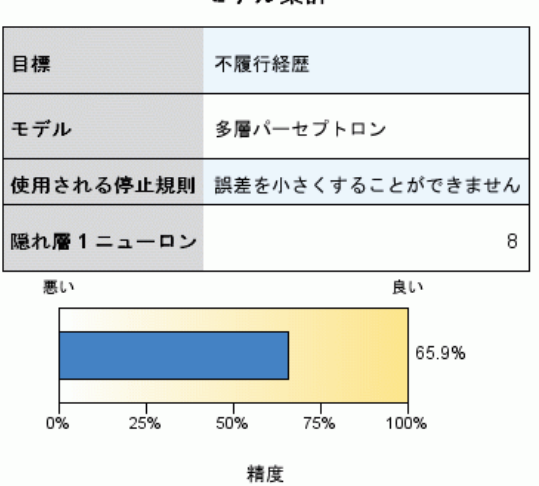

モデル集計

[モデルの要約] ビューはスナップショットで、ニューラル ネットワーク の予測または分類の精度についての要約が一目でわかります。

モデルの要約:テーブルには、対象、学習したニューラル ネットワークの種 類、学習を停止した停止規則 (多層パーセプトロンネットワークを学習した 場合に表示)、ネットワークの隠れ層ごとのニューロン数が表示されます。

ニューラルネットワークの品質:グラフには、最終モデルの精度が表示され、 大きく表示されているものがより適切な形式であることを示します。カテ ゴリ型対象の場合は、予測値が観測値に一致するレコードの割合となりま す。連続型対象の場合、1 から予測の平均絶対誤差 (予測値から観測値を 引いた値の絶対値の平均) の予測値の範囲に対する割合 (最大予測値から 最小予測値を引いた値) を引いたものとなります。

複数の対象:複数の対象がある場合、各対象はテーブルの [対象] 行に表示さ れます。グラフに表示される精度は各対象の精度の平均です。

## 予測値の重要度

図 8-10 [予測値の重要度] ビュー

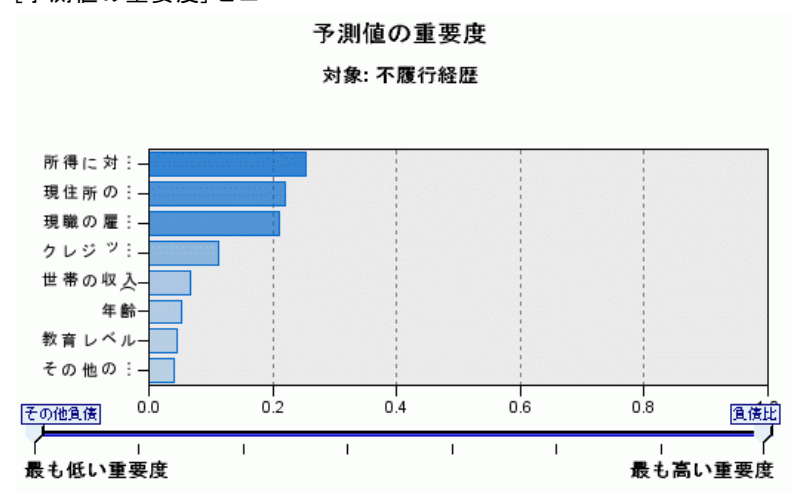

通常、ユーザーはモデル作成の目標を最も重要な予測フィールドに焦点を 当て、最も重要でない変数を削除または無視したいと考えます。予測値の 重要度グラフを使用すると、モデル推定時に各予測値の相対重要度を示 して、これを実現できます。値が相対的であるため、表示されるすべて の予測値の値の合計は 1.0 となります。予測値の重要度は、モデルの精 度に関連していません。予測が正確かどうかに関係なく、予測時の各予 測値の重要度にのみ関連します。

複数の対象:複数の対象がある場合、各対象は個別のグラフに表示され、表 示する対象を制御する [対象] ドロップダウン リストがあります。

# 予測対観測

図 8-11 [予測対観測] ビュー

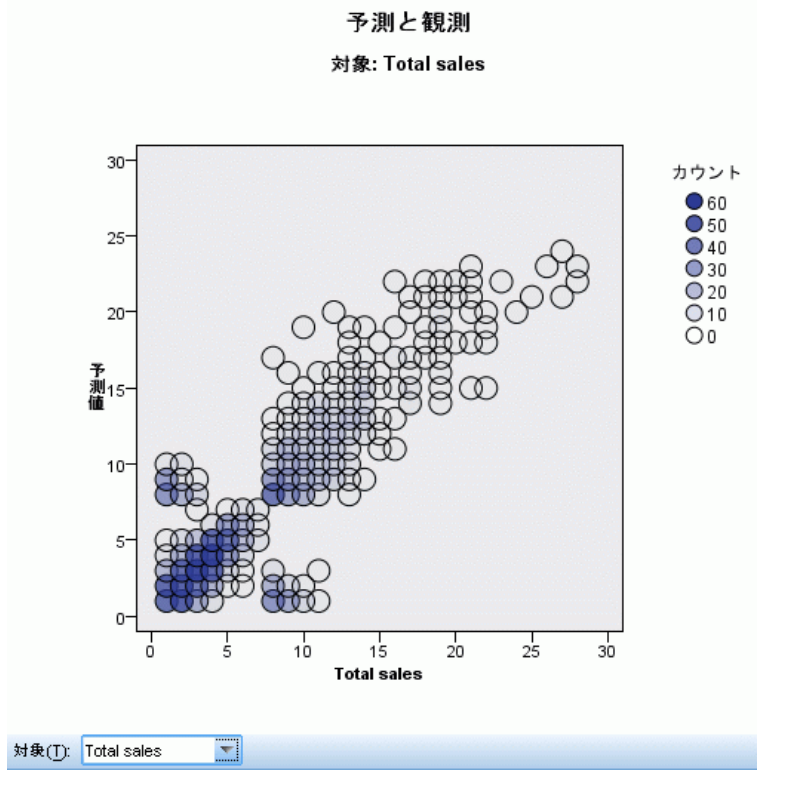

連続型対象の場合、縦軸に予測値を、横軸に観測値を示した分割散布図 を表示します。

複数の対象:複数の連続型対象がある場合、各対象は個別のグラフに表示さ れ、表示する対象を制御する [対象] ドロップダウン リストがあります。

ニューラル ネットワーク

# 分類

図 8-12 [分類] ビュー、行パーセントのスタイル

不履行経歴 の分類

すべての正分類パーセント=80.0%

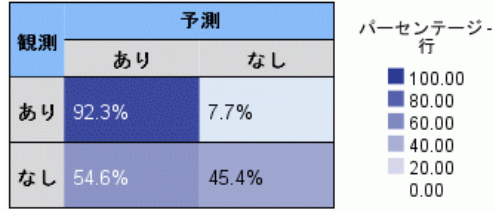

カテゴリ型対象の場合、観測値と予測値のクロス分類と、すべての正分 類パーセントをヒート マップに表示します。

テーブル のスタイル :さまざまな表示スタイルがあり、[スタイル] ドロップダ ウン リストから指定できます。

- 行パーセント:行パーセント (行合計のパーセントとして表示されるセル 度数) がセルに表示されます。これはデフォルトです。
- セル度数:セル度数がセルに表示されます。ヒート マップの色の濃さ は、行パーセントに基づいています。
- ヒート マップ:セルに値は表示されず、色の濃さだけで示します。
- 圧縮:セルには行、列の見出し、値は表示されません。この方法は、 対象にカテゴリ数が多い場合に役立ちます。

欠損値 :レコードの対象フィールドに欠損値がある場合、すべての有効な行 に [(欠損値)] と表示されます。欠損値のあるレコードは、すべての正分 類パーセントには貢献しません。

複数の対象:複数のカテゴリ型対象がある場合、各対象は個別のテーブル に表示され、表示する対象を制御する [対象] ドロップダウン リストが あります。

大きいテーブル:表示される対象フィールドに 100 件を超えるカテゴリがあ る場合、テーブルは表示されません。

ネットワーク

図 8-13 [ネットワーク] ビュー、左側に入力、効果のスタイル ネットワーク図

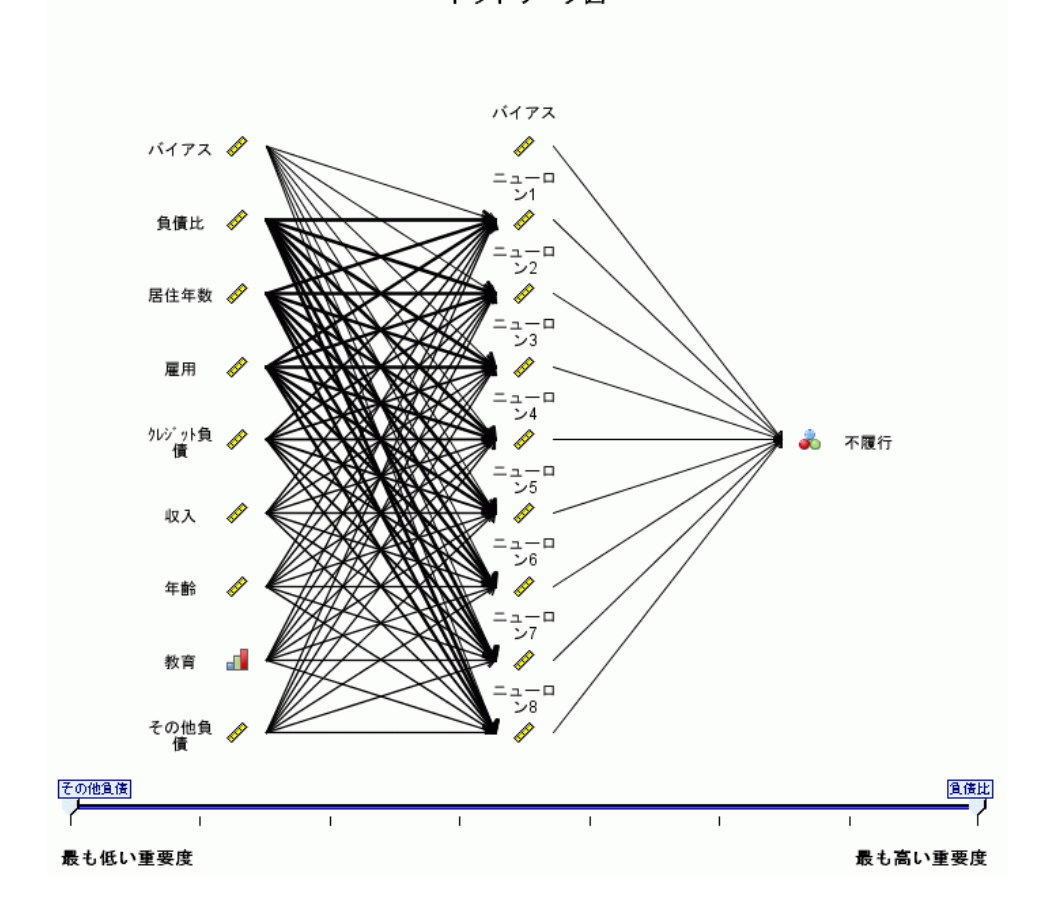

ニューラル ネットワークのグラフィカルな表示が行われます。

グラフのスタイル:さまざまな表示スタイルがあり、[スタイル] ドロップダ ウン リストから指定できます。

- 効果:各予測と対象が、測定値の尺度が連続型かカテゴリ型かに関係 なく、1 つのノードとしてダイアグラムに表示されます。これはデ フォルトです。
- 係数:カテゴリ型予測および対象に複数のインジケータ ノードが表示 されます。係数スタイルのダイアグラムでつながった線は、シナプス の重みの推定値に基づいて色分けされます。
ニューラル ネットワーク

ダイアグラムの方向:デフォルトでは、ネットワーク ダイアグラムは、左側 に入力、右側に対象が配置されます。ツールバーのコントロールを使用 して、入力を上、対象を下に表示、あるいは入力を下、対象を上に表示 するよう、方向を変更できます。

予測値の重要度:ダイアグラムで繋がった線は、予測値の重要度に基づいて 重みがつけられます。線の太いほど重要度は大きくなります。ツールバー の [予測値の重要度] スライダーで、ネットワーク ダイアログ内に表示さ れた予測値を制御します。このスライダーを使用してもモデルは変更され ませんが、最も重要な予測値に焦点を当てることができます。

複数の対象:複数の対象がある場合、すべての対象がグラフに表示されます。

# 設定

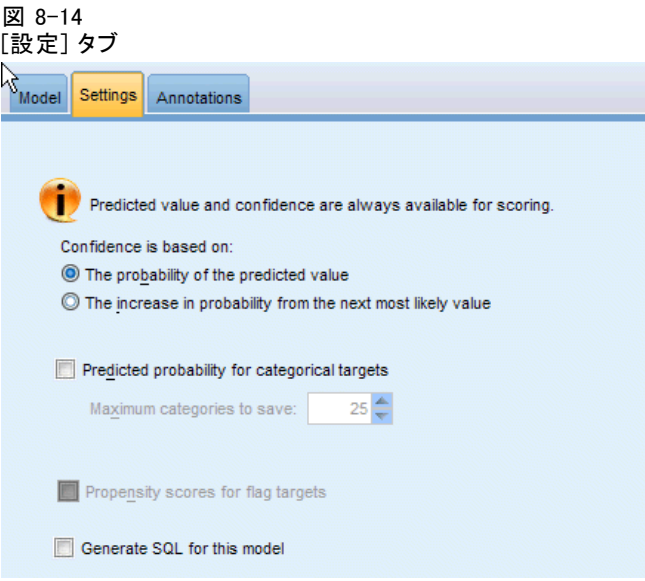

モデルをスコアリングする場合、このタブで選択された項目を作成する必 要があります。すべての対象フィールドの予測された値とカテゴリ型対象 の確信度は、モデルをスコアリングする場合必ず計算されます。計算され る確信度は、予測値の確率 (最も高い予測確率) または最も高い予測確率 と 2 番目に高い予測確率との差を基準とする場合があります。

- カテゴリ型対象の予測確率: カテゴリ型対象の予測確率を生成します。 カテゴリごとにフィールドが作成されます。
- フラグ型対象の傾向スコア: フラグ型対象フィールド (ves または no の 予測を返す) を持つモデルの場合、対象フィールドに指定された真 (true) の結果の尤度を示す傾向スコアが必要な場合があります。モデ ルは、傾向スコア (調整なし) を生成します。データ区分が有効な場

合、モデルは検定データ区分に基づいて、調整済み傾向スコアも生成し ます。 [詳細は、 3 章 p.45 傾向スコア を参照してください。](#page-58-0)

このモデルの SQL を生成: データベースのデータを使用する場合、SQL コードを実行するためにデータベースにプッシュ バックし、多くの操作 のパフォーマンスを向上させることができます[。詳細は、 6 章 SQL 最](#page-0-0) [適化 in IBM SPSS Modeler Server 14.2 管理およびパフォーマンス ガイ](#page-0-0) [ド を参照してください。](#page-0-0)

8 章

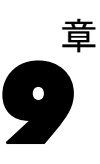

Decision List モデルは、母集団に関連する与えられた 2 値 (yes/no) の 結果の高いもしくは低い尤度を示すサブグループまたはセグメントを識別 します。たとえば、離れる可能性の最も少ない、もしくはキャンペーン に好意的に参加する可能性のある顧客を探すことができます。Decision List Viewer を使用すると、モデルを完全に制御でき、さらにセグメント を編集し独自のビジネス ルールを追加、各セグメントのスコアリング方 法を指定し、さまざまな方法でモデルをカスタマイズしてすべてのセグ メントのヒット数の割合を最適化します。それは、メーリング リストの 生成またはどのレコードを特定のキャンペーンのターゲットとするかの 識別に適しています。複数のマイニング タスクを使用し、たとえば同一 モデル内の高度または低度の実行セグメントを識別し、必要に応じてス コアリングの段階でそれぞれを選択または除外することで、モデル作成 方法を結合することができます。

#### 図 9-1

#### ディシジョン リスト モデル

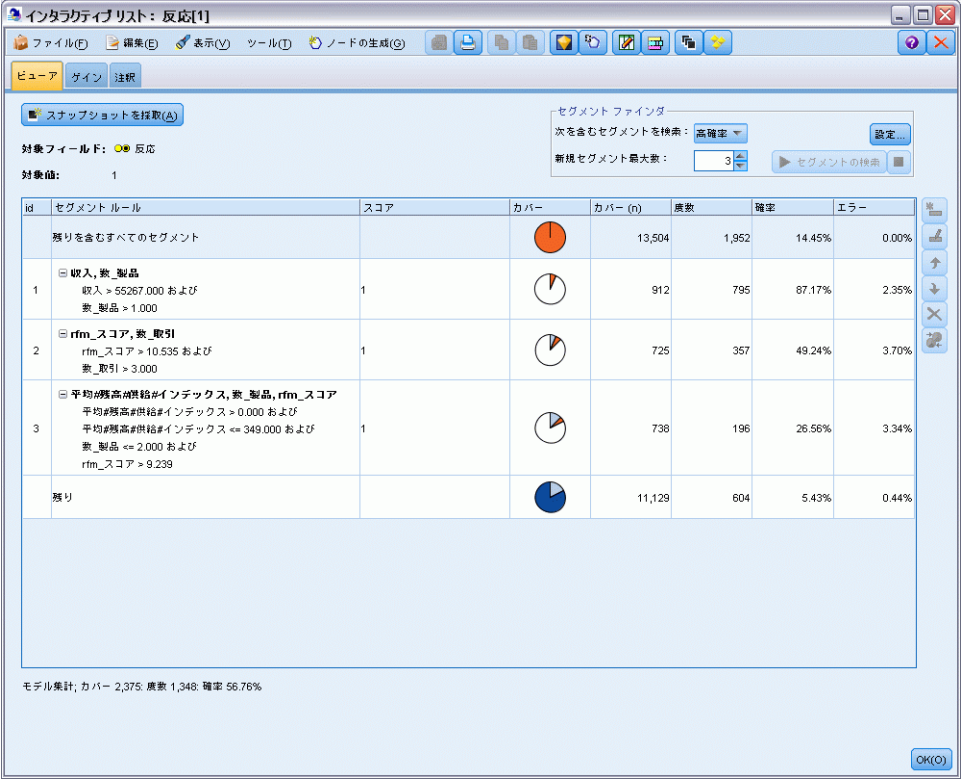

© Copyright IBM Corporation 1994, 2011. 241

#### セグメント、ルールおよび条件

モデルはセグメントのリストで構成され、それぞれは一致するレコードを 選択するルールによって定義されます。指定されたルールには、複数の 条件があります。たとえば、次のとおりです。

RFM\_SCORE > 10 and MONTHS CURRENT  $<= 9$ 

ルールは順番に適用され、一致する最初のルールで指定されたレコードに 対する結果を定義します。それぞれを見ると、ルールまたは条件が重複し ていることがありますが、ルールの順番によって曖昧さを解決します。一 致するルールがない場合、レコードは残りのルールに割り当てられます。

#### スコアリングの完全な制御

Decision List Viewer を使用すると、セグメントを参照、修正、再構築 し、スコアリングのためにどのセグメントを選択または除外するかを選ぶ ことができます。たとえば、今後のオファーから顧客グループを 1 つ除外 して他の顧客グループを追加し、全体のヒット率にどのように影響を与え るかをすぐに確認できます。Decision List モデルの含まれるセグメント に対しては Yes を返し、残りも含めたその他に対しては \$null\$ を返しま す。このスコアリングに対する直接的な制御によって、Decision List モ デルはメーリング リストの生成には理想的なモデルとなり、コール セ ンターまたはマーケティング アプリケーションを含む顧客関係管理シス テムで幅広く使用されています。

243

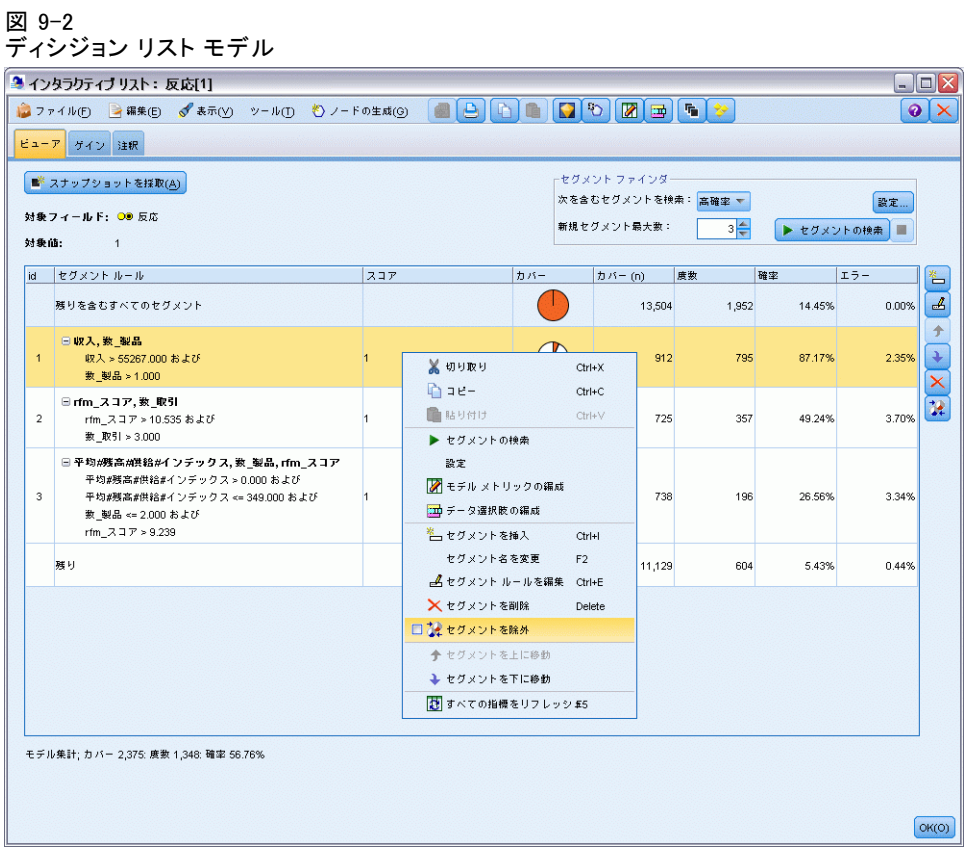

#### マイニング タスク、測定および選択

モデル作成プロセスは、マイニング タスクによって決まります。各マイニ ング タスクは新規モデル作成の実行を効果的に開始し、代替モデルの新し いセットを返してそこから選択します。デフォルト タスクはDecision List ノードの初期の指定に基づいていますが、カスタム タスクのすべての数値 を定義することができます。タスクをインタラクティブに適用することも できます。たとえば、 学習セット全体で高い確率の検索を実行し、その後 残りで低い確率の検索を行い、低度の実行セグメントを除外します。

#### 図 9-3 マイニング タスクの作成

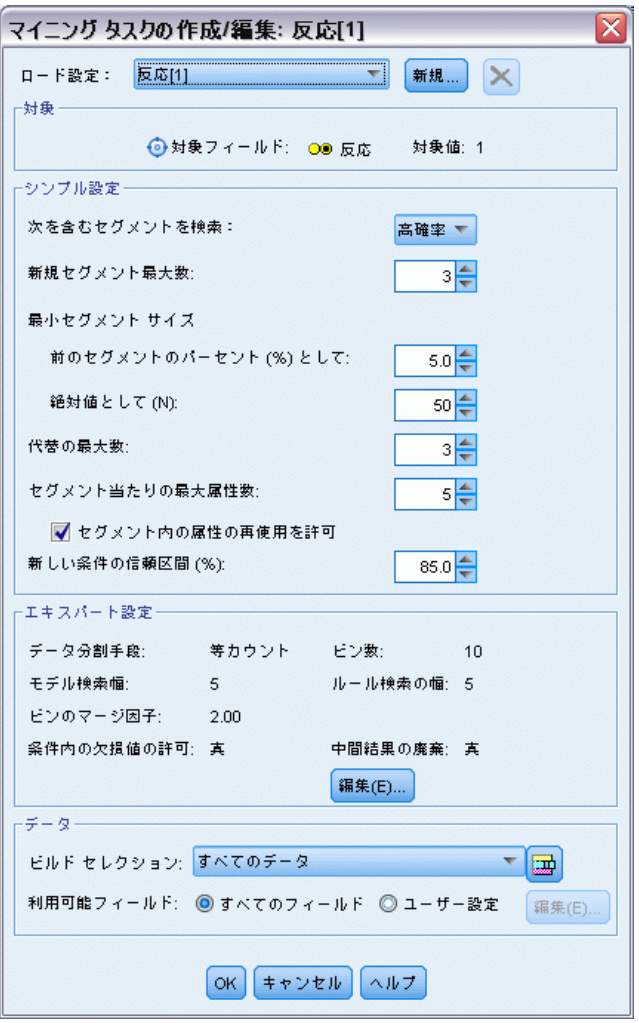

#### データ選択

モデルの構築および評価のために、データの選択とカスタムのモデル測定 を定義することができます。たとえば、マイニング タスクでデータの選択 を指定してモデルを特定の地域に合わせて調整し、ユーザー定義の測定を 作成して国全体でモデルがどのように実行されているのか評価することが できます。マイニング タスクと違い、測定は基になっているモデルを変更 しませんが、別のレンズを提供して実行状態を評価します。

#### 図 9-4 データ選択の作成

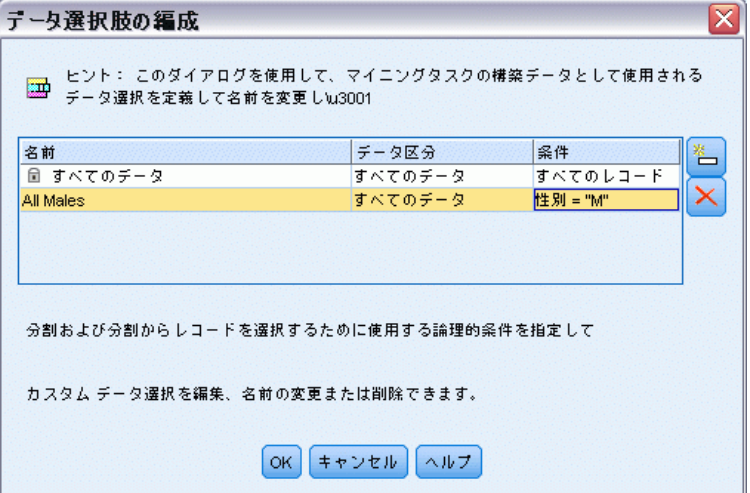

#### ビジネスに関する知識の追加

アルゴリズムに識別されたセグメントを調整または拡張し、Decision List Viewer を使用すると、ビジネスに関する知識をモデルに導入することがで きます。モデルによって生成されたセグメントを編集し、指定のルールに 基づいてセグメントを追加することができます。その後、変更を適用し結 果をプレビューすることができます。

#### 図 9-5

#### ルールの指定

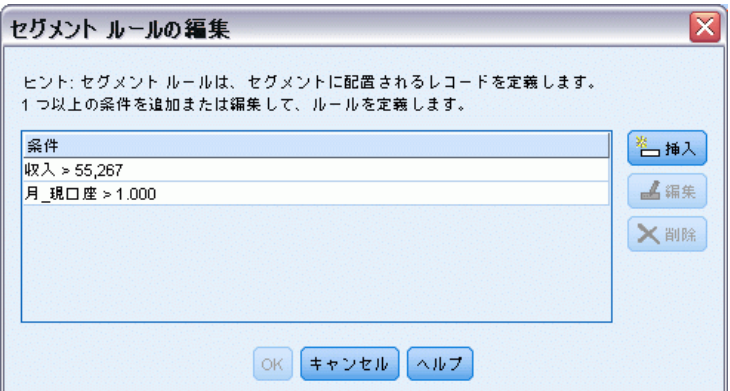

さらに詳しい調査については、Excel とのダイナミック リンクを使用する と、データを Excel にエクスポートし、そこでプレゼンテーション用の グラフを作成したり、複合利益や ROI 指標などのカスタム指標を計算す

る、あるいはモデルを構築しながらそれらを Decision List Viewer で 表示するなどの作業ができます。

例:金融機関のマーケティング部門では、それぞれの顧客に合った適切な 提案を行うことで、今後さらに収益を上げることを望んでいます。ディ シジョン リスト モデルを使用すると、以前の販売促進を基に顧客が 最も好意的な反応を示す特徴を識別し、その結果に基づいてメーリン グ リストを生成できます。[詳細は、 12 章 顧客レスポンスのモデル作](#page-0-0) [成 \(ディシジョン リスト\) in IBM SPSS Modeler 14.2 アプリケーショ](#page-0-0) [ン ガイド を参照してください。](#page-0-0)

要件 :測定レベルが予測する 2 値の結果 (yes/no) を示すフラグ型または名 義型の単一カテゴリ対象フィールドと、少なくとも 1 つの入力フィール ド。対象フィールドが名義型の場合は、ヒントまたはレスポンスとして処理 される単一の値を手動で選択する必要があります。その他の値はすべて、 ヒントでないとして一まとめにされます。任意でフリクエンシ フィールド も指定することができます。連続する日付/時刻型フィールドは無視されま す。連続する数値範囲型の入力フィールドは、モデル作成ノードの [エキ スパート] タブで指定されたアルゴリズムにより自動的に分割されます。 分割を細かく制御するために、アップストリームにデータ分割ノードを追 加し、測定レベルが順序型の入力として分割フィールドを使用します。

# <span id="page-260-0"></span>ディシジョン リストのモデル関連のオプション

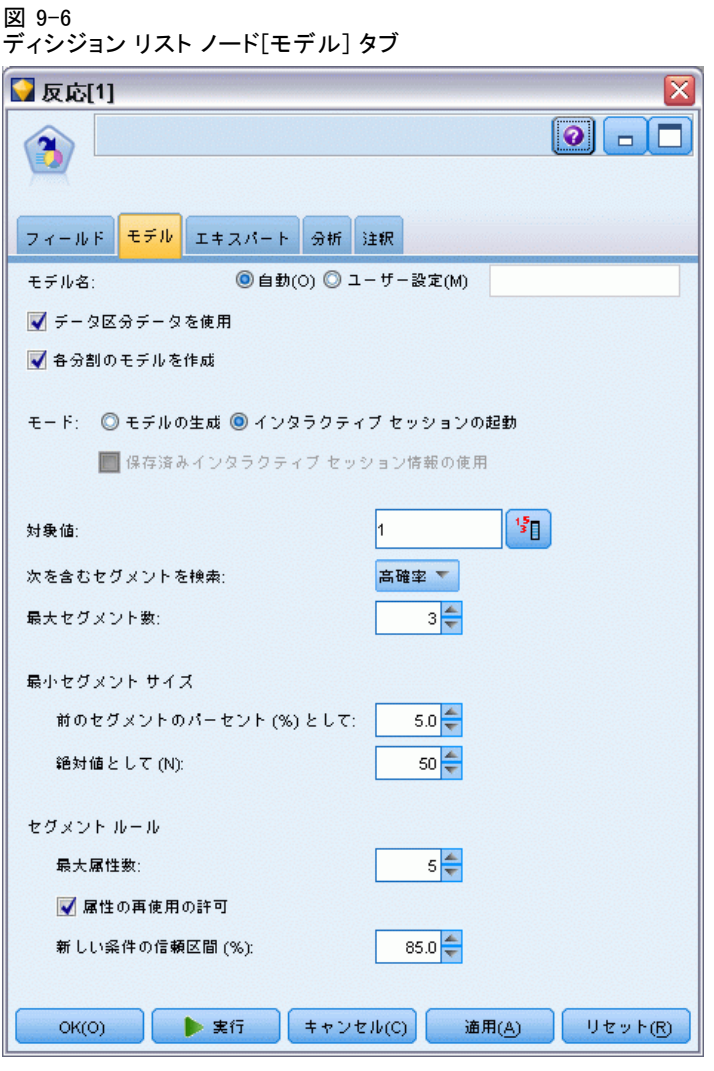

モデル名 : ターゲットまたは ID フィールド (その指定がない場合はモデ ル タイプ) に基づいてモデル名を生成、またはカスタム名を指定するこ とができます。

データ区分テータを使用: データ区分フィールドが定義されている場合、こ のオプションでは学習用データ区分のデータのみを使用して、モデルを構 築します。 [詳細は、 4 章 データ区分ノード in IBM SPSS Modeler 14.2](#page-0-0) [入力ノード、プロセス ノード、出力ノード を参照してください。](#page-0-0)

分割モデルを作成: 分割フィールドとして指定される入力フィールドの各 値の個別モデルを作成します。 [詳細は、 3 章 p.32 分割モデルの作](#page-45-0) [成 を参照してください。](#page-45-0)

モード:モデルを構築するために使用する方法を指定します。

- モデルの生成:ノードが実行されるときにモデル パレット上に自動的に モデルを生成します。結果のモデルをスコアリング目的でストリームに 追加することはできますが、以後の編集はできません。
- インタラクティブ セッションの起動 :Decision List Viewer のインタラクティ ブなモデル作成 (出力) ウィンドウを開き、段階的にモデルを大きくし たり変更したりできるように、複数の代替案を選択して異なる設定値で アルゴリズムを適用できるようにします。 [詳細は、 p.253 Decision](#page-266-0) [List Viewer を参照してください。](#page-266-0)
- 保存済みインタラクティブ セッション情報の使用:前回保存した設定を使用 してインタラクティブ セッションを起動します。インタラクティブ セッションの設定は、[生成] メニュー (モデルまたはモデル作成ノー ドを作成するため) または [ファイル] メニュー (セッションが起動 されたノードを更新するため) を使用して、Decision List Viewer から保存できます。

対象値。モデル化する結果となる、対象フィールドの値を指定します。たと えば、対象フィールドで顧客離れを「0 = no」および「1 = yes」とコーディ ングしている場合、どのレコードが他社に乗り換えそうかを表すルール を識別するには 1 と指定します。

次の確率のセグメントを検索: 対象の変数の検索で [高い確率] または [低い確 率] のどちらの発生を検索するかを示します。それらを検出して除外す ると効率的にモデルを改善できます。これは剰余の度数が低いときは特 に効果的です。

最大セグメント数 : 返される最大のセグメント数を指定します。上位 N 個の セグメントが作成されます。確率が最も高いセグメント、または複数のモ デルで確率が同じ場合は、範囲が最も広いセグメントが最善のセグメント となります。設定可能な最小値は 1 です。最大値はありません。

最小セグメント サイズ : 下に示される 2 つの設定で、最小セグメント サ イズを指定します。2 つの値の大きい方が優先されます。たとえば、 パーセンテージ値が絶対値よりも大きい場合は、パーセンテージの設 定が優先されます。

- **前のセグメントのパーセント(%)として。**グループの最小サイズをレコードの パーセンテージとして指定します。設定可能な最小値は 0 です。設 定可能な最大値は 99.9 です。
- 絶対値として (N)。グループの最小サイズをレコードの絶対数として指定 します。設定可能な最小値は 1 です。最大値はありません。

セグメント ルール :

最大属性数 : セグメント ルールあたりの条件の最大数を指定します。設定 可能な最小値は 1 です。最大値はありません。

■ 属性の再使用の許可: 有効にすると、前のサイクルで使用されたものも 含めて、すべての属性が各サイクルで考慮されます。各サイクルで新し い条件が追加されるため、セグメントの条件はサイクルごとに累積して いきます。サイクルの数は [最大属性数] 設定を使用して定義します。

新しい条件の信頼区間 (%)。 セグメントの有意性をテストするための信頼水準 を指定します。この設定は、返されるセグメントがある場合はその数と、 「セグメントあたりの条件数」のルールに大きな影響を与えます。この値 を大きくするほど、返される結果セットが少なくなります。設定可能な最 小値は 50 です。設定可能な最大値は 99.9 です。

# ディシジョン リスト ノードのエキスパート関連のオプション

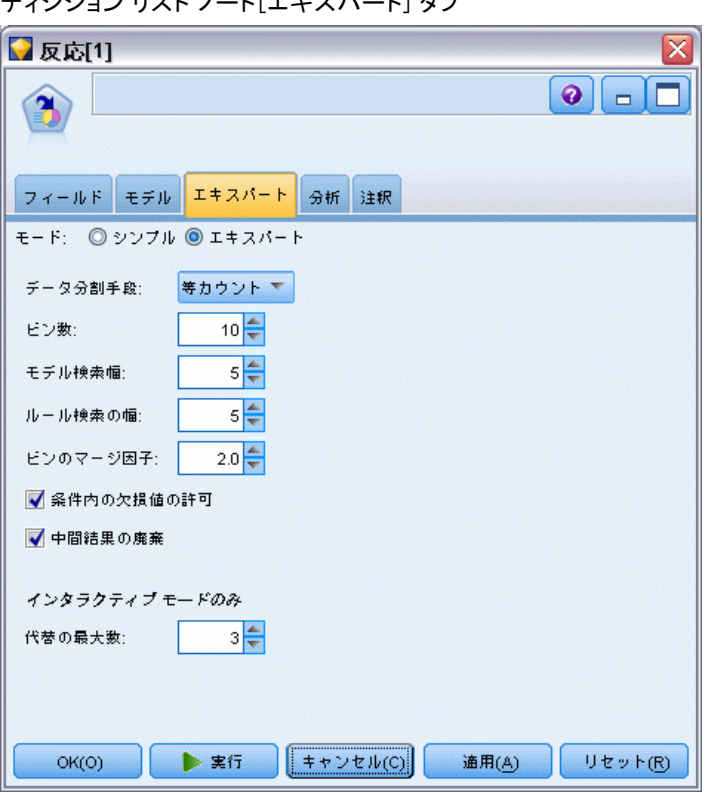

図 9-7 ディシジョン リスト ノード[エキスパート] タブ

エキスパート オプションを使用すると、モデル構築プロセスを微調整 できます。

データ分割手段。連続フィールドを分割するために使用する方法です(等カ ウントまたは等幅)。

**ビン数。**連続フィールドに対して作成するビンの数です。設定可能な最小 値は 2 です。最大値はありません。

モデル検索幅 :次のサイクルに使用できる、サイクルあたりのモデル結果の 最大数です。設定可能な最小値は 1 です。最大値はありません。

ルール検索の幅:次のサイクルに使用できる、サイクルあたりのルール結 果の最大数です。設定可能な最小値は 1 です。最大値はありません。

**ビンのマージ因子**: セグメントを隣のセグメントを結合するときに、セグ メントを拡張すべき最小量です。設定可能な最小値は 1.01 です。最 大値はありません。

- 条件で欠損値を許可する: True の場合、ルールの IS MISSING テスト を許可します。
- 中間結果の廃棄 True の場合は、検索プロセスの最終結果のみが返され ます。最終結果は、検索プロセスでそれ以上調整されない結果です。 False の場合は、中間結果も返されます。

代替の最大数 : マイニング タスクを実行して返される代替の最大数を指定 します。設定可能な最小値は 1 です。最大値はありません。

マイニング タスクは、指定されている最大数まで、実際の代替数のみ を返します。たとえば、最大数が 100 に設定され、3 つの代替のみが 検出された場合、その 3 つのみが表示されます。

# ディシジョン リスト モデル ナゲット

モデルはセグメントのリストから成り、その各々は一致するレコードを選 択するルールによって定義されます。モデルを生成する前にセグメントを 簡単に表示または変更し、含めたり除外したりするセグメントを選択で きます。スコアリングに使用される場合、ディシジョン リスト モデル は含まれるセグメントに対しては Yes を返し、残りも含めたその他に対 しては \$null\$ を返します。この直接的な制御によって、ディシジョン リスト モデルはメーリング リストの生成には理想的なモデルとなり、 コール センターまたはマーケティング アプリケーションを含む顧客関係 管理で幅広く使用されています。

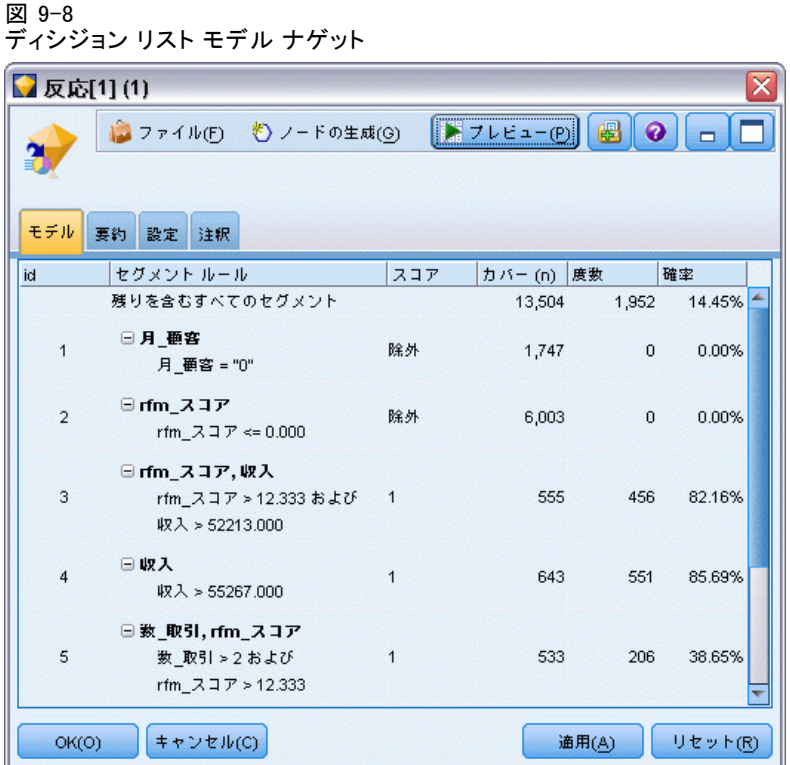

ディシジョン リスト モデルを含むストリームを実行するときに、ノード により 3 つの新しいフィールドが追加されます。含まれたフィールドに対 しては 1 (Yes の意味)、除外されたフィールドに対しては \$null のどちら かのスコア、レコードがセグメントに収まる確立 (ヒット率)、セグメン トの ID 番号の 3 フィールドです。新規フィールドの名前は予測された 出力フィールドの名前から派生し、スコアには接頭辞の \$D-、確率には \$DP-、セグメント ID には \$DI- が付けられます。

モデルは、構築時に指定された対象の値に基づいてスコアリングされま す。\$null とスコアリングされるように、セグメントを手動で除外するこ とができます。たとえば、平均よりも低いヒット率のセグメントを検出す るために低い確率の検索を行う場合、そのような平均より「低い」セグ メントは、手動で除外しないかぎり Yes とスコアリングされます。必要 に応じて、フィールド作成ノードまたは置換ノードを使用して、ヌルを No と記録することができます。

#### PMML

ディシジョン リスト モデルは、「最初にヒットした」選択基準の PMML RuleSetModel として、格納できます。ただし、ルールのすべてが同じスコ アを持つように要求されます。対象フィールドまたは対象の値を変更でき

るようにするには、最初のモデルに適合しないケースは 2 番目のモデルへ 渡されるというようにして、複数のルールセット モデルを適用される順序 に従って 1 ファイル内へ格納できます。アルゴリズム名の DecisionList がこの標準以外の動作を示すために使用され、この名前の付いたルール セット モデルのみがディシジョン リスト モデルとして認識され、そ のようにスコアリングされます。

# ディシジョン リスト モデル ナゲットの設定

ディシジョン リスト モデル ナゲットの [設定] タブを使用すると、傾向 スコアの取得や、SQL 最適化の有効化または無効化が可能です。このタブ は、モデル ナゲットをストリームに追加した後に使用できます。

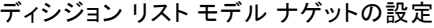

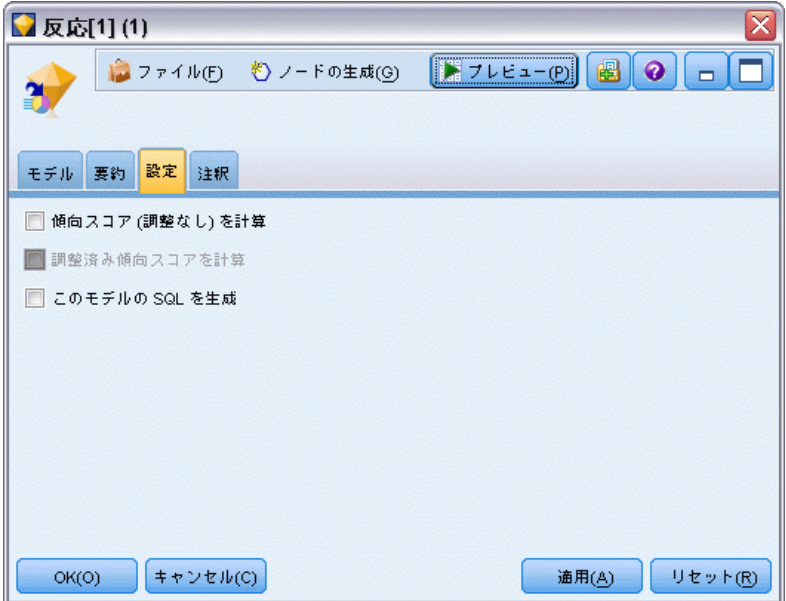

生の傾向スコアを計算: フラグ型対象フィールド (yes または no の予測を 返す) を持つモデルの場合、対象フィールドに指定された真 (true) の結 果の尤度を示す傾向スコアが必要な場合があります。また、スコアリング 時に生成することができるその他の予測および確信度値があります。

**調整済み傾向スコアを計算**: 行傾向スコアは、学習データにのみ基づき、こ のデータがオーバーフィットする多くのモデルの傾向によって過度に楽観 的な場合があります。調整済み傾向は、テストまたは検証用データ区分 に対してモデルのパフォーマンスを評価することによって補正しようと します。このオプションでは、モデルの生成前にデータ区分フィールド

図 9-9

<span id="page-266-0"></span>をストリーム内で定義し、調整済み傾向スコアがモデル作成ノードで有 効化されている必要があります。

このモデルの SQL を生成 : データベースのデータを使用する場合、SQL コードを実行するためにデータベースにプッシュ バックし、多くの操作 のパフォーマンスを向上させることができます[。詳細は、 6 章 SQL 最](#page-0-0) [適化 in IBM SPSS Modeler Server 14.2 管理およびパフォーマンス ガイ](#page-0-0) [ド を参照してください。](#page-0-0)

# Decision List Viewer

使いやすい、タスク ベースの Decision List Viewer のグラフィカル イン ターフェースによって、モデル構築プロセスの複雑さが軽減され、ユー ザーはデータ マイニング手法に含まれる低レベルの細かい作業から解放さ れるとともに、分析の中でも、目標の設定、対象グループの選択、分析 の結果、最適なモデルの選択といったユーザーの判断が必要な部分に注 意を集中できます。

#### 図 9-10

#### ディシジョン リスト インタラクティブ ビューア

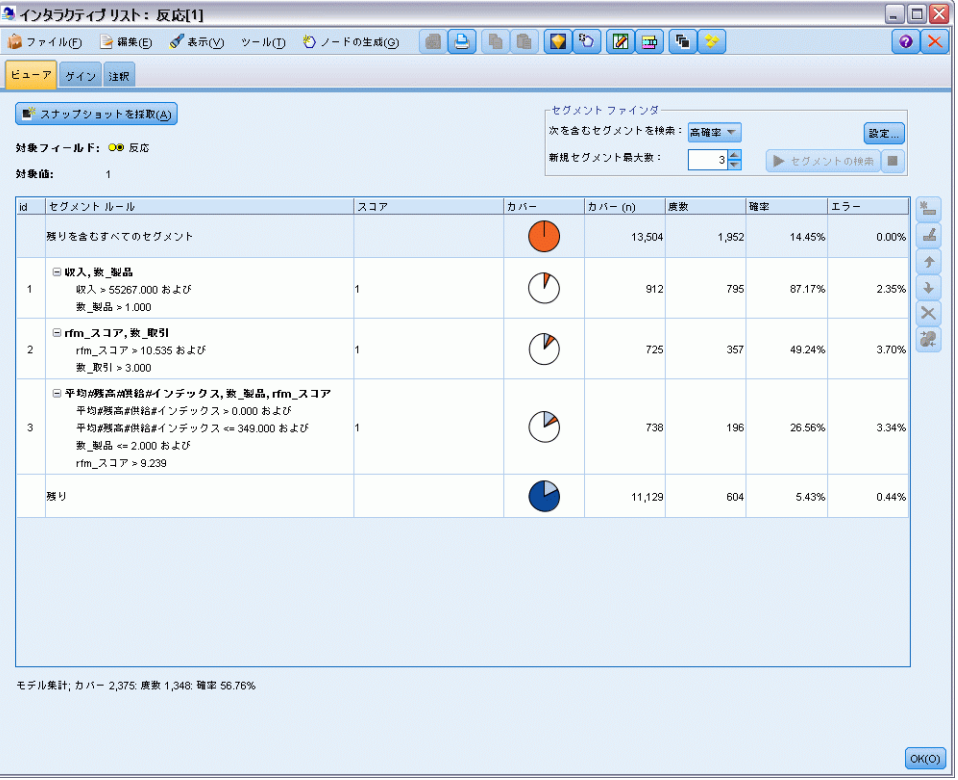

# 作業モデル領域

作業モデル領域には、現在のモデルと、その作業モデルに適用されるマイ ニング タスクなどのアクションが表示されます。

図 9-11 作業モデル領域

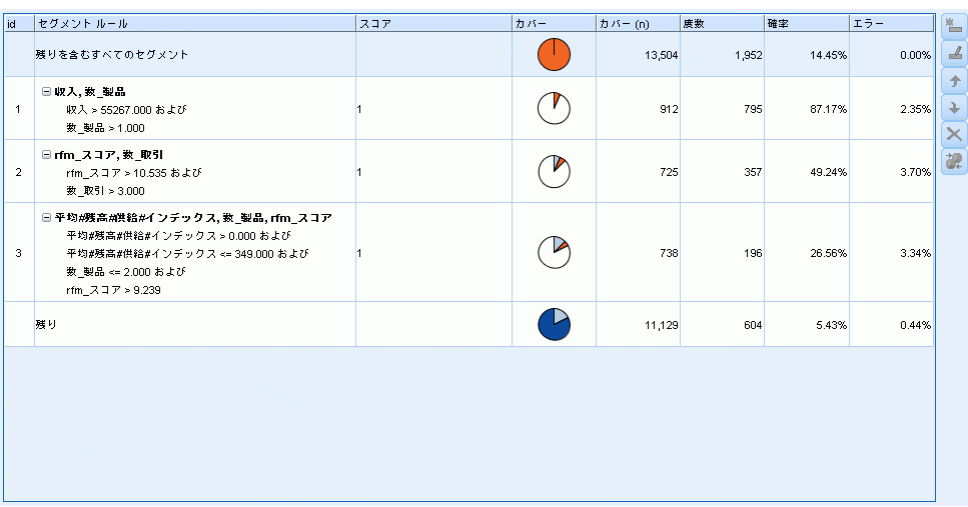

ID :セグメントの順を連番で識別します。モデル セグメントは ID 番 号に従って順番に計算されます。

セグメント ルール :セグメントの名前と、セグメントに定義されている条件で す。セグメント名はデフォルトではフィールド名か、条件で使用される フィールド名をコンマで区切って連結したものです。

スコア :値を予測するフィールドです。この値は、他のフィールド (予測 フィールド) の値と関連すると考えられます。

注 : 以下のオプションは、[\[モデル指標の編成\]](#page-287-0) ダイアログで表示を切 り替えることができます。

カバー :円グラフで、カバー全体に対する各セグメントの範囲を視覚的 に分類します。

カバー (n) :カバー全体に対する各セグメントの範囲を一覧表示します。

度数 :各カバーに対して得られたヒット数を一覧表示します。たとえば、カ バーが 79 でフリクエンシが 50 であれば、選択したセグメントでは 79 の うち 50 が該当したことになります。

確率 :セグメントの確率を示します。たとえば、カバーが 79 でフリク エンシが 50 であれば、そのセグメントの確率は 63.29% (50 を 79 で 除算) になります。

エラー :セグメントのエラーを示します。

255

領域下部に表示される情報は、モデル全体でのカバー、フリクエンシ、 確率です。

## 作業モデル ツールバー

作業モデル領域のツールバーでは、以下の機能を利用できます。

注 : 一部の機能は、モデル セグメントを右クリックしても利用できます。 テーブル 9-1 作業モデル ツールバー ボタン

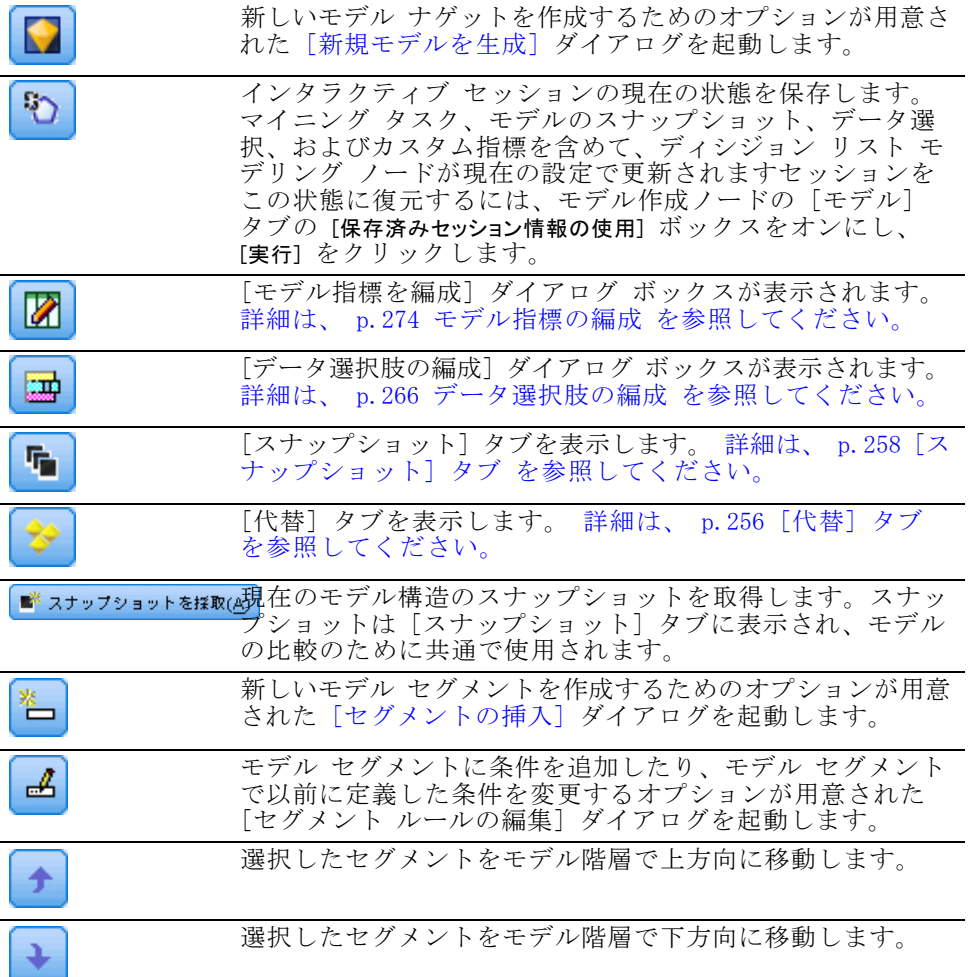

<span id="page-269-0"></span>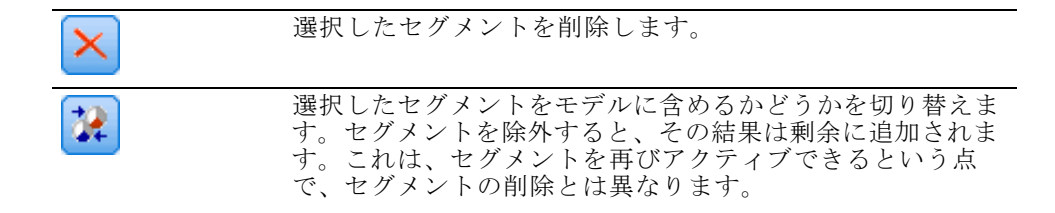

# [代替] タブ

「代替] タブには、「セグメントの検索] をクリックすると生成される、作業モデ ル領域で選択したモデルまたはセグメントに対する代替のマイニング結 果が、すべて一覧表示されます。

▶ 代替を作業モデルとするために、該当する代替を強調表示し、[ロード] をク リックします。代替モデルが作業モデル領域に表示されます。

注 : ディシジョン リスト モデル作成ノードの [エキスパート] タブ で [最大代替数] を設定して複数の代替を作成した場合にのみ、[代替] タ ブが表示されます。

図 9-12 [代替] タブ

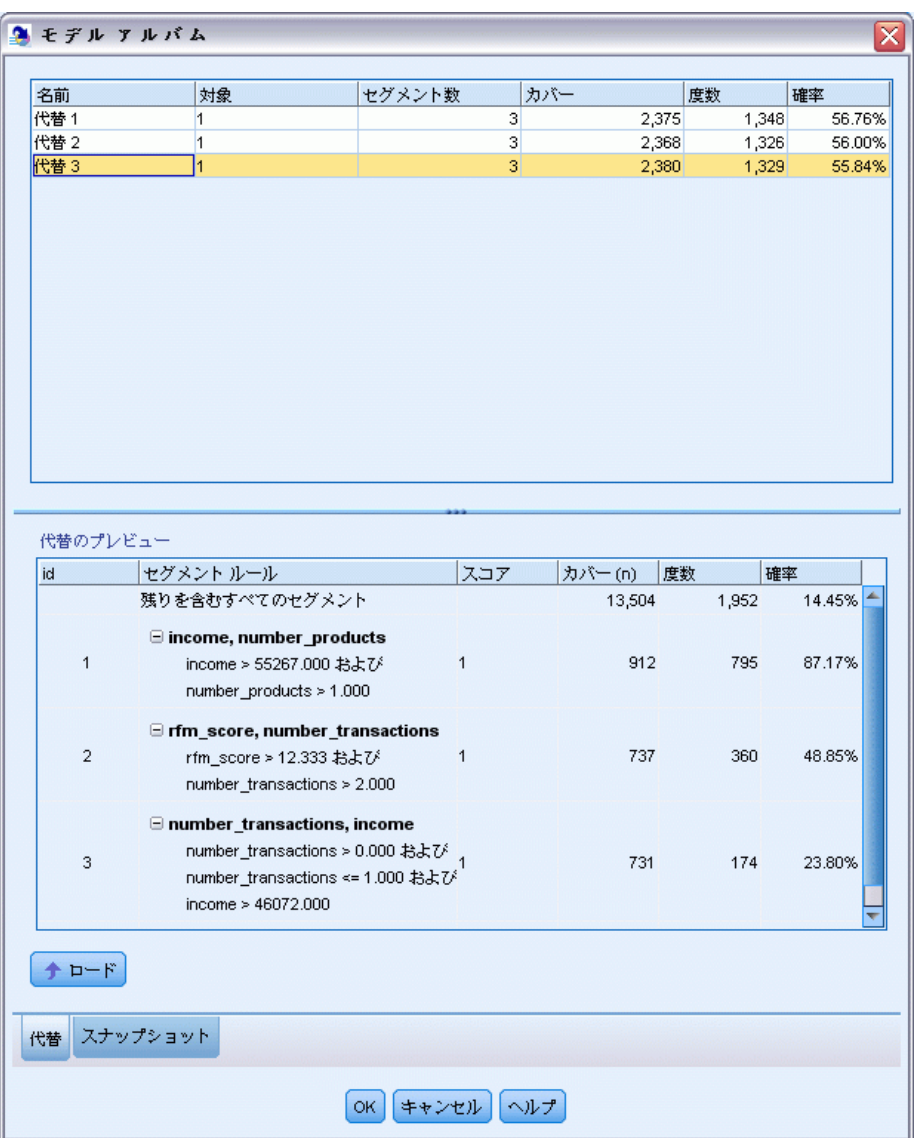

生成された代替モデルでは、具体的なモデル情報が表示されます。

名前 : 各代替は、順番にナンバリングされます。通常は、最初の代替モデ ルが持つ結果が最善の結果です。

対象: 対象値を示します。次に例を示します。たとえば、1は真 (true) になります。

<span id="page-271-0"></span>セグメント数: 代替モデルで使用するセグメントルール数。

カバー : 代替モデルのカバー。

度数 :各カバーに関連するヒット数。

確率 :代替モデルの確率をパーセントで示します。

注 : 代替の結果はモデルと一緒には保存されません。これらの結果は、ア クティブ セッションの間のみ有効です。

## [スナップショット] タブ

スナップショットは、特定の時点におけるモデルの姿です。たとえば、 作業モデル領域に別の代替モデルを読み込みたいが、現在のモデルは失 いたくない場合に、スナップショットを作成できます。[スナップショッ ト] タブには、作業モデルの状態を残すために手作業で作成したスナップ ショットがいくつでも、すべて一覧表示されます。

注 : スナップショットはモデルとともに保存されます。最初のモデルを ロードする場合、スナップショットを採取することをお勧めします。このス ナップショットにはオリジナルのモデル構造が保存されているため、モデル はいつでも元の状態に戻すことができます。生成されたスナップショット の名前は、いつ生成されたかを示すタイムスタンプとして表示されます。

#### モデルのスナップショットの作成

- ▶ 作業モデル領域に表示する適切なモデル/代替モデルを選択します。
- ▶ 作業モデルに必要な変更を加えます。
- ▶ [スナップショットの採取] をクリックします。「スナップショット] タブに新しい スナップショットが表示されます。

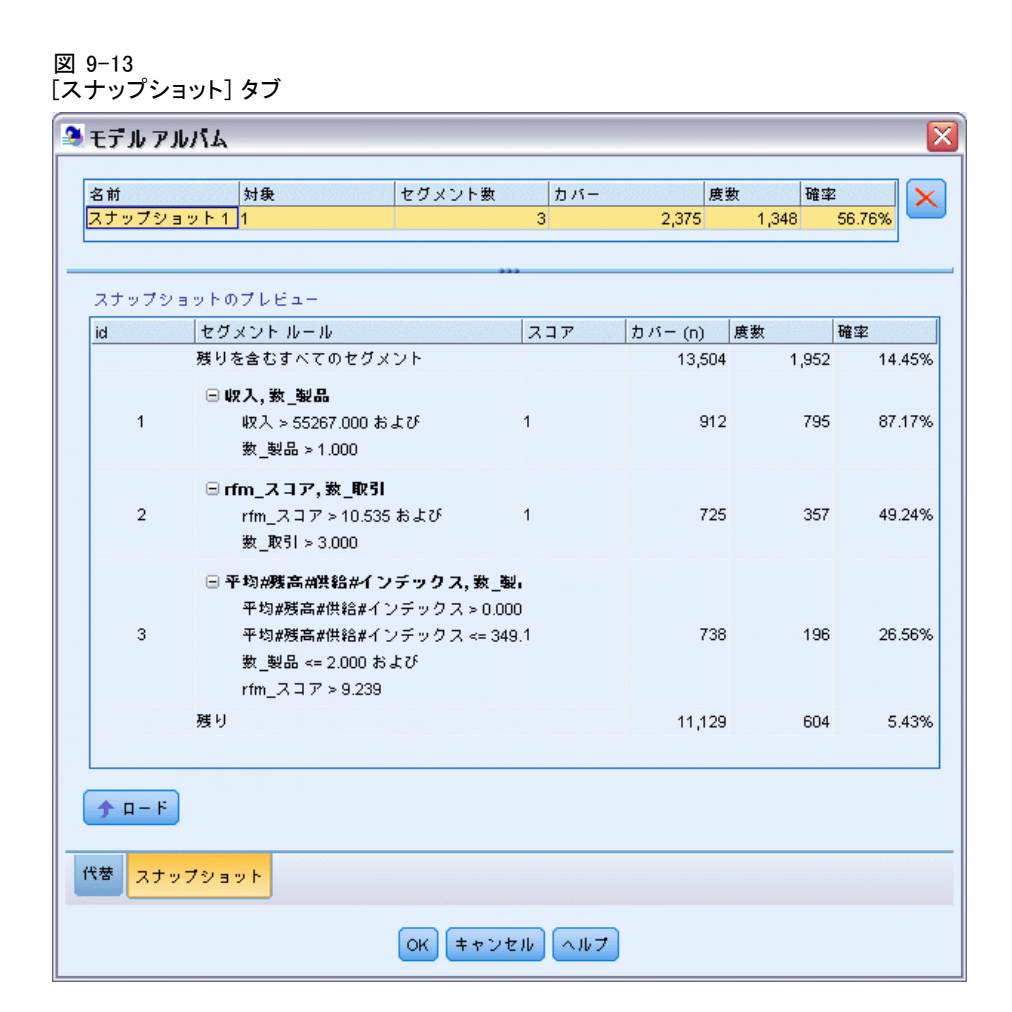

名前: スナップショット名です。スナップショット名をダブルクリックし て、スナップショット名を変更することができます。

対象: 対象値を示します。次に例を示します。たとえば、1 は真 (true) になります。

セグメント数 : モデルで使用するセグメント ルール数。

カバー: モデルのカバー。

度数 :各カバーに関連するヒット数。

確率 :モデルの確率をパーセントで示します。

▶ スナップショットを作業モデルとするために、該当するスナップショッ トを強調表示し、[ロード] をクリックします。スナップショットが作業モ デル領域に表示されます。

▶ [削除] をクリックするか、スナップショットを右クリックしてメニューか ら [削除] を選択すると、スナップショットを削除できます。

#### Decision List Viewer の作業

顧客の応答や行動を最もよく予測できるモデルは、さまざまな段階を経て 構築されます。Decision List Viewer が起動すると、定義されたモデル セ グメントおよび指標が作業モデルに読み込まれます。ユーザーはここから マイニング タスクを開始し、必要に応じてセグメント/指標を修正して、 新しいモデルやモデル作成ノードを生成できます。

ユーザーは、セグメント ルールを 1 つまたは複数追加していくことで、 満足できるモデルを構築します。セグメント ルールは、マイニング タスク を実行したり、[セグメント ルールの編集] 機能を使用してモデルに追加します。 モデル構築プロセスでは、指標データに対するモデルの検証、グラフに よるモデルの視覚化、カスタムの Excel 指標の生成などを行って、モデル のパフォーマンスを評価できます。

モデルの品質が確認されたら、新しいモデルを生成し、IBM® SPSS® Modeler のキャンバスやモデル パレットに配置できます。

#### マイニング タスク

マイニング タスクは、新しいルールをどのように生成するかを規定するパ ラメータの集合です。これらのパラメータの中には選択が可能なものもあ り、ユーザーは新しい状況にモデルを柔軟に適合させることができます。 タスクはタスク テンプレート (種類)、対象、ビルド選択肢 (マイニン グ用のデータ セット) で構成されています。

以下のセクションでは、さまざまなマイニング タスク操作を説明します。

- マイニング タスクの実行
- [マイニング タスクの作成および編集](#page-274-0)
- [データ選択肢の編成](#page-279-0)

#### マイニング タスクの実行

Decision List Viewer では、マイニング タスクを実行したり、モデル間で セグメント ルールをコピー/ペーストすることで、手作業でモデルにルー ルを追加できます。マイニング タスクには、新しいセグメント ルールの 生成方法 (検索の戦略、ソースの属性、検索の幅、信頼水準などのデータ マイニング パラメータ設定)、予測する顧客行動、調査するデータに関 する情報が含まれています。最善のセグメント ルールを探し出すことが マイニング タスクの目的です。

#### モデル セグメント ルールを生成するには、次の手順に従ってください。

261

- <span id="page-274-0"></span>▶ [剰余] 行をクリックします。作業モデル領域にすでにセグメントが表示 されている場合は、いずれかのセグメントを選択し、そのセグメントに 基づく追加のルールを検索することもできます。剰余またはセグメント を選択した後、以下の方法のいずれかを使用してモデル、または代替モ デルを生成します。
	- 「ツール] メニューの「セグメントの検索を選択します。
	- [剰余] の行/セグメントを右クリックし、[セグメントの検索] を選択します。
	- 作業モデル領域の [セグメントの検索] ボタンをクリックします。

タスクの処理中は作業領域の下部に進捗状況が表示され、処理が終了する とユーザーにそれが通知されます。タスクの完了に要する正確な時間は、 マイニング タスクの複雑さやデータセットのサイズによって変わります。 結果内にモデルが 1 つだけある場合、タスクが完了するとすぐにモデルが 作業モデル領域に表示されます。ただし、結果に複数のモデル場ある場 合、[代替] タブに表示されます。

注 : タスクの結果は、モデル付き、モデルなし、失敗のいずれかです。

新しいセグメント ルールを探す操作は、モデルに追加するルールがなく なるまで繰り返します。これによって、有意な顧客グループがすべて見 つかったことになります。

マイニング タスクは、既存の任意のモデル セグメントについて実行するこ ともできます。タスクから思ったような結果が得られない場合は、同じセ グメントに対して別のマイニング タスクを実行することも可能です。こう することで、選択したセグメントに基づいた、新たなルールが見つかりま す。各セグメントは先行するセグメントに依存するため、選択したセグメ ントよりも「下」にあるセグメント (選択したセグメントよりも後にモデ ルに追加されたセグメント) は、新しいセグメントに置き換えられます。

#### マイニング タスクの作成および編集

マイニング タスクは、データ モデルを構成する一連のルールを検出す るためのメカニズムです。選択したテンプレートで定義されている検索 基準に加えて、タスクでは対象 (「ダイレクトメールに反応する顧客は どのくらいか」など、分析の動機となる実際の質問) も定義するほか、 使用するデータ セットも指定します。最善のモデルを探し出すことが マイニング タスクの目的です。

#### マイニング タスクの作成

マイニング タスクを作成するには、次の手順に従ってください。

▶ 新たなセグメント条件をマイニングするためのセグメントを選択します。

- ▶ [設定] をクリックします。[マイニング タスクの作成/編集] ダイアログ が開きます。このダイアログには、マイニング タスクを定義するオプ ションがあります。
- ▶ 必要な変更を行い、[OK] をクリックして作業モデル ウィンドウに戻りま す。Decision List Viewer は設定をデフォルトとして使用し、代替タスク または設定が選択されるまで各タスクに実行します。
- ▶ [セグメントの検索] をクリックし、選択したセグメントでマイニング タスク を開始します。

#### マイニング タスクの編集

[マイニング タスクの作成/編集] ダイアログには、新しいマイニング タ スクの定義や、既存のマイニング タスクの編集のためのオプションが 用意されています。

マイニング タスクで利用できるパラメータの大半は、ディシジョン リスト ノードで提供されるものと同じです。例外が、以下に示されま す。 [詳細は、 p.247 ディシジョン リストのモデル関連のオプション を](#page-260-0) [参照してください。](#page-260-0)

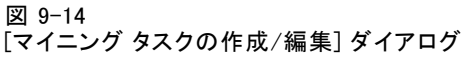

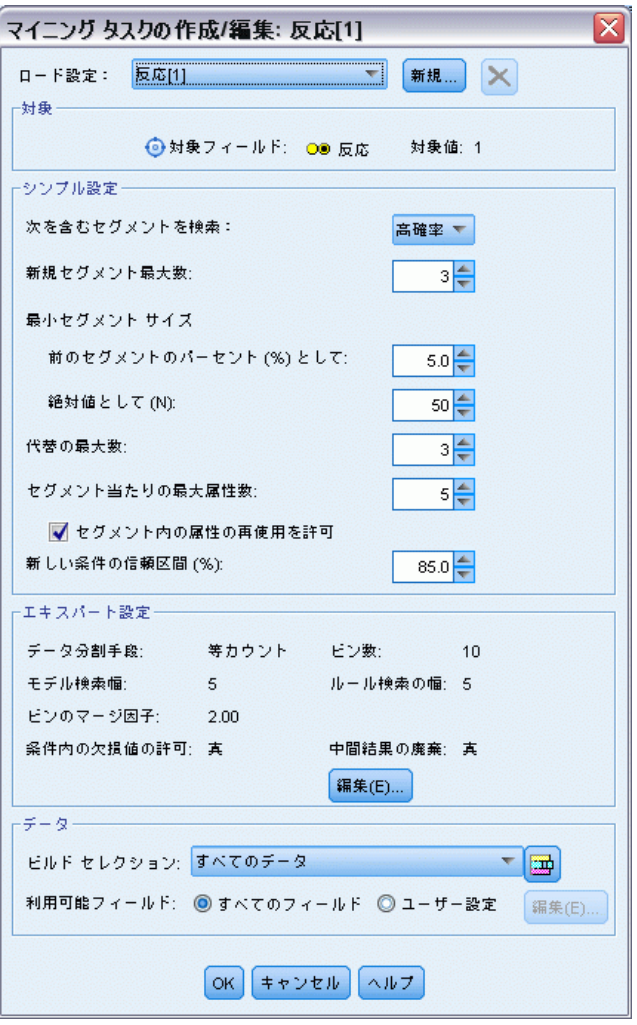

ロード設定: 複数のマイニング タスクを作成した場合、必要なタスク を選択します。

新規... 現在表示されている設定に基づいて、新しいマイニング タスク を作成します。

#### Target

対象フィールド :値を予測するフィールドです。この値は、他のフィールド (予測フィールド) の値と関連すると考えられます。

対象値。モデル化する結果となる、対象フィールドの値を指定します。たと えば、対象フィールドで顧客離れを「0 = no」および「1 = yes」とコーディ ングしている場合、どのレコードが他社に乗り換えそうかを表すルール を識別するには 1 と指定します。

#### シンプル設定

代替の最大数: マイニング タスクを実行して表示される代替の数を指定し ます。設定可能な最小値は 1 です。最大値はありません。

#### エキスパート設定

編集...:[高度なパラメータの編集] ダイアログが開き、高度な設定を定義できる ようになります。 詳細は、 p.264 高度なパラメータの編集 を参照して ください。

#### Data

ビルド セレクション :Decision List Viewer が新しいルールを探すために分 析すべき評価測定を指定するためのオプションが用意されています。一 覧表示されている評価測定は、[データ選択肢の編成] ダイアログで作 成/編集されます。

利用可能フィールド :すべてのフィールドを表示するか、表示するフィールド を手作業で選択するためのオプションが用意されています。

編集...:[ユーザー設定] オプションを選択した場合は、[利用可能フィールドのカスタ マイズ] ダイアログが開き、マイニング タスクがセグメント属性として利用 できるフィールドを選択できます。 [詳細は、 p.265 利用可能フィールド](#page-278-0) [のカスタマイズ を参照してください。](#page-278-0)

#### 高度なパラメータの編集

図 9-15 高度なパラメータ

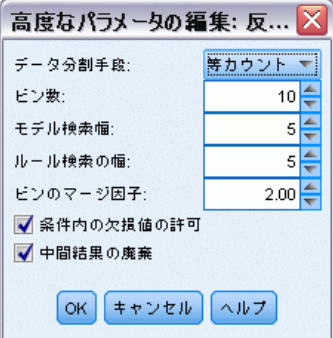

265

<span id="page-278-0"></span>[高度なパラメータの編集] ダイアログには、以下の構成オプションが 用意されています。

データ分割手段。連続フィールドを分割するために使用する方法です(等カ ウントまたは等幅)。

**ビン数。**連続フィールドに対して作成するビンの数です。設定可能な最小 値は 2 です。最大値はありません。

モデル検索幅:次のサイクルに使用できる、サイクルあたりのモデル結果の 最大数です。設定可能な最小値は 1 です。最大値はありません。

ルール検索の幅 : 次のサイクルに使用できる、サイクルあたりのルール結 果の最大数です。設定可能な最小値は 1 です。最大値はありません。

**ビンのマージ因子**: セグメントを隣のセグメントを結合するときに、セグ メントを拡張すべき最小量です。設定可能な最小値は 1.01 です。最 大値はありません。

- 条件で欠損値を許可する: True の場合、ルールの IS MISSING テスト を許可します。
- 中間結果の廃棄:True の場合は、検索プロセスの最終結果のみが返され ます。最終結果は、検索プロセスでそれ以上調整されない結果です。 False の場合は、中間結果も返されます。

#### 利用可能フィールドのカスタマイズ

図 9-16 。<br>「利用コムラ・コロバのエラムラノブ」 ダイラウビ

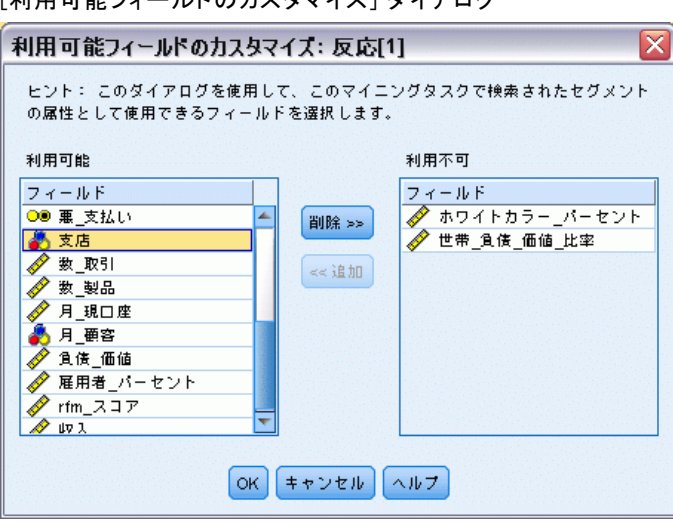

[利用可能フィールドのカスタマイズ] ダイアログでは、マイニング タス クがセグメント属性として利用できるフィールドを選択できます。

<span id="page-279-0"></span>使用可能: 現在セグメント属性として利用できるフィールドが一覧表示さ れます。一覧からフィールドを削除するには、該当するフィールドを選択 し、[削除>>] をクリックします。選択されたフィールドは、[使用可能] リストから [使用不能] リストに移動します。

使用不能: セグメント属性として利用できないフィールドが一覧表示され ます。フィールドを [使用可能] リストに追加するには、該当するフィー ルドを選択し、[<< 追加] をクリックします。選択されたフィールドは、[使 用不能] リストから [使用可能] リストに移動します。

#### データ選択肢の編成

データ選択肢 (マイニング データセット) を編成することで、Decision List Viewer が新しいルールを探すために分析すべき評価測定を指定し、 測定の基準として使用するデータ選択肢を選択できます。

#### データ選択肢を編成するには、次の手順に従ってください。

▶ 「ツール] メニューから [データ選択肢の編成] を選択するか、セグメントを右 クリックして、このオプションを選択します。[データ選択肢の編成] ダイ アログが開きます。

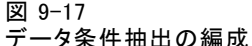

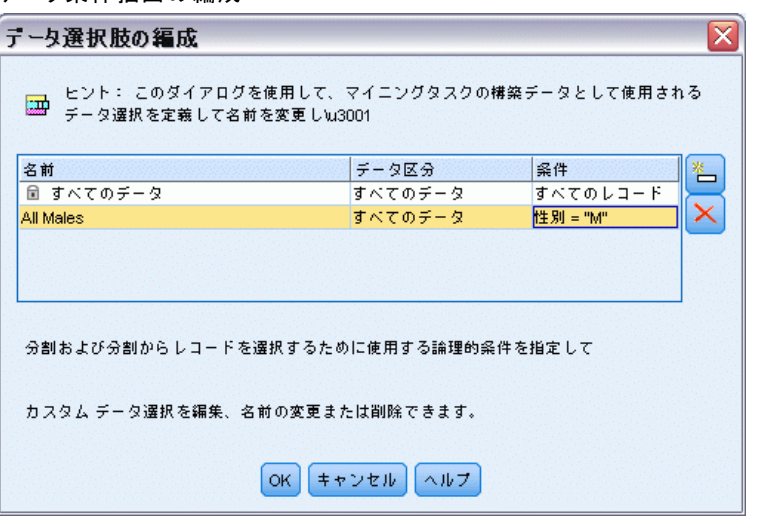

注 : [データ選択肢の編成] ダイアログでは、既存のデータ選択肢を編集 または削除することもできます。

- ▶ [新規データ選択の追加] ボタンをクリックします。既存のテーブルに新しい データ選択肢のエントリが追加されます。
- ▶ [名前] をクリックし、適切な選択肢の名前を入力します。
- <span id="page-280-0"></span>**▶「データ区分**] をクリックし、適切なデータ区分の種類を選択します。
- **▶ [条件] をクリックし、適切な条件のオプションを選択します。[指定] を選択** すると、[選択条件を指定] ダイアログが開き、特定のフィールドの条件 を定義するためのオプションが表示されます。

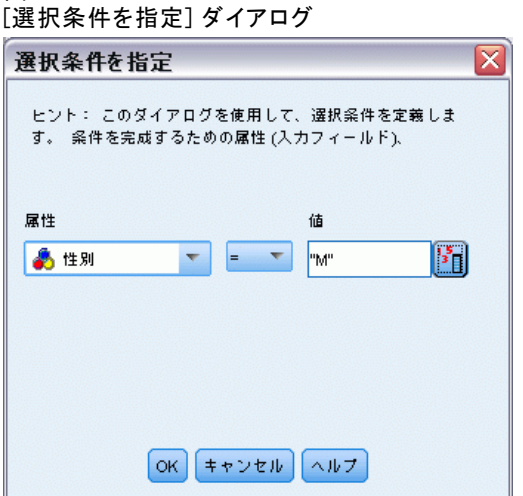

▶ 適切な条件を定義し、[OK] をクリックします。

データ選択肢は、[マイニング タスクの作成/編集] ダイアログ ボックス の「ビルド選択肢]ドロップダウン リストから選択できます。このリスト で、特定のマイニング タスクに対して使用する評価測定を選択できます。

#### セグメント ルール

図 9-18

タスク テンプレートに基づいてマイニング タスクを実行し、モデル セグ メント ルールを検索します。セグメント挿入またはセグメント ルール編 集の機能を使用して、セグメント ルールをモデルに手動で追加できます。 新しいセグメント ルールを探してマイニングを行うと、[インタラク ティブ リスト] ダイアログの [ビューア] タブに表示されます。[モデル アルバム] から結果を 1 つ選択して [読み込み] をクリックして、モデルを すばやく調整できます。このようにさまざまな結果を試すことで、最適な 対象グループを正確に表現しうるモデルを構築していきます。

#### セグメントの挿入

セグメント挿入の機能を使用して、セグメント ルールをモデルに手動で 追加できます。

#### セグメント ルール条件を追加するには、次の手順に従ってください。

- ▶ 「インタラクティブ リスト〕ダイアログで、新しいセグメントを追加する モデルの場所を選択します。新しいセグメントは、選択したセグメント のすぐ上に挿入されます。
- **▶** 「編集] メニューから [セグメントの挿入] を選択するか、セグメントを右ク リックしてこの項目を選択します。

[セグメントの挿入] ダイアログが開き、セグメント ルール条件を挿入 できます。

- ▶ [挿入] をクリックします。「条件の挿入] ダイアログが開き、新しいルール 条件に対する属性を定義できます。
- ▶ ドロップダウン リストからフィールドと演算子を選択します。

注 : [Not in] 演算子を選択すると、選択された条件は除外条件となり、 [ルールの挿入] ダイアログで赤で表示されます。たとえば、条件「region = 'TOWN'」が赤で表示されている場合、それは「TOWN」が結果セットか ら除外されることを意味します。

- ▶ 1 つまたは複数の値を入力するか、あるいは [値の挿入] アイコンをクリッ クして [値の挿入] ダイアログを表示します。ダイアログで、選択した フィールドに定義する値を選択します。たとえば、フィールドが「married」 である場合は、「YES」と「NO」のオプションが提供されます。
- ▶ [OK] をクリックして「セグメントの挿入] ダイアログに戻ります。もう一 度 [OK] をクリックすると、作成したセグメントがモデルに追加されます。

新しいセグメントは、指定されたモデルの場所に表示されます。

#### セグメント ルールの編集

[セグメント ルールの編集] 機能では、セグメント ルール条件を追加、変 更、削除できます。

#### セグメント ルール条件を変更するには、次の手順に従ってください。

▶ 編集するモデル セグメントを選択します。

- **▶** 「編集] メニューから [セグメントルールの編集] を選択するか、ルールを右ク リックして、この項目を選択します。 [セグメント ルールの編集] ダイアログが表示されます。
- ▶ 適切な条件を選択し、[編集] をクリックします。 [条件の編集] ダイアログが開き、選択したルール条件に対する属性を 定義できます。
- ▶ ドロップダウン リストからフィールドと演算子を選択します。

注 : [Not in] 演算子を選択すると、選択された条件は除外条件となり、 [セグメント ルールの編集] ダイアログで赤で表示されます。たとえば、 条件「region = 'TOWN'」が赤で表示されている場合、それは「TOWN」が 結果セットから除外されることを意味します。

- **▶ 1 つまたは複数の値を入力するか、あるいは [値の挿入] ボタンをクリッ** クして [値の挿入] ダイアログを表示します。ダイアログで、選択した フィールドに定義する値を選択します。たとえば、フィールドが「married」 である場合は、「YES」と「NO」のオプションが提供されます。
- **▶ [OK] をクリックして「セグメント ルールの編集] ダイアログに戻ります。** もう一度 [OK] をクリックし、作業モデルに戻ります。

選択したセグメントは、更新されたルール条件で表示されます。

#### セグメント ルール条件の削除

#### セグメント ルール条件を削除するには、次の手順に従ってください。

- ▶ 削除するルール条件が含まれているモデル セグメントを選択します。
- **▶** 「編集] メニューから [セグメントルールの編集] を選択するか、セグメントを 右クリックして、この項目を選択します。 [セグメント ルールの編集] ダイアログが開き、1 つまたは複数のセグメ

▶ 適切なルール条件を選択し、[削除] をクリックします。

▶ [OK] をクリックします。

ント ルール条件を削除できます。

セグメント ルール条件を 1 つ以上削除すると、作業モデル領域の指標メ トリックがリフレッシュされます。

### セグメントのコピー

Decision List Viewer には、モデル セグメントを手軽にコピーする方法が 用意されています。セグメントをあるモデルから別のモデルに適用する場 合は、そのセグメントを一方のモデルからコピー (または切り取り) し、 別のモデルに貼り付けるだけで適用されます。代替プレビュー領域に表示 されているモデルからセグメントをコピーし、作業モデル領域に表示され ているモデルに貼り付けることもできます。これらの切り取り、コピー、 貼り付け機能では、システムのクリップボードを使用して一次データを格 納または取得しています。つまり、クリップボードに条件や対象がコピー されるということです。クリップボードの内容は、Decision List Viewer でしか使用できないわけではなく、他のアプリケーションにも貼り付ける ことができます。たとえば、クリップ ボードの内容をテキスト エディタ に貼り付けると、条件と対象が XML 形式で貼り付けられます。

モデル セグメントをコピーまたは切り取るには、次の手順に従って ください。

- ▶ 他のモデルで使用したいモデル セグメントを選択します。
- ▶ 「編集] メニューから「コピー】(または「切り取り]) を選択するか、モデル セグメントを右クリックして [コピー] または [切り取り] を選択します。
- ▶ 適切なモデル (モデル セグメントの貼り付け先) を開きます。
- ▶ いずれかのモデル セグメントを選択し、[貼り付け] をクリックします。

注: [切り取り]、[コピー]、[貼り付け] コマンドの代わりに、Ctrl+X、 Ctrl+C、Ctrl+V のキー コンビネーションを使用することもできます。

コピー (切り取り) されたセグメントは、選択されていたモデル セグメ ントの上に挿入されます。貼り付けられたセグメント以下の指標は再 計算されます。

注 : この手順のモデルはどちらも同じモデル テンプレートをベースに し、含まれている対象も同じでなければなりません。それ以外の場合はエ ラー メッセージが表示されます。

#### 代替モデル

複数の結果がある場合、[代替] タブには各マイニング タスクの結果が 表示されます。各結果は、選択したデータにおいて対象と最も一致率が 高い条件と、「十分なレベル」の代替の結果で構成されています。表示 される代替モデルの総数は、分析プロセス中に使用される検索基準に よって異なります。

#### 代替モデルを表示するには、次の手順に従ってください。

271

- ▶ 「代替] タブで、代替モデルをクリックします。代替プレビュー領域に代 替モデルのセグメントが表示されるか、現在のモデル セグメントと入 れ替わります。
- ▶ 作業モデル領域で代替モデル使用するには、代替プレビュー領域でモデ ルを選択し、[ロード] をクリックするか、[代替] タブで代替モデル名を 右クリックして [ロード] を右クリックします。

注 : 新しいモデルを生成するとき、代替モデルは保存されません。

#### モデルのカスタマイズ

データは静的なものではありません。顧客は転居、結婚、転職します。製 品は市場フォーカスを失い、意味をなくします。

Decision List Viewer によって、ビジネス ユーザーは新しい状況に、 モデルを手早く、柔軟に適合させることができます。モデルの変更は、 特定のモデル セグメントの編集、優先順位付け、削除、非アクティブ化 によって行います。

#### セグメントの優先順位付け

モデル ルールは任意の順序でランク付けできます。デフォルトではモデル セグメントは優先度の順に表示され、最初のセグメントに最高の優先度が 与えられています。1 つまたは複数のセグメントに異なる優先順位を与え ると、モデルはそれに従って変化します。セグメントの優先順位を必要に 応じて上下することで、モデルを変えることができます。

#### モデル セグメントの優先順位付けを行うには、次の手順に従ってください。

- ▶ 別の優先順位を割り当てるモデル セグメントを選択します。
- ▶ 作業モデル領域のツールバーで、2 つの矢印ボタンのいずれかをクリック し、選択したモデル セグメントを、一覧内で上下に移動します。 優先順位付けを行うと、それまでの評価結果は再計算され、新しい値が 表示されます。

#### セグメントの削除

#### 1 つまたは複数のセグメントを削除するには、次の手順に従ってください。

- ▶ モデル セグメントを選択します。
- ▶ [編集] メニューから [ャグメントの削除] を選択するか、作業モデル領域の ツールバーから、削除ボタンをクリックします。 修正するモデル用の指標は再計算され、それに従ってモデルが変化します。

#### <span id="page-285-0"></span>セグメントの除外

特定のグループについて検索を行うとき、ビジネス アクションの基にする のは、一連の選択したモデル セグメントであることがほとんどです。モデ ルの展開時には、モデル内のセグメントを除外することができます。除 外されたセグメントのスコアはヌル値になります。セグメントを除外す るということは、そのセグメントを使用しないということではありませ ん。セグメントを除外すると、このルールに一致するすべてのレコード がメーリング リストから除外されます。ルールは適用されていますが、 適用方法が違うということです。

#### 特定のモデル セグメントを除外するには、次の手順に従ってください。

- ▶ 作業モデル領域からセグメントを選択します。
- ▶ 作業モデル領域のツールバーから、[トグルセグメントの除外] ボタンをクリック します。選択したセグメントの [目標] 列には、[除外] と表示されます。 注 : セグメントの削除とは異なり、除外されたセグメントは最終的な モデルで再利用できます。除外されたセグメントは、グラフの結果に影 響します。

#### 対象の値の変更

[対象の値の変更] ダイアログ ボックスでは、現在の対象フィールドに ついて対象の値を変更できます。

作業モデルと対象値が異なるスナップショット/セッションの結果がある テーブルの行は、背景色が黄色に変わります。これは、そのスナップ ショット/セッションの結果が古いことを示しています。

[マイニング タスクの編集] ダイアログには、現在の作業モデルの対象値 が表示されます。対象値はマイニング タスクと一緒には保存されません。 代わりに、作業モデルの値から取得されます。

保存したモデルを、代替の結果やスナップショットのコピーを編集するな どして、現在の作業モデルとは対象値が異なる作業モデルにレベル上げす ると、保存されているモデルの対象値が作業モデルと同じ値に変わりま す (作業モデル領域に表示される対象値は変わりません)。モデルのメト リックは新しい対象を使って再評価されます。

#### 新規モデルを生成

[新規モデルを生成] ダイアログには、モデルを命名し、新しいノードの作 成場所を選択するための.オプションが用意されています。

モデル名 :ストリーム領域に表示される、ノードの自動的に生成された名 前を変更する、または固有の名前を指定する場合は、[ユーザー設定] を選 択します。

ノードの生成先 :[キャンバス] を選択すると、作業キャンバスに新しいモデルが 配置されます。[GM パレット] を選択すると、モデル パレットに新しいモ デルが配置されます。[両方] を選択すると、作業キャンバスとモデル パ レットの両方に新しいモデルが配置されます。

インタラクティブ セッション ステートを含める :有効にすると、生成されるモデル にインタラクティブ セッション ステートが組み込まれます。後からその モデルを使用してモデル作成ノードを生成すると、そのステートが引き継 がれ、インタラクティブ セッションの初期化に使用されます。このオプ ションが選択されているかどうかに関わらず、モデル自体は新しいデータ を同じくスコアリングします。このオプションが選択されていなくてもモ デルは構築ノードを作成できますが、それはより汎用的な構築ノードにな り、前のセッションが停止した場所から開始するのではなく、インタラク ティブ セッションを新しく開始するノードになります。ノードの設定を変 更したものの、保存されたステートで実行すると、変更した設定は無視 されて、保存されたステートが優先されます。

注 : モデルに付随するメトリックは標準メトリックのみです。その他 のメトリックはインタラクティブ ステートに保存されます。保存されて いるマイニング タスクのインタラクティブ ステートは、生成されるモ デルには現れません。Decision List Viewer を起動すると、ビューアを 使用して指定された元の設定が表示されます。

[詳細は、 3 章 p.72 モデル作成ノードの再生成 を参照してください。](#page-85-0)

#### モデルの評価

正常にモデル作成を行うには、運用環境で実装する前にモデルを慎重に評 価する必要があります。Decision List Viewer では、実際にモデルに対す る影響の評価に使用できる、多くの統計モデルおよびビジネス用のモデル が用意されています。これらにはゲイン グラフや Excel との完全互換 性も含まれており、展開の効果を評価する、コスト/利益に関わるシナリ オのシミュレーションが可能になっています。

モデルは以下の方法で評価できます。

- Decision List Viewer にあらかじめ定義されている統計およびビジネ ス上のモデル指標を使用する (確率、度数)
- Microsoft Excel からインポートした指標を評価する
- ゲイン グラフを使用してモデルを視覚化する

### <span id="page-287-0"></span>モデル指標の編成

Decision List Viewer には指標を定義するためのオプションが用意されて おり、それらは列として計算および表示されます。各セグメントには、デ フォルトのカバー、フリクエンシ、確率、エラーの各指標を列の形で含める ことができます。また、新しい指標を列として作成することもできます。

#### モデル指標の定義

#### モデルに指標を追加したり、既存の指標を定義したりするには、次の手順に従ってく ださい。

**▶** 「ツール] メニューから [モデル指標の編成] を選択するか、モデルを右ク リックして、この項目を選択します。[モデル指標の編成] ダイアログが 開きます。

図 9-19 モデル指標の編成

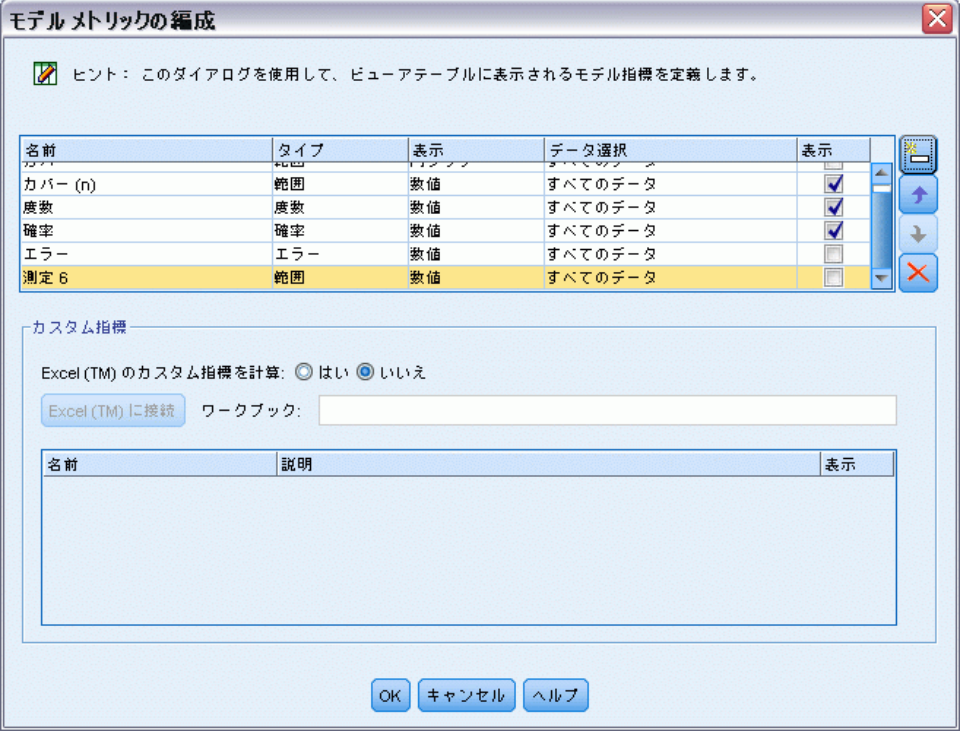

- **▶ [モデル指標の新規追加] ボタン ([表示] 列の右側) をクリックします。テー** ブルに新しい指標が表示されます。
- ▶ 指標に名前を付け、適切な種類、表示オプション、選択肢を選択します。 [表示] 列は、作業モデルで指標を表示するかを示します。既存の指標を定
275

義するときは、適切なメトリックと選択肢を選択し、その指標を作業モ デルで表示するかを指定します。

▶ [OK] をクリックし、Decision List Viewer の作業領域に戻ります。新しい 指標の [表示] 列がチェックされている場合は、作業モデルで新しい指 標が表示されます。

#### Excel のカスタム メトリック

詳細は、 p.275 Excel での評価 を参照してください。

### 指標のリフレッシュ

既存のモデルを新しい顧客に適用する場合など、状況によっては、モデル 指標を再計算しなければなりません。

### モデル指標を再計算するには、次の手順に従ってください。

■ [編集] メニューから、[全指標のリフレッシュ]を選択します。

or

■ F5 キーを押します。

すべての指標が再計算され、作業モデルの新しい値が表示されます。

### Excel での評価

Decision List Viewer は Microsoft Excel との統合が可能で、これによっ てユーザー独自の値の計算や利益の式をモデル構築プロセスの内部で直接 使用し、コスト/利益のシナリオをシミュレートできます。Excel とのリン クによって、データを Excel にエクスポートし、そこでプレゼンテーショ ン用のグラフを作成したり、複合利益や ROI 指標などのカスタム指標を計 算する、あるいはモデルを構築しながらそれらを Decision List Viewer で 表示するなどの作業ができます。

[詳細は、 12 章 Excel を使用したカスタム指標の計算 in IBM SPSS Modeler](#page-0-0) [14.2 アプリケーション ガイド を参照してください。](#page-0-0)

注 : Excel スプレッドシートで作業するには、CRM 分析を熟知したユー ザーが、Decision List Viewer と Microsoft Excel を同期させるための構 成情報を定義しなければなりません。この構成は Decision List Viewer と Excel の間でどの情報を転送するかを表し Excel スプレッドシート ファイルに格納されます。

以下の手順は MS Excel がインストールされている場合にのみ有効です。 Excel がインストールされていない場合は、Excel とモデルを同期させる ためのオプションは表示されません。

#### モデルを MS Excel と同期させるには、次の手順に従ってください。

- ▶ モデルを開き、インタラクティブ セッションを実行し、ツール メニュー から [モデル指標の編成] を選択します。
- ▶ [Excel 内のカスタム指標を計算] オプションで [はい] を選択します。[ワークブック] フィールドがアクティブになり、あらかじめ構成されている Excel ワーク ブックのテンプレートを選択できます。
- ▶ [Excel への接続] ボタンをクリックします。[開く] ダイアログが開き、ロー カルまたはネットワークのファイル システム上にある、構成済みのテン プレートの場所に移動できます。
- ▶ 適切な Excel テンプレートを選択し、[開く] をクリックします。選択さ れた Excel テンプレートを起動するには、Windows タスクバーを使用し て (または Alt + Tab キー) [カスタム指標のための入力の選択] ダイ アログに再度移動します。
- ▶ Excel テンプレートで定義されているメトリック名と、モデルのメトリッ ク名との間で適切なマッピングを選択し、[OK] をクリックします。

リンクが確立されると、構成済みの Excel テンプレートで Excel が起動 し、モデルのルールがスプレッドシートに表示されます。Excel で計算さ れた結果は、Decision List Viewer の新しい列に表示されます。

注 : モデルを保存しても Excel のメトリックは保存されません。そ れらのメトリックが有効になるのはアクティブ セッション中のみです。 ただし、Excel メトリックを含むスナップショットは作成できます。ス ナップショット ビューに保存された Excel メトリックは履歴を比較す る目的でのみ有効であり、開き直してもリフレッシュされません。[詳細](#page-271-0) [は、 p.258 \[スナップショット\] タブ を参照してください。](#page-271-0)Excel メト リックは、Excel テンプレートとの接続を再確立してからでなければス ナップショットに表示されません。

### MS Excel の統合のセットアップ

Decision List Viewer と Microsoft Excel の間の統合は、あらかじめ構 成されている Excel スプレッドシートのテンプレートを使用して行われ ます。.このテンプレートは、以下の 3 つのワークシートで構成され ています。

モデル指標 :インポートされた Decision List Viewer 指標、カスタム Excel 指標、計算の合計値 ([設定] ワークシートで定義) を表示します。

設定 :インポートした Decision List Viewer 指標とカスタム Excel 指標 に基づいた計算を生成する変数を提供します。

#### ディシジョン リスト

布置:Decision List Viewer からインポートする指標を指定したり、カスタ ム Excel 指標を定義するためのオプションを提供します。

警告 :[構成] ワークシートの構造は厳格に定義されます。緑の領域のセル は編集してはいけません。

- モデルからのメトリック:計算で使用する Decision List Viewer メトリッ クを示します。
- モデルへのメトリック: Excel で生成されたメトリックのうち、Decision List Viewer に返すメトリックを示します。Excel 生成メトリックは Decision List Viewer の新しい指標の列に表示されます。

注 : 新しいモデルを生成すると Excel のメトリックはモデルから削除 されます。それらのメトリックが有効になるのはアクティブ セッショ ン中のみです。

### モデル指標の変更

次の例でモデル指標の変更の方法を説明します。

- 既存の指標を変更。
- モデルから追加の標準指標をインポート。
- 追加のカスタム指標をモデルにエクスポート。

### 既存の指標を変更

- ▶ テンプレートを開いて「構成] ワークシートを選択します。
- ▶ 任意の [名前] または [説明] を、強調表示して上書きすることによって編 集します。

指標を変更する場合 (度数ではなく確率を指定するようユーザーに求める 場合など) は、[モデルからのメトリック] で名前と説明を変更するだけです。 そうすると、これがモデルに表示され、ユーザーは適切なマッピング 先の指標を選択できます。

#### モデルから追加の標準指標をインポート

- ▶ テンプレートを開いて「構成〕ワークシートを選択します。
- ▶ メニューから次の項目を選択します。 ツール > 保護 > シート保護の解除
- ▶ セル A5 を選択します。これは、黄色で塗りつぶされていて、「End」という 文字が入力されています。
- ▶ メニューから次の項目を選択します。 [挿入(O)] > 行
- ▶ 新しい指標の [名前] と [説明] を入力します。たとえば、「Error」、「Error associated with segment」と入力します。
- ▶ セル C5 に、式「=COLUMN('Model Measures' !N3)」を入力します。
- ► セル D5 に、式「=ROW('Model Measures'!N3)+1」を入力します。

これらの式を入力すると、現在空になっている [モデル指標] ワークシー トの N 列に、新しい指標が表示されます。

- ▶ メニューから次の項目を選択します。 ツール > 保護 > シートの保護
- ▶ [OK] をクリックします。
- **▶ 「モデル指標] ワークシートで、セル N3 に、新しい列のタイトルとして** 「Error」が表示されていることを確認します。
- ▶ N 列全体を選択します。
- ▶ メニューから次の項目を選択します。 書式 > セル
- ▶ デフォルトでは、数値カテゴリはすべてのセルで [標準] になっています。 [パーセンテージ] をクリックして数値の表示方法を変更します。こうする と、Excel で数値を確認しやすくなると同時に、グラフへの出力など、 他の方法でデータを利用することができます。
- ▶ [OK] をクリックします。
- ▶ 一意な名前にファイル拡張子 .xlt を付けて、スプレッドシートを Excel 2003 のテンプレートとして保存します。新しいテンプレートを見つけやす くするために、ローカルまたはネットワークのファイル システム上の、事 前に構成済みのテンプレート格納先に保存することをお勧めします。

#### 追加のカスタム指標をモデルにエクスポート

- ▶ 上記の例で「Error」列を追加したテンプレートを開き、「構成] ワーク シートを選択します。
- ▶ メニューから次の項目を選択します。 ツール > 保護 > シート保護の解除
- ▶ セル A14 を選択します。これは、黄色で塗りつぶされて���て、「End」 という文字が入力されています。
- ▶ メニューから次の項目を選択します。 [挿入(O)] > 行

### 9 章

#### ディシジョン リスト

- ▶ 新しい指標の [名前] と [説明] を入力します。たとえば、「Scaled Error」、 「Scaling applied to error from Excel」と入力します。
- ► セル C14 に、式「=COLUMN('Model Measures' !03)」を入力します。
- ► セル D14 に、式「=ROW('Model Measures' !O3)+1」を入力します。

これらの式は、O 列がモデルに対して新しい指標を提供することを指 定します。

- ▶ [設定] ワークシートを選択します。
- ► セル A17 に、説明として「'- Scaled Error」と入力します。
- ▶ セル B17 に、調整値として「10」を入力します。
- ▶ [モデル指標] ワークシートで、「Scaled Error」を、セル 03 に新しい列のタ イトルとして入力します。
- ► セル 04 に、式「=N4\*Settings!\$B\$17」を入力します。
- ▶ セル 04 の角を選択し、セル 022 までドラッグして、式を各セルに コピーします。
- ▶ メニューから次の項目を選択します。 ツール > 保護 > シートの保護
- ▶ [OK] をクリックします。
- ▶ 一意な名前にファイル拡張子 .xlt を付けて、スプレッドシートを Excel 2003 のテンプレートとして保存します。新しいテンプレートを見つけやす くするために、ローカルまたはネットワークのファイル システム上の、事 前に構成済みのテンプレート格納先に保存することをお勧めします。

このテンプレートを使用して Excel に接続すると、Error 値を新しいカ スタム指標として使用できます。

### モデルのビジュアル化

モデルの効果を理解する最善の方法は、それを視覚化することです。ゲイ ン グラフを使用すると、業務に対する貴重な洞察を日単位で得られるう え、複数の代替モデルをリアルタイムで検討することで、モデルにとって も技術的なメリットがあります。[ゲイン グラフ](#page-293-0) セクションには、ラン ダム化意思決定におけるモデルのメリットが表示され、代替モデルがあ る場合は、複数のグラフを直接比較できます。

### <span id="page-293-0"></span>ゲイン グラフ

ゲイン グラフは、テーブルのゲイン % 列にある値をプロットします。ゲ インは、次の式を使用して、各増分のツリー中の全ヒット数に対する相対 的な割合として定義されています。

(増加中のヒット数 / 全ヒット数) x 100%

ゲイン グラフは、ツリー内のすべてのヒットの与えれた割合を捕獲するた めに、網をどれだけ広げたかを効果的に説明しています。対角線は、モデル を使用しない場合に、すべてのサンプルで期待されるレスポンスをプロッ トしたものです。この場合、1 人が別の人と全く同じように応答するため、 レスポンス割合は定数です。売り上げを 2 倍にするには、2 倍の人に質問 する必要があります。曲線は、ゲインに基づいてより高位割合にランクさ れている人だけを含めることで、レスポンスをどの程度、改善できるのか を示しています。たとえば、上位の 50 % を含めると、70% を上回る肯定的 な応答を網羅できます。カーブが急になるほど、ゲインも高くなります。

#### 図 9-20 [ゲイン] タブ

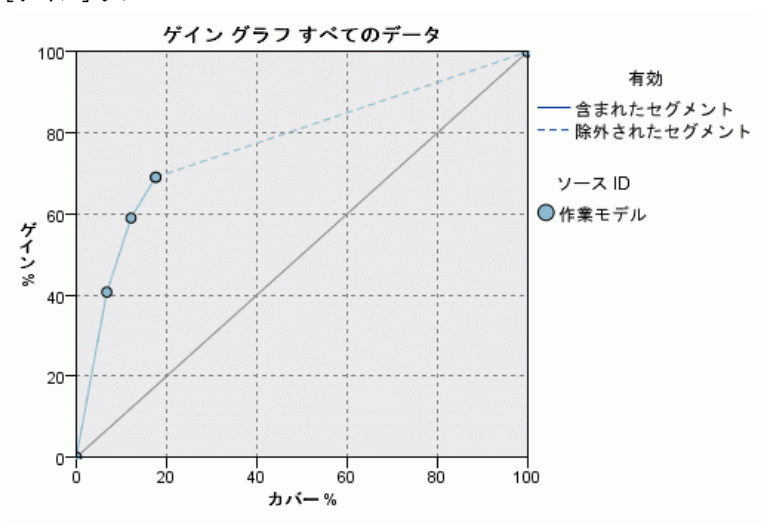

### ゲイン グラフを表示するには、次の手順に従ってください。

- ▶ ディシジョン リスト ノードが含まれたストリームを開き、そのノードか らインタラクティブ セッションを開始します。
- ▶ [ゲイン] タブをクリックします。指定するデータ区分により、1 つまたは 2 つ (たとえばモデル指標に学習用とテスト用の両方のデータ区分が定義さ れている場合) のグラフ表示されます。

281

デフォルトでは、グラフはセグメントとして表示されます。[分位] を選択 し、ドロップダウン メニューから適切な分位方法を選択すると、グラフの 表示を分位ごとに切り替えることができます。

注 : グラフの作業の詳細は、「視覚化の編集」を参照してください。

### グラフ オプション

「グラフ オプション] 機能には、グラフ化するモデルとスナップショッ ト、プロットするデータ区分、セグメントのラベルの有無を選択するため のオプションが用意されています。

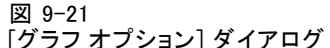

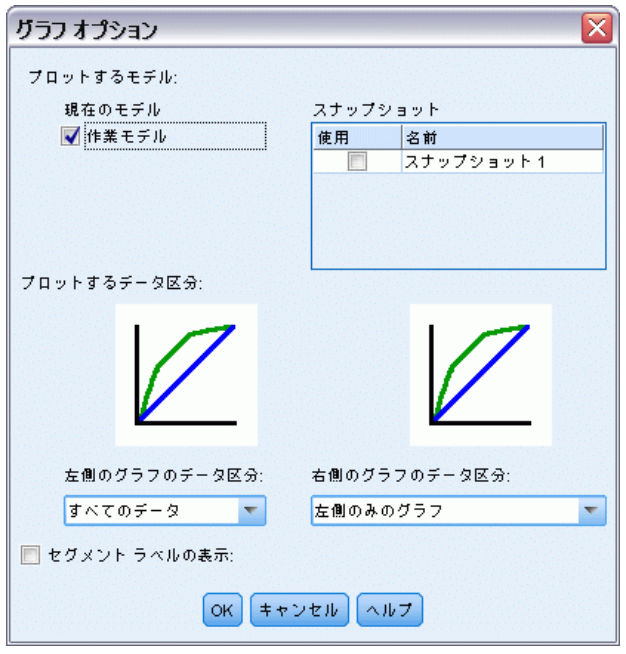

### プロットするモデル

現在のモデル:グラフ化するモデルを選択できます。作業モデルのほか、作 成されたスナップショット モデルを選択できます。

### プロットするデータ区分

左側のグラフのデータ区分 :ドロップダウン リストから、定義されている すべてのデータ区分を表示するか、またはすべてのデータを表示する かを選択できます。

9 章

右側のグラフのデータ区分 :ドロップダウン リストから、定義されているすべ てのデータ区分を表示するか、すべてのデータを表示するか、左側のグ ラフのみを表示するかを選択できます。[左側のグラフのみ] を選択してい る場合は、左側のグラフだけが表示されます。

セグメント ラベルの表示 :有効にすると、各セグメントのラベルがグラフに 表示されます。

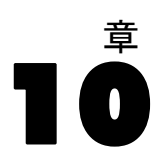

統計モデルでは、数学の方程式を使用して、データから抽出した情報を符 号化します。統計モデリング手法により、適切なモデルを非常に早く提 供できます。柔軟性のあるマシン学習手法 (ニューラル ネットワークな ど) を使用すれば、より良い結果を出すことのできる問題でも、高度な 手法の性能を判定するために統計モデルを基本予測モデルとして使用す ることができます。

以下の統計モデル作成ノードが利用できます。

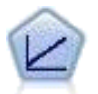

線型回帰モデルは、対象と 1 つまたは複数の予測値との線型の 関係に基づいて連続型対象を予測します。 [詳細は、 p.285 線型](#page-298-0) [モデル を参照してください。](#page-298-0)

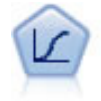

ロジスティック回帰は、入力フィールドの値に基づいてレコー ドを分類する統計手法です。線型回帰と似ていますが、数値範 囲ではなくカテゴリ対象フィールドを使用します。 [詳細は、](#page-319-0) [p.306 ロジスティック ノード を参照してください。](#page-319-0)

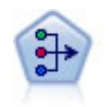

因子分析ノードには、データの複雑性を整理する強力なデータ 分解手法が 2 種類あります。主成分分析 (PCA) : 入力フィー ルドの線型結合が検出されます。成分が互いに直交する (直角 に交わる) 場合に、フィールドのセット全体の分散を把握する のに役立ちます。因子分析 : 一連の観測フィールド内の相関 パターンを説明する基本因子が識別されます。どちらの手法で も、元のフィールド セットの情報を効果的に要約する少数の派 生フィールドの検出が目標です。 [詳細は、 p.330 因子分析](#page-343-0) [ノード を参照してください。](#page-343-0)

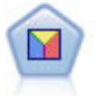

判別分析によって、ロジスティック回帰より厳密な仮説を立てる ことができますが、これらの仮説が一致した場合、ロジスティッ ク回帰分析に対する様々な代替あるいは補足になります。 [詳細](#page-352-0) [は、 p.339 判別分析ノード を参照してください。](#page-352-0)

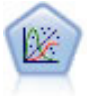

一般化線型モデルは、指定したリンク関数によって従属変数が因 子および共変量と線型関係になるよう、一般線型モデルを拡張し たものです。さらにこのモデルでは、非正規分布の従属変数を使 用することができます。線型回帰、ロジスティック回帰、カウ ント データに関するログ線型モデル、そして区間打切り生存モ デルなど、統計モデルの機能性が数多く含まれています。 [詳細](#page-361-0) [は、 p.348 GenLin ノード を参照してください。](#page-361-0)

ಕನಾ

Cox 回帰ノードを使用すると、打ち切りレコードの存在下でイベ ントまでの時間のデータの生存モデルを構築します。モデルは、 対象のイベントが入力変数の指定の値で指定の時間 (t) に発生 する確率を予測する生存関数を作成します。 [詳細は、 p.363 Cox](#page-376-0) [ノード を参照してください。](#page-376-0)

# 線型ノード

図 10-1

線型回帰は、数値型入力フィールドの値に基づいてレコードを分類する一 般的な統計手法です。線型回帰は、予測された出力値と実際の出力値の違 いを最小限にする直線または面に適合します。

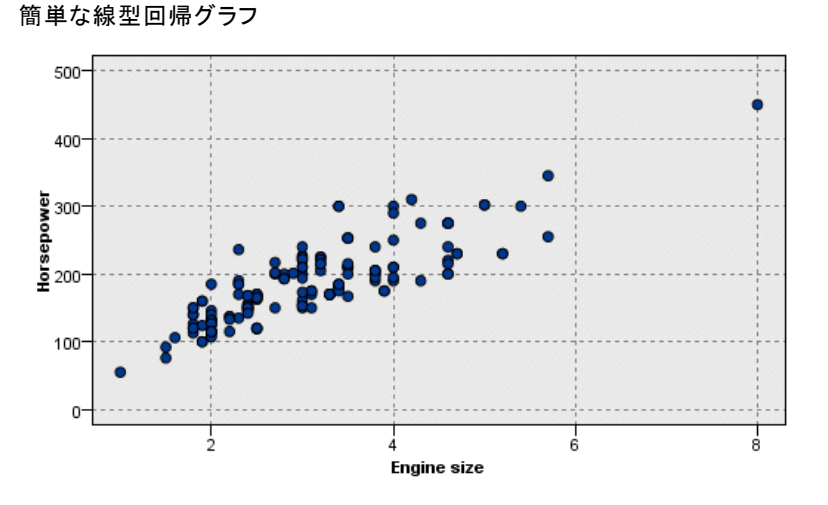

要件 : 線型回帰モデルでは、数値型フィールドだけを使用できます。正 確に、1 つの対象フィールド (役割を出力に設定) と 1 つ以上の予測 フィールド (役割を入力に設定) を指定する必要があります。役割が両 方またはなしのフィールドは、非数値型フィールドのため無視されます (必要な場合、文字列値はフィールド作成ノードを使用して再コード化で きます。) [詳細は、 4 章 フィールド作成ノードを使用して値を再コー](#page-0-0) [ド化する in IBM SPSS Modeler 14.2 入力ノード、プロセス ノード、出](#page-0-0) [力ノード を参照してください。](#page-0-0))

強度 : 線型回帰モデルは比較的単純で、予測の生成のために解釈しやす い数式が取得できます。線型回帰は、古くから確立されている統計手法 なので、モデルのさまざまな特徴が確認されています。また、一般に線 型モデルの学習速度は非常に高速です。線型ノードでは、自動フィール ド選択を利用して、式から重要 (有意) でない入力フィールドを削除す ることができます。

<span id="page-298-0"></span>注 : 対象フィールドが連続した範囲でなく、yes/no または churn/don't churn のようなカテゴリ型の場合、ロジスティック回帰を代わりに使用で きます。ロジスティック回帰でも、これらのフィールドを再コード化する 必要性を排除して、文字列入力がサポートされます。 [詳細は、 p.306 ロ](#page-319-0) [ジスティック ノード を参照してください。](#page-319-0)

## 線型モデル

線型モデルは、対象と 1 つまたは複数の予測値との線型の関係に基づいて 連続型対象を予測します。

線型モデルは比較的単純で、スコアリングを行うための解釈しやすい数学 式を提供しています。これらのモデルのプロパティについてはよく理解さ れ、通常は同じデータセットの他のモデル タイプ (ニューラル ネット ワークまたはディシジョン ツリーなど) に比べてすぐに構築できます。

例: 世帯主の保険請求を調査するためのリソースが制限されている保険会 社が、請求コストを推定するためのモデルを作成したいと考えています。 このモデルをサービス センターに提供することによって、担当者は顧客と の電話中に請求情報を入力し、過去のデータに基づいて「予測される」請 求のコストをすぐに計算できます。

図 10-2 [フィールド] タブ

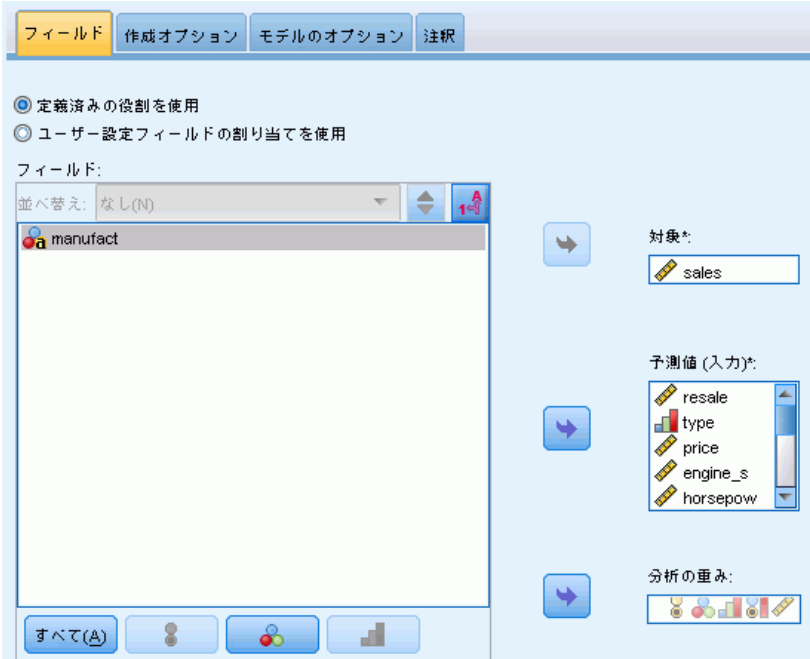

フィールドの要件:対象フィールドと、少なくとも 1 つの入力フィールドが 必要です。デフォルトでは、定義済みの役割が [両方] または [なし] の フィールドは使用されません。対象フィールドは、連続型 (スケール) でな ければなりません。予測フィールド (入力) に尺度の制限はありません。カ テゴリ型 (フラグ型、名義型、順序型) フィールドは、モデルの要素として 使用され、連続型フィールドは共変量として使用されます。[詳細は、 3 章](#page-50-0) [p.37 モデル作成ノードのフィールド オプション を参照してください。](#page-50-0)

# 目的

図 10-4 [目的] の設定

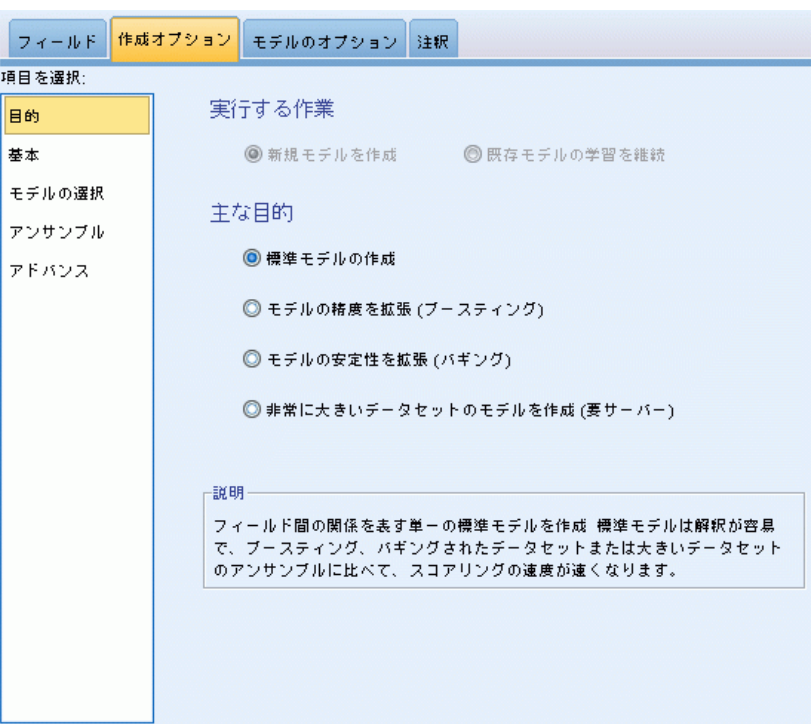

#### 目的は?

- 新規モデルの作成: まったく新しいモデルを作成します。これはノード の役立つ操作です。
- 既存モデルの学習を継続: ノードによって正常に生成された最後のモデ ルで学習が続行されます。下のデータにアクセスすることなく既存のモ デルを更新またはリフレッシュできます。また、新規レコードまたは更 新されたレコードのみがストリームに適用されるため、パフォーマンス が大幅に向上します。以前のモデルの詳細はモデル作成ノードで保存さ れ、以前のモデル ナゲットがストリームまたは [モデル] パレットで 使用できない場合でもこのオプションを使用することができます。

#### 10 章

287

注:このオプションが有効な場合、「フィールド]タブと「作成オプ ション] タブにある他のすべてのコントロールが無効になります。

#### 主な目的は?

- 新規モデルの作成: 予測値を使用して対象を予測する単一モデルを構 築します。一般的に、標準モデルが寄り解釈しやすく、ブーストされ たデータセット アンサンブル、バグのデータセット アンサンブル、 大きなデータセット アンサンブルに比べてスコアリングの速度が速 くなる場合があります。
- モデルの精度を拡張(ブースティング): ブースティングを使用して、アンサ ンブルモデルを構築します。ブースティングによってより正確な予測を 取得する一連のモデルを生成します。アンサンブルは、標準モデルに比 べて構築とスコアリングに時間がかかる場合があります。

ブースティングは、データセット全体に作成される「コンポーネント モデル」の継承を生成します。継承可能なコンポーネント モデルを作 成する前に、レコードは以前のコンポーネント モデルの残差に基づい て重みづけされます。残差の大きなケースには比較的大きな分析の重 みが与えられ、次のコンポーネント モデルはこれらのレコードの予 測を重視します。同時にこれらのコンポーネント モデルがアンサン ブル モデルを形成します。アンサンブル モデルは、結合規則を使用 して新規レコードをスコアリングします。使用できる方法は対象の測 定レベルによって異なります。

- モデルの安定性を拡張 (バグ): バギング (ブートストラップ集計) を使用 して、アンサンブルモデルを構築します。バギングによってより信頼で きる予測を取得する複数のモデルを生成します。アンサンブルは、標準 モデルに比べて構築とスコアリングに時間がかかる場合があります。 ブートストラップ集計 (バギング) では、元のデータセットから置換し てサンプリングすることによって、学習データセットの複製を作成しま す。これにより、元のデータセットとサイズが同じブートストラップ サンプルが作成されます。「コンポーネント モデル」が繰り返しごと に構築されます。同時にこれらのコンポーネント モデルがアンサン ブル モデルを形成します。アンサンブル モデルは、結合規則を使用 して新規レコードをスコアリングします。使用できる方法は対象の測
- 特に大きいデータセットのモデルを作成 (IBM® SPSS® Modeler Server が必要): データセットを個別のデータ ブロックに分割してアンサンブル モデル を構築します。上記のモデルのいずれかを構築するにはデータセットが 大きすぎる場合、または増分モデル構築を行う場合にこのオプションを 選択します。このオプションは構築に時間がかかりませんが、標準モデ ルに比べてスコアリングに時間がかかる場合があります。このオプショ ンは、SPSS Modeler Server 接続が必要です。

定レベルによって異なります。

#### <span id="page-301-0"></span>10 章

# 基本

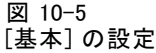

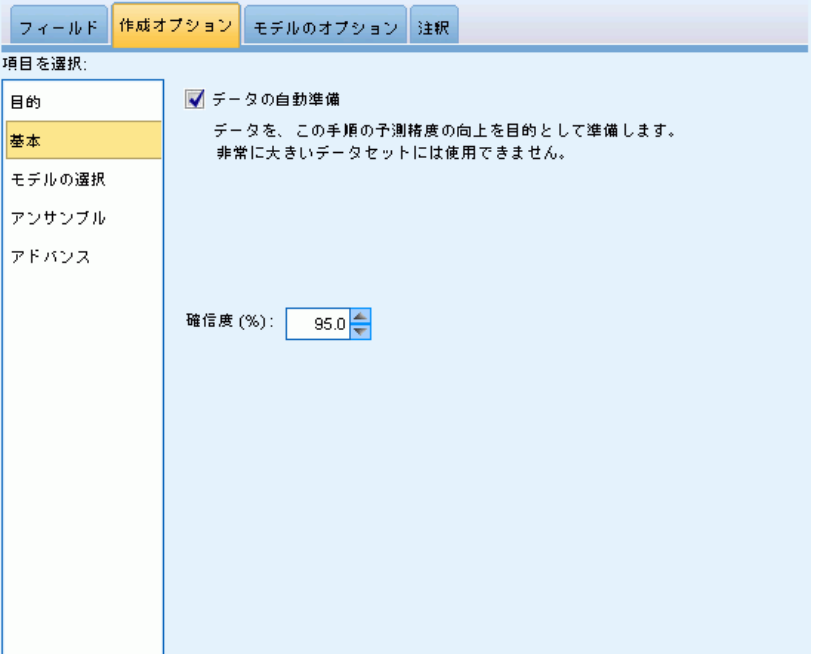

自動的にデータを準備する: モデルの精度を最大化するために対象フィール ドおよび予測フィールドを内部的に変換できます。変換はモデルとともに 保存され、スコアリングする新しいデータに適用されます。変換フィール ドの元のバージョンはモデルから除外されます。デフォルトでは、次の 自動データ準備が実行されます。

- 日付および時間の処理各日付の予測フィールドは、基準日 (1970-01-01) 以降の経過時間を含む連続型予測フィールドに変換されます。各時間の 予測フィールドは、基準時刻 (00:00:00) 以降の経過時間を含む連続型 予測フィールドに変換されます。
- 測定レベルの調整: 値が 5 個より少ない連続型予測フィールドは順序型 予測フィールドに変更されます。10 個より多くの値を持つ順序型予測 フィールドは連続型予測フィールドに変更されます。
- 外れ値の処理:分割値を超える連続型予測フィールドの値(平均値から の標準偏差が 3) は分割値に設定されます。

- 欠損値の処理: 名義型予測フィールドの欠損値は、学習データ区分の最 頻値と置き換えられます。順序型予測フィールドの欠損値は、学習デー タ区分の中央値と置き換えられます。連続型予測フィールドの欠損値 は、学習データ区分の平均値と置き換えられます。
- 監視結合:目標と関連して処理するフィールドの数を減らして、より節 約的なモデルを作成します。同様のカテゴリが、入力フィールドと目 標フィールド間の関係に基づいて特定されます。それほど重要でない カテゴリ、つまり p が 0.1 より大きいカテゴリは、結合されます。 すべてのカテゴリが 1 つのカテゴリに結合される場合、予測値とし ての値がないため、元のバージョンのフィールドおよび派生した化さ れたフィールドはモデルから除外されます。

確信度レベル:[係数](#page-315-0)ビューでモデル係数の間隔の推定値を計算するために使 用する確信度のレベルです。0 より大きく、100 より小さいの値を指定 します。デフォルトは 95 です。

<span id="page-303-0"></span>10 章

# モデルの選択

図 10-6 [モデルの選択] の設定

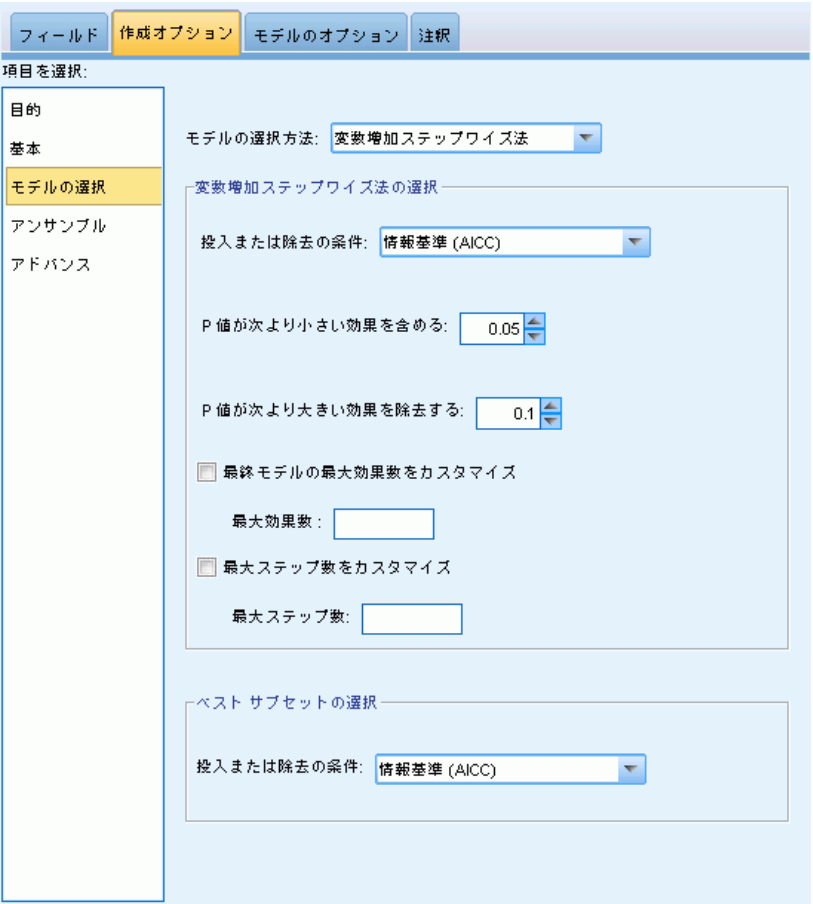

モデルの選択方法: モデルの選択方法 (下記参照) のいずれかまたは [すべ ての予測を含む] を選択します。[なし] では使用できるすべての予測値を 主効果モデルの項として入力します。デフォルトでは、[変数増加ステップワ イズ法] が使用されます。

**変数増加ステップワイズ法の選択:** モデルの効果がない状態から始まり、ス テップワイズ法の基準に従ってこれ以上追加または削除できなくなるまで 一度に 1 ステップずつ効果を追加および削除します。

■ 投入または除去の基準: 効果がモデルに加えられるまたは取り除かれ るかどうかを決定するときに使用される統計です。情報基準 (AICC) は モデルを指定された学習セットの尤度に基づき、過度に複雑なモデル にペナルティを課すよう調整します。F 統計量 はモデルのエラーの改 善に対する統計検定に基づいています。調整済み R2 乗は学習セットの

適合度に基づき、過度に複雑なモデルにペナルティを課すよう調整し ます。オーバーフィット防止基準 (ASE) は、オーバーフィット防止セットの 適合度 (平均平方誤差、または ASE) に基づきます。オーバーフィッ ト防止セットは、モデルの学習に使用されない元のデータセットの約 30% の無作為サブサンプルです。

[F 統計量] 以外の基準を選択した場合、各ステップでその基準の最も大 きい正の増分に対応する効果がモデルに追加されます。基準の減少に対 応するモデルの効果は削除されます。

基準として [F 統計量] が選択されると、各ステップで最も小さい p 値 が指定されたしきい値より小さい効果がモデルに追加されます ([次の値 より小さい p 値の効果を含む])。デフォルトは 0.05 です。p 値が指定された しきい値より大きいモデルの効果は削除されます ([次の値より大きい p 値 の効果を削除する] は削除されます。デフォルトは 0.10 です。

- 最終モデルの効果の最大数をカスタマイズする: デフォルトでは、すべての 効果をモデルに投入できます。また、ステップワイズ アルゴリズムが ステップを指定した効果の最大数で終了する場合、アルゴリズムは効果 の現在のセットで停止します。
- ステップの最大数をカスタマイズする: 特定のステップ数の後、ステップワ イズ アルゴリズムが終了します。デフォルトでは、使用できる効果数 の 3 倍です。または、ステップの最大数を正の整数で指定します。

最適サブセットの選択: 「使用できるすべての」モデル、または少なくとも 変数増加ステップワイズ法より大きいサブセットの使用できるモデルを チェックし、最適サブセットの基準に従って最適サブセットを選択しま す。情報基準 (AICC) はモデルを指定された学習セットの尤度に基づき、過 度に複雑なモデルにペナルティを課すよう調整します。調整済み R2 乗は 学習セットの適合度に基づき、過度に複雑なモデルにペナルティを課す よう調整します。オーバーフィット防止基準 (ASE) は、オーバーフィット防止 セットの適合度 (平均平方誤差、または ASE) に基づきます。オーバー フィット防止セットは、モデルの学習に使用されない元のデータセットの 約 30% の無作為サブサンプルです。

基準の値が最大であるモデルが最適モデルとして選択されます。

注 :最適サブセットによる選択は、変数増加法による選択に比べて計算 の効率が高くなります。最適サブセットがブースティング、バギング、 または非常に大きいデータセットと組み合わせて実行されると、変数増 加法による選択を使用して作成された標準モデルに比べ、大幅に時間 がかかる場合があります。

10 章

# アンサンブル

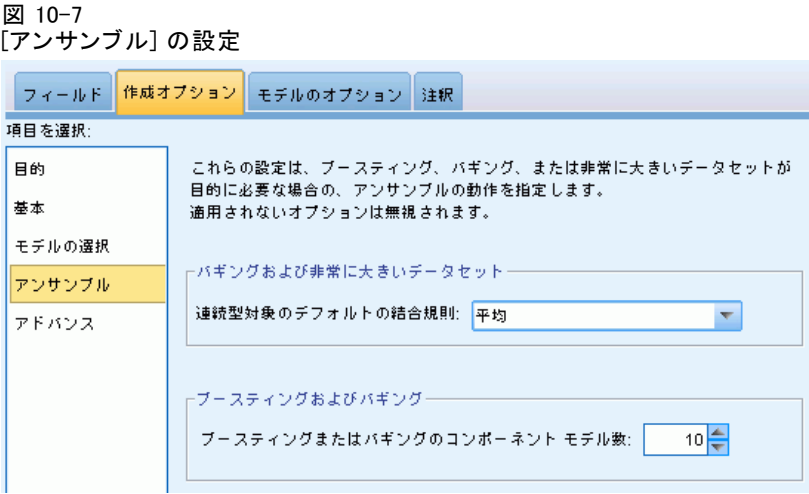

これらの設定によって、[目的] でブースティング、バギング、または非常 に大きいデータセットを要求した場合に出現するアンサンブルの動作を決 定します。選択された目的に適用されないオプションは無視されます。

バギングおよび非常に大きいデータセット: アンサンブルをスコアリングする 場合、基本モデルの予測値を結合するために使用するルールで、アンサ ンブル スコア値を計算します。

■ 連続型対象のデフォルト結合ルール。 連続型対象のアンサンブル予測値 は、基本モデルの予測値の平均または中央地を使用して結合できます。

目的がモデルの精度の拡張である場合、結合ルールの選択は無視されます。 ブースティングでは常に重み付き多数決を使用してカテゴリ型対象をスコア リングし、重み付き中央値を使用して連続型対象をスコアリングします。

ブースティングおよびバギング: 目的がモデルの精度または安定性の拡張の場 合、構築する基本も出る数を指定します。バギングの場合は、ブートスト ラップ数となります。正の整数でなければなりません。

# アドバンス

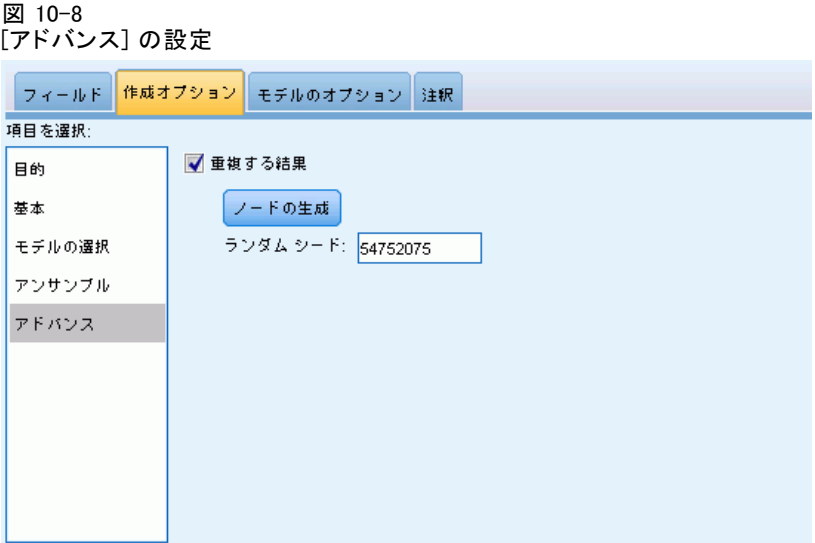

結果を複製: ランダム シードを設定すると分析を複製できます。乱数ジェ ネレータを使用して、オーバーフィット防止セットのレコードを選択しま す。整数を指定、または [生成] をクリックすると、1 ~ 2147483647 の擬 似無作為の整数を作成します。デフォルトは 54752075 です。

# モデル 選択

図 10-9 [モデル オプション] タブ

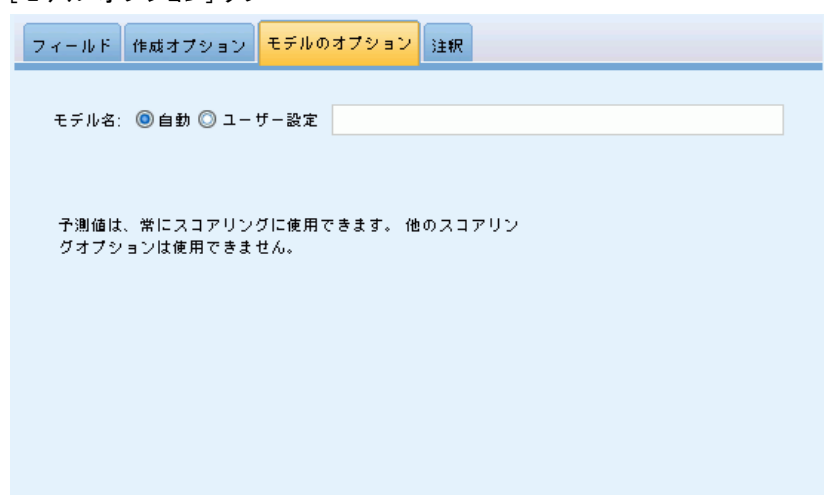

モデル名:対象フィールドに基づいて自動的にモデル名を生成、またはカスタ ム名を指定できます。自動的に生成された名前は、対象フィールド名です。

モデルがスコアリングされると、予測値が必ず計算されます。新規フィー ルド名は、対象フィールド名に、接頭辞の \$E- が付けられます。た とえば、対象フィールドの名前が sales の場合、新規フィールド名 は \$L-sales になります。

## モデルの要約

図 10-10 [モデルの要約] ビュー

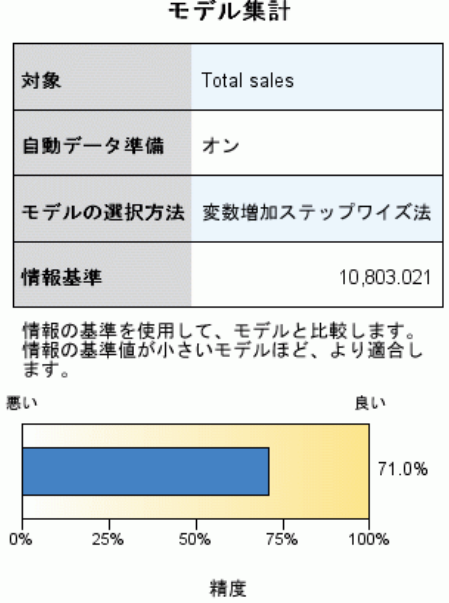

[モデルの要約] ビューはスナップショットで、モデルとその適合度につ いての要約が一目でわかります。

テーブル:次のように、高レベルなモデル設定を示します。

- 「フィールド]タブで指定されている目標の名前。
- 自動データ準備[が基本](#page-301-0)設定に指定された通りに実行されたかどうか。
- [モデル選択](#page-303-0)設定で指定されたモデル選択方法および選択基準。最終モデ ルの選択基準の値が表示され、小さく表示されているものがより適切 な形式であることを示します。

グラフ:グラフには、最終モデルの精度が表示され、大きく表示されてい るものがより適切な形式であることを示します。値は、100 × 最終モデ ルの調整済み R2 乗です。

### 自動データ準備

図 10-11 [自動データ準備] ビュー

自動データ準備

対象: Total sales

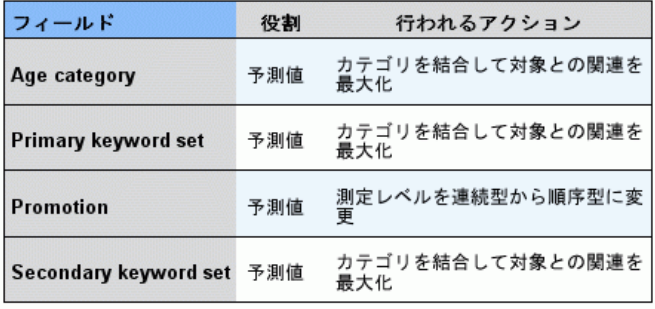

元のフィールド名が X の場合、変換されたフィールド名は X transformed<br>となります。 元のフィールドが分析から除外され、代わりに変換された<br>フィールドが分析に追加されます。

このビューには除外されたフィールドについて、また自動データ準備 (ADP) ステップで変換されたフィールドがどのように派生したかについ ての情報が表示されます。変換または除外されたフィールドごとに、 フィールド名、分析内の役割、ADP ステップで実行されたアクションに ついて表示されます。フィールドは、フィールド名のアルファベット 順(昇順)に並べ替えられます。各フィールドに行われるアクションに は、次のようなものがあります。

- [期間の計算:月] は、日付を含むフィールドの値から現在のシステムの日 付までの期間 (月) を計算します。
- [期間の計算:時刻] は、時刻を含むフィールドの値から現在のシステムの 時刻までの期間 (時間) を計算します。
- [尺度を順序型から連続型に変更] を選択すると、一意の値が 10 つより少な い順序型フィールドを連続型フィールドに変更します。
- [尺度を順序型から連続型に変更] を選択すると、一意の値が 10 つより少な い順序型フィールドを連続型フィールドに変更します。
- [外れ値を除外] は、分割値を超える連続型予測フィールドの値(平均値か らの標準偏差が 3) は分割値に設定されます。
- [欠損値を置換] では、名義型の欠損値を最頻値に、順序型フィールドの欠 損値は中央値に、連続型フィールドの欠損値は平均値に置き換えます。

■ [一定の予測値を/外れ値の処理後 /カテゴリの結合後除外する] では、ADP アク ションが実行された後、値が 1 つの予測値を削除します。

## 予測値の重要度

図 10-12 [予測値の重要度] ビュー

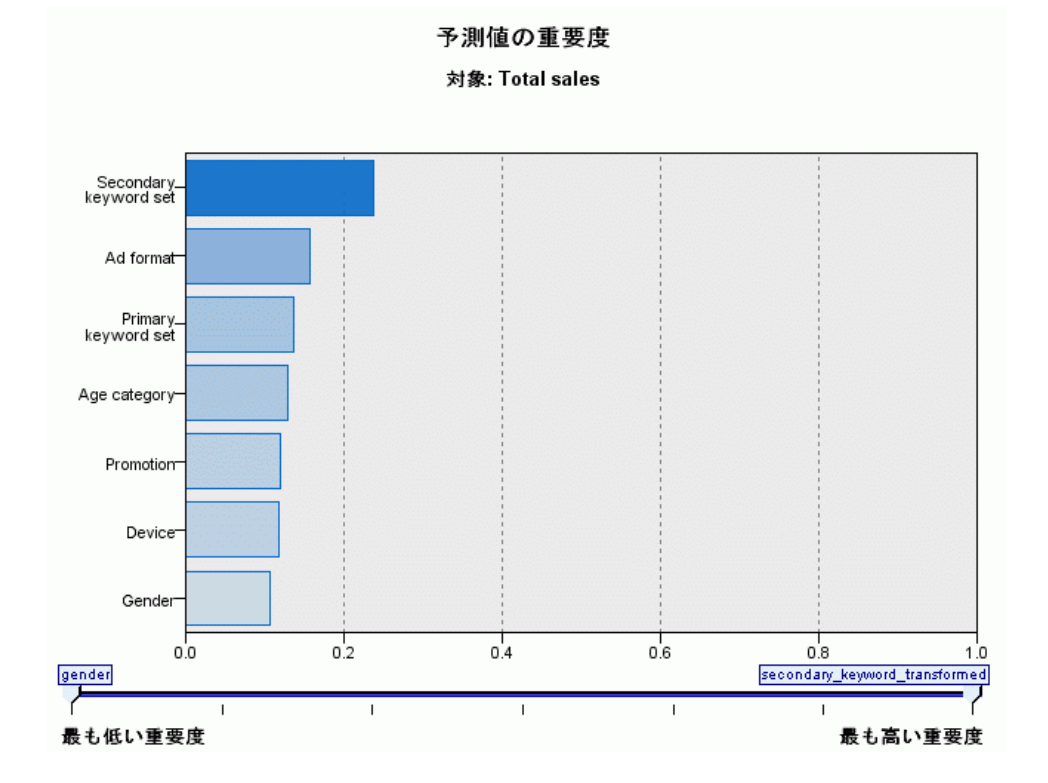

通常、ユーザーはモデル作成の目標を最も重要な予測フィールドに焦点を 当て、最も重要でない変数を削除または無視したいと考えます。予測値の 重要度グラフを使用すると、モデル推定時に各予測値の相対重要度を示 して、これを実現できます。値が相対的であるため、表示されるすべて の予測値の値の合計は 1.0 となります。予測値の重要度は、モデルの精 度に関連していません。予測が正確かどうかに関係なく、予測時の各予 測値の重要度にのみ関連します。

# 予測対観測

図 10-13 [予測対観測] ビュー

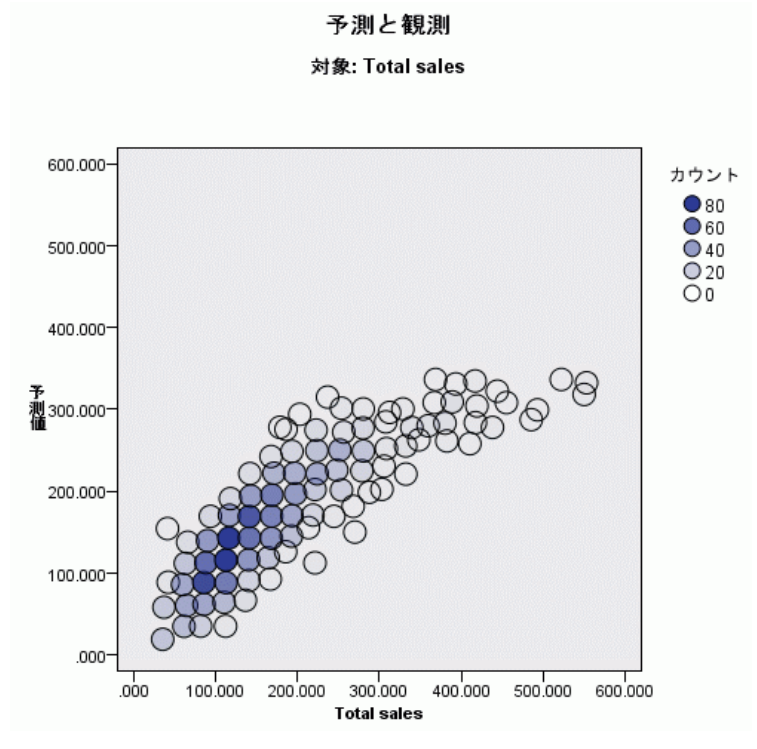

縦軸に予測値を、横軸に観測値を示した分割散布図を表示します。点は 45 度の線にあるのが理想です。このビューはレコードがモデルによって特 に不正に予測されているかどうかを示します。

#### 10 章

# 残差

図 10-14

[残差] ビュー、ヒストグラム スタイル 残差 対象: Total sales 300 平均値 = -0.000<br>標準偏差 = 1.000  $N = 1,440$ 250 200-度<br>数150 100  $50 0$ ò スチューデント化残差 スチューデント化された残差のヒストグラムは、残差の分布と正規分布とを比較し<br>ます。なだらかな線は、正規分布を示します。残差の度数がこの線に近いほど、残 差の分布が正規分布に近くなります。 スタイル(Y): ヒストグラム =

モデル残差の診断グラフを表示します。

グラフのスタイル:さまざまな表示スタイルがあり、[スタイル] ドロップダ ウン リストから指定できます。

- ヒストグラム:スチューデント化残差の分割ヒストグラムを、正規分布の オーバーレイによって表示します。線型モデルは残差に正規分布がある と想定するため、ヒストグラムがほぼ滑らかな線になります。
- P-P プロット:スチューデント化残差を正規分布と比較する分割確率-確率 プロットです。作図された点の傾斜が通常の線に比べて勾配が小さい 場合、残差は正規分布より大きな変動を示し、勾配が大きい場合、残 差は正規分布より小さい変動を示します。作図された点が S 型カー ブを示す場合、残差の分布は歪んでいます。

298

# 外れ値

図 10-15 [外れ値] ビュー

外れ値

対象: Total sales

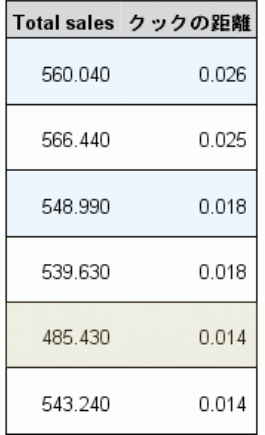

このテーブルにはモデルに悪影響を与えるレコードを一覧表示し、レコー ド ID ([フィールド] タブで指定している場合)、対象値、および Cook の 距離を示します。Cook の距離は、特定のケースがモデル係数の計算から除 外された場合に、すべてのケースの残差がどのくらい変化するかを示す測 定量です。Cook の距離が大きい場合、レコードを除外すると係数が大幅に 変わるため、影響力が大きいと考えられます。

影響力が大きいレコードを慎重に検証し、モデルの推定時に重みを小さく するか、外れ値を受け入れ可能なしきい値に変換するか、影響力の大きい レコードを完全に削除するかを判断する必要があります。

### 300

10 章

# 効果

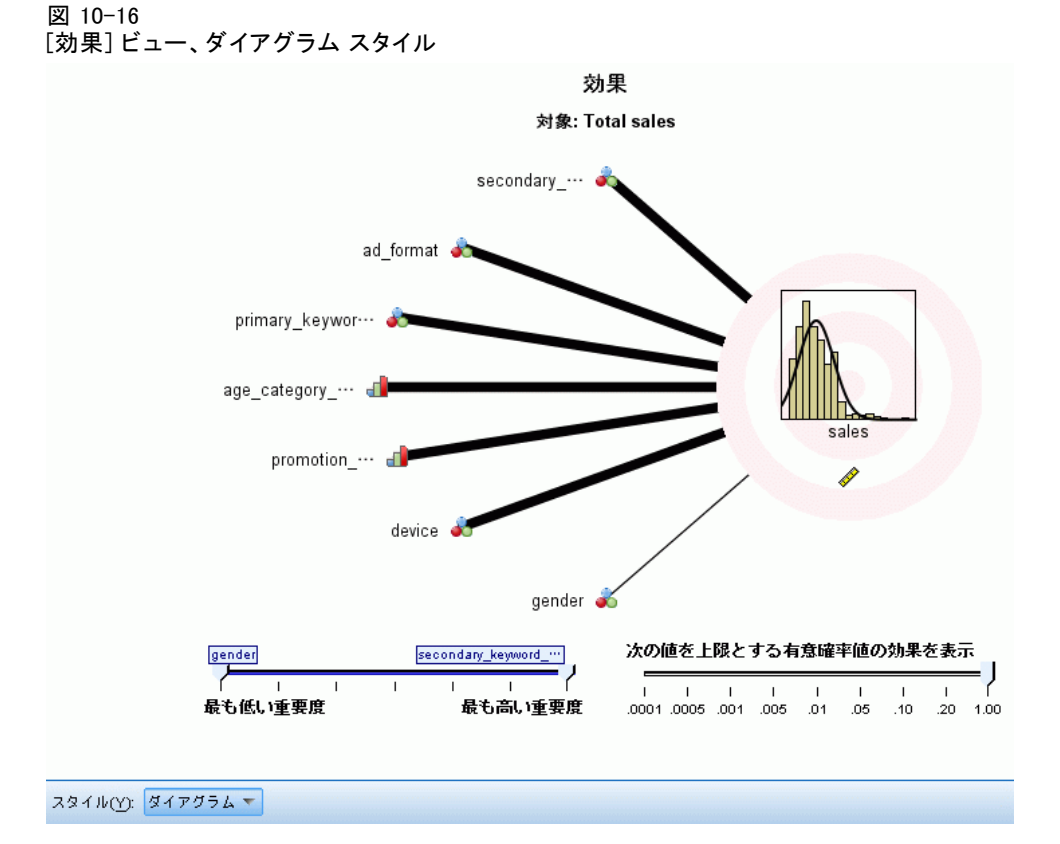

このビューには、モデルの各効果のサイズが表示されます。

スタイル:さまざまな表示スタイルがあり、[スタイル] ドロップダウン リスト から指定できます。

- ダイアグラム:効果について、予測値の重要度が大きいものから順に上か ら下に並べ替えて表示するグラフです。ダイアグラムで繋がった線は、 効果の有意確率に基づいて重みがつけられます。線の太いほど効果の 有意確率は大きくなります (p 値は小さくなります)。繋がった線に マウスを置くと、p 値、効果の重要度を示すツールヒントが表示され ます。これはデフォルトです。
- テーブル: モデル全体および個々のモデルの効果を示す ANOVA テーブル です。各効果は、予測値の重要度が大きいものから順に上から下に並べ 替えられます。デフォルトでは、テーブルが折りたたまれ、モデル全体 の結果だけが表示されます。個々のモデル効果の結果を表示するには、 テーブルの [修正モデル] セルをクリックします。

予測値の重要度:[予測値の重要度] スライダーで、ビュー内に表示された予 測値を制御します。このスライダーを使用してもモデルは変更されません が、最も重要な予測値に焦点を当てることができます。デフォルトでは、 上位 10 件の効果が表示されます。

有意確率:[有意確率] スライダーで、予測値の重要度に基づいて表示され る効果のほか、ビュー内に表示された効果を詳細に制御します。有意確率 の値がスライダーの値より大きい効果は表示されません。このスライダー を使用してもモデルは変更されませんが、最も重要な効果に焦点を当てる ことができます。デフォルトでは値が 1.00 になるため、有意確率に基づ いてフィルタリング処理される効果はありません。

# <span id="page-315-0"></span>302

10 章

# 係数

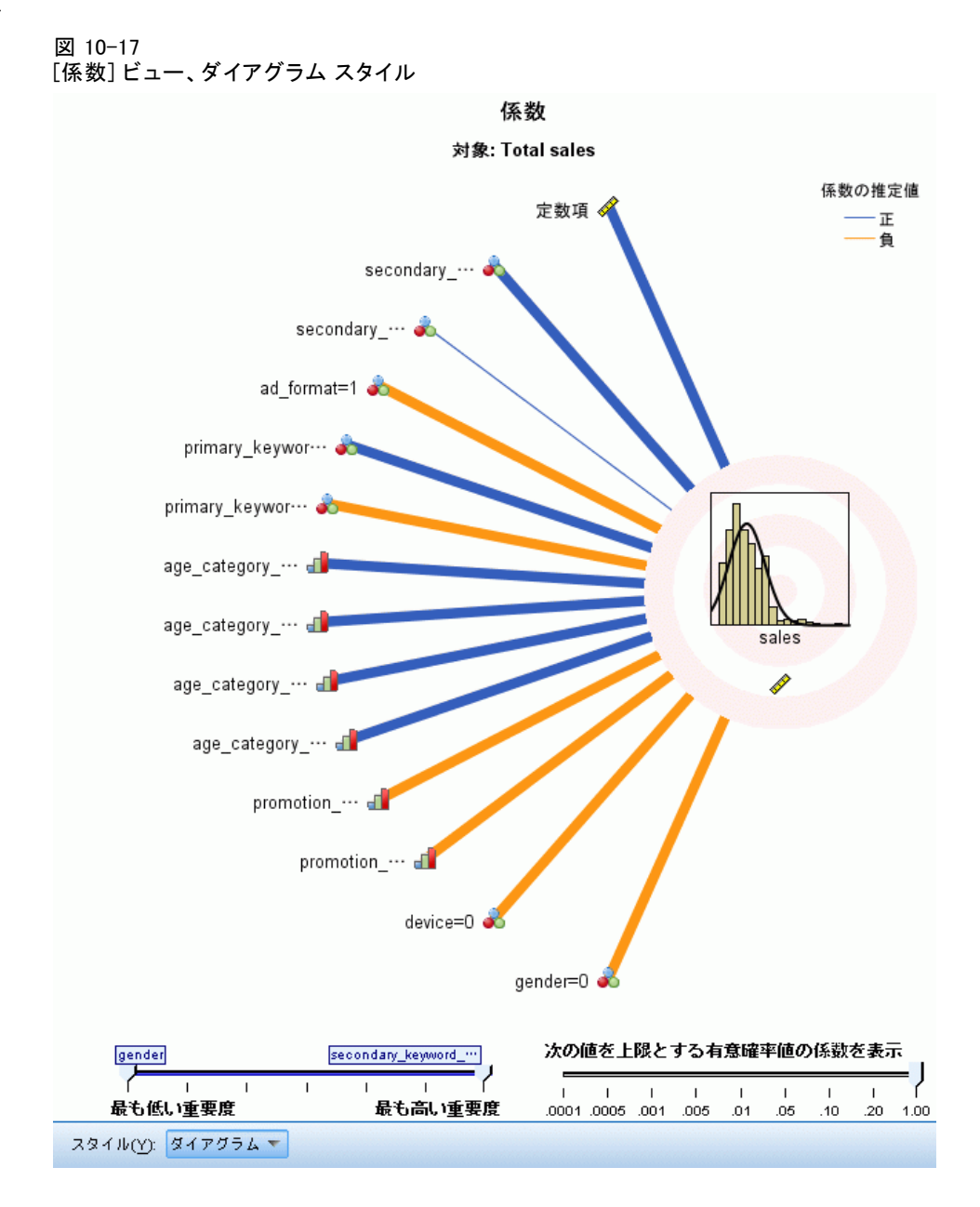

このビューには、モデルの各係数の値が表示されます。因子 (カテゴリ型 予測フィールド) はモデル内で指標コード化されるため、因子を含む効果 には通常複数の関連する係数があります。一方は冗長 (参照) パラメータ に対応するカテゴリを除いたものとなります。

303

スタイル:さまざまな表示スタイルがあり、[スタイル] ドロップダウン リスト から指定できます。

- ダイアグラム:まず定数項を示し、効果について予測値の重要度が大き いものから順に上から下に並べ替えて表示するグラフです。因子を含 む効果内で、係数はデータ値が小さい順に並べ替えられます。ダイア グラムで繋がった線は、係数の符号 (ダイアグラムのキーを参照) に 基づいて色分けされ、係数の有意確率に基づいて重みがつけられま す。線の太いほど係数の有意確率は大きくなります (p 値は小さくな ります)。繋がった線にマウスを置くと、係数の値、p 値、パラメー タが関連する効果の重要度を示すツールヒントが表示されます。これ はデフォルトのスタイルです。
- テーブル: 各モデル係数の値、有意性検定、信頼区間が表示されます。 定数項の後、予測値の重要度が大きいものから順に上から下に並べ替 えられます。因子を含む効果内で、係数はデータ値が小さい順に並べ 替えられます。デフォルトでは、テーブルが折りたたまれ、各モデ ル パラメータの係数、有意度、重要度だけが表示されます。標準誤 差、t 統計量、信頼区間を表示するには、テーブルの [係数] セルを クリックします。テーブルのモデル パラメータの名前にマウス ポイ ンタを置くと、パラメータの名前、パラメータが関連する効果、そし てカテゴリ型予測値の場合は、モデル パラメータに関連する値のラ ベルを示すツールヒントが表示されます。自動データ準備がカテゴリ 型予測値の同様のカテゴリを結合する時に作成された新しいカテゴリ を確認する場合に役立ちます。

予測値の重要度:[予測値の重要度] スライダーで、ビュー内に表示された予 測値を制御します。このスライダーを使用してもモデルは変更されません が、最も重要な予測値に焦点を当てることができます。デフォルトでは、 上位 10 件の効果が表示されます。

有意確率:[有意確率] スライダーで、予測値の重要度に基づいて表示され る係数のほか、ビュー内に表示された係数を詳細に制御します。有意確率 の値がスライダーの値より大きい係数は表示されません。このスライダー を使用してもモデルは変更されませんが、最も重要な係数に焦点を当てる ことができます。デフォルトでは値が 1.00 になるため、有意確率に基づ いてフィルタリング処理される係数はありません。

304 10 章

# 推定平均値

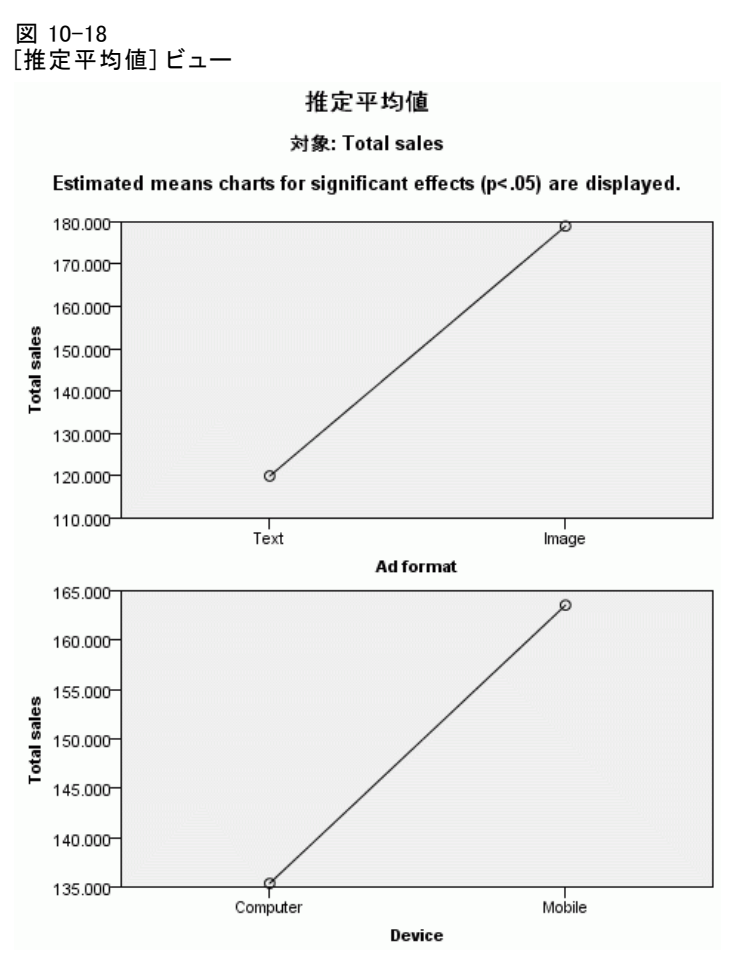

有意な予測フィールドについて表示するグラフです。縦軸に対象フィール ドのモデル推定値を、横軸に予測フィールドの各値を示し、ほかのすべて の予測フィールドを一定にして表示します。対象フィールドに対する各予 測フィールドの係数の効果について、役立つ視覚化を提供します。

注 :予測値が重要でない場合、推定平均値は生成されません。

# モデル構築の要約

図 10-19

[モデル構築の要約] ビュー、変数増加ステップワイズ法アルゴリズム

モデル構築の集計 対象: Total sales

|      |                               | ステップ |  |                                                                   |  |            |                |                                 |
|------|-------------------------------|------|--|-------------------------------------------------------------------|--|------------|----------------|---------------------------------|
|      |                               |      |  | $1 \oplus 2 \oplus 3 \oplus 4 \oplus$                             |  | $5 \oplus$ | $6\phantom{1}$ | $\Rightarrow$<br>$\overline{7}$ |
| 情報基準 |                               |      |  | 11,949.413 11,597.758 11,347.000 11,118.878 10,965.287 10,816.338 |  |            |                | 10,803.021                      |
|      | secondary keyword transformed |      |  |                                                                   |  |            |                |                                 |
|      | ad format                     |      |  |                                                                   |  |            |                |                                 |
|      | primary_keyword_transformed   |      |  |                                                                   |  |            |                |                                 |
|      | 効果 age category transformed   |      |  |                                                                   |  |            |                |                                 |
|      | promotion_transformed         |      |  |                                                                   |  |            |                |                                 |
|      | device                        |      |  |                                                                   |  |            |                |                                 |
|      | gender                        |      |  |                                                                   |  |            |                |                                 |

モデル作成方法は、情報基準を使用する変数増加ステップワイズ法です。<br>チェックマークは、効果がこのステップのモデルにあることを意味します。

[モデルの選択] 設定で [なし] 以外のモデル選択アルゴリズムを選択する と、モデル構築プロセスの詳細が一部表示されます。

**変数増加ステップワイズ**法:変数増加ステップワイズ法が選択アルゴリズムに 選択されると、テーブルにはステップワイズ アルゴリズムの最後の 10 ス テップが表示されます。ステップごとに、モデルの選択基準の値と効果が表 示されます。モデルに対する各ステップの寄与度を表します。各列で行を 並べ替え、指定したステップのモデルの効果をより用意に確認できます。

**最適サブセット**: 最適サブセットが選択アルゴリズムに選択されると、テーブ ルには上位 10 件のモデルが表示されます。モデルごとに、モデルの選択 基準の値と効果が表示されます。上位モデルの安定性について表示されま す。相違点が少ない類似した効果が多い場合、「上位の」モデルは信頼で きます。非常に異なる効果がある場合、一部の効果は非常に類似している 場合があり、結合するか一方を削除する必要があります。各列で行を並べ 替え、指定したステップのモデルの効果をより用意に確認できます。

### <span id="page-319-0"></span>306

#### 10 章

# 設定

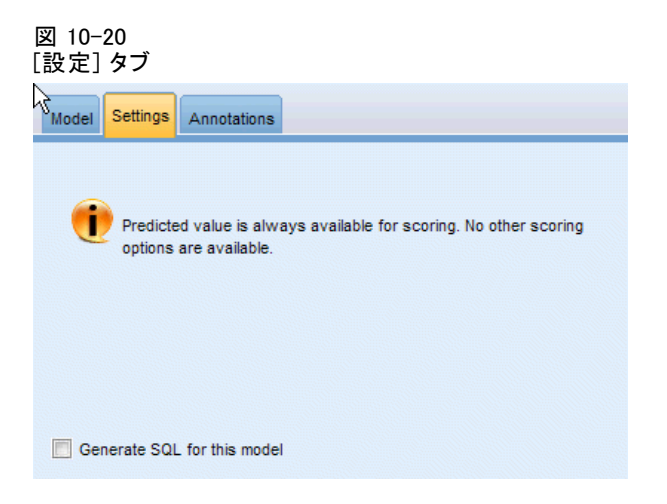

モデルがスコアリングされると、予測値が必ず計算されます。新規フィー ルド名は、対象フィールド名に、接頭辞の \$E- が付けられます。た とえば、対象フィールドの名前が sales の場合、新規フィールド名 は \$L-sales になります。

このモデルの SQL を生成 : データベースのデータを使用する場合、SQL コードを実行するためにデータベースにプッシュ バックし、多くの操作 のパフォーマンスを向上させることができます[。詳細は、 6 章 SQL 最](#page-0-0) [適化 in IBM SPSS Modeler Server 14.2 管理およびパフォーマンス ガイ](#page-0-0) [ド を参照してください。](#page-0-0)

# ロジスティック ノード

ロジスティック回帰 (名義回帰) は、入力フィールドの値に基づいてレ コードを分類する統計手法です。線型回帰と似ていますが、数値型フィー ルドではなくカテゴリ フィールドを対象フィールドとします。二項モデル (2 つの異なるカテゴリがある対象用) と多項モデル (3 つ以上のカテゴ リのある対象用) の両方がサポートされます。

ロジスティック回帰では、入力フィールド値を各出力フィールド カテゴ リに対応する確率に関連付ける一連の方程式が作成されます。モデルを生成 した後は、'»のモデルを使用して新しいデータの確率を推定できます。レ コードごとに、各出力カテゴリ候補の所属確率が算出されます。最も確率の 高い対象カテゴリが、そのレコードの予測出力値として割り当てられます。

ニ項式のサンプル: 競合他社に奪われる顧客の数に関して、電気通信プロバ イダーが心配しているとします。サービス使用量データを使用して、二項 モデルを作成し、どの顧客が他のプロバイダーに移りそうかを予測できれ ば、オファーをカスタマイズして、できるだけ多くの顧客を保持すること ができます。対象に 2 つの明確なカテゴリ (移行しそうかそうでないか)

があるために、二項モデルを使用します。[詳細は、 14 章 電気通信会社の](#page-0-0) [顧客の解約 \(2 項検定ロジスティック回帰\) in IBM SPSS Modeler 14.2 ア](#page-0-0) [プリケーション ガイド を参照してください。](#page-0-0)

注 : 二項モデルの場合のみ、文字列フィールドは 8 文字に制限する必要 があります。必要な場合は、これより長い文字列をデータ分類ノードとし て記録できます。[詳細は、 4 章 データ分類ノード in IBM SPSS Modeler](#page-0-0) [14.2 入力ノード、プロセス ノード、出力ノード を参照してください。詳](#page-0-0) [細は、 11 章 入力データ文字列の長さの短縮 \(データ分類\) in IBM SPSS](#page-0-0) [Modeler 14.2 アプリケーション ガイド を参照してください。](#page-0-0)

多項の例: 電気通信プロバイダーがその顧客を、サービス使用パターンに よって区分しており、顧客を 4 つのグループにカテゴライズしています。 グループのメンバーシップを予測するために人口統計データを使用するこ とで、多項モデルを作成して、見込み顧客をグループに分類し、それから 個々の顧客へのオファーをカスタマイズできます。[詳細は、 13 章 電気通](#page-0-0) [信会社の顧客の分類 \(多項ロジスティック回帰\) in IBM SPSS Modeler 14.2](#page-0-0) [アプリケーション ガイド を参照してください。](#page-0-0)

要件: 1 つ以上の入力フィールドと、2 つ以上のカテゴリを含む 1 つのカ テゴリ対象フィールドが必要です。二項モデルの場合、対象は尺度がフラグ 型である必要があります。多項モデルの場合は、対象が 2 つ以上のカテゴ リを持つフラグ型または名義型フィールドであることが必要です。[両方] または [なし] が設定されているフィールドは無視されます。モデルで使 用するフィールド タイプは、完全にインスタンス化する必要があります。

強度 : たいていの場合、ロジスティック回帰モデルは非常に正確です。 ロジスティック回帰モデルでは、シンボル値と数値の入力フィールドを 処理できます。すべての対象カテゴリに対する予測確率が算出されるた め、「次善の推量」を簡単に識別することができます。ロジスティック モデルは、グループ メンバーが真にカテゴリ的なフィールドの場合に最 も効果的です。グループ メンバーが連続した値の範囲の値 (たとえば、 「高い IQ」対「低い IQ」) に基づいている場合、値の範囲全体から提供 されるより豊富な情報を活かすために、線形回帰の使用を考慮する必要 があります。ロジスティック モデルでは、自動的なフィールド選択も実 行できます。ただし、ツリー モデルやフィールド選択モデルなどの他の アプローチのほうが大規模データ セットでは迅速に実行できます。最後 に、ロジスティック モデルは多くのアナリストやデータ マイニング技術 者によく理解されているので、他のモデル作��技法に対する基準とし て、比較の対象に使用されることがあります。

大きなデータセットを処理する場合、詳細出力オプションの [尤度比検 定] を無効にすることにより、パフォーマンスを大幅に改善することが できます。 [詳細は、 p.317 ロジスティック回帰の詳細出力 を参照して](#page-330-0) [ください。](#page-330-0)

# ロジスティック ノードの [モデル] オプション

モデル名 : ターゲットまたは ID フィールド (その指定がない場合はモデ ル タイプ) に基づいてモデル名を生成、またはカスタム名を指定するこ とができます。

データ区分を使用: データ区分フィールドが定義されている場合、こ のオプションでは学習用データ区分のデータのみを使用して、モデルを構 築します。 [詳細は、 4 章 データ区分ノード in IBM SPSS Modeler 14.2](#page-0-0) [入力ノード、プロセス ノード、出力ノード を参照してください。](#page-0-0)

分割モデルを作成: 分割フィールドとして指定される入力フィールドの各 値の個別モデルを作成します。 [詳細は、 3 章 p.32 分割モデルの作](#page-45-0) [成 を参照してください。](#page-45-0)

プロシージャ: 二項モデルまたは多項モデルのどちらが作成されるかを指定 します。ダイアログ ボックス内で使用できるオプションは、どのタイプの モデル作成手順が選択されたかによって異なります。

- **2項。**対象フィールドが、「はい/いいえ」、「オン/オフ」、「男性 /女性」のように、2 つの異なる値 (二分) のフラグ型または名義型 の場合に使用されます。
- 多項分布。対象フィールドが 2 つ以上の値をとる名義型フィールドの 場合に使用されます。[主効果]、[すべての因子による]、または [ユーザー 設定] を指定できます。

回帰式に定数項を含む : 生成される方程式に定数項を含めるかどうかを指定 します。ほとんどの場合、このオプションは選択したままにしておきます。

### 二項モデル

図 10-21 ロジスティック ノード、二項モデル オプション

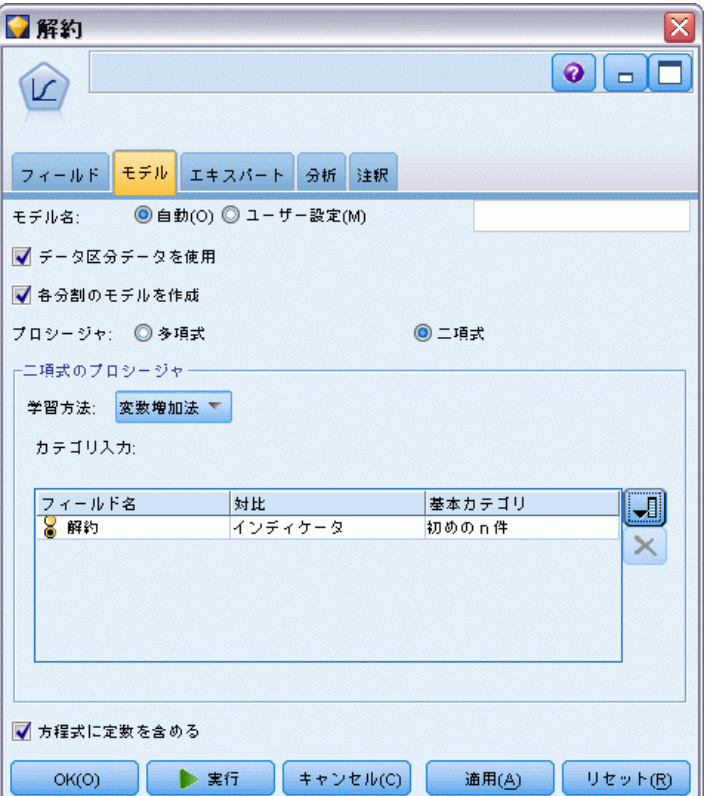

二項モデルには、次の方法とオプションが利用できます。

方法: ロジスティック回帰モデルの作成に使用する手法を指定します。

- Enter: デフォルトの方法で、すべての項が方程式に直接入力されま す。モデル作成時にフィールド選択は実行されません。
- 変数増加法: フィールド選択の変数増加法は、ステップごとに前方に移 動することでモデルを構築します。この手法の初期モデルは、最も単純 なモデルで、定数と項しかモデルに追加することはできません。各ス テップで、モデルに含まれていない項が、モデルをどの程度改善するか に基づいて検定され、最も適したフィールドがモデルに追加されていき ます。追加する項がなくなるか、候補の項を追加してもモデルの性能が それほど向上しなくなった時点で、最終モデルが生成されます。
- 変数減少法: 変数減少法 は、基本的に変数増加法の反対です。この手 法では、初期モデルに予測フィールドとしてすべての項が含まれている ため、項の削除だけが行われます。モデルの改善にほとんど寄与しない

モデルの項が削除され、削除してもモデルの性能が低下しない項がなく なった時点で、最終モデルができあがります。

カテゴリ入力:カテゴリとして特定される、つまり尺度がフラグ型、名義型、 または順序型であると特定されたフィールドを一覧します。各カテゴリ フィールドについて、対比およびベース カテゴリを指定できます。

- フィールド名: この列には、カテゴリ入力のフィールド名が含まれ、デー タの中のすべてのフラグ型および名義型の値が入力されます。この列 に連続または数値入力を追加するには、[フィールドを追加] アイコ ンをクリックし、必要な入力を選択します。
- 対比: カテゴリ フィールドの回帰係数の解釈は、使用する対比によっ て異なります。対比により、どのように仮説の検定を設定して推定平 均を計算するのかを決定します。たとえば、カテゴリ フィールド に、パターンやグループ分けなどの暗黙の順序があることを知ってい る場合は、その順序をモデル作成するために対比を使用できます。使 用できる対比は次の通りです。

指標 : 対比が所属カテゴリの存在または不在を示します。これがデフォ ルトの方法となります。

単純 : 参照カテゴリを除く予測値フィールドの各カテゴリが、参照カ テゴリと比較されます。

差分 : 最初のカテゴリを除く予測値フィールドの各カテゴリが、前 のカテゴリの平均効果と比較されます。逆 Helmert 対比とも呼ばれ ています。

Helmert : 最後のカテゴリを除く予測値フィールドの各カテゴリが、後の カテゴリの平均効果と比較されます。

反復測定 : 最初のカテゴリを除く予測値フィールドの各カテゴリが、そ の前のカテゴリと比較されます。

多項式 : 直交多項対比。カテゴリは、一定の間隔を等しく空けて配置 されていると仮定されます。多項対比は数値フィールドのみで使用 可能です。

偏差 : 予測値フィールドの各カテゴリが、全体の効果と比較されます。

■ 基本カテゴリ: 選択された対比の種類について参照カテゴリを決定する 方法を指定します。[最初] を選択して、アルファベットで分類された入 力フィールドに最初のカテゴリを使用するか、または、[最後] を選択し て最後のカテゴリを使用します。デフォルト値は [最初] です。

注 : 対比設定が [差分]、[Helmert]、[反復]、または [多項] であ る場合はこのフィールドは使用できません。

全体のレスポンスの各フィールドの効果の推定は、参照カテゴリに関連す るその他のカテゴリの尤度の増減として計算されます。このために、特定 の応答を得やすいフィールドおよび値を特定しやすくなっています。
311

ベース カテゴリは 0.0 として出力に表示されます。これは、それをそれ自 体と比較すると空の結果が得られるためです。他のすべてのカテゴリは、 ベース カテゴリに関係する式として表示されます。 [詳細は、 p.322 ロジ](#page-335-0) [スティック ナゲット モデルの詳細 を参照してください。](#page-335-0)

#### 多項モデル

図 10-22

ロジスティック ノード、多項モデル オプション

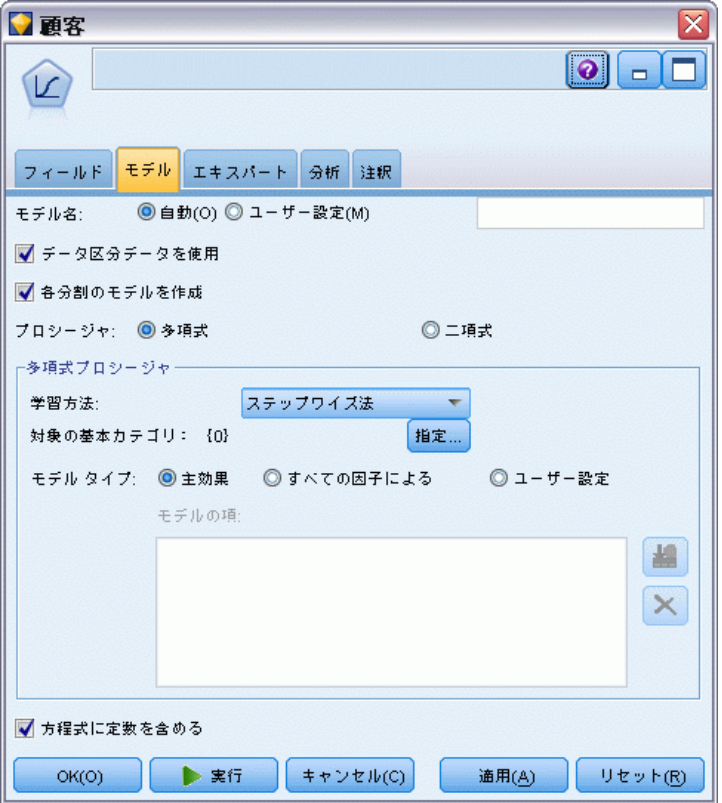

多項モデルには、次の方法とオプションが利用できます。

方法: ロジスティック回帰モデルの作成に使用する手法を指定します。

- Enter: デフォルトの方法で、すべての項が方程式に直接入力されま す。モデル作成時にフィールド選択は実行されません。
- ステップワイズ法: フィールド選択に対するステップワイズ法は、名前が 示すとおりステップごとに方程式を作成していきます。初期モデルは最 も単純なモデルで、方程式にモデルの項はありません (定数を除く)。 各ステップで、モデルにまだ追加されていない項を評価します。評価さ れた項の中で最適な項がモデルの予測精度を大幅に改善する場合、その 項が追加されます。さらに、モデルの現在の項が再評価され、削除し

てもモデルの性能が低下しないかどうかが判断されます。低下しない と判断されると、これらの項は削除されます。この処理が繰り返され て、他の項の追加や削除が行われます。項を追加してもモデルの性能 が改善されず、項を削除してもモデルの性能が低下しなくなった時点 で、最終モデルが生成されます。

- 変数増加法:「変数増加法]は、モデル作成がステップに分かれている 点で [ステップワイズ法] と似ています。この手法の初期モデルは、最 も単純なモデルで、定数と項しかモデルに追加することはできません。 各ステップで、モデルに含まれていない項が、モデルをどの程度改善す るかに基づいて検定され、最も適したフィールドがモデルに追加されて いきます。追加する項がなくなるか、候補の項を追加してもモデルの性 能がそれほど向上しなくなった時点で、最終モデルが生成されます。
- 変数減少法: 変数減少法 は、基本的に変数増加法の反対です。この手 法では、初期モデルに予測フィールドとしてすべての項が含まれている ため、項の削除だけが行われます。モデルの改善にほとんど寄与しない モデルの項が削除され、削除してもモデルの性能が低下しない項がなく なった時点で、最終モデルができあがります。
- 変数減少ステップワイズ法: 変数減少ステップワイズ法 は、基本的にス テップワイズ法の反対です。この方法では、すべての項が予測フィール ドとして初期モデルに含まれています。各ステップにおいて、モデル中 の項が評価され、削除してもモデルの性能が大幅に低下しない項が削除 されます。また、前に削除された項が再評価され、それらの項. ð追加す るとモデルの予測精度が大幅に改善されるかどうかが判断されます。大 幅に改善される場合は、その項がモデルに追加されます。項を削除して もモデルの性能が大幅に低下せず、項を追加してもモデルの性能が改善 されなくなった時点で、最終モデルが生成されます。

注 : 自動手法 (ステップワイズ法、変数増加法、および変数減少法を 含む) は、非常に適応性の高い学習手法なので、学習データがオーバー フィットする傾向が強くなります。これらの方法を使用するときは、新し いデータまたはデータ区分ノードを使用して作成され提供されたサンプル を使って、作成されたモデルの妥当性を検証することが非常に大切になり ます。 [詳細は、 4 章 データ区分ノード in IBM SPSS Modeler 14.2 入力](#page-0-0) [ノード、プロセス ノード、出力ノード を参照してください。](#page-0-0)

目標に対するベース カテゴリ: 参照カテゴリの決定方法を指定します。これ は、対象の中の他のすべてのカテゴリのための回帰式を推定するベースラ インとして使用します。[最初] を選択してアルファベットで分類された現 在の対象フィールドに最初のカテゴリを使用するか、または、[最後] を選 択して最後のカテゴリを使用します。また、[指定] を使用して、特定のカ テゴリを選択し、一覧から必要な値を選択できます。得られた値は、デー タ型ノードでそれぞれのフィールドに定義できます。 [詳細は、 4 章 \[値\]](#page-0-0) [ダイアログ ボックスの使用 in IBM SPSS Modeler 14.2 入力ノード、プロ](#page-0-0) [セス ノード、出力ノード を参照してください。](#page-0-0)

多くの場合、利益をもたらさない製品など、最も興味のないカテゴリを ベース カテゴリに指定します。その他のカテゴリは、相対的にこのベー ス カテゴリに関係するので、それら自体のカテゴリにふさわしくなって います。このために、特定の応答を得やすいフィールドおよび値を特 定しやすくなっています。

ベース カテゴリは 0.0 として出力に表示されます。これは、それをそれ自 体と比較すると空の結果が得られるためです。他のすべてのカテゴリは、 ベース カテゴリに関係する式として表示されます。 [詳細は、 p.322 ロジ](#page-335-0) [スティック ナゲット モデルの詳細 を参照してください。](#page-335-0)

モデル タイプ : モデルの項を定義する 3 つのオプションがあります。[主効 果] を選択すると、モデルに入力フィールドが個別に含まれ、入力フィー ルド間の交互作用は検定されません (倍数効果)。[すべての因子による] を選択すると、モデルに入力フィールドの主効果の他に、すべての交互作 用が含まれます。すべての因子によるモデルの方が複雑な関係を把握でき ますが、解釈が難しく、オーバーフィットの可能性も高くなります。考え られる組み合わせの数が大きくなる可能性があるため、すべての因子によ るモデルの場合、自動フィールド選択手法 (強制投入方以外の手法) は無 効にされます。[ユーザー設定] を選択すると、モデルには指定した項 (主 効果と交互作用) だけが含まれます。このオプションを選択した場合、[モ デルの項] リストを使ってモデルに項を追加、または削除します。

モデルの項:「ユーザー設定]でモデルを構築する場合、モデル中の項を明 示的に指定する必要があります。このリストには、モデルの現在の項の セットが表示されます。[モデルの項] リストの右側にあるボタンを使っ て、モデルの項を追加、削除することができます。

- ▶ モデルに項を追加するには、「モデルの項の新規追加]ボタンをクリッ クします。
- ▶ 項を削除するには、該当する項を選択して「選択したモデルの項の削除] ボタンをクリックします。

### ロジスティック回帰モデルへの項の追加

ユーザー設定のロジスティック回帰モデルを要求する場合、[ロジスティッ ク回帰モデル] タブで [モデルの項の新規追加] ボタンをクリックするこ とにより、モデルに項を追加することができます。項を指定するための 新しいダイアログ ボックスが表示されます。

図 10-23 [新しい項] ダイアログ ボックス

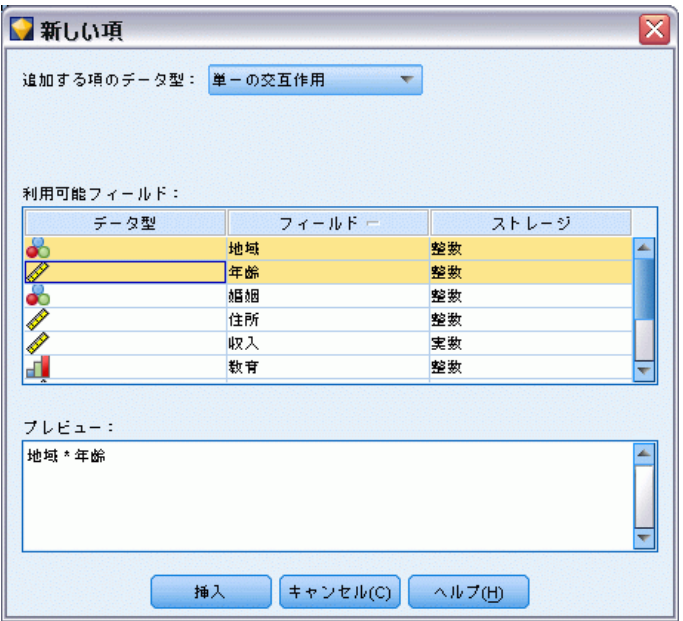

追加する項のデータ型 : [利用可能フィールド] リストで選択した入力フィー ルドに応じて、さまざまな方法でモデルに項を追加することができます。

- 単一の交互作用: すべての選択したフィールドの交互作用を表す項 を挿入します。
- 主効果: 選択した各入力フィールドに対して、1 つの主効果の項 (フィールド自体) を挿入します。
- すべての2(双)方向交互作用: 選択した入力フィールドの考えられる 各組み合わせに対して、2 方向交互作用の項 (入力フィールドの生成 物) を挿入します。たとえば、[利用可能フィールド] リストから入 力フィールド A、B、および C を選択した場合、この方法では項 A \* B、A \* C、および B \* C が挿入されます。
- すべての 3 (双) 方向交互作用: 選択した入力フィールドの考えられる 各組み合わせに対して、3 方向交互作用の項 (入力フィールドの生成 物) を挿入します (一度に 3 つを取得)。たとえば、[利用可能フィー ルド] リストから入力フィールド A、B、C、および D を選択した場 合、この方法では項 A \* B \* C、A \* B \* D、A \* C \* D、および B \* C \* D が挿入されます。
- すべての4(双)方向交互作用: 選択した入力フィールドの考えられる各 組み合わせに対して、4 方向交互作用の項 (入力フィールドの生成物) を挿入します (一度に 4 つを取得)。たとえば、[利用可能フィールド] リストから入力フィールド A、B、C、D、および E を選択した場合、こ

の方法では項 A \* B \* C \* D、A \* B \* C \* E、A \* B \* D \* E、A \* C \* D \* E、および B \* C \* D \* E が挿入されます。

利用可能フィールド: モデルの項を構築するために利用できる入力フィール ドが表示されます。

プレビュー :[挿入] をクリックした場合に、フィールドと項のデータ型に基づ いて、モデルに追加される項が表示されます。

**挿入:** (現在のフィールドおよび項のデータ型の選択内容に基づいて) モデ ルに項を挿入し、ダイアログ ボックスを閉じます。

# ロジスティック ノードの [エキスパート] オプション

ロジスティック回帰をよく理解している場合は、エキスパート オプショ ンを使用して、学習過程を調整できます。エキスパート オプションを利 用するには、[エキスパート] タブで [モード] に [エキスパート] を 設定してください。

ロジスティック回帰の [エキスパート] タブ

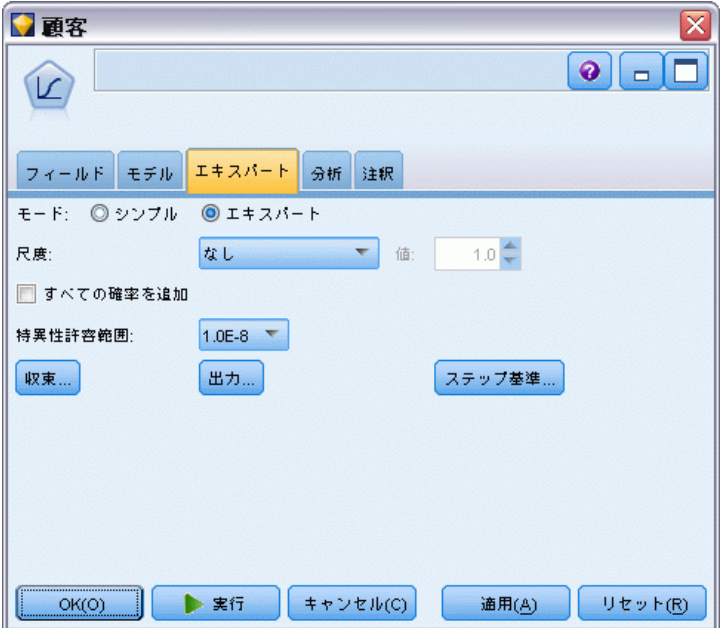

スケール (多項モデルのみ): パラメータの分散共分散行列の推定の訂正に使 用する、分散の尺度値を指定できます。[Pearson の相関係数] を選択すると、 Peason のカイ 2 乗統計を使用して尺度値が推定されます。[逸脱] を選択す ると、逸脱関数 (尤度比カイ 2 乗) 統計を使用して尺度値が推定されま す。また、ユーザー定義尺度値を独自に指定することもできます。尺度値 は正の数値でなければなりません。

図 10-24

すべての確率を追加 : このオプションを選択すると、出力フィールドの各カ テゴリの確率が、ノードで処理される各レコードに追加されます。このオプ ションを選択しないと、予測されたカテゴリの確率だけが追加されます。

たとえば、3 つのカテゴリの多項モデルの結果を含むテーブルには、5 つ の新しい列が含まれます。1 つの列には正しく予測された結果の確率が 一覧され、次の列にはこの予測が当たるか外れるかの確率が表示され、 さらに 3 つの列には、それぞれのカテゴリの予測が当たるか外れるかの 確率が表示されます。 [詳細は、 p.321 ロジスティック モデル ナゲッ](#page-334-0) [ト を参照してください。](#page-334-0)

注 : このオプションは、常に二項モデルで選択されます。

特異性許容度。特異性のチェックに使用する許容範囲を指定します。

収束 : これらのオプションを使用して、モデル収束のパラメータを制御す ることができます。モデルを実行するときに、収束設定によって、どれだ けうまく適合するかを調べるために、異なるパラメータを繰り返し実行す る回数が制御されます。パラメータを使用する回数が多くなればなるほ ど、結果が近くなります (つまり結果が収束します)。 詳細は、 p.316 ロ ジスティック回帰の収束オプション を参照してください。

出力 : これらのオプションによって、ノードに構築されたモデル ナゲット の詳細出力に表示される付加統計量を要求することができます。 [詳細は、](#page-330-0) [p.317 ロジスティック回帰の詳細出力 を参照してください。](#page-330-0)

ステップ基準: ここでは、推定手法「ステップワイズ法]、「変数増加法]、 [変数減少法]、または [変数減少ステップワイズ法] を使用したフィール ドの追加および削除の基準を制御できます(強制投入法が選択された場合、 そのボタンは無効になります。) [詳細は、 p.320 ロジスティック回帰のス](#page-333-0) [テップ基準オプション を参照してください。](#page-333-0)

### ロジスティック回帰の収束オプション

ロジスティック回帰モデルの推定に使用する収束パラメータを設定す ることができます。

317

<span id="page-330-0"></span>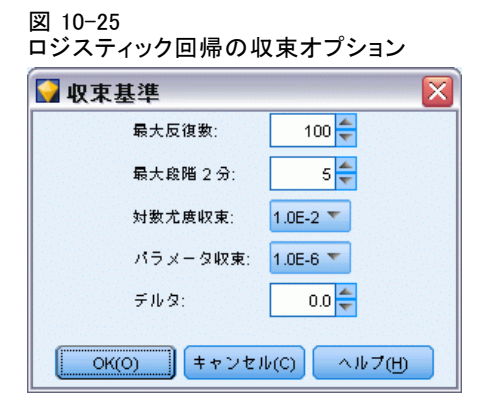

最大反復回数。モデルを推定するときの最大反復数を指定します。

最大段階2分。段階2分とは、ロジスティック回帰の推定過程で複雑性の 処理に使用される手法です。通常は、デフォルト設定を使用します。

対数尤度収束。対数尤度の相対変化がこの値未満になると、反復が停止し ます。値が 0 の場合、この基準は使用されません。

パラメータ推定値の変化。パラメータ推定値の絶対変化または相対変化が この値未満になると、反復が停止します。値が 0 の場合、この基準は使 用されません。

デルタ(多項モデルのみ): 空の各セルに追加する値(入力フィールド値およ び出力フィールド値の組み合わせ) を、0~1 の間で指定できます。指定 すると、データ内のフィールド値の可能な組み合わせがレコード数に比 して多い場合に、推定アルゴリズムで処理しやすくなります。デフォル トは 0 です。

### ロジスティック回帰の詳細出力

生成された回帰モデル ナゲットの詳細出力に表示する出力オプションを選 択します。詳細な出力を表示するには、生成されたモデル ナゲットを参照 して、[詳細] タブをクリックします。 [詳細は、 p.328 ロジスティック モ](#page-341-0) [デル ナゲットの詳細出力 を参照してください。](#page-341-0)

### 2 項オプション

図 10-26 ロジスティック回帰、二項出力オプション

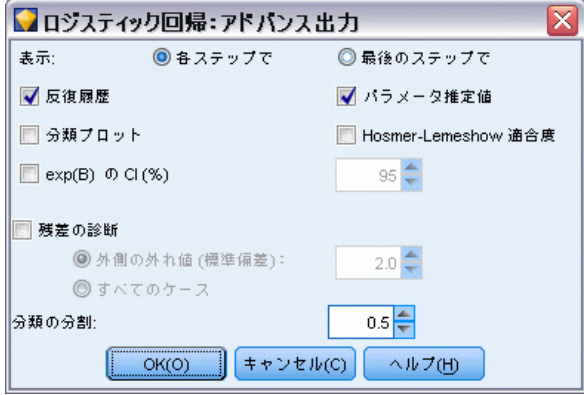

モデルのために生成する出力の種類を選択します。 [詳細は、 p.328](#page-341-0) [ロジ](#page-341-0) [スティック モデル ナゲットの詳細出力 を参照してください。](#page-341-0)

表示 : 各ステップで結果を表示するか、すべてのステップが完了する まで待つかを選択します。

exp(B) の CI : 式の中の各係数の信頼区間 (ベータとして表示) を選択しま す。信頼区間のレベルを指定します。デフォルトは 95% です。

**残差の診断:** 残差のケースワイズ診断テーブルを要求します。

- 外側の外れ値(標準偏差): 一覧された変数の絶対標準化値が指定した値 以上である残差のケースだけを一覧します。デフォルト値は 2 です。
- すべてのケース: 残差のケースワイズ診断テーブルの中のすべての ケースを含みます。

注 : このオプションでは入力レコードのそれぞれを一覧するために、 すべてのレコードに 1 行が割り当てられて、レポートで非常に大きな テーブルができることがあります。

分類の打切り: ケースを分類するための分割点を決定できます。予測値 が分類分割点を超えるケースは正に分類され、分割点より小さい予測値 を持つケースは負に分類されます。デフォルトを変更するには、0.01 か ら 0.99 までの値を入力します。

319

### 多項オプション

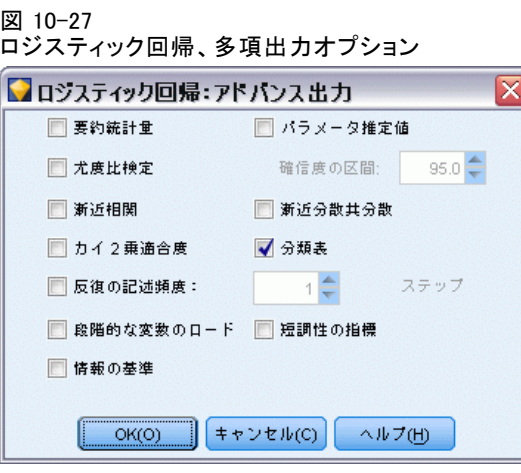

モデルのために生成する出力の種類を選択します。 [詳細は、 p.328](#page-341-0) [ロジ](#page-341-0) [スティック モデル ナゲットの詳細出力 を参照してください。](#page-341-0)

注: [尤度比検定] オプションを選択すると、ロジスティック回帰モデル の構築時間が非常に長くなります。モデルの構築に時間がかかりすぎる 場合は、選択を解除するか、代りにワルド統計量またはスコア統計量を 使用します。 [詳細は、 p.320 ロジスティック回帰のステップ基準オ](#page-333-0) [プション を参照してください。](#page-333-0)

反復の記述頻度 : 詳細出力に反復の状態を出力するステップの間隔を選 択します。

信頼区間 : 方程式の係数の信頼区間。信頼区間のレベルを指定します。 デフォルトは 95% です。

<span id="page-333-0"></span>320 10 章

## ロジスティック回帰のステップ基準オプション

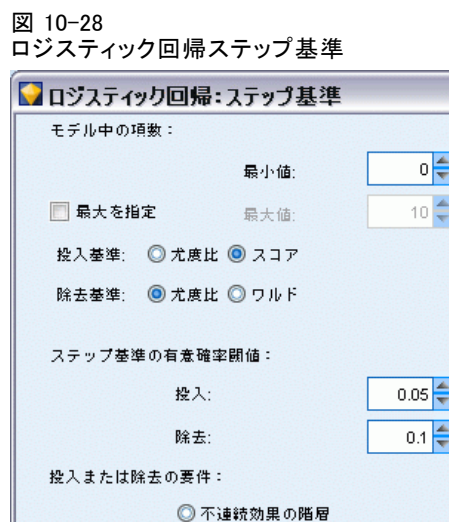

◎すべての効果の階層 ◎すべての効果の包含

|| キャンセル(C) | ヘルプ(H) |

 $xL$ 

 $OK(O)$ 

モデル中の項数 (多項モデルのみ): 変数減少法および変数減少ステップワイ ズ法のモデル中の項の最小数、および変数増加法およびステップワイズ法 のモデル中の項の最大数を指定することができます。最小数に 0 より大き い値を指定した場合、統計基準に基づいて項が削除されるような場合で も、モデルには最低限その数だけの項が含まれます。変数増加法、ステッ プワイズ法、および強制投入法のモデルの場合、最小数の設定は無視さ れます。最大数を指定した場合、統計基準に基づいて項が選択された場 合でも、一部の項がモデルから削除される可能性があります。[最大数を指 定] の設定は、変数減少法、変数減少ステップワイズ法、および強制投 入法のモデルでは無視されます。

投入基準(多項モデルのみ):[スコア]を選択して、処理スピードを最大化し ます。[尤度比] オプションを使用するといくぶん確実な推定が得られま すが、計算するのに時間がかかります。デフォルトの設定はスコア統計 量になっています。

除去基準: 強力なモデルには [尤度比] を選択します。モデル構築に必要 な時間を短縮するには、[ワルド] を選択してみることもできます。ただ し、データに完全分離または疑似完全分離がある場合は (分離はモデル ナゲットの [詳細] タブで測定可能)、ワルド統計量は特に信頼度が低下 するので使用しないでください。デフォルトの設定は尤度比統計になっ ています。二項モデルの場合は、追加オプションの [条件式 (If-Then)] が

<span id="page-334-0"></span>あります。これは、条件パラメータ推定値に基づく尤度比統計の確率 に基づく除去テストを行います。

ステップ基準の有意確率閾値 : このオプションを選択すると、各フィールド に関連付けられた統計確率 (p 値) に基づいて選択基準を指定することが できます。フィールドは、該当する p 値が [投入] 値より小さい場合にのみ モデルに追加され、p 値が [除去] 値より大きい場合にのみ削除されます。 [投入] には [除去] よりも小さい値を指定してください。

投入または除去の要件 (多項モデルのみ): アプリケーションによっては、 交互作用の項に含まれるフィールドに対する低位の項がモデルに含まれ ていないと、モデルへの交互作用の項の追加が数値的に意味がないこと があります。たとえば、モデル中に A および B がないと、モデルに A \* B を入れても意味がありません。これらのオプションでは、ステップ ワイズ法による項の選択時に、このような依存関係をどのように処理す るかを指定することができます。

- 不連続効果の階層: 関連フィールドに対する低位の効果 (主効果または より少ないフィールドを包含する交互作用) がすべてモデル中にすでに 存在している場合にだけ、上位の効果 (より多くのフィールドを包含す る交互作用) がモデルに投入されます。また、低位の効果と同じフィー ルドを包含する上位の効果がモデル中に存在している場合、低位の効果 は削除されません。このオプションは、カテゴリ型フィールドに対して のみ適用されます。 [詳細は、 4 章 尺度 in IBM SPSS Modeler 14.2 入](#page-0-0) [力ノード、プロセス ノード、出力ノード を参照してください。](#page-0-0)
- すべての効果の階層: このオプションは、すべての入力フィールドの適 用されることを除いて、前述のオプションと同じように機能します。
- すべての効果の包含: 効果中に含まれているすべての効果がモデル中に も現れている場合にだけ、モデル中に効果が現れます。このオプション は、[すべての効果の階層] オプションと似ていますが、連続型フィール ドの処理が異なっています。ある効果が他の効果を含むためには、含ま れる (低位の) 効果に、それを含む (上位の) 効果に包含されているす べての連続型フィールドがなければなりません。また、低位の (含まれ る) 効果のカテゴリ型フィールドが、上位の (含む) 効果のカテゴリ型 フィールドのサブセットでなければなりません。たとえば、A と B が カテゴリ型フィールドで、X が連続型フィールドの場合、項 A \* B \* X には、項 A \* X および B \* X が含まれます。
- **なし:** 関連は適用されません。項はモデルから個別に追加、削除され ます。

# ロジスティック モデル ナゲット

ロジスティック モデル ナゲットは、ロジスティック ノードによって推 定された式を表します。ロジスティック回帰式ノードには、線型回帰モ デルが取得したすべての情報と、モデル構造とパフォーマンスに関する

<span id="page-335-0"></span>情報が含まれます。このタイプの式は、Oracle SVM などの他のモデルか らも生成できます。

ロジスティック モデル ナゲットを含むストリームを実行すると、その モデルの予測と関連付けられた確率を含む 2 つの新規フィールドが追加さ れます。新規フィールド名は予測された出力フィールドの名前から派生 し、予測されたカテゴリのフィールドには接頭辞の \$L-、関連付けられた 確率のフィールドには接頭辞の \$LP- が付けられます。たとえば、出力 フィールドの名前が colorpref の場合、新規フィールド名は \$L-colorpref と \$LP-colorpref になります。また、ロジスティック ノードで [すべての 確率を追加] オプションを選択している場合は、出力フィールドの各カテゴ リに対して各レコードの対応するカテゴリに属する確率を含むフィールド が追加されます。これらの追加のフィールドの名前は、出力フィールドの 値を基に作成され、接頭辞の \$LP- が付けられます。たとえば、colorpref の有効な値が、Red、Green、Blue の場合、次の 3 つの新規フィールドが 追加されます。\$LP-Red、\$LP-Green、および \$LP-Blueです。

フィルタ ノードの生成 : [ノードの生成] メニューを使用すると、モデルの 結果を基にして入力フィールドを通過させるための新規フィルタ ノード を生成できます。モデルで使われないフィールドだけでなく、多重共線 性のためモデルから除外されたフィールドも、生成されたノードにより フィルタリングされます。

### ロジスティック ナゲット モデルの詳細

多項モデルの場合、ロジスティック モデル ナゲットの [モデル] タブに は、左側の領域にモデルの式が、右側に予測値の重要度がそれぞれ表示さ れます。二項モデルの場合、タブには予測値の重要度のみが表示されま す。 [詳細は、 3 章 p.56 予測値の重要度 を参照してください。](#page-69-0)

#### モデルの式

多項モデルの場合、左側の領域にはロジスティック 回帰モデルに推定さ れた実際の式が表示されます。ベースラインのカテゴリを除き、対象 フィールドの各カテゴリに 1 つずつ式があります。式はツリー フォー マットで表示されます。このタイプの式は、Oracle SVM などの他の特 定のモデルからも生成できます。

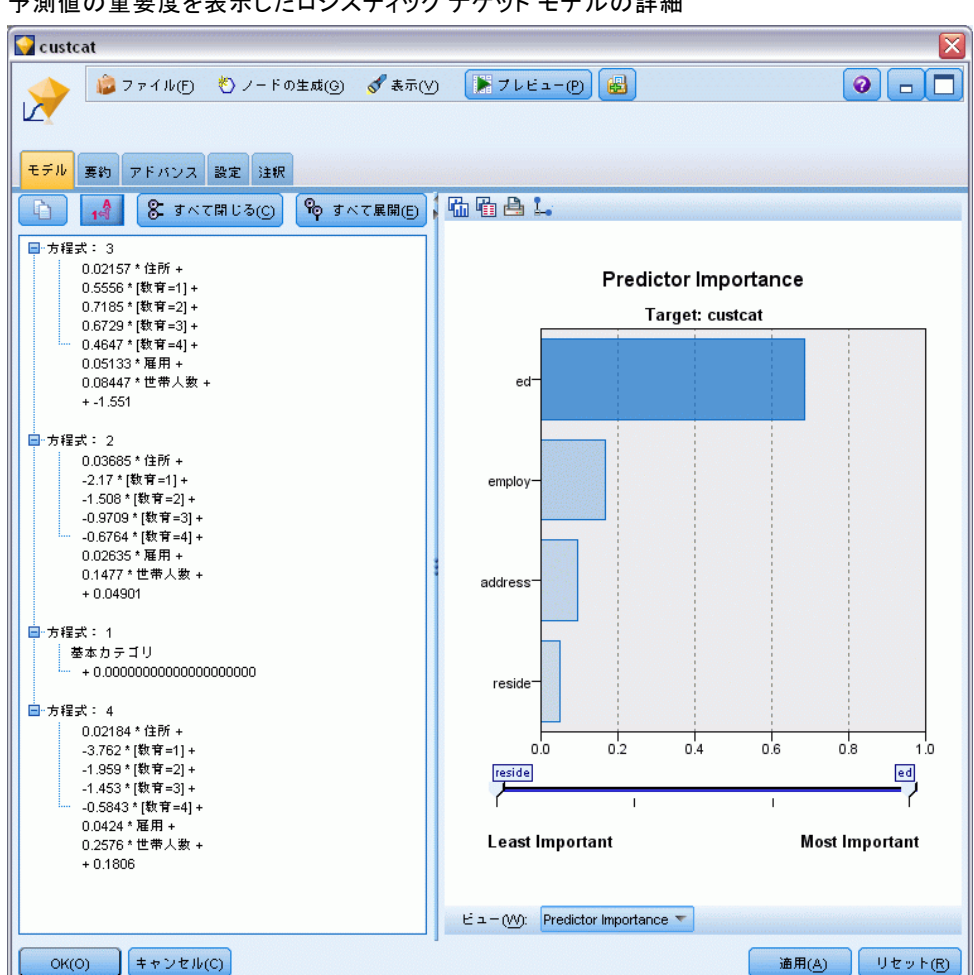

予測値の重要度を表示したロジスティック ナゲット モデルの詳細

図 10-29

方程式 : 一連の予測値から、対象カテゴリの確率を作成するために用いら れる回帰式を表示します。対象フィールドの最後のカテゴリは、「ベース ライン カテゴリ」と判断されます。表示されている式は、特定の予測値の セットに対するベースライン カテゴリと相対的な他の対象カテゴリのオッ ズを提供します。与えられた予測パターンに対する各カテゴリの予測確率 は、オッズ値から作成されます。

#### 確率の算出方法は ?

各方程式は、ベースライン カテゴリに関連する特定の対象カテゴリのオッ ズを計算します。ロジットとも呼ばれる対数オッズは、ベースライン カ テゴリに対する指定した対象カテゴリの確率で、結果には自然対数関数 が適用されます。ベースライン カテゴリの場合、それ自身に相対するカ

特定の対象カテゴリの対数オッズから確率を作成するには、そのカテゴリ から算出されるロジット値を取得し、次の式を適用する必要があります。

 $P(\text{group}_i) = \exp(g_i) / \Sigma_k \exp(g_k)$ 

ここで、g は算出された対数オッズ、i はカテゴリ インデックス、そして k は 1 から対象カテゴリ数までの値を表しています。

#### 予測値の重要度

オプションで、モデルの推定時に各予測値の相対的重要度を示すグラフを [モデル] タブに表示することができます。通常、ユーザーはモデル作成の 目標を最も重要な予測値に焦点を当て、最も重要でない変数を削除または 無視したいと考えます。このグラフは、モデル生成前に [精度分析] タブ で [予測値の重要度を計算] が選択されている場合にのみ使用できます。 [詳細](#page-69-0) [は、 3 章 p.56 予測値の重要度 を参照してください。](#page-69-0)

注 : ロジスティック回帰の場合、他のタイプのモデルに比べて予測値の重 要度の計算に時間がかかるため、デフォルトでは [分析] タブの項目は選 択されていません。このオプションを選択すると、特に大きなデータセッ トを含む場合にパフォーマンスの速度が遅くなる場合があります。

### ロジスティック モデル ナゲットの要約

ロジスティック回帰モデルの要約には、モデル生成に使われたフィール ドと設定が表示されます。また、モデル作成ノードに接続されている精 度分析ノードを実行した場合、その精度分析情報もこのセクションに表 示されます。[詳細は、 6 章 精度分析ノード in IBM SPSS Modeler 14.2](#page-0-0) [入力ノード、プロセス ノード、出力ノード を参照してください。](#page-0-0)モデ ル ブラウザ使用法に関する一般情報については、[「モデル ナゲットの参](#page-67-0) [照」\( p.54 \)](#page-67-0)を参照してください。

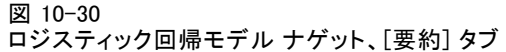

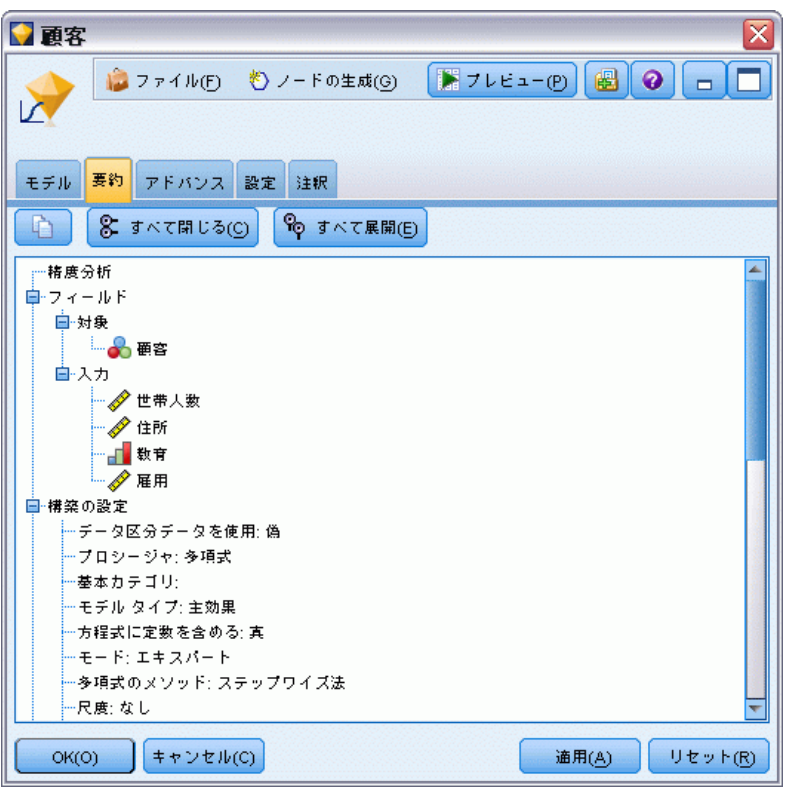

# ロジスティック モデル ナゲットの設定

ロジスティック モデル ナゲットの[設定] タブでは、確信度、確率、傾向 スコアおよびモデル スコアリング中の SQL 生成のオプションを指定しま す。このタブは、モデル ナゲットがストリームに追加された後にのみ表示 され、モデルおよび対象の種類によって異なるオプションが表示されます。

図 10-31 名義型対象フィールドを含む多項モデルの設定

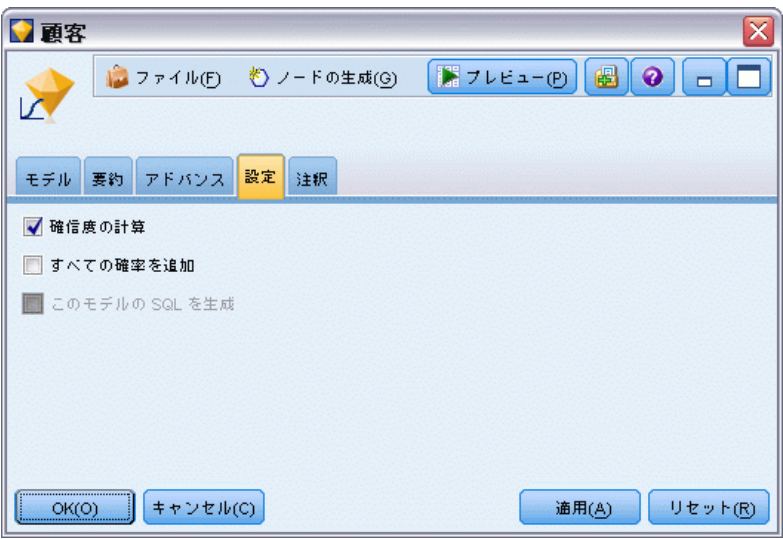

#### 多項モデル

多項モデルには、次のオプションが利用できます。

確信度の計算: スコアリング中に確信度を計算するかどうかを指定します。

傾向スコア (調整なし) を計算 (フラグ型対象のみ): フラグ型対照を含むモデ ルの場合にのみ、対象フィールドに指定された真 (true) の結果の尤度 を示す傾向スコア (調整なし) を要求することができます。これらは、 標準の予測値と確信度値に追加されています。調整済み傾向スコアは使 用できません。 [詳細は、 3 章 p.43 モデル作成ノードの分析オプショ](#page-56-0) [ン を参照してください。](#page-56-0)

すべての確率を追加 : 出力フィールドの各カテゴリの確率をノードで処理さ れる各レコードに追加するかどうかを指定します。このオプションを選 択しないと、予測されたカテゴリの確率だけが追加されます。3 つのカ テゴリを含む名義型対象フィールドの場合、たとえばスコアリング出力 には 3 つのカテゴリそれぞれの列があり、また予測されるカテゴリの確 率を示す 4 つめの列があります。たとえばカテゴリ [赤]、[緑] および [青] の確率がそれぞれ 0.6、0.3、0.1 の場合、予測カテゴリは 0.6 の 確率の [赤] となります。

このモデルの SQL を生成 : データベースのデータを使用する場合、SQL コードを実行するためにデータベースにプッシュ バックし、多くの操作 のパフォーマンスを向上させることができます[。詳細は、 6 章 SQL 最](#page-0-0) [適化 in IBM SPSS Modeler Server 14.2 管理およびパフォーマンス ガイ](#page-0-0) [ド を参照してください。](#page-0-0)

注: 多項モデルでは「すべての確率を追加」が選択されている場合、名義型対 象フィールドを含むモデルでは [確信度の計算] が選択されている場合、SQL 生成は使用できません。確信度の計算を含む SQL 生成は、フラグ型対象 フィールドを含む多項モデルにのみサポートされています。SQL 生成は、 二項モデルでは使用できません。

#### 二項モデル

二項モデルの場合、確信度および確率は常に有効です。これらのオプショ ンを無効にするオプションは使用できません。SQL 生成は、二項モデルで は使用できません。二項モデルに変更できる設定のみ、傾向スコア (調整 なし) を計算できます。前述の多項モデルと同じように、フラグ型対象 フィールドを含むモデルにのみ適用されます。 [詳細は、 3 章 p.43 モデ](#page-56-0) [ル作成ノードの分析オプション を参照してください。](#page-56-0)

# <span id="page-341-0"></span>ロジスティック モデル ナゲットの詳細出力

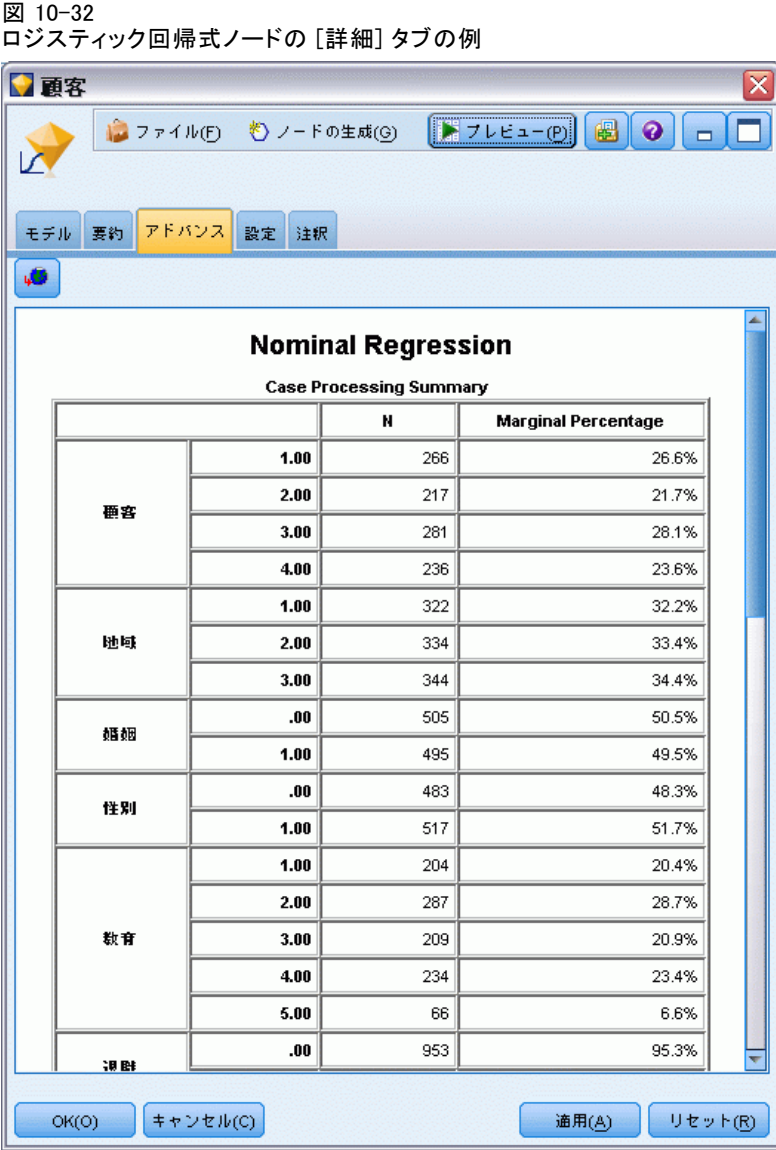

ロジスティック回帰 (名義回帰分析ともいいます) の詳細出力からは、推定 されるモデルとそのパフォーマンスに関する詳細情報を得られます。詳細 出力に含まれる情報は、技術的な情報がほとんどです。この出力を適切に 解釈するには、ロジスティック回帰分析に関する広範な知識が必要です。

警告 : 結果に関する警告または潜在的な問題を示します。

ケース処理の要約モデル内の各シンボル値フィールドごとに分類された処 理済みレコードの数が表示されます。

ステップの要約 (オプション): 自動フィールド選択を使用したときに、モデル 作成の各ステップで追加または削除された効果を一覧します。

注 : ステップワイズ法、変数増加法、変数減少法、変数減少ステップワイ ズ法のみで表示されます。

反復の記述頻度 (オプション) : 最初の推定値で始まる n 番目の反復ごとのパ ラメータ推定値の反復履歴を表示します。n は、表示間隔の値です。デ フォルトは反復ごとの表示です (n=1)。

モデル適合情報 (多項モデル): すべてのパラメータ係数が 0 のモデル (切片 のみ) に対する最終モデルの尤度比検定が表示されます。

分類(オプション): 予測された出力フィールド値と実際の出力フィールド値 の行列がパーセンテージとともに表示されます。

カイ2 乗適合度 (オプション): Pearson と尤度比のカイ 2 乗統計が表示さ れます。これらの統計によって、学習データに対するモデルの全体的 な適合度が検定されます。

Hosmer-Lemeshow 適合度 (オプション): ケースをリスクの 10 分位にグループ 分けして、観察された確率を 各 10 分位の中で予測される確率と比較した 結果を表示します。この適合度統計は、多項モデルで使用される従来の適 合度統計よりもより強力です。特に、連続的共変量のあるモデルおよびサ ンプル サイズの小さい調査で役に立ちます。

擬似 R 2 乗 (オプション): Cox と Snell、Nagelkerke、および McFadden の モデル適合の R 2 乗測定値が表示されます。これらの統計は、線型回帰 の R 2 乗統計といくつかの点で似ています。

単調性の指標 (オプション) : データの中の調和ペア、不調和ペア、および結 合ペアの数を、 それぞれがあらわすペアの総数のパーセンテージととも に、表示します。このテーブルには、Somers の D、Goodman と Kruskal の ガンマ、Kendall のタウ a、および一致指数 C も表示されます。

情報量基準 (オプション): 赤池情報量基準 (AIC) および Schwarz のベイズ 情報量基準 (BIC) を表示します。

尤度比検定 (オプション) : モデル効果の係数が統計的に 0 ではないかどうか についての統計検定を示します。有意な入力フィールドは出力で非常に有 意度が低いフィールドとなります ([有意] とラベルがつけられます)。

パラメータ推定値 (オプション) : 式係数の推定値、それらの係数の検定値、 係数から派生したオッズ比 (ラベル Exp(B))、およびオッズ比の信頼区 間が表示されます。

漸近分散共分散行列/相関行列 (オプション) : 漸近分散共分散または係数推定 値の相関、あるいはその両方が表示されます。

10 章

観測および予測度数 (オプション): 各共変量パターンに対して、各出力フィー ルド値の観測および予測された度数が表示されます。特に数値入力フィー ルドを持つモデルの場合、このテーブルは非常に大きくなる可能性があ ります。結果のテーブルが大きすぎて使用できない場合は、テーブルが 省略され、警告が表示されます。

# 因子分析ノード

因子分析ノードには、データの複雑性を整理する強力なデータ分解手法が 2 種類あります。この 2 つは、よく似ていますが、異なる点もあります。

- 主成分分析 (PCA) : 入力フィールドの線型結合が検出されます。成分 が互いに直交する (直角に交わる) 場合に、フィールドのセット全体の 分散を把握するのに役立ちます。主成分分析では、共有される分散と一 意の分散の両方を含むすべての分散に焦点が当てられます。
- 因子分析 : 一連の観測フィールド内の相関パターンを説明する基本 概念 (因子) が識別されます。因子分析では、共有される分散だけに 焦点が当てられます。特定フィールドに固有な分散は、モデル推定時 に考慮されません。因子分析ノードでは、いくつかの因子分析方法を 使用できます。

どちらの手法でも、元のフィールド セットの情報を効果的に要約する少数 の派生フィールドの検出が目標です。

要件 : 主成分分析-因子分析モデルでは、数値型フィールドだけを使用でき ます。因子分析または主成分分析を推定するには、役割が入力フィールド に設定された 1 つ以上のフィールドが必要です。役割が 対象、両方、ま たは なし のフィールドは、非数値型フィールドのため無視されます。

強度 : 因子分析と主成分分析では、情報の内容をほとんど損なうことな く、データの複雑性を効果的に整理することができます。これらの手法 では、元データの入力フィールドを使用するよりも高速に動作する強力 なモデルを作成できます。

# 因子分析ノードの [モデル] オプション

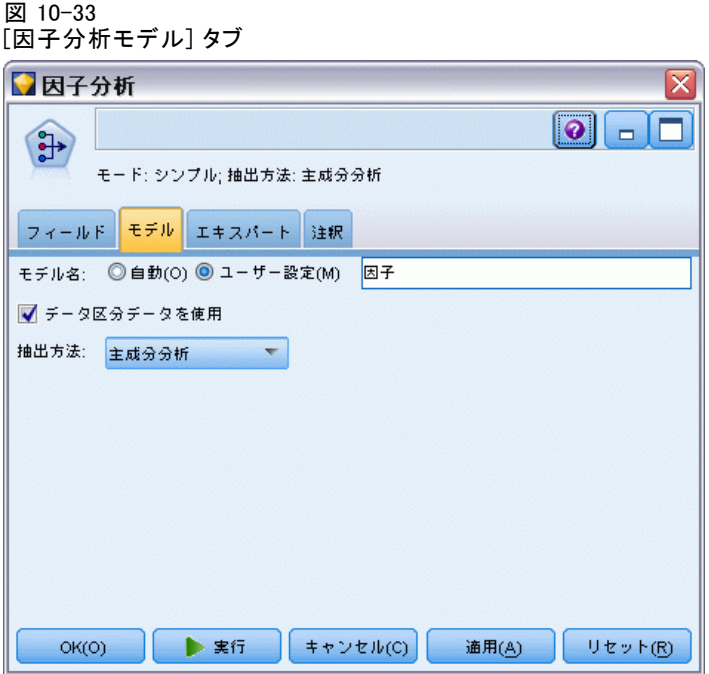

モデル名 : ターゲットまたは ID フィールド (その指定がない場合はモデ ル タイプ) に基づいてモデル名を生成、またはカスタム名を指定するこ とができます。

データ区分データを使用: データ区分フィールドが定義されている場合、こ のオプションでは学習用データ区分のデータのみを使用して、モデルを構 築します。 [詳細は、 4 章 データ区分ノード in IBM SPSS Modeler 14.2](#page-0-0) [入力ノード、プロセス ノード、出力ノード を参照してください。](#page-0-0)

抽出方法 : データの分解方法を指定します。

- 主成分分析: これはデフォルトで選択されています。この方法では、主 成分分析を使用して、入力フィールドを要約する成分が検出されます。
- 重みなし最小 2 乗法: この因子分析手法では、入力フィールド間のリ レーションシップ (相関) のパターンを最もよく再現できる一連の因 子が検出されます。
- 一般化最小2乗法: この因子分析手法は重みなし最小 2 乗法と似てい ますが、重みを使用して一意 (非共有) の分散がたくさんあるフィール ドの影響を小さくする点が異なります。
- **最尤法**: この因子分析手法では、入力フィールドにおける関係(相 関) の形に関する仮説に基づいて、観測された関係パターンを作成し たであろうと最も生成したと考えられる因子方程式が生成されます。

具体的には、学習データが多変量正規分布に従っていることを前提 としています。

- 主因子法: この因子分析手法は、主成分分析手法と非常に似ています が、共有される分散だけに焦点を当てる点が異なります。
- **α 因子分析**: この因子分析手法では、分析時のフィールドは大量の潜在 入力フィールドからのサンプルと見なされます。この方法では、因子の 統計的な信頼性が最大化されます。
- イメージ因子法: この因子分析手法では、データ推定を使用して共通の 分散が分離され、それを説明する因子が検出されます。

## 因子分析ノードの [エキスパート] オプション

因子分析および主成分分析をよく理解している場合は、エキスパート オ プションを使用して、学習過程を調整できます。エキスパート オプショ ンを利用するには、[エキスパート] タブで [モード] に [エキスパー ト] を設定してください。

```
図 10-34
因子分析の [エキスパート] タブ
```
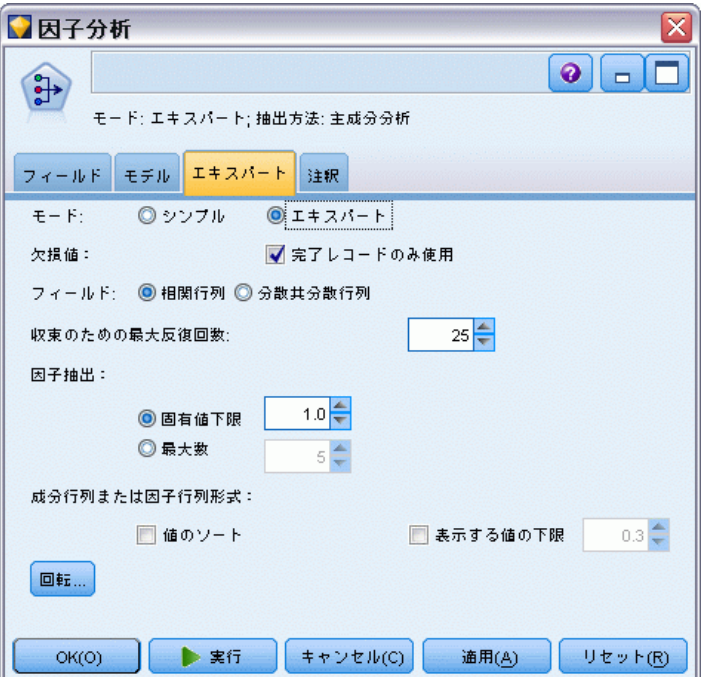

欠損値 : デフォルトで、IBM® SPSS® Modeler ではモデルで使用されるすべ てのフィールドに有効な値を持つレコードだけが使用されます。(これは、 欠損値のリストごとの削除とも呼ばれます。)欠損値が大量にある場合は、 この方法では多くのレコードが除外され、データ不足で適切なモデルを作

成できなくなることがあります。このような場合、[完全なレコードのみ使用] オプションを選択解除できます。SPSS Modeler は、フィールドの一部に欠 損値のあるレコードなど、モデルを推定するためにできる限り多くの情報 を使用します(これは、欠損値のペアごとの削除とも呼ばれます)。ただ し、状況によっては、このようにして不完全なレコードを使用すると、モ デルの推定に計算上の問題が発生することがあります。

フィールド: モデルの推定に、入力フィールドの相関行列と分散共分散行 列のどちらを使用するかを指定します。デフォルトでは、[相関行列] が 選択されています。

収束のための最大反復回数。 モデルを推定するときの最大反復数を指 定します。

因子抽出 : 入力フィールドから因子数を抽出するには、2 種類の方法が あります。

- 固有値下限: 指定された基準よりも大きい固有値を持つすべての因子ま たはコンポーネントを保持します。固有値は、各因子 (成分) が入力 フィールドのセットにおける分散を要約する能力を示します。相関行列 を使用する場合は、モデルでは指定値よりも大きな固有値を持つすべて の因子 (成分) が保持されます。分散共分散行列を使用する場合は、指 定値に平均固有値を掛けた値が基準となります。この計算により、この オプションを両方の行列に同じ意味で使用することができます。
- **最大数**: 固有値の降順に、指定された数の因子またはコンポーネントを 保持します。つまり、大きい順に n個の固有値に対応する因子またはコ ンポーネントが保持されます。ここで、n は指定された基準を表しま す。デフォルトの抽出基準は、5 因子/コンポーネントです。

成分行列または因子行列形式 : 因子行列の形式を制御します (主成分分 析モデルでは成分行列)。

- 値のソート: このオプションを選択すると、モデル出力の因子負荷が 数値でソートされます。
- 表示する値の下限: このオプションを選択すると、行列中のパターン を見やすくするために、行列中の指定された閾値未満の得点は表示さ れません。

回転: モデルの回転方法を制御します。 [詳細は、 p.334 因子分析ノード](#page-347-0) [の \[回転\] オプション を参照してください。](#page-347-0)

<span id="page-347-0"></span>10 章

## 因子分析ノードの [回転] オプション

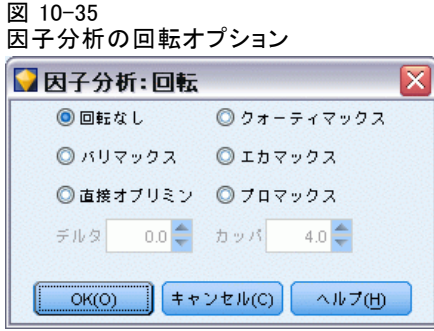

多くの場合、保持した因子のセットを数学的に回転させると、有用性が高 まります。特に、解釈が容易になります。次のいずれかを選択します。

- **回転なし**: デフォルトのオプションです。回転は使用されません。
- バリマックス: 因子ごとに負荷の高いフィールド数を最小化する直交回 転方法です。因子の解釈が単純化されます。
- 直接オブリミン: 斜交(非直交)回転方法です。デルタが 0 (デフォルト) の場合、斜交解が得られます。デルタが負になるに従って、因子の斜 交度は下ります。デフォルト値の 0 を無効にするには、0.8 以下の 数を入力してください。
- クォーティマックス: 各フィールドの説明に必要な因子数を最小化する直 交回転法です。観測されたフィールドの解釈が単純化されます。
- エカマックス: 因子を単純化するバリマックス法と、フィールドを単純 化するクォーティマックス法を組み合わせた回転法です。因子負荷が 高いフィールドの数と、フィールドの説明に必要な因子の数が最小化 されます。
- プロマックス: 因子を相関させる斜交回転です。直接オブリミン回転法よ りも高速に計算できるため、大きなデータセットの場合に役立ちます。 カッパによって、解の斜交度 (因子を相関させる度合) が制御されます。

# 因子分析モデル

因子分析モデル ナゲットは、因子分析ノードで作成された因子分析およ び主成分分析 (PCA) モデルを表します。これらのモデルには、学習済み のモデルが取得したすべての情報と、モデルのパフォーマンスと特性に 関する情報が含まれます。

因子式モデルを含むストリームを実行すると、ノードによって、モデ ル内の各因子または各成分に対応する新規フィールドが追加されます。 新規フィールド名はモデル名から派生し、接頭辞の \$F- と接尾辞の -n が付けられます。ここで、n は因子または成分の番号です。たとえば、

335

Factor という名前で 3 つの因子を含むモデルの場合、新規フィールド名 は \$F-Factor-1、\$F-Factor-2、および \$F-Factor-3 になります。

因子モデルにコード化された内容をより詳しく理解するには、さらに いくつかの下流を分析します。因子モデルの結果を表示するための便利 な方法として、統計ノードを使用して、因子と入力フィールド間の相関 を表示する方法があります。これにより、どの入力フィールドがどの因 子に大きな負荷をかけているかが示され、因子が潜在的な意味または解 釈を持っているかどうかを知ることができます。 [詳細は、 6 章 記述統](#page-0-0) [計ノード in IBM SPSS Modeler 14.2 入力ノード、プロセス ノード、出](#page-0-0) [力ノード を参照してください。](#page-0-0)

また、詳細出力内で利用できる情報を使って、因子モデルを評価するこ ともできます。詳細出力を表示するには、モデル ナゲットの [詳細] タブ をクリックしてください。詳細出力には、多くの詳細情報が含まれてお り、因子分析と主成分分析に関する広範な知識を得られます。 [詳細は、](#page-351-0) [p.338 因子分析モデル ナゲットの詳細出力 を参照してください。](#page-351-0)

## 因子分析モデル ナゲットの式

因子モデル ナゲットの[モデル]タブで、各因子の因子得点方程式が表示 されます。因子または成分の得点を計算するには、各入力フィールド値に その係数を掛け、結果を合計します。

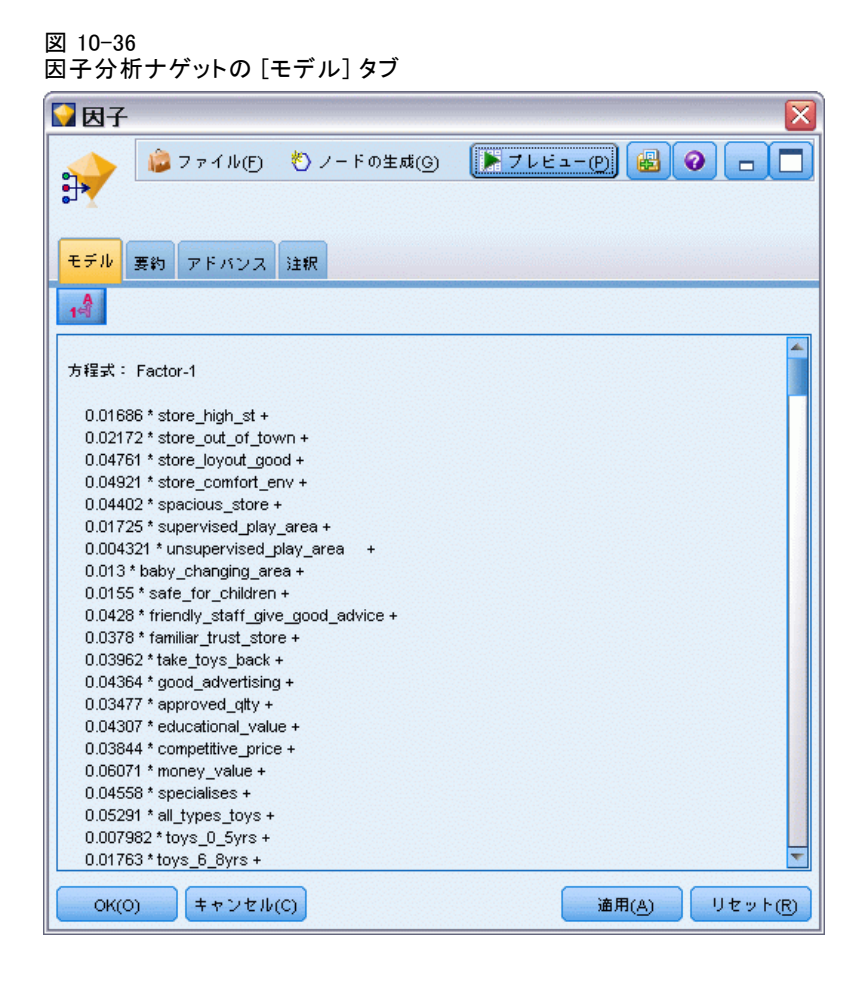

## 因子分析モデル ナゲットの要約

因子モデルの[要約]タブで、モデル生成に使用されフィールドと設定 についての追加情報とともに、因子分析モデル内に保持された因子の数 が表示されます。 [詳細は、 3 章 p.54 モデル ナゲットの参照 を参照](#page-67-0) [してください。](#page-67-0)

10 章

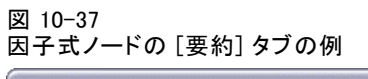

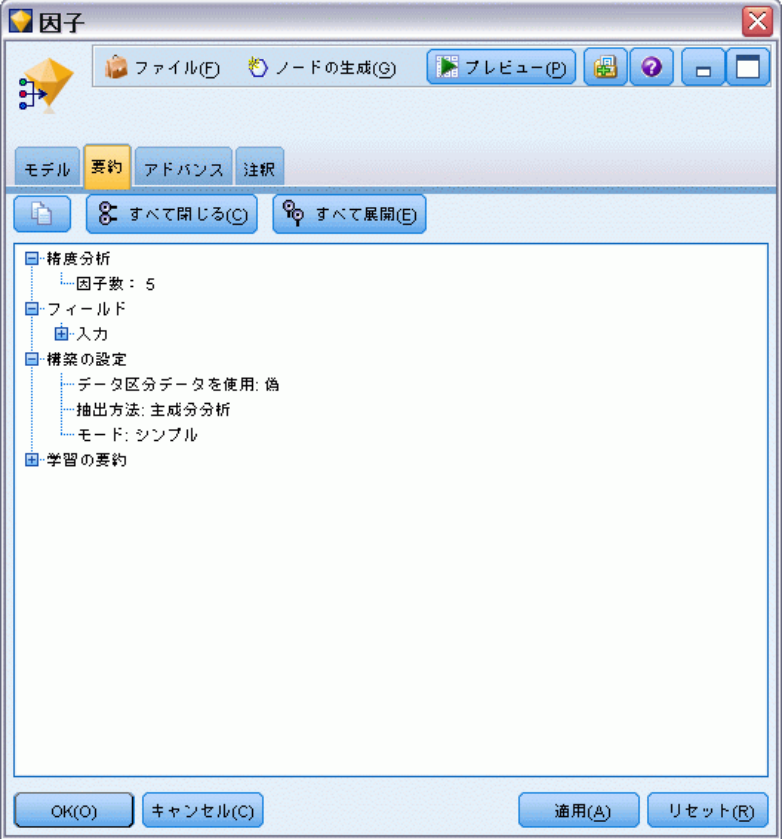

## <span id="page-351-0"></span>因子分析モデル ナゲットの詳細出力

図 10-38 因子式ノードの [詳細] タブの例

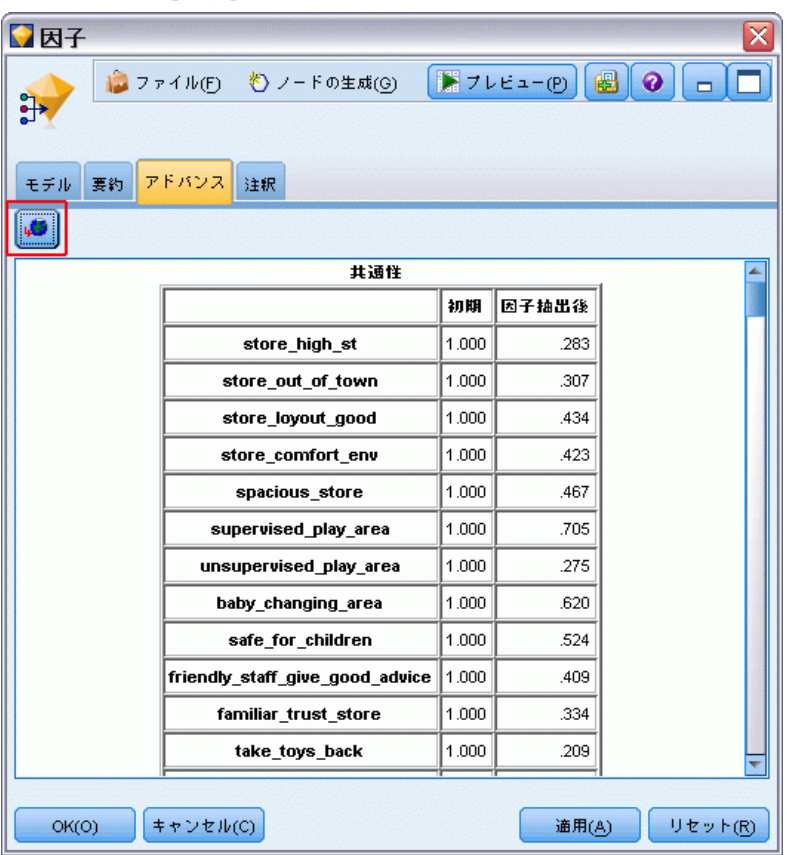

因子分析の詳細出力からは、推定されるモデルとそのパフォーマンスに 関する詳細情報が得られます。詳細出力に含まれる情報は、技術的な情 報がほとんどです。この出力を適切に解釈するには、因子分析に関す る広範な知識が必要です。

警告 : 結果に関する警告または潜在的な問題を示します。

共通性 : 因子または成分によって説明された各フィールドの分散の比率 が表示されます。[初期] は、完全な因子のセットを使用して初期の共通 性を提供します (モデ���は初めに入力フィールドと同じ数の因子を 持っています)。[抽出] は、保持されている因子のセットを基にして共 通性を提供します。

説明された分散の合計 : モデル内の因子によって説明された分散の合計が表 示されます。[初期の固有値] には、初期因子の完全なセットによって説明 された分散が表示されます。[抽出後の負荷量平方和] には、モデル内に保 持されている因子によって説明された分散が表示されます。[回転後の負荷 量平方和] には、回転後の因子によって説明された分散が表示されます。 斜交回転の場合は、[回転後の負荷量平方和] に、負荷量平方和のみが表示 され、分散のパーセンテージは表示されないことに注意してください。

因子行列 (または成分行列) : 入力フィールドと回転のない因子との相関が 表示されます。

回転後の因子行列または回転後の成分行列 : 直角回転の場合の、入力フィー ルドと回転後の因子との相関が表示されます。

パターン行列 : 斜交回転の場合の、入力フィールドと回転後の因子との偏相 関が表示されます。

構造行列 : 斜交回転の場合の、入力フィールドと回転後の因子との単 純な相関が表示されます。

因子相関行列 : 斜交回転の場合の、因子間の相関が表示されます。

# 判別分析ノード

判別分析により、所属グループのための予測モデルが構築されます。この モデルは、各グループを最も適切に識別する予測フィールド変数の一次結 合に基づいた、判別の関数 (または、2 グループを超える場合の判別関 数) から構成されます。各関数は、所属グループが判明しているケースの サンプルから生成され、予測フィールド変数の測定結果があっても所属 グループが不明な新規ケースへ適用できます。

例:電話会社は、判別分析を使用し、顧客を利用データに基づいてグループ 分けすることができます。これにより、将来性のある顧客と最も価値ある グループに収まりそうな顧客をスコアリングできるようになります。[詳細](#page-0-0) [は、 22 章 電気通信会社の顧客の分類 \(判別分析\) in IBM SPSS Modeler](#page-0-0) [14.2 アプリケーション ガイド を参照してください。](#page-0-0)

要件 : 1 つの入力フィールドと 1 つの対象フィールドが必要です。ター ゲットは、文字列または整数のストレージを持つカテゴリ フィールド (測 定レベルがフラグ型またはセット型) である必要があります(ストレージ は、必要があればフィールド作成またはフィルタ ノードを使用して変換 することができます[詳細は、 4 章 置換ノードを使ったストレージの変](#page-0-0) [換 in IBM SPSS Modeler 14.2 入力ノード、プロセス ノード、出力ノー](#page-0-0) [ド を参照してください。](#page-0-0))。両方またはなしに設定されているフィール ドは無視されます。モデルで使用するフィールド タイプは、完全にイン スタンス化する必要があります。

強度 : 判別分析とロジスティック回帰は両方とも、分類モデルに適して います。ただし、判別分析のほうが入力フィールドについての想定が多 い傾向があります。たとえば、正規分布され、連続型となる必要があり ます。これらの要件が満たされると、特にサンプル サイズが小さい場 合に、よりよい結果が生じます。

10 章

## 判別分析ノードのモデル関連のオプション

図 10-39

判別分析ノードのダイアログ ボックス、[モデル] タブ

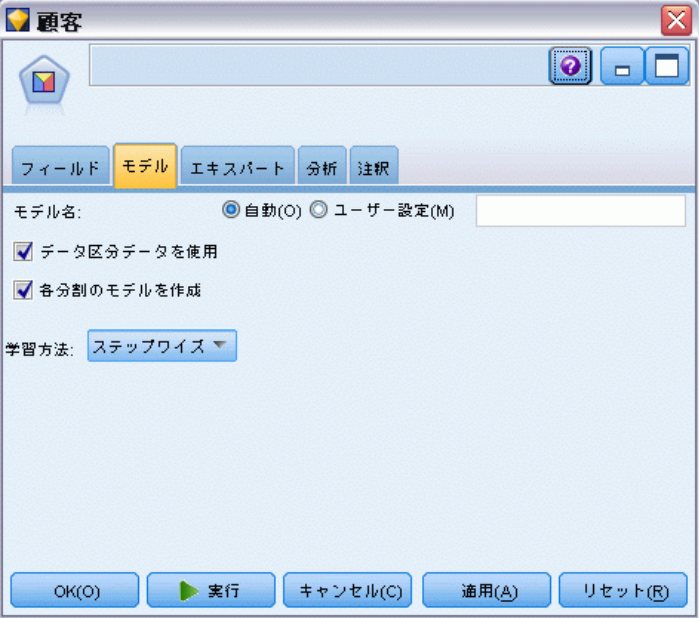

モデル名 : ターゲットまたは ID フィールド (その指定がない場合はモデ ル タイプ) に基づいてモデル名を生成、またはカスタム名を指定するこ とができます。

データ区分データを使用: データ区分フィールドが定義されている場合、こ のオプションでは学習用データ区分のデータのみを使用して、モデルを構 築します。 [詳細は、 4 章 データ区分ノード in IBM SPSS Modeler 14.2](#page-0-0) [入力ノード、プロセス ノード、出力ノード を参照してください。](#page-0-0)

分割モデルを作成: 分割フィールドとして指定される入力フィールドの各 値の個別モデルを作成します。 [詳細は、 3 章 p.32 分割モデルの作](#page-45-0) [成 を参照してください。](#page-45-0)

方法 : 予想値をモデルに入力するのに、次のオプションが利用できます。

- Enter: デフォルトの方法で、すべての項が方程式に直接入力されま す。モデルの予測精度を大幅に改善しない項は、追加されません。
- ステップワイズ法: 初期モデルは最も単純なモデルで、方程式にモデルの 項はありません (定数を除く)。各ステップで、モデルにまだ追加され ていない項を評価します。評価された項の中で最適な項がモデルの予測 精度を大幅に改善する場合、その項が追加されます。

341

注 : ステップワイズ法には、学習データがオーバーフィットする強い傾向 があります。このような方法を使用する場合は、提供されたテスト サンプ ルまたは新しいデータを使用して、作成されたモデルの妥当性を検証す ることが非常に大切になります。

## 判別分析ノードのエキスパート関連のオプション

判別分析をよく理解している場合は、エキスパート オプションを使用して 学習過程を微調整できます。エキスパート オプションを利用するには、 [エキスパート] タブで [モード] に [エキスパート] を設定してください。

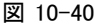

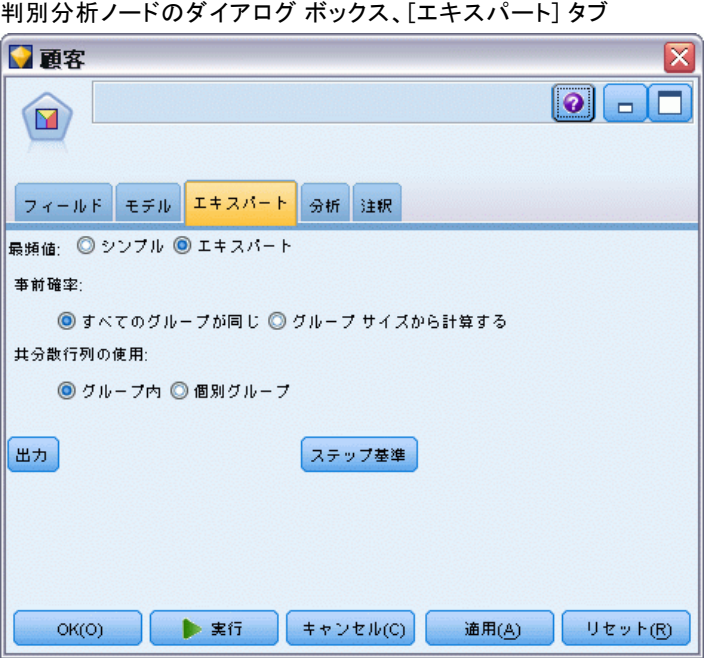

事前確率 : このオプションで、分類係数が所属グループの事前の知識へ合 わせて調整されるかどうかを決定します。

- すべてのグループが同じ: すべてのグループに同じ事前確率が想定され、 係数には何の影響もありません。
- グループ サイズから計算する: サンプル内のグループ サイズの観察結果 で、所属グループの事前確率が決定されます。たとえば、分析に含まれ る観察結果の 50% が最初のグループ、25% が 2 番目のグループ、さ らに 25% が 3 番目のグループへ分類される場合、分類係数は、ほか の 2 つのグループに比べて最初のグループ内の所属性の尤度を増や すように調整されます。

<span id="page-355-0"></span>共分散行列の使用 : グループ内の共分散行列または個別グループ共分散行 列を使用してケースを分類することを選択できます。

- グループ内. プールされたグループ内分散共分散行列は、ケースを分類 するときに使用します。
- 個別グループ グループ別分散共分散行列は、分類のために使われます。 分類は元の変数ではなく判別関数に基づいているため、このオプション は 2 次の判別と等しくないときもあります。

出力 : これらのオプションによって、ノードに構築されたモデル ナゲット の詳細出力に表示される付加統計量を要求することができます。 詳細は、 p.342 判別分析ノードの出力関連のオプション を参照してください。

ステップ基準:これらのオプションで、ステップワイズ推定方法を使用した フィールドの追加および削除の基準を制御できます(強制投入法が選択され た場合、そのボタンは無効になります。) [詳細は、 p.344 判別分析ノード](#page-357-0) [のステップ関連のオプション を参照してください。](#page-357-0)

### 判別分析ノードの出力関連のオプション

#### 図 10-41

判別分析ノードの [詳細出力] オプション

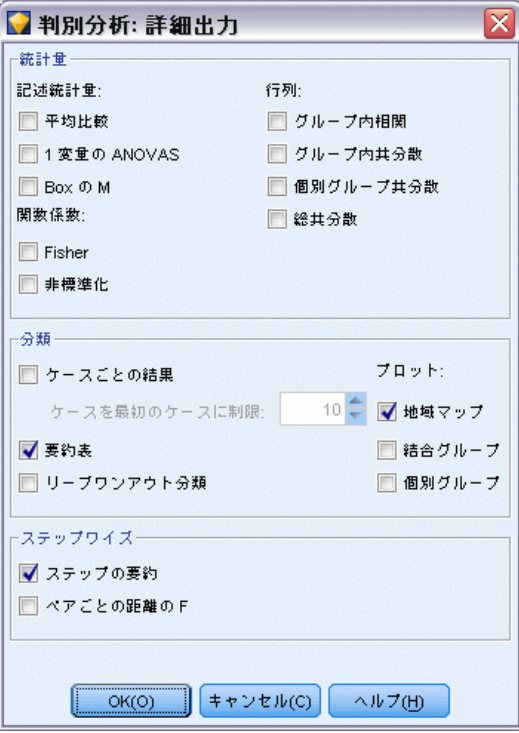

生成されたロジスティック回帰モデル ナゲットの詳細出力に表示する出力 オプションを選択します。詳細な出力を表示するには、生成されたモデル ナゲットを参照して、[詳細] タブをクリックします。 [詳細は、 p.346 判](#page-359-0) [別分析モデル ナゲットの詳細出力 を参照してください。](#page-359-0)

記述統計量: 利用可能なオプションは、平均 (標準偏差を含む)、1 変量の ANOVA、および Box の M 検定です。

- 平均値(信頼性分析). 独立変数に対して合計とグループ平均値、標準 偏差を表示します。
- 1変量の分散分析(判別分析). 各独立変数に対してグループ平均値の同等 性を検定するため一元配置分散分析を実行します。
- Box の M. グループの分散共分散行列の同等性を調べる検定。サンプル が十分に大きい場合、有意でない p 値は、行列が異なるという証拠 が不十分であることを意味します。この検定は、多変量正規性からの 逸脱に対して敏感です。

関数係数 : 利用可能なオプションは、Fisher の分類係数と標準外係数です。

- Fisher の分類関数の係数. 分類に直接使用できる Fisher の分類関数の係 数を表示します。各グループについて独立した分類関数の係数のセッ トが求められ、ケースは最大判別得点 (分類関数の値) を持つグルー プに割り当てられます。
- 標準化されていない(判別分析). 標準化されていない判別関数の係数 を表示します。

行列 : 独立変数の利用可能な係数の行列は、グループ内相関行列、グルー プ内共分散行列、個別グループ共分散行列、および総共分散行列です。

- グループ内相関. 相関を計算する前に、グループすべての個別の分散共 分散行列を平均化することによって得られるプールされたグループ内 相関行列を表示します。
- グループ内共分散. 全分散共分散行列とは異なる場合もある、プールされ たグループ内分散共分散行列を表示します。この行列は、すべてのグ ループの個別の分散共分散行列を平均化することによって得られます。
- 個別グループ共分散. 各グループに個別の分散共分散行列を表示します。
- 総共分散.1 つのサンプルから取り出したかのように、すべてのケース からの分散共分散行列を表示します。

分類 : 次の出力が分類結果に伴って表示されます。

- ケースごとの結果(E). 実際のグループ、予測グループ、事後確率、および 判別得点のコードは、各ケースに表示されます。
- 集計表(U). 判別分析に基づいて各グループに正しくまたは誤って分けら れたケースの数。「コンフュージョン行列 (Confusion Matrix)」と呼 ばれることもあります。
- <span id="page-357-0"></span>■ 交差妥当化(V). 分析における各ケースは、そのケース以外のすべての ケースから派生した関数で分類されます。これは、「U-方法」とも呼 ばれます。
- 領域マップ(T). 関数の値に基づいて、グループのケースを分類するための 境界の作図です。これらの数字は、ケースが分類される先のグループに 対応します。各グループの平均は、その境界内に星印で示されます。判 別関数が 1 個の場合、このマップは表示されません。
- 結合されたグループ(O). 最初の 2 つの判別関数値のすべてのグループ 散布図を作成します。関数が 1 つしかない場合は、代わりにヒスト グラムが表示されます。
- グループ別(S). 最初の 2 つの判別関数値のグループ別散布図を作成し ます。関数が 1 つしかない場合は、代わりにヒストグラムが表示 されます。

ステップワイズ法:[ステップの要約]には、各ステップ実行後の利用可能なすべ ての変数の統計量が表示され、[ペアごとの距離による F 値] には、グループ 内のペアごとの F 比率の行列が表示されます。F 比率は、グループ間の Mahalanobis 距離の有意性検定に使用できます。

## 判別分析ノードのステップ関連のオプション

#### 図 10-42

判別分析ノードのステップワイズ法のオプション

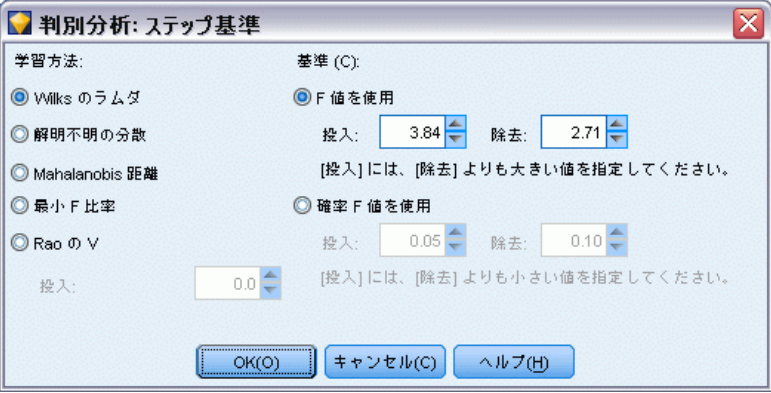

方法 : 新しい変数を投入または削除するのに使用される統計方法を選択 します。利用可能な代替方法は、Wilks のラムダ、解明不明の分散、 Mahalanobis の距離、最小 F 比率、および Rao の V があります。Rao の V を使用すると、投入する変数に V 単位の最小増分を指定できます。

■ Wil**ks のラムダ**.変数が Wilks のラムダを低下させる量を基に分析に入力 する変数を選ぶ、ステップごとの判別分析における変数選択法。各ス テップで、Wilks のラムダを最小化させる変数が入力されます。

- 解明不明の分散. 各ステップで、グループ間の説明されない分散の合計 を最小にする変数が投入されます。
- Mahalanobis 距離. 独立変数のケースの値がケースの平均からどの程度離 れているかを測るもの。大きい Mahalanobis の距離は、1 つ以上の 独立変数に極値を持つケースを特定します。
- 最小 F 比率. グループ間の Mahalanobis の距離から計算した F 比の最大 化に基づく、ステップワイズによる変数選択法。
- Rao の V. グループ平均間の差の測定値。Lawley-Hotelling のトレース とも呼ばれます。各ステップで、Rao の V における増加を最大化する 値が入力されます。このオプションを選択したら、変数が分析に入る ために必要な最小の値を入力してください。

基準 : 利用可能な代替オプションは、[F 値を使用] および [確率 F 値を使用] で す。変数の投入および削除用の値を入力します。

- F 値を使用. 変数は、その F 値が「投入] 値よりも大きい場合にモデル に投入され、[除去] よりも小さい場合に除去されます。[投入] の値は [除去] の値より大きい値である必要があり、さらに両方の値は正であ る必要があります。さらに多くの変数をモデルに投入するには、[投 入] 値を下げてください。さらに多くの変数をモデルから除去するに は、[除去] 値を上げてください。
- 確率F値を使用.F 値の有意確率が「投入]の値よりも小さい場合、変数 はモデルに入力され、[除去] の値よりも大きい場合除去されます。[投 入] の値は [除去] の値より小さい値である必要があり、さらに両方の 値は正である必要があります。さらに多くの変数をモデルに投入するに は、[投入] 値を上げてください。さらに多くの変数をモデルから除 去するには、[除去] 値を下げてください。

# 判別分析モデル ナゲット

判別分析モデル ナゲットは、判別分析ノードによって推定された式を表し ます。判別分析式ノードには、判別分析モデルが取得したすべての情報 と、モデル構造とパフォーマンスに関する情報が含まれます。

判別分析モデル ナゲットを含むストリームを実行すると、そのモデルの 予測と関連付けられた確率を含む 2 つの新規フィールドが追加されます。 新規フィールドの名前は予測された出力フィールドの名前から派生し、予 測されたカテゴリのフィールドには接頭辞の \$D-、関連付けられた確率の フィールドには接頭辞の \$DP- が付けられます。たとえば、出力フィー ルドの名前が colorpref の場合、新規フィールド名は \$D-colorpref と \$DP-colorpref になります。

フィルタ ノードの生成 : [ノードの生成] メニューを使用すると、モデルの 結果を基にして入力フィールドを通過させるための新規フィルタ ノー ドを生成できます。

#### <span id="page-359-0"></span>予測値の重要度

オプションで、モデルの推定時に各予測値の相対的重要度を示すグラフを [モデル] タブに表示することができます。通常、ユーザーはモデル作成の 目標を最も重要な予測値に焦点を当て、最も重要でない変数を削除または 無視したいと考えます。このグラフは、モデル生成前に [精度分析] タブ で [予測値の重要度を計算] が選択されている場合にのみ使用できます。 [詳細](#page-69-0) [は、 3 章 p.56 予測値の重要度 を参照してください。](#page-69-0)

## 判別分析モデル ナゲットの詳細出力

図 10-43

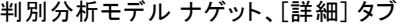

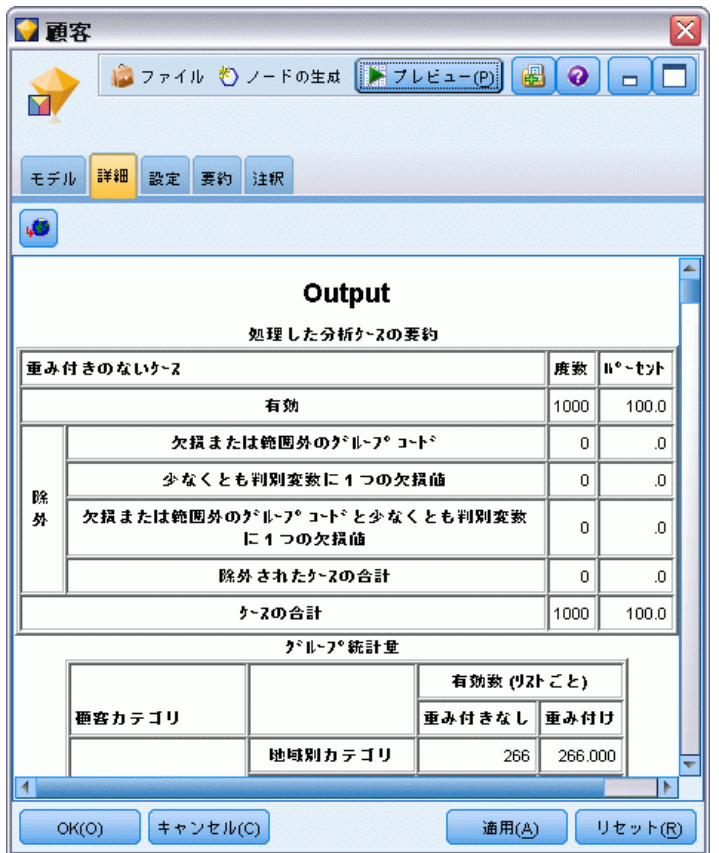

判別分析の詳細出力からは、推定されるモデルとそのパフォーマンスに関 する詳細情報が得られます。アドバンス出力に含まれる情報は、技術的な 情報がほとんどです。この出力を適切に解釈するには、判別分析に関する 広範な知識が必要です。 [詳細は、 p.342 判別分析ノードの出力関連のオ](#page-355-0) [プション を参照してください。](#page-355-0)
## 判別分析モデル ナゲットの設定値

判別分析モデル ナゲットの [設定] タブでは、モデルのスコアリング の際に傾向スコアを取得できます。このタブは、フラグ型対象のモデル の場合にのみ使用でき、また、モデル ナゲットがストリームに追加され た後にのみ使用できます。

図 10-44

判別分析モデル ナゲット、フラグ型対象の [設定] タブ

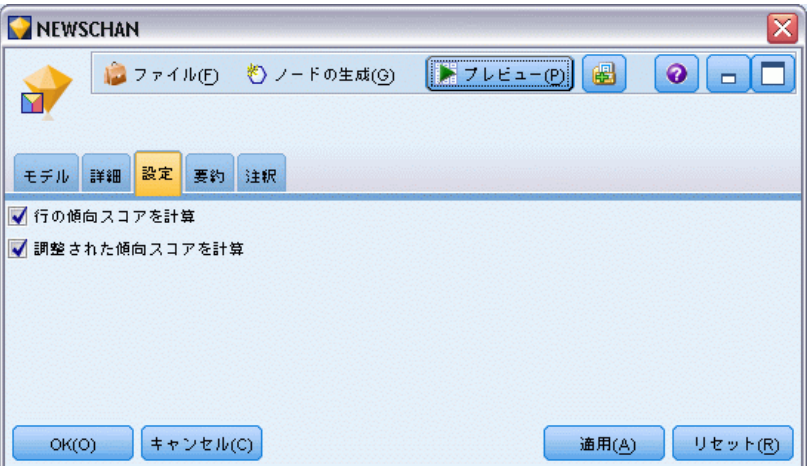

生の傾向スコアを計算 : フラグ型対象フィールド (yes または no の予測を 返す) を持つモデルの場合、対象フィールドに指定された真 (true) の結 果の尤度を示す傾向スコアが必要な場合があります。また、スコアリング 時に生成することができるその他の予測および確信度値があります。

**調整済み傾向スコアを計算**: 行傾向スコアは、学習データにのみ基づき、こ のデータがオーバーフィットする多くのモデルの傾向によって過度に楽観 的な場合があります。調整済み傾向は、テストまたは検証用データ区分 に対してモデルのパフォーマンスを評価することによって補正しようと します。このオプションでは、モデルの生成前にデータ区分フィールド をストリーム内で定義し、調整済み傾向スコアがモデル作成ノードで有 効化されている必要があります。

## 判別分析モデル ナゲットの要約

判別分析モデル ナゲットの 「要約」 タブには、モ◆◆ル生成に使われた フィールドと設定が表示されます。また、モデル作成ノードに接続されて いる精度分析ノードを実行した場合、その精度分析情報もこのセクション に表示されます。[詳細は、 6 章 精度分析ノード in IBM SPSS Modeler](#page-0-0) [14.2 入力ノード、プロセス ノード、出力ノード を参照してください。](#page-0-0)モ デル ブラウザ使用法に関する一般情報については、[「モデル ナゲットの](#page-67-0) [参照」\( p.54 \)](#page-67-0)を参照してください。

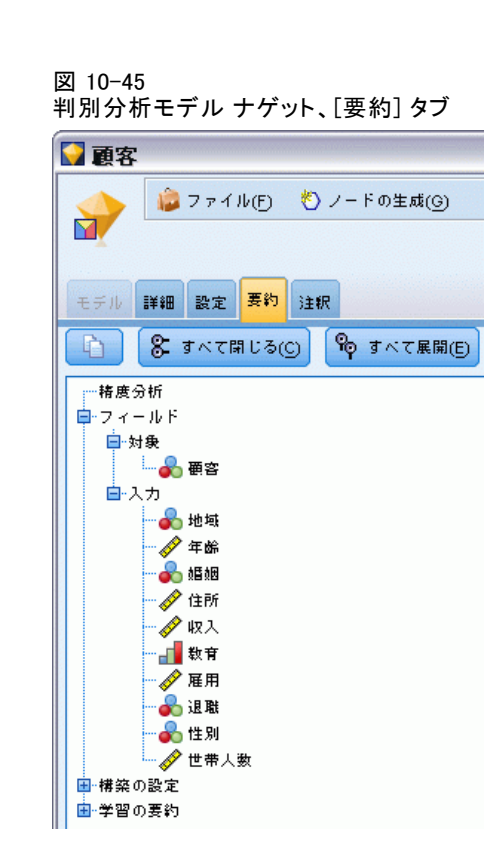

# GenLin ノード

一般化線型モデルは、一般の線型モデルを拡張し、従属変数が指定された リンク関数経由で因数と共変量に直線的に関係付けられるようにします。 さらにこのモデルでは、従属変数が非正規分布を持つことができるように なります。一般化線型モデルは、正規分布したレスポンスの線型回帰、バ イナリ データのためのロジスティック モデル、計数データのための対数 線型モデル、間隔を決めて検閲される延命データのための補数対数-対数モ デルなどの広く使用される統計モデルに加えて、一般的なモデルの定式を 通じて多くのほかの統計モデルも対象とします。

例。 海運会社では一般化線型モデルを使用して、異なる期間に建設され た複数の種類の船の損害数にポアソン回帰を当てはめることができ、構 築されたモデルによって損害を受けやすい船の種類を判断することがで きます[。詳細は、 24 章 船舶損傷率の分析のためのポアソン回帰の使用](#page-0-0) [\(一般化線型モデル\) in IBM SPSS Modeler 14.2 アプリケーション ガイ](#page-0-0) [ド を参照してください。](#page-0-0)

自動車保険会社では一般化線型モデルを使用して、自動車に対する損害請 求にガンマ回帰を当てはめることができ、構築されたモデルによって請求 に最も寄与する因子を判断することができます[。詳細は、 25 章 自動車保](#page-0-0)

349

[険金請求へのガンマ回帰の適合 \(一般化線型モデル\) in IBM SPSS Modeler](#page-0-0) [14.2 アプリケーション ガイド を参照してください。](#page-0-0)

医療研究者は、一般化線型モデルを使用して区間打ち切り生存率データに 補ログ マイナス ログを当てはめ、病状が再発する時間を予測します。[詳](#page-0-0) [細は、 23 章 区間打ち切り生存データの分析 \(一般化線型モデル\) in IBM](#page-0-0) [SPSS Modeler 14.2 アプリケーション ガイド を参照してください。](#page-0-0)

一般化線型モデルは、入力フィールドの値を出力フィールドの値に関係付 ける方程式を作成することで機能します。モデルを生成した後は、そのモ デルを使用して新しいデータの値を推定できます。レコードごとに、各出 力カテゴリ候補の所属確率が算出されます。最も確率の高い対象カテゴリ が、そのレコードの予測出力値として割り当てられます。

要件: 1 つ以上の入力フィールドと、2 つ以上のカテゴリを含む 1 つの対 象フィールド (連続型またはフラグ型) が必要です。モデルで使用する フィールド タイプは、完全にインスタンス化する必要があります。

強度 : 一般化線型モデルは非常に柔軟性がありますが、モデル構造を選 択するプロセスは自動化されていないので、「ブラック ボックス」型の アルゴリズムには必要ないことですが、使用するデータをある程度熟知 している必要があります。

350 10 章

# GenLin ノードの [フィールド] オプション

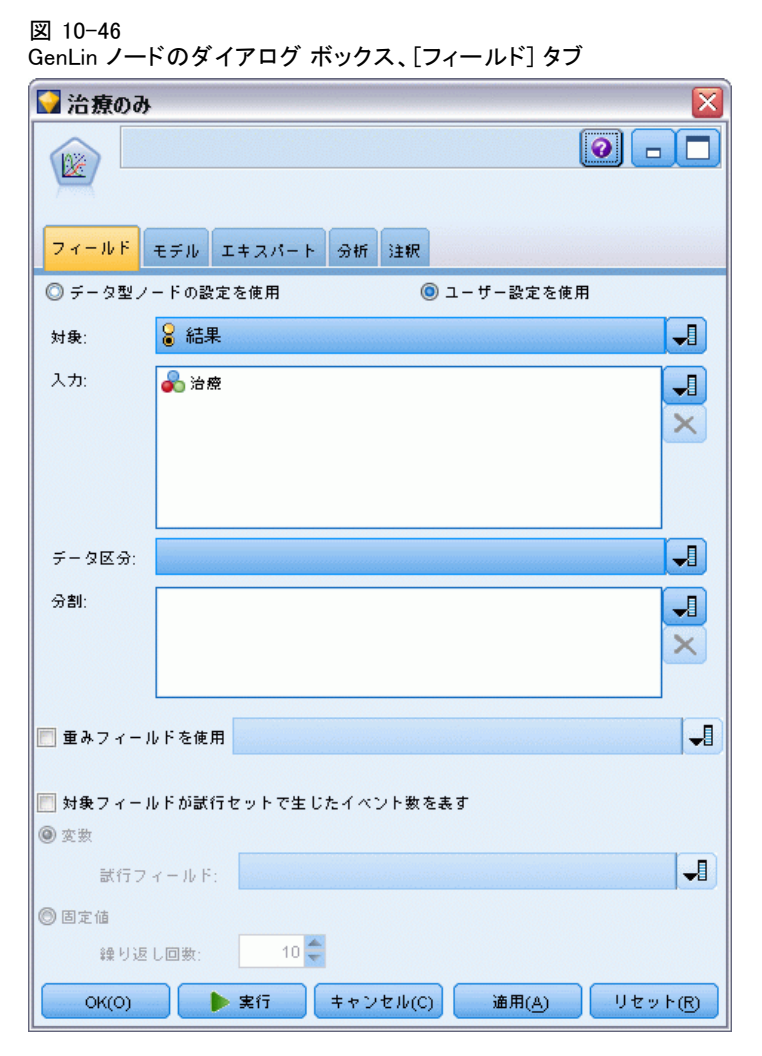

モデル作成ノードの [フィールド] タブ[\(「モデル作成ノードのフィール](#page-50-0) [ド オプション」\(](#page-50-0) p[.37](#page-50-0) ) を参照) に表示される通常の対象、入力、およ びデータ区分のユーザー指定オプションに加えて、GenLin ノードには次 の特別な機能があります。

重みフィールドを使用: 尺度パラメータは、レスポンスの分散に関連する推定 モデル パラメータです。尺度重み付けは、観測ごとに異なる「既知の」値 です。尺度重み付け変数が指定された場合、応答の分散と関連性を持つ尺度 パラメータは、各観測ごとに尺度重み付け変数によって分割されます。尺 度の重み値が 0 以下または欠損値のレコードは、分析に使用されません。

351

対象フィールドが試行セットで生じたイベント数を表す: レスポンスが一定の試行 回数のセット内で発生したイベント数の場合、対象フィールドにはイベン ト数が含まれ、この試行回数を含んだ追加の変数を選択できます。ただ し、試行数がすべての被験者に対して同じである場合は、固定値を使用し て試行を指定することができます。試行回数は、各レコードのイベント 数以上である必要があります。また、イベント数は非負整数、試行数は 正の整数であることが必要です。

## GenLin ノードの [モデル] オプション

```
図 10-47
```
GenLin ノードのダイアログ ボックス、[モデル] タブ

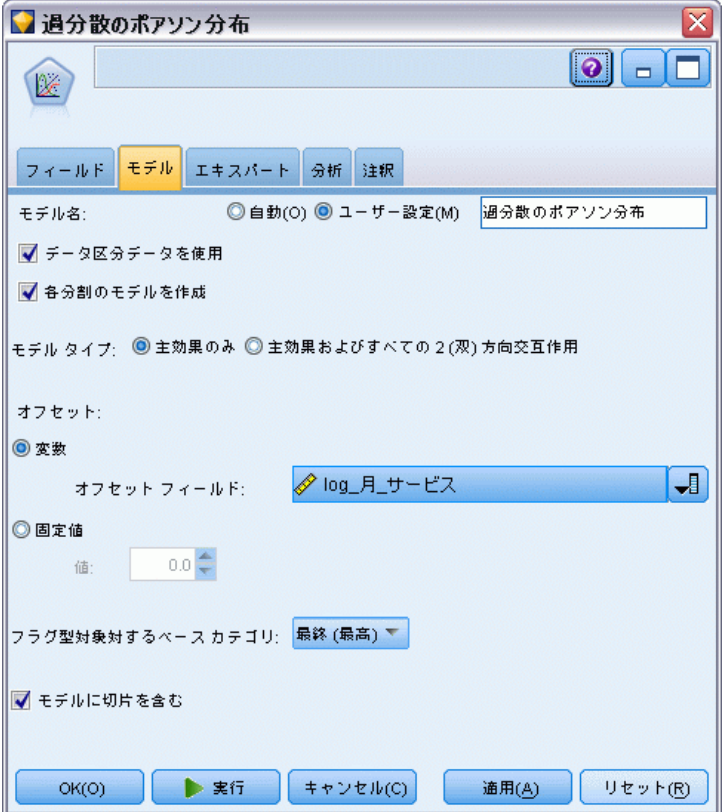

モデル名 : ターゲットまたは ID フィールド (その指定がない場合はモデ ル タイプ) に基づいてモデル名を生成、またはカスタム名を指定するこ とができます。

データ区分を使用: データ区分フィールドが定義されている場合、こ のオプションでは学習用データ区分のデータのみを使用して、モデルを構 築します。 [詳細は、 4 章 データ区分ノード in IBM SPSS Modeler 14.2](#page-0-0) [入力ノード、プロセス ノード、出力ノード を参照してください。](#page-0-0)

**分割モデルを作成**: 分割フィールドとして指定される入力フィールドの各 値の個別モデルを作成します。 [詳細は、 3 章 p.32 分割モデルの作](#page-45-0) [成 を参照してください。](#page-45-0)

モデル タイプ : 作成するモデルのタイプには 2 つのオプションがありま す。[主効果のみ] を選択すると、モデルに入力フィールドのみが個別に含 まれ、入力フィールド間の交互作用は検定されません (倍数効果)。[主効 果とすべての双方向交互作用] には、入力フィールド主効果に加えてすべて の双方向交互作用が含まれます。

オフセット。オフセット項は、「構造的」な予測フィールドです。その係数は モデルにより推定されませんが、値が 1 であると見なされます。したがっ て、オフセットの値は単純に従属変数の線型予測フィールドに追加されま す。このことはポアソン回帰モデルでは特に有用であり、各ケースには興 味深いイベントへのさまざまな公開レベルがある可能性があります。たと えば、個々のドライバーの事故率をモデリングする場合に、3 年間で過失 責任事故が 1 回のドライバーと 25 年間で過失責任事故が 1 回のドライ バーの間では、重要な違いがあります。運転手の経験をオフセット項とし て加味する場合、事故の発生数はポアソン応答としてモデル化できます。

注 : 変数オフセット フィールドが使用された場合、指定されたフィール ドは入力にも使用されるべきではありません。上流のソースでオフセット フィールドの役割を [なし] と設定するか、必要な場合はノードを入力しま す。 [詳細は、 4 章 フィールドの役割の設定 in IBM SPSS Modeler 14.2](#page-0-0) [入力ノード、プロセス ノード、出力ノード を参照してください。](#page-0-0)

#### フラグ型対象に対するベース カテゴリ :

二者択一のレスポンスについては、従属変数のための参照カテゴリを選択 できます。このことでパラメータ推定値や保存済みの値などの一定の出力 に影響を与えることができますが、モデルの適合度を変更してはなりませ ん。たとえば、二者択一のレスポンスの値が 0 と 1 だとします。

- デフォルトでは、プロシージャは最後の (最高値の) カテゴリ、つまり 1 を参照カテゴリにします。この状況で、モデルに保存された確率で ケースが値 0 になる機会を推定します。また、パラメータ推定値はカ テゴリ 0 の尤度への関連として解釈される必要があります。
- 最初の (最低値の) カテゴリ、つまり 0 を参照カテゴリに指定する 場合は、モデルに保存された確率で、このケースが値 1 になる機会 を推定します。
- カスタム カテゴリを指定し、変数にラベルを定義した場合は、リス トから値を選択して参照カテゴリを設定できます。これは、モデル指 定の途中で特定の変数がどのようにコーディングされたか正確にわか らないときに便利です。

モデルに切片を含む: 通常、モデルには定数項が含まれます。データが原点 を通ると仮定できる場合は、切片を除外できます。

# GenLin ノードの [エキスパート] オプション

一般化線型モデルをよく理解している場合は、エキスパート オプション を使用して、学習過程を調整できます。エキスパート オプションを利用 するには、[エキスパート] タブで [モード] に [エキスパート] を設定して ください。

図 10-48

GenLin ノードのダイアログ ボックス、[エキスパート] タブ

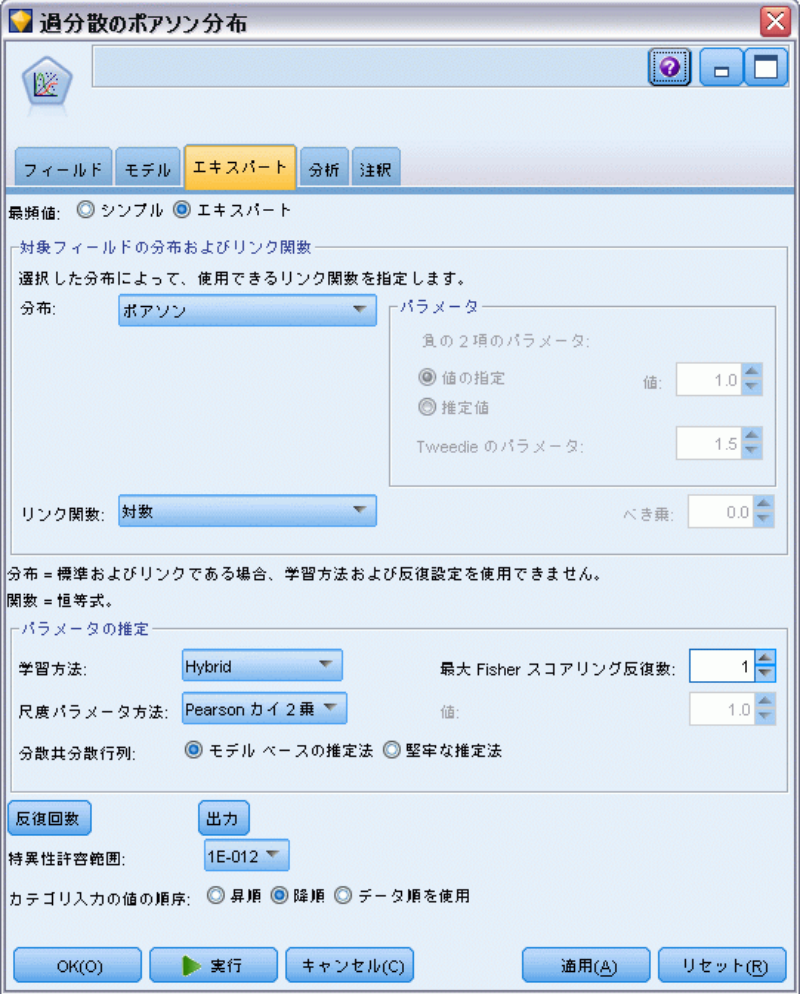

#### 対象フィールドの分布およびリンク関数

#### 分布 :

このセクションで、従属変数の分布を指定します。非正規分布と非恒等式 リンク関数を指定する機能は、一般化線型モデルの従来の機能を越える、 本質的な機能の向上です。分布とリンク関数には多くの組み合わせの可能 性があり、その中のいくつかは特定のデータセットに適切な場合があるの で、この選択が先験的な理論考察または一番適合するように見える組み合 わせによって導き出される可能性があります。

- 二項:この分布は、二者択一のレスポンスまたはイベント数を表す変数 に対してのみ、適しています。
- ガンマ:この分布は、より大きな正数値の方向へ歪められる正のスケール 値を持つ変数に適しています。データの値が 0 以下または欠損してい る場合は、対応するケースが分析に使用されません。
- 逆ガウス:この分布は、より大きな正数値の方向へ歪められる正のスケー ル値を持つ変数に適しています。データの値が 0 以下または欠損して いる場合は、対応するケースが分析に使用されません。
- 負の二項:この分布は、k 回の成功を観察するために必要な繰り返し回 数として考えられ、負でない整数を持つ変数に適しています。データ の値が非正数、0 より小さい、または欠損している場合は、対応する ケースが分析に使用されません。負の二項分布の補助パラメータの固 定値は 0 またはそれ以上のどんな数字でもかまいません。補助パラ メータが 0 に設定されている場合、この分布の使用とポアソン分布 の使用が同じ結果となります。
- 正規:これは、値が中央 (平均値) の値から対称的に釣鐘型に分布するス ケール変数に適しています。従属変数は、数値でなければなりません。
- ポアソン:この分布は、長さが固定している期間内に発生した興味あるイ ベントの発生回数として考えられ、負でない整数を持つ変数に適してい ます。データの値が非正数、0 より小さい、または欠損している場合 は、対応するケースが分析に使用されません。
- Tweedie :この分布はガンマ分布のポワソン混合によって表すことができ る変数に適しています。分布の「混合」とは連続型 (負でない十数値) と離散型 (単一値 0 の 正の確率質量) の特性を結合することです。従 属変数は 0 またはそれ以上のデータ値を持った数値である必要があり ます。データの値が 0 より小さい、または欠損している場合は、対応 するケースが分析に使用されません。Tweedie 分布のパラメータの固定 値は 1 以上 2 以下のどんな数字でもかまいません。
- 多項:この分布は順序型レスポンスを表す変数に適しています。従属 変数は数値または文字列で、少なくとも 2 つの明確な有効データ値 を持っている必要があります。

## リンク関数 :

リンク関数は、モデルを推定できるようにする従属変数の変形です。 次の関数が使用可能です。

- 恒等式:f(x)=x。従属変数は、変形されません。このリンクは、どの分 布でも共に使用できます。
- 補数対数-対数 : f(x)=log(-log(1-x))。これは、二項分布とのみ使用 するのが適しています。
- 累積統計のCauchit :f(x) = tan(π (x 0.5))、レスポンスの各カテゴ リの累積統計確率に適用されます。これは、多項分布にのみ使用する のが適しています。
- 累積統計の補ログ マイナス ログ :f(x)=ln(-ln(1-x))、レスポンスの各カ テゴリの累積統計確率に適用されます。これは、多項分布にのみ使用 するのが適しています。
- **累積統計のロジット:**f(x)=ln(x / (1-x))、レスポンスの各カテゴリの累 積統計確率に適用されます。これは、多項分布にのみ使用するのが 適しています。
- 累積統計の負の対数-対数 :f(x) =−ln(-ln(x))、レスポンスの各カテゴ リの累積統計確率に適用されます。これは、多項分布にのみ使用する のが適しています。
- 累積統計のプロビット:f(x)= $\Phi^{-1}(x)$ 、レスポンスの各カテゴリの累積統計 確率に適用され、Φ−1 は逆標準正規の累積分布関数です。これは、 多項分布にのみ使用するのが適しています。
- 対数: $f(x) = log(x)$ 。このリンクは、どの分布でも共に使用できます。
- 対数の補数 :f(x)=log(1-x)。これは、二項分布とのみ使用するのが 適しています。
- ロジット:f(x)=log(x / (1-x))。これは、二項分布とのみ使用するのが 適しています。
- 負の二項: f(x)=log(x / (x+k<sup>-1</sup>))。k は負の二項分布の補助パラメータ です。これは、負の二項分布とのみ使用するのが適しています。
- 負の対数-対数 :f(x)=-log(-log(x))。これは、二項分布とのみ使用する のが適しています。
- オッズベき乗 :  $\alpha \neq 0$  の場合、 $f(x) = [(x/(1-x)) \alpha -1]/\alpha$ 。 $\alpha = 0$  の場 合、f(x)=log(x)。α は、必須の数値指定で、実数でなければなりませ ん。これは、二項分布とのみ使用するのが適しています。
- プロビット:f(x)= $\Phi^{-1}(x)$ 。 $\Phi^{-1}$ は逆標準正規の累積分布関数です。これ は、二項分布とのみ使用するのが適しています。
- べき乗 :f(x)=xα, if  $\alpha \neq 0$ . f(x)=log(x), if  $\alpha = 0$   $\alpha$  は必須の 数値指定で、実数である必要があります。このリンクは、どの分布 でも共に使用できます。

パラメータ: 特定の分布オプションを選択すると、このグループのコント ロールを使用してパラメータ値を指定することができます。

- 負の2項分布のパラメータ: 負の 2 項分布の場合、値を指定するか、シ ステムが推定値を提供できるように選択できます。
- Tweedie のパラメータ: Tweedie 分布の場合、固定値に 1.0 ~ 2.0 の値 を指定します。

パラメータの推定。このグループ内のコントロールにより、推定方法を指定 し、パラメータ推定値に最初の値を提供できるようになります。

- 方法。パラメータ推定方法を 1 つ選択できます。Newton-Raphson、 Fisher スコアリング、または複合型の中から選択します。複合型で は、Newton-Raphson 方法へ切り替わる前に、Fisher スコアリングの 反復が実行されます。複合型の Fisher スコアリングフェーズ中で Fisher 反復の最大回数に達する前に収束が達成された場合、アルゴリ ズムは Newton-Raphson 方法で続行されます。
- スケース パラメータ方法。スケール パラメータ推定方法を 1 つ選択でき ます。最尤法は、モデル効果と共同で尺度パラメータを推定します。こ のオプションは、レスポンスが負の二項分布、ポアソン分布、または二 項分布。逸脱度および Pearson カイ 2 乗のオプションは、これらの 統計からスケール パラメータを推定します。または、スケール パラ メータに固定値を指定することもできます。
- 分散共分散行列 モデル (に基づく) 推定法は、Hessian 行列の一般化 逆行列の負値です。頑健推定量 (Huber/White/サンドウィッチ推定量 とも呼ばれる) は「修正された」モデルに基づく推定量で、分散やリ ンク関数の指定が不適切な場合でも、精度の高い共分散の推定を行 うことができます。

反復回数。これらのオプションを使用して、モデル収束のパラメータを 制御することができます。 詳細は、 p.356 一般化線型モデルの反復 を 参照してください。

出力 : これらのオプションによって、ノードに構築されたモデル ナゲット の詳細出力に表示される付加統計量を要求することができます。 [詳細は、](#page-371-0) [p.358 一般化線型モデルの詳細出力 を参照してください。](#page-371-0)

特異性許容範囲。特異な(または非可逆的な)行列に直線的に依存する列 があり、これが推定アルゴリズムに重大な問題を引き起こす可能性があ ります。特異性に近似する行列でさえ貧弱な結果を導く可能性があるの で、プロシージャは、この行列を特異性の許容範囲内と判断して処理しま す。正の値を指定します。

## 一般化線型モデルの反復

一般化線型モデルの推定に使用する収束パラメータを設定することが できます。

357

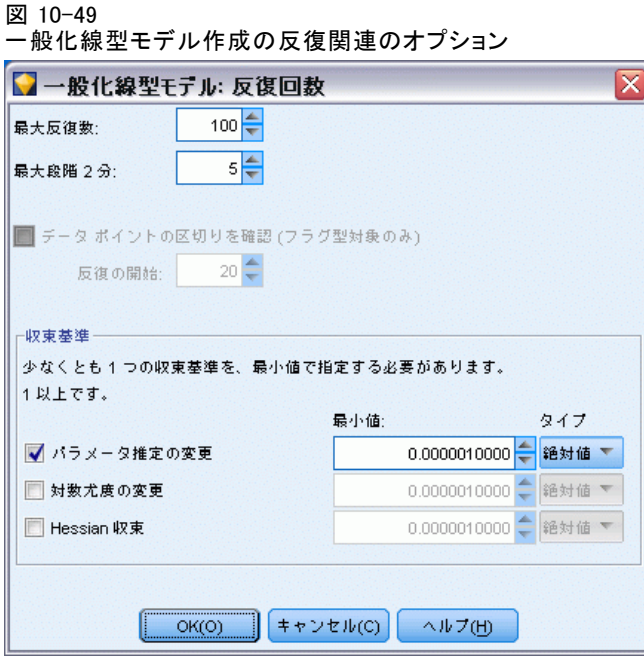

### 反復作業。

- 最大反復数。アルゴリズムが実行できる反復の最大回数。負でない整 数を指定してください。
- 最大段階2分。各反復で、対数-尤度が増えるか最大段階 2 分に達す るまで、ステップ サイズが係数 0.5 単位で減らされます。正の整数 を指定します。
- データポイントの区切りを確認。選択すると、パラメータ推定値が一意の値 を持っていることを確認するテストが、アルゴリズムにより実行されま す。区切りは、プロシージャが各ケースを正しく分類するモデルを作 成できるときに作成されます。このオプションは二者択一式の 二項 レスポンスおよび二者択一式の

#### 収束基準。

- パラメータ収束。選択すると、パラメータ推定値内の絶対または相対的 な変化が指定された値より少ない (正数であることが必要) 反復の後 に、アルゴリズムが停止します。
- 対数-尤度収束。選択すると、対数-尤度関数内の絶対または相対的な 変化が指定された値より少ない (正数であることが必要) 反復の後 に、アルゴリズムが停止します。
- Hessian 収束。絶対的指定の場合は、Hessian 収束に基づいた統計が指 定された正数より小さいと、収束とみなされます。相対的指定の場合 は、統計が指定された正数値と対数-尤度の絶対値の積より小さい と、収束とみなされます。

#### <span id="page-371-0"></span>図 10-50

一般化線型モデルのアドバンス出力関連のオプション

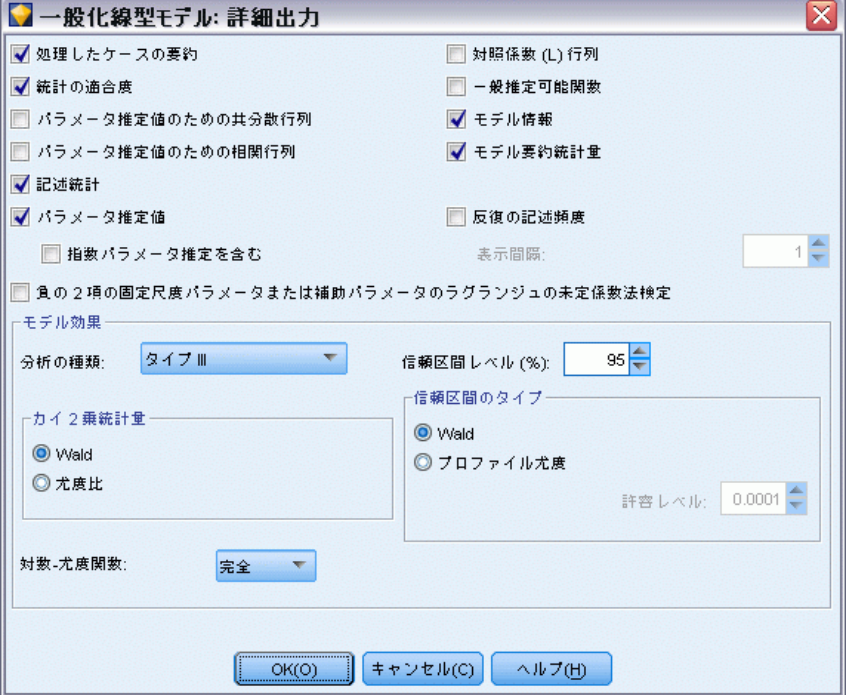

生成された線型モデル ナゲットの詳細出力に表示する出力オプションを 選択します。詳細な出力を表示するには、生成されたモデル ナゲットを 参照して、[詳細] タブをクリックします。 [詳細は、 p.361 GenLin モデ](#page-374-0) [ル ナゲットの詳細出力 を参照してください。](#page-374-0)

次の出力が利用できます。

- ケース処理の要約分析と相関データ要約テーブルに含められたケースお よび除外されたケースの数とパーセントが表示されます。
- 記述統計:独立変数、共変量、因数についての記述統計と要約情報が 表示されます。
- モデル情報:データセット名、従属変数またはイベントおよび繰り返 し回数変数、オフセット変数、スケール重み変数、確率分布、およ びリンク関数が表示されます。
- 適合度:逸脱および計測された逸脱、Pearson カイ 2 乗および計測さ れた Pearson カイ 2 乗、赤池情報量基準(AIC)、AIC 修正された 有限サンプル、ベイズ情報量基準 (BIC) および一貫した AIC (CAIC) を表示します。

- モデル要約統計量:モデル適合度のオムニバス検定のための尤度比統計 と各効果に対するタイプ I または III の対比の統計も含めて、モデ ル適合度検定が表示されます。
- パラメータ権定値:パラメータ推定値と対応する検定統計量および信頼区 間が表示されます。オプションで、生のパラメータ推定値に加えて指数 化されたパラメータ推定値も表示できます。
- パラメータ推定値のための共分散行列:推定されたパラメータ共分散行 列が表示されます。
- パラメータ推定値のための相関行列:推定されたパラメータ相関行列が 表示されます。
- 対照係数(L)行列: [EM 平均] タブで要求された場合は、デフォルトの効 果と推定値周辺平均のための対照係数が表示されます。
- 一般推定可能関数:対照係数 (L) 行列を生成するための行列が表示 されます。
- 反復の記述。パラメータ推定値と対数-尤度の反復の記述頻度が表示さ れ、傾斜ベクトルおよび Hessian 行列の最後の評価が表示されます。 反復の記述頻度テーブルにより、0 番目の反復 (最初の推定値) で始ま る n 番目ごとにパラメータ推定値が表示されます。n は、表示間隔 の値です。反復の記述頻度が要求された場合は、n にかかわらず、最 後の反復が常に表示されます。
- LaGrange 乗数検定: 尺度パラメータの有効性を査定するためのラグラ ンジュの未定係数法検定の統計量を表示します。これは、逸脱または Pearson カイ 2 乗を使用して計算されるか、正規、ガンマ、および逆 ガウス分布のために固定値に設定されます。負の 2 項分布の場合は、 固定値の補助パラメータが検定対象となります。

## モデル効果。

- 分析の種類:作成する分析の種類を指定します。タイプ I 分析は通常、 モデル内の予測フィールドの順序付けに先見的な理由がある場合に適し ています。一方タイプ III は、それよりも一般的に適用可能です。ワル ドまたは尤度比統計は、カイ 2 乗統計の選択に基づいて計算されます。
- 信頼区間: 50 より大きく 100 より小さい信頼レベルを指定します。ワ ルド区間は、パラメータが漸近正規分布であるという想定に基づいてい ます。プロファイル尤度区間はより正確ですが、計算上負荷がかかる場 合があります。プロファイル尤度区間の許容レベルは、区間の計算に使 用する反復アルゴリズムを停止するために使用する基準です。
- 対数-尤度関数 :これで、対数-尤度関数の表示形式を制御します。関数 全体には、パラメータ推定値に対する定数の追加の項が含まれます。こ れはパラメータ推定値には何の効力もなく、ある種のソフトウェア製品 による表示用に残されています。

# GenLin モデル ナゲット

GenLin モデル ナゲットは、GenLin ノードによって推定された式を表し ます。Cox ノードには、モデルが取得したすべての情報と、モデル構造 とパフォーマンスに関する情報が含まれます。

GenLin モデル ナゲットを含むスト◆◆ームを実行すると、ノードに よって、対象フィールドの性質ごとに異なる内容の新規フィールドが 追加されます。

- **フラグ型対象**: 予測されたカテゴリと関連する確率、および各カテゴリ の確率を含むフィールドが追加されます。最初の 2 つの新規フィール ドの名前は予測された出力フィールドの名前から派生し、予測されたカ テゴリのフィールドには接頭辞の \$G-、関連付けられた確率のフィール ドには接頭辞の \$GP- が付けられます。たとえば、出力フィールドの名 前が default の場合、新規フィールド名は \$G-default と \$GP-default になります。後ろ 2 つの追加のフィールドの名前は、出力フィール ドの値を基に作成され、接頭辞の \$GP- が付けられます。たとえば、 default の有効な値が Yes および No の場合、新規フィールドの名 前は、\$GP-Yes および \$GP-No となります。
- 連続型対象: 予測された平均と標準誤差を含むフィールドが追加され ます。
- 一連の繰り返し回数内のイベント数を表す連続型対象: 予測された平均と 標準誤差を含むフィールドが追加されます。

フィルタ ノードの生成 : [ノードの生成] メニューを使用すると、モデルの 結果を基にして入力フィールドを通過させるための新規フィルタ ノー ドを生成できます。

## 予測値の重要度

オプションで、モデルの推定時に各予測値の相対的重要度を示すグラフを [モデル] タブに表示することができます。通常、ユーザーはモデル作成の 目標を最も重要な予測値に焦点を当て、最も重要でない変数を削除または 無視したいと考えます。このグラフは、モデル生成前に [精度分析] タブ で [予測値の重要度を計算] が選択されている場合にのみ使用できます。 [詳細](#page-69-0) [は、 3 章 p.56 予測値の重要度 を参照してください。](#page-69-0)

# <span id="page-374-0"></span>GenLin モデル ナゲットの詳細出力

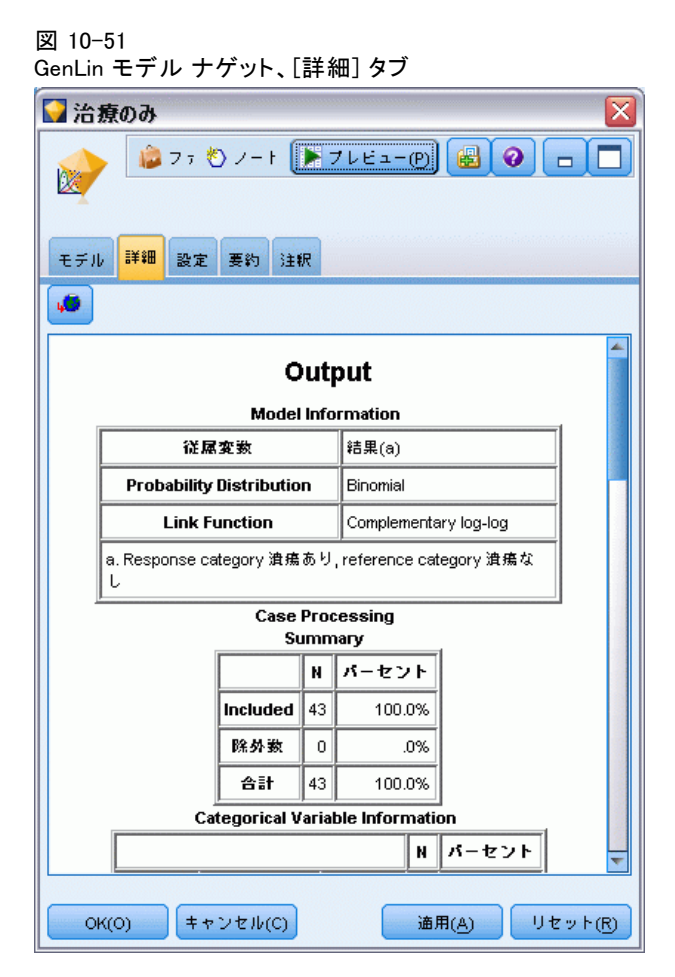

一般化線型モデルの詳細出力からは、推定されるモデルとそのパフォーマ ンスに関する詳細情報が得られます。詳細出力に含まれる情報は、技術的 な情報がほとんどです。この出力を適切に解釈するには、このタイプの分 析に関する広範な知識が必要です。 [詳細は、 p.358 一般化線型モデルの](#page-371-0) [詳細出力 を参照してください。](#page-371-0)

# GenLin モデル ナゲットの設定

GenLin モデル ナゲットの [設定] タブでは、モデルのスコアリング の際に傾向スコアを取得できます。このタブは、フラグ型対象のモデル の場合にのみ使用でき、また、モデル ナゲットがストリームに追加され た後にのみ使用できます。

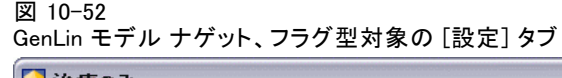

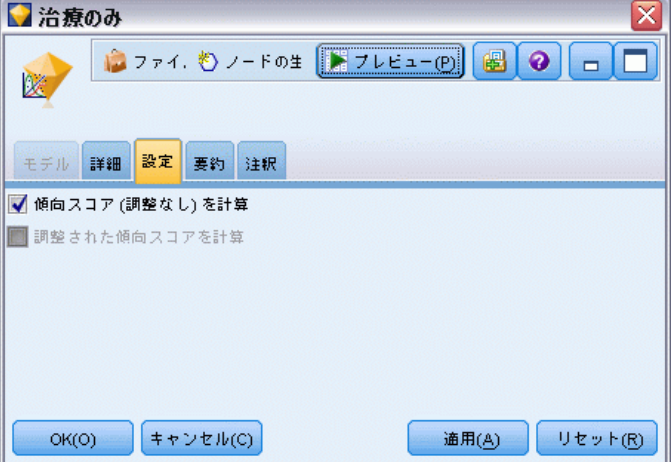

生の傾向スコアを計算: フラグ型対象フィールド (yes または no の予測を 返す) を持つモデルの場合、対象フィールドに指定された真 (true) の結 果の尤度を示す傾向スコアが必要な場合があります。また、スコアリング 時に生成することができるその他の予測および確信度値があります。

調整済み傾向スコアを計算: 行傾向スコアは、学習データにのみ基づき、こ のデータがオーバーフィットする多くのモデルの傾向によって過度に楽観 的な場合があります。調整済み傾向は、テストまたは検証用データ区分 に対してモデルのパフォーマンスを評価することによって補正しようと します。このオプションでは、モデルの生成前にデータ区分フィールド をストリーム内で定義し、調整済み傾向スコアがモデル作成ノードで有 効化されている必要があります。

## GenLin モデル ナゲットの要約

GenLin モデル ナゲットの [要約] タブには、モデル生成に使われたフィー ルドと設定が表示されます。また、モデル作成ノードに接続されている精 度分析ノードを実行した場合、その精度分析情報もこのセクションに表 示されます。[詳細は、 6 章 精度分析ノード in IBM SPSS Modeler 14.2](#page-0-0) [入力ノード、プロセス ノード、出力ノード を参照してください。](#page-0-0)モデ ル ブラウザ使用法に関する一般情報については、[「モデル ナゲットの参](#page-67-0) [照」\( p.54 \)](#page-67-0)を参照してください。

363

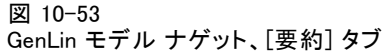

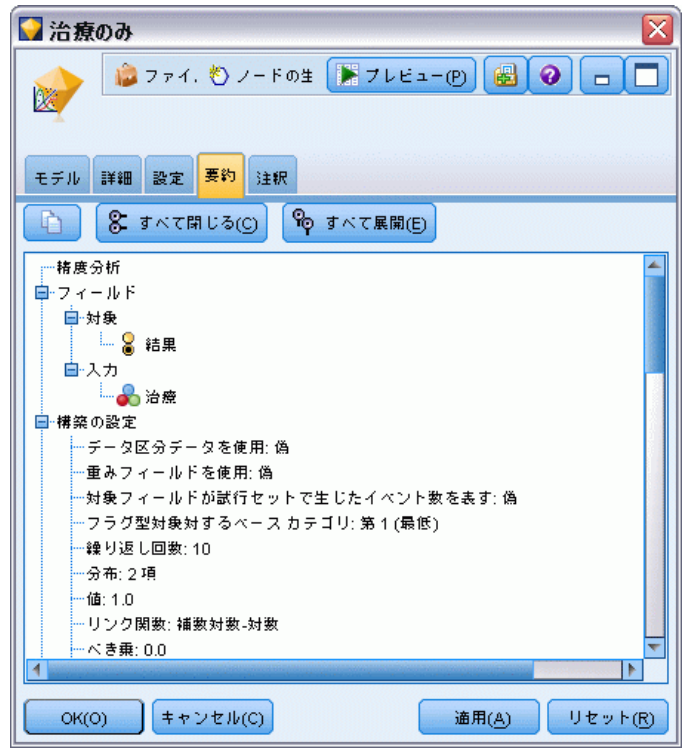

# Cox ノード

Cox 回帰は時間事象データ のための予測モデルを構築します。モデルは、 対象となるイベントが予測値変数の特定の値のために特定の時間 t に発生 した確率を予測する生存関数を生成します。生存関数の形状および予測値 の回帰係数は観測サブジェクトから推測されます。その後モデルは予測値 変数の計測がある新しいケースに適用できます。検閲されたサブジェクト からの情報、つまり観測時に対象となるイベントを経験しないサブジェク トからの情報は、モデルの推定に非常に役立ちます。

例: 顧客離れを減らすという目標の一環として、通信会社は「解約するまで の期間」のモデル作成に注目し、解約して他社のサービスに切り替える顧 客と関連する要因を決定します。最終的に、顧客の無作為サンプルが選択 され、顧客としての期間 (アクティブな顧客かどうかに関係なく) やさま ざまな人口統計フィールドがデータベースから取り出されます。[詳細は、](#page-0-0) [27 章 Cox 回帰を使用した顧客が解約するまでの時間のモデル作成 in IBM](#page-0-0) [SPSS Modeler 14.2 アプリケーション ガイド を参照してください。](#page-0-0)

要件 : 1 つまたは複数の入力フィールド、1 つの対象フィールドが必要 で、Cox ノード内に生存時間フィールドを指定する必要があります。「偽 (false)」の値が生存期間を表し、「真 (true)」の値が対象となるイベン トが発生したことを表すよう、対象フィールドをコーディングします。対 象フィールドは文字列または整数のストレージを持つフラグ型の測定レベ ルである必要があります。(ストレージは、必要があればフィールド作成ま たはフィルタ ノードを使用して変換することができま[す詳細は、 4 章](#page-0-0) [置換ノードを使ったストレージの変換 in IBM SPSS Modeler 14.2 入力](#page-0-0) [ノード、プロセス ノード、出力ノード を参照してください。](#page-0-0))。両方また はなしに設定されているフィールドは無視されます。モデルで使用する フィールド タイプは、完全にインスタンス化する必要があります。生存時 間は数値型フィールドにすることができます。

日付/時間:日付/時間フィールドを使用して直接生存時間を定義することは できません。日付/時間フィールドがある場合、そのフィールドを使用して 研究日および観察日へのエントリの日付間の差異に基づいて、生存時間を 含むフィールドを作成する必要があります。 [詳細は、 7 章 時間と日付の](#page-0-0) [処理 in IBM SPSS Modeler 14.2 ユーザー ガイド を参照してください。](#page-0-0)

Kaplan-Meier 分析。 Cox 回帰は、入力フィールドなしで実行することができ ます。これは、Kaplan-Meier 分析と同じです。

365

統計モデル

# Cox ノードのフィールド オプション

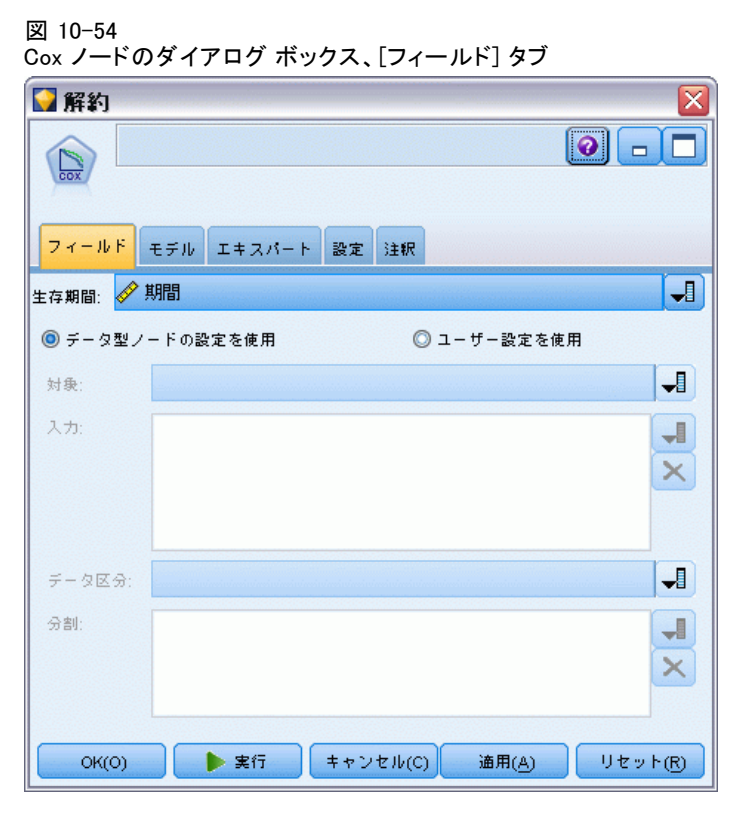

生存時間: 数値型フィールド (測定レベルが連続型の 1 つ) を選択して、 ノードを実行可能にします。生存時間は、予測されるレコードの寿命を示 します。たとえば、顧客が解約するまでの時間のモデル作成を行う場合、 顧客がどれくらいの期間組織に属するかを記録するフィールドとなりま す。顧客が参加または解約した日付は、モデルに影響を与えません。顧 客の保有期間のみが関連します。

生存時間は、単位のない期間であるとみなされます。入力フィールドが生 存時間に一致することを確認する必要があります。たとえば、月ごとに解 約を測定する場合、年間売り上げでなく月間売り上げを入力として使用し ます。データに期間ではなく開始日と終了日がある場合、これらの日付を Cox ノードの上流で期間に最コード化する必要があります。

このダイアログ ボックスのその他のフィールドは、IBM® SPSS® Modeler で は使用する標準的なものです。 [詳細は、 3 章 p.37 モデル作成ノードの](#page-50-0) [フィールド オプション を参照してください。](#page-50-0)

10 章

# Cox ノードの [モデル] オプション

図 10-55

Cox ノードのダイアログ ボックス、[モデル] タブ

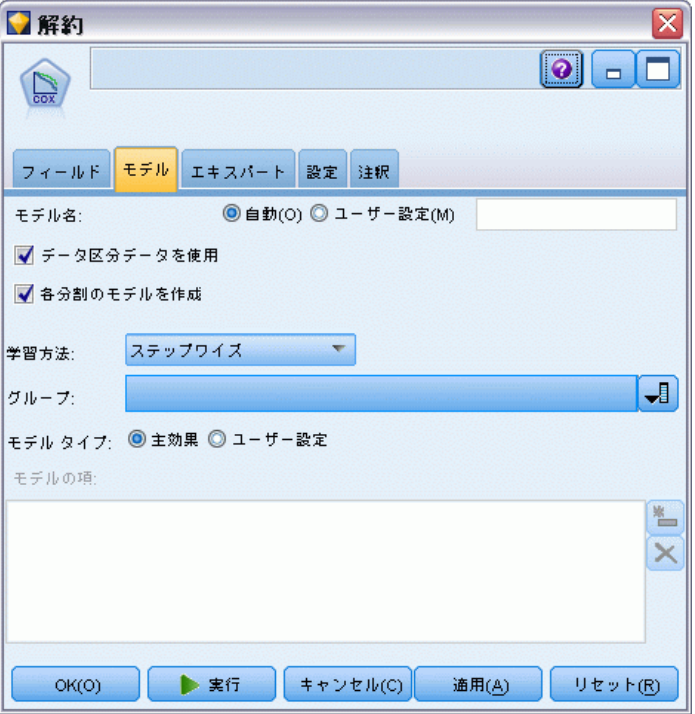

モデル名 : ターゲットまたは ID フィールド (その指定がない場合はモデ ル タイプ) に基づいてモデル名を生成、またはカスタム名を指定するこ とができます。

データ区分チータを使用: データ区分フィールドが定義されている場合、こ のオプションでは学習用データ区分のデータのみを使用して、モデルを構 築します。 [詳細は、 4 章 データ区分ノード in IBM SPSS Modeler 14.2](#page-0-0) [入力ノード、プロセス ノード、出力ノード を参照してください。](#page-0-0)

分割モデルを作成 : 分割フィールドとして指定される入力フィールドの各 値の個別モデルを作成します。 [詳細は、 3 章 p.32 分割モデルの作](#page-45-0) [成 を参照してください。](#page-45-0)

方法 : 予想値をモデルに入力するのに、次のオプションが利用できます。

- Enter: デフォルトの手法で、すべての項がモデルに直接入力されま す。モデル作成時にフィールド選択は実行されません。
- ステップワイズ法: フィールド選択に対するステップワイズ法は、名前が 示すとおりステップごとにモデルを作成していきます。初期モデルは最 も単純なモデルで、モデルにモデルの項はありません (定数を除く)。 各ステップで、モデルにまだ追加されていない項を評価します。評価さ

れた項の中で最適な項がモデルの予測精度を大幅に改善する場合、その 項が追加されます。さらに、モデルの現在の項が再評価され、削除し てもモデルの性能が低下しないかどうかが判断されます。低下しない と判断されると、これらの項は削除されます。この処理が繰り返され て、他の項の追加や削除が行われます。項を追加してもモデルの性能 が改善されず、項を削除してもモデルの性能が低下しなくなった時点 で、最終モデルが生成されます。

■ 変数減少ステップワイズ法: 変数減少ステップワイズ法は、基本的にス テップワイズ法の反対です。この方法では、すべての項が予測フィール ドとして初期モデルに含まれています。各ステップにおいて、モデル中 の項が評価され、削除してもモデルの性能が大幅に低下しない項が削除 されます。また、前に削除された項が再評価され、それらの項, ð追加す るとモデルの予測精度が大幅に改善されるかどうかが判断されます。大 幅に改善される場合は、その項がモデルに追加されます。項を削除して もモデルの性能が大幅に低下せず、項を追加してもモデルの性能が改善 されなくなった時点で、最終モデルが生成されます。

注 : 自動手法 (ステップワイズ法および変数減少法を含む) は、非常に適 応性の高い学習手法なので、学習データがオーバーフィットする傾向が強 くなります。これらの方法を使用するときは、新しいデータまたはデー タ区分ノードを使用して作成され提供されたサンプルを使って、作成さ れたモデルの妥当性を検証することが非常に大切になります。 [詳細は、](#page-0-0) [4 章 データ区分ノード in IBM SPSS Modeler 14.2 入力ノード、プロセ](#page-0-0) [ス ノード、出力ノード を参照してください。](#page-0-0)

グループ。 グループ フィールドを指定すると、ノードはフィールドの各 カテゴリの個別モデルを計算します。グループ フィールドは、文字列ま たは整数のストレージを持つカテゴリ フィールド (フラグ型または名義 型) である場合があります。

モデル タイプ: モデルの項を定義する 2 つのオプションがあります。[主効 果] を選択すると、モデルに入力フィールドが個別に含まれ、入力フィー ルド間の交互作用は検定されません (倍数効果)。[ユーザー設定] を選 択すると、モデルには指定した項 (主効果と交互作用) だけが含まれま す。このオプションを選択した場合、[モデルの項] リストを使ってモデル に項を追加、または削除します。

モデルの項: [ユーザー設定] でモデルを構築する場合、モデル中の項を明 示的に指定する必要があります。このリストには、モデルの現在の項の セットが表示されます。[モデルの項] リストの右側にあるボタンを使っ て、モデルの項を追加、削除することができます。

- ▶ モデルに項を追加するには、「モデルの項の新規追加] ボタンをクリッ クします。
- ▶ 項を削除するには、該当する項を選択して「選択したモデルの項の削除] ボタンをクリックします。

## Cox 回帰モデルへの項の追加

ユーザー設定のモデルを要求する場合、[モデル] タブで [モデルの項の新 規追加] ボタンをクリックすることにより、モデルに項を追加することがで きます。項を指定するための新しいダイアログ ボックスが表示されます。

#### 図 10-56

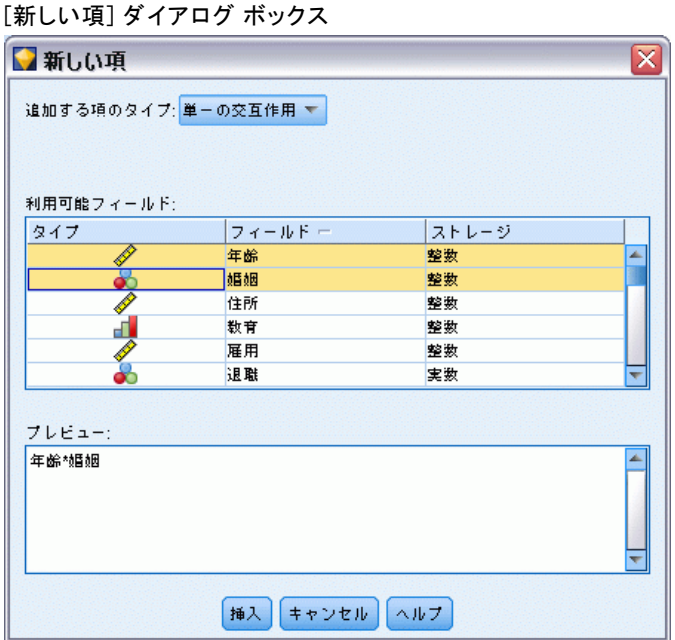

**追加する項のデータ型:** 「利用可能フィールド]リストで選択した入力フィー ルドに応じて、さまざまな方法でモデルに項を追加することができます。

- 単一の交互作用: すべての選択したフィールドの交互作用を表す項 を挿入します。
- 主効果: 選択した各入力フィールドに対して、1 つの主効果の項 (フィールド自体) を挿入します。
- すべての2(双)方向交互作用: 選択した入力フィールドの考えられる 各組み合わせに対して、2 方向交互作用の項 (入力フィールドの生成 物) を挿入します。たとえば、[利用可能フィールド] リストから入 力フィールド A、B、および C を選択した場合、この方法では項 A \* B、A \* C、および B \* C が挿入されます。
- すべての 3(双)方向交互作用: 選択した入力フィールドの考えられる 各組み合わせに対して、3 方向交互作用の項 (入力フィールドの生成 物) を挿入します (一度に 3 つを取得)。たとえば、[利用可能フィー ルド] リストから入力フィールド A、B、C、および D を選択した場

合、この方法では項 A \* B \* C、A \* B \* D、A \* C \* D、および B \* C \* D が挿入されます。

■ すべての4(双)方向交互作用: 選択した入力フィールドの考えられる各 組み合わせに対して、4 方向交互作用の項 (入力フィールドの生成物) を挿入します (一度に 4 つを取得)。たとえば、[利用可能フィールド] リストから入力フィールド A、B、C、D、および E を選択した場合、こ の方法では項 A \* B \* C \* D、A \* B \* C \* E、A \* B \* D \* E、A \* C \* D \* E、および B \* C \* D \* E が挿入されます。

利用可能フィールド: モデルの項を構築するために利用できる入力フィール ドが表示されます。リストには正しい入力フィールドでないフィールドが 含まれている場合があるため、すべてのモデルの項に入力フィールドのみ が含まれていることを確実にする必要があります。

プレビュー :[挿入] をクリックした場合に、上で選択したフィールドと項の データ型に基づいて、モデルに追加される項が表示されます。

**挿入:** (現在のフィールドおよび項のデータ型の選択内容に基づいて) モデ ルに項を挿入し、ダイアログ ボックスを閉じます。

## Cox ノードの [エキスパート] オプション

図 10-57

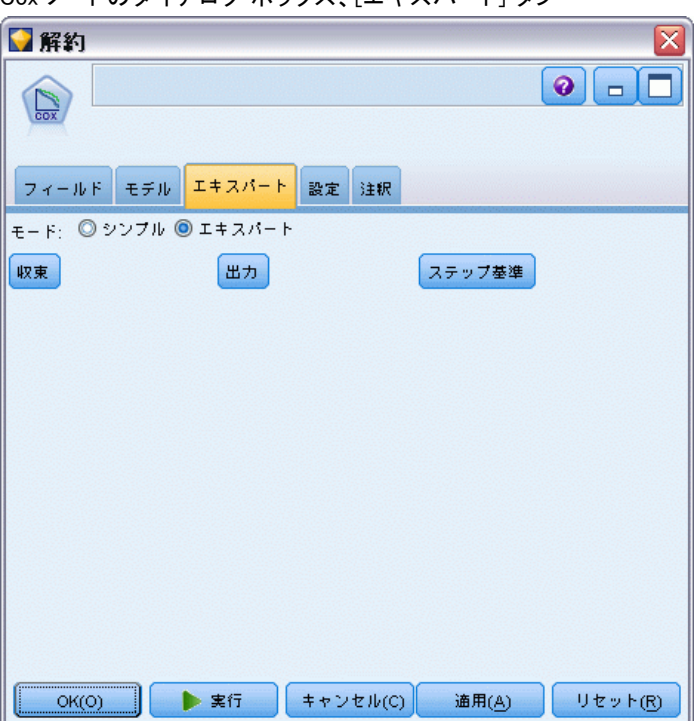

Cox ノードのダイアログ ボックス、[エキスパート] タブ

収束 : これらのオプションを使用して、モデル収束のパラメータを制御 することができます。モデルを実行するときに、収束設定によって、ど れだけうまく適合するかを調べるために、異なるパラメータを繰り返し 実行する回数が制御されます。パラメータを使用する回数が多くなれば なるほど、結果が近くなります (つまり結果が収束します)。 詳細は、 p.370 Cox ノードの収束基準 を参照してください。

出力 : これらのオプションによって、ノードに構築された生成モデルの 詳細出力に表示される生存曲線などの付加統計量およびプロットを要求 することができます[。詳細は、 p.371 Cox ノードの詳細出力オプショ](#page-384-0) [ン を参照してください。](#page-384-0)

ステップ基準: これらのオプションで、ステップワイズ推定方法を使用した フィールドの追加および削除の基準を制御できます(強制投入法が選択され た場合、そのボタンは無効になります。) [詳細は、 p.372 Cox ノードのス](#page-385-0) [テップ基準 を参照してください。](#page-385-0)

#### Cox ノードの収束基準

図 10-58

[Cox 回帰の収束基準] ダイアログボックス

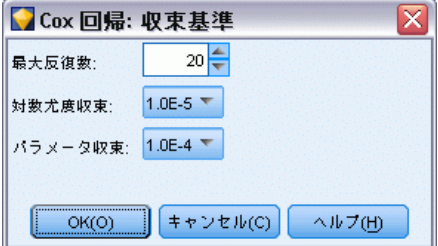

最大反復回数。 モデルの最大反復数を指定し、解決方法を探す手順の 期間を制御することができます。

対数尤度収束。 対数尤度の相対変化がこの値未満になると、反復が停止し ます。値が 0 の場合、この基準は使用されません。

パラメータ推定値の変化。パラメータ推定値の絶対変化または相対変化が この値未満になると、反復が停止します。値が 0 の場合、この基準は使 用されません。

371

## <span id="page-384-0"></span>Cox ノードの詳細出力オプション

図 10-59

[Cox 回帰の詳細出力] ダイアログ ボックス

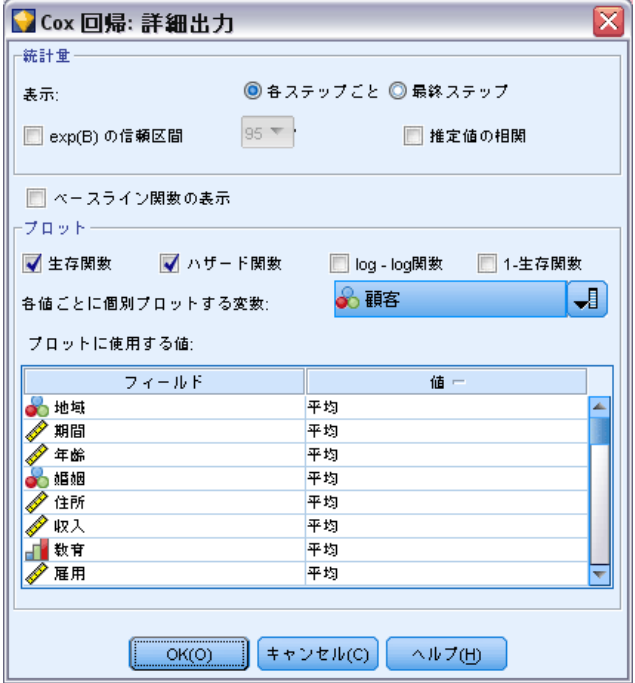

統計量 : exp(B) の信頼区間や推定の係数など、モデル パラメータの統計 量を取得することができます。[各ステップごと]、または [最終ステップ] で、これらの統計量を要求できます。

ベースライン関数の表示。 ベースライン ハザード関数および共変量の平均の 累積生存を表示することができます。

## 作図

作図することにより、推定モデルを評価し、また結果を解釈できます。 累積生存関数、ハザード関数、ログマイナスログ関数、および 1 マイナ ス累積生存関数を作図できます。

- 「生存関数1. 累積生存関数を線型のスケールで表示します。
- 累積ハザード関数(H). 累積ハザード関数を線型のスケールで表示します。
- ログマイナスログ。 ln(-ln) 変換が推定に適用された後、累積生存推定 を表示します。
- 累積死亡関数(M).1 次スケールで、1 マイナス累積生存関数を作図し ます。

<span id="page-385-0"></span>各値の個別の線をプロットします。このオプションは数値型フィールドに 対してのみ使用できます。

プロットに使用する値: これらの関数は予測の値に依存するため、予測に定数 値を使用して時間に対して関数をプロットする必要があります。デフォル トでは、定数値として各予測の平均を使用しますが、グリッドを使用した プロットに独自の値を入力することができます。カテゴリ入力の場合、指 標のコード化を使用するため、各カテゴリ (最後のカテゴリを除いて) に 回帰係数が存在します。カテゴリ入力には、指標の対比に対応したカテゴ リのケースの比率に等しい、各指標の対比の平均値があります。

## Cox ノードのステップ基準

図 10-60

[Cox 回帰のステップ基準] ダイアログボックス

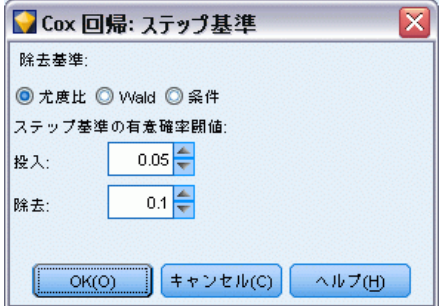

除去基準: 強力なモデルには [尤度比] を選択します。モデル構築に必要な 時間を短縮するには、[ワルド] を選択してみることもできます。条件パラ メータ推定値に基づく尤度比統計の確率に基づく除去テストを行う、[条 件] の追加オプションがあります。

ステップ基準の有意確率閾値:このオプションを選択すると、各フィールド に関連付けられた統計確率 (p 値) に基づいて選択基準を指定することが できます。フィールドは、該当する p 値が [投入] 値より小さい場合にのみ モデルに追加され、p 値が [除去] 値より大きい場合にのみ削除されます。 [投入] には [除去] よりも小さい値を指定してください。

# <span id="page-386-0"></span>Cox ノードの設定オプション

図 10-61

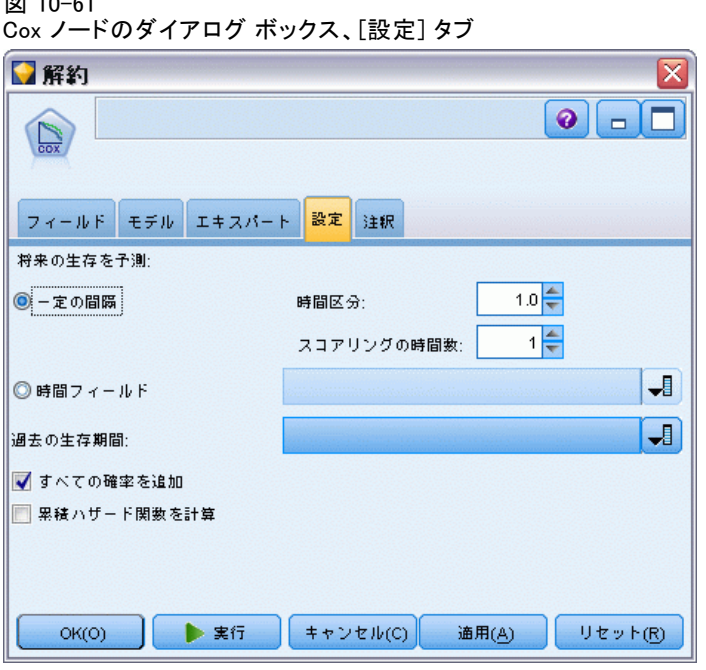

将来の生存を予測: 将来の時間を指定します。生存、つまり少なくとも最終 的なイベントが発生していない (現在からの) 時間の長さで各ケースが生 存しているかどうかが、各時間値の各レコードに予測され、時間値ごと に 1 つの予測が行われます。生存は、対象フィールドの「偽 (false)」 の値です。

- 一定の間隔: 生存時間値は、指定された時間間隔およびスコアリングする 期間の数から生成されます。たとえば、各時間に 2 の間隔で 3 つの 期間が要求された場合、生存は 2、4、6 の将来の時間に予測されま す。各レコードは同じ時間値で評価されます。
- 時間フィールド:生存時間が選択された時間フィールドの各レコードに提供 されます (フィールドごとに 1 つの予測が生成されます)。そのため、 各レコードはさまざまな時間に評価されます。

過去の生存時間: レコードの生存時間を指定します。たとえば、既存の 顧客の保有期間をフィールドとして指定します。将来の生存の尤度をス コアリングは、過去の生存時間の条件式です。

注 : 将来および過去の生存時間の値は、モデルを学習するために使用され るデータの生存時間の範囲内にある必要があります。時間が範囲外となる レコードは、ヌルとしてスコアリングされます。

すべての確率を追加 : 出力フィールドの各カテゴリの確率をノードで処理さ れる各レコードに追加するかどうかを指定します。このオプションを選 択しないと、予測されたカテゴリの確率だけが追加されます。確率は、 それぞれの将来の時間に対して計算されます。

累積ハザード関数を計算: 累積ハザードのが各レコードに追加されるかど うかを指定します。累積ハザードは、それぞれの将来の時間に対して 計算されます。

# Cox モデル ナゲット

Cox 回帰モデルは、Cox ノードによって推定された式を表します。Cox ノードには、モデルが取得したすべての情報と、モデル構造とパフォーマ ンスに関する情報が含まれます。

生成された Cox 回帰モデルを含むストリームを実行すると、そのモデル の予測と関連付けられた確率を含む 2 つの新規フィールドが追加されま す。新規フィールド名は、予測される出力フィールド名から派生し、予測 カテゴリの \$C- および関連する確率の \$CP- の接頭辞、将来の時間間隔の 数または時間間隔を定義する時間フィールドの名前の接尾辞が付きます。 たとえば、解約 (churn) という出力フィールドで一定の間隔で定義された 2 つの将来の時間間隔がある場合、新規フィールド名は、\$C-churn-1、 \$CP-churn-1、\$C-churn-2、および \$CP-churn-2 となります。将来の時間が 時間フィールド 保有期間 (tenure) で定義されている場合、新規フィール ド名は \$C-churn\_tenure および \$CP-churn\_tenure となります。

Cox ノードで [すべての確率を追加] 設定オプションを選択した場合、各 レコードの生存確率および失敗の確率が含まれる 2 つの追加フィールド がそれぞれの将来の時間に追加されます。これらの追加フィールドは出 力フィールド名に基づいて、生存の確率の場合は \$CP-<false value>-、 イベントが発生する確率の場合は \$CP-<true value>- の接頭辞が付き、 将来の時間間隔の数の接尾辞が付いた名前になります。たとえば、「偽 (false)」の値が 0 で「真 (true)」の値が 1 である出力フィールドで、一 定の間隔で定義された 2 つの将来の時間間隔である場合、新規フィールド 名は \$CP-0-1、\$CP-1-1、\$CP-0-2、および \$CP-1-2 となります。将来の時 間が 1 つの時間フィールドの保有期間 (tenure) で定義されている場合、 将来の時間間隔が 1 つであるため、新規フィールド名は \$CP-0-1 およ び \$CP-1-1 となります。

Cox のーどの [累積ハザード関数を計算] 設定オプションを選択した場合、各 レコードの累積ハザード関数を含む追加フィールドがそれぞれの将来の時 間に追加されます。これらの追加フィールドは、出力フィールド名に基づ いて、\$CH- の接頭辞が付き、将来の時間間隔の数または時間間隔を定義す る時間フィールド名の接頭辞が付いた名前になります。たとえば、解約 (churn) という出力フィールドで一定の間隔で定義された 2 つの将来の時 間間隔がある場合、新規フィールド名は、\$CH-churn-1、\$CH-churn-2 とな

375

ります。将来の時間が時間フィールドの保有期間 (tenure) で定義されて いる場合、新規フィールド名は \$CH-churn-1 となります。

## Cox 回帰の出力設定

ナゲットの [設定] タブには、モデル ノードの [設定] タブと同じコント ロールが含まれています。ナゲット コントロールのデフォルト値は、モ デル ノードに設定された値によって決まります。 [詳細は、 p.373 Cox](#page-386-0) [ノードの設定オプション を参照してください。](#page-386-0)

## Cox 回帰の詳細出力

Cox 回帰の詳細出力からは、生存曲線など、推定されるモデルとそのパ フォーマンスに関する詳細情報が得られます。詳細出力に含まれる情報 は、技術的な情報がほとんどです。この出力を適切に解釈するには、Cox 回帰分析に関する広範な知識が必要です。

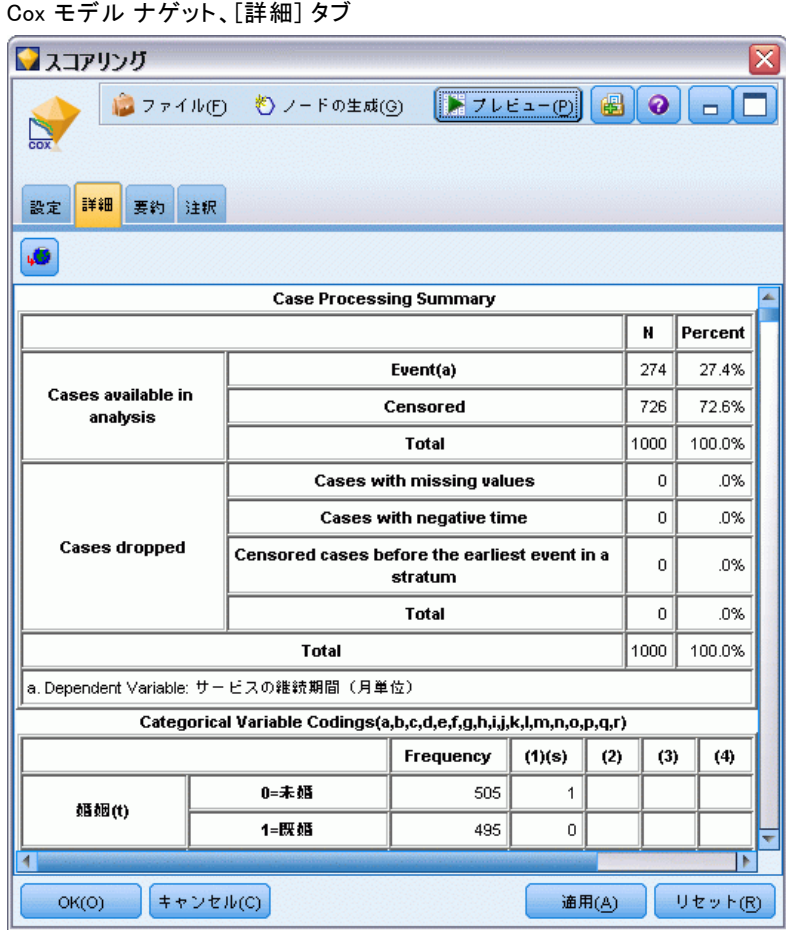

376 10 章

図 10-62

章 11

# クラスタリング モデル

クラスタリング モデルは、類似したレコードのグループを識別し、その グループに従ってレコードにラベルを付けます。この操作には、グルー プやその特性に関する事前の知識は必要ありません。実際には、検索す るグループ数が正確にわからない場合もあります。これが、クラスタリ ング モデルと他のマシン学習技法との違いであり、クラスタリング モ デルには、モデルが予測する定義済みの出力フィールドや対象フィール ドはありません。クラスタリング モデルは、モデルの分類性能を判定す る外部標準がないので、非監視学習モデルと呼ばれることがよくありま す。これらのモデルには、正、誤という回答はありません。モデルの価 値は、データのグループ構成を把握し、それらのグループについて役に 立つ説明を提供できるかどうかで決まります。

クラスタリング手法は、レコード間およびクラスタ間の距離の測定に基 づいています。レコードは、同じクラスタに属するレコード間の距離を最 小にするようにして、クラスタに割り当てられます。

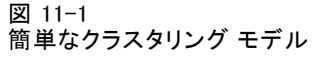

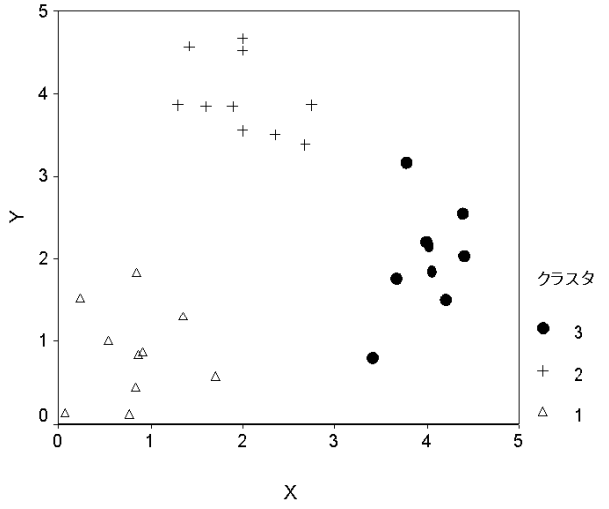

次 3 つのクラスタリング手法が提供されています。

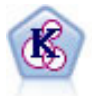

K-Means ノードで、データ セットが異なるグープ (つまりクラス タ) へ、クラスタリングされます。この方法で、固定数のクラス タを定義し、クラスタにレコードを繰り返し割り当てて、これ以 上調整してもモデルが改善されなくなるまで、クラスタの中心を 調整します。K-means では、結果を予測するのではなく、入力 フィールドのセット内のパターンを明らかにするために、「非 監視学習」として知られるプロセスが使用されます。 [詳細は、](#page-399-0) [p.386](#page-399-0) K-Means ノード [を参照してください。](#page-399-0)

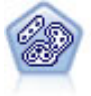

TwoStep ノードで、2 段階のクラスタ化手法が使用されます。 最初のステップでは、データを 1 度通過させて、未処理の入力 データを管理可能な一連のサブクラスタに圧縮します。2 番目の ステップでは、階層クラスタ化手法を使用して、サブクラスタを より大きなクラスタに結合させていきます。TwoStep には、学習 データに最適なクラスタ数を自動的に推定するという利点があり ます。また、フィールド タイプの混在や大規模データ セット も効率よく処理できます。 [詳細は、](#page-404-0) p.[391](#page-404-0) TwoStep [クラスタ](#page-404-0) [ノード を参照してください。](#page-404-0)

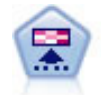

Kohonen ノードは、ニューラル ネットワークの一種であり、デー タ セットをクラスタ化して異なるグループを形成する目的で使 用できます。ネットワークの学習が完了すると、類似のレコード は出力マップで互い近くに表示され、違いの大きいレコードほ ど離れたところに表示されます。強度の高いユニットを識別す るために生成されたモデル内で、各ユニットが獲得した観察の<br>数値を調べることができます。これは、適切なクラスタ数につ 数値を調べることができます。これは、適切なクラスタ数につ いてのヒントになる場合があります。 詳細は、 p.378 Kohonen ノード を参照してください。

クラスタリング モデルは、クラスタやセグメントを作成するためによく 利用されます。このクラスタやセグメントは、後の分析で入力として使 用されます。一般的な例として、マーケット セグメントがあります。こ れは、マーケティング担当者がマーケット全体を等質のサブグループに 細分化するために使用します。各セグメントには、そのセグメントを対 象としたマーケティングの成果に影響する特性があります。データ マイ ニングを使用してマーケティング戦略を最適化している場合は、適切な セグメントを識別し、そのセグメント情報を予測モデルで使用すること で、モデルを大幅に改善できます。

# Kohonen ノード

Kohonen ネットワークは、クラスタリングを実行するニューラル ネット ワークの一種で、knet、または自己組織化マップとしても知られていま す。この種のネットワークを使用すると、開始時にグループの性質がわ からない場合に、データセットを異なるグループにクラスタ化すること ができます。グループまたはクラスタ内のレコードは互いに似た傾向が

あり、異なるグループのレコードとは似ていないように、レコードがグ ループ化されます。

基本ユニットはニューロンで、次の2つの層で編成されています。入力 層および出力層 (出力マップと呼ばれることもあります)。すべての入力 ニューロンがすべての出力ニューロンに接続されます。これらの接続に は、それぞれに関連付けられた強さまたは重みがあります。学習中、各ユ ニットは各レコードを「勝ち取る」ために互いに競争します。

出力マップは、ニューロンの 2 次配列グリッドで、ユニット間の接 続はありません。 次に示したのは A 3 × 4 のマップですが、通常は これより大きくなります。

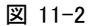

Kohonen ネットワークの構造

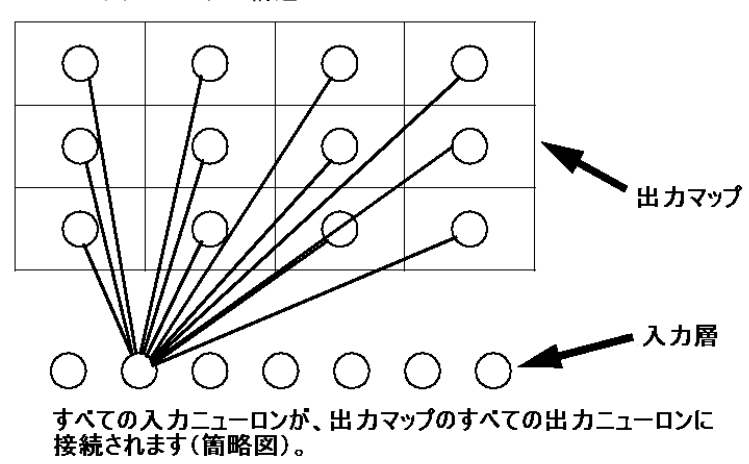

入力データが入力層に入り、値が出力層に伝達されます。最も強い応答の 出力ニューロンはウィナーと呼ばれ、入力に対する応答となります。

最初は、重みはすべて無作為です。あるユニットがレコードを勝ち取る と、そのレコードの予測値のパターンとの適合性を高めるために、重みが (隣接と呼ばれる近くのユニットの重みとともに) 調整されます。入力レ コードがすべて表示され、それに従って重みが更新されます。変化がほと んどなくなるまで、この処理が何回も繰り返されます。学習が進行するに つれて、グリッド ユニットの重みがクラスタの 2 次元「マップ」を構成 するように調整されます (自己組織化マップと呼ばれる理由です)。

ネットワークの学習が完了すると、類似のレコードは出力マップで互 い近くに表示され、違いが非常に大きいレコードほど離れたところに 表示されます。

他の IBM® SPSS® Modeler の学習方法とは異なり、Kohonen ネットワーク は対象フィールドを使用しません。このタイプの学習は、対象フィールド がないことから、非監視学習と呼ばれます。Kohonen ネットワークは、結 果を予測するのではなく、一連の入力フィールドのパターンを明らかにし ます。通常、最終的な Kohonen ネットワークは、多数の観測値を要約した 少数のユニット (強いユニット) と、どの観測値とも対応しない複数のユ ニット (弱いユニット) で構成されます。強いユニット (グリッド内の近 接ユニットを含むこともある) はクラスタの中心候補を表します。

Kohonen ネットワークは、次元分解にも用いられます。2 次元グリッド の空間的な特徴により、k 個の元の予測値から、元の予測フィールドの類 似関係を保持する 2 つの派生特性への関連付けが行われます。場合によっ ては、因子分析や主成分分析と同様の利点があります。

出力グリッドのデフォルト サイズの算出方法が、前のバージョンの SPSS Modeler から変更されたことに注意してください。新しい手法では、全般的 に学習が速く、効果的に一般化できる、小さい出力層が生成されます。デ フォルト サイズで満足する結果を得られない場合は、[エキスパート] タ ブで出力グリッドのサイズを増やしてください。 [詳細は、 p.383 Kohonen](#page-396-0) [ノードの \[エキスパート\] オプション を参照してください。](#page-396-0)

要件 : Kohonen ネットワークの学習には、役割を入力に設定した 1 つ以 上のフィールドが必要です。対象、両方、またはなしが役割に設定さ れたフィールドは無視されます。

強度 : Kohonen ネットワーク モデルを作成する場合、グループに属する データは必要ありません。検索するグループ数も必要ありません。Kohonen ネットワークは多数のユニットから始めて、学習が進行するにつれて、ユ ニットがデータの自然クラスタを形成していきます。モデル ナゲットの各 ユニットが獲得した観測値数から強いユニットを識別することにより、 適切なクラスタ数がわかります。

クラスタリング モデル

# Kohonen ノードの [モデル] オプション

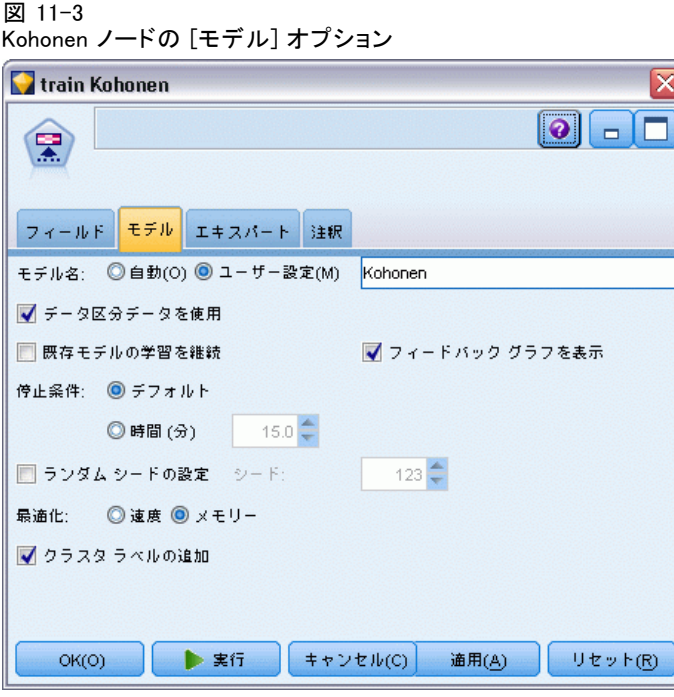

モデル名 : ターゲットまたは ID フィールド (その指定がない場合はモデ ル タイプ) に基づいてモデル名を生成、またはカスタム名を指定するこ とができます。

データ区分データを使用: データ区分フィールドが定義されている場合、こ のオプションでは学習用データ区分のデータのみを使用して、モデルを構 築します。 [詳細は、 4 章 データ区分ノード in IBM SPSS Modeler 14.2](#page-0-0) [入力ノード、プロセス ノード、出力ノード を参照してください。](#page-0-0)

**既存モデルの学習を継続**: このオプションは、デフォルトで選択されていま す。Kohonen ノードを実行するたびに、完全に新しいネットワークが作成 されます。このオプションを選択すると、ノードによって正常に生成され た最後のネットワークで学習が続行されます。

フィードバック グラフを表示 : このオプションを選択すると、学習中に 2 次元 配列が表示されます。各ノードの強さが色で示されます。赤は、多くのレ コードを勝ち取ったユニットを示します (強いユニット)。白は、ほとん どまたはまったくレコードを獲得できなかったユニットを示します (弱 いユニット)。モデル作成にかかる時間が比較的短い場合、フィードバッ クが表示されない場合があります。この機能を選択すると、学習時間が 長くなることがあります。学習時間を短縮するには、このオプションの 選択を解除します。

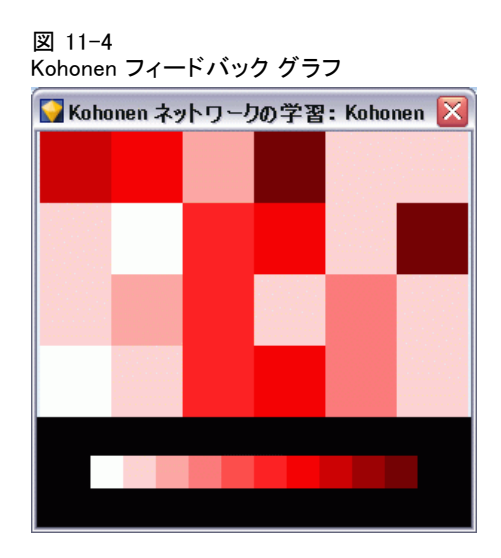

停止条件 : [デフォルト] 停止基準では、内部パラメータに基づいて学習が 停止されます。時間を停止基準に指定することもできます。[時間] にネッ トワークの学習時間を分ユニットで入力します。

ランダム シードの設定: ランダム シードが設定されないと、ネットワークの 重みを初期化する際に使用される乱数値のシーケンスが、ノードが実行さ れるたびに異なります。これは、ノード設定とデータ値がまったく同じで も、ノードが実行されるたびに異なるモデルが作成されるからです。こ のオプションを選択し、ランダム シードを特定の値に設定すると、作成 されたモデルを正確に再現することが可能になります。特定のランダム シードからは常に同じシーケンスの乱数値が生成されるため、ノードを実 行すると常に同じ生成モデルが作成されます。

注: データベースから読まれるレコードに [ランダムシードの設定] オプショ ンを使用する場合は、ノードが実行されるごとに同じ結果を保証するため に、サンプリングに先行して、ソート ノードが必要になる可能性がありま す。この理由は、ランダム シードがレコードの順序に依存しているためで す。各レコードがリレーショナル データベース内で同じ位置に留まる保証 はありません。 [詳細は、 3 章 ソート ノード in IBM SPSS Modeler 14.2](#page-0-0) [入力ノード、プロセス ノード、出力ノード を参照してください。](#page-0-0)

注 : モデルに名義型(セット型)フィールドを取り入れたいけ���ど も、モデルの構築時にメモリー上の問題がある場合、またはモデルの構築 に時間がかかりすぎるような場合は、値を減らすために大きなセット型 フィールドに記録するか、またはラージ セットの代わりに少ない値を持つ 別のフィールドを使用することを検討してください。たとえば、個別の 製品の値が設定された product id フィールドに問題がある場合は、モ デルからこのフィールドを削除し、代わりに大まかな product\_category フィールドを追加します。
最適化:特定のニーズに応じて、モデルの構築中に、パフォーマンスを向 上させるために設計されたオプションを選択します。

- パフォーマンス向上のために処理過程のデータをディスクへ書き出さな いようにアルゴリズムに指示する場合は、[速度] を選択します。
- あろ程度は速度が遅くなっても処理過程のデータをディスクへ書き出す ようにアルゴリズムに指示するには、[メモリー] を選択します。このオプ ションは、デフォルトで選択されています。

注 :分散モードで実行する場合、この設定は、options.cfg 内に指定さ れた管理者オプションによって上書きされることがあります。 [詳細](#page-0-0) [は、 4 章 options.cfg ファイルの使用 in IBM SPSS Modeler Server](#page-0-0) [14.2 管理およびパフォーマンス ガイド を参照してください。](#page-0-0)

クラスタラベルの結合: 新しいモデルについてデフォルトで選択されます が、以前のバージョンの IBM® SPSS® Modeler から読み込まれたモデルにつ いては選択を解除し、K-Means ノードとTwoStep ノードで作成された同じ 種類のカテゴリ スコア フィールドを 1 つ作成します。この文字列フィー ルドは、さまざまなモデル タイプのランク付け指標を計算する場合に、自 動クラスタ ノードで使用されます。 [詳細は、 5 章 p.120 自動クラス](#page-133-0) [タ ノード を参照してください。](#page-133-0)

## Kohonen ノードの [エキスパート] オプション

Kohonen ネットワークをよく理解している場合は、エキスパート オプショ ンを使用して、学習過程を調整できます。エキスパート オプションを利 用するには、[エキスパート] タブで [モード] に [エキスパート] を 設定してください。

11 章

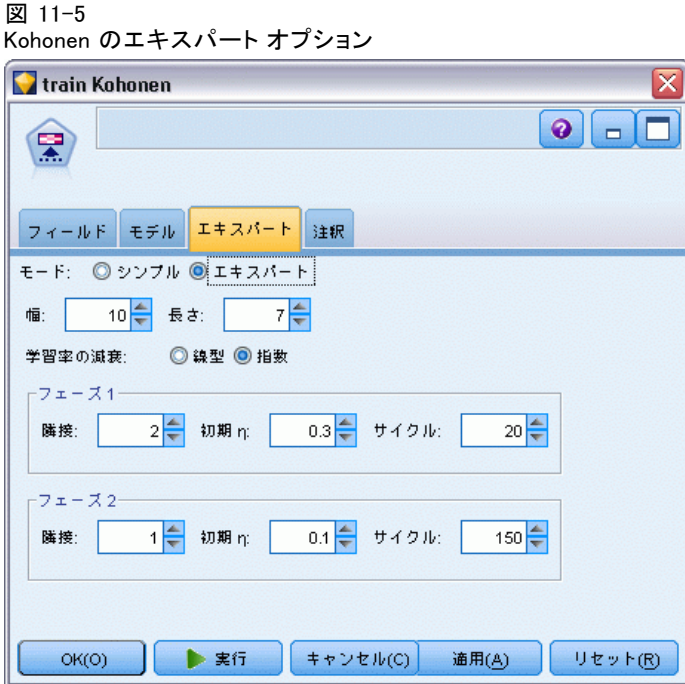

幅および長さ: 2 次元出力マップのサイズ (幅と長さ) を、各次元の出力 ユニット数で指定します。

学習率の減衰 : 学習率の減衰の [線型] または [指数] を選択します。 学習率は、時間の経過とともに低下する重み付け因子です。ネットワー クは、データの大きな特性のコード化から始め、次第により詳細なレ ベルへと焦点を当てていきます。

フェーズ 1 およびフェーズ 2 : Kohonen ネットワークは 2 つのフェーズに分割 されます。[フェーズ 1] は大まかな推定フェーズです。データの全体的な パターンの把握に使用されます。[フェーズ 2] は調整フェーズです。デー タの詳細な特性をモデル化するためのマップの調整に使用されます。各 フェーズには 3 つのパラメータがあります。

- 隣接: 隣接の開始サイズ (半径) を設定します。これにより、学習中に 勝ち取ったユニットとともに更新される「隣接」ユニットの数が決まり ます。フェーズ 1 の間、隣接サイズは フェーズ 1 隣接 から始まり、 (フェーズ 2隣接 + 1) まで低下します。フェーズ 2 の間、隣接サイズ はフェーズ 2 隣接から始まり、1.0 まで低下します。フェーズ 1 隣接 は、フェーズ 2 隣接より大きくなければなりません。
- **初期 η** : 学習率 η の開始値を設定します。フェーズ 1 の間、ηは フェーズ 1 初期 n から始まり、フェーズ 2 初期 n まで低下しま す。フェーズ 2 では、ηはフェーズ 2 初期η から始まり、0まで低

384

385

下します。フェーズ 1 初期ηは、フェーズ 2 初期η より大きくな ければなりません。

■ **サイクル**: 各学習フェーズのサイクル数を設定します。データに対し て、各フェーズの実行を指定回数だけ繰り返します。

# Kohonen モデル ナゲット

Kohonen モデル ナゲットには、学習済みの Kohenen ネットワークが取得 したすべての情報と、Kohonen ネットワークのアーキテクチャに関する 情報が含まれます。

Kohonen モデル ナゲットを含むストリームを実行すると、そのレコード に対して最も強く応答したユニットの Kohenen 出力グリッド内の X 座標 と Y 座標を含む 2 つの新規フィールドが追加されます。新規フィールド 名はモデル名から派生し、接頭辞の \$KX- と \$KY- が付けられます。たと えば、モデル名が Kohonen の場合、新規フィールド名は \$KX-Kohonen と \$KY-Kohonen になります。

Kohonen ネットワークがコード化した内容をより詳しく理解するに は、モデル ナゲット ブラウザの [モデル] タブをクリックします。ク ラスタ ビューアに、クラスタ、フィールド、および重要度レベルがグラ フィカルに表示されます。 [詳細は、 p.397 クラスタ ビューア - \[モデ](#page-410-0) [ル\] タブ を参照してください。](#page-410-0)

クラスタをグリッドとして視覚化したい場合は、散布図ノードを使用し て、\$KX- フィールドと \$KY- フィールドをプロットし、Kohonen ネット ワークの結果を参照することができます(各ユニットのレコードがすべて互 いに重なってプロットされないようにするには、散布図ノードの [X の拡散] と [Y の拡散] を選択する必要があります)。散布図では、シンボル値フィー ルドをオーバーレイして、Kohonen ネットワークによってどのようにデー タがクラスタ化されたかを調べることもできます。

Kohonen ネットワークを詳しく調べるための効果的な手法として、他 に、ルール算出を使用して、ネットワークによって検出されたクラスタを 区別する特性を発見する方法があります [詳細は、 6 章 p.188 C5.0 ノー](#page-201-0) [ド を参照してください。](#page-201-0)

モデル ブラウザの使用方法の一般情報については、次を参照してくださ い。 [モデル ナゲットの参照](#page-67-0)

## Kohonen モデルの要約

Kohonen モデル ナゲットの[要約]タブには、ネットワークのアーキ テクチャまたはトポロジーに関する情報が表示されています。2 次元 Kohonen 機能マップ (出力層) の長さと幅は、\$KX-model\_name および \$KY-model\_name として表示されます。入力層と出力層に対しては、各 層のユニット数が表示されます。

```
図 11-6
Kohonen モデル ナゲット、[要約] タブ
```
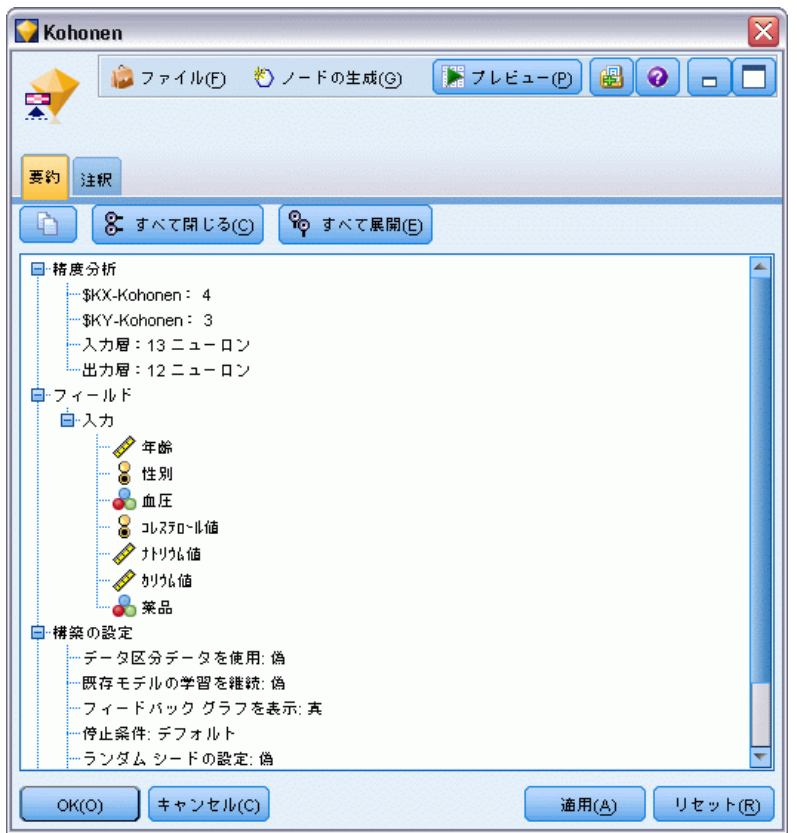

# K-Means ノード

K-Means ノードは、クラスタ分析手法を提供しています。開始時にグルー プの性質がわからない場合に、このノードを使用してデータセットを異な るグループにクラスタ化できます。他の IBM® SPSS® Modeler の学習方法 とは異なり、K-Means モデルは対象フィールドを使用しません。このタ イプの学習は、対象フィールドがないことから、非**監視学習**と呼ばれま す。K-Means では、結果が予測されるのではなく、一連の入力フィール ドのパターンが明らかにされます。レコードは、1 つのグループまたは クラスタ内のレコード同士がよく似た特性を持ち、異なるグループのレ コードが互いに類似しないように分類されます。

K-Means では、データから派生した開始クラスタ中心のセットが定義さ れます。その後、レコードの入力フィールド値を基に、各レコードが最も 類似するクラスタに割り当てられます。ケースの割り当てが完了すると、 クラスタ中心が更新され、各クラスタに割り当てられた新しいレコードの セットが反映されます。その後、レコードを別のクラスタに再割り当てす

る必要があるかどうかが再確認されます。このレコード割り当てとクラス タ反復の過程は、最大反復数に達するまで、またはある反復処理と次の反 復処理間の変化が、指定された閾値を超えなくなるまで繰り返されます。

注 : 作成されたモデルは、学習データの順序にある程度依存します。 データを並べ替えてモデルを再作成すると、異なる最終クラスタ モデ ルが作成されることがあります。

要件: K-Means モデルの学習には、役割を入力に設定した 1 つ以上の フィールドが必要です。出力、両方、またはなしが役割に設定された フィールドは無視されます。

強度 : K-Means モデルを作成する場合、グループに属するデータは必要あ りません。たいていの場合 K-Means モデルを使用すると、大量のデータ セットを最も高速にクラスタ化できます。

# K-Means ノードの [モデル] オプション

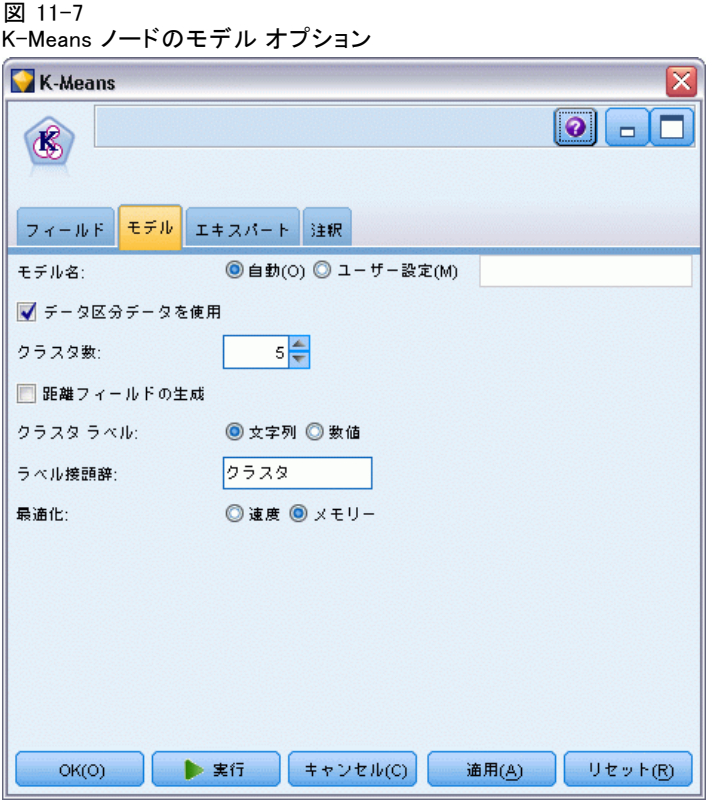

モデル名 : ターゲットまたは ID フィールド (その指定がない場合はモデ ル タイプ) に基づいてモデル名を生成、またはカスタム名を指定するこ とができます。

データ区分データを使用: データ区分フィールドが定義されている場合、こ のオプションでは学習用データ区分のデータのみを使用して、モデルを構 築します。 [詳細は、 4 章 データ区分ノード in IBM SPSS Modeler 14.2](#page-0-0) [入力ノード、プロセス ノード、出力ノード を参照してください。](#page-0-0)

指定した数のクラスタ: 生成するクラスタの数を指定します。デフォル トは 5 です。

**距離フィールドの生成:** このオプションを選択すると、モデル ナゲット に、各レコードの割り当て先クラスタの中心からの距離を表すフィー ルドが含まれます。

クラスタラベル: 生成された所属クラスタ フィールドの値の形式を指定しま す。所属クラスタは、文字列に指定したラベル接頭辞を付けて(例: "Cluster 1"、"Cluster 2"など)、または数値で示すことができます。

注 : モデルに名義型 (セット型) フィールドを取り入れたいけれども、 モデルの構築時にメモリー上の問題がある場合、またはモデルの構築に 時間がかかりすぎるような場合は、値を減らすために大きなセット型 フィールドに記録するか、またはラージ セットの代わりに少ない値を持つ 別のフィールドを使用することを検討してください。たとえば、個別の 製品の値が設定された product id フィールドに問題がある場合は、モ デルからこのフィールドを削除し、代わりに大まかな product category フィールドを追加します。

**最適化**: 特定のニーズに応じて、モデルの構築中に、パフォーマンスを向 上させるために設計されたオプションを選択します。

- パフォーマンス向上のために処理過程のデータをディスクへ書き出さな いようにアルゴリズムに指示する場合は、[速度] を選択します。
- ある程度は速度が遅くなっても処理過程のデータをディスクへ書き出す ようにアルゴリズムに指示するには、[メモリー] を選択します。このオプ ションは、デフォルトで選択されています。

注 :分散モードで実行する場合、この設定は、options.cfg 内に指定さ れた管理者オプションによって上書きされることがあります。 [詳細](#page-0-0) [は、 4 章 options.cfg ファイルの使用 in IBM SPSS Modeler Server](#page-0-0) [14.2 管理およびパフォーマンス ガイド を参照してください。](#page-0-0)

# K-means ノードの [エキスパート] オプション

K-means クラスタ化をよく理解している場合は、エキスパート オプショ ンを使用して、学習過程を調整できます。エキスパート オプションを利 用するには、[エキスパート] タブで [モード] に [エキスパート] を 設定してください。

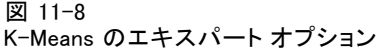

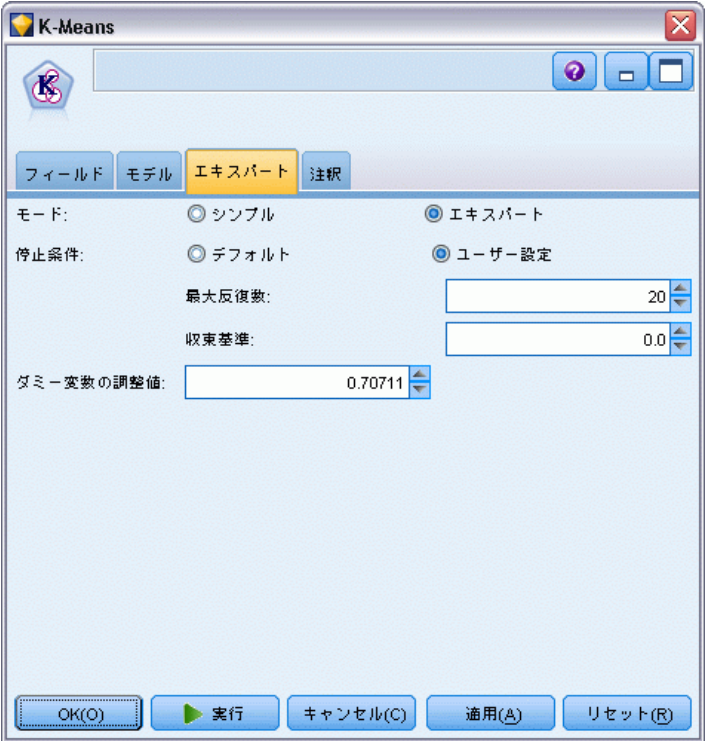

停止条件 : モデルの学習に使用する停止基準を指定します。[デフォルト] の 停止基準は、反復回数が 20 回に達した時点か、変化が 0.000001 未満 になった時点です。どちらか早い時点で停止されます。独自の停止基準 を指定するには、[ユーザー設定] を選択します。

- 最大反復回数: 指定された回数だけ反復した後、モデルの学習を中 止します。
- 収束基準: このオプションを選択すると、1回の反復処理におけるク ラスタ中心の最大変化が、指定されたレベル未満になった時点で、 モデルの学習が停止されます。

ダミー変数の調整値 : セット型フィールドを数値型フィールドのグループと して記録するために使用する値を、0~1.0 の間で指定します。デフォルト 値は、0.5 の平方根 (約 0.707107) です。記録したフラグ型フィールドの 適切な重みとなります。この値が 1.0 に近づくほど、セット型フィールド には数値フィールドより重い重みが付けられます。

# K-Means モデル ナゲット

K-Means モデル ナゲットには、クラスタ化モデルが取得したすべての情報 と、学習データと推定プロセスに関する情報が含まれます。

K-Means モデル ナゲットを含むストリームを実行すると、そのレコー ドの所属クラスタと割り当てられたクラスタの中心からの距離を含む 2 つの新規フィールドが追加されます。新規フィールド名はモデル名から 派生し、所属クラスタのフィールドには接頭辞の \$KM-、クラスタの中心 からの距離のフィールドには接頭辞の \$KMD- が付けられます。たとえ ば、モデルの名前が Kmeans の場合、新規フィールド名は \$KM-Kmeans と \$KMD-Kmeans になります。

K-Means モデルを詳しく調べるための効果的な手法として、ルール算 出を使用して、モデルによって検出されたクラスタを区別する特性を発 見する方法があります[詳細は、 6 章 p.188 C5.0 ノード を参照してく](#page-201-0) [ださい。](#page-201-0) モデル ナゲット ブラウザの [モデル] タブをクリックしてク ラスタ ビューアを表示し、クラスタ、フィールド、および重要度レベル をグラフィカルに参照することもできます。 [詳細は、 p.397 クラスタ](#page-410-0) [ビューア - \[モデル\] タブ を参照してください。](#page-410-0)

モデル ブラウザの使用方法の一般情報については、次を参照してくださ い。 [モデル ナゲットの参照](#page-67-0)

## K-Means モデルの要約

K-Means モデル ナゲットの [要約] タブには、学習データ、推定過程、お よびモデルが定義したクラスタなどに関する情報が表示されています。 クラスタ数や反復の記述などが表示されています。このモデル作成ノー ドに接続されている精度分析ノードを実行した場合、その精度分析情報 もこのセクションに表示されます。 [詳細は、 6 章 精度分析ノード in](#page-0-0) [IBM SPSS Modeler 14.2 入力ノード、プロセス ノード、出力ノード を](#page-0-0) [参照してください。](#page-0-0)

391

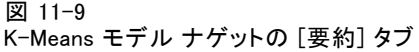

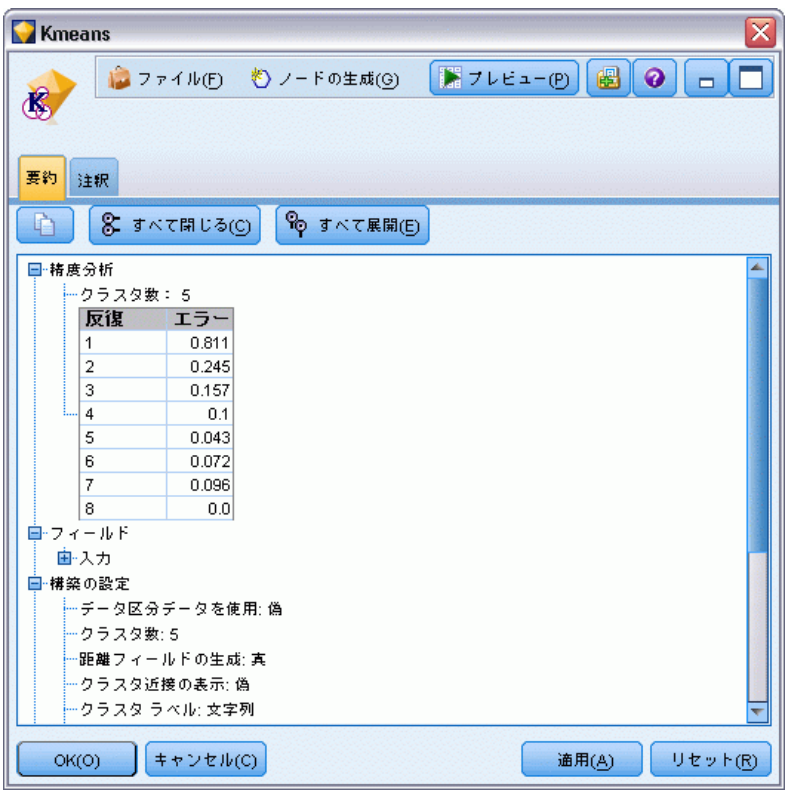

# TwoStep クラスタ ノード

TwoStep クラスタ ノードでは、一種のクラスタ分析が行われます。開始時 にグループの性質がわからない場合に、このノードを使用してデータセッ トを異なるグループにクラスタ化できます。Kohonen ノードや K-Means ノードのように、TwoStep クラスタ モデルも対象フィールドを使用しませ ん。TwoStep クラスタでは、結果が予測されるのではなく、入力フィール ドのセットのパターンが明らかにされます。レコードは、1 つのグループ またはクラスタ内のレコード同士がよく似た特性を持ち、異なるグループ のレコードが互いに類似しないように分類されます。

TwoStep クラスタは、2 段階のクラスタ化方法です。最初のステップで は、データを 1 度通過させて、元の入力データを管理可能な一連のサブク ラスタに圧縮します。2 番目のステップでは、階層クラスタ化方法を使用し て、データを再度通過させることなく、サブクラスタをより大きなクラス タに結合させていきます。階層クラスタ化には、事前にクラスタ数を選択 する必要がないという利点があります。多くの階層クラスタ化方法では、 各レコードを開始クラスタとして開始され、結合を繰り返して大きなクラ

スタが生成されます。通常、この方法では、大量のデータを扱うとデータ セットが破壊されることがあります。TwoStep では、事前にクラスタ化を行 うので、大きなデータセットでも高速に階層クラスタ化を実行できます。

注 : 作成されたモデルは、学習データの順序にある程度依存します。 データを並べ替えてモデルを再作成すると、異なる最終クラスタ モデ ルが作成されることがあります。

要件: TwoStep クラスタ モデルの学習には、役割を入力に設定した 1 つ 以上のフィールドが必要です。対象、両方、またはなしが役割に設定さ れたフィールドは無視されます。TwoStep クラスタのアルゴリズムは、 欠損値を扱いません。空白の入力フィールドがあるレコードは無視し てモデルが作成されます。

強度: TwoStep クラスタ ノードでは、異なるフィールド タイプが混ざっ ていてもかまわないため、大きなデータセットを効率的に処理できます。 また、複数のクラスタ解を検定して最適な解を選択できるため、最初に必 要なクラスタ数を指定する必要がありません。TwoStep クラスタでは、外 れ値 (結果に悪影響を及ぼす可能性がある極端なケース) が除外される ように設定することができます。

# TwoStep クラスタ ノードの [モデル] オプション

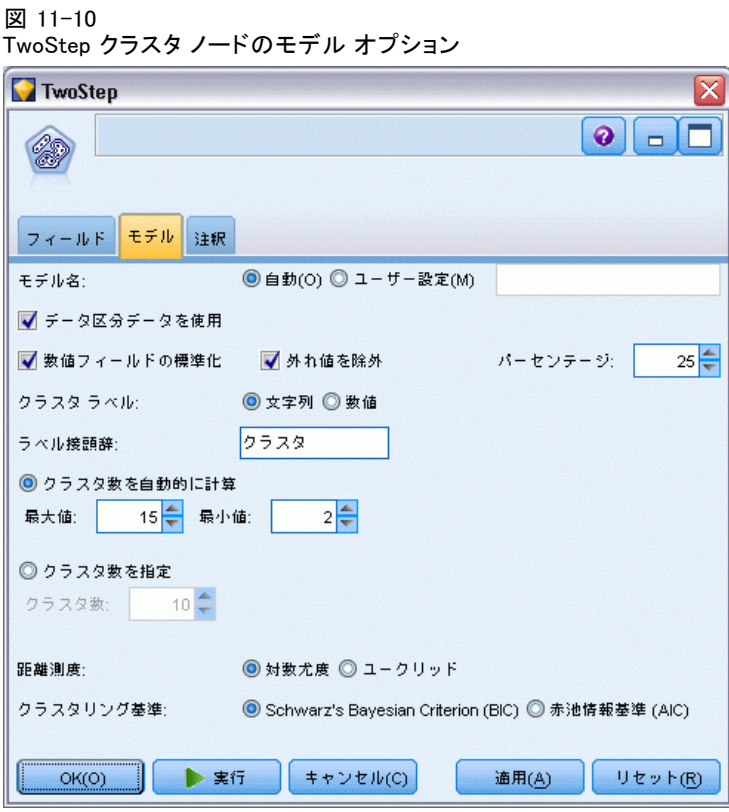

モデル名 : ターゲットまたは ID フィールド (その指定がない場合はモデ ル タイプ) に基づいてモデル名を生成、またはカスタム名を指定するこ とができます。

データ区分テータを使用: データ区分フィールドが定義されている場合、こ のオプションでは学習用データ区分のデータのみを使用して、モデルを構 築します。 [詳細は、 4 章 データ区分ノード in IBM SPSS Modeler 14.2](#page-0-0) [入力ノード、プロセス ノード、出力ノード を参照してください。](#page-0-0)

数値フィールドの標準化: デフォルトでは、TwoStep のすべての数値入力 フィールドが、平均 0、分散 1 の尺度に標準化されます。数値型フィール ドの元の尺度を保持する場合は、このオプションの選択を解除します。シ ンボル値フィールドは、このオプションの影響を受けません。

外れ値を除外 : このオプションを選択した場合、実体的なクラスタに適合 しないレコードは自動的に分析対象から除外されます。外れ値を除外する ことで、結果の歪曲が防止できます。

外れ値の検出は、クラスタリング前の段階で行われます。このオプション が選択された場合、他のサブクラスタに比べてレコード数が少ないサブク ラスタは、外れ値候補とみなされ、それらのレコードを除外してサブクラ

11 章

スタのツリーが再構築されます。外れ値候補を含むとみなされるサブクラ スタのサイズは、[パーセンテージ] オプションで制御されます。これらの外れ 値候補レコードが新しいサブクラスタのプロファイルのいずれかと十分に 類似している場合、そのレコードを再構築されたサブクラスタに追加する ことができます。残りの結合できない外れ値候補は外れ値��みなされて 「ノイズ」クラスタに追加され、階層クラスタリングからは除外されます。

外れ値処理を使用する TwoStep モデルでデータを「スコアリング」する 場合、もっとも近い実体クラスタから一定の閾値以上の距離がある新し いケースは外れ値とみなされ、「ノイズ」クラスタに -1 という名前が 割り当てられます。

クラスタラベル: 生成された所属クラスタ フィールドの形式を指定します。 所属クラスタは、文字列に指定したラベル接頭辞を付けて (例 : "Cluster 1"、 "Cluster 2"など)、または数値で示すことができます。

クラスタ数を自動的に計算: TwoStep クラスタでは、多数のクラスタ解が非常 に高速に分析され、学習データに最適なクラスタ数を選択することができ ます。試行する解の範囲を指定するには、[最大] クラスタ数と[最小] クラス タ数を設定します。TwoStep では、2 段階の過程を経て最適なクラスタ数が 判断されます。最初の段階では、クラスタの追加による BIC (ベイズ情報量 基準) の変化に基づいて、モデル内のクラスタ数の上限が選択されます。2 番目の段階では、BIC 解の最小値よりも少ないクラスタを使用して、すべて のモデルにおけるクラスタ間の最小距離の変化が検出されます。最終的なク ラスタ モデルは、距離の変化のうち最大のものを使用して識別されます。

クラスタ数の指定: モデルに含めるクラスタ数がわかっている場合は、この オプションを選択してクラスタ数を入力します。

距離測度 : 2 つのクラスタ間の類似度を計算する方法を指定します。

- 対数尤度。この尤度測定により、変数の確率分布を求めます。連続変数 は正規分布しているものと仮定し、カテゴリ変数は多項分布しているも のと仮定します。すべての変数は独立しているものと仮定します。
- ユークリッド → アド測定は、2 つのクラスタ間の「直線」距離 です。この測定方法は、すべての変数が連続している場合にだけ使用 できます。

クラスタ化の基準。自動クラスタ化アルゴリズムで、クラスタの個数を判定 する方法を指定します。ベイズの情報量基準 (BIC) または赤池情報量基準 (AIC) のどちらかを指定できます。

# TwoStep クラスタ モデル ナゲット

TwoStep クラスタ モデル ナゲットには、クラスタ化モデルが取得したす べての情報と、学習データと推定プロセスに関する情報が含まれます。

TwoStep クラスタ モデル ナゲットを含むストリームを実行すると、 ノードによって、そのレコードの所属クラスタを含む新規フィールドが追 加されます。新規フィールド名はモデル名から派生し、接頭辞の \$T- が付 けられます。たとえば、モデルの名前が TwoStep の場合、新規フィール ド名は \$T-TwoStep になります。

TwoStep モデルを詳しく調べるための効果的な手法として、ルール算出 を使って、モデルによって検出されたクラスタを区別する特性を発見す る方法があります[詳細は、 6 章 p.188 C5.0 ノード を参照してくださ](#page-201-0) [い。](#page-201-0) モデル ナゲット ブラウザの [モデル] タブをクリックしてクラスタ ビューアを表示し、クラスタ、フィールド、および重要度レベルをグラ フィカルに参照することもできます。 [詳細は、 p.397 クラスタ ビューア](#page-410-0) [- \[モデル\] タブ を参照してください。](#page-410-0)

モデル ブラウザの使用方法の一般情報については、次を参照してくださ い。 [モデル ナゲットの参照](#page-67-0)

## TwoStep モデルの要約

TwoStep クラスタ モデル ナゲットの [要約] タブで、学習データ、推 定過程、および使用された構築設定についての情報と一緒に、発見され たクラスタの数が表示されます。

```
図 11-11
TwoStep クラスタ モデル ナゲットの [要約] タブの例
```
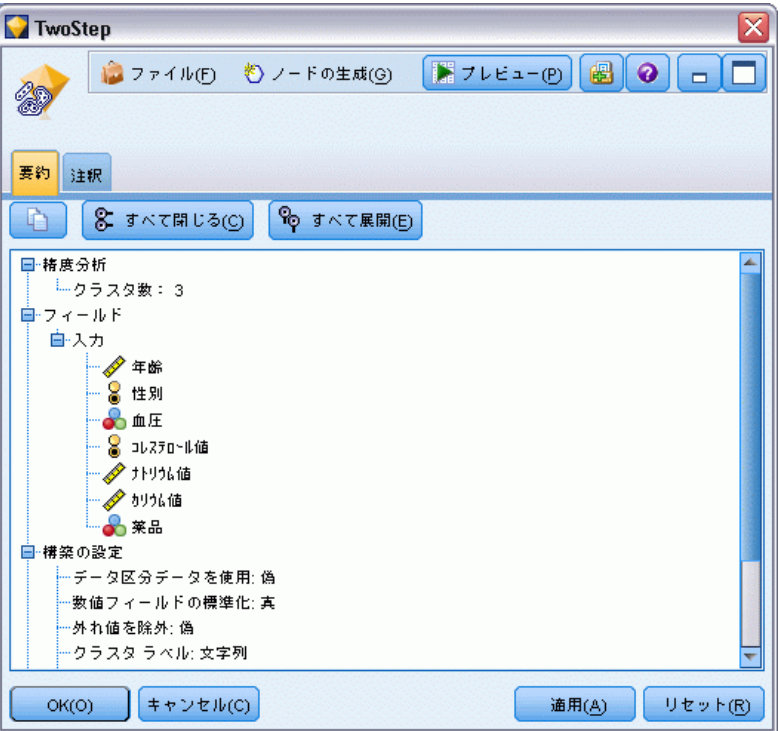

[詳細は、 3 章 p.54 モデル ナゲットの参照 を参照してください。](#page-67-0)

# クラスタ ビューア

通常、クラスタ モデルを使用して、検証された変数に基づいて類似したレ コードのグループ (またはクラスタ) を検索します。同じグループのメ ンバー間の類似性は高く、異なるグループのメンバー間の類似性は低く なります。結果を使用して、明らかでなかった関連性を特定できます。 たとえば、顧客の嗜好、収入レベル、購買習慣のクラスタ分析を使用し て、特定のマーケティング キャンペーンに応答する確率が高い顧客のタイ プを特定できる場合があります。

クラスタ表示の結果を解釈するには、次の 2 つの方法があります。

- クラスタを検証して、そのクラスタに特有の特性を確認します。あるク ラスタに、すべての高収入の借り主が含まれているか?このクラスタ に、他のクラスタよりも多くレコードが含まれているか?
- クラスタ間でフィールドを検証して、値がクラスタ間でどのように分布 しているかを確認します。教育水準が所属クラスタに影響しているか? あるクラスタと他のクラスタ間で信用度に差があるか?

<span id="page-410-0"></span>クラスタ ビューアのメイン ビューおよびリンク ビューを使用して、これ らの疑問に答えるための手がかりを得ることができます。

次のクラスタ モデル ナゲットを、IBM® SPSS® Modeler で作成できます。

- Kohonen ネット モデル ナゲット
- K-Means モデル ナゲット
- TwoStep クラスタ モデル ナゲット

クラスタ モデル ナゲットについての詳細を表示するには、モデル ノード を右クリックして、コンテキスト メニューから [参照] (またはストリーム 内のノードの [編集]) を選択します。また、自動クラスタ モデル作成ノー ドを使用している場合、自動クラスタ モデル ナゲットの該当するクラス タ ナゲットをダブルクリックします[。詳細は、 5 章 p.120 自動クラス](#page-133-0) [タ ノード を参照してください。](#page-133-0)

# クラスタ ビューア - [モデル] タブ

クラスタ モデルの [モデル] タブには、クラスタ間のフィールドの要約 統計量および分布についてグラフィカルに表示されます。これはクラ スタ ビューアとも呼ばれます。

注 : IBM® SPSS® Modeler 13 より前のバージョンで作成されたモデルに は、[モデル] タブは使用できません。

#### 図 11-12 デフォルト表示のクラスタ ビューア

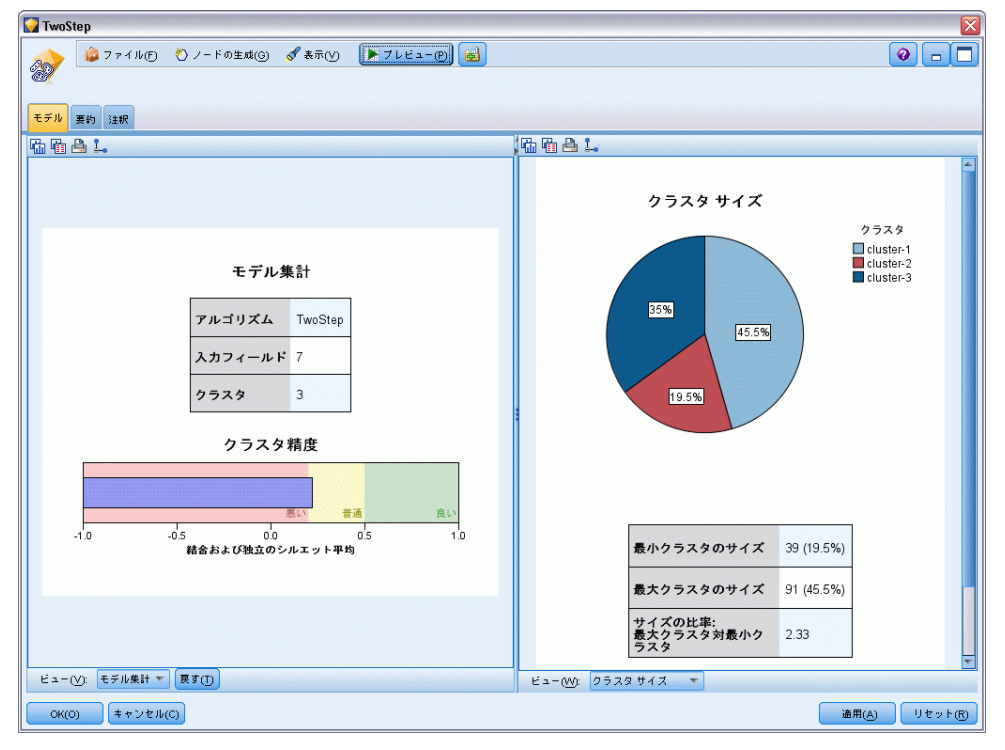

クラスタ ビューアは 2 つのパネルで構成されています。左側はメイン ビュー、右側はリンク ビューまたは補助ビューです。メイン ビュー には、2 種類があります。

- モデルの要約 (デフォルト)。 [詳細は、 p.399 \[モデルの要約\] ビュー](#page-412-0) [を参照してください。](#page-412-0)
- クラスタ : [詳細は、 p.400 クラスタ ビュー を参照してください。](#page-413-0)

リンク/補助ビューには、次の 4 種類あります。

- 予測値の重要度。 [詳細は、 p.404 クラスタ予測値の重要度ビュー を](#page-417-0) [参照してください。](#page-417-0)
- クラスタ サイズ (デフォルト)。 [詳細は、 p.405 クラスタ サイ](#page-418-0) [ズ ビュー を参照してください。](#page-418-0)
- セルの分布。 [詳細は、 p.406 セルの分布ビュー を参照してください。](#page-419-0)
- クラスタの比較。 [詳細は、 p.407 クラスタの比較ビュー を参照](#page-420-0) [してください。](#page-420-0)

## <span id="page-412-0"></span>[モデルの要約] ビュー

図 11-13

メイン パネルの [モデルの要約] ビュー

モデル集計

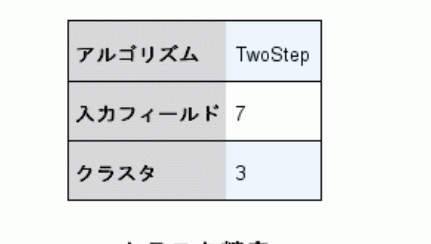

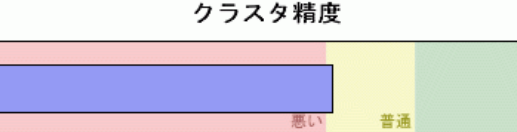

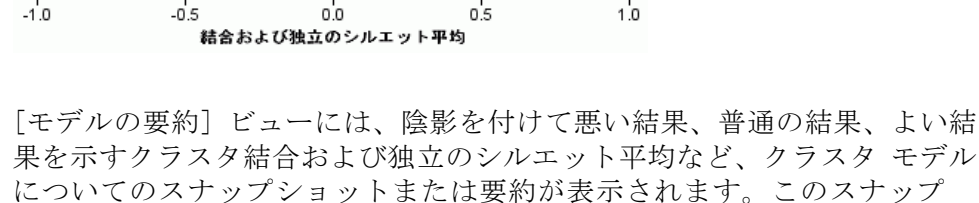

ショットを使用して、品質が悪いかどうかをすばやく確認できます。この 場合、モデル作成ノードに戻ってクラスタ モデルの設定を修正し、よりよ い結果を生成することができます。

悪い結果、普通の結果、よい結果は、クラスタ構造の解釈に関する Kaufman と Rousseeuw (1990) の研究に基づきます。[モデルの要約] ビューで、よ い結果は Kaufman と Rousseeuw の評価をクラスタ構造の合理的または強力 な証拠として反映、普通の結果は弱い証拠の評価を、悪い結果は、重要な 証拠のない評価を反映するデータとなります。

すべてのレコードに対するシルエット平均は (B−A) / max(A,B) となりま す。A はクラスタ中心へのレコードの距離、B はレコードが属さない最近 隣クラスタ中心へのレコードの距離です。シルエット係数 1 は、すべての ケースはクラスタ中心に直接配置されているということを意味します。値 −1 は、すべてのケースが他のクラスタのクラスタ中心にあることを意味し ます。平均の 0 の値は、ケースが自身のクラスタ中心と、その他の最近隣 クラスタとの間で等距離にあることを意味します。

要約では、次の情報について示す表も表示されます。

■ アルゴリズム: 「TwoStep」など、使用されるクラスタリング アルゴリ ズム。

<span id="page-413-0"></span>れる、フィールドの数。

■ クラスタ: 解のクラスタ数。

## クラスタ ビュー

図 11-14 メイン パネルの [クラスタ中心] ビュー

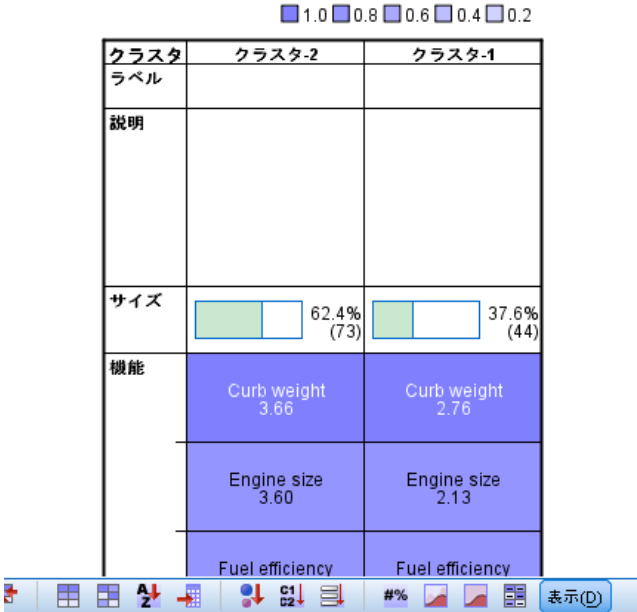

特徴の重要度

クラスタ

クラスタ ビューには、各クラスタのクラスタ名、サイズ、プロファイルを 示すクラスタ-特徴グリッドがあります。

グリッドの列には次の情報が表示されます。

- **クラスタ**: アルゴリズムで作成されたクラスタ数。
- **ラベル**: 各クラスタに適用されるラベル(デフォルトでは空欄)。セルを ダブルクリックして、クラスタの内容を説明するラベル (例: 「高 級車購入者」) を入力します。
- 説明: クラスタの内容についての説明 (デフォルトでは空欄)。セルを ダブルクリックして、クラスタについての説明するラベル (例: 「55 歳以上、専門、収入 \$100,000 以上」) を入力します。
- <span id="page-414-0"></span>**■ サイズ:** 各クラスタのサイズ (クラスタ サンプル全体の割合)。グリッド 内の各サイズのセルには、クラスタ内のサイズの割合を示す垂直バー、 数値形式のサイズの割合、クラスタ ケースの度数が表示されます。
- フィールド: それぞれの入力または予測。デフォルトでは全体の重要 度で並べ替えられています。列に表示されるサイズに等しい値がある 場合、クラスタ番号の昇順で表示されます。 フィールド全体の重要度は、セル背景色の濃さで示されます。最も重

要なフィールドが濃く、重要でないフィールドが薄くなります。テー ブルの上のガイドは、各フィールドのセルの色に関連する重要度を 示します。

セルの上にマウス ポインタを置くと、フィールドの完全名/ラベルとセルの 重要度の値が表示されます。ビューおよびフィールドの種類によっては、よ り詳細な情報が表示されます。[クラスタ中心] ビューで、「平均: 4.32」 など、セルの統計量やセル値を示します。カテゴリ フィールドの場合、セ ルは最も頻度の高い (モーダル) カテゴリとそのパーセントを示します。

[クラスタ] ビューで、クラスタ情報を表示するさまざまな方法を選択 できます。

- クラスタとフィールドを入れ替える。 詳細は、 p.401 クラスタと フィールドを入れ替え を参照してください。
- フィールドを並べ替える。 [詳細は、 p.402 フィールドの並べ替え を](#page-415-0) [参照してください。](#page-415-0)
- クラスタを並べ替える。 [詳細は、 p.402 クラスタの並べ替え を](#page-415-0) [参照してください。](#page-415-0)
- セルの内容を選択する。 [詳細は、 p.402 セルの内容 を参照して](#page-415-0) [ください。](#page-415-0)

#### クラスタとフィールドを入れ替え

デフォルトでは、クラスタは列に、フィールドは行に表示されます。こ の表示を逆にするには、[フィールドの並べ替え基準]の左側の [クラスタと特徴 を入れ替え] ボタンをクリックします。たとえば、表示するクラスタが多 い場合、データの表示に必要な水平方向のスクロールを少なくするため に、この設定が必要になります。

#### <span id="page-415-0"></span>11 章

#### 図 11-15 メイン パネルのクラスタの入れ替え

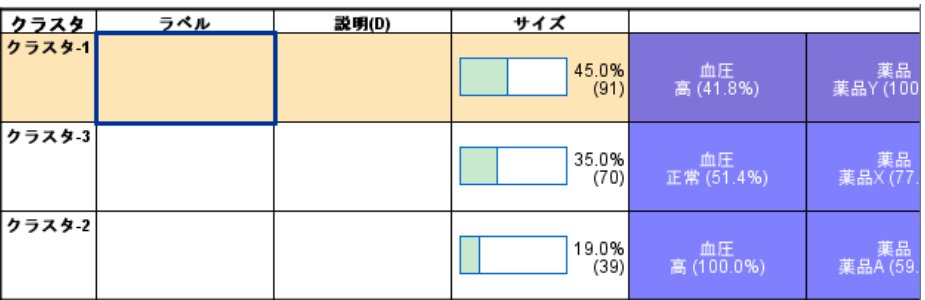

#### フィールドの並べ替え

[フィールドの並べ替え基準] ボタンを使用して、特徴セルの表示方法を選択 できます。

- **全体の重要度**: これはデフォルトのソート順です。フィールドは全体の 重要度の降順に並べ替えられ、ソート順はクラスタ間で同じになりま す。同じ重要度の値を持つフィールドがある場合、それらのフィール ドは、フィールド名の昇順で並べられます。
- クラスタ内重要度: フィールドは、各クラスタの重要度に応じて並べ替 えられます。同じ重要度の値を持つフィールドがある場合、それらの フィールドは、フィールド名の昇順で並べられます。このオプションを 選択すると、ソート順は通常クラスタによって異なります。
- **名前:** フィールドは、名前のアルファベット順に並べられます。
- データ順: フィールドは、データセットのデータ順に並べられます。

#### クラスタの並べ替え

デフォルトでは、クラスタはサイズの小さい順に並んでいます。[クラスタの ソート基準] ボタンを使用して、名前のアルファベット順に並べ替えることが できます。または一意のラベルを作成した場合は、ラベルのアルファベッ ト順に並べ替えることができます。

同じラベルを持つフィールドは、クラスタ名で並べられます。クラスタが ラベル順に並べられ、クラスタのラベルを編集すると、ソート順は自動 的に更新されます。

#### セルの内容

[セル] ボタンを使用して、フィールドおよび評価フィールドのセル内容の 表示を変更できます。

- クラスタ中心: デ��ォルトでは、セルにフィールド名/ラベルと各ク ラスタ/フィールドの組み合わせの中心傾向が表示されます。連続型 フィールドの平均値が、カテゴリ フィールドの最頻値 (最も頻繁に発 生するカテゴリ) がカテゴリ パーセントとともに表示されます。
- 絶対分布: 各クラスタのフィールド名/ラベルとフィールドの絶対分布 が表示されています。カテゴリ フィールドの場合、データ値が低い順 に並んでいるカテゴリが重ねられた棒グラフが表示されます。連続型 フィールドの場合、各クラスタの同じエンドポイントと区間を使用する 平滑密度プロットが表示されます。

濃い赤はクラスタ分布を示し、淡い赤は全体のデータを示します。

**■ 相対分布**: フィールド名/ラベルと相対分布がセルに表示されていま す。一般的に、相対分布が表示されるという点を除いて、絶対分布の 表示と類似しています。

濃い赤はクラスタ分布を示し、淡い赤は全体のデータを示します。

■ 基本ビュー: 多くのクラスタがある場合、スクロールせずにすべての 詳細を確認するのは難しくなります。スクロールを少なくするため に、このビューを選択して、よりコンパクトなバージョンのテーブ ルに表示を変更します。

<span id="page-417-0"></span>404

### クラスタ予測値の重要度ビュー

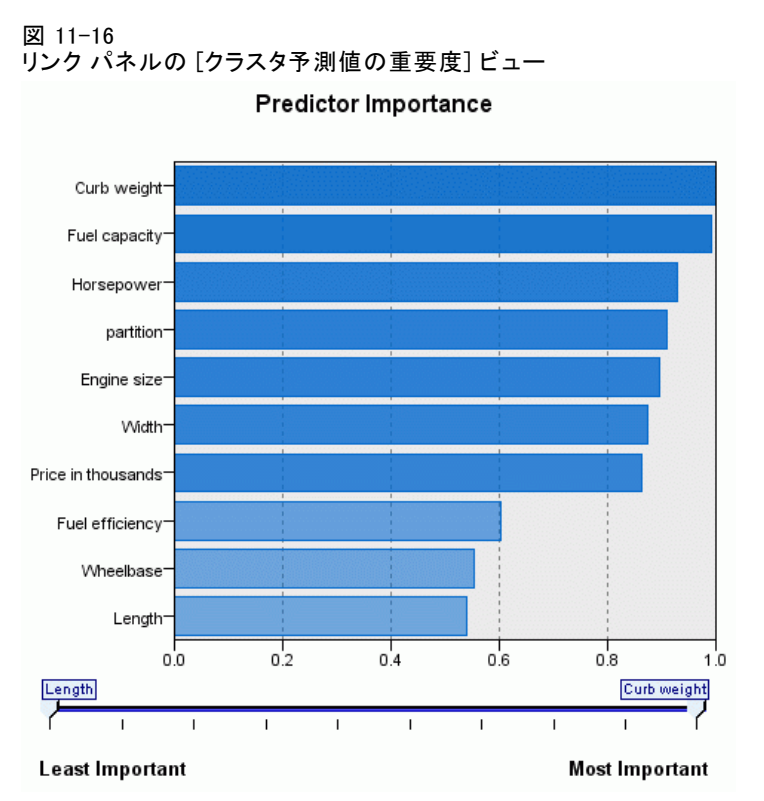

[予測値の重要度] ビューには、モデルの推定における各フィールドの相 対重要度を表示します。 [詳細は、 3 章 p.56 予測値の重要度 を参照](#page-69-0) [してください。](#page-69-0)

# <span id="page-418-0"></span>クラスタ サイズ ビュー

図 11-17 リンク パネルの [クラスタ サイズ] ビュー

クラスタ サイズ

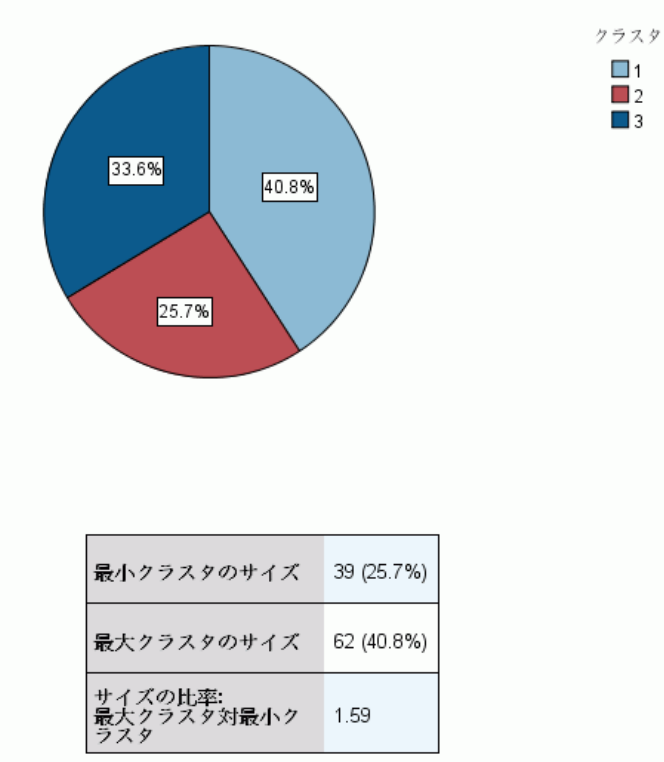

[クラスタ サイズ] ビューには、各クラスタについて示す円グラフが表 示されます。各クラスタのサイズのパーセントが各スライスに表示され ます。各スライスにマウス ポインタを置くと、そのスライスに度数が 表示されます。

円グラフの下の表に、次のサイズ情報について表示されます。

- 最小クラスタのサイズ (度数と全体の割合)
- 最大クラスタのサイズ (度数と全体の割合)
- 最大クラスタの最小クラスタに対するサイズの比率

<span id="page-419-0"></span>図 11-18 リンク パネルの [セルの分布] ビュー

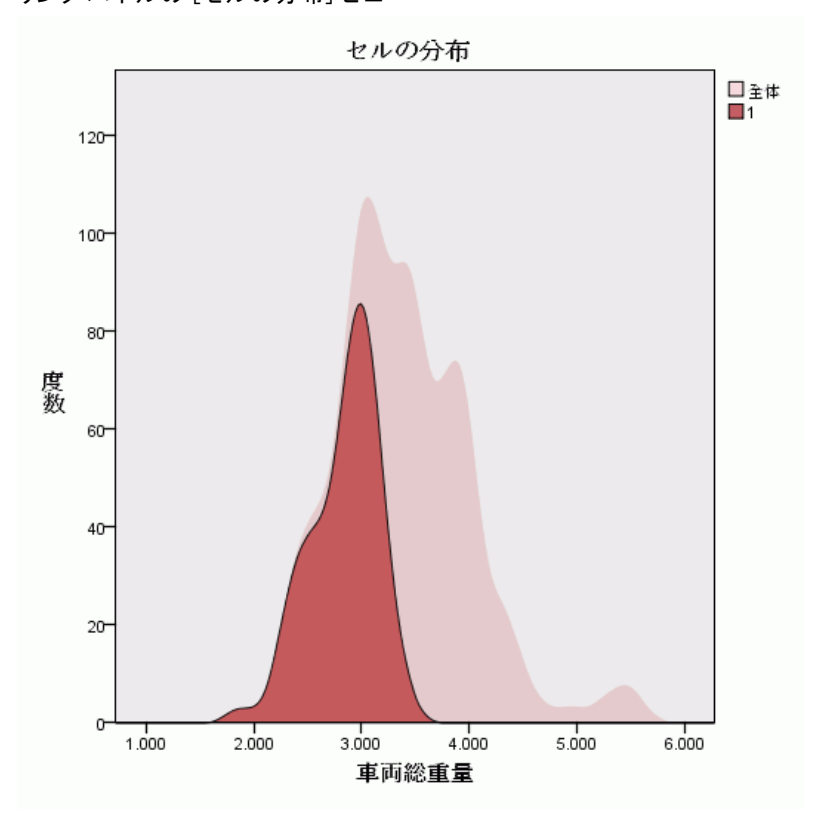

[セルの分布] ビューには、クラスタのメイン パネルで選択したフィー ルド セルのデータの分布について、拡張し、より詳細なプロット図が 表示されます。

#### <span id="page-420-0"></span>クラスタの比較ビュー

図 11-19 リンク パネルの [クラスタの比較] ビュー

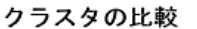

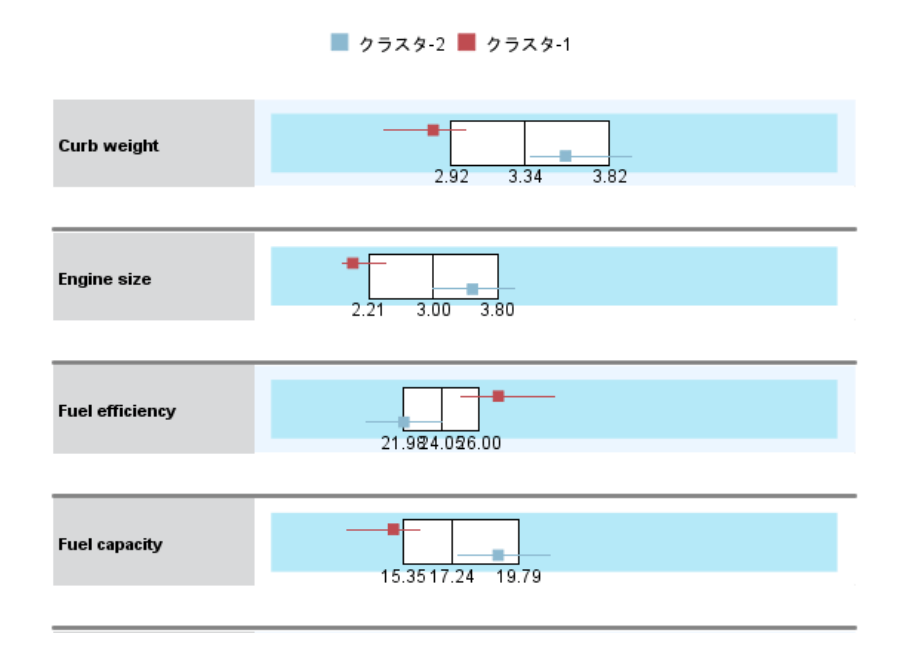

[クラスタの比較] ビューは、グリッドスタイルのレイアウトで構成され、 フィールドは行に、選択したクラスタは列に表示されます。このビュー を使用して、クラスタを構成する要素をより良く理解できます。また、 全体のデータだけでなく、クラスタ間で比較して、それぞれの差分を 確認することもできます。

表示するクラスタを選択するには、[クラスタ] メイン パネルのクラスタ 列の一番上をクリックします。Ctrl キーまたは Shift キーを押しながら クリックして、比較する複数のクラスタを選択または選択解除できます。

注 : 表示するクラスタを最大 5 件選択することができます。

クラスタは選択された順に表示されます。フィールドの順序は、[フィールド の並べ替え基準] オプションで決定します。[クラスタ内重要度] を選択した場 合、フィールドは常に全体の重要度の順に並べられます。

背景のプロットには、各フィールドの全体の分布が表示されます。

- カテゴリ フィールドはドット図で表示されます。ドットのサイズ は、フィールドごとの各クラスタの最も頻度の高い/モーダルなカ テゴリを示します。
- 連続型フィールドは箱ひげ図で表示され、全体の中央値と 4 分位範 囲を示します。

これらの背景ビューに選択したクラスタの箱ひげ図が重なります。

- 連続型フィールドの場合、四角形のポイント マーカーと水平線は、そ れぞれ各クラスタの中央値と 4 分位範囲を示します。
- 各クラスタは、それぞれの色で示され、ビューの最上位に表示され ます。

## クラスタ ビューアの操作方法

クラスタ ビューアはインタラクティブ表示です。以下を行うことが できます。

- フィールドまたはクラスタを選択して詳細を表示する。
- クラスタを比較して関心のある項目を選択する。
- 表示を変更する。
- 軸を入れ替える。
- [ノードの生成] メニューを使用して、フィールド作成ノード、フィ ルタ ノード、条件抽出ノードを生成する。

#### ツールバーの使用

ツールバー オプションを使用して、左右のパネルに表示される情報を制御 します。ツールバー コントロールを使用して、表示方向 (上から下、左か ら右、右から左) を変更できます。また、ビューアをデフォルト設定に リセットし、ダイアログ ボックスを指定して、メイン パネルのクラス タ ビューの内容を指定することもできます。

図 11-20

#### クラスタ ビューアに表示されるデータを制御するツールバー

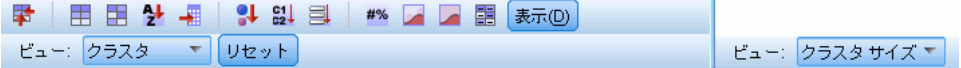

[フィールドのソート基準]、[クラスタのソート基準]、[セル]、[表示] のオプションは、 メイン パネルで [クラスタ] ビューを選択した場合にのみ使用できます。 [詳](#page-413-0) [細は、 p.400 クラスタ ビュー を参照してください。](#page-413-0)

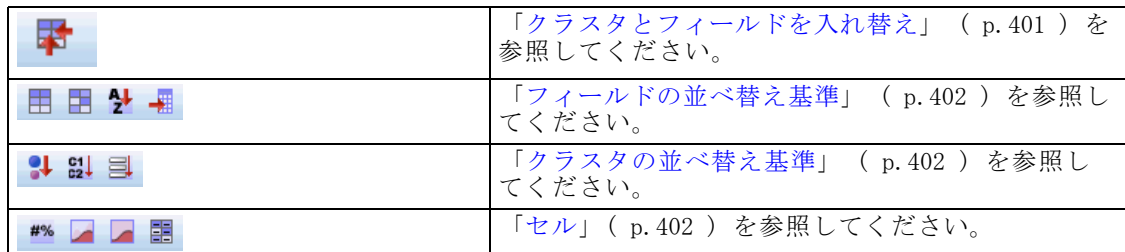

#### クラスタ モデルからのノードの生成

[ノードの生成] メニューを使用して、クラスタ モデルに基づいて新しい ノードを作成できます。このオプションは、生成したモデルの [モデル] タブから使用でき、このオプションを使用して、現在の表示または選択 (表示されるすべてのクラスタまたは選択したすべてのクラスタ) に基づい てノードを生成できます。たとえば、 1 つのフィールドを選択して、フィ ルタ ノードを生成し、その他すべての (表示されない) フィールドを破棄 します。生成したノードは、領域内で未接続の状態で表示されます。ま た、モデル ナゲットをモデル パレットにコピーできます。必ずノード を接続して、実行前に必要な編集を行います。

- モデル作成ノードを生成: ストリーム領域にモデル作成ノードを作成し ます。このノードは、たとえばストリームでこれらのモデル設定を使 用する必要があるが、モデルの生成に使用するモデル作成ノードが ない場合に役立ちます。
- **モデルをパレットに**: モデル パレットにナゲットを作成します。同僚 が、モデル自体ではなくモデルを含むストリームを送信した場合に役 立ちます。
- フィルタノード: 新しいフィルタ ノードを作成して、クラスタ モデルで 使用されない、および/または現在のクラスタ ビューア表示に表示され ないフィールドを除外します。このクラスタ ノードの上流にデータ型 ノードがある場合、役割が「目標」のフィールドは、生成されたフィル タ ノードによって破棄されます。
- フィルタノード(選択項目から): 新しいフィルタ ノードを作成して、クラ スタ ビューアの選択内容に基づいてフィールドを除外します。Ctrl キーを押しながらクリックして、複数のフィールドを選択します。クラ スタ ビューアで選択されたフィールドは下流で破棄されますが、実行 前にフィルタ ノードを編集して、この処理を変更できます。
- 条件抽出ノード: 新しい条件抽出ノードを作成して、現在のクラスタ ビューア表示に表示されるクラスタの所属に基づいて、レコードを選択 します。選択条件は自動的に生成されます。
- 条件抽出ノード(選択項目から): 新しい条件抽出ノードを作成して、クラ スタ ビューアで選択された所属に基づいてレコードを選択します。 Ctrl キーを押しながらクリックして、複数のクラスタを選択します。
- フィールド作成ノード: 新しいフィールド作成ノードを作成し、クラスタ ビューアで表示されるすべてのクラスタの所属に基づいて、True また は False の値をレコードに割り当てるフラグ型フィールドを作成しま す。フィールド作成条件は自動的に生成されます。
- フィールド作成ノード(選択項目から): 新しいフィールド作成ノードを作 成して、クラスタ ビューアで選択された所属に基づいてフラグ型 フィールドを作成します。Ctrl キーを押しながらクリックして、 複数のクラスタを選択します。

ノードを生成するほか、[ノードの生成] メニューからグラフを作成する こともできます。 [詳細は、 p.411 クラスタ モデルからのグラフの生](#page-424-0) [成 を参照してください。](#page-424-0)

#### クラスタ ビュー表示の制御

メイン パネルのクラスタ ビューの表示内容を制御するには、[表示] ボタン をクリックします。[表示] ダイアログが表示されます。

図 11-21 クラスタ ビューア - 表示オプション

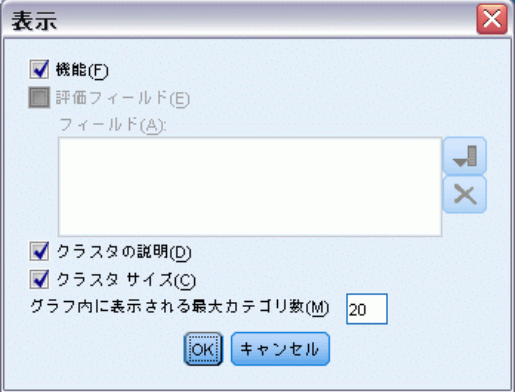

フィールド: デフォルトで選択されています。すべての入力フィールドを隠 すには、チェック ボックスをオフにします。

評価フィールド: 表示する評価フィールド (クラスタ モデルの作成には使用 されず、モデル ビューアに送信してクラスタを評価するフィールド) を 選択します。デフォルトでは表示される評価フィールドはありません。

<span id="page-424-0"></span>注 : 使用できる評価フィールドがない場合、このチェック ボックス は使用できません。

クラスタの説明 : デフォルトで選択されています。すべてのクラスタ説明の セルを隠すには、チェック ボックスをオフにします。

クラスタ サイズ : デフォルトで選択されています。すべてのクラスタ サイズ のセルを隠すには、チェック ボックスをオフにします。

カテゴリの最大数 : カテゴリ フィールドのグラフに表示するカテゴリの 最大数を指定します。デフォルトは 20 です。

## クラスタ モデルからのグラフの生成

クラスタ モデルは多くの情報を提供します。ただし、ビジネス ユーザー にとっては、必ずしも使用しやすい形式ではありません。ビジネス レポー ト、プレゼンテーションなどに用意に組み込むことができる方法でデータ を提供するために、選択したデータのグラフを作成できます。たとえば、 クラスタ ビューアから選択したクラスタのグラフを生成できます。つま り、そのクラスタのケースのグラフだけを生成します。

注 : モデル ナゲットをストリーム内のその他のノードに接続する場合に のみ、クラスタ ビューアからグラフを生成できます。

#### グラフの生成

- ▶ クラスタ ビューアを含むモデル ナゲットを開きます。
- ▶ [モデル] タブの [表示] ドロップダウン リストから [クラスタ] を選 択します。
- ▶ メイン ビューで、グラフを作成するクラスタを選択します。
- ▶ [ノードの生成] メニューで [グラフ(選択から)] を選択します。グラフボード の [基本] タブが表示されます。

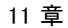

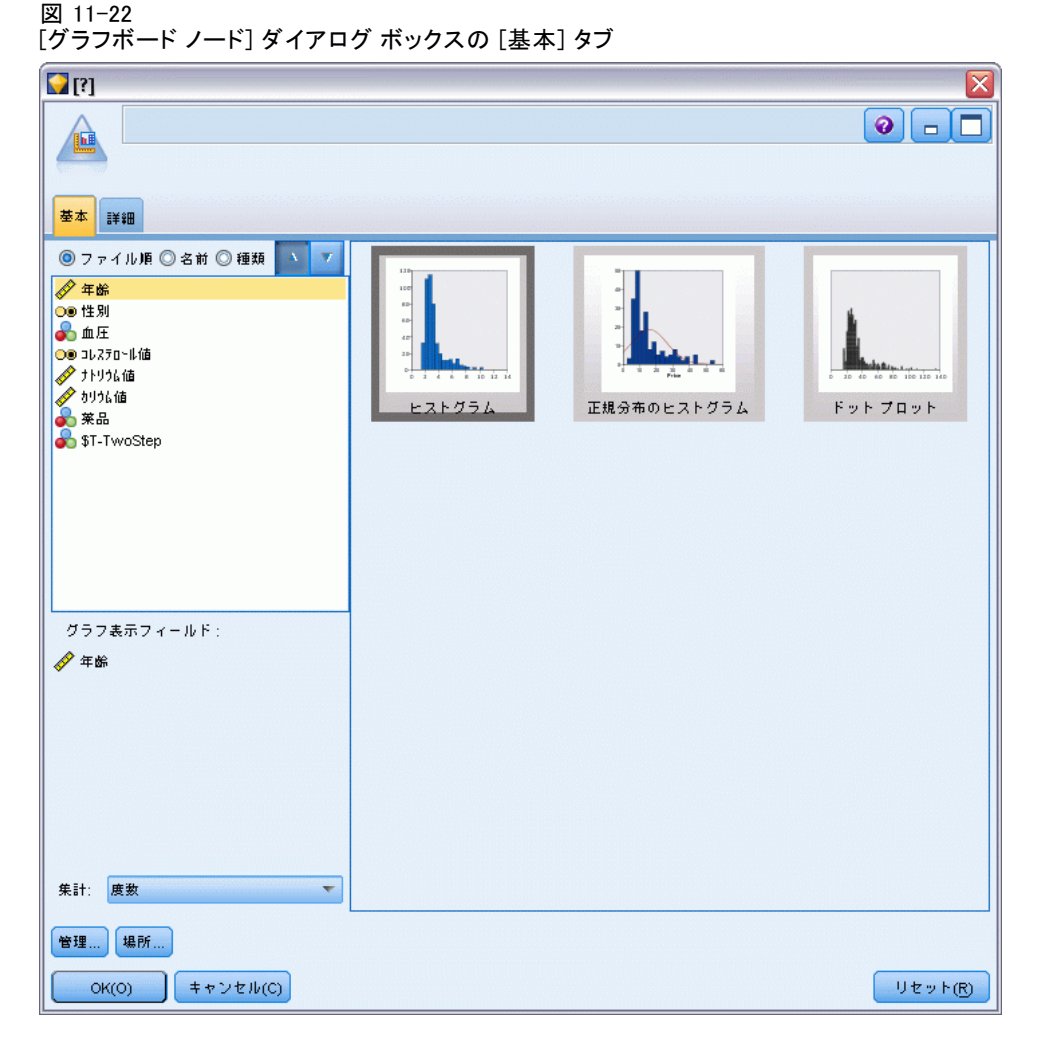

注 : この方法でグラフボードを表示した場合、[基本] タブと [詳細] タブのみを使用できます。 [詳細は、 5 章 グラフボード ノード in IBM](#page-0-0) [SPSS Modeler 14.2 入力ノード、プロセス ノード、出力ノード を参照](#page-0-0) [してください。](#page-0-0)

- ▶ [基本] タブまたは「詳細] タブいずれかの設定を使用し、グラフに表 示する詳細を指定します。
- ▶ [OK] をクリックしてグラフを生成します。

413

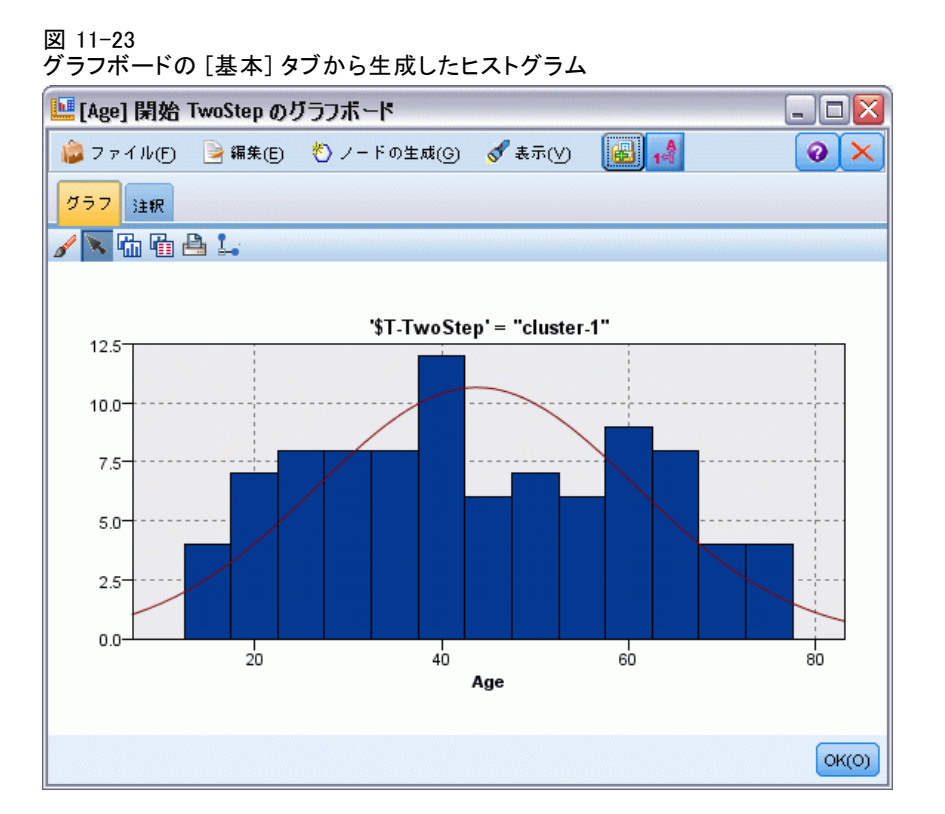

グラフの見出しは、選択されたモデル タイプおよびクラスタを示します。

# アソシエーション ルール

アソシエーション ルールは、特定の結果 (特定の製品の購入) と条件セッ ト (複数の他の製品の購入) を関連付けます。たとえば、次のルール

ビール <= 缶詰野菜 & 冷凍食品 (173, 17.0%, 0.84)

は、缶詰野菜と冷凍食品を同時に購入するときに、ビールがよく購入され ることを示しています。このルールは信頼度 84% で、データの 17 %、つ まり 173 個のレコードにあてはまります。アソシエーション ルールのア ルゴリズムは、ユーザーが Web グラフ ノードなどの視覚化手法を使用し て手動で見つけていた連関を、自動的に見つけ出します。

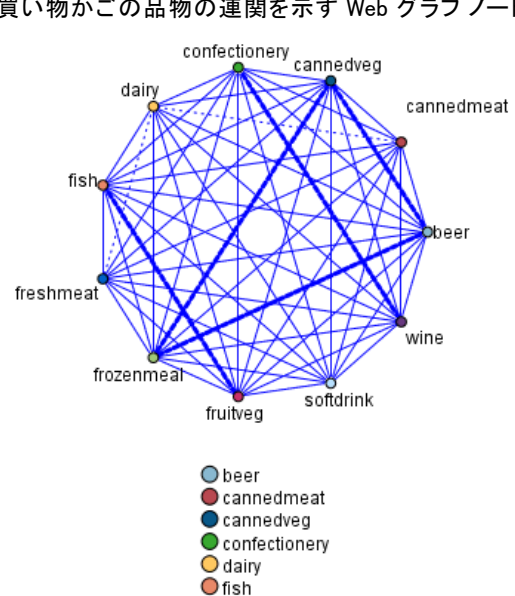

**O**freshmeat O frozenmeal **O** fruitvea O softdrink  $\bullet$  wine

図 12-1 買い物かごの品物の連関を示す Web グラフ ノード

アソシエーション ルールのアルゴリズムは、任意の属性の間にアソシエー ションを成立させることができるという点で、より一般的なディシジョン ツリーのアルゴリズム (C5.0 や C&R Trees など) より勝っています。ディ シジョン ツリーのアルゴリズムは、一つの結果にいたるルールを構築する のに対し、アソシエーション ルールのアルゴリズムは、それぞれが異なる 結果にいたる多数のルールを見つけようとします。

#### アソシエーション ルール

アソシエーション ルール アルゴリズムは、パターンの検索範囲が非常 に大きくなる可能性があり、そのためディシジョン ツリーのアルゴリズム を実行するよりもはるかに時間がかかるという欠点があります。アソシ エーション ルール アルゴリズムでは、ルール検索に生成と検定の手法を 使用します。最初に簡単なルールが生成され、データセットに対して妥当 性が検証されます。有効なルールは保存され、その後でさまざまな制約に 従って、すべてのルールが特殊化されます。特殊化とは、条件をルールに 追加する処理のことです。次に、データに対して新しいルールの妥当性が 検証され、この繰り返しによって、最善または最も関心の高いルールが保 存されます。通常、ユーザーは、ルールで許可する推定数を制限し、情報 理論に基づく各種の手法や効果的なインデックス作成方法を使用して、広 大になる可能性がある検索範囲を縮小します。

処理の最後に、最善のルールのテーブルが表示されます。ディシジョン ツリーとは異なり、このアソシエーション ルールは、標準モデル (ディシ ジョン ツリーやニューラル ネットワークなど) のように、直接予測に使用 することはできません。このルールには、可能性のある結果が多数存在す るからです。アソシエーション ルールを分類ルール セットに変換するに は、別のレベルの変換が必要です。そのため、アソシエーション ルール ア ルゴリズムで生成されたアソシエーション ルールは、未精製モデルと呼ば れます。ユーザーは、これらの未精製モデルを参照できますが、未精製モ デルから分類モデルを生成するように操作しない限り、これらのモデルを 分類モデルとして明示的に使用することはできません。この操作は、[ノー ドの生成] メニュー オプションを使用して、ブラウザから実行できます。

次の 2 つのアソシエーション ルール アルゴリズムがサポートされ ています。

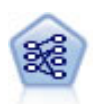

Apriori ノードで、データからルール セットを抽出し、情報内 容が最も充実したルールを引き出します。Apriori には、5 種類 のルール選択方法があり、高度なインデックス作成方法を使用し て、大きなデータセットが効率的に処理されます。大きな問題の 場合は、一般に、Apriori の方が高速に学習できます。保持で きるルール数に特に制限はありません。また、最大 32 の前提 条件を持つルールを処理できます。Apriori では、入力フィー ルドと出力フィールドのすべてがカテゴリであることが必要で すが、この種類のデータに合わせて最適化されているので、よ りよいパフォーマンスを実現します。 [詳細は、 p.417 Apriori](#page-430-0) [ノード を参照してください。](#page-430-0)

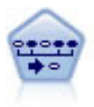

シーケンス ノードで、シーケンシャルな、または時間経過が伴 うデータ内のアソシエーション ルールを検出します。予測可能 な順序で起こる傾向にあるアイテム セットのリストを、シーケ ンスと呼びます。たとえば、顧客がひげそりとアフター シェー ブ ローションを購入した場合、その顧客は次の購入時にシェー ビング クリームを購入する可能性があります。シーケンス ノー ドは CARMA アソシエーション ルール アルゴリズムに基づいてい るため、効率的な 2 段階通過法でシーケンスが検出されます。 [詳細は、 p.446 シーケンス ノード を参照してください。](#page-459-0)

# <span id="page-429-0"></span>テーブルフォーマットデータとトランザクション フォーマッ ト データ

アソシエーション ルール モデルで使用されるデータは、以下に説明するよ うに、トランザクション形式でもテーブル形式でもかまいません。これら は一般的な説明であり、特定の要件は、各モデル タイプのドキュメンテー ションで説明されているとおりに多様です。モデルのスコアリング時に、 スコアリングされるデータは、モデルを構築するために使用されたデータ のフォーマットと同一である必要があります。テーブル形式データを使用 して構築されたモデルは、テーブル形式のデータだけをスコアリングする のに使用できます。トランザクション形式のデータを使用して構築された モデルは、トランザクション形式のデータだけをスコアリングできます。

#### トランザクション形式のフォーマット

トランザクション形式のデータには、各トランザクションまたは項目に 対応する独立したレコードがあります。たとえば、顧客が複数の買い物 をした場合、それぞれが顧客 ID にリンクされた項目に関連付けられ た、独立したレコードになります。これは、ペーパー ロール形式として も知られています。

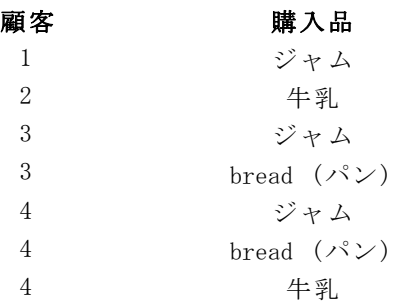

Apriori、CARMA、およびシーケンスの各ノードではすべて、トランザク ション形式のデータを使用できます。

#### テーブル形式のデータ

テーブル形式のデータ (バスケットまたは真理値表データとも呼ばれる) には、フラグで区切られて表現された項目があります。各フラグ型フィー ルドで、特定の項目の有無が表現されます。各レコードで、関連付けら れている項目の完全セットが表現されます。フラグ型フィールドは、カ

#### アソシエーション ルール

<span id="page-430-0"></span>テゴリまたは数値とすることができます。ただし、ある種のモデルで は、さらに特定の要件があります。

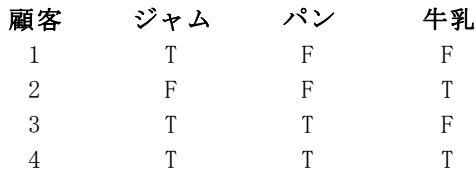

Apriori、CARMA、およびシーケンスの各ノードではすべて、テーブル形式 のデータを使用できます。

# Apriori ノード

Apriori ノードも、 データ中のアソシエーション ルールを発見します。 Apriori には、ルール選択方法が 5 つあります。高度なインデックス作成 方法を使用して、大きなデータセットが効率的に処理されます。

要件 :Apriori ルールセットを作成するには、1 つ以上の入力フィールドと 1 つ以上の対象フィールドが必要です。入力フィールドおよび出力フィー ルド (役割が入力、対象、または両方のフィールド) はシンボル値でなけ ればなりません。役割が「なし」のフィールドは無視されます。フィール ド タイプは、ノードを実行する前に完全にインスタンス化する必要があり ます。データはテーブル形式またはトランザクション形式が可能です。 [詳](#page-429-0) [細は、 p.416 テーブルフォーマットデータとトランザクション フォー](#page-429-0) [マット データ を参照してください。](#page-429-0)

強度 : 大きな問題の場合は、たいてい Apriori の方が高速に学習できま す。保持できるルール数に特に制限はありません。また、最大 32 の前 提条件を持つルールを処理できます。Apriori には 5 種類の学習方法が あるので、データ マイニング手法をより柔軟に問題に適合させることが できます。

12 章

# Apriori ノードの [モデル] オプション

図 12-2 Apriori ノードの [モデル] オプション

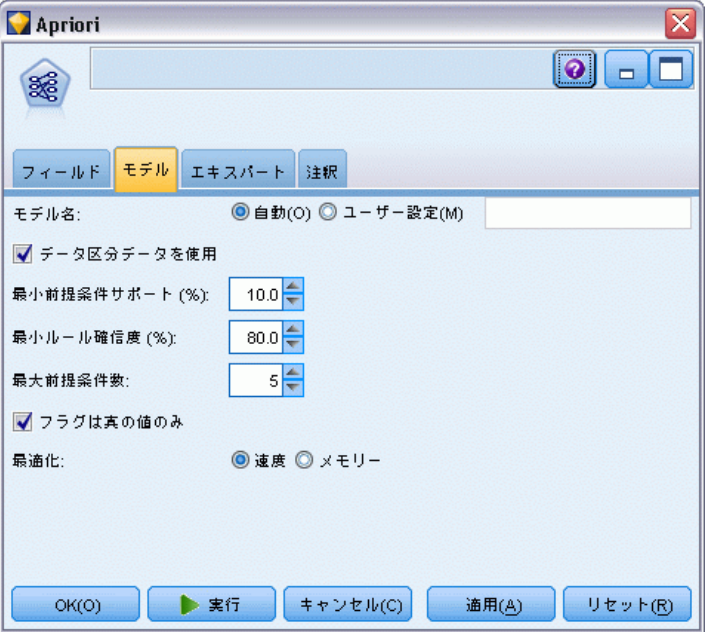

モデル名 : ターゲットまたは ID フィールド (その指定がない場合はモデ ル タイプ) に基づいてモデル名を生成、またはカスタム名を指定するこ とができます。

最小前提条件サポート: ルールをルールセットに保持する際のサポート (範 囲) 基準を指定できます。サポート (範囲)は、前提条件 (if 文) が 真 (true) の学習データ中のレコードの割合を表しています(このサポー トの定義は、CARMA およびシーケンス ノードで使われているものとは異 なりま[す詳細は、 p.449 シーケンス ノードの \[モデル\] オプション を](#page-462-0) [参照してください。\)](#page-462-0)。データの非常に小さいサブセットに適用するルー ルを生成する場合は、この設定値を上げます。

注 : Apriori のサポート (範囲) の定義は前提条件を持つレコードの数に 基づきます。このことは、範囲の定義がルール (つまり先行条件と結果の両 方) 中の全てのアイテムを持つレコードの数に基づく CARMA およびシーケ ンス アルゴリズムとは異なります。アソシエーション モデルの結果は (前 提条件) サポートとルール サポート (範囲) の測定値の両方を示します。

**最小ルール確信度:** 確信度の基準を指定できます。確信度は、ルールの前 提条件が真のレコードの中で、結果も真 (true) のレコードの割合です。 つまり、正しいルールをベースにした予測の割合です。(削除)ルール数 が多すぎる場合は、設定値を増やしてください。ルールが少なすぎる場合 (またはない場合) は、設定値を減らしてください。
最大前提条件数 : 任意のルールに対する前提条件の最大数を指定できま す。この設定により、ルールの複雑さを制限できます。ルールが複雑すぎ る場合や詳細すぎる場合は、この設定を下げてみてください。この設定 は、学習時間にも大きく影響します。ルールセットの学習に時間がかかる 場合は、設定を下げてみてください。

フラグは真 (true) の値のみ : このオプションをテーブル形式 (真理値表) の データで選択すると、結果のルールには真 (true) の値だけが表示されま す。これにより、ルールが理解しやすくなります。このオプションは、ト ランザクション形式のデータには適用されません。 [詳細は、 p.416 テー](#page-429-0) [ブルフォーマットデータとトランザクション フォーマット データ を](#page-429-0) [参照してください。](#page-429-0)

最適化:特定のニーズに応じて、モデルの構築中に、パフォーマンスを向 上させるために設計されたオプションを選択します。

- パフォーマンス向上のために処理過程のデータをディスクへ書き出さな いようにアルゴリズムに指示する場合は、[速度] を選択します。
- あろ程度は速度が遅くなっても処理過程のデータをディスクへ書き出す ようにアルゴリズムに指示するには、[メモリー] を選択します。このオプ ションは、デフォルトで選択されています。注 : 分散モードで実行す る場合、この設定は、options.cfg 内に指定された管理者オプションに よって上書きされることがあります。詳細は、『IBM® SPSS® Modeler Server Administrator's Guide』を参照してください。

# Apriori ノードのエキスパート オプション

Apriori の操作をよく理解している場合は、次のエキスパート オプショ ンを使用して、算出過程を調整できます。エキスパート オプションを利 用するには、[エキスパート] タブで [モード] に [エキスパート] を 設定してください。

# 12 章

```
図 12-3
Apriori のエキスパート オプション
```
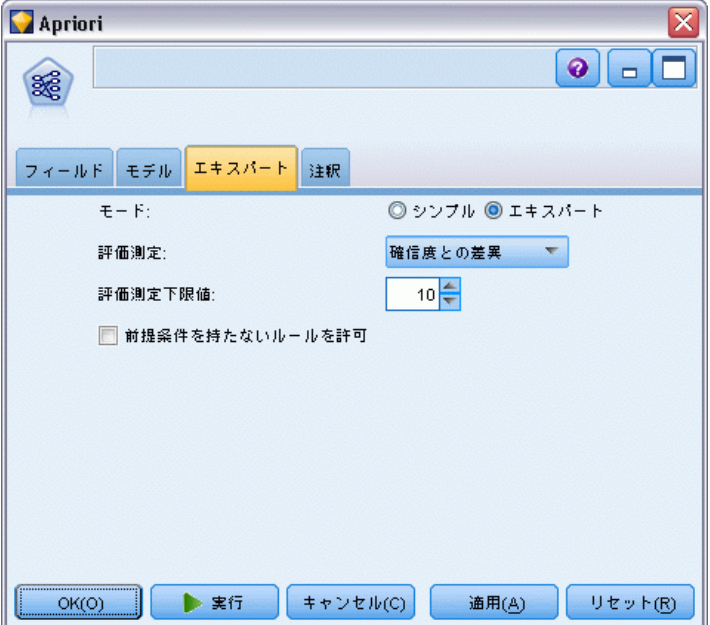

評価測定 : Apriori には、ルール候補を評価するために 5 種類の方法が 用意されています。

- ルール確信度: このオプションはデフォルトの設定で、ルールの確信度 (または精度) でルールが評価されます。この方法では、 [モデル] タ ブの [最小ルール確信度] オプションがあるため、不要な [評価測定下限値] は無効になっています。 [詳細は、 p.418 Apriori ノードの \[モデル\]](#page-431-0) [オプション を参照してください。](#page-431-0)
- 確信度との差異: (事前確信度との差の絶対値とも呼ばれます。)この評 価測定は、ルールの確信度とその前の確信度の差異の絶対値です。この オプションを使用すると、結果が均等に分布しないような偏りがなくな ります。これにより「明らかな」ルールが保持されるのを防止できま す。たとえば、顧客の 80% が最も人気のある製品を購入する場合がこ れに当たります。ルールによりその人気製品の購入が 85%, Ì精度で予 測されたとしても、精度的にはかなり優れているように思えますが、新 しい知識をもたらしてくれる訳ではありません。評価測定下限値を、 ルールを保持する確信度の最小差に設定します。
- 確信度の比: (確信係数と 1 の差異とも呼ばれます。)この評価測定 は、ルールの確信度と前の確信度の比 (比が 1 より大きい場合は、そ の逆数) を 1 から減算したものになります。確信度の差異のように、 この方法は不均衡な分布が強調されます。この値は、稀なイベントを予 測するルールを見つける場合に特に適しています。たとえば、患者の 1% にしか発生しない稀な症状があるとします。この症状を 10% の精度

で予測できるルールは、絶対的な尺度ではそれほど高い精度ではありま せん。しかし、このケースでは無作為の推量に比べて格段に優れている といえます。評価測定下限値を、ルールを保持する差異に設定します。

■ 情報の差: (事前確信度との情報の差とも呼ばれます。)この測定は、情 報の対応測定値に基づきます。特定の結果の確率を論理値 (ビット) と 見なす場合、情報の対応ではそのビットの何割が前提条件に基づいて決 定されるかが示されます。情報の差は、前提条件が与えられた場合と、 結果の以前の確信度のみが与えられた場合の情報の対応の差です。この 方法の重要な特徴は、特定レベルの確信度で、より多くのレコードをカ バーするルールが優先されるように、範囲を考慮していることです。評 価測定の下限を、ルールを保持する情報の差に設定します。

注 : この測定値の尺度は、他の尺度よりも抽象的なので、適切な ルールセットを取得するためにはいろいろな下限値を試す必要があ ることもあります。

■ カイ2乗値の正規化: (カイ 2 乗値の正規化の測定とも呼ばれます。)こ の測定は、前提条件と結果間の連関を示す統計指標です。測定値は、 0~1 の値となるように正規化されます。この測定は、情報の差の測定 よりもさらに強く範囲に依存しています。評価測定の下限を、ルールを 保持する情報の差に設定します。

注 : 情報の差の測定値と同様に、この測定値の尺度は他の尺度より抽 象的なため、適切なルールセットを取得するためにはいろいろな下限値 を試す必要があることもあります。

前提条件を持たないルールを許可: 結果 (アイテムまたはアイテムのセット) のみを含むルールを許可するときに選択します。これは、共通アイテムま たはアイテムのセットを決定するために調査する場合に役立ちます。たと えば、cannedveg は、缶詰野菜の購入がデータ中に一般的に発生することを 示す、前提条件のない単一アイテム ルールです。場合によっては、最も確 率の高い予測操作のみに注目する場合、このようなルールを含めることが できます。このオプションは、デフォルトではオフになっています。表記 方法により、前提条件サポートのないルールの前提条件サポートは 100% として表示され、ルール範囲は確信度と同じになります。

# CARMA ノード

CARMA ノードは、アソシエーション ルール検出アルゴリズムを使用し て、データ内のアソシエーション ルールを検出します。アソシエーショ ン ルールは、次の形式のステートメントです。

if antecedent(s) すると、以下のようになります。 consequent(s)

たとえば、Web 顧客がワイヤレス カードおよびハイエンド ワイヤレス ルータを購入する場合、ワイヤレス音楽サーバーを提案すれば、その顧客 が購入する可能性も高いものになります。CARMA モデルは、入力または対

象フィールドを指定しなくても、データからルールのセットを抽出しま す。つまり、生成したルールは広範囲に利用できるということです。た とえば、このノードが生成したルールは、この休暇シーズンに販売促進 する項目が結果となる、商品またはサービス (前提条件) のリストを調 べるのに利用できます。IBM® SPSS® Modeler を使って、どの顧客が前提 条件商品を購入したかを判断し、結果商品を販売促進するマーケティン グ キャンペーンを構築できます。

要件: Apriori とは対照的に、CARMA ノードでは「入力]または「対象]の フィールドは必要としません。これはアルゴリズムが作用する上で非常 に重要で、[両方] に設定されているすべてのフィールドを持つ Apriori モデルを構築することと同じです。構築後にモデルをフィルタリングす ることによって、どの項目が前提条件または結果としてのみ現れるか制 御できます。たとえば、モデル ブラウザを使って、この休暇シーズンに 販売促進する項目を結果とする、商品またはサービス (前提条件) のリ ストを調べるのに利用できます。

CARMA ルールセットを作成するには、ID フィールドと 1 つ以上の内容 フィールドを指定します。ID フィールドの役割や測定レベルはどれでもか まいません。役割が「なし」のフィールドは無視されます。フィールド タ イプは、ノードを実行する前に完全にインスタンス化する必要がありま す。Apriori のように、データはテーブル形式またはトランザクション形 式が可能です。 [詳細は、 p.416 テーブルフォーマットデータとトランザ](#page-429-0) [クション フォーマット データ を参照してください。](#page-429-0)

強度 : CARMA ノードは CARMA アソシエーション ルール アルゴリズムに 基づいています。Apriori とは対照的に、CARMA ノードは、前提条件サ ポートではなく、ルール サポート (前提条件と結果の両方のサポート) の構築の設定ができます。CARMA は複数の結果を持つルールも許可しま す。Apriori のように、CARMA ノードによって生成されたモデルをデータ ストリームに挿入して、予測を行なうことができます。 [詳細は、 3 章](#page-60-0) [p.47 モデル ナゲット を参照してください。](#page-60-0)

## CARMA ノードのフィールド オプション

CARMA ノードを実行する前に、CARMA ノードの [フィールド] タブで、入 力フィールドを指定する必要があります。モデル作成ノードのほとんどが 同じ [フィールド] タブの設定ですが、CARMA ノードにはいくつかの固有 のオプションがあります。次にすべてのオプションについて解説します。

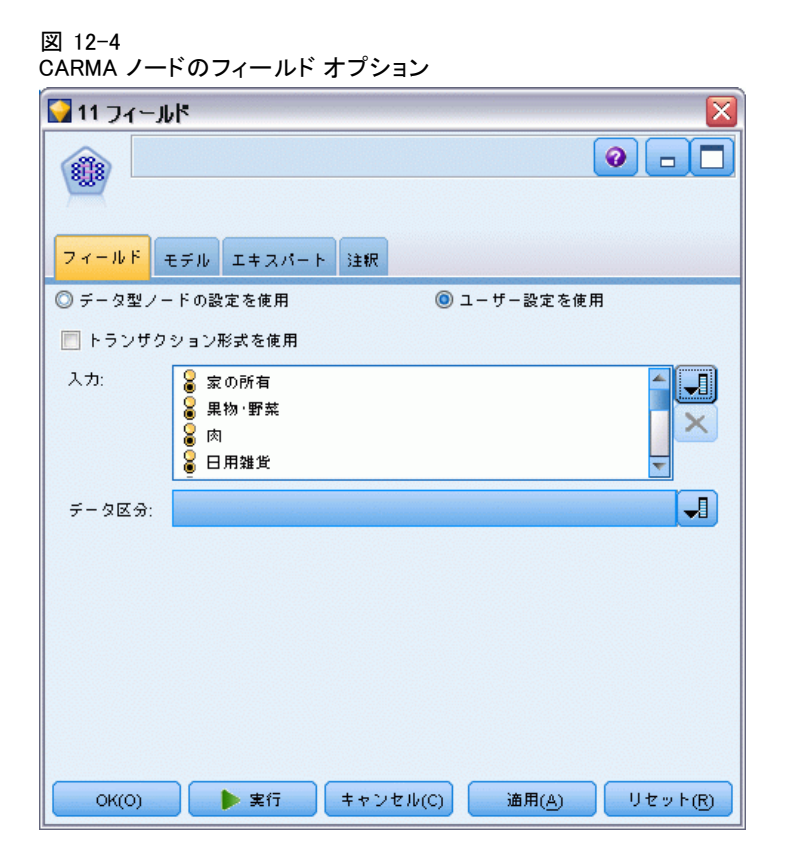

データ型ノードの設定を使用:このノードで、上流のデータ型ノードからの フィールド情報を使用することを示します。これはデフォルトです。

ユーザー設定を使用 : このオプションを選択すると、上流のデータ型ノー ドからのフィールド情報ではなく、ここで指定したフィールド情報がこ のノードで使用されます。このオプションを選択した後で、読み取る データがトランザクション形式かテーブル形式かに応じて、次のフィー ルドを指定します。

トランザクション形式を使用: データがテーブル形式とトランザクション形式 かに応じて、このオプションはダイアログ ボックスの残りのフィールドの 設定が変わります。トランザクション形式のデータで複数のフィールドを 使用している場合、あるレコードのフィールドで言及されているアイテム はすべて、単一のタイム スタンプを使った単一のトランザクションで検出 されたものとみなされます。 [詳細は、 p.416 テーブルフォーマットデー](#page-429-0) [タとトランザクション フォーマット データ を参照してください。](#page-429-0)

### テーブル形式データ

[トランザクション形式を使用] が選択されていない場合、次のフィールドが 表示されます。

- 入力: 入力フィールドを選択してください。これは、データ型ノードの フィールドの役割を [入力] に設定するのと似ています。
- **データ区分**: このフィールドでは、モデル構築の学習、テスト、および 検証の各ステージ用に、データを独立したサブセット (サンプル) に 分割するフィールドを指定できます。1 組のサンプルをモデルの生成 に使用し、別のサンプルで生成したモデルをテストすることにより、 そのモデルが、このデータに似た性質を持つより大きなデータセット にどの程度適用できるかについての良い目安を得ることができます。 データ型ノードまたはデータ区分ノードを使用して複数のデータ区分 フィールドを定義した場合、データ分割を使用する各モデル作成ノード ごとに [フィールド] タブでデータ区分フィールドを 1 つだけ選択 しなければなりません(1 つのデータ区分だけが存在している場合、 データ分割を有効にすると、そのデータ区分が必ず自動的に使用されま す)。[詳細は、 4 章 データ区分ノード in IBM SPSS Modeler 14.2 入](#page-0-0) [力ノード、プロセス ノード、出力ノード を参照してください。](#page-0-0) ま た、選択したデータ区分を分析に適用するには、そのノードの [モデル のオプション] タブでデータ分割が有効になっている必要があります (このオプションの選択を解除すると、フィールド設定を変更しないで データ分割を無効にできます)。

### トランザクション形式のデータ

[トランザクション形式を使用] が選択されている場合、次のフィールドが表示 されます。

- ID: トランザクション形式なら、リストから ID フィールドを選択しま す。ID フィールドとして使用できるのは、数値またはシンボル値の フィールドです。選択したフィールドでは、一意の値がそれぞれ、ある 分析ユニットを示している必要があります。たとえば、マーケット バ スケット分析なら、各 ID が 1 人の顧客を表します。Web ログ分析な ら、各 ID が 1 台のコンピュータ (IP アドレス) あるいは 1 人の ユーザー (ログイン データ) を表します。
- 連続するID:(Apriori ノードおよび CARMA ノードのみ) データ スト リーム中で同じ ID を持つすべてのレコードが一緒に表示されるように データをソートしている場合、このオプションを選択すると処理を高速 化することができます。データがあらかじめソートされていない場合 (またはわからない場合) は、このオプションは選択しないでくださ い。この場合、ノードが自動的にデータをソートします。

注 : データがソートされていない場合にこのオプションを選択する と、モデルで意味のない結果しか得られない可能性があります。

■ 内容: モデルの内容フィールドを指定します。これらのフィールドに は、アソシエーション モデリングで関心の対象となる項目が含まれ ています。複数のフラグ フィールド (データがテーブル形式の場合) または単一の名義型フィールド (データがトランザクション形式の 場合) を指定できます。

## CARMA ノードの [モデル] オプション

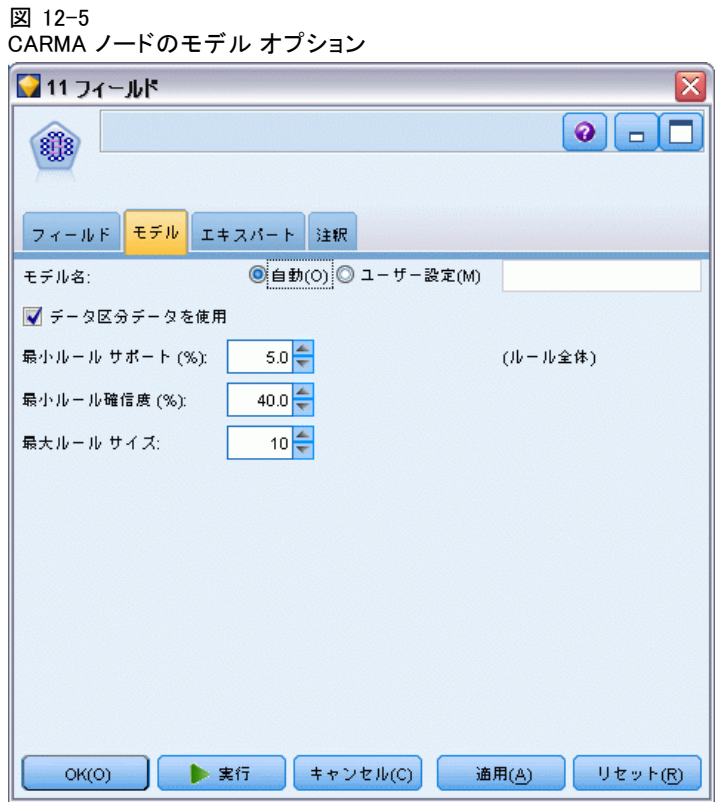

モデル名 : ターゲットまたは ID フィールド (その指定がない場合はモデ ル タイプ) に基づいてモデル名を生成、またはカスタム名を指定するこ とができます。

最小ルール サポート (%) : サポート基準を指定します。ルール サポート (範 囲) はルール全体を含む学習データ中の ID の割合を参照します。(この サポート範囲の定義は、Apriori で使われている前提条件サポートとは 違うことに注意してください。)より一般的なルールに焦点を当てたい ときは、設定値を大きくします。

426 12 章

> 最小ルール確信度 (%): ルールをルールセットに保持する際の確信度基準を 指定できます。確信度は、(ルールで予測が行われたすべての ID の中で) 正しい予測が行われた ID の割合を表しています。これは、学習データに 基づいて、ルール全体を満たした ID の数を、前提条件を満たした ID の 数で割って算出されます。(削除)ルールの数が多すぎる場合や意味の ないルールが含まれている場合は、設定値を増やしてください。ルール の数が少なすぎる場合は、設定値を下げます。

> 最大ルール サイズ :ルール内のアイテム セット (アイテムではなく) の最大 数を設定します (同じものは 1 つとして数えます)。興味の対象となる ルールが比較的短い場合は、設定値を小さくしてルール セットの作成をス ピードアップさせることができます。

## CARMA ノードの [エキスパート] オプション

CARMA ノードの操作をよく理解している場合は、次のエキスパート オプ ションを使用して、モデル構築処理を調整できます。エキスパート オプ ションを利用するには、[エキスパート] タブでモード を [エキスパー ト] に設定してください。

#### 図 12-6 CARMA ノードのエキスパート オプション

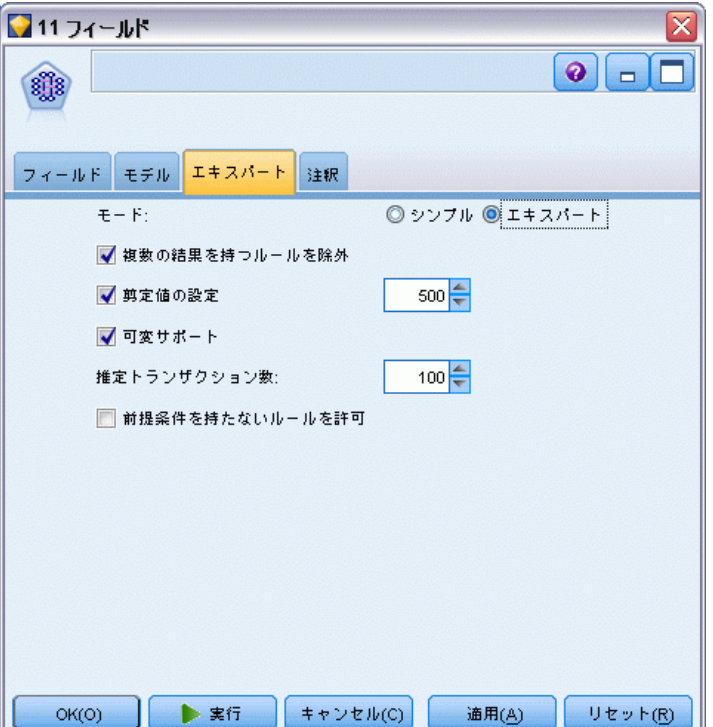

複数の結果を持つルールを除外: two-headed (双頭) の結果、つまり 2 つの アイテムを含む結果を除外する場合に選択します。たとえば、ルール bread & cheese & fish -> wine&fruit には双頭の結果、wine&fruit が含まれます。デ フォルトでは、このようなルールが含まれます。

剪定値の設定 : 使用される CARMA アルゴリズムは、処理中に潜在的アイ テム セットのリストからあまり頻繁に出現しないアイテム セットを定 期的に除外 (剪定) し、メモリーを節約します。剪定の頻度を調整する このオプションを選択すると、指定された値によって剪定の頻度が調整 されます。値を小さくすると、アルゴリズムのメモリー必要容量が減少 します (一方で、学習時間が長くなる可能性があります)。値を大きくす ると学習時間が短くなります (一方で、メモリー必要容量が増加する可 能性があります)。デフォルト値は 500 です。

可変サポート : 不規則に表示されるため頻繁に出現するように見えるが実 はあまり頻繁には出現しないというようなアイテム セットを除去し、効 率を改善する場合に選択します。これは、サポートを高レベルから開始 し、徐々に [モデル] タブで指定したレベルまで下げることにより実 現できます。推定トランザクション数に値を入力して、サポート レベルが低 下する速度を設定します。

前提条件を持たないルールを許可: 結果 (アイテムまたはアイテムのセット) のみを含むルールを許可するときに選択します。これは、共通アイテムま たはアイテムのセットを決定するために調査する場合に役立ちます。たと えば、cannedveg は、缶詰野菜の購入がデータ中に一般的に発生することを 示す、前提条件のない単一アイテム ルールです。場合によっては、最も確 率の高い予測操作のみに注目する場合、このようなルールを含めることが できます。このオプションは、デフォルトでは選択されていません。

# アソシエーション ルールのモデル ナゲット

アソシエーション ルールのモデル ナゲットは、次に示すアソシエーション ルール モデル作成ノードの 1 つによって発見されたルールを表します。

- Apriori
- **CARMA**

モデル ナゲットには、モデル構築中にデータから抽出されたルールに 関する情報が含まれます。

### 結果の表示

ダイアログ ボックスのタブをクリックして、アソシエーション モデル (Apriori、CARMA) やシーケンス モデルによって生成されたルールを表 示できます。モデル ナゲットにはルールについての情報が表示され、新し いノード生成やモデルのスコアリング前に、フィルタリングやソートのた めのオプションが提供されます。

### モデルのスコアリング

調整済みモデル ナゲット (Apriori、CARMA、Sequence) は、ストリーム に追加され、スコアリングに使用されることもあります[。詳細は、 3 章](#page-84-0) [p.71 ストリーム内でのモデル ナゲットの使用 を参照してください。](#page-84-0) ス コアリングに使用したモデル ナゲットには、追加の設定タブがあり、それ ぞれのダイアログ ボックスがあります。 [詳細は、 p.436 アソシエーショ](#page-449-0) [ン ルールのモデル ナゲットの設定 を参照してください。](#page-449-0)

未調整のモデル ナゲットは、そのままではスコアリングに使用できませ ん。代わりに、ルールセットを生成し、そのルールセットを使ってスコア リングを行います。 [詳細は、 p.440 アソシエーション モデル ナゲットか](#page-453-0) [らルールセットを生成する を参照してください。](#page-453-0)

## アソシエーション ルールのモデル ナゲットの詳細

生アソシエーション ルールのモデル ナゲットの [モデル] タブには、 テーブルにアルゴリズムから抽出されたルールが表示されています。 テーブル中の各行は、ルールを表しています。最初の列は結論 (ルール の「then」部分) を、その次の列は先行条件 (ルールの「if」部分) を 表しています。それに続く列には、確信度、サポート、リフトのよう なルール情報が含まれています。

429

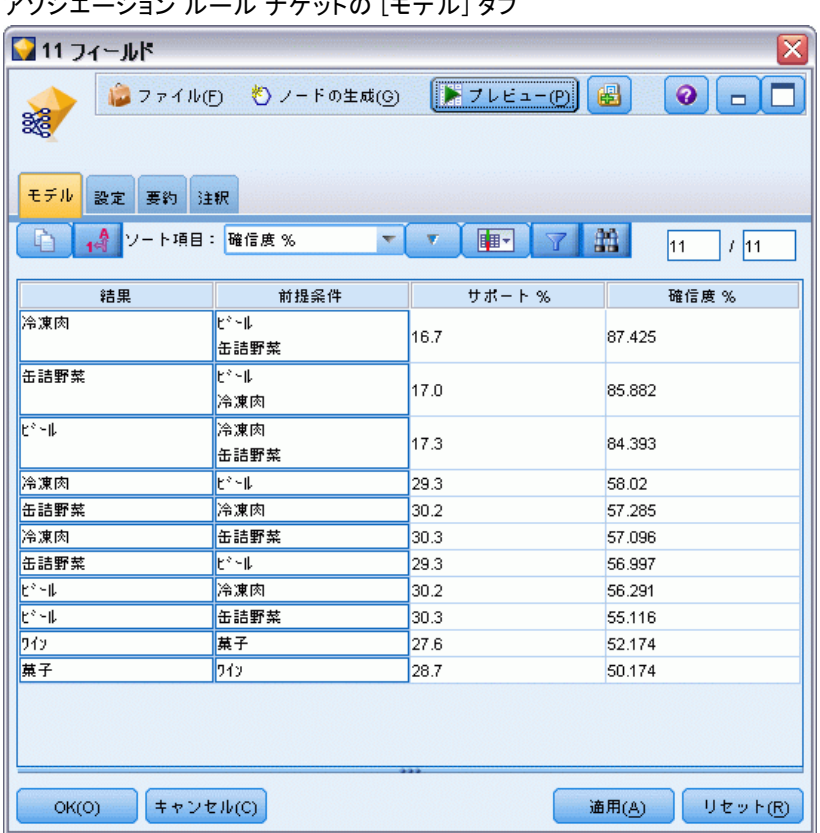

図 12-7 アソシエーション ルール ナゲットの [モデル] タブ

アソシエーション ルールは、次のフォーマットで表示されることが あります。

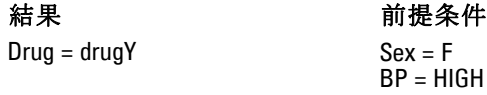

例のルールは、「性別 = F で、血圧 = 高なら、薬品は drugY」、あるいは 「性別 = F で、血圧 = 高のレコードについては、薬品は drugY」というフ レーズに解釈されます。ダイアログ ボックスのツールバーを使って、確信 度、サポート、インスタンスなどの付加情報を表示できます。

[ソート] メニュー : ツールバーの[ソート] メニュー ボタンで、ルールの ソートを制御します。ソート順 (昇順または降順) は、ソート方向ボタン (上向きまたは下向き矢印)を使って変更できます。

図 12-8 ソートのためのツールバーのオプション ソート項目: 確信度%  $\overline{\nabla}$ 

ルールのソートは次によって行います。

- Support
- Confidence
- ルール サポート
- 結果
- $Lift$
- Deployability

メニューの表示/非表示 : メニューの表示/非表示 (基準項目表示のツール バー ボタン) は、ルール表示のオプションを制御します。

図 12-9 ボタンの表示/非表示 ⊪■

次の表示オプションを利用できます。

- ルール ID は、モデル作成中に割り当てられたルール ID を表示しま す。ルールID によって、どのルールが提供された予測に適用されてい るかを特定できます。ルール ID によって、展開性、商品情報、前提条 件のような付加ルール情報を、後から結合させることもできます。
- インスタンスは、ルールが適用される特有な ID について、その数に関 する情報を表示します。つまり、そのレコードの前提条件は真 (true) です。たとえば、bread -> cheeseというルールが与えられた場合、パ ンという前提条件を含む学習データ内のレコード数は、インスタンス と呼ばれます。
- サポートは、前提条件サポート、すなわち、学習データを基準にして前 提条件が真 (true) である ID の比率を表示します。たとえば、学習 データの 50% がパンを購入していれば、bread -> cheese というルール は、50% の前提条件サポートとなります。注 : ここで定義されたサ ポートは、インスタンスと同じですが、パーセント表示です。
- 確信度は、前提条件サポートに対するルール サポートの比率を表示 します。これは、指定した前提条件を持つ ID の一部で、結論も真 (true) となるものを示しています。例えば、学習データの 50% がパン (前提条件サポートです) を含むだけでなく、20% がパンとチーズ の両方 (ルール サポートです) も含んでいる場合、bread -> cheese というルールの確信度は、Rule Support / Antecedent Supportで計算され、 この場合は、40% となります。

- ルール サポートは、ルール全体、前提条件、結論が真 (true) とな る ID の比率を表示します。たとえば、学習データの 20% がパンと チーズの両方を含む場合、bread -> cheeseというルールのルール サポー トは、20% となります。
- リフトは、結果が得られる事前確率に対するルールの確信度の比率を表 示します。例えば、全人口の 10% がパンを購入する場合、20% の確信 度でパンを購入するかどうかを予測するルールは、20/10 = 2 のリフ トを持つことになります。11% の確信度でパンを購入する場合であれ ば、リフトは 1 に近くなります。このことは、前提条件を持つこと で、結論が得られる確率に大きな違いが生じないということを意味しま す。一般に、ルールのリフトが 1 に近い場合より、1 から離れた場 合の方が、より興味深い結果が得られます。
- 展開性は、前提条件を満足しつつ結論を満足しない学習データの割合 を示す尺度です。製品購入については、全顧客ベースで見て、前提条 件を所有し (あるいはすでに購入し) かつ未だ結論を購入していな い人の割合を基本的に意味しています。展開性の統計は ((Antecedent Support in # of Records - Rule Support in # of Records) / Number of Records) \* 100 として定義されます。「前提条件のサポート」は前提条件が true で あるレコードの数、「ルール サポート」は前提条件と結果がいずれ も true であるレコードの数を意味します。

[フィルタ] ボタン : メニューにある [フィルタ] ボタン (じょうごの形をした アイコン) を押すと、ダイアログ ボックスのボタンが展開され、パネル には有効なルール フィルターが表示されます。フィルターは、[モデル] タブに表示されるルール数を減らすために使用します。

図 12-10 [フィルタ] ボタン

フィルタを作成するには、展開したパネルの右に表示される [フィルタ] アイコンをクリックします。すると、表示中のルールに加える制限を入 れるための個別のダイアログ ボックスが開きます。注意を要するのは、 [フィルタ] ボタンが「ノードの生成] メニューとともによく使用されるこ とで、これにより、最初にルールにフィルタをかけ、次にルールのサブ セットを含むモデルを生成します。詳細は [ルールに適用するフィルターを](#page-445-0) [指定する](#page-445-0) 下記を参照してください。

[ルールを検索] ボタン: 「ルールを検索] ボタン (双眼鏡アイコン) を使って、 指定されたルール ID に表示されるルールを検索できます。隣接するディプ レイ ボックスは、有効数のうち、現在表示されているルールの数を表示し ています。モデルによって割り当てられるルール ID は、その時点で、見 つかった順番となり、スコアリング中にデータにデータに追加されます。

<span id="page-445-0"></span>図 12-11 [ルールを検索] ボタン 曲

ルール ID を並べ替えるためには次のようにします。

- ▶ IBM® SPSS® Modeler を使ってルール ID を並べ替えるには、まず、確信 度やリフトといった希望する基準に従って、ルール表示テーブルをソー トします。
- **▶ 次に、「ノードの生成」メニューのオプションを使って、フィルタリングさ** れたモデルを生成します。
- **▶ フィルタリングされたモデルのダイアログ ボックスで、[次の番号から始まる** 連続した番号でルール番号を付け替える]を選択し、開始番号を指定します。 [詳細は、 p.441 フィルタリングされたモデルの生成 を参照してください。](#page-454-0)

### ルールに適用するフィルターを指定する

デフォルトでは、Apriori、CARMA、Sequence といったルール アルゴリズ ムによって、嫌になるぐらい多くのルールが生成されます。ルールのスコ アリングを見るときの明確性を改善したり、ルールのスコアリングを効率 化するためには、フィルタリング ルールを工夫し、結果や着目した前提条 件がより強調されて表示されるようにする必要があります。ルール ブラウ ザの [モデル] タブにあるフィルタリング設定を使い、開いたダイアロ グ ボックスにフィルター適性を指定します。

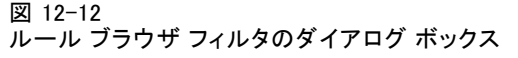

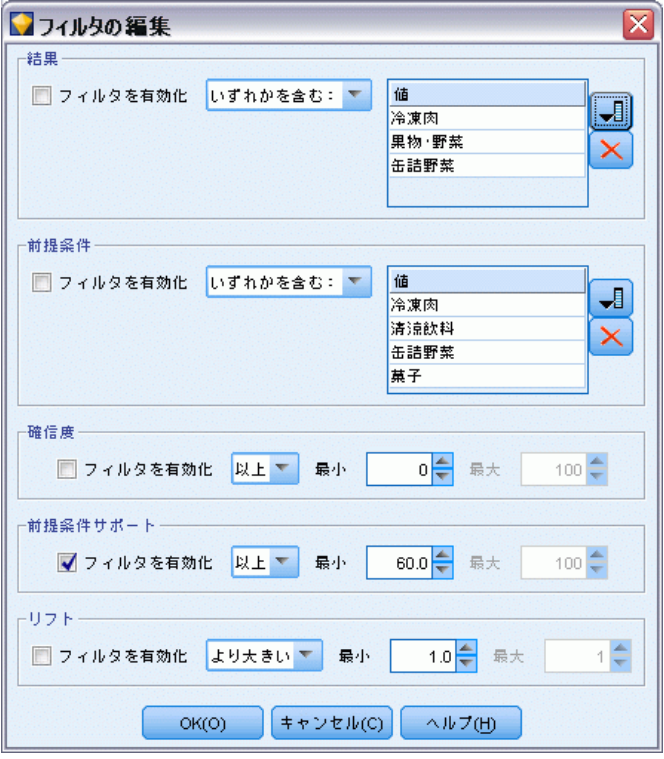

結果 :[フィルタを有効にする] を選択して、特定の結果を含ませたり除外したり して決定した、フィルタリング ルールのオプションを有効にします。[次の いずれかを含む] を選択し、指定した結果の少なくとも1つを含むルール のためのフィルターを作成します。同じことは、[除外する] を選択し、指 定した結果を除外するフィルタを作成することで可能です。リスト ボッ クスの右にあるピッカー アイコンを使って、結果を選択できます。そう すると、生成されたルールについての全ての結果が一覧表示されたダ イアログ ボックスが開きます。

注 : 結果は、複数のアイテムを含んでいることがあります。フィルタは、 指定したアイテムのいずれかが、結果に含まれているかだけを確認します。

前提条件 :[フィルタを有効にする] を選択して、特定の前提条件を含ませたり除 外したりして決定した、フィルタリング ルールのオプションを有効にし ます。リスト ボックスの右にあるピッカー アイコンを使って、アイテ ムを選択できます。ダイアログ ボックスが開き、生成されたルールにつ いてのすべての前提条件が一覧表示されます。

■ 「すべてを含む」を選択し、指定した前提条件のすべてがルールに含まれる 中間所得者対象のフィルタとして設定します。

- [次のいずれかを含む] を選択し、指定した前提条件の少なくとも 1 つを 含むルールのためのフィルタを作成します。
- [除外する] を選択し、指定した前提条件を含むルールが除外される フィルタを作成します。

確信度 :[フィルタを有効にする] を選択し、ルールの確信度レベルに基づくフィ ルタリング ルールのオプションを有効にします。[最小] と [最大] を設定 し、確信度の範囲を特定できます。生成されたモデルを参照する場合、確 信度がパーセント表示されます。出力をスコアリングする場合、確信度は 0 と 1 の間の数字で表現されます。

前提条件サポート:[フィルタを有効にする] を選択し、ルールの前提条件サポート のレベルに基づくフィルタリング ルールのオプションを有効にします。前 提条件サポートは、同じ前提条件を現在選択されているルールとして含む 学習データの比率を表示します。その比率は、人気の指標と似ています。 [最小] と [最大] を設定し、サポートのレベルに基づくルールをフィルタリ ングするための範囲を指定できます。

リフト :[フィルタを有効にする] を選択し、ルールのリフト測定に基づくフィルタ リング ルールのオプションを有効にします。注 : リフトのフィルタリン グは、本製品のリリース 8.5 以降で生成したアソシエーション モデルま たはそれ以前のモデルでリフト測定を含むものに対してのみ有効です。 シーケンス モデルでは、このオプションは利用できません。

[OK] をクリックして、このダイアログ ボックスで有効にしたすべてのフィ ルタを適用します。

### ルールのグラフを生成する

アソシエーション ノードは多くの情報を提供します。ただし、その情報は ビジネス ユーザーが容易にアクセスできる形式であるとは限りません。ビ ジネス レポート、プレゼンテーションなどに用意に組み込むことができ る方法でデータを提供するために、選択したデータのグラフを作成でき ます。[モデル] タブから、選択したルールのグラフを生成できるため、 そのルールのケースのグラフのみ作成します。

- ▶ 「モデル]タブで、関心のあるルールを選択します。
- ▶ [生成]メニューの [グラフ (選択項目から)] を選択します。グラフボード の「基本] タブが表示されます。

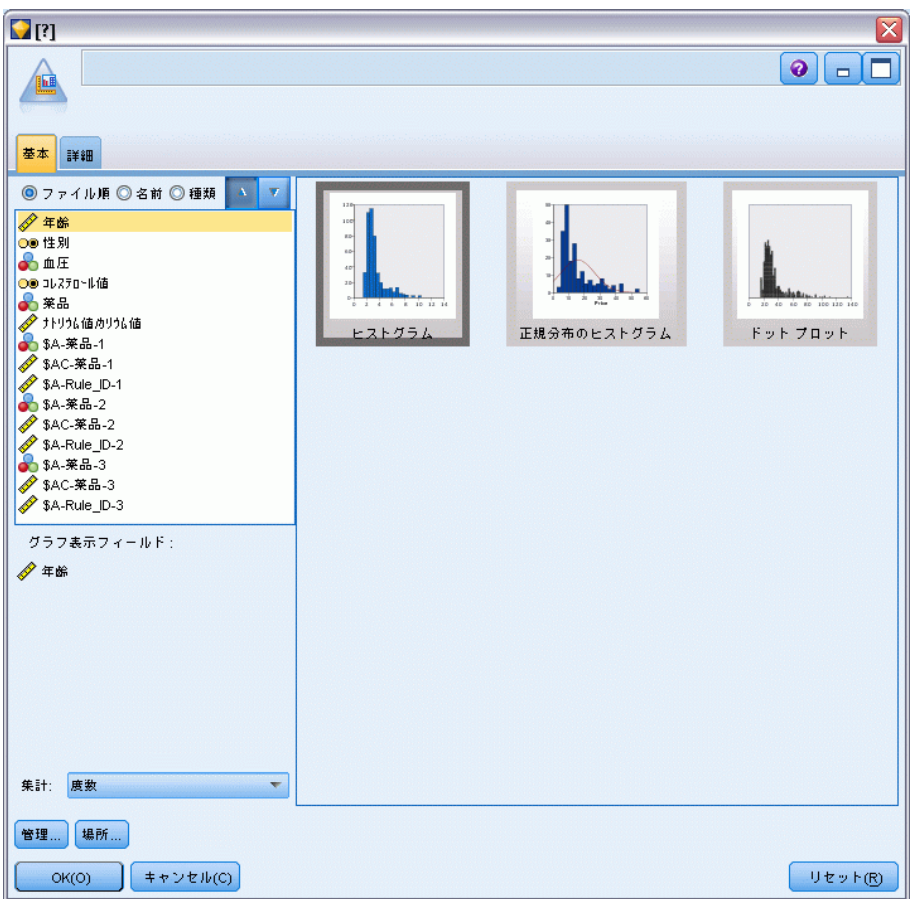

図 12-13 [グラフボード ノード] ダイアログ ボックスの [基本] タブ

注 : この方法でグラフボードを表示した場合、[基本] タブと [詳細] タブのみを使用できます。 [詳細は、 5 章 グラフボード ノード in IBM](#page-0-0) [SPSS Modeler 14.2 入力ノード、プロセス ノード、出力ノード を参照](#page-0-0) [してください。](#page-0-0)

- ▶ [基本] タブまたは「詳細] タブいずれかの設定を使用し、グラフに表 示する詳細を指定します。
- ▶ [OK] をクリックしてグラフを生成します。

<span id="page-449-0"></span>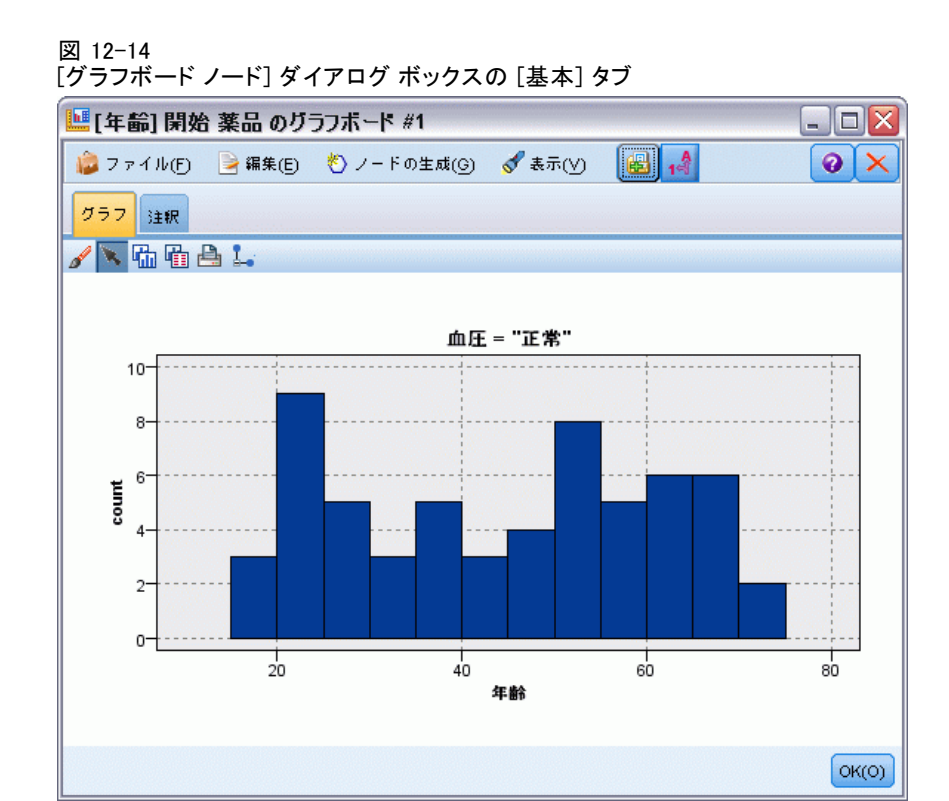

グラフの見出しは選択されたルールおよび前提条件の詳細を識別します。

## アソシエーション ルールのモデル ナゲットの設定

この [設定] タブを使って、アソシエーション モデル (Apriori、 CARMA) のスコアリング オプションを設定します。このタブが利用可能 になるのは、モデル ナゲットがスコアリングを目的としてストリームに 追加された後です。

注 : 未調整 モデルを参照するダイアログ ボックスには、スコアリン グできないため、[設定] タブがありません。「未調整」 モデルをスコ アリングするためには、まずルール セットを生成します。 [詳細は、](#page-453-0) [p.440 アソシエーション モデル ナゲットからルールセットを生成す](#page-453-0) [る を参照してください。](#page-453-0)

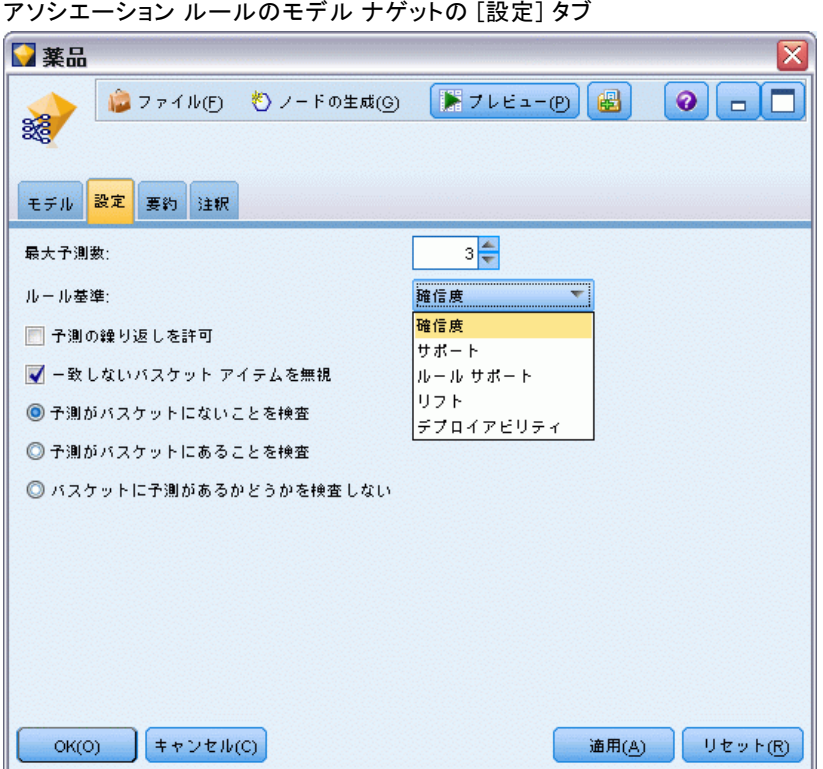

最大予測数 : バスケット アイテムの各セットに含まれる最大予測数を指 定します。このオプションは、以下に示すルール基準とともに使用さ れ、「最上位」の予測を行います。ここで、最上位というのは、以下で 設定される確信度、サポート、リフトなどについて、最も高いレベルで あることを示しています。

ルール基準 : ルールの強さを決定するために、測定を選択します。アイテ ムセットに最上位の予測を返すために、ここで選択した基準の強さによっ て、ルールがソートされます。利用可能な基準は次の通りです。

- Confidence
- Support
- ルール サポート (サポート \* 確信度)
- $Lift$

図 12-15

**Deployability** 

予測の繰り返しを許可: スコアリング時の同じ結果に複数のルールが含まれ るようにします。たとえば、このオプションを選択すると次のルールのス コアリングができるようになります。

パン & チーズ -> ワイン チーズ & フルーツ -> ワイン

スコアリング時に予測の繰り返しを除外するには、このオプションを オフにします。

注 : 複数の結果を持つルール (bread & cheese & fruit -> wine & pate) はすべ ての結果 (wine & pate) があらかじめ予測されている場合にのみ反復の予 測と見なされます。

ー致しないバスケットアイテムを無視: アイテムセットに追加されたアイテムの 存在は無視します。たとえば、[tent & sleeping bag & kettle] を含むバスケット にこのオプションが選択された場合、 バスケットに追加のアイテム (kettle) がある場合でもルール tent & sleeping bag -> gas\_stove が適用されます。

状況によっては、余計なアイテムを除外する方が良いこともあります。 たとえば、テント、寝袋、やかんを購入した人が既にガスストーブを所 有していることも考えられますが、やかんの存在で表記されます。つま り、ガスストーブは最良の予測ではありません。このような場合、[一致 しないバスケットアイテムを無視] の選択を解除して、ルールの前提条件がバス ケットの中身と完全に一致するようにします。デフォルトでは、一致 しないアイテムは無視されます。

予測がバスケットにないことを検査 : 結果がバスケットの中に入っていないこと を確認します。たとえば、スコアリングの目的が、家庭で使う家具製品を 推奨することであれば、ダイニング テーブルを既に含むバスケットが別の ものを購入するケースはほとんどありません。このような場合、このオプ ションを使ってください。一方、製品が腐りやすかったり、使い捨てのもの である場合 (チーズ、粉ミルク、ティッシュペーパーなど)、バスケット にすでに結論が入っているルールは、価値があります。後者の場合、最も 便利なオプションは下にある [バスケットに予測があるかどうかを検査しない] です。

予測がバスケットにあることを検査: 結果がバスケットの中に入っているこ とを確認します。このアプローチは、既存の顧客やトランザクションに 対する洞察を得ようとする場合に役立ちます。例えば、最上位のリフト を持つルールを識別したり、さらにどの顧客がそのルールに適合する のかを調べたい場合があります。

パスケットに予測があるかどうかを検査しない: バスケットの中に結果があって もなくても、スコアリングする場合には、すべてのルールが含まれます。

## アソシエーション ルールのモデル ナゲットの要約

アソシエーション ルールのモデル ナゲットの「要約]タブには、発見 ルール数、およびルールの範囲、リフト、確信度および展開性の最小値 と最大値が表示されます。

439

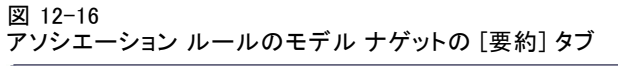

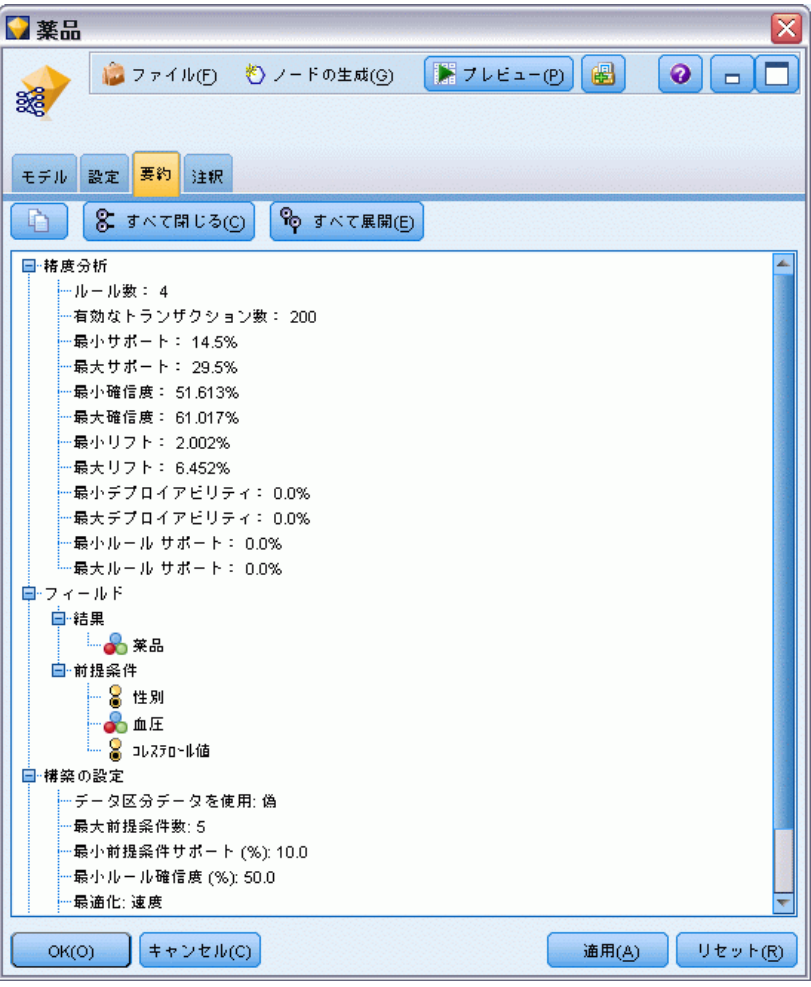

# <span id="page-453-0"></span>アソシエーション モデル ナゲットからルールセットを生成する

図 12-17 [ルール セットの生成] ダイアログ ボックス

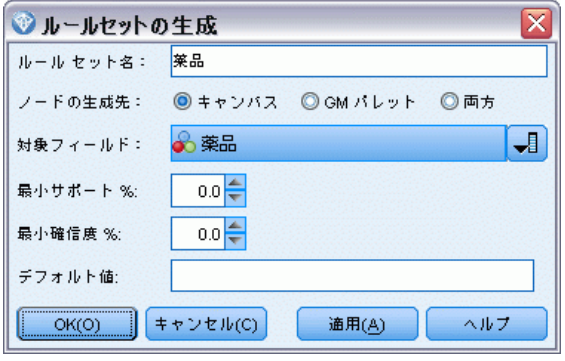

Apriori や CARMA などのアソシエーション モデル ナゲットは、データを 直接スコアリングするために使われます。また、ルール セットと呼ばれる ルールのサブセットを最初に生成する方法もあります。ルール セットは特 に、スコアリングに直接使用できない未調整 モデルを処理する場合に役立 ちます。 [詳細は、 3 章 p.77 未精製モデル を参照してください。](#page-90-0)

ルール セットを生成するには、モデル ナゲット ブラウザにある [生 成] メニューから [ルール セット] を選択します。ルールをルール セットに変 換する場合は、次のオプションを指定できます。

ルール セット名 : 新規に生成されるルール セット ノードの名前を指定 できます。

ノードの生成先 : 新しく生成されるルール セット ノードの場所を制御しま す。[領域]、[GM パレット]、または [両方] を選択します。

対象フィールド : 生成されたルール セット ノード用に使用する出力フィー ルドを決定します。リストから 1 つの出力フィールドを選択します。

最小範囲 : 生成されたルール セット内で保持されるルールの最小範囲を指 定します。指定した値より小さい範囲を持つルールは新規ルール セット内 に表示されません。

最小確信度 : 生成されたルール セット内で保持されるルールの最小範囲 を指定します。指定した値より小さい確信度を持つルールは新規ルー ル セット内に表示されません。

デフォルト値 : 該当するルールがない、得点計算されたレコードに割り当て られる、対象フィールドのデフォルト値を指定できます。

# <span id="page-454-0"></span>フィルタリングされたモデルの生成

図 12-18 新しいモデルのダイアログ ボックスの生成

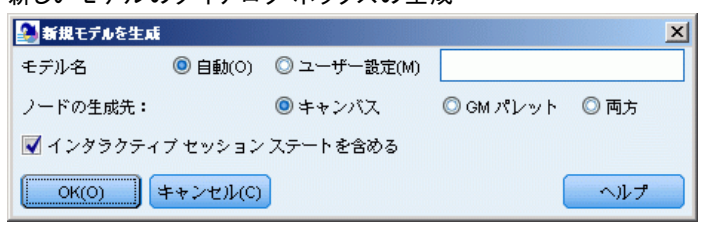

Apriori、CARMA、Sequence ルール セット ノードなどのアソシエーション モデル ナゲットから、フィルタリングされたモデルを生成するには、モデ ル ナゲット ブラウザにある [ノードの生成] メニューから、[除外された モデル]を選択します。これにより、ブラウザに現在表示されているルー ルだけを含むサブセット モデルが生成されます。注 : 未調整モデルの フィルタ処理されたモデルは生成できません。

フィルタリングのためのルールとして次のようなオプションを指定で きます。

新しいモデル名 : 新規に生成されるフィルタリングされたモデル ノー ドの名前を指定できます。

ノードの生成先 : 新しく生成されるフィルタリングされたモデル ノードの場 所を制御します。[領域]、[GM パレット]、または [両方] を選択します。

ルール番号 : フィルタリングされたモデルに含まれるルールのサブセット において、ルール ID にどのように番号を付けるかを指定します。

- 元のルール ID 番号を保持する: ルールに対する元のナンバリングを維持 する場合に選択します。デフォルトでは、アルゴリズムによって検出さ れた順番に対応する ID がルールに割り振られます。その順番は、採 用されたアルゴリズムによって変わります。
- 開始番号を指定してルールに連続した番号を付ける: フィルタリングされた ルールのための新しいルール ID を付けるときに選択します。[モデル] タブのルール ブラウザ テーブルに表示されたソート順に基づいて、こ こで指定した番号から始まる新しい ID が割り振られます。右の矢印を 使って、ID の最初の番号を指定できます。

## スコアリング アソシエーション ルール

新しいデータをアソシエーション ルールのモデル ナゲットに流して生成 されたスコアは、個別のフィールドに返ります。予測を表す P、確信を表 す C そしてルール ID を表す I と、各予測に対して 3 つの新しいフィー ルドが追加されます。これら出力フィールドの構成は入力データがトラン ザクション フォーマットかテーブル フォーマットかによって異なりま

す。これらのフォーマットの概要は、「テーブルフォーマットデータとト ランザクション フォーマット データ」( p[.416](#page-429-0) ) を参照してください。 たとえば、次の 3 つのルールに基づいて予測を生成するモデルを使っ て、バスケット データをスコアリングするとします。

ルール\_15 パン&ワイン -> 肉 (確信度 54%) ルール\_22 チーズ -> フルーツ (確信度 43%) ルール\_5 パン&チーズ -> 冷凍野菜 (確信度 24%)

テーブル形式データ: テーブルフォーマットデータの場合、3 つの予測 (デ フォルトでは 3 つ) は、1 つのレコードで返されます。

テーブル 12-1

|  | テーブルフォーマットのスコア |  |  |
|--|----------------|--|--|
|--|----------------|--|--|

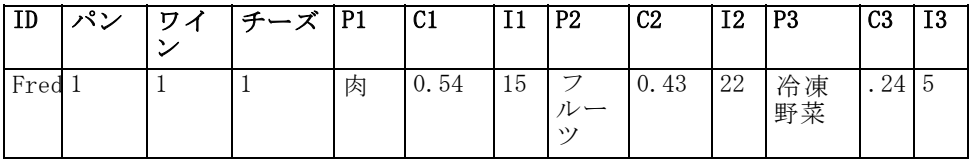

トランザクション形式のデータ: トランザクション形式のデータには、各予測 について個別のレコードが生成されます。予測はそのまま個別の列に追加 されますが、スコアは計算結果のまま返されます。このことは、次の出力 例に示すように、レコードが不完全な予測を伴うことを意味します。2, Â 目と 3 つ目の予測 (P2 と P3) は、最初のレコードで、関連付けられた確 信度とルール ID を伴って空白になっています。しかし、スコアが返され る場合、最後のレコードは 3 つの予測をすべて含んでいます。

テーブル 12-2

トランザクション形式内のスコア

| ID   | 項目<br>$_{\rm (I)}$           | P <sub>1</sub> | C <sub>1</sub> | $_{\rm I1}$ | P <sub>2</sub> | C2   | I <sub>2</sub> | P3               | C <sub>3</sub> | <b>I3</b>        |
|------|------------------------------|----------------|----------------|-------------|----------------|------|----------------|------------------|----------------|------------------|
| Fred | bread<br>パ<br>$\mathcal{Y})$ | 肉              | 0.54           | 14          |                |      |                | \$null\$\$null\$ |                | \$null\$\$null\$ |
| Fred | $F -$<br>ズ                   | 肉              | 0.54           | 14          | ゚              | 0.43 | 22             | \$nul1\$         |                | \$null\$\$null\$ |
| Fred | wine<br>ワ<br>$\smile$        | 肉              | 0.54           | 14          | フ<br>゚         | 0.43 | 22             | 冷凍野<br>菜         | 0.24           | 5                |

報告や展開のために完全な予測だけが必要な場合、条件抽出ノードを 使って完全なレコードを選びます。

注 : これらの例で使ったフィールドの名前は、わかりやすくするために省 略されています。実際に使用する場合には、アソシエーション モデルの結 果フィールドは次のように名前が付けられます。

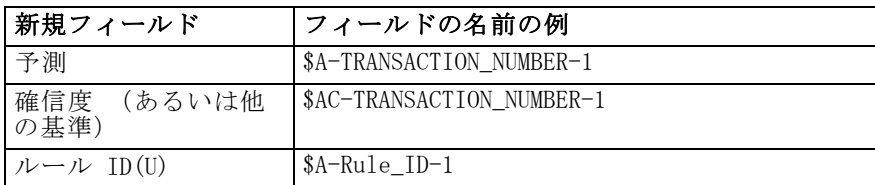

### 複数の結論がある場合のルール

CARMA アルゴリズムの場合は、複数の結論を持つルールがあっても構い ません。たとえば、

パン > ワイン & チーズ

こうした「双頭」ルールをスコアリングすると、次のテーブルに示す形 で予測が返されます。

テーブル 12-3

### 複数の結論を持つ予測を含む結果のスコアリング

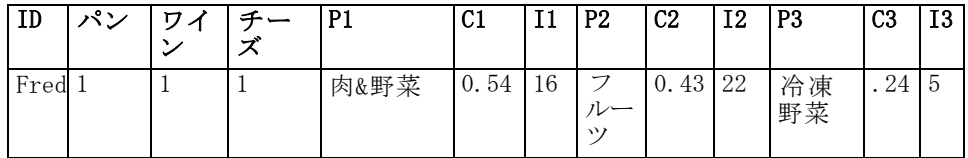

展開の前にそのようなスコアを分割する必要があることもあります。複数 の結論を持つ予測を分割するには、CLEM ストリング関数を使ってフィール ドを解析する必要があります。 [詳細は、 8 章 文字列関数 in IBM SPSS](#page-0-0) [Modeler 14.2 ユーザー ガイド を参照してください。](#page-0-0)

## アソシエーション モデルを展開する

アソシエーション モデルをスコアリングする場合、予測と確信度は個別の 列に出力されます( P は予測、C は確信度、I はルール ID を表していま す)。これは、入力データはテーブル形式であるのかトランザクション形 式であるのか、という場合にあたります。 [詳細は、 p.441 スコアリング](#page-454-0) [アソシエーション ルール を参照してください。](#page-454-0)

図 12-19

予測を伴う列中のテーブル形式スコア

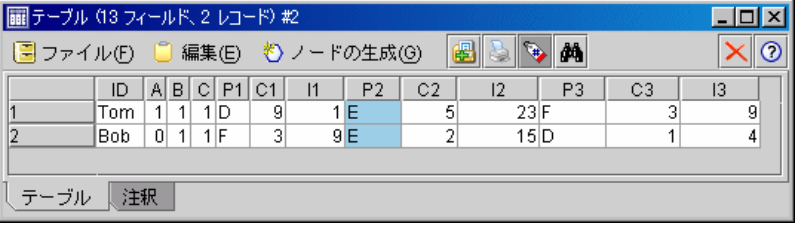

展開用にスコアを準備する際、使用するアプリケーションによっては、列 ではなく行の予測を伴ったフォーマットに出力データを移行する必要があ るかもしれません(行あたり 1 つの予測で、これは「ペーパー ロール」 フォーマットとしても知られます)。

図 12-20 行内の予測を伴う入れ替えられたスコア

| ■テーブル クフィールド、6 レコード) #1      |     |   |   |     |      |          |          |   |
|------------------------------|-----|---|---|-----|------|----------|----------|---|
| ■ ファイル(E) ■ 編集(E) も ノードの生成(G |     |   |   |     |      |          | 隅        | М |
|                              | ID  | Α | R | С   | Pred | Crit     | Rule ID  |   |
|                              | Tom |   |   |     | 1 D  | 9        |          |   |
|                              | Tom |   |   |     | 1 E  | 5        | 23       |   |
| 3                            | Tom |   |   | 1 F |      |          | g        |   |
| 4                            | Bob | 1 |   |     | 1 F  |          | g        |   |
| 5                            | Bob | 4 |   |     |      | \$null\$ | \$null\$ |   |
| ĥ                            | Bob | 1 |   |     |      | \$null\$ | \$null\$ |   |
|                              |     |   |   |     |      |          |          |   |
| テーブル<br>注釈                   |     |   |   |     |      |          |          |   |

### テーブル形式のスコアの行列入れ替え

以下の手順で示すように、IBM® SPSS® Modeler のステップの組み合わせを 使って、テーブルフォーマットのスコアを列から行に移行できます。

図 12-21

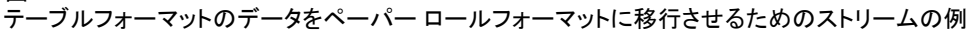

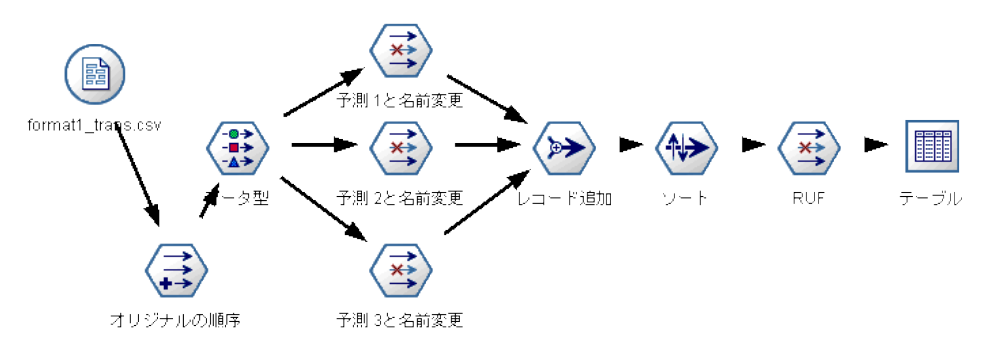

▶ フィールド作成ノードにある @INDEX 関数を使い、予測の現在の順番を確認 し、この尺度を新しいフィールド、例えば Original order に保存します。

- ▶ データ型ノードを追加して、すべてのフィールドがインスタンス化され ていることを確認します。
- ▶ デフォルトの予測、確信度の名前を変更するため、そして ID フィール ド (P1、C1、l1) の名前を Pred、Crit、Rule\_ID といった共通フィー ルド変更するために、フィルタ ノードを使います。 そして、これらは 後でレコードの追加のために使います。生成した各予測に対して、1 つ のフィルタ ノードが必要です。

予測 2 のフィールドの名前を変更している間に、予測 1 と 2 のフィールドのフィルタリングを行う。

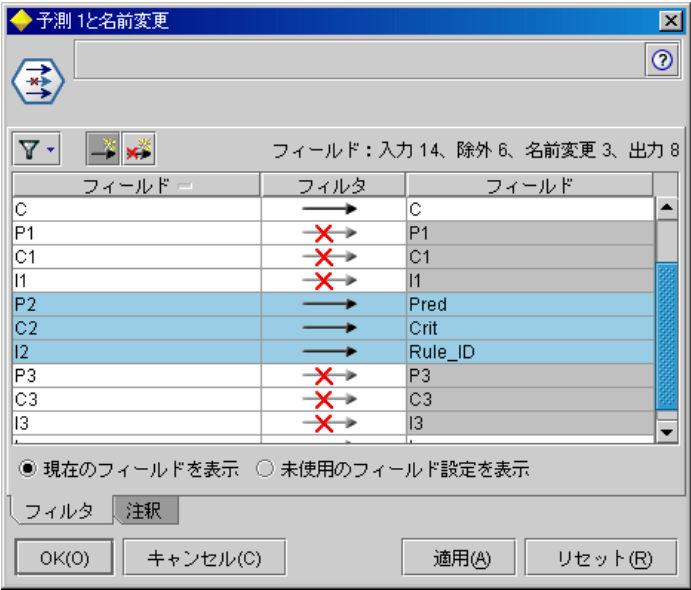

- ▶ レコード追加ノードを使って、共有している Pred、Crit、Rule\_ID の 値を追加する。
- ▶ ソート ノードをソート レコードに対し、Original\_order のフィールドへ は昇順で、Crit へは降順で接続します。Crit フィールドは、確信度、 リフト、サポートといった基準による予測のソートに使用されるフィー ルドです。
- ▶ 別のフィルタ ノードを使って、Original\_order フィールドを出力から フィルタリングします。 この時点では、データ展開のための準備はできています。

#### トランザクション形式スコアの移行

このプロセスは、トランザクション形式スコアの移行に似ています。たと えば、次に示したストリームでは、展開に使えるように、スコアは各行で 単一の予測を伴ったフォーマットに移行されます。

図 12-22

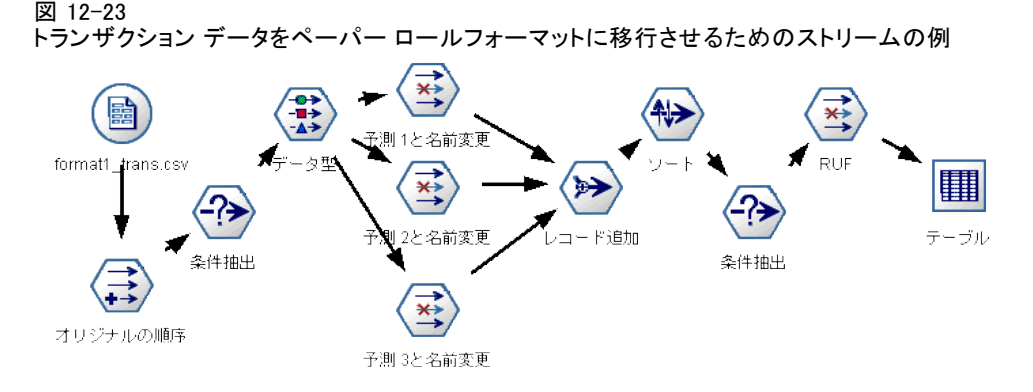

2 つの条件抽出ノードを追加すると、そのプロセスは上で説明したテーブ ルフォーマットのためのものと全く同じです。

- 最初の条件抽出ノードを使って、ルール ID を隣接するレコードと比 較し、特有なレコードまたは未定義のレコードだけをインクルードし ます。この条件抽出ノードは、CLEM 式を使ってレコードを選択しま  $\downarrow$   $\downarrow$  ID /= @OFFSET(ID,-1) or @OFFSET(ID,-1) = undef.
- 2 番目の条件抽出ノードを使って、無関係なルールや、Rule ID がヌル 値のルールを破棄します。この条件抽出ノードは、次の CLEM 式を使っ てレコードを破棄します。 not(@NULL(Rule\_ID)).

展開のためのスコア移行についての詳細は、 テクニカル サポートま でお問い合わせください。

# シーケンス ノード

シーケンス ノードは、パン>チーズ フォーマットの中に、シーケンシャ ルな、または時間経過が伴うデータ中のパターンを検出します。シーケン スの要素はアイテム セットと呼ばれます。これは、1つのトランザクショ ンを構成します。たとえばある人が店でパンと牛乳を購入し、数日後に同 じ店でチーズを購入した場合、この人の購買活動は 2 つのアイテム セッ トで表すことができます。パンと牛乳を含んだセットと、チーズを含んだ セットです。予測可能な順序で起こる傾向にある項目セットのリストを、 シーケンスと呼びます。シーケンス ノードでは、頻繁に生じるシーケンス が検出され、予測を行うための生成されたモデル ノードが作成されます。

要件: シーケンス ルール セットを作成するには、ID フィールドを指定す る必要があります。さらにオプションで時間フィールドと 1 つ以上の内容 フィールドを指定します。これらの設定は、モデル作成ノードの [フィー ルド] タブで行わないと、上流のデータ型ノードから読むことができない ことに注意してください。ID フィールドの役割や測定レベルはどれでもか まいません。時間フィールドを指定する場合、役割はどれでもかまいませ んが、ストレージは数値、日付、時間、またはタイムスタンプでなければ

なりません。時間フィールドを指定しなかった場合、シーケンス ノードで は暗示的にタイム スタンプが使用されます。実際には、行番号が時間値と なります。内容フィールドには測定レベルでも役割でもかまいませんが、 すべての内容フィールドは同じ種類でなければなりません。数値の場合 は、整数の範囲でなければなりません (実数ではない)。

強度: シーケンス ノードは CARMA アソシエーション ルール アルゴリズム に基づいているため、効率的な 2 段階通過法でシーケンスが検出されま す。さらに、シーケンス ノードで作成される生成されたモデル ノード は、データ ストリームに挿入して予測を行うことができます。生成された モデル ノードでは、特定シーケンスの検出とカウント、および特定シーケ ンスをもとにした予測を行うためのスーパーノードも作成できます。

# シーケンス ノードの [フィールド] オプション

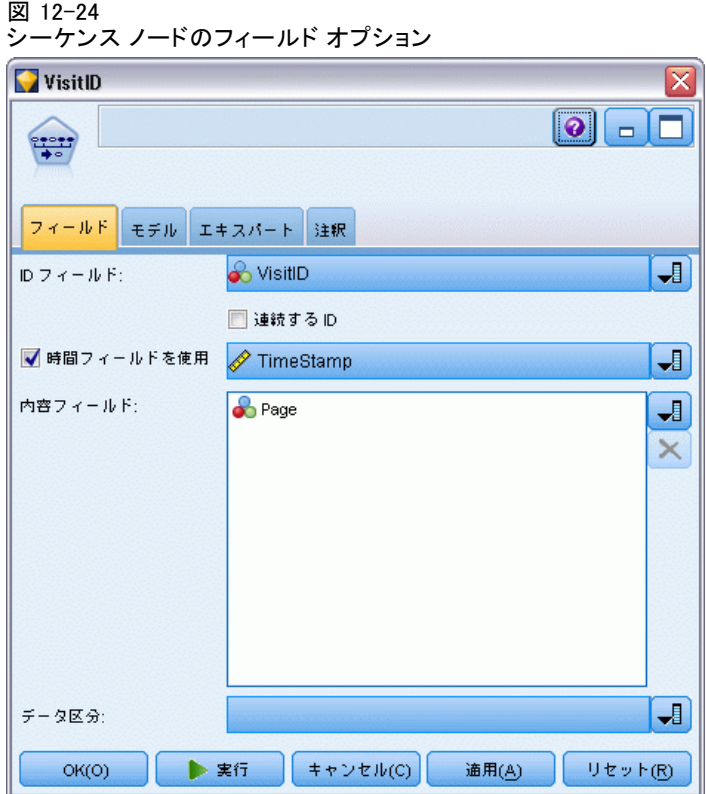

シーケンス ノードを実行する前に、シーケンス ノードの [フィールド] タブで、ID と内容フィールドを指定する必要があります。時間フィールド を使用したい場合は、それもここで指定する必要があります。

ID フィールド : リストから ID フィールドを選択します。ID フィールドとし て使用できるのは、数値またはシンボル値のフィールドです。選択した フィールドでは、一意の値がそれぞれ、ある分析ユニットを示している必 要があります。たとえば、マーケット バスケット分析なら、各 ID が 1 人の顧客を表します。Web ログ分析なら、各 ID が 1 台のコンピュータ (IP アドレス) あるいは 1 人のユーザー (ログイン データ) を表します。

■ 連続する ID : データ ストリーム中で同じ ID を持つすべてのレコー ドが一緒に表示されるようにデータをソートしている場合、このオプ ションを選択すると処理を高速化することができます。データがあらか じめソートされていない場合 (またはわからない場合) は、このオプ ションは選択しないでください。この場合、シーケンス ノードが自 動的にデータをソートします。

注 : データがソートされていないのにこのオプションを選択すると、シー ケンス モデルで不正な結果しか得られません。

時間フィールド: データ中のフィールドを使ってイベント時間を示す場合、 [時間フィールドを使用] を選択して、使用するフィールドを指定します。時 間フィールドは、数値、日付、時間、またはタイムスタンプでなければ なりません。時間フィールドを指定しなかった場合、データ ソースから 順番にレコードが取得されたものとみなされ、レコード番号が時間値と して使用されます (第 1 レコードの時間が「"1"」、第 2 レコードの時 間が「"2"」など)。

内容フィールド : モデルの内容フィールドを指定します。これらのフィール ドには、シーケンス モデル作成の対象となるイベントが含まれています。

シーケンス ノードで扱えるデータは、テーブル形式またはトランザクショ ン形式のいずれかのフォーマットです。トランザクション形式のデータで 複数のフィールドを使用している場合、あるレコードのフィールドで言及 されているアイテムはすべて、単一のタイム スタンプを使った単一のトラ ンザクションで検出されたものとみなされます。 [詳細は、 p.416 テー](#page-429-0) [ブルフォーマットデータとトランザクション フォーマット データ を](#page-429-0) [参照してください。](#page-429-0)

データ区分 : このフィールドでは、モデル構築の学習、テスト、および検証 の各ステージ用に、データを独立したサブセット (サンプル) に分割する フィールドを指定できます。1 組のサンプルをモデルの生成に使用し、別 のサンプルで生成したモデルをテストすることにより、そのモデルが、こ のデータに似た性質を持つより大きなデータセットにどの程度適用できる かについての良い目安を得ることができます。データ型ノードまたはデー タ区分ノードを使用して複数のデータ区分フィールドを定義した場合、 データ分割を使用する各モデル作成ノードごとに [フィールド] タブで データ区分フィールドを 1 つだけ選択しなければなりません(1 つのデー タ区分だけが存在している場合、データ分割を有効にすると、そのデータ 区分が必ず自動的に使用されます)[。詳細は、 4 章 データ区分ノード in](#page-0-0)

[IBM SPSS Modeler 14.2 入力ノード、プロセス ノード、出力ノード を参照](#page-0-0) [してください。](#page-0-0) また、選択したデータ区分を分析に適用するには、その ノードの [モデルのオプション] タブでデータ分割が有効になっている 必要があります(このオプションの選択を解除すると、フィールド設定を 変更しないでデータ分割を無効にできます)。

# シーケンス ノードの [モデル] オプション

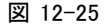

シーケンス ノード のモデル オプション

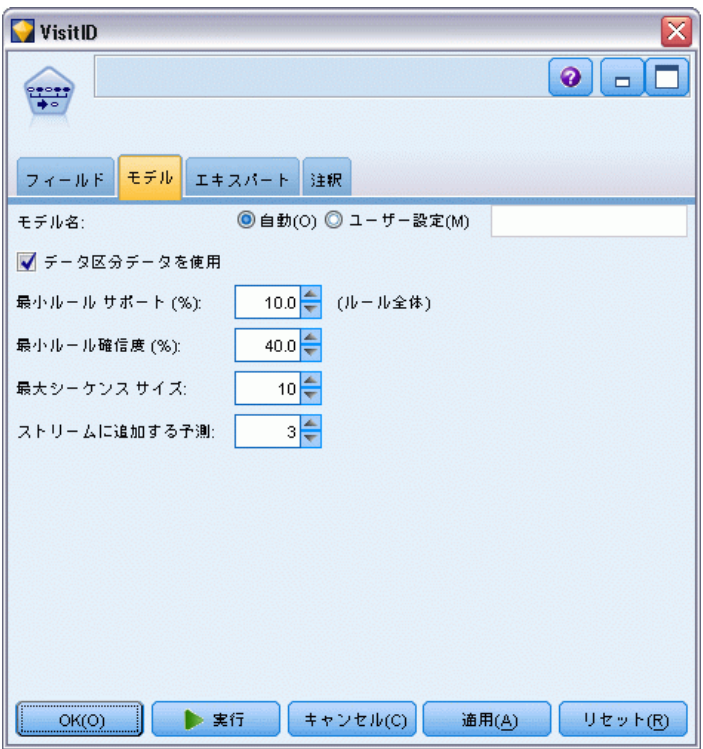

モデル名 : ターゲットまたは ID フィールド (その指定がない場合はモデ ル タイプ) に基づいてモデル名を生成、またはカスタム名を指定するこ とができます。

データ区分データを使用: データ区分フィールドが定義されている場合、こ のオプションでは学習用データ区分のデータのみを使用して、モデルを構 築します。 [詳細は、 4 章 データ区分ノード in IBM SPSS Modeler 14.2](#page-0-0) [入力ノード、プロセス ノード、出力ノード を参照してください。](#page-0-0)

最小ルール サポート (%) : サポート基準を指定します。ルール サポートは シーケンス全体を含む学習データ中の ID の割合を参照します。より一般 的なシーケンスに焦点を当てたいときは、設定値を大きくします。

450 12 章

> 最小ルール確信度 (%) : シーケンスをシーケンス セット内に保持する確信度 基準を指定します。確信度は、ルールで予測が行われたすべての ID の中 で、正しい予測が行われた ID の割合を表しています。これは、学習デー タに基づいて、見つかったシーケンス全体を前提条件が見つかった ID 数 で除算した ID 数として算出されます。指定した基準より確信度の低い シーケンスが破棄されます。シーケンスの数が多すぎる場合や意味のない シーケンスが含まれている場合は、この設定値を上げてみてください。 シーケンスの数が少なすぎる場合は、設定値を下げます。

> 最大シーケンス サイズ: シーケンス内のアイテム セット (アイテムではな く) の最大数を設定します (同じものは 1 つとして数えます)。興味の対 象となるシーケンスが比較的短い場合は、設定値を小さくしてシーケンス セットの作成をスピードアップさせることができます。

ストリームに追加する予測: 結果としてできる生成されたモデル ノードに よって、予測をいくつストリームに追加するかを指定します。 [詳細は、](#page-466-0) [p.453 シーケンス モデル ナゲット を参照してください。](#page-466-0)

## シーケンス ノードの [エキスパート] オプション

シーケンス ノードの操作をよく理解している場合は、次のエキスパート オプションを使用して、モデリング処理を調整できます。エキスパート オプションを利用するには、[エキスパート] タブで [モード] に [エ キスパート] を設定してください。

451

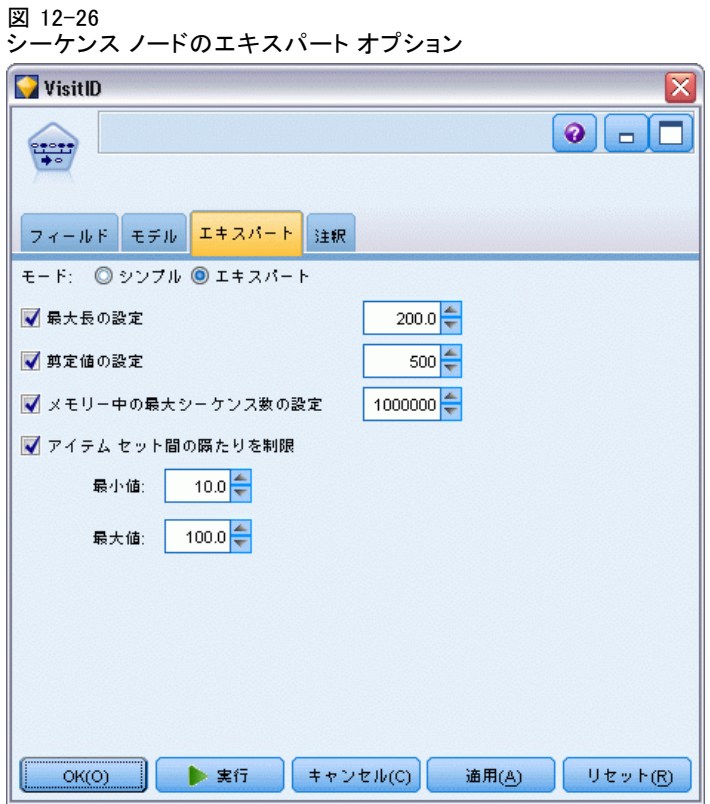

最大長の設定: このオプションを選択すると、長さ(第1アイテム セット から最終アイテム セットまでの時間) が指定された値以下であるような シーケンスだけがレポートされます。時間フィールドを指定していない 場合、長さは生データ内の行 (レコード) で表されます。使われている [時間] フィールドが、時間、日付、またはタイムスタンプ フィールド の場合、長さは秒で表されます。数値型フィールドの場合、長さはその フィールドと同じ単位で表されます。

剪定値の設定: シーケンス ノードで使用される CARMA アルゴリズムは、 処理中に潜在的アイテム セットのリストからあまり頻繁に出現しないア イテム セットを定期的に除去 (剪定) し、メモリーを節約します。剪定 の頻度を調整するには、このオプションを選択します。指定された値に よって、剪定の頻度が判断されます。値を小さくすると、アルゴリズム のメモリー必要容量が減少します (一方で、学習時間が長くなる可能性 があります)。値を大きくすると学習時間が短くなります (一方で、メモ リー必要容量が増加する可能性があります)。

メモリー中の最大シーケンス数の設定 : このオプションを選択すると、モデリ ングの際、CARMA アルゴリズムによって、メモリーに保存する候補シーケン スの数が指定された数に制限されます。シーケンス モデルを作成するのに IBM® SPSS® Modeler が多くのメモリーが使用している場合、このオプショ ンを選択します。ここで指定する最大シーケンス数は、モデルが作成され る際に内部で追跡される候補シーケンスの数のことです。最終モデルで予 測されるシーケンスの数よりもずっと大きい数である必要があります。

アイテム セット間の隔たりを制限 : アイテム セット間の時間の隔たりを制限す ることができます。このオプションを選択すると、最小の隔たりの指定値よ り隔たりの小さいアイテム セット、および最大の隔たりの指定値より隔たり の大きいアイテム セットはシーケンスに含められなくなります。これを利 用して、長い間隔を含んだシーケンスや短時間で終わってしまうシーケ ンスを除外することができます。

注 : 使われている [時間] フィールドが、時間、日付、またはタイムス タンプ フィールドの場合、時間間隔は秒で表されます。数値型フィールド の場合、時間間隔は時間フィールドと同じ単位で表されます。

たとえば、次のような一連のトランザクションがある場合を考えてみ ましょう。

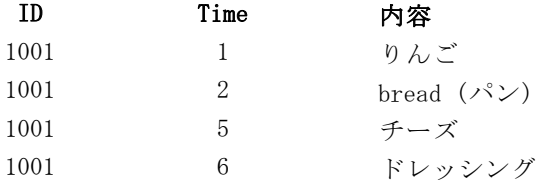

これらのデータをもとに、最小の隔たりを 2 に設定してモデルを作成する と、以下のようなシーケンスができます。

りんご -> チーズ

りんご -> ドレッシング

パン -> チーズ

パン -> ドレッシング

applesとbreadの隔たりは、最小の隔たりより小さいため、apples -> breadと いうシーケンスはレポートされません。今度は、次のようなデータを見 てみましょう。

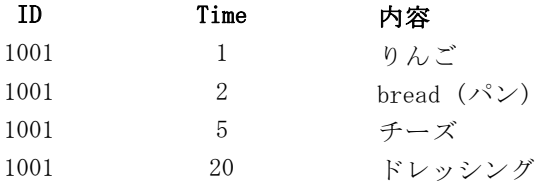

<span id="page-466-0"></span>最大の隔たりが 10 に設定されています。この場合、dressingを含んだシー ケンスはレポートされません。なぜなら、cheeseとdressingの隔たりが大きす ぎて、ドレッシングを同じシーケンスに入れることができないからです。

# シーケンス モデル ナゲット

シーケンス モデル ナゲットは、シーケンス ノードによって検出された 特定の出力フィールドで見つかったシーケンスを表し、予測生成のた めにストリームに追加されます。

シーケンス ノードを含むストリームを実行すると、シーケンス ノー ドによって、予測と各予測に関連付けられた確信度の値から成る 1 対の フィールドが、シーケンス モデルからデータに追加されます。デフォルト では、上位 3 つの予測からなる 3 対のフィールド (および対応する確信 度値) が追加されます。モデル ナゲットをストリームに追加した後の「設 定]タブ上だけでなく、モデル作成時にシーケンス ノードのモデル オプ ションを設定する時でも、生成される予測の数を変更できます。 [詳細は、](#page-471-0) [p.458 シーケンス モデル ナゲットの設定 を参照してください。](#page-471-0)

新規フィールド名はモデル名から派生します。予測フィールドの名前は \$S-sequence-n (n は n 番目の予測を示す)、確信度フィールドの名前は \$SC-sequence-n です。連続する複数のシーケンス ルール ノードを含むス トリームでは、新しいフィールド名の接頭辞にはそれぞれのノードを区別 するための数字が含まれます。ストリーム内の最初のシーケンス セット ノードは通常の名前を使用します。2 番目のノードは \$S1- と \$SC1- で始 まる名前、3 番目のノードは \$S2- と \$SC2- で始まる名前というように名 前が付けられていきます。予測は、確信度の順に表示されます。したがっ て、\$S-sequence-1 には最も確信度の高い予測が含まれ、\$S-sequence-2 に は次に確信度の高い予測が含まれます。使用可能な予測数が要求された予 測数より少ないレコードの場合、残りの予測には値 \$null\$ が含まれます。 たとえば、特定のレコードに対して 2 つの予想しか行えなかった場合、 \$S-sequence-3 および \$SC-sequence-3 の値は \$null\$ となります。

各レコードに対して、これまでに現在の ID に対して処理された一連の トランザクションとモデル中のルールが比較されます (現在のレコード、 および同じ ID とより以前のタイムスタンプを持つ前のレコードを含む)。 この一連のトランザクションに適用される、もっとも高い確信度値を持つ k ルールが、レコードの k 予測を生成するために用いられます。ここで、 k はモデルをストリームに追加した後に [設定] タブで指定された予測数 を示します(複数のルールがトランザクション セットに対して同じ結果を 予測した場合、もっとも確信度が高いルールだけが使用されます)。 [詳細](#page-471-0) [は、 p.458 シーケンス モデル ナゲットの設定 を参照してください。](#page-471-0)

アソシエーション ルール モデルのほかのタイプと同様に、データの フォーマットは、シーケンス モデルの作成時に使用したフォーマットと 一致している必要があります。たとえば、テーブル形式データを使って 作成されたモデルは、テーブル形式データのスコアリングだけに使用で

きます。 [詳細は、 p.441 スコアリング アソシエーション ルール を](#page-454-0) [参照してください。](#page-454-0)

注 : ストリームで生成されたシーケンス セット ノードを使用してデー タの得点計算を行う場合、計算では、モデルの作成で選択した許容度 と隔たりの設定は無視されます。

#### シーケンス ルールからの予測

ノードはレコードを時間に依存する方法で処理します (モデル構築にタ イムスタンプ フィールドが使われていない場合は、順序に依存する方法 で)。レコードは、ID フィールドとタイムスタンプ フィールド (ある場 合) でソートされていなければなりません。しかし、予測はこれらの追加 先レコードのタイム スタンプには関連付けられません。これらは現在の ID に対して、現在のレコードまでのトランザクション履歴に基づいて、将 来のある時点で最も可能性の高いアイテムを表しているだけです。

各レコードに対する予測が必ずしもレコードのトランザクションに依存 するわけではないことに注意してください。現在のレコードのトランザク ションが特定のルールの要因とならない場合、ルールは現在の ID の以前 のトランザクションに基づいて選択されます。つまり、現在のレコードに より有益な予測情報がシーケンスに追加されない場合は、この ID に対す る前回の有益な予測が現在のレコードで使用されます。

たとえば、あるシーケンス モデルに次のルールがある場合に、

#### ジャム -> パン (0.66)

これに次のレコードを渡す場合を考えてみましょう。

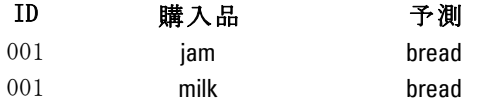

最初のレコードは、期待通りに予測「パン」を生成しています。2 番目 のレコードの場合、「ジャム」の後に「ミルク」が続くルールはないた め、「ミルク」トランザクションにより有益な情報は追加されません。 そのため、ルール「Jam -> Bread」のルールが引き続き適用され、予測は 「パン」になります。

#### ノードの生成

[ノードの生成] メニューでは、シーケンス モデルに基づいて新しいスー パーノードを作成することができます。

■ ルール スーパーノード: 得点計算されたデータ中のシーケンスの出現 回数を検出、カウントできる、スーパーノードを作成します。ルール が選択されていない場合、このオプションは無効になります。 [詳細](#page-473-0)
アソシエーション ルール

[は、 p.460 シーケンス モデル ナゲットからルール スーパーノー](#page-473-0) [ドを作成 を参照してください。](#page-473-0)

**■ モデルをパレットに:** モデルをモデル パレットに戻します。同僚が、モデ ル自体ではなくモデルを含むストリームを送信した場合に役立ちます。

# シーケンス モデル ナゲットの詳細

シーケンス モデル ナゲットの[モデル]タブでは、アルゴリズムによっ て抽出されたルールが表示されます。テーブルの各行は、最初の列の前提 条件(ルールの「if」部分)と、2番目の列の結果(ルールの「then」部 分)を伴って、1 つのルールを表します。

図 12-27

シーケンス ナゲットの [モデル] タブ

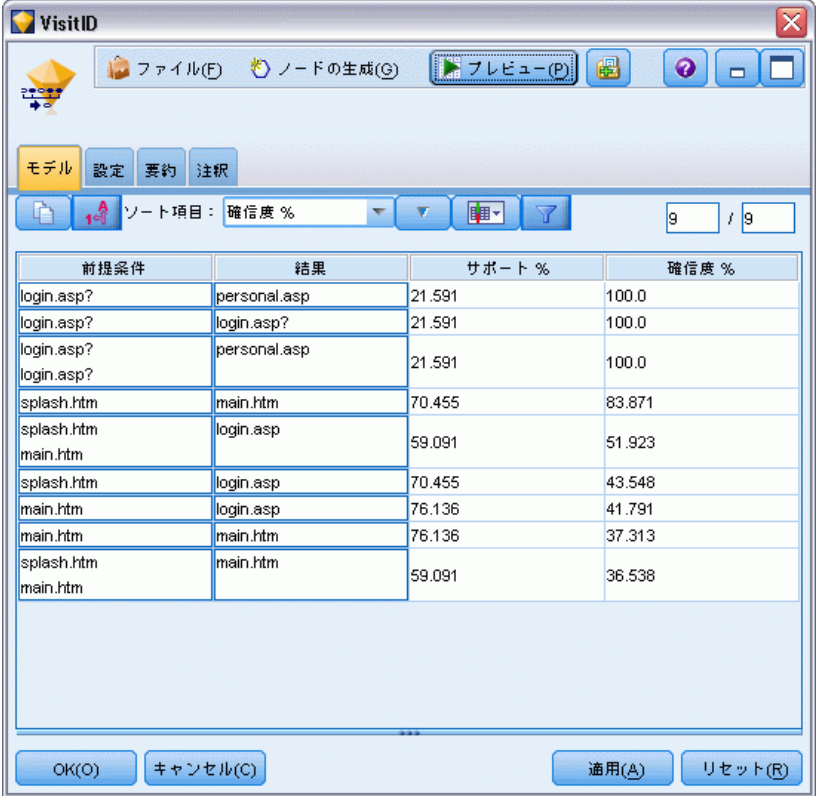

#### 各ルールは次の書式で表示されます。

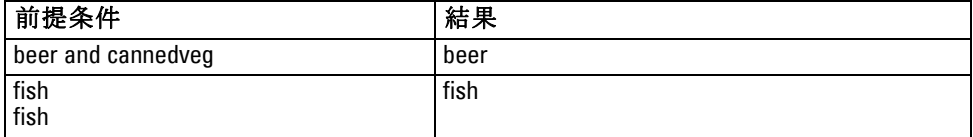

最初の例のルールで、同じトランザクションに「ビール」と「冷凍食品」 がある ID には、以降、「ビール」が出現する可能性が高いと解釈できま す。2 番目の例のルールでは、あるトランザクションに「魚」があり、別 のトランザクションにも「魚」がある ID に、以降、「魚」が出現する可 能性が高いと解釈できます。最初のルールでは、ビール と缶詰野菜 が 同時に購買され、2 番目のルールでは、魚 が 2 つの個別のトランザク ションで購買されたことに注目してください。

[ソート] メニュー : ツールバーの[ソート] メニュー ボタンで、ルールの ソートを制御します。ソート順 (昇順または降順) は、ソート方向ボタン (上向きまたは下向き矢印)を使って変更できます。

#### 図 12-28

ソートのためのツールバーのオプション

ソート項目: 確信度 % ▼

ルールのソートは次によって行います。

- サポート %
- 確信度 %
- ルール サポート %
- 結果
- 最初の前提条件
- 最後の前提条件
- アイテム数(前提条件)

たとえば、次のテーブルはアイテム数の降順にソートされます。前提条 件セットで多数項目を持つルールは、より少ない項目を持つルールに優 先します。

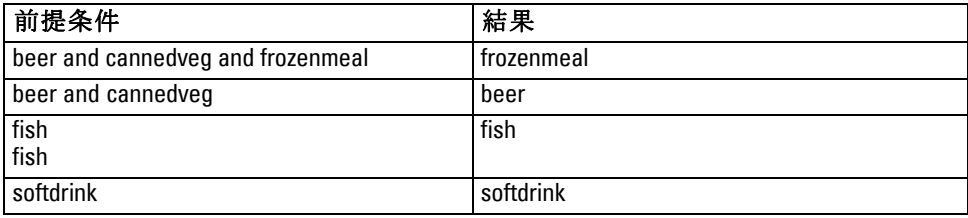

基準項目の表示/非表示: 基準項目の表示/非表示 (グリッド アイコン) は、ルール表示のオプションを制御します。次の表示オプションを利用 できます。

■ インスタンスは、フル シーケンスで「前提条件と結果の両方」が表示 される特有な ID について、その数に関する情報を表示します。(この ことは、前提条件だけ が適用される ID の数に、インスタンスの数が 参照される関連モデルとは異なることに注目してください。)たとえ

アソシエーション ルール

ば、bread -> cheeseというルールが与えられた場合、パン と チーズ を 含む学習データ内の ID の数は、インスタンスと呼ばれます。

- 範囲は、前提条件が真 (true) である学習データ中の ID の割合を表示 します。たとえば、学習データの 50% が前提条件 パン を含めば、 bread -> cheese というルールのサポートは 50% となります。(上記のよ うに、アソシエーション モデルの場合と異なって、サポートはインス タンスの数を基準にしていません。)
- 確信度は、ルールで予測が行われたすべての ID の中で、正しい予測 が行われた ID の割合を表しています。これは、学習データに基づい て、見つかったシーケンス全体を前提条件が見つかった ID 数で除算 した ID 数として算出されます。たとえば、学習データの 50% が cannedveg (前提条件サポートです) を含むだけでなく、20% が cannedvegとfrozenmealの両方 (ルール サポートです) も含んでいる 場合、cannedveg -> frozenmealというルールの確信度は、 Rule Support / Antecedent Supportで計算され、この場合は、40% となります。
- シーケンス モデルの ルール サポートはインスタンスを基準にして いて、ルール全体、前提条件、結論が真 (true) となる学習レコード の比率を表示します。たとえば、学習データの 20% が パン と チー ズの両方を含む場合、bread -> cheese というルールのルール サポー トは、20% となります。

比率は、総トランザクション数ではなく、有効なトランザクション数 (最 低 1 つの観測されている項目または真 (true) の値があるトランザクショ ン) に基づいていることに注意してください。不正なトランザクション、 つまり「項目または真 (true) の値がないトランザクション」は、これ らの計算から除外されています。

[フィルタ] ボタン : メニューにある [フィルタ] ボタン (じょうごの形をした アイコン) を押すと、ダイアログ ボックスのボタンが展開され、パネル には有効なルール フィルターが表示されます。フィルターは、[モデル] タブに表示されるルール数を減らすために使用します。

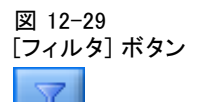

フィルタを作成するには、展開したパネルの右に表示される [フィルタ] アイコンをクリックします。すると、表示中のルールに加える制限を入 れるための個別のダイアログ ボックスが開きます。注意を要するのは、 [フィルタ] ボタンが「ノードの生成] メニューとともによく使用されるこ とで、これにより、最初にルールにフィルタをかけ、次にルールのサブ セットを含むモデルを生成します。詳細は [ルールに適用するフィルターを](#page-445-0) [指定する](#page-445-0) 下記を参照してください。

# シーケンス モデル ナゲットの設定

シーケンス モデル ナゲットの[設定]タブでは、モデルのスコアリング オプションが表示されます。このタブが利用可能になるのは、モデルがス コアリングのストリーム キャンバスに追加された後です。

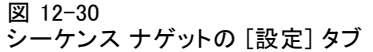

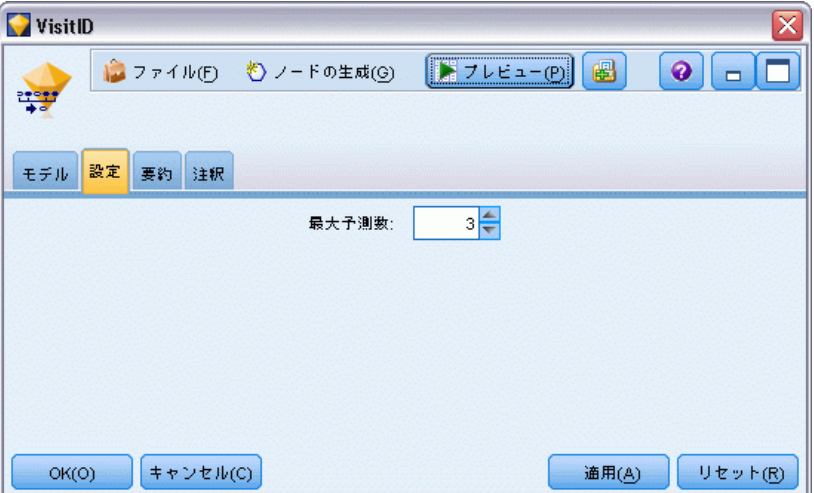

最大予測数 : バスケット アイテムの各セットに含まれる最大予測数を指定 します。このトランザクションのセットに適用される最高確信度の値を持つ ルールは、指定限度までレコードの予測を生成するために使用されます。

# シーケンス モデル ナゲットの要約

シーケンス ルールのモデル ナゲットの[要約]タブには、発見ルール 数、およびルールの範囲と確信度の最小値と最大値が表示されます。この モデル作成ノードに接続されている精度分析ノードを実行した場合、その 精度分析情報もこのセクションに表示されます。 [詳細は、 6 章 精度分](#page-0-0) [析ノード in IBM SPSS Modeler 14.2 入力ノード、プロセス ノード、出](#page-0-0) [力ノード を参照してください。](#page-0-0)

アソシエーション ルール

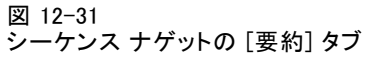

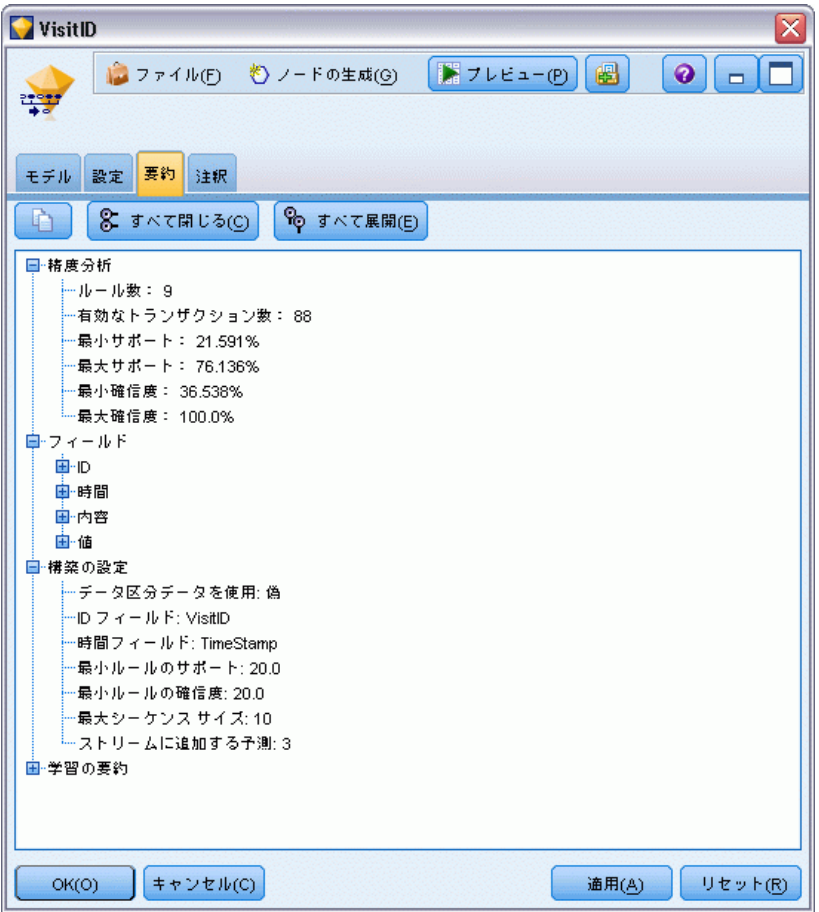

[詳細は、 3 章 p.54 モデル ナゲットの参照 を参照してください。](#page-67-0)

<span id="page-473-0"></span>460 12 章

図 12-32

# シーケンス モデル ナゲットからルール スーパーノードを作成

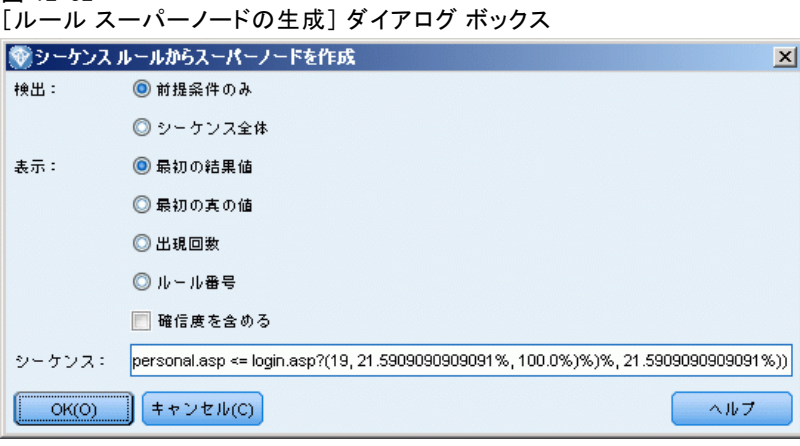

シーケンス ルールに基づくルール スーパーノードを作成する手順は、次 のとおりです。

- ▶ シーケンス ルールのモデル ナゲットの 「モデル]タブで、テーブルの行 をクリックして希望するルールを選択します。
- ▶ ルール ブラウザ メニューから次の項目を選択します。 ノードの生成 > ルール スーパーノード

重要 :生成されたスーパーノードを使用するには、データをスーパーノー ドに渡す前に、ID フィールド順に (ある場合は時間フィールド順にも) ソートしておく必要があります。ソートされていないと、スーパーノード は正しくデータ中のシーケンスを検出できません。

ルール スーパーノードを生成するには、次のオプションを指定する必 要があります。

検出 : スーパーノードに渡されたデータに、どのように一致が定義さ れているかを指定します。

- 先行条件だけ: スーパーノードは、結果が見つかったかどうかにかかわ らず、同じ ID を持つレコード セット内に、選択したルールの先行条 件が見つかった場合に、一致と判断します。これには、元のシーケンス モデル作成ノードのタイムスタンプの許容度やアイテム隔たり制限の設 定は考慮されていないことに注意してください。ストリーム中の最後の 先行条件アイテム セットが検出されたら (また、すべての先行条件が 正しい順序で見'Âかっていたら)、現在の ID を持つ以降のすべてのレ コードには、下で選択された要約が含まれます。
- **シーケンス全体**: スーパーノードは、同じ ID を持つレコード セット内 に、正しい順序で選択したルールの先行条件および結果が見つかった 場合に、一致と判断します。これには、元のシーケンス モデル ノー

ドからのタイムスタンプ許容度またはアイテム隔たり制限の設定は、 考慮されていません。ストリーム中に結果が検出された場合 (また、 すべての先行条件も正しい順序で見つかった場合)、現在のレコード と、現在の ID を持つ以降���べてのレコードには、下で選択された 要約が含まれています。

表示 : ルール スーパーノードの出力に、データにどのように一致要約が追 加されるかを指定します。

- 最初の結果値:データに追加された値は、最初に発生した一致に基づい て予測された結果値です。値 rule\_n\_consequent はという名前の新規 フィールドとして追加されます。ここで、n はルール番号 (ストリーム 中のルール スーパーノードの作成順に基づく) を表しています。
- 最初の直(true)の値 : データに追加された値は、ID に対して 1 つ 以上の一致があったら真、一致がない場合は偽になります。値は、 rule\_n\_flag という名前の新規フィールドとして追加されます。
- 出現回数: データに追加された値は、ID の一致数になります。値は、 rule n count という名前の新規フィールドとして追加されます。
- ルール番号: 追加された値は、選択されたルールのルール番号になりま す。ルール番号は、スーパーノードがストリームに追加された順番に 基づいて割り当てられます。たとえば、最初のルール スーパーノード は rule 1、2 番目のルール スーパーノードは rule 2、のように番号 が付けられていきます。このオプションは、ストリーム中に複数のルー ル スーパーノードを配置する場合に役立ちます。値は、rule\_n\_number という名前の新規フィールドとして追加されます。
- 確信度値を含める: このオプション選択した場合、データ ストリーム に、選択した要約のほかにルール確信度値も追加されます。値は、 rule n confidence という名前の新規フィールドとして追加されます。

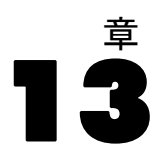

# なぜ予測できるのでしょうか?

予測とは、時間の経過に伴う 1 つ以上の系列の数値を予測することです。 たとえば、製造や流通に対して資源を割り当てるために、一連の製品や サービスに対する需要の見込みを予測したい場合があります。意思決定 は実行するのに時間を要するため、多くの企画プロセスにおいて予測は 不可欠なツールとなっています。

時系列のモデル作成方法では、まったく同じでないにしても過去に起 こったとこは繰り返され、過去に起こったことを検証することでその精度 は近づき、将来に対するよりよい意思決定ができると仮定しています。た とえば、翌年の売り上げを予測するために、おそらく今年の売り上げに目 を通すことから始まり、さかのぼって近年構築された傾向やパターンがあ ればそれを検証するでしょう。しかし、パターンを計測することは困難で す。たとえばもし、数年にわたって売り上げが成長した場合、それは季節性 のサイクルなのでしょうか?それとも長期傾向の始まりなのでしょうか?

統計的モデル作成の技術を使用し、過去のデータにあるパターンを分 析し、これらのパターンから推定して、系列の将来値が収まると思われ る範囲を決定することができます。結果は、意思決定の基礎となるよ り正確な予測です。

# 時系列データ

時系列は、たとえば日々の在庫価格や週間売上データなど、一定の間隔 で行われた測定値を順番に収集したものです。測定値は対象となるもの で、各系列は一般的に次のように区分されます。

- 依存値。予測したい系列です。
- 予測値。広告予算を使用して売り上げを予測するなど、ターゲットの説 明を支援する系列です。予測値は、ARIMA モデルでのみ使用できます。
- イベント。たとえば販売促進など、予測可能な繰り返し発生する出来事を 説明するために使用される、特別な予測値の系列です。
- 干渉。停雷や従業員のストライキなど、1 度だけ発生した過去の出来事 を説明するのに使用される、特別な予測値の系列です。

間隔は、どのような時間の単位でも表すことができますが、すべての測 定において一定の間隔である必要があります。さらに、測定のないいか なる間隔も、欠損値に設定される必要があります。そのため、測定(欠損

値のある場合の含めて)がある間隔数は、データの履歴スパンの時間の 長さを定義します。

### 時系列の特徴

系列の過去の動きを検証することで、パターンを識別し、より正確な予 測を行うことができます。プロットする場合、多くの時系列が、次の 特徴のうち 1 つ以上示します。

- 傾向
- 季節性および非季節性サイクル
- パルスおよびステップ
- 外れ値

#### 傾向

傾向は、時間の経過に伴って増加または減少する系列または流れのレベル において、徐々に増加もしくは減少することです。

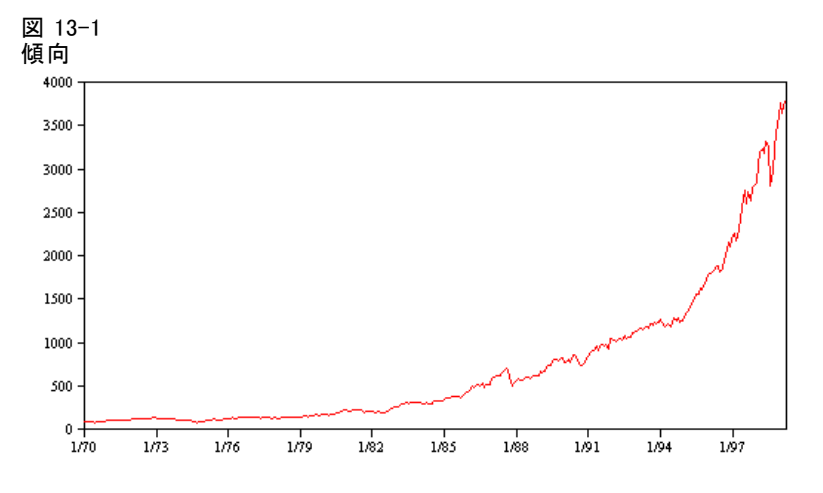

傾向は、ローカルまたはグローバルのどちらか一方ですが、単一の系列は 両方のタイプを示すことがあります。これまでは、株式市場の一連のプ ロットは、グローバルな増加傾向を示しています。ローカルの減少傾向は 不景気の時に現れ、またローカルの増加傾向は好景気のときに現れます。

また傾向は、**線形**または**非線形**のものがあります。線形傾向は、系列 のレベルに対し正または負の相加的増分で、元金に対する単利の影響と 比較できます。非線形傾向は、以前の一連の数値に対し比例する増分が 含まれ、相乗的であることが多く見られます。

グローバルな線形傾向は、指数平滑方および ARIMA モデルによって適合 し、的確な予測となります。ARIMA モデルの構築の際、傾向を示す系列 は、一般的に傾向の影響を削除する差異となります。

### 季節性サイクル

季節性サイクルは、系列の値において繰り返し発生し予測可能なパター ンです。

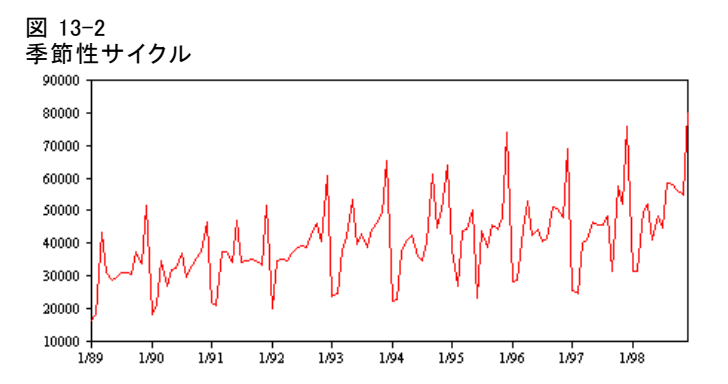

季節性サイクルは、系列の間隔と関連しています。たとえば、月間データ は一般的に四半期および年間のサイクルで循環します。月間の系列は、第 1 四半期で低い値を示す有意な四半期のサイクル、または毎年 12 月に ピークとなる年間サイクルを示す場合があります。季節ごとのサイクルを 示す系列は、季節性と呼ばれています。

季節性パターンは、より正確な適合や予測を得るのに役に立ちます。ま た、指数平滑法や季節性を取得する ARIMA モデルが含まれています。

#### 非季節性サイクル

非季節性サイクルは、系列の値において繰り返し発生し予測可能なパ ターンです。

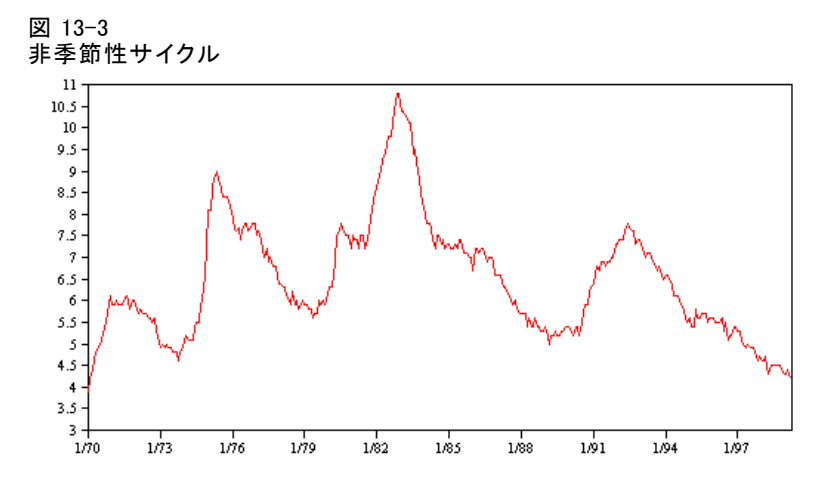

<span id="page-478-0"></span>失業率など、景気による作用を明確に示す系列もありますが、サイクル の周期性は時期に応じて異なるため、高いもしくは低い値が発生する場 合、予測することが困難になります。予測可能なサイクルの系列もありま すが、グレゴリオ暦に正確に一致せず、 1 年以上のサイクルはありませ ん。たとえば、潮汐は太陰暦に従い、オリンピック関連の海外旅行や国 際取引は 4 年おきに増加し、またグレゴリア暦の日付が年ごとに変わる 宗教上の休日が数多くあります。

非季節性サイクルのパターンは、モデル作成を行うには難しく、一般的 には予測時の不確定要素が増大します。たとえば株式市場では、予測の影 響を無視した系列の例を数多く提供します。それでも、非季節性のパター ンが存在する場合には、説明される必要があります。多くの場合、合理的 に履歴データを適合するモデルを指定することで、予測時の不確定要素を 最小化するチャンスを最大限に得ることができます。

#### パルスおよびステップ

多くの系列で、レベルの突然の変更を経験します。一般的に 2 つのタイ プがあります。

- 系列レベルにおける、突然の一時的な移行、またはパルス
- 系列レベルにおける、突然の永久の移行、またはステップ

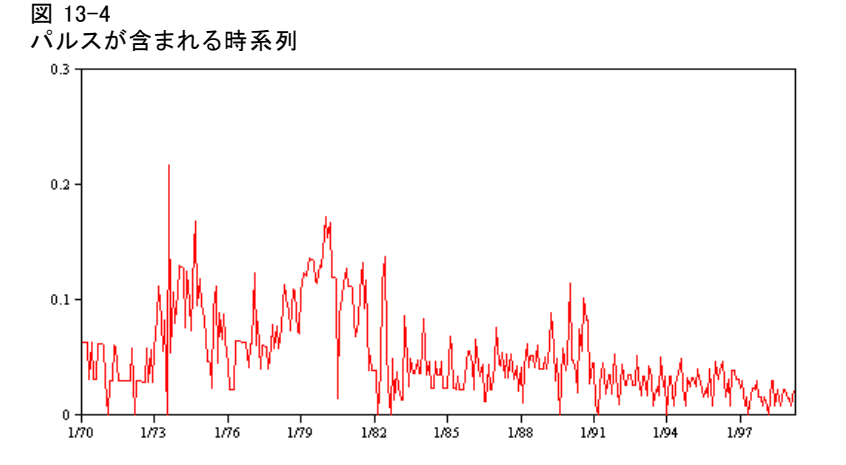

ステップまたはパルスが観察された場合、納得のいく説明を見つけること が重要です。時系列モデルは、突然ではなく徐々に表れた変化を説明する ために設計されています。結果として、モデルはパルスを過小評価し、ス テップによって損なわれる傾向にあり、そのため低品質のモデルを適合 し、不確実な予測を行うことになります。(突然のレベル変更を示す季節性 の例もありますが、レベルはある季節から次の季節まで一定です。)

465

<span id="page-479-0"></span>466 13 章

> 混乱を説明することができる場合、干渉またはイベントを使用してモデ ル作成をすることができます。たとえば、1973 年の 8 月中、石油輸出国 機構 (OPEC) が行った石油貿易禁止措置によって物価上昇率が劇的に変化 し、次月には通常のレベルに回復しました。石油貿易禁止の月に対してポ イント干渉を指定することで、モデルの適合を向上させ、間接的に予測を 向上させることができます。たとえば、小売店で通常の売り上げより非 常に高い売り上げを記録した場合、その日は全商品 50 % 引きで販◆◆ しました。50% オフの販売を繰り返し行われるイベントとして指定する ことによって、モデルの適合を向上させ、将来販促活動を繰り返し行う 効果を見積もることができます。

#### 外れ値

説明できない時系列のレベルへの移行は、外れ値として参照されます。こ れらの観察は系列とは一貫しておらず、分析に劇的な影響を与えることが でき、以後時系列モデルの予測能力に影響を与えます。

次の図では、時系列で一般的に発生する外れ値の種類をいくつか紹介し ます。青線は、外れ値の含まない系列を表します。赤線は、系列が外れ値を 含む場合に起こりうるパターンを表示しています。これらの外れ値は、系列 の平均レベルにのみ影響を与えるため、決定的なものとして分類されます。

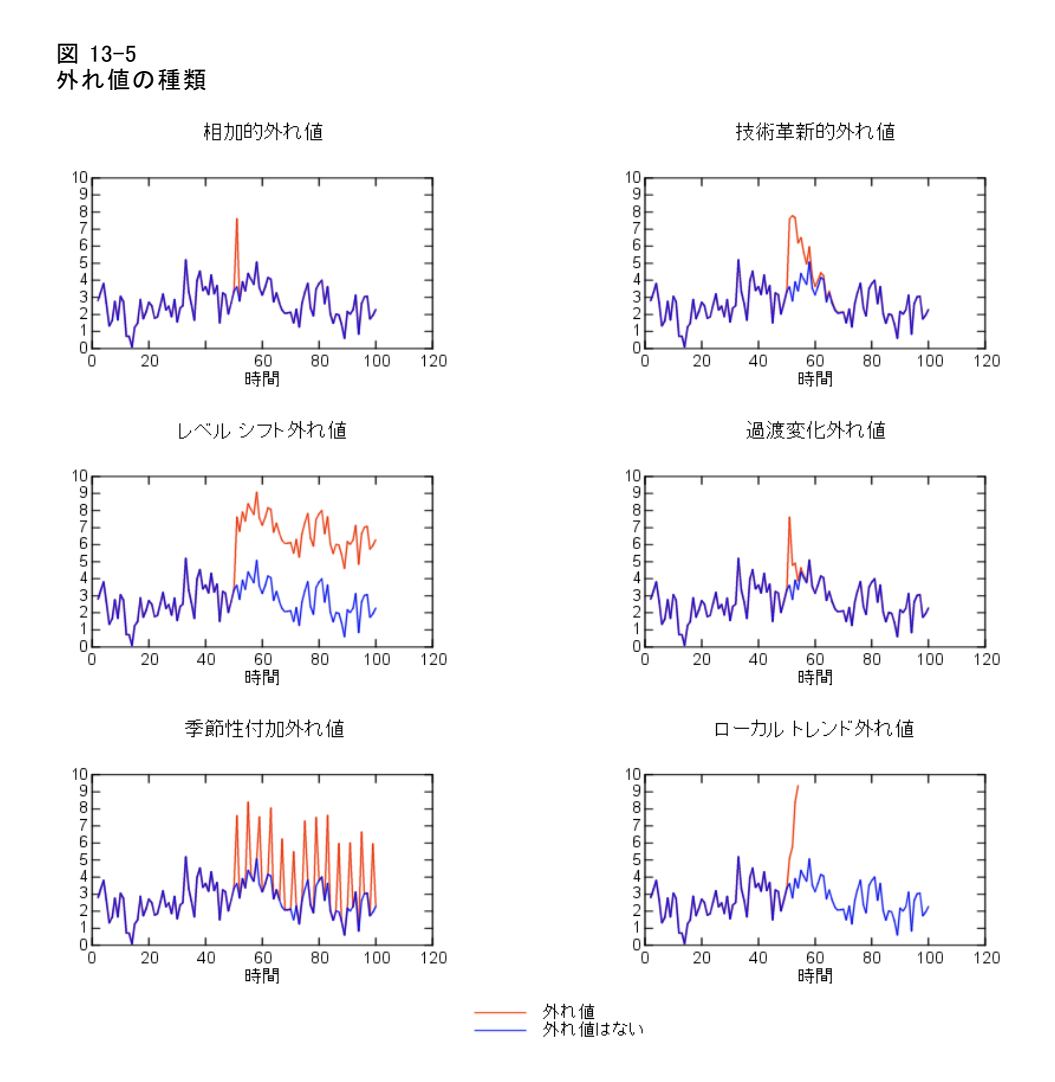

- 相加的外れ値。相加的外れ値は、単一の観察に対して発生する非常に 大きいまたは小さい値として表示されます。後続の観察は、相加的外 れ値の影響を受けません。連続する相加的外れ値は、一般的に相加 的外れ値パッチを参照します。
- 技術革新的外札値。技術革新的外れ値は、後続の観察にも続く初期の影 響によって特徴付けられています。外れ値の影響は、時間が進むにつ れて拡大する場合があります。
- レベルシフト外れ値。レベル シフトの場合、外れ値の後に表示される すべての外れ値は、新しいレベルに移行します。相加的外れ値とは対 照的に、レベル シフト外れ値は多くの観察に影響を与え、また影響 は永久に続きます。
- 過渡変化外れ値。過渡変化外れ値は、レベル シフト外れ値と類似してい ますが、後続の観察に対する外れ値の影響は急激に減少します。その結 果、系列は通常のレベルに戻ります。
- 相加的外れ値。季節性付加外れ値は、一定の間隔で繰り返し発生する非 常に大きい、または小さい値として表示されます。
- ローカルトレンド外れ値。ローカル トレンド外れ値は、最初の外れ値に 続く外れ値のパターンによって引き起こされる系列に、一般的な傾向 を得ることができます。

時系列の外れ値検出では、時系列に存在する外れ値の場所、種類、絶対値 を決定します。Tsay 教授は、決定的外れ値を識別するために平均レベルの 変更を検出する反復手順を提案しました (1988 年)。このプロセスでは、 外れ値を導入するもうひとつのモデルに伝達される外れ値はないと仮定す る時系列モデルを比較します。モデル間の相違点によって、指定されたポ イントを外れ値として扱う影響を推定します。

### 自己相関および偏自己相関関数

自己相関および偏自己相関は、現在と過去の時系列値の関連性の測定で、 どの過去の時系列値が将来値の予測に最も役立つかを示します。この知識 を使用すると、ARIMA モデルにおける処理の順番を決定することができま す。具体的には次のとおりです。

- 自己相関関数 (ACF)ラグ kの場合、これは間隔が離れた k の時系列値間 における相関関係です。
- 偏自己相関関数 (PACF)ラグ kの場合、これは間隔が離れた k の時系列 値間における相関関係で、間の値を説明します。

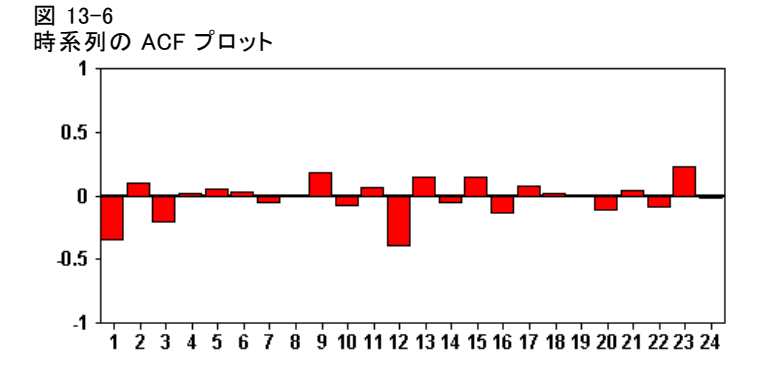

ACF プロットの X 座標は、自己相関が計算されたラグを表示し、Y 座標は相 関関係の値を表示します (1 と 1 の間)。たとえば、ACF プロット内のラグ 1 の急な山形は、各時系列と先行値の間の強い相関関係を示し、ラグ 2 の 山形は、以前に 2 点が発生した各値の間などの強い相関関係を示します。

- <span id="page-482-0"></span>■ 正の相関は、大きな現在値が指定のラグの大きな値に対応することを 示し、負の相関は大きな現在値は指定のラグの小さい値に対応するこ とを示します。
- 相関の絶対値は、関連性の強さを示す測定値で、絶対値が大きいほど 強い関連性を示します。

### 系列の変換

変換は、モデルを見積もる前に系列の固定するのに役立ちます。これは特 に ARIMA モデルに関して重要で、モデルの見積もりを行う前に系列を固定 する必要があります。グローバル レベル(平均値)およびレベル(分散)から の平均偏差が系列を通して一定である場合、系列は固定化されています。

重要な系列の多くは固定化されていませんが、自然対数、差異、もし くは季節性差異などの変換を適用することによって系列が固定化されて いる限り、ARIMA は効果的です。

差異固定変換。 時間の経過に伴って差異が変化する系列は、自然対数また は平方根変換を使用して固定化することができます。これらは、関数変 換とも呼ばれます。

- 自然対数、自然対数は系列値に適用されます。
- 平方根。平方根関数は系列値に適用されます。

自然対数および平方根変換は、負の値を持つ系列に使用することはで きません。

レベル固定変換。ACF の値が徐々に減少することは、各系列値が以前の値 と強い相関関係を持っていることを示します。系列値の変化を分析する ことによって、安定したレベルを取得します。

- 単純な差異。系列の各値と以前の値との差異は、当然、系列内で最も 古い値を除いて計算されます。つまり差異の系列には、元の系列よ り 1 つ小さい値が含まれます。
- 季節性差異。各値と以前の季節性値と間の差異が計算される点を除いて は、シンプルな差異と同様です。

シンプルまたは季節的な差異のどちらかが、対数または平方根変換と同時 に使用される場合、差異固定変換が必ず最初に適用されます。シンプルお よび季節性差異が両方使用される場合、シンプルな差異または季節性差異 のどちらが最初に適用されても、結果として生じる系列値は同じです。

# <span id="page-483-0"></span>予測値の系列

予測値には、予測される系列の行動の説明を支援する関連データが含ま れます。たとえば、ウェブもしくはカタログ ベースの小売店は、送付す るカタログ数、開設する電話回線数、会社のウェブ ページのヒット数に 基づいて売り上げを予測することができます。

いかなる系列も、予測する将来に拡張し欠損値なくデータを完成する予 測値として使用できます。

予測値をモデルに追加する場合は、注意して使用してください。多くの 予測値を追加すると、モデルの推定に必要な時間を拡大することができま す。予測値を追加すると、モデルが改善され過去のデータに一致するよう になりますが、必ずしもモデルがより正確な予測ができるというわけでな く、追加された複雑性がトラブルに値するということはありません。目標 は、正確な予測のできる単純なモデルを指定することが理想です。

原則として、予測値の数は、 15 に分けられたサンプル サイズ(最大 15 ケースあたり 1 つの予測値)より小さいことが推奨されます。

欠損データを含む予測値。不完全または欠損データを含む予測値は、予測に 使用することはできません。これは、過去のデータおよび将来の数値に適 用します。モデルの推定スパンを設定してモデル推定時に最も古いデータ を除外することによって、制限を回避することができる場合があります。

# 時系列モデル作成ノード

時系列ノードは、時系列から指数平滑法、1 変量の自己回帰積分移動平均 法 (ARIMA)、および多変量 ARIMA (または伝達関数) モデルを推測し、そ の時系列データに基づいて予測を作成します。

指数平滑法は、前の時系列の観測結果に重み付けされた値を使用して将来 の値を予測する方法です。指数平滑法自体は、データの理論的解釈に基づ いてはいません。一度に 1 つのポイントを予測し、新しいデータが投入さ れるごとに予測を調整します。この方法は、トレンド、季節性、またはそ の両方を示す時系列を予測する場合に役立ちます。トレンドと季節性の扱 い方が異なる各種の指数平滑法モデルから選択することができます。

ARIMA モデルには、トレンドおよび季節性のコンポーネントのモデル作成 に指数平滑法モデルよりも洗練された方法が用意されています。特に、モ デル内に独立 (予測フィールド) 変数を含むことが可能になりました。 これは、差異の程度と同様に自己回帰および移動平均の順序を明示して 指定することと関連します。予測変数を含んでその変数のいくつかまた はすべてに転送関数を定義し、外れ値または明示した外れ値セットの 自動検出を指定できます。

注 : 実際面では、郵送するカタログの数または会社の Web ページのヒッ ト数など予測対象の一連の性質を説明する上で役立つ予測値を含める場合 は、ARIMA モデルが最も有用です。指数平滑法モデルは、性質や傾向の理

由を理解しようとしないで、時系列の性質や傾向を記述します。たとえ ば、歴史的に 12 か月ごとにピークが来る時系列は、その理由がわからな くても、おそらくそのようにその性質が継続します。

また、1 つ以上の対象変数向けの最も適合する ARIMA または指数平滑法を 自動的に識別して推定するエキスパート モデラーも利用できるので、試行 錯誤で適切なモデルを識別する必要がなくなります。どのような場合でも、 エキスパート モデラーは指定された対象変数に最適なモデルを選択しま す。確信が持てない場合は、エキスパート モデラーを使用してください。

予測変数が指定された場合、依存する時系列と統計的に顕著な関係がある これらの変数を ARIMA モデル内に含めるために、エキスパート モデラー はそのような変数を選択します。必要に応じて差分を取ることによって、 また必要に応じて平方根変換または自然対数変換を使用して、モデル変数 は変換されます。デフォルトでは、エクスパート モデラーがすべての指数 平滑化モデルと ARIMA モデルを考慮し、各対象フィールドに最も適したモ デルを選択します。ただし、最適な指数平滑化モデルのみを取り上げる か、ARIMA モデルのみを取り上げるか、エクスパート モデラーを制限する ことができます。また、外れ値の自動検出も指定できます。

例: 全国的なブロードバンド プロバイダのアナリストは、帯域幅の利用状 況を予測するために加入ユーザーの予測を行うように要求されます。予測 は、全国的な加入者を構成する各地域の市場向けに必要です。多数の地方 市場の今後 3 か月の予測を行うために時系列モデル作成を使用できます。 [詳細は、 15 章 時系列ノードによる予測 in IBM SPSS Modeler 14.2 ア](#page-0-0) [プリケーション ガイド を参照してください。](#page-0-0)

### 要件

時系列ノードは、単純にノードをストリームに挿入し、実行することがで きないという点で、他の IBM® SPSS® Modeler ノードと異なります。時系列 ノードの前方には必ず時間区分ノードが必要です。この時間区分ノード で、年、四半期、月などの時間区分、推定に使用するデータ、および使用 する場合は予測を将来へ延長する時間の長さなどの情報を指定します。

図 13-7

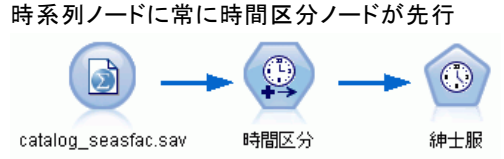

時系列データは均等に間隔がとられている必要があります。時系列データ をモデル作成する方法では、欠損値を空の行で示し、各測定間を均一な区 分とすることが求められます。データがこの要件を満たしていない場合、 時間区分ノードが必要に応じて値をそのように変更することができます。

[詳細は、 4 章 時間区分ノード in IBM SPSS Modeler 14.2 入力ノード、プ](#page-0-0) [ロセス ノード、出力ノード を参照してください。](#page-0-0)

時系列ノードとの使用で注意すべきその他の点は、次のとおりです。

- フィールドは数値型
- 日付フィールドは入力として使用できない
- データ区分は無視されること

### フィールド オプション

図 13-8

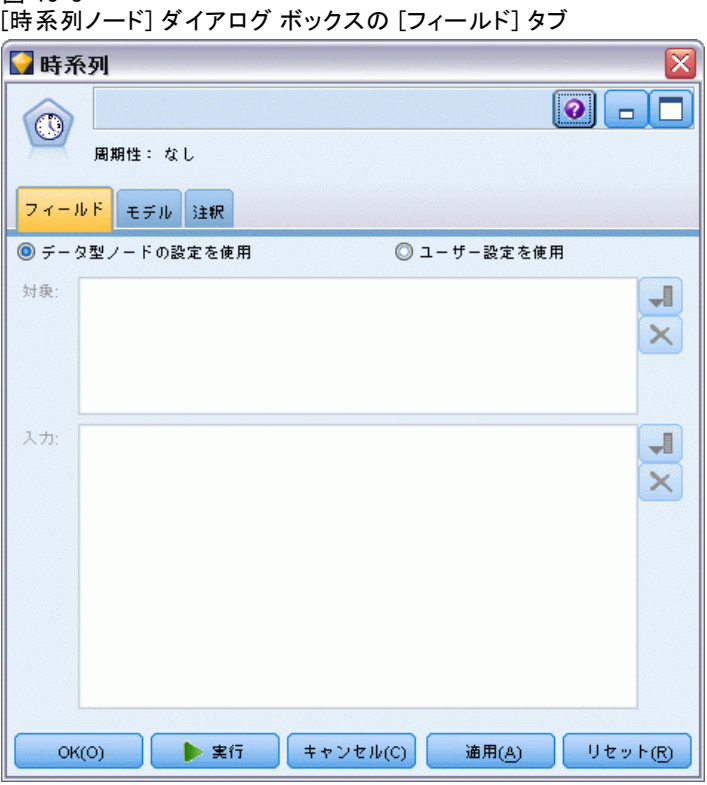

[フィールド] タブは、モデルの構築で使用するフィールドを指定する場 所です。モデルを作成する前に、対象フィールドや入力フィールドを指 定する必要があります。通常、時系列ノードでは、上流のデータ型ノー ドからのフィールド情報を使用します。データ型ノードを使用して入力 フィールドおよび対象フィールドを選択する場合、このタブで何も変更す る必要はありません

データ型ノードの設定を使用:このオプションを選択すると、上流のデー タ型ノードからのフィールド情報がこのノードで使用されます。これ はデフォルトです。

コーザー設定を使用:このオプションを選択すると、上流のデータ型ノード からのフィールド情報ではなく、ここで指定したフィールド情報がこの ノードで使用されます。このオプションを選択した後に、以下のフィール ドを指定します。なお、日付として格納されたフィールドは、対象または 入力フィールドのどちらかとして受け入れられません。

- 対象: 1 つ以上の対象フィールドを選択します。これは、データ型ノー ドのフィールドの役割を [対象] に設定するのと似ています。時系列 モデルの対象フィールドの尺度を連続型にする必要があります。対象 フィールドごとにそれぞれ 1 つのモデルが作成されます。対象フィー ルドでは、自分以外の指定されたすべての入力フィールドを入力候補と 見なします。したがって、同じフィールドが対象と入力の両方のリスト に表示される可能性があります。このようなフィールドは、対象以外は すべてのモデルへの入力候補として使用されます。
- 入力:入力フィールドを選択してください。これは、データ型ノードの フィールドの役割を [入力] に設定するのと似ています。時系列ノード の入力フィールドは数値型である必要があります。

# 時系列のモデル オプション

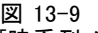

[時系列ノード] ダイアログ ボックスの [モデル] タブ

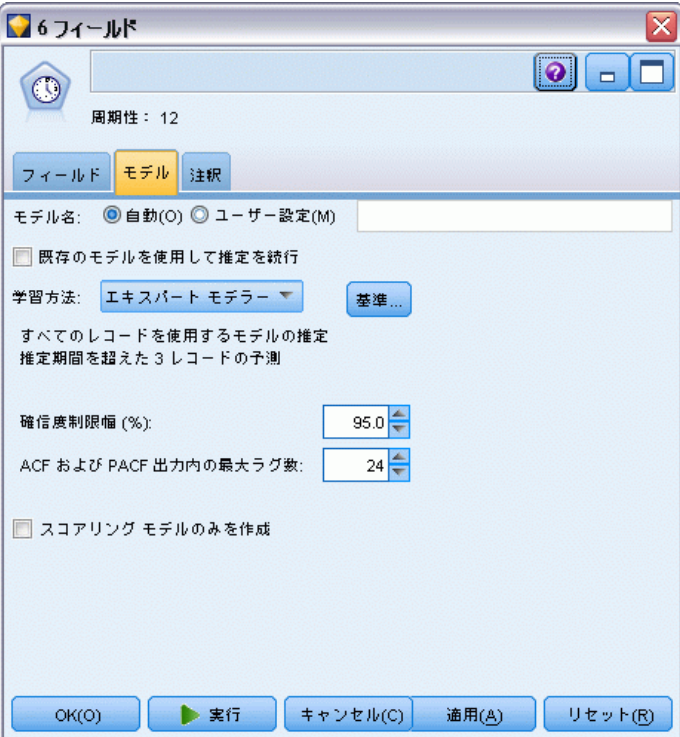

モデル名: ノードの実行時に生成されたモデルに割り当てられる名前 を指定します。

- 自動: モデル名は、対象フィールドまたは ID フィールド名、または、 クラスタリング モデル ノードなどのように対象が指定されていない場 合モデル タイプの名前に基づいて自動的に生成されます。
- ユーザー指定: モデル ナゲットの名前をユーザーが指定できます。

既存のモデルを使用して推定を続行: 時系列モデルをすでに生成した場合は、 新しいモデルを始めから構築するのではなく、このオプションを使用して そのモデルに指定された基準の設定値を再使用し、新しいモデル ノードを モデル パレットへ生成します。この方法で、以前と同じモデル設定でも最 新データを使用してそのモデルに基づいて新しい予測を再推定および作成 できるので、時間の節約になります。したがって、たとえば特定の時系列 の元のモデルが Holt の線型トレンドだった場合、同じタイプのモデルが データの再推定と予測に使用され、システムは新しいデータの最適なモ デルを検出しようとはしません。このオプションを選択すると、[方法] および [基準] コントロールが無効になります。 [詳細は、 p.486 最推](#page-499-0) [定と予測 を参照してください。](#page-499-0)

方法 : [エキスパート モデラー]、[指数平滑法] または [ARIMA] を選択で きます。[詳細は、 p.470 時系列モデル作成ノード を参照してください。](#page-483-0) [基準] を選択して、選択した方法に対応するオプションを指定します。

- **エキスパートモデラー**: エキスパート モデラーを使用するには、このオ プションを選択します。これで、独立した各時系列に最も適合するモ デルが自動的に検出されます。
- 指数平滑法: このオプションを使用して、ユーザー定義の指数平滑 化モデルを指定します。
- ARIMA: このオプションを使用して、ユーザー定義の ARIMA モデル を指定します。

#### 時間区分の情報

ダイアログ ボックスのこのセクションには、時間区分ノードに作成され た推定と予測の仕様についての情報が含まれます。このセクションは、 [既存のモデルを使用して推定を続行] オプションを選択している場合は表示さ れません。

情報の 1 行目には、どのレコードもモデルから除外されるか、またはホー ルドアウトとして使用されるかが表示されます。 [詳細は、 4 章 推定期](#page-0-0) [間 in IBM SPSS Modeler 14.2 入力ノード、プロセス ノード、出力ノー](#page-0-0) [ド を参照してください。](#page-0-0)

2 番目の行には、時間区分ノードに指定された予測期間についての情報が 表示されます。 [詳細は、 4 章 予測\(S\) in IBM SPSS Modeler 14.2 入力](#page-0-0) [ノード、プロセス ノード、出力ノード を参照してください。](#page-0-0)

最初の行に [時間区分が定義されていません] が表示された場合は、時間区 分ノードが接続されていないことを示します。この状況はストリームを 実行しようとしてエラーになります。時間区分ノードを時系列ノード の上流へ含める必要があります。

#### その他の情報

確信限界幅 (%) : 信頼区間は、モデルの予測と残差自己相関に対して計算 されます。100 未満の正の値を指定できます。デフォルトでは、95% の 信頼区間が使用されます。

ACF と PACF 出力の最大ラグ数: 自己相関および偏自己相関の表および図に 表示されるラグの最大数を指定することができます。

スコアリングモデルのみを作成:モデルに保存されるデータの量を削減しま す。多く (1 万単位) の時系列のモデルを作成する場合にパフォーマンスを 向上させることができます。このオプションを選択すると、時系列モデル ナゲットの [モデル] タブ、[パラメータ] タブ、および [残差] タブが表 示されなくなりますが、通常の方法でデータをスコアリングできます。

### 時系列エキスパート モデラーの基準

#### 図 13-10

[エキスパート モデラーの基準] ダイアログ ボックスの [モデル] タブ

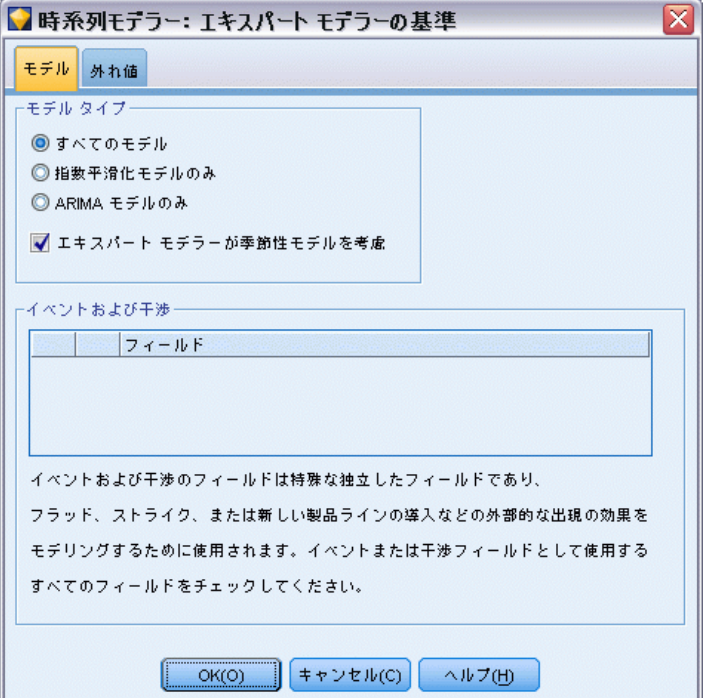

モデルの種類 : 次のオプションを利用できます。

- すべてのモデル: エキスパート モデラーは ARIMA と指数平滑化の両方 のモデルを検討します。
- 指数平滑法モデルのみ: エキスパート モデラーは、指数平滑化モデル のみを検討します。
- ARIMA モデルのみ: エキスパート モデラーは ARIMA モデルのみを検 討します。

エキスパート モデラーは季節モデルを考慮する: このオプションは、アクティ ブなデータセットに対して周期性が定義されている場合にのみ有効にされ ます。このオプションがオンの場合、エキスパート モデラーは季節性およ び非季節性の両方のモデルを検討します。このオプションを選択しない と、エキスパート モデラーは非季節モデルのみを考慮します。

イベントおよび干渉: 一定の入力フィールドをイベントまたはインタベンショ ン フィールドとして指定できるようにします。そのようにすると、イベン ト (販売促進などの予測可能な繰り返し発生する状況) またはインタベン ション (停電や従業員のストライキなど、一時的な出来事) に影響を受け る時系列データを含むものとして、フィールドが識別されます。エキス パート モデラーは単純な回帰のみを検討し、イベントまたは干渉フィール ドとして識別される入力フィールドの任意の転送関数を考慮しません。

入力フィールドはフラグ型、名義型、または順序型で、このリストに表 示される前に数値 (フラグ型の場合は True/False でなく 1/0) になっ ていなければなりません。 [詳細は、 p.465 パルスおよびステップ を](#page-478-0) [参照してください。](#page-478-0)

### 外れ値

図 13-11 [エキスパート モデラーの基準] ダイアログ ボックスの [外れ値] タブ

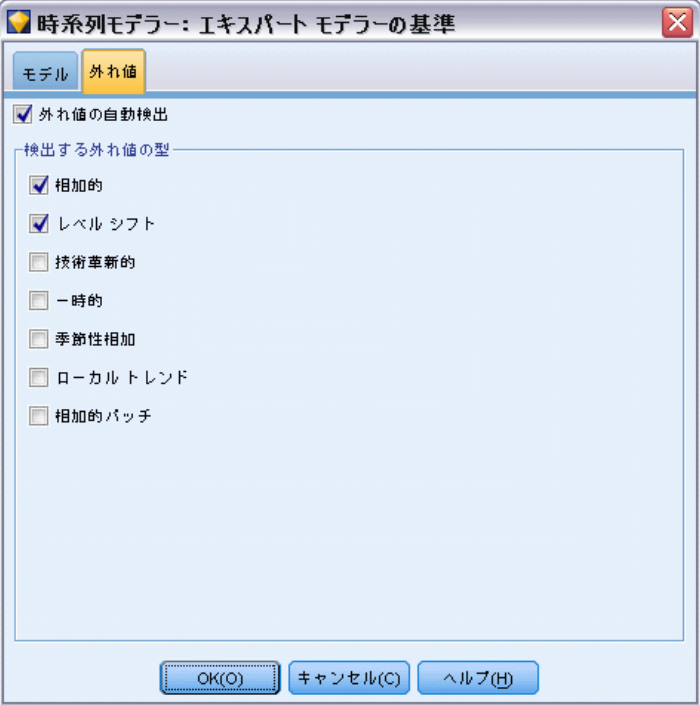

自動的に外れ値を検出: デフォルトでは、外れ値の自動検出は実行されま せん。外れ値の自動検出を実行するには、このオプションをオンにして から、希望する外れ値のタイプを選択します。 [詳細は、 p.466 外れ](#page-479-0) [値 を参照してください。](#page-479-0)

13 章

# 時系列指数平滑化の基準

#### 図 13-12

[指数平滑法の基準] ダイアログ ボックス

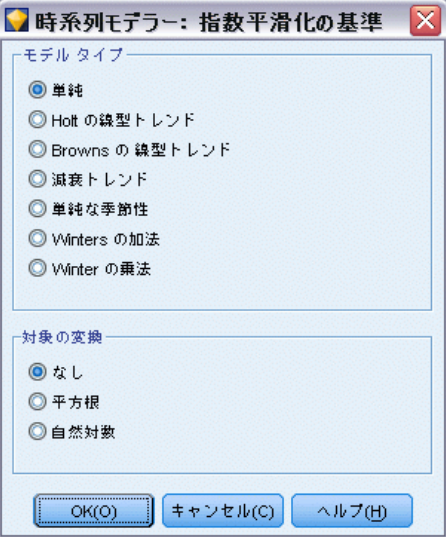

モデルの種類 : 指数平滑化モデルは、季節性または非季節性のどちらか に分類されます。季節性モデルは、時間区分ノードを使用して定義され た周期性が季節の場合にのみ利用できます。季節的な周期性には、循環 する期間、年数、四半期数、月数、曜日数、1 日あたりの時間数、1 日 あたりの分数、1 日あたりの秒数があります。 [詳細は、 4 章 時間区分](#page-0-0) [ノード in IBM SPSS Modeler 14.2 入力ノード、プロセス ノード、出](#page-0-0) [力ノード を参照してください。](#page-0-0)

- **単純**: このモデルは、トレンドまたは季節性のない時系列に適していま す。関連する平滑化パラメータは水準のみです。単純指数平滑化は、 0 次の自己回帰、1 次の差分、1 次の移動平均、および定数なしの ARIMA に最もよく似ています。
- Holt の線型トレンド: このモデルは、線型トレンドがあり季節性のない時 系列に適しています。関連する平滑化パラメータは水準パラメータとト レンド パラメータであり、このモデル内では、互いの値に制約を受け ません。Holt のモデルは Brown のモデルよりも一般的ですが、大き な系列の推定値の計算には余計に時間がかかる場合があります。Hplt の指数平滑化は、0 次の自己回帰、2 次の差分、移動平均が 2 次の ARIMA に最もよく似ています。
- Brown の線型トレンド: このモデルは、線型トレンドがあり季節性のない 時系列に適しています。関連する平滑化パラメータは水準パラメータと トレンド パラメータで、モデル内では等しいと見なされます。した がって、Brown モデルは、Holt モデルの特別な場合です。Brown の 指数平滑化は、ARIMA に最もよく似ています。0 次の自己回帰、2 次

の差異、および 2 次の移動平均があり、移動平均の 2 次目の係数が 一次の二乗の係数の 1/2 です。

- 減衰トレンド: このモデルは、線型トレンドがあり季節性のない時系列に 適しています。関連する平滑化パラメータは、水準、トレンド、および 減衰トレンドです。減衰指数平滑化は、1 次の自己回帰、1 次の差分、 および 2 次の移動平均の ARIMA に最もよく似ています。
- 単純季節: このモデルは、トレンドがなく常に一定の季節的効果がある 系列に適しています。関連する平滑化パラメータは、水準パラメータと 季節パラメータです。季節指数平滑化は、0 次の自己回帰、1 次の差 分、1 次の季節差分、および 1、p、および移動平均が p+1 の ARIMA に最もよく似ています。この p は、季節区間 (季節的な間隔) の周期 数です。月次データの場合、p = 12 です。
- Winters の加法: このモデルは、線型トレンドと常に一定の季節的効果が ある系列に適しています。関連する平滑化パラメータは、水準、トレ ンド、および季節です。Winters の加法指数平滑化は、0 次の自己回 帰、1 次の差分、1 次の季節差分、および移動平均が p+1 の ARIMA に 最もよく似ています。この p は、季節区分 (季節的な間隔) の周期 数です。月次データの場合、p = 12 です。
- Winters の乗法: このモデルは、線型トレンドと系列の水準に依存す る季節的効果がある系列に適しています。関連する平滑化パラメータ は、水準、トレンド、および季節です。Winters の相乗指数平滑法は、 いかなる ARIMA モデルにも類似しません。

対象の変換 : 各従属変数に、モデル化される前に実行される変換を指定で きます。 [詳細は、 p.469 系列の変換 を参照してください。](#page-482-0)

- **なし**: 変換は実行されません。
- 平方根変換が実行されます。
- 自然対数。 自然対数変換が実行されます。

### 時系列の ARIMA 基準

時系列ノードでは、Box-Jenkins モデルとしても知られているユーザー指 定の非季節性または季節性の ARIMA モデルを、入力 (予測値) 変数の固 定セットの有無にかかわらず構築できるようになります。入力変数のい くつかまたはすべてに伝達関数を定義し、外れ値または明示した外れ値 セットの自動検出を指定できます。

指定されたすべての入力変数は明示してモデルに含まれます。これは、エ キスポート モデラーの使用と対照的であり、入力変数が対象変数と統計的 に著しい関係を持っている場合にのみ含まれます。

#### Model

[モデル] タブでは、ユーザー指定の ARIMA モデルの構造を指定するこ とができます。

図 13-13

[ARIMA 基準] ダイアログ ボックスの [モデル] タブ

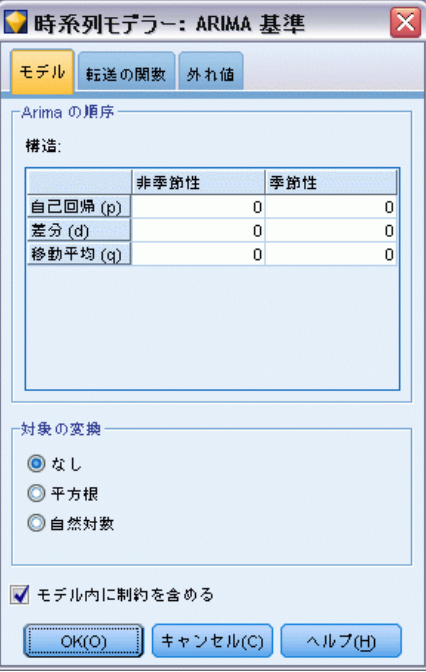

- ARIMA の順序 : さまざまな ARIMA コンポーネント数の値を [構造] グリッ ドの対応するセルに入力します。すべての値は負でない整数にする必要が あります。自己回帰と移動平均の成分については、値は最大次数を表しま す。すべての正の低い次数はモデルに含まれます。たとえば、2 を指定す ると、モデルには順序 2 と 1 が含まれます。[季節性] 列のセルは、周期 性がアクティブ データセットに定義されている場合にのみ有効です。
- 自己回帰(p): モデル内の自己回帰の次数の数。自己回帰の次数は、系 列の使用する過去の値を指定し、現在の値を予測します。たとえば、自 己回帰の次数 2 は、現在の値を予測するために系列の値を過去の 2 期 間使用するように指定します。
- 差分(d): モデルを推定する前に系列に適用する差分の次数を指定し ます。トレンドが存在する場合は差分を取る必要があり (トレンドの 存在する系列は通常非定常性であり、ARIMA モデルは定常性を前提と している)、その効果を取り除くために行います。差分の次数は、系

列のトレンドの次数に対応しています (1 次差分は線型トレンドを表 し、2 次差分は 2 次トレンドを表す、など)。

■ 移動平均(g): モデル内の移動平均次数の数。移動平均の次数は、過去 の値の系列平均の偏差が、現在の値を予測するためにどのように使用さ れるかを指定します。たとえば、移動平均の次数 1 および 2 は、系列 の現在の値を予測する際に最近の 2 期間のそれぞれから取得した系列 の平均値の偏差を考慮することを指定します。

季節次数 : 季節的な自己回帰、移動平均、および差分コンポーネントは、 非季節性の対応するそれぞれと同じ役割を果たします。ただし、季節次数 については、現在の系列値は 1 つ以上の季節期間で区切られた過去の系列 値に影響されます。たとえば、毎月のデータ (季節期間 12) については、 季節次数 1 は、現在の系列値は現在の期間より 12 期間以前の系列値によ り影響されることを意味しています。毎月のデータについて、季節次数 1 は、非季節次数 12 を指定するのと同じことになります。

お象の変換: 各対象変数に、モデル化される前に実行される変換を指定で きます。 [詳細は、 p.469 系列の変換 を参照してください。](#page-482-0)

- なし: 変換は実行されません。
- 平方根。平方根変換が実行されます。
- 自然対数変換が実行されます。

モデルに定数項を含む: 系列値の全体平均が 0 だという確信がない限り、 通常は定数項を含めます。差分が適用される場合、定数を除外するこ とをお勧めします。

13 章

### 伝達関数

図 13-14

[ARIMA の基準] ダイアログ ボックスの [伝達関数] タブ

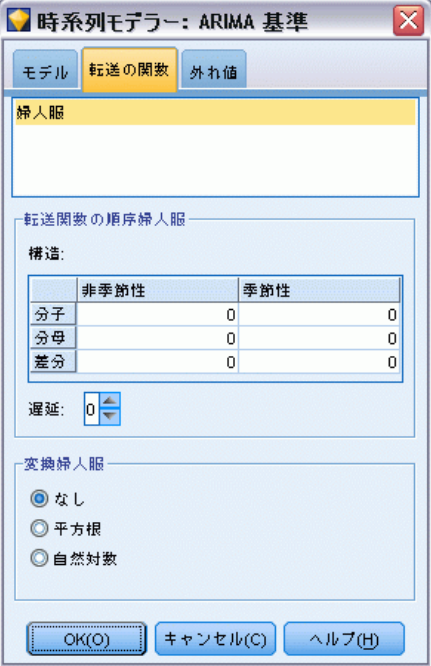

[伝達関数] タブで、入力フィールドの中のいくつかまたはすべてに伝達 関数を定義することができます。伝達関数で、これらフィールドの過去 の値が対象系列の将来の値を予測するために使用される方法を指定でき るようになります。

このタブは、入力フィールド (役割が入力) が指定されている場合にの み、データ型ノードまたは時系列ノードの [フィールド] タブのどちらか に表示されます ([カスタム設定を使用] → [入力])。 [詳細は、 4 章 フィールド](#page-0-0) [の役割の設定 in IBM SPSS Modeler 14.2 入力ノード、プロセス ノード、](#page-0-0) [出力ノード を参照してください。](#page-0-0)

リストの一番上にすべての入力フィールドが表示されます。その他の情報 は、リスト内で選択された入力フィールドにより異なります。

伝達関数の順序 : 伝達関数のさまざまなコンポーネント数の値を [構造] グ リッドの対応するセルに入力します。すべての値は負でない整数にする必 要があります。分子と分母の成分については、値は最大次数を表します。 すべての正の低い次数はモデルに含まれます。さらに、次数 0 は常に分子 成分に含まれます。たとえば、分子成分に 2 を指定すると、モデルには次 数 2、1 および 0 が含まれます。分母成分に 3 を指定するとモデルには次 数 3 が含まれます。[季節性] 列のセルは、周期性がアクティブ データ セットに定義されている場合にのみ有効です。

分子 : 伝達関数の分子の次数で、従属系列の現在の値を予測するために 使用される選択した独立 (予測値) 系列からの前 (過去) の値を指定し ます。たとえば、分子次数 1 は、過去の 1 期間における独立系列の 値 (独立系列の現在の値も同様) が各従属系列の現在の値を予測するた めに使用することを指定します。

分母 : 伝達関数の分母の次数で、従属系列の現在の値を予測するために、 選択された独立 (予測値) 系列の前 (過去) の値に対して系列の平均から どのくらいの偏差が使用されるかを指定します。たとえば、分母次数 1 は、各従属系列の現在の値を予測する際に、過去の 1 期間における独立系 列の平均値の偏差が考慮されることを指定します。

**差分**: モデルを推定する前に選択された独立(予測) 系列に適用される差 分の次数を指定します。トレンドが存在する場合は差分を取る必要があ り、トレンドの効果を取り除くために差分を使用します。

季節次数 : 季節的な分子、分母、および差分コンポーネントは、対応する 非季節性のそれぞれと同じ役割を果たします。ただし、季節次数について は、現在の系列値は 1 つ以上の季節期間で区切られた過去の系列値に影響 されます。たとえば、毎月のデータ (季節期間 12) については、季節次数 1 は、現在の系列値は現在の期間より 12 期間以前の系列値により影響さ れることを意味しています。毎月のデータについて、季節次数 1 は、非季 節次数 12 を指定するのと同じことになります。

遅延 : 遅延を設定すると、指定された間隔数だけ、入力フィールドの影響が 遅延させられます。たとえば遅延が 5 に設定された場合、時間 t での入力 フィールドの値は、5 期間が経過するまで (t + 5) 予測に影響しません。

変換 : 独立変数のセットに対する転送関数の仕様にも、そのような変数 に実行されるオプションの変換が含まれます。

- なし: 変換は実行されません。
- 平方根。平方根変換が実行されます。
- 自然対数。自然対数変換が実行されます。

13 章

# 外れ値の取り扱い

図 13-15

[ARIMA の基準] ダイアログ ボックスの [外れ値] タブ

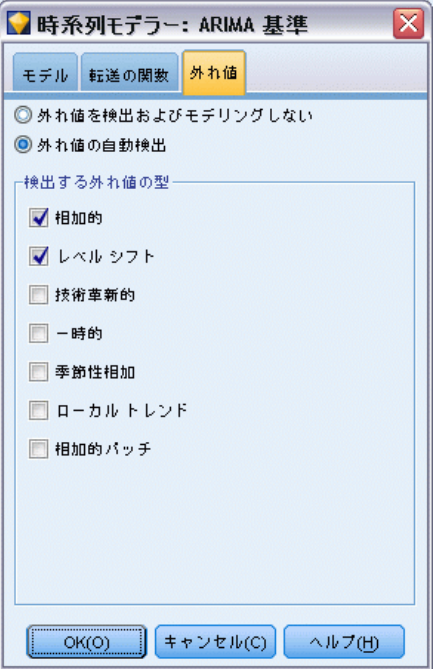

[外れ値] タブで、データ内の外れ値の取り扱いについて多数の選択肢が 提供されます。

外れ値を検出したりモデル化しない: デフォルトでは、外れ値は検出もモデリ ングもされません。このオプションを選択すると、外れ値のすべての検出 またはモデリングが無効になります。

自動的に外れ値を検出: 外れ値の自動検出を実行するには、このオプション をオンにしてから、表示する外れ値のタイプを 1 つ以上選択します。

検出する外れ値のタイプ : 検出する外れ値の型を選択します。サポートさ れるタイプは、次のとおりです。

- 相加的 (デフォルト)
- レベル シフト (デフォルト)
- 撹乱(I)
- 過渡(T)
- 季節性加法(S)
- 局所トレンド(C)
- 加法パッチ(P)

[詳細は、 p.466 外れ値 を参照してください。](#page-479-0)

# 一般化時系列モデル

ここでは、時系列モデル生成の特定の部分についての一般情報を説明 します。

- 複数モデルの生成
- 予測における時系列モデルの使用
- 最推定と予測

生成されたモデル ナゲットについては別のトピックで説明しています。 [詳細は、 p.486 時系列モデル ナゲット を参照してください。](#page-499-0)

### 複数モデルの生成

IBM® SPSS® Modeler 内の時系列モデル作成では、各対象フィールドに 1 つのモデル (ARIMA または指数平滑化) が生成されます。したがって、 複数の対象フィールドがある場合は、SPSS Modeler により単一操作で複 数のモデルが生成されるので、時間が節約され、各モデルの設定を比 較できるようになります。

同じ対象フィールドに対応する ARIMA モデルと指数平滑化モデルを比較 する場合は、それぞれ別のモデルを指定して、時系列ノードを別々に 実行することができます。

### 予測における時系列モデルの使用

時系列の構築操作では、系列の将来の値の予測に使用できるモデルを構築 するため、いわゆる推定の範囲の、順序付きのケースの特定の系列を使用 します。このモデルには、間隔も含めた時間の範囲に関する情報が含まれ ます。このモデルを使用して予測するには、対象変数と予測変数の両方 に、同じ時間の範囲と間隔情報が同じ系列で使用される必要があります。

たとえば、1 月の始めに今年の年初 3 か月の Product 1 の月次売上を予測 するとします。[時間区分] を「月数」に設定して、前年の 1 月から 12 月までの Product 1 の実際の月次売上を使用してモデルを構築します (こ れを「Year 1」とします)。次にこのモデルを使用して、Year 2 の最初 の 3 か月の Product 1 の売上を予測します。

実際には何か月でも先行して予測できますが、予測が将来へ伸びるほど、 当然ながらモデルの効果は小さくなります。ただし、モデルの構築に使用 された区間が「月数」であるため、Year 2 の年初 3 週間を予測することは できません。また、Product 2 の売上を予測するためにこのモデルを使用す ることは意味がありません。時系列モデルは、定義するために使用された

<span id="page-499-0"></span>データのみと関係があります。[詳細は、 15 章 時系列ノードによる予測 in](#page-0-0) [IBM SPSS Modeler 14.2 アプリケーション ガイド を参照してください。](#page-0-0)

# 最推定と予測

推定期間は、生成時にモデルにハード コードされています。つまり、現在 のモデルを新しいデータに適用する場合、推定期間外の値はすべて無視され ます。したがって、時系列モデルは新しいデータが利用できるようになる たびに再推定される必要があります。このことは、スコアリングのために 変更しないで再適用できる他の IBM® SPSS® Modeler モデルと対照的です。

前の例を続行するために Year 2 の 4 月の始めを想定します。1 月から 3 月までの実際の月次売上データがあるとします。ただし、1 月の始め に生成済みモデルを再適用すると再び 1 月から 3 月までが予測され、 その期間の既知の売上データは無視されます。

この問題は、更新された実際のデータに基づいて新しいモデルを生成する ことで解決できます。予測パラメータを変更しないと想定すると、この新 しいモデルは 4 月から 6 月までの次の 3 ヶ月の予測に使用できます。最 初のモデルの生成に使用されたストリームを引き続き利用している場合 は、そのストリーム内でのソース ファイルへの参照を更新済みデータを含 むファイルへの参照に置き換えて、新しいモデルを生成するためにスト リームを再実行するだけです。ただし、ファイル内に保存された最初の モデルのみを持っている場合はそれを使用して、更新済みソース ファイ ルへの参照を含む新しいストリームへ追加できる、時系列ノードを生成 できます。この新しいストリームを用意する前に区間を「月数」に設定 した時間区分ノードと共に時系列ノードを配置すると、この新しいスト リームを実行することで必要な新しいモデルが生成されます。[詳細は、](#page-0-0) [15 章 時系列モデルの再適用 in IBM SPSS Modeler 14.2 アプリケーショ](#page-0-0) [ン ガイド を参照してください。](#page-0-0)

# 時系列モデル ナゲット

時系列モデリング操作で、次のように接頭辞 \$TS- が付いた多数の新しい フィールドを作成します。

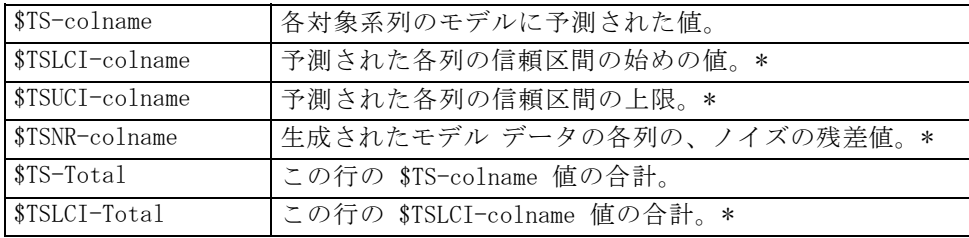

487

時系列モデル

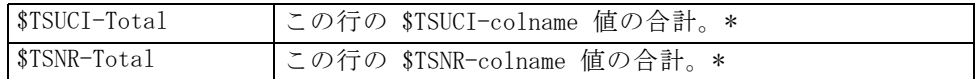

\* これらのフィールドが表示されるかどうか (接続されたテーブル ノー ドの出力など) は、時系列モデル ナゲットの [設定] タブのオプション によって異なります。 [詳細は、 p.494 時系列モデルの設定 を参照して](#page-507-0) [ください。](#page-507-0)

図 13-16

時系列モデル ナゲットの [モデル] タブ

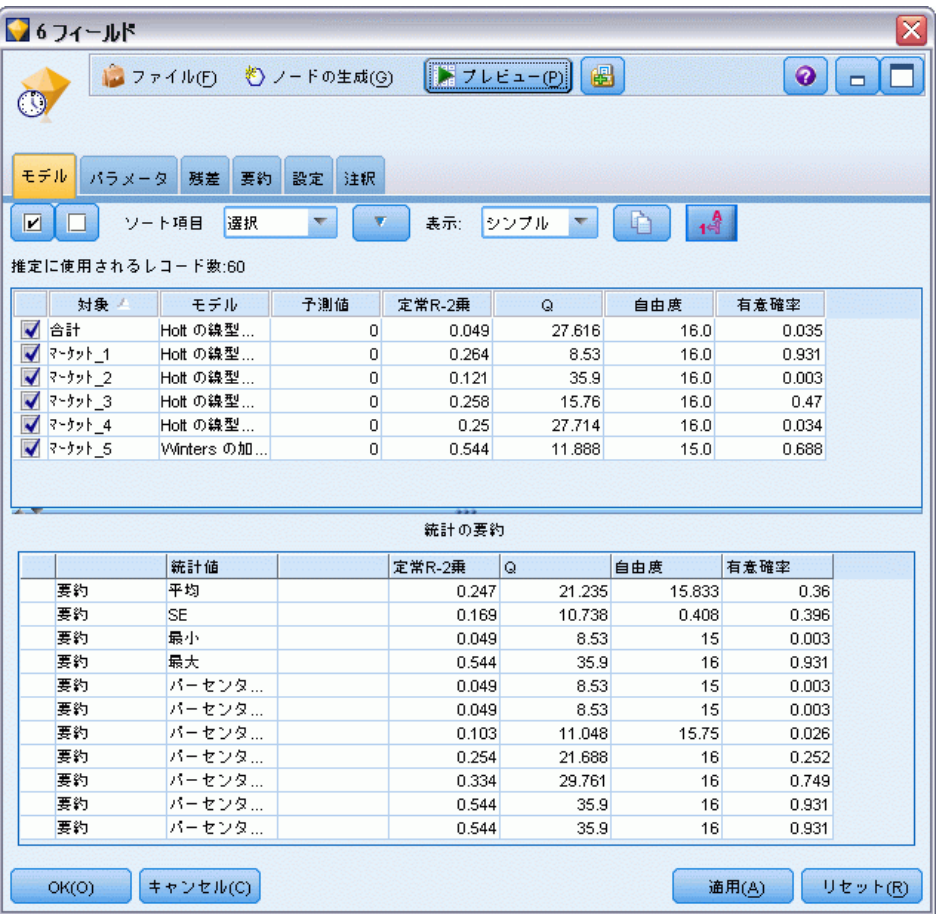

時系列モデル ナゲットにより、時系列構築ノードに入力された各系列に対 して選択された、各種モデルの詳細が表示されます。複数の系列 (製品グ ループ、地区、店舗などに関連するデータ) を入力でき、それぞれの対象 系列に対して別々のモデルが生成されます。たとえば、東地区の収益が ARIMA モデルに適合しても西地区はサンプル移動平均にのみ適しているこ とがわかった場合は、各地区に適したモデルでスコアリングされます。

各対象フィールドに対するデフォルトの出力には、モデル タイプ、指定さ れた予測値の数、および適合度の測定結果 (静止 R 平方がデフォルト) が 表示されます。外れ値の方法を指定した場合は、検出された外れ値の数 を示す列があります。デフォルトの出力には、Ljung-Box Q、自由度、お よび有意確率の値も含まれます。

以下の追加の列も詳細出力を選択すると表示できます。

- $R-2$ 乗
- RMSE (2 乗平均平方誤差)
- MAPE (平均絶対パーセント誤差)
- MAPE (平均絶対誤差)
- MaxAPE (最大絶対パーセント誤差)
- MaxAE (最大絶対誤差)
- Norm. BIC (正規化されたベイジアン情報基準)

生成: 時系列モデル作成ノードをストリームへまたはモデル ナゲットをパ レットへ生成できるようにします。

- モデル作成ノードを生成: このモデル セットを作成するのに使用された 設定値と共に、時系列モデル作成ノードをストリームへ配置します。 たとえばモデル設定値を使用したいストリームがあってもそれを生成 するのに使用されたモデル作成ノードがもうない場合などに、この ようにすると有用です。
- モデルをパレットに: すべての対象を含むモデル ナゲットをモデル マ ネージャ内に配置します。

#### Model

図 13-17 すべてのボタンをチェック、およびすべてのボタンをチェック解除  $\blacksquare$ 

ボックスをチェックする : スコアリングで使用したいモデルを選択します。 すべてのボックスはデフォルトでチェックされています。[すべてチェック] および [すべてチェックしない] ボタンを使用すると、1 回の操作がすべて のボックスに作用します。

ソート項目 : 出力行を指定された表示列の昇順または降順にソートできるよ うにします。[選択] オプションにより、チェックボックスで選択された 1 つ以上の行を基準に出力がソートされます。これは、たとえばデフォ ルトのソート順では「Market\_1」の直後に「Market\_10」が表示されるた め、「Market 10」の前に「Market 1」から「Market 9」という名前の対象 フィールドを表示させる場合に便利です。

表示 : デフォルトのビュー (シンプル) には出力列の基本セットが表示さ れます。[アドバンス] オプションにより、適合度の測定結果に対応する 追加の列が表示されます。

**推定に使用したレコード数**: 元のソース データ ファイル内の行数。

対象 : データ型ノード内で対象フィールド (役割が対象) として識別 されるフィールド。

モデル: この対象フィールドに使用されるモデルのタイプ。

予測値 : この対象フィールドに使用される予測値 (役割が入力) の数。

外れ値 : この列は、外れ値の自動検出を要求した (エキスパート モデラー または ARIMA 基準で) 場合にのみ、表示されます。表示される値は、検 出された外れ値の数です。

定常 R-2 乗. モデルの定常部分と単純平均モデルを比較する測定。トレン ドか季節のパターンがある場合は、この寸法は通常の R2 乗に推奨され ます。定常的 R2 乗は、負の無限大から 1 までの範囲で負になる場合が あります。負の値は、検討中のモデルがベースラインモデルより悪い場 合を意味します。正の値は、検討中のモデルがベースラインモデルよ り良い場合を意味します。

R2 乗. 線型モデルの適合度。決定係数とも呼ばれます。回帰モデルによっ て説明される従属変数の変動の比率です。値の範囲は 0 から 1 です。小 さい値は、そのモデルがデータにうまく適合しないことを示します。

平均 2 乗誤差平方根 (RMSE). 平均 2 乗誤差平方根。平均平方誤差の平方 根。従属系列がそのモデルの予測水準からどれくらい変るかを測定。従属 系列と同じ単位で表現されます。

平均絶対パーセント誤差 (MAPE). 平均絶対パーセント誤差。従属系列がそのモ デルの予測水準からどれくらい変るかを測定。使用されている単位に依存 しないので、異なる単位の系列との比較に使用することができます。

平均絶対誤差 (MAE). 平均絶対誤差。系列はそのモデルの予測水準からどれ くらい変るかを測定します。MAE は、もとの系列単位で報告されます。

最大絶対パーセント誤差 (MaxAPE). 最大絶対パーセント誤差。最大予測誤差で あり、パーセントとして表現することができます。この測定値は、予測に 対する最悪のケースのシナリオをイメージするのに有効です。

最大絶対誤差 (MaxAE). 最大絶対誤差。最大予測誤差であり、従属系列と同 じ単位で表現されます。MaxAPE と同様に、予測に対して最悪のケースのシ ナリオをイメージするのに有効です。最大絶対値誤差と最大絶対値パーセ ント誤差は、他の系列点で生じる場合があります。たとえば、大きな系列 値の絶対誤差が小さな系列値の絶対誤差よりわずかに大きい場合などで す。そのような場合、最大絶対値誤差はより大きな系列値で発生し、最大 絶対値パーセント誤差はより小さな系列値で発生します。

標準化ベイス情報基準 (BIC). 正規化されたベイズの情報量基準。モデルの複 雑さを説明しようとするのは一般的にはモデルに適する方法です。それは 誤差平均平方和に基づいたスコアであり、モデルおよび系列の長さのパラ メーターの数に対するペナルティーが含まれます。ペナルティーは、より 多くのパラメーターを持つモデルの利点を無くしますが、同じ系列のさま ざまなモデル全体を統計的に簡単に比較することができます。

Q : Ljung-Box Q 統計量。このモデルの残差エラーの無作為のテスト。

自由度 : 自由度です。特定の対象の推定時に自由に変更できるモデル パ ラメータの数。

有意確率 : Ljung-Box 統計の有意確率。0.05 より小さい有意確率は、残差 エラーが無作為でないことを示します。

要約統計量 : このセクションには、さまざまな列の平均値、最小値、最大 値、およびパーセンタイル値を含む種々の統計の要約が含まれます。

### 時系列モデル パラメータ

図 13-18

時系列モデル パラメータの [パラメータ] タブ

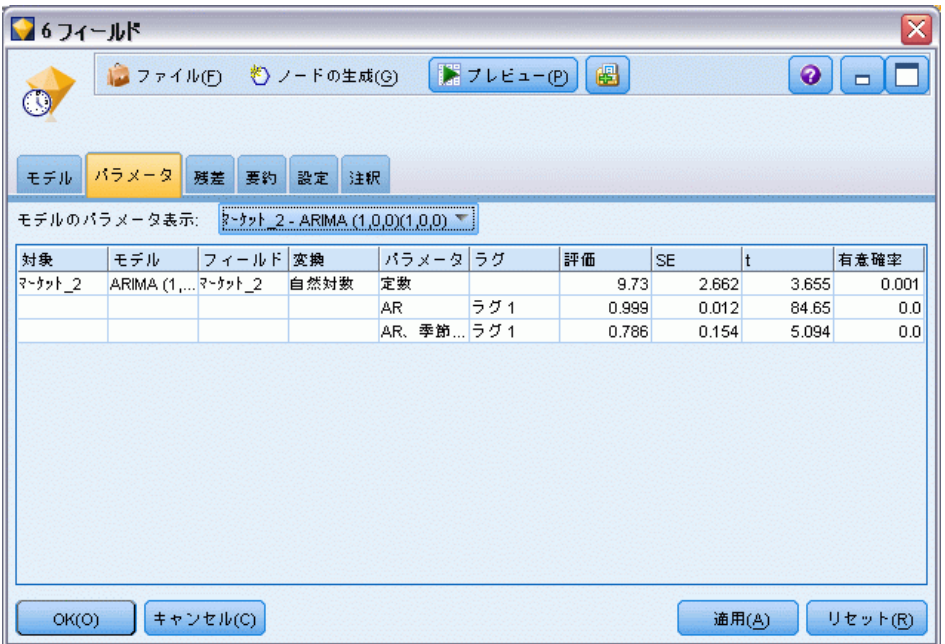

[パラメータ] タブには、選択されてモデルを構築するのに使用されたさま ざまなパラメータの詳細が表示されます。

モデルのパラメータ表示: パラメータの詳細を表示するモデルを選択します。 対象 : このモデルで予測された対象フィールド (役割が対象) の名前。
モデル: この対象フィールドに使用されるモデルのタイプ。

フィールド (ARIMA モデルのみ): モデルで使用された各変数に 1 つずつエント リが含まれ、対象の次に予測値が続きます (ある場合)。

変換 : モデルが構築される前にこのフィールドに指定された変換の種 類を示します。

パラメータ: 次の詳細が表示されるモデル パラメータ。

- ラグ(ARIMA モデルのみ): モデル内のこのパラメータに考慮されたラ グを示します。
- 推定: パラメータ推定。この値は、対象フィールドの予測値および信頼 区間を計算する場合に使用します。
- SE: パラメータ推定の標準偏差。
- t: 標準偏差で分割されたパラメータ推定の値。
- 有意確率: パラメータ推定の有意レベル。0.05 を超える値は、統計的 に有意でないものとして見なされます。

## 時系列モデルの残差

図 13-19 時系列モデル、[残差] タブ、ACF および PACF 表示

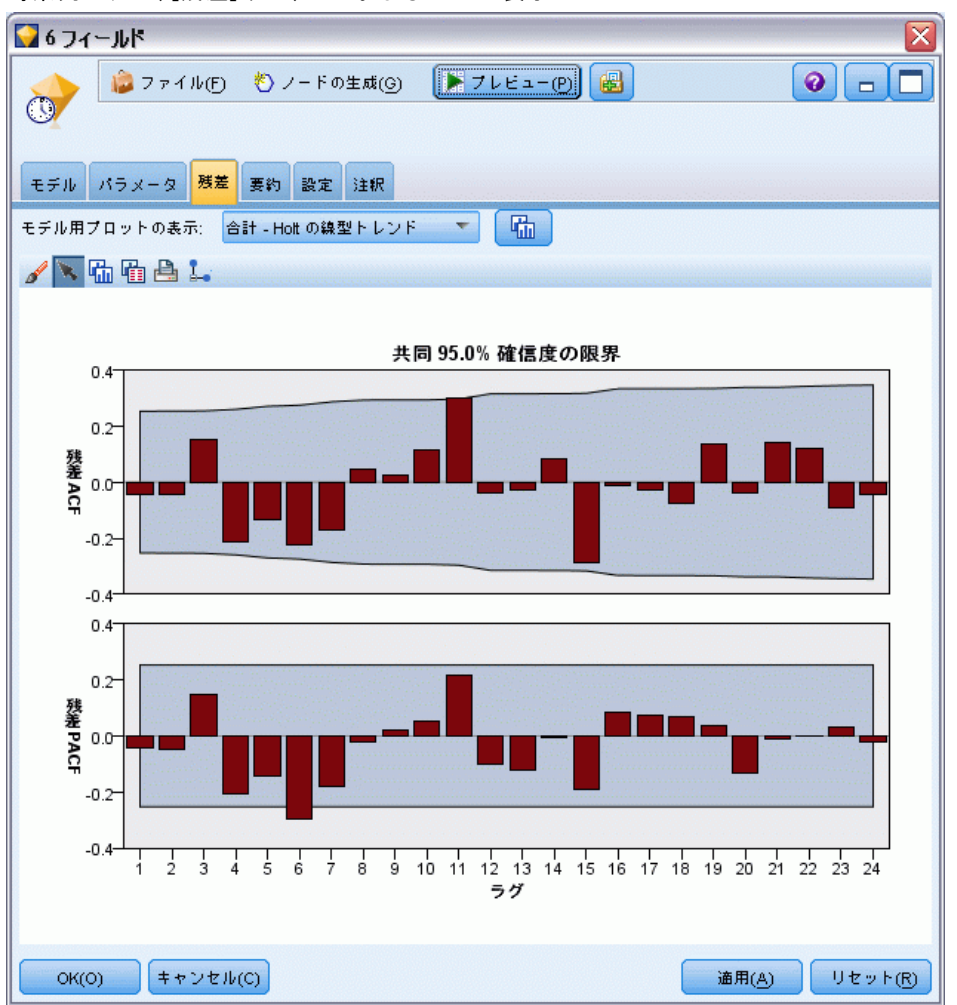

[残差] タブには、各モデル構築についての残差 (期待値と実際値の間の差 異) の自己相関関数 (ACF) および偏自己相関関数 (PACF) が表示されます。 [詳細は、 p.468 自己相関および偏自己相関関数 を参照してください。](#page-481-0)

モデル用プロットの表示 : 残差 ACF および残差 PACF を表示するモデル を選択します。

時系列モデル

## 時系列モデルの要約

図 13-20 時系列モデルの [要約] タブ

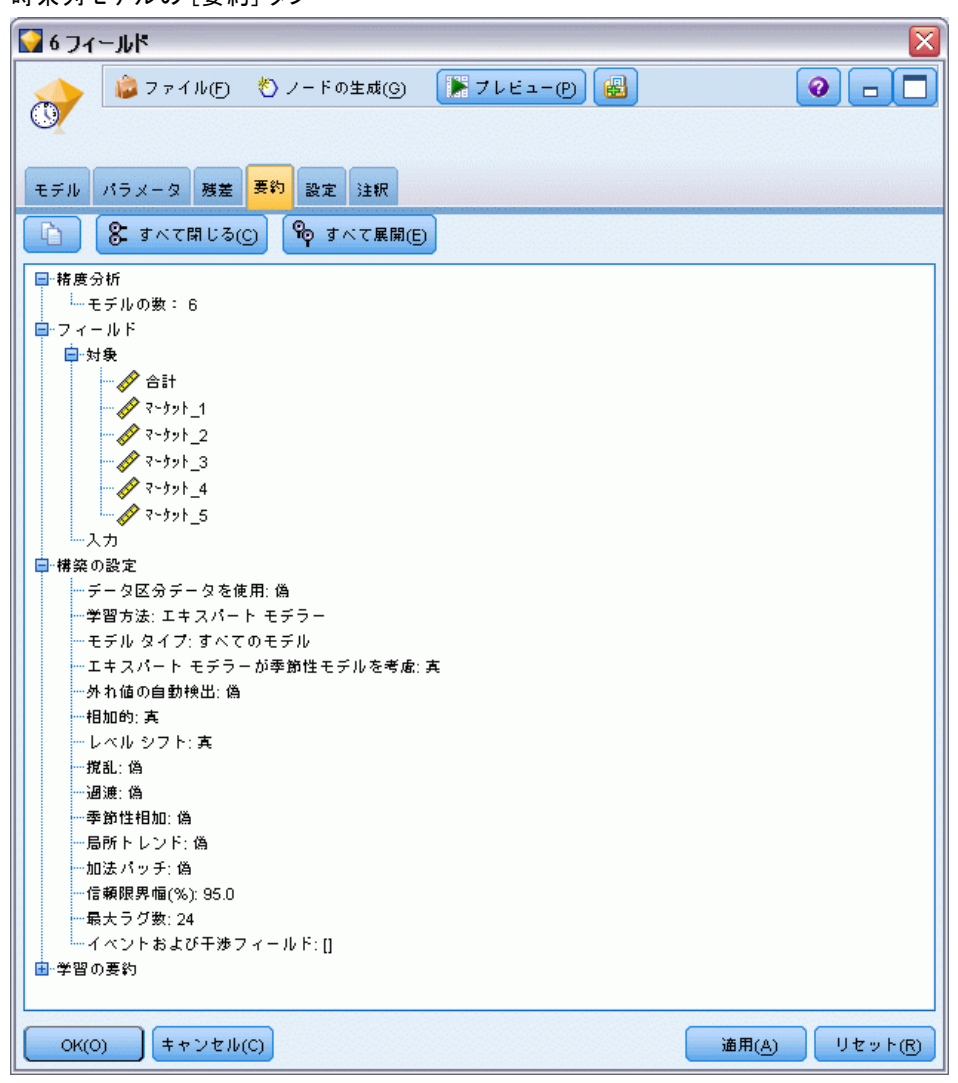

モデル ナゲットの [要約] タブで、モデルそのもの (精度分析)、モデ ルで使用するフィールド (フィールド)、モデルの構築時に使用する設定 (構築の設定)、およびモデルの学習 (学習の要約) についての情報を表 示します。

ノードを初めて参照する場合、[要約] タブの結果は閉じられています。 目的の結果を表示するには、項目の左側にある展開コントロールを使用し て項目を展開するか、または [すべて展開] ボタンをクリックしてすべて の結果を表示します。見終わった結果を隠すには、展開コントロールを

使って目的の結果を閉じるか、または [すべて閉じる] ボタンをクリックして すべての結果を非表示にします。

精度分析: 特定のモデルについての情報を表示します。

コィールド・対象フィールドおよびモデル構築時の入力として使われる フィールドが表示されます。

構築の設定 : モデル構築時に使われる設定情報が表示されます。

学習の要約 : モデルの種類、モデルの作成に使われたストリーム、モデ ルの作成者、モデルの作成日時、およびモデルの構築時間などの情報が 表示されます。

## 時系列モデルの設定

図 13-21 ー・・ー・<br>時系列モデルの [設定] タブ

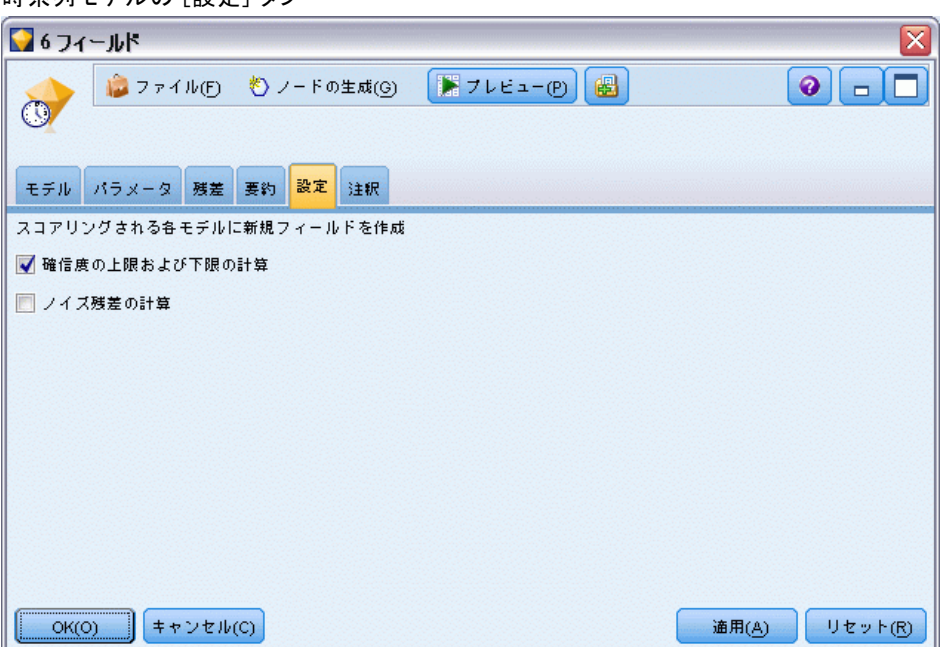

[設定] タブで、モデル作成の操作で作成される特別なフィールドを指 定できるようになります。

スコアリングされる各モデルに新規フィールドの作成: スコアリングされる各モ デルに作成する新規フィールドを指定できるようにします。

#### 時系列モデル

- 確信度の上限および下限を計算: チェックされると、各対象フィール ドの信頼区間の上限と下限に対応する新規フィールド (デフォルトの 接頭辞 \$TSLCI- および \$TSUCI- 付きで) がこれらの値の合計と一 緒に作成されます。
- ノイズ残差を計算: チェックされると、各対象フィールドのモデル残 差に対応する新規フィールド (デフォルトの接頭辞 \$TSNR- 付きで) がこれらの値の合計と一緒に作成されます。

# 章 14

# 自己学習応答ノード モデル

## SLRM ノード

自己学習応答モデル (SLRM) ノードでは、データ セット全体を使用するた びにモデルを再構築する必要のないデータ セットとして、継続的に更新し たりあるいは再推定したりできるモデルを構築できます。たとえば複数の 製品があり、顧客にオファーする場合にどの製品を顧客が購入するのかを 識別する際に有用です。このモデルにより、顧客にとって最も適切な提案 および受け入れられる提案の確率を予測できます。

モデルは、任意に行われる提案およびその提案に対する応答により、小 さなデータ セットを使用して最初に構築できます。データ セットが増大 するにつれてモデルを更新できるため、年齢、性別、仕事、および収入の 入力フィールドに基づいて、モデルは顧客にとって最適な提案および受け 入れられる確率を予測できるようになります。データ セットの対象フィー ルドを変更する代わりに、ノード ダイアログ ボックス内で追加や削除を 行うことにより、利用可能な提案を変更できます。

IBM® SPSS® Collaboration and Deployment Services と組み合わせる と、モデルに対して自動定期更新を設定できます。このプロセスは、人間 による監視や活動の必要なしに、データ マイニングによるユーザー定義の 介入が不可能なまたは不要な組織とアプリケーション向けに、柔軟性が あり低コストのソリューションを提供します。

例:金融機関は、それぞれの顧客に受け入れられる提案を行うことで、さら に収益を上げることを望んでいます。自己学習モデルを使用すると、以前 の販売促進を基に顧客が最も好意的な反応を示す特徴を識別し、最新の 顧客の反応に基づいてリアル タイムでモデルを更新できます。[詳細は、](#page-0-0) [17 章 顧客へのオファー提供 \(自己学習\) in IBM SPSS Modeler 14.2 ア](#page-0-0) [プリケーション ガイド を参照してください。](#page-0-0)

自己学習応答ノード モデル

## SLRM ノードのフィールド オプション

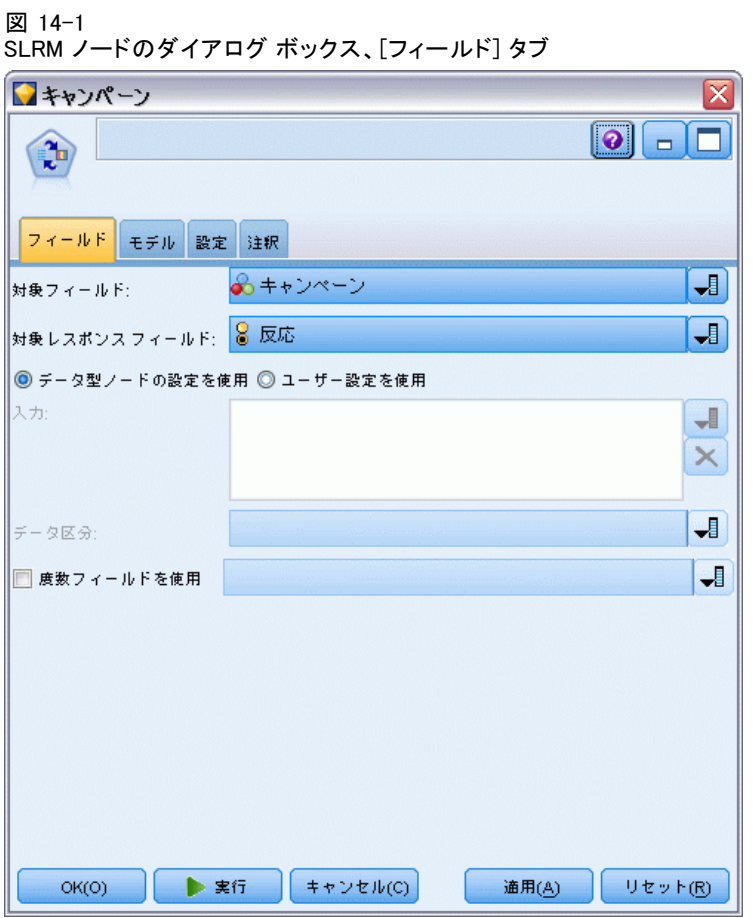

SLRM ノードを実行する前に、そのノードの [フィールド] タブで対象およ び対象レスポンスの両方のフィールドを指定する必要があります。

オ象フィールド: リストから対象フィールドを選択します。たとえば顧客に 提供したい異なる製品を含む名義型 (セット型) フィールドを選択します。 注: 対象フィールドには、数値ではなく文字列を格納する必要があります。

対象レスポンス フィールド :リストから対象レスポンス フィールドを選択しま す。たとえば、承認または拒否です。

注: このフィールドは、フラグ型である必要があります。このフラグの 真 (true) の値は受け入れられたオファーを表し、偽 (false) の値は 拒否されたオファーを表します。

このダイアログ ボックスのその他のフィールドは、IBM® SPSS® Modeler で は使用する標準的なものです。 [詳細は、 3 章 p.37 モデル作成ノードの](#page-50-0) [フィールド オプション を参照してください。](#page-50-0)

注: 連続型 (数値範囲型) 入力フィールドとして使用する範囲をソース データが含んでいる場合は、それぞれの範囲の最小と最大の両方の詳細を メタデータが含んでいることを確認する必要があります。

## SLRM ノードのモデル オプション

#### 図 14-2

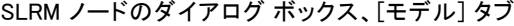

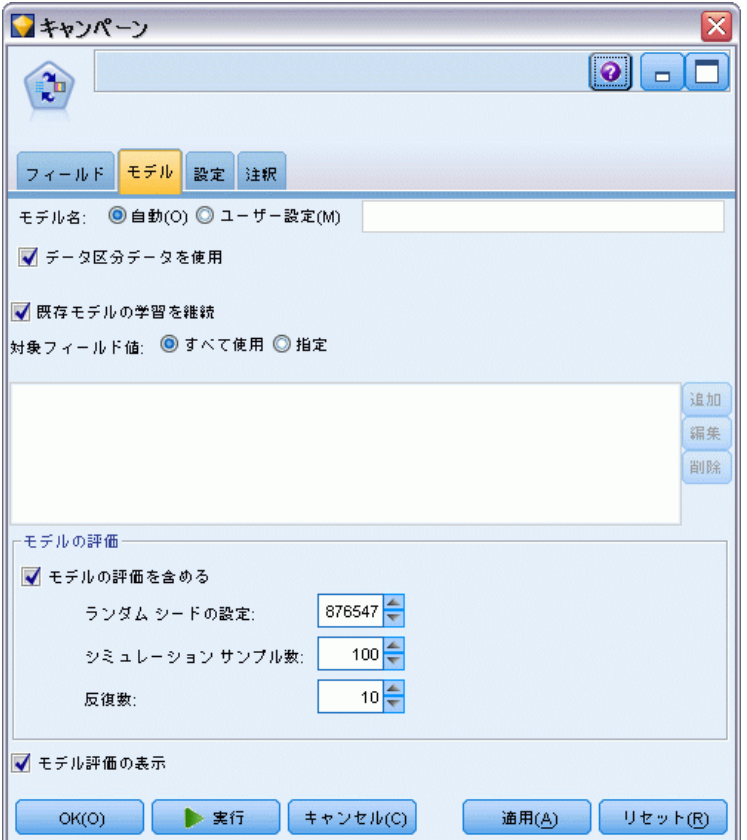

モデル名 : ターゲットまたは ID フィールド (その指定がない場合はモデ ル タイプ) に基づいてモデル名を生成、またはカスタム名を指定するこ とができます。

データ区分を使用: データ区分フィールドが定義されている場合、こ のオプションでは学習用データ区分のデータのみを使用して、モデルを構 築します。 [詳細は、 4 章 データ区分ノード in IBM SPSS Modeler 14.2](#page-0-0) [入力ノード、プロセス ノード、出力ノード を参照してください。](#page-0-0)

#### 自己学習応答ノード モデル

既存モデルの学習を継続 : デフォルトでは、モデル作成ノードが実行される ごとに、まったく新しいモデルが作成されます。このオプションを選択 すると、ノードによって正常に生成された最後のモデルで学習が続行さ れます。下のデータにアクセスすることなく既存のモデルを更新または リフレッシュできます。また、新規レコードまたは更新されたレコード のみがストリームに適用されるため、パフォーマンスが大幅に向上しま す。以前のモデルの詳細はモデル作成ノードで保存され、以前のモデル ナゲットがストリームまたは [モデル] パレットで使用できない場合で もこのオプションを使用することができます。

対象フィールド値:デフォルトでは、これは [すべて使用]に設定され、選択さ れた対象フィールド値に関連するそれぞれのオファーを含むモデルが構築 されるということを意味します。可能性のある対象フィールドのオファー のいくつかのみを含むモデルを生成する場合、[指定] をクリックし、[追 加]、[編集]、および [削除] のボタンを使用して、モデルを構築するのに使 用するオファーの名前を入力または修正します。たとえば、供給するすべ ての製品を表示する対象を選択する場合、このフィールドを使用して提供 する製品をここで入力する数に制限することができます。

モデルの評価 :このパネルのフィールドはモデルから独立していて、スコア リングには影響を与えません。その代わり、このフィールドにより、モデ ルがどのようにして結果を予測するかを視覚的に表示できます。

注: モデル ナゲットにおけるモデル評価結果を表示するには、「モデル評価 の表示] ボックスも選択する必要があります。

- **モデルの評価を含める**:このボックスを選択して、それぞれの選択したオ ファーに対するモデルの予測精度を示すグラフを作成します。
- **ランダム シードの設定**:無作為なパーセンテージに基づいてレコードの 精度を推定する場合、このオプションで、別のセッションに同じ結果 を複製できるようになります。乱数ジェネレータに使用される開始値 を指定することで、ノードが実行されるごとに毎回同じレコードが割 り当てられることが保証されます。希望のシード値を入力する :この オプションが選択されないと、ノードが実行されるごとに異なるサ ンプルが生成されます。
- シミュレーション サンプル数 :モデルを評価する場合にサンプルで使用する レコード数を指定します。デフォルトは 100 です。
- 反復数: これにより、指定された反復数の後にモデル評価の作成を停止 できます。最大反復数を指定します。デフォルトは 20 です。 注: サンプル数や反復数が増加すると、モデルを構築するのに時間が かかるようになります。

モデル評価の表示 :モデル ナゲットにおける結果をグラフィカルに表示する には、このオプションを選択します。

14 章

## SLRM ノードの設定オプション

#### 図 14-3

SLRM ノードのダイアログ ボックス、[設定] タブ

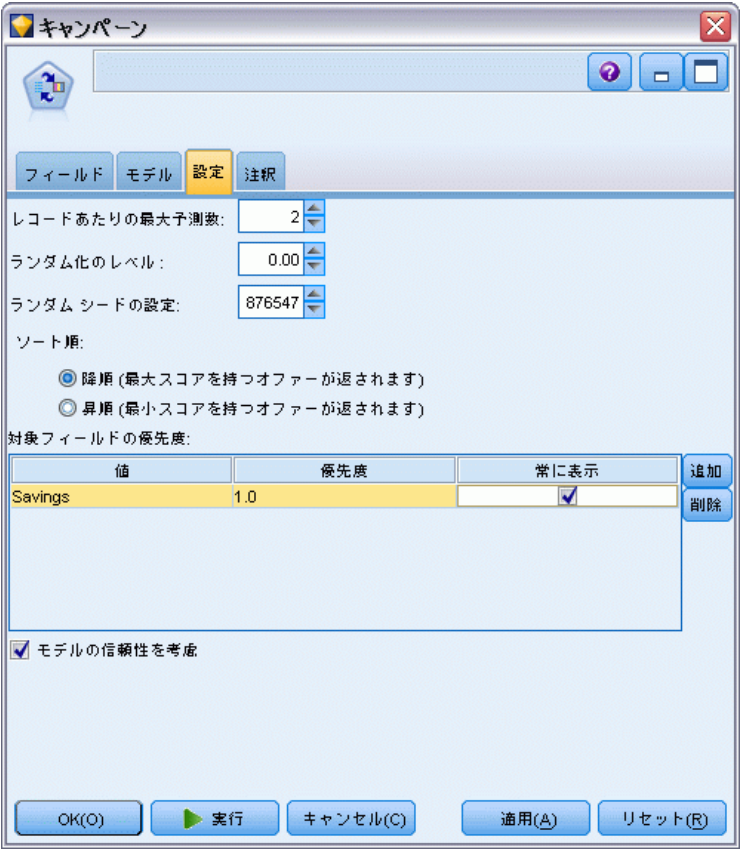

ノードの設定オプションを使用すると、モデル構築プロセスを微調整 できます。

最大予測数: このオプションを使用すると、データセットの各レコードに 作成される予測フィールドの数を制限できます。デフォルトは 3 です。

たとえば、6 件のオファー (預金、住宅ローン、カー ローン、年金、ク レジット カード、保険) があり、お勧めの 2 件のみを知りたい場合があ るとします。その場合、このフィールドを 2 にセットします。モデルを構 築してテーブルに添付した場合、レコードごとに予測列を 2 つ (およびオ ファーが受け入れられる確率の関連する確信度) が表示されます。予測は 6 つのオファー候補のうちいずれかを使用して行います。

ランダム化のレベル : たとえば小規模で不完全なデータセットでバイアスを 回避し、すべての潜在オファーを同様に扱うために、オファーの選択や推 奨されたオファーとして出現する可能性にランダム化のレベルを追加する

自己学習応答ノード モデル

ことができます。ランダム化のレベルは、0.0 (ランダム化なし) ~ 1.0 (完全ランダム化) の小数の割合で表されます。デフォルトは 0.0 です。

ランダム シードの設定 : オファーの選択にランダム化のレベルを追加する場 合、このオプションを使用すると別のセッションに同じ結果を複製するこ とができます。乱数ジェネレータに使用される開始値を指定することで、 ノードが実行されるごとに毎回同じレコードが割り当てられることが保証 されます。希望のシード値を入力する :このオプションが選択されない と、ノードが実行されるごとに異なるサンプルが生成されます。

注 : データベースから読まれるレコードに [ランダム シードの設定] オプショ ンを使用する場合は、ノードが実行されるごとに同じ結果を保証するため に、サンプリングに先行して、ソート ノードが必要になる可能性がありま す。この理由は、ランダム シードがレコードの順序に依存しているためで す。各レコードがリレーショナル データベース内で同じ位置に留まる保証 はありません。[詳細は、 3 章 ソート ノード in IBM SPSS Modeler 14.2](#page-0-0) [入力ノード、プロセス ノード、出力ノード を参照してください。](#page-0-0)

ソート順 : オファーが次のような作成モデルに表示される順序を選択します。

- 降順: このモデルでは、最大スコアを持つオファーから順に表示しま す。これらは承認される確率の最も高いオファーです。
- 昇順: このモデルでは、最小スコアを持つオファーから順に表示しま す。これらは拒否される確率の最も高いオファーです。このオプション は、たとえば特定のオファーでマーケティング キャンペーンからどの 顧客を削除するかを決定する場合に有用です。

対象フィールドの優先度:モデルを作成する場合、促進または削除するデー タの特定の側面が存在する場合があります。たとえば、最善の財務上のオ ファーを選択して顧客に販売促進するモデルを作成する場合、各顧客に対 して特定のオファーがどれほどスコアリングするかにかかわらず、1 つの 特定のオファーが含まれていることを確認したい場合があります。

このパネルにオファーを追加してその優先度を編集するには、[追加] を クリックし、オファー名 (「貯金」または「住宅ローン」など) を入 力して [OK] をクリックします。

- 値: このオプションでは、追加したオファーの名前を表示します。
- 優先度: オファーに適用する優先度のレベルを指定します。優先度のレ ベルは、0.0 (優先度無し) ~ 1.0 (優先度最大) の小数の割合で表さ れます。デフォルトは 0.0 です。
- **常に表示**: 特定のオファーが予測フィールドに常に表示されていること を確認するには、このボックスをオンにします。 注 : 優先度が 0.0 に設定されている場合、[常に表示] の設定は無視

されます。

14 章

502

モデルの信頼性を考慮 : 何度かの再生成によって調整された、構造化され、 データの豊富なモデルは、データの少ない新規モデルに比べ、より正確な 結果を常に生み出す必要があります。より成熟してモデルの高い信頼度を 利用するには、このボックスをオンにします。

## SLRM モデル ナゲット

注: 「モデル オプション] タブで [モデルの評価を含める] と [モデル評価の表示] の両方を選択すると、結果はこのタブにのみ表示されます。

図 14-4

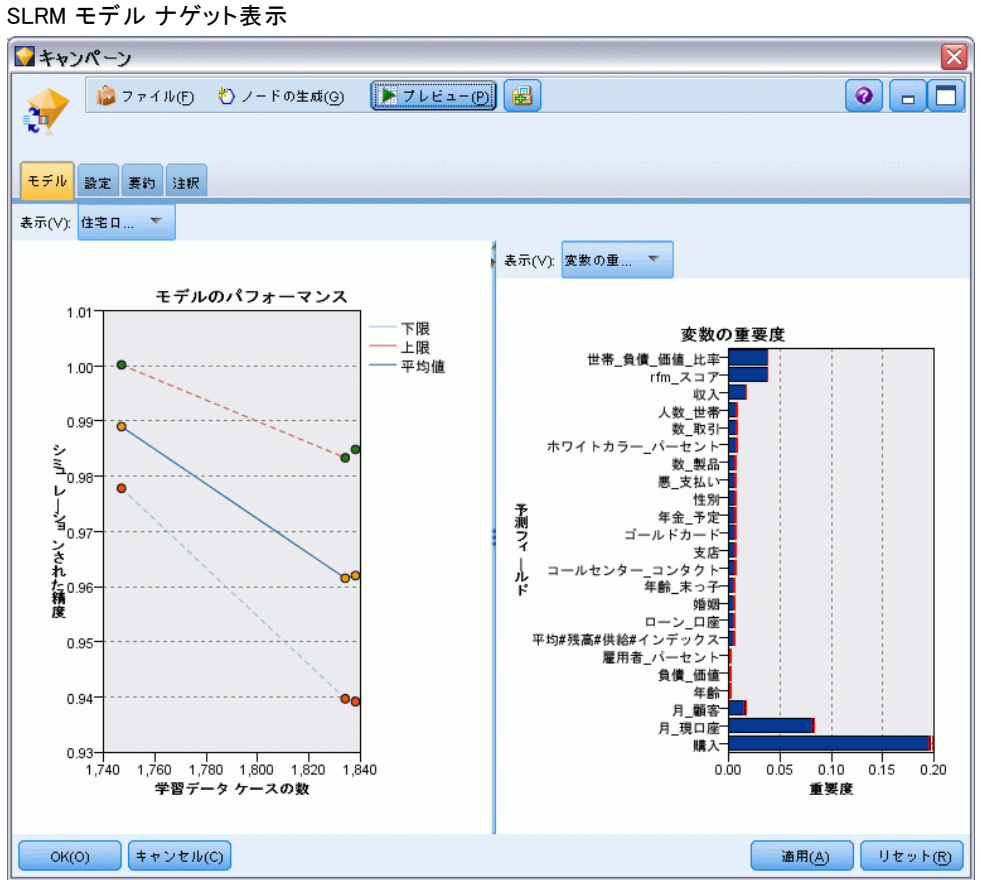

SLRM モデルを含んでいるストリームを実行すると、ノードは各対象 フィールド値 (オファー) の精度および使用した各予測フィールドの重 要度を推定します。

注: モデル作成ノードの [モデル] タブで [既存モデルの学習を継続] を選 択すると、このモデル ナゲットに関して表示される情報は、モデルを 再生成するたびに更新されます。

#### 自己学習応答ノード モデル

IBM® SPSS® Modeler 12.0 以降を使用して構築されたモデルの場合、モデル ナゲットの [モデル] タブは次の 2 つの列に分割されます。

#### 左側の列 :

- 表示:複数のオファーがある場合、結果を表示するオファーを選択し ます。
- **モデルのパフォーマンス**:これは、それぞれの提案の推定モデル精度を示 します。テスト セットがシミュレーションによって生成されます。

右側の列 :

- **表示**:[応答との関連] か [変数重要度] のどちらの詳細を表示するかを選 択します。
- 応答との関連:それぞれの予測フィールドと対象変数との関連性 (相 関) を示します。
- 予測値の重要度。モデルを推定する際の、各予測値の相対的な重要度を 示します。通常、ユーザーはモデル作成の目標を最も重要な予測値に焦 点を当て、最も重要でない変数を削除または無視したいと考えます。 このグラフは、予測値の重要度を表示するその他のモデルと同じ方法 で解釈できますが、SLRM の場合は、グラフは SLRM アルゴリズムに よるシミュレーションによって生成されます。これは、各予測フィー ルドを順にモデルから削除してモデルの精度にどのような影響を与え るかを確認することによって行います。 [詳細は、 3 章 p.56 予測値](#page-69-0) [の重要度 を参照してください。](#page-69-0)

### SLRM モデル設定

SLRM モデル ナゲットの [設定] タブは、構築したモデルを修正するオ プションを指定します。たとえば、同じデータと設定を用いていくつか の異なるモデルを構築するために SLRM ノードを使用し、設定を少しだ け修正して結果に及ぼす影響を確認するにはそれぞれのモデルの同じ タブを使用します。

注: このタブは、モデル ナゲットがストリームに追加された後にのみ 使用されます。

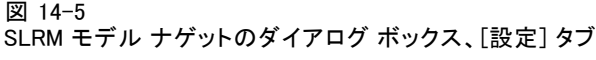

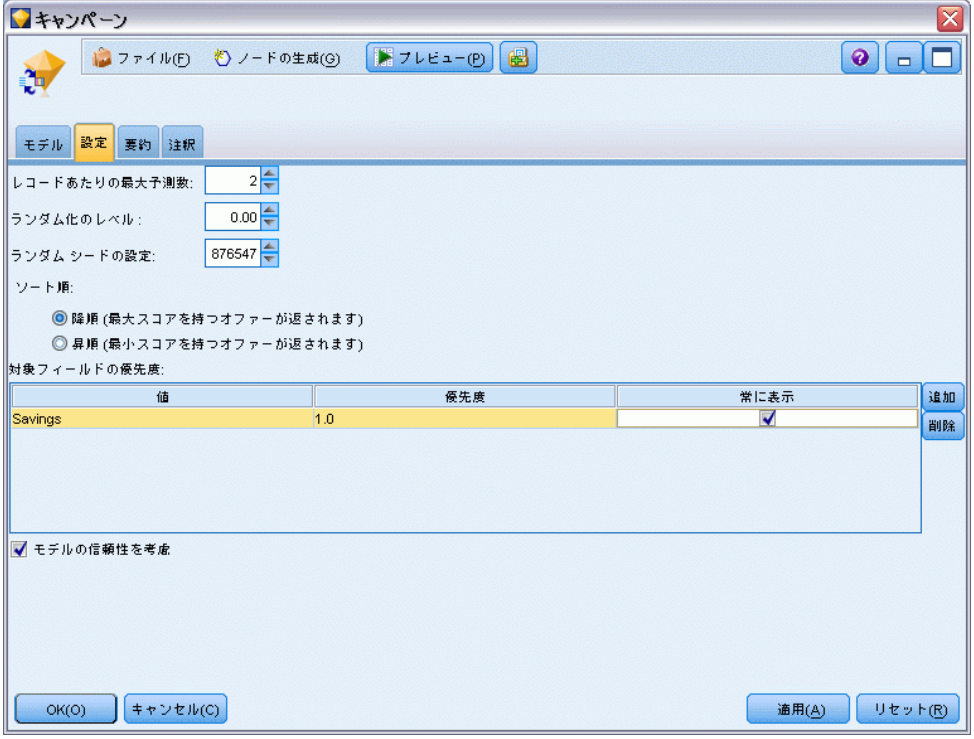

最大予測数: このオプションを使用すると、データセットの各レコードに 作成される予測フィールドの数を制限できます。デフォルトは 3 です。

たとえば、6 件のオファー (預金、住宅ローン、カー ローン、年金、ク レジット カード、保険) があり、お勧めの 2 件のみを知りたい場合があ るとします。その場合、このフィールドを 2 にセットします。モデルを構 築してテーブルに添付した場合、レコードごとに予測列を 2 つ (およびオ ファーが受け入れられる確率の関連する確信度) が表示されます。予測は 6 つのオファー候補のうちいずれかを使用して行います。

ランダム化のレベル: たとえば小規模で不完全なデータセットでバイアスを 回避し、すべての潜在オファーを同様に扱うために、オファーの選択や推 奨されたオファーとして出現する可能性にランダム化のレベルを追加する ことができます。ランダム化のレベルは、0.0 (ランダム化なし) ~ 1.0 (完全ランダム化) の小数の割合で表されます。デフォルトは 0.0 です。

ランダム シードの設定: オファーの選択にランダム化のレベルを追加する場 合、このオプションを使用すると別のセッションに同じ結果を複製するこ とができます。乱数ジェネレータに使用される開始値を指定することで、 ノードが実行されるごとに毎回同じレコードが割り当てられることが保証 されます。希望のシード値を入力する :このオプションが選択されない と、ノードが実行されるごとに異なるサンプルが生成されます。

#### 自己学習応答ノード モデル

注 : データベースから読まれるレコードに [ランダム シードの設定] オプショ ンを使用する場合は、ノードが実行されるごとに同じ結果を保証するため に、サンプリングに先行して、ソート ノードが必要になる可能性がありま す。この理由は、ランダム シードがレコードの順序に依存しているためで す。各レコードがリレーショナル データベース内で同じ位置に留まる保証 はありません。[詳細は、 3 章 ソート ノード in IBM SPSS Modeler 14.2](#page-0-0) [入力ノード、プロセス ノード、出力ノード を参照してください。](#page-0-0)

ソート順: オファーが次のような作成モデルに表示される順序を選択します。

- 降順: このモデルでは、最大スコアを持つオファーから順に表示しま す。これらは承認される確率の最も高いオファーです。
- 昇順: このモデルでは、最小スコアを持つオファーから順に表示しま す。これらは拒否される確率の最も高いオファーです。このオプション は、たとえば特定のオファーでマーケティング キャンペーンからどの 顧客を削除するかを決定する場合に有用です。

対象フィールドの優先度:モデルを作成する場合、 促進または削除するデー タの特定の側面が存在する場合があります。たとえば、最善の財務上のオ ファーを選択して顧客に販売促進するモデルを作成する場合、各顧客に対 して特定のオファーがどれほどスコアリングするかにかかわらず、1 つの 特定のオファーが含まれていることを確認したい場合があります。

このパネルにオファーを追加してその優先度を編集するには、[追加] を クリックし、オファー名 (「貯金」または「住宅ローン」など) を入 力して [OK] をクリックします。

- 値: このオプションでは、追加したオファーの名前を表示します。
- 優先度: オファーに適用する優先度のレベルを指定します。優先度のレ ベルは、0.0 (優先度無し) ~ 1.0 (優先度最大) の小数の割合で表さ れます。デフォルトは 0.0 です。
- **常に表示**: 特定のオファーが予測フィールドに常に表示されていること を確認するには、このボックスをオンにします。

注 : 優先度が 0.0 に設定されている場合、[常に表示] の設定は無視 されます。

モデルの信頼性を考慮 : 何度かの再生成によって調整された、構造化され、 データの豊富なモデルは、データの少ない新規モデルに比べ、より正確な 結果を常に生み出す必要があります。より成熟してモデルの高い信頼度を 利用するには、このボックスをオンにします。

## 章 15 サポート ベクター マシン モデル

## SVM について

サポート ベクター マシン (SVM) は、学習データをオーバーフィットする ことなくモデルの予測精度を最大化する、堅牢な分類および回帰の技術で す。SVM は特に、非常に (数千など) 大きな数値を持つ予測フィールドの データを分析するのに適しています。

SVM には、カスタマ リレーションシップ マネージメント (CRM)、顔面 およびその他の画像認識、バイオインフォマティクス、テキスト マイニン グ コンセプト抽出、侵入検知、タンパク質構造の予測、音声認識など、多 くの分野のアプリケーションが含まれています。

## SVM の動作方法

SVM は、データを高い次元の特徴空間にマップすることで動作するため、 データを線状に分かることができない場合であっても、データ ポイントを カテゴリ別に分けることができます。カテゴリ間の区切りが検出された 後、区切りを超平面として描画することができる方法でデータが変換され ます。これにより、新しいデータの特性を利用して、新しいレコードが 属するグループを予測できます。

たとえば、データ ポイントが 2 つの異なるカテゴリに含まれる次の図 について考えます。

図 15-1 元のデータセット

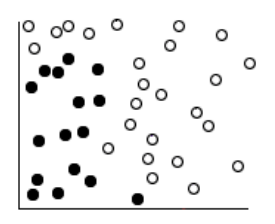

2 つのカテゴリは、カーブで分けることができます。

サポート ベクター マシン モデル

図 15-2 区切りを追加したデータ

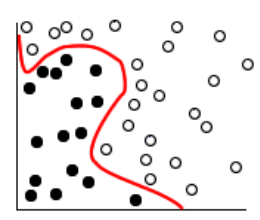

変換後、2 つのカテゴリ間の境界を超平面で定義できます。

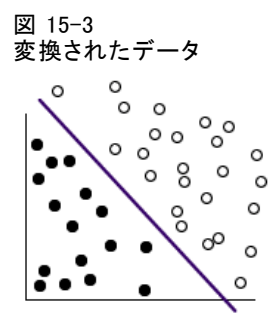

変換に使用される数学関数は、カーネル関数と呼ばれています。IBM® SPSS® Modeler の SVM は、次のカーネル タイプをサポートしています。

- **Linear**
- **Polynomial**
- 放射基底関数 (RBF)
- Sigmoid

線型カーネル関数は、データの線型区分が直線的である場合にお勧めしま す。その他の場合は、他の関数のいずれかが使用されます。異なるアルゴ リズムおよびパラメータが使用されているため、さまざまな関数を試して 各ケースの最良のモデルを取得する必要があります。

## SVM モデルの調整

カテゴリ間の区分線に加え、分類 SVM モデルは 2 つのカテゴリ間の空間 を定義する境界線を検出します。

図 15-4 予備的モデルを含むデータ  $\circ$   $\circ$  $\Omega$  $\Omega$  $\circ$  $\circ$   $\circ$  $\circ$   $\circ$  $\overline{\circ}$ 金百

余白上のデータ ポイントは、サポート ベクター として知られています。

2 つのカテゴリ間の余白が広くなると、モデルは新規レコードのカテゴリ の予測がより正確になります。前述の例では、余白があまり広くないた め、このモデルはオーバーフィットしているといわれます。少ない数の誤 分類を受け入れて余白を広くすることができます。以下はその例です。

図 15-5 改良されたモデルを含むデータ

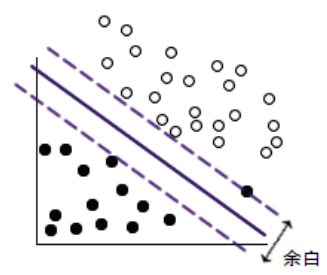

線型区分がより難しい場合があります。以下はその例です。

図 15-6 線型区分の問題

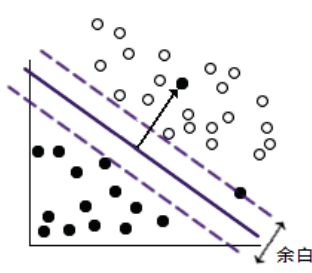

このようなケースでは、広い余白および少数の誤分類データ ポイント間の 最適なバランスを見つけることが目的です。カーネル関数には、これら 2 つの値の間のトレードオフを制御する正則化パラメータ (C) がありま

#### サポート ベクター マシン モデル

す。最良のモデルを見つけるために、この異なる値とその他のカーネル パラメータを試す必要がある場合があります。

## SVM ノード

SVM ノードを使用すると、サポート ベクトル マシンを使用してデータ を分類できます。SVM は、特に広範なデータセット、つまり多くの予測 値フィールドを持つデータセットを使用する場合に適しています。ノー ドにデフォルト設定を使用して比較的迅速に基本的なモデルを作成でき ます。またはエキスパート設定を使用して、異なるタイプの SVM モデ ルを試すことができます。

モデルが構築されると、以下のことができます。

- モデル ナゲットを参照して、モデルを構築する際に入力フィール ドの相対重要度を表示します。
- テーブル ノードをモデル ナゲットに追加して、モデル出力を表示し ます。

例: ある医学研究者が、ガン発症の危険性があると考えられる患者から採 取した多くのヒト細胞サンプルの特性を含むデータセットを取得していま す。元のデータの分析では、良性と悪性のサンプルの間で、多数の特性が 大きく異なることがわかりました。研究者は、他の患者から採取したサン プルの類似した細胞の特性の値を使用できる SVM モデルを開発し、サンプ ルが良性または悪性かを早期に特定できるようにしたいと考えています。 [詳細は、 26 章 細胞サンプルの分類 \(SVM\) in IBM SPSS Modeler 14.2](#page-0-0) [アプリケーション ガイド を参照してください。](#page-0-0)

#### 15 章

## SVM ノードの [モデル] オプション

図 15-7 SVM ノードの [モデル] オプション

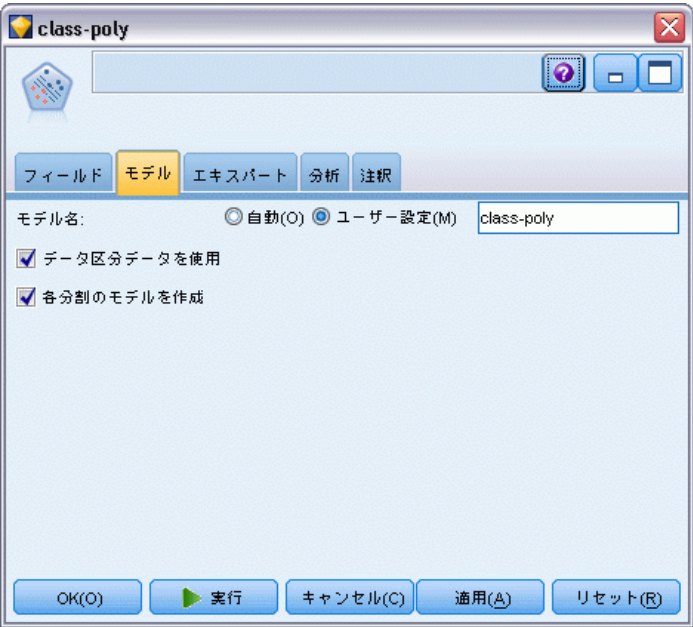

モデル名 : ターゲットまたは ID フィールド (その指定がない場合はモデ ル タイプ) に基づいてモデル名を生成、またはカスタム名を指定するこ とができます。

データ区分を使用: データ区分フィールドが定義されている場合、こ のオプションでは学習用データ区分のデータのみを使用して、モデルを構 築します。 [詳細は、 4 章 データ区分ノード in IBM SPSS Modeler 14.2](#page-0-0) [入力ノード、プロセス ノード、出力ノード を参照してください。](#page-0-0)

分割モデルを作成: 分割フィールドとして指定される入力フィールドの各 値の個別モデルを作成します。 [詳細は、 3 章 p.32 分割モデルの作](#page-45-0) [成 を参照してください。](#page-45-0)

## SVM ノードの [エキスパート] オプション

サポート ベクトル マシンをよく理解している場合は、エキスパート オ プションを使用して学習過程を微調整できます。エキスパート オプショ ンを利用するには、[エキスパート] タブで [モード] に [エキスパー ト] を設定してください。

サポート ベクター マシン モデル

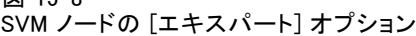

 $\overline{99}$  15-0

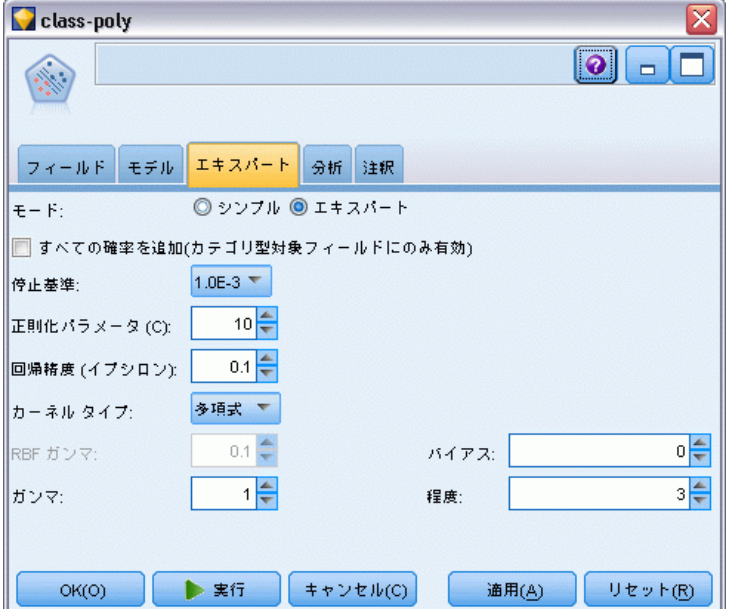

すべての確率を追加 (カテゴリ ターゲットにのみ有効) :このオプションがオン (チェックマークが入る) の場合、 名義型またはフラグ型のターゲット フィールドの各値の確率をノードで処理される各レコードに表示すること を指定します。このオプションがオフの場合、予測値のみの確率が名義型 またはフラグ型ターゲットフィールドに表示されます。このチェック ボッ クスの設定により、モデル ナゲット表示の対応するチェック ボックス のデフォルト状態を決定します。

停止基準:最適化アルゴリズムをいつ停止するかを決定します。値の範囲は 1.0E–1 ~ 1.0E–6 で、デフォルトは 1.0E–3 です。値を小さくするとモデ ルはより正確になりますが、モデルは学習に時間がかかります。

正則化パラメータ (C):余白の最大化と学習エラー項の最小化の間のトレード オフを制御します。値は通常、1 ~ 10 間での数で、デフォルトは 10 で す。値を大きくすると、学習データの分類精度が向上 (または回帰エラー が減少) しますが、オーバーフィットする場合もあります。

回帰の精度(イプシロン):対象フィールドの尺度が連続型の場合にのみ使用 されます。ここで指定された値より小さい場合、エラーが受け取られま す。値を大きくすると、モデル作成の速度が上がりますが、精度は犠 牲になります。

カーネル タイプ:変換に使用されるカーネル関数のタイプを指定します。異 なるカーネル タイプを使用すると、区切りがさまざまな方法で計算される ため、あらゆるオプションを試すことをお勧めします。デフォルトは RBF (Radial Basis Function) です。

RBF ガンマ:カーネル タイプが RBF に設定されている場合にのみ有効で す。値は通常、3/k ~ 6/k で、k は入力フィールドの数を表します。たと えば、12 の入力フィールドがある場合、0.25 ~ 0.5 の値を試す価値があ ります。値を大きくすると、学習データの分類精度が向上 (または回帰エ ラーが減少) しますが、オーバーフィットする場合もあります。

ガンマ:カーネル タイプが 多項式 または Sigmoid に設定されている場合にの み有効です。値を大きくすると、学習データの分類精度が向上 (または回 帰エラーが減少) しますが、オーバーフィットする場合もあります。

Bias:カーネル タイプが 多項式 または Sigmoid に設定されている場合に のみ有効です。カーネル関数で coef0 値を設定します。デフォルト値 0 は、多くの場合に適しています。

程度:カーネル タイプが 多項式 に設定されている場合にのみ有効です。 マッピング空間の複雑さ (次元) を制御します。通常、10 を超える値は 使用しません。

## SVM モデル ナゲット

SVM モデルで、多くのフィールドを新規作成します。これらのフィー ルドで最も重要なのは \$S-fieldname フィールドで、モデルに予測された 対象フィールドの値を示します。

モデルによって作成された新しいフィールドの数および名前は、対 象フィールドの尺度によって異なります (このフィールドは次の表の fieldname で表示)。

新しいフィールドおよび値を確認するには、テーブル ノードを SVM モデ ル ナゲットに追加してテーブル ノードを実行します。

テーブル 15-1

| 対象フィールドの尺度が「名義型」または「フラグ型」 |  |  |
|---------------------------|--|--|
|---------------------------|--|--|

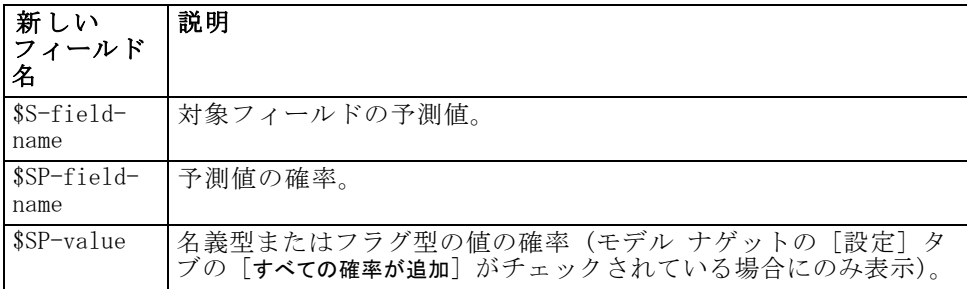

サポート ベクター マシン モデル

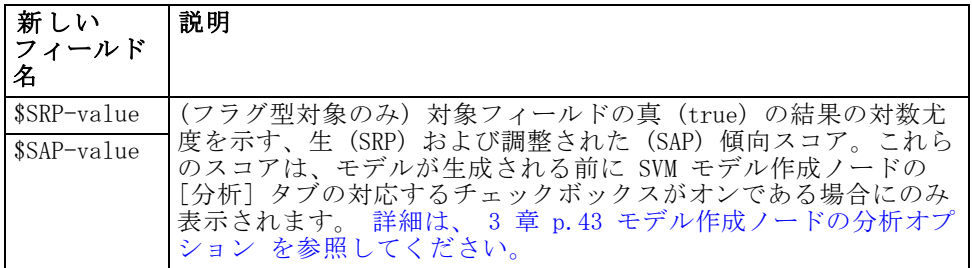

#### テーブル 15-2

対象フィールドの尺度が「連続型」

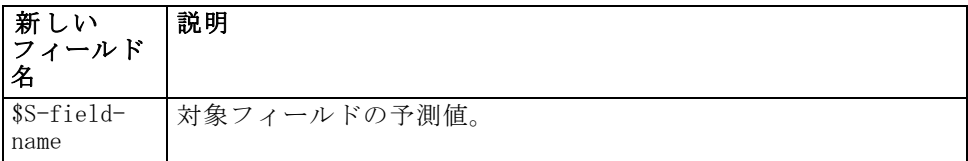

#### 予測値の重要度

オプションで、モデルの推定時に各予測値の相対的重要度を示すグラフを [モデル] タブに表示することができます。通常、ユーザーはモデル作成の 目標を最も重要な予測値に焦点を当て、最も重要でない変数を削除または 無視したいと考えます。このグラフは、モデル生成前に [精度分析] タブ で [予測値の重要度を計算] が選択されている場合にのみ使用できます。 [詳細](#page-69-0) [は、 3 章 p.56 予測値の重要度 を参照してください。](#page-69-0)

注 : SVM の場合、他のタイプのモデルに比べて予測値の重要度の計算に時 間がかかるため、デフォルトでは [分析] タブで選択されていません。 このオプションを選択すると、特に大きなデータセットを含む場合にパ フォーマンスの速度が遅くなる場合があります。

15 章

## SVM モデル設定

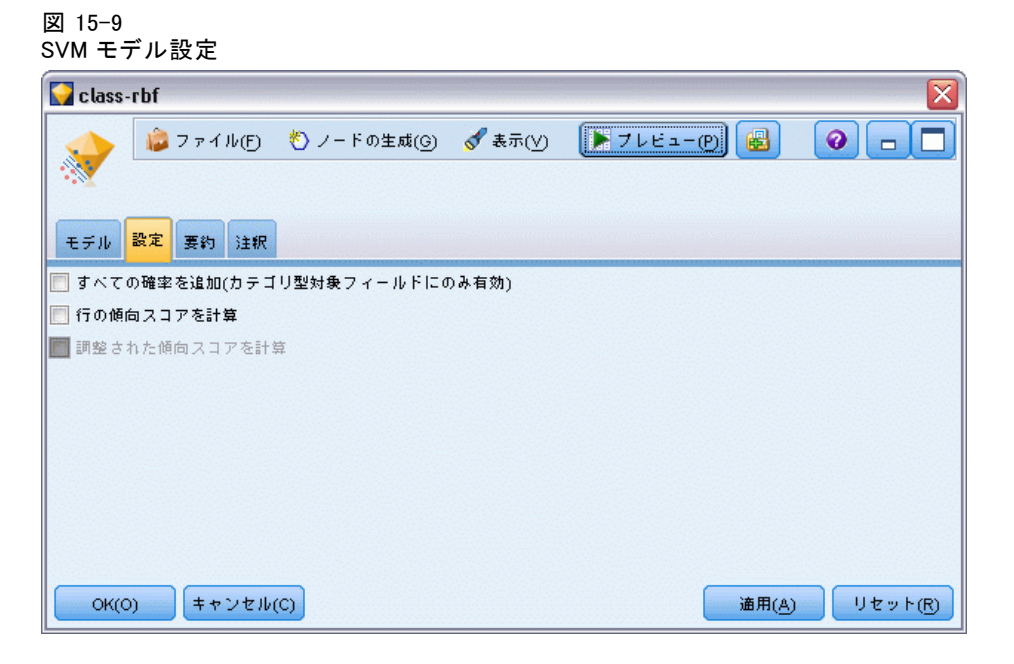

[設定] タブを使用すると、結果を表示する場合に追加のフィールドを表示 するよう指定することができます (たとえば、ナゲットに接続されたテー ブル ノードを実行)。これらのオプションを選択して [プレビュー] ボタ ンをクリックしてオプションの効果を確認できます。プレビュー出力の右 側にスクロールして追加フィールドを表示します。

すべての確率を追加 (カテゴリ ターゲットにのみ有効) :このオプションがオンの 場合、 名義型またはフラグ型のターゲット フィールドの各値の確率を ノードで処理される各レコードに表示することを指定します。このオプ ションがオフの場合、予測された値と確率のみが名義型およびフラグ型の 対象フィールドに表示されます。

このチェック ボックスのデフォルト設定は、モデル作成ノードの対応 するチェック ボックスによって決まります。

生の傾向スコアを計算: フラグ型対象フィールド (ves または no の予測を 返す) を持つモデルの場合、対象フィールドに指定された真 (true) の結 果の尤度を示す傾向スコアが必要な場合があります。また、スコアリング 時に生成することができるその他の予測および確信度値があります。

**調整済み傾向スコアを計算**: 行傾向スコアは、学習データにのみ基づき、こ のデータがオーバーフィットする多くのモデルの傾向によって過度に楽観 的な場合があります。調整済み傾向は、テストまたは検証用データ区分 に対してモデルのパフォーマンスを評価することによって補正しようと します。このオプションでは、モデルの生成前にデータ区分フィールド

サポート ベクター マシン モデル

をストリーム内で定義し、調整済み傾向スコアがモデル作成ノードで有 効化されている必要があります。

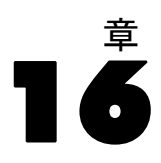

# 最近隣モデル

## KNN ノード

最近隣分析は、そのほかのケースに対する類似性に基づいてケースを分類 する方法です。マシン学習で、保存されたパターン、またはケースへに完 全に一致する必要なくデータのパターンを認識する方法として開発されま した。同様のケースはお互いに近く、異なるケースはお互いに離れていま す。つまり、2 つのケース間の距離は、それらの非類似度の尺度です。

お互いに近いケースは「近隣」と呼ばれます。新しいケース (ホールドア ウト) が表示されている場合、モデルのケースからの距離が計算されま す。最も類似した分類「最近隣」が集計され、新しいケースが、最大数の 最近隣を含むカテゴリに投入されます。

検証する最近隣の数を指定できます。この値は k となります。図は、新し いケースが 2 つの異なる値の k を使用してどのように分類されるかを示 します。k = 5 の場合、最近隣の大部分はカテゴリ 1 に属するため、新し いケースはカテゴリ 1 にあります。ただし k = 9 の場合、最近隣の大部分 はカテゴリ 0 に属するため、新しいケースはカテゴリ 0 にあります。

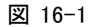

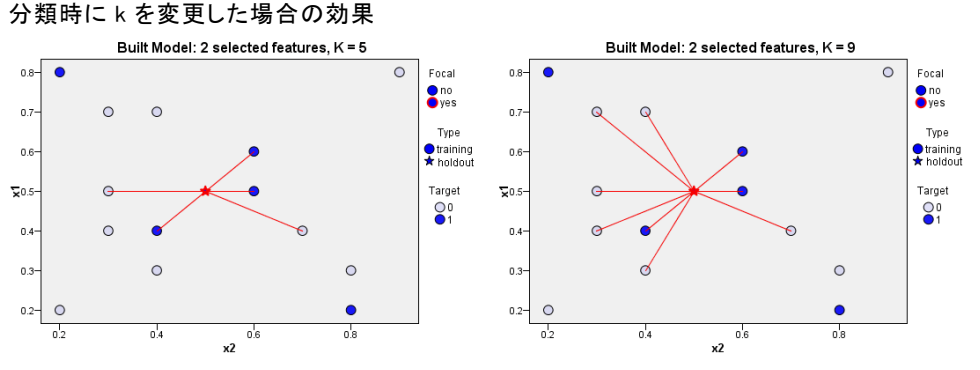

また、最近隣分析を使用して、連続型対象の値を計算することもできま す。この場合、最近隣の平均または中央の対象値を使用して、新しいケー スの予測値を取得します。

517

最近隣モデル

## KNN ノードの目的オプション

図 16-2 KNN ノードの目的オプション KNN  $|Q|$ 60 242 目的 フィールド 設定 注釈 kNN プロシージャは、関心のあるケースに最も近い学習ケース (最近隣) を識別します。 隣接の値に基づいて対象フィールドを予測できます。 実行すべき分析の種類は何ですか? ◎ 対象フィールドを予測 ◎最近隣のみを識別 目的は何ですか? ◎ 速度の精度のパランス 小さい範囲内の最適な隣接の数を自動的に選択します。 ◎速度 固定された隣接の数を検索します。 ◎ 精度 距離の計算時に、より大きい範囲内の最適な数の隣接を自動的に選択し、 変数の重要度を使用します。 ◎カスタム分析 このオブションを選択して、[設定] タブのアルゴリズムを調整します。  $OK(O)$ ▶ 実行 キャンセル(C) **通用(A)** リセット(R)

[目的] タブで、最近隣の値に基づいて入力データの対象フィールドの値を 予測するモデルを作成するか、単に関心のある特定のケースの最近隣を検 索するかを選択することができます。

#### どの種類の分析を実行しますか?

対象の予測 : 最近隣の値に基づいて対象フィールドの値を予測する場合 に選択します。

最近隣の識別のみ: 特定の入力フィールドの最近隣の確認を行う場合 にのみ選択します。

最近隣のみを識別する場合、残りのオプションは対象の予測にのみ関連す るため、精度および速度に関連するタブのそれらは無効となります。

#### 目的は?

対象フィールドを予測する場合、このグループのオプションを使用する と、対象フィールド予測時に最も重要な因子となるのは速度、精度、また はこれらの組み合わせのどれになるのかを決定することができます。また は、設定をカスタマイズすることもできます。

[バランス]、[速度]、または [精度] オプションを選択すると、アルゴリ ズムはそのオプションに最も適切な組み合わせの設定を事前に選択しま す。高度なユーザーは、これらの選択を上書きしたい場合があります。 [設定] のさまざまなパネルで実行可能です。

速度および精度のバランス: 小さな領域内で最適な数の近隣を選択します。

速度 : 固定数の近隣を検出します。

精度 : 大きい領域内で最適な数の近隣を選択し、距離の計算時に予測 値の重要度を使用します。

カスタム分析。 このオプションを選択して、[設定] タブのアルゴリズム を調整します。

注 : 他の多くのモデルとは異なり、KNN モデルのサイズは、学習データ の量によって直線的に増大します。KNN モデルを作成しようとするとき に、「メモリー不足」のエラー レポートが表示された場合、IBM® SPSS® Modeler で使用する最大システム メモリー容量を増やしてください。容 量を増やすには、次のメニューを選択します。

ツール > オプション > システム オプション

[最大メモリー] フィールドに新しいサイズを入力します。[システム オプ ション] ダイアログで行った変更を有効にするには、SPSS Modeler を 再起動します。

#### KNN ノード設定

[設定] タブで、最近隣分析に固有のオ��ションを指定します。画面の 左側にある再度バーには、オプションの指定に使用するパネルが表示 されます。

最近隣モデル

#### **Model**

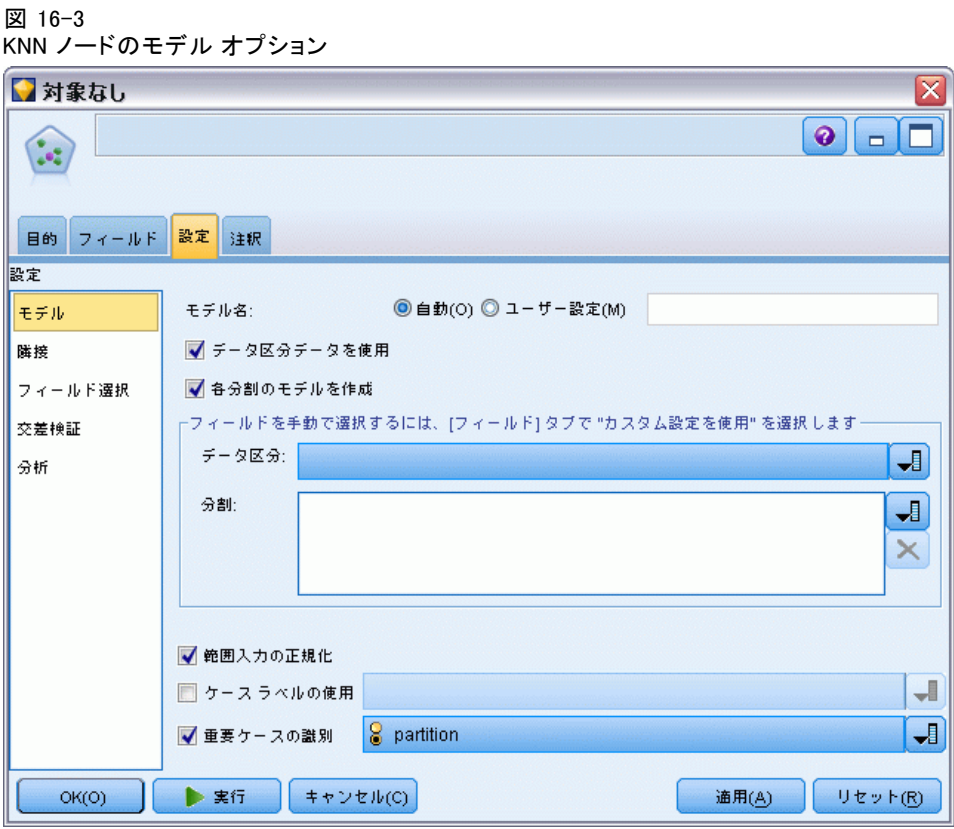

[モデル] パネルでは、モデルの作成方法 (例: データ区分または分割モデ ルのどちらを使用するか、すべてが同じ領域になるよう数値型入力フィール ドを変換するかどうか、関心のあるケースの管理方法) を制御するオプショ ンを提供します。また、モデルのカスタム名を選択することもできます。

モデル名 : ターゲットまたは ID フィールド (その指定がない場合はモデ ル タイプ) に基づいてモデル名を生成、またはカスタム名を指定するこ とができます。

データ区分データを使用: データ区分フィールドが定義されている場合、こ のオプションでは学習用データ区分のデータのみを使用して、モデルを構 築します。 [詳細は、 4 章 データ区分ノード in IBM SPSS Modeler 14.2](#page-0-0) [入力ノード、プロセス ノード、出力ノード を参照してください。](#page-0-0)

分割モデルを作成 : 分割フィールドとして指定される入力フィールドの各 値の個別モデルを作成します。 [詳細は、 3 章 p.32 分割モデルの作](#page-45-0) [成 を参照してください。](#page-45-0)

16 章

チ動でフィールドを選択するには:デフォルトでは、ノードはデータ区分を使 用してフィールド設定 (あれば) をデータ型ノードから分割しますが、こ れらの設定をここで上書きすることができます。 [データ区分] および [分割] フィールドを有効にするには、[フィールド] タブを選択して [カスタム設定を使 用] を選択し、ここに戻ります。

- データ区分: このフィールドでは、モデル構築の学習、テスト、および 検証の各ステージ用に、データを独立したサブセット (サンプル) に 分割するフィールドを指定できます。1 組のサンプルをモデルの生成 に使用し、別のサンプルで生成したモデルをテストすることにより、 そのモデルが、このデータに似た性質を持つより大きなデータセット にどの程度適用できるかについての良い目安を得ることができます。 データ型ノードまたはデータ区分ノードを使用して複数のデータ区分 フィールドを定義した場合、データ分割を使用する各モデル作成ノード ごとに [フィールド] タブでデータ区分フィールドを 1 つだけ選択 しなければなりません(1 つのデータ区分だけが存在している場合、 データ分割を有効にすると、そのデータ区分が必ず自動的に使用されま す)。[詳細は、 4 章 データ区分ノード in IBM SPSS Modeler 14.2 入](#page-0-0) [力ノード、プロセス ノード、出力ノード を参照してください。](#page-0-0) ま た、選択したデータ区分を分析に適用するには、そのノードの [モデル のオプション] タブでデータ分割が有効になっている必要があります (このオプションの選択を解除すると、フィールド設定を変更しないで データ分割を無効にできます)。
- 分割: 分割モデルについて、分割フィールドを選択します。これは、 データ型ノードのフィールドの役割を [分割] に設定するのと似ていま す。[フラグ型]、[名義型] または [順序型] のフィールドのみ、分割フィー ルドとして指定できます。分割フィールドとして選択されたフィールド は、対象フィールド、入力フィールド、データ区分フィールド、度数 フィールドまたは重みフィールドとして使用できません。 [詳細は、](#page-45-0) [3 章 p.32 分割モデルの作成 を参照してください。](#page-45-0)

**範囲入力を正規化**: 連続型入力フィールドの値を正規化します。正規化機能 には同じ範囲の値があり、推定アルゴリズムのパフォーマンスを改善でき ます。調整済み正規化の [2\*(x−min)/(max−min)]−1 が使用されます。調整 済み正規化の値は −1 ~ 1 です。

ケース ラベルを使用 : モデル ビューアでドロップダウン リストが有効化さ れ、予測領域のグラフ、ピア グラフ、象限情報マップで、関心のあるケー スを識別するラベルとして値をしようとするフィールドを選択することが できます。ラベル付けフィールドとして使用するフィールドの測定レベル は、名義型、順序型、またはフラグ型のどれでもかまいません。ここで フィールドを選択しない場合、入力データの行番号で識別される最近隣を 使用して、レコードがモデル ビューアのグラフに表示されます。モデル作 成後にデータを処理する場合、ケース ラベルを使用して、表示でケースを 特定するごとに入力データを参照しないようにします。

**重要レコードを識別**: ドロップダウン リストを有効にし、特別に関心のあ る入力フィールドをマークすることができます (フラグ型フィールドの み)。ここでフィールドを指定すると、モデル作成時にモデルビューアで フィールドを示すポイントが最初に選択されます。重要レコードの選択は オプションです。モデル ビューアで手動で選択すれば、どのポイントも一 時的に重要レコードとなります。

#### 隣接

図 16-4 KNN ノードの近隣オプション

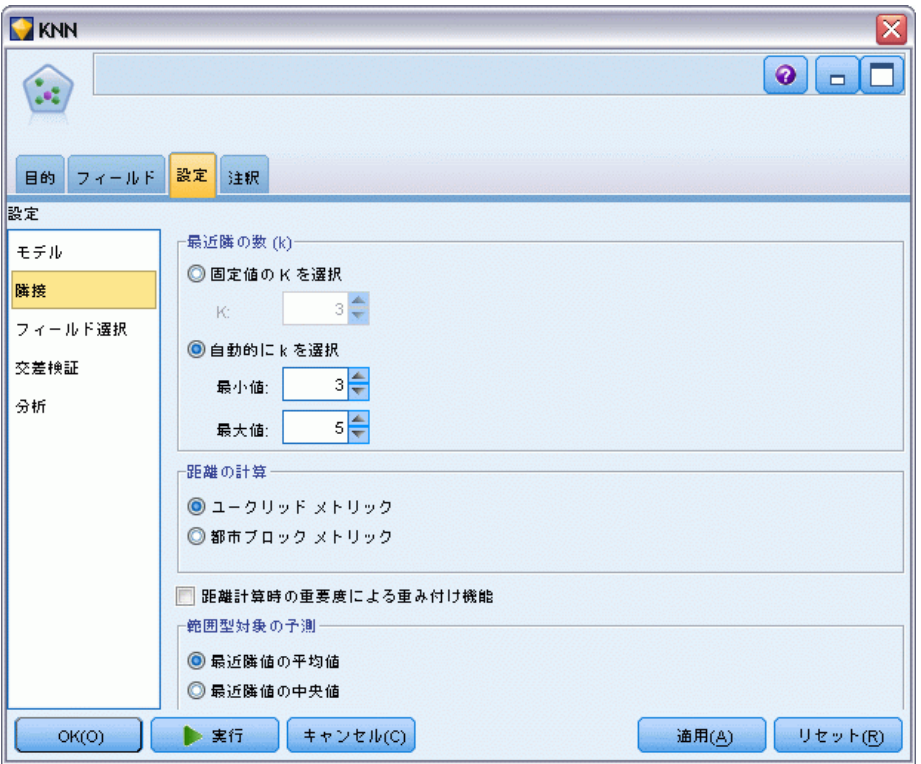

[近隣] パネルには、計算される再近隣の数を制御する一連のオプション が含まれています。

最近隣数 (k): 特定のケースの最近隣数を指定します。より大きな数の近隣 を使用すると、必ずしも正確なモデルが作成されるとは限りません。

目的が対象を予測する場合、次の 2 つの選択肢があります。

- **固定値 k を指定**: 検出する再近隣の固定数を指定する場合、このオ プションを使用します。
- 自動的にkを選択。[最小] および [最大] フィールドを使用して、値の範囲 を指定し、その範囲内にある最適な近隣数を選択することもできます。 最近隣の数を決定する方法は、[フィールド選択] パネルが [機能] タ ブで要求されているかどうかによって異なります。

特徴選択が有効である場合、特徴選択は要求された範囲の k の各値に 実行され、 最も低い誤差率 (または対象が連続型の場合、最も低い平 方和の誤差) の k および付随する特徴セットが選択されます。

特徴選択が有効でない場合、V 群交差検証を使用して、「最適な」近 隣数を選択します。群の割り当てのコントロールについては [交差検 証] タブを参照してください。

奥行きの計算 : ケースの類似度の測定に使用する距離基準を指定するた めの計量です。

- ユークリッド計量: x および y の 2 つのケース間の距離は、すべての次 元においてケースの値の間の差異を平方の合計の平方根です。
- 都市ブロック計量: 2 つのケースの間の距離は、すべての次元の、そ れらのケースの値の絶対差の合計になります。Manhattan 距離とも呼 ばれます。

オプションで、対象の予測を目的としている場合、奥行き計算時の正規 化重要度によって特徴を重み付けすることができます。予測の特徴の重 要度は、モデルから削除された予測変数を持つモデルの誤差率または平 方和の誤差の、完全モデルの誤差率または平方和の誤差に対する比率に よって計算されます。正規化された重要度は、合計が 1 となるよう、特 徴重要度の値を再度重み付けして計算します。

奥行き計算時の重要度による特徴の重み付け: (目的が「対象の予測」となっ ている場合にのみ表示されます。)予測値の重要度が、近隣間の距離を計 算する場合に使用されます。予測値の重要度がモデル ナゲットに表示さ れ、予測に使用されます (また、予測に影響が与えられます)。 [詳細は、](#page-69-0) [3 章 p.56 予測値の重要度 を参照してください。](#page-69-0)

範囲目標の予測 : (目的が「対象の予測」となっている場合にのみ表示さ れます。)連続型 (数値範囲) 対象が指定されている場合、このオプショ ンでは予測された値が再近隣の平均値または中央値のどちらに基づいて 計算するかを定義します。

最近隣モデル

## フィールド選択 図 16-5

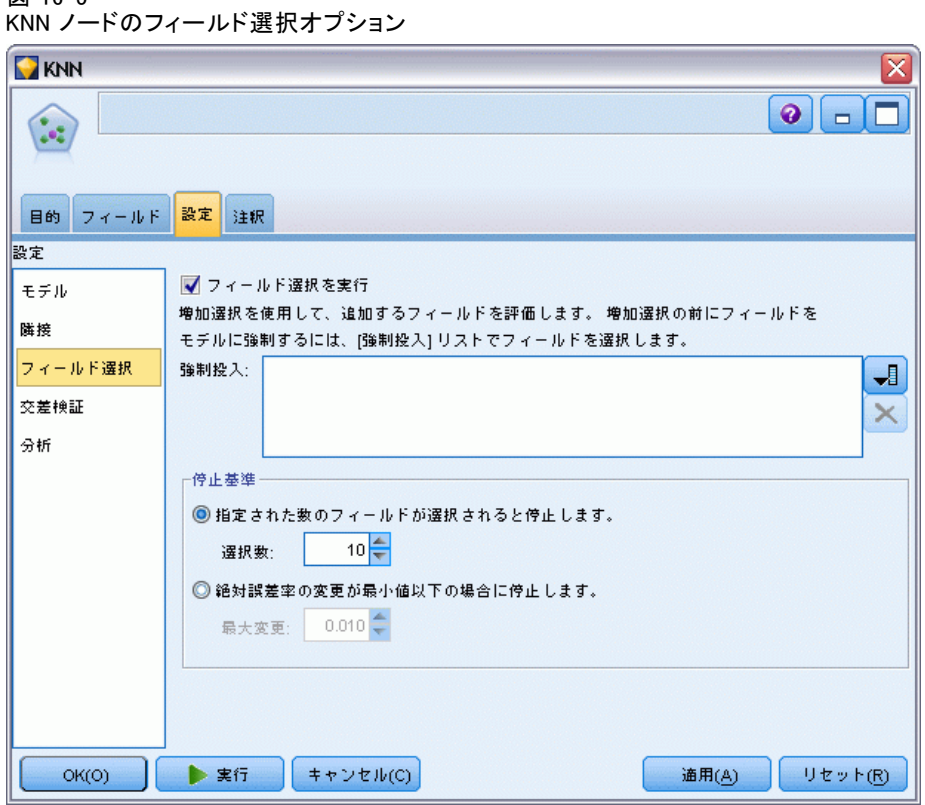

このパネルは、目的が「対象の予測」となっている場合にのみ有効化され ます。フィールド選択のオプションを要求および指定できます。デフォル トでは、特徴選択にすべての特徴が考慮されていますが、オプションで特 徴のサブセットを選択してモデルに強制することができます。

フィールド選択を実行: フィールド選択のオプションを有効にします。

■ 強制投入法: このボックスの隣にあるフィールド ピッカー ボタンをク リックして、モデルに強制する特徴を選択します。

停止基準 : 各ステップで、モデルへの追加により誤差が最も小さくなる (カテゴリ型対象の誤差率および連続型対象の誤差の平方和として計算) 特 徴がモデル セットに選択すると見なされます。変数増加法は、指定され た条件を満たすまで続行します。

■ とく定数のフィールドが選択された場合に停止。アルゴリズムでは、モデル に強制的に投入された特徴に加え、固定された特徴数を追加します。正 の整数を指定します。選択する数値を減らすと、より節約的なモデルが 作成され、重要な特徴が欠損するというリスクがあります。選択する数 値を増やすと、すべての重要な特徴を取得しますが、モデル誤差が増加 する特徴を追加するというリスクがあります。

■ 絶対誤差率の変化が最小値以下となった場合に停止。絶対誤差比の変化量 が、これ以上特徴を追加してもモデルが改善されないことを示す場合、 アルゴリズムは停止します。正の数を指定します。変化の最小値を減少 させると、より多くの特徴を追加しますが、モデルに多くの値を追加し ない特徴を追加してしまうというリスクがあります。最小変化量の値を 大きくすると、より多くの特徴を除外しますが、モデルに重要な特徴を 失うというリスクがあります。最小変化量の「最適な」値は、データお よびアプリケーションによって異なります。どの特徴が最も重要か評価 する方法については、出力の特徴選択エラー ログを参照してくださ い。 [詳細は、 p.536 予測領域エラー ログ を参照してください。](#page-549-0)

#### 交差検証

図 16-6 KNN ノードの交差検証オプション

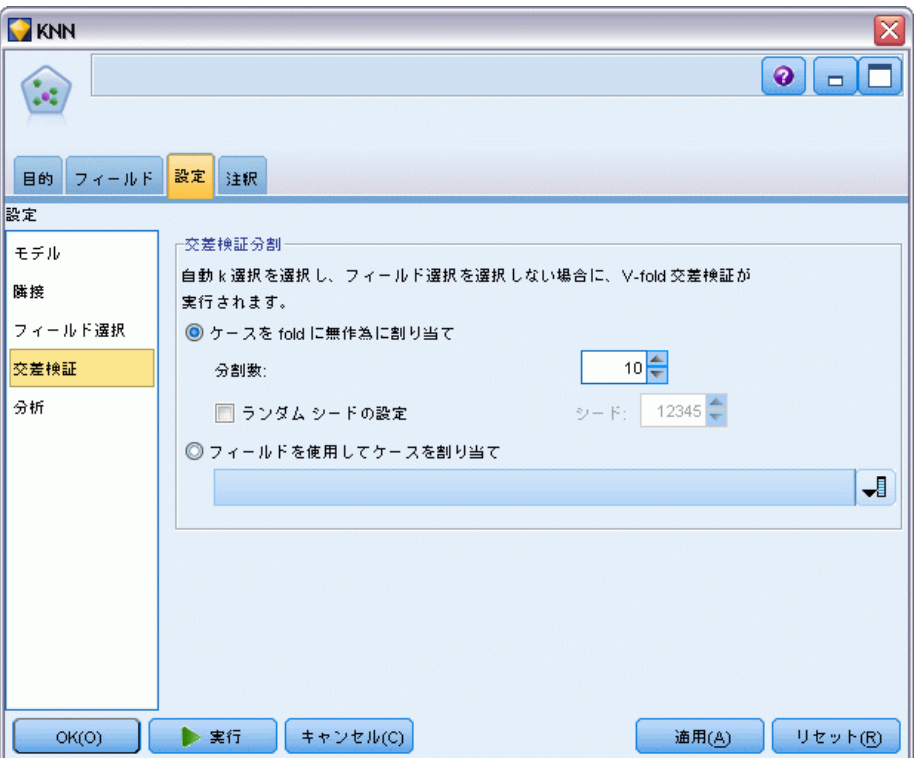

このパネルは、目的が「対象の予測」となっている場合にのみ有効化され ます。このパネルのオプションで、最近隣の計算時に交差検証を使用す るかどうかを制御します。

525

交差検証では、サンプルを群と呼ばれる複数のサブサンプルに分割しま す。分割の後、最近隣モデルが生成されますが、各サブサンプルのデータ は除外されます。つまり、最初のモデルは最初のサブサンプル以外のすべ てのケースを基に生成され、2 番目のモデルは 2 番目のサブサンプル以外 のすべてのケースを基に生成されます。それぞれのモデルを、そのモデル の生成時に除外したサブサンプルに適用し、誤差を推定します。最近隣の 「最適な」数は、群全体で最も誤差が少ない数です。

交差検証群 :V 群交差検証は、近隣の最適な数を決定するために使用され ます。パフォーマンス上の理由で、特徴選択と組み合わせて使用する ことはできません。

- 無作為にケースを群に割り当て: 交差健勝に使用する必要のある群の数 を指定します。この手続きでは、1 から V (群の数) まで、ケースを 群に割り当てます。
- ランダム シードの設定:無作為なパーセンテージに基づいてレコードの 精度を推定する場合、このオプションで、別のセッションに同じ結果 を複製できるようになります。乱数ジェネレータに使用される開始値 を指定することで、ノードが実行されるごとに毎回同じレコードが割 り当てられることが保証されます。希望のシード値を入力する :この オプションが選択されないと、ノードが実行されるごとに異なるサ ンプルが生成されます。
- ケースの割り当てにフィールドを使用: 群にアクティブなデータセットの 各ケースを割り当てる数値型フィールドを指定します。フィールドは 1 ~ V の数値である必要があります。この範囲内の値がなく、分割 モデルにが有効である場合に分割フィールドに値がない場合、エラー が発生します。

### 分析

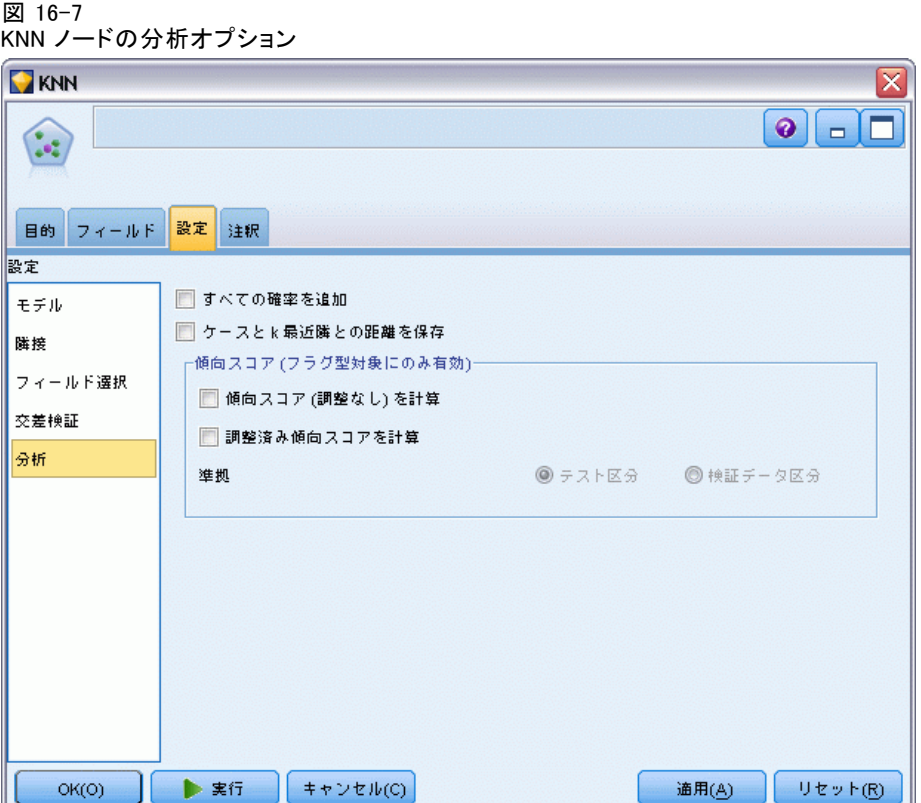

[分析] パネルは、目的が「対象の予測」となっている場合にのみ有効化 されます。このオプションを使用して、次を含む追加の変数を使用する かどうかを指定します。。

- 対象フィールド値の確率
- ケースと最近隣との間の距離
- 行および調整済み傾向スコア (フラグ型対象のみ):

すべての確率を追加 :このオプションがオンの場合、 名義型またはフラグ型 のターゲット フィールドの各値の確率をノードで処理される各レコードに 表示することを指定します。このオプションがオフの場合、予測された値 と確率のみが名義型およびフラグ型の対象フィールドに表示されます。

中心ケースとk の最近隣との間の距離を保存: 各重要レコードについて、重要 レコードの (学習サンプルからの) k の最近隣および対応する k の最短距 離のそれぞれに変数が作成されます。
#### 最近隣モデル

#### 傾向スコア

傾向スコアは、モデル作成ノードで、またはモデル ナゲットの「設定] タ ブで有効にできます。この機能は、選択された対象がフラグ型フィール ドである場合にのみ使用できます[。詳細は、 3 章 p.45 傾向スコア を](#page-58-0) [参照してください。](#page-58-0)

生の傾向スコアを計算 : 生の傾向スコアは学習データだけに基づいたモデル から得られます。モデルが true 値 (応答する) を予測する場合、傾向は P と同じになります。ここで P は、予測値の確率です。モデルが false 値 を予測する場合、傾向は (1 – P) と算出されます。

- モデルを構築する際にこのオプションを選択すると、傾向スコアはその モデル ナゲット内でデフォルトで有効になります。ただし、モデル 作成ノードで選択したかどうかにかかわらず、モデル ナゲット内で いつでも生の傾向スコアを有効にできます。
- モデルをスコアリングする際、生の傾向スコアは、標準の接頭辞に RP が追加されてフィールドに追加されます。たとえば、予測値が \$R-churn という名前のフィールドにある場合は、傾向スコア フィール ドの名前は \$RRP-churn となります。

調整済み傾向スコアを計算: 生の傾向スコアは、モデルによって与えられた 推定値に純粋に基づきますが、これはオーバフィットしている可能性があ り、極端に楽観的な傾向が推定されることがあります。調整済み傾向スコ アは、テスト データ区分や検証データ区分に対するモデルの成果を調べ て、傾向を調整することによって、より的確な推定を行うものです。

- この設定では、ストリームに有効なデータ区分フィールドが存在して いる必要があります。[詳細は、 4 章 データ区分ノード in IBM SPSS](#page-0-0) [Modeler 14.2 入力ノード、プロセス ノード、出力ノード を参照](#page-0-0) [してください。](#page-0-0)
- 牛の傾向スコアと違い、調整済み傾向スコアは、モデルを構築するとき に計算されなければなりません。そうでなければ、モデル ナゲットを スコアリングするときにそれらを使用することはできません。
- モデルをスコアリングする際、調整済み傾向スコアは、標準の接頭辞 に AP が追加されてフィールドに追加されます。たとえば、予測値が \$R-churn という名前のフィールドにある場合は、傾向スコア フィー ルドの名前は \$RAP-churn となります。調整済み傾向スコアは、ロジ スティック回帰モデルには使用できません。
- 調整済み傾向スコアを計算する場合、計算に使用するテスト データ区 分または検証データ区分はバランス化されていてはいけません。そのた め、上流のバランス ノードで [学習データのみをバランス] オプションを必 ず選択します。[詳細は、 3 章 バランス ノードのオプション設定 in](#page-0-0) [IBM SPSS Modeler 14.2 入力ノード、プロセス ノード、出力ノード を](#page-0-0)

<span id="page-541-0"></span>[参照してください。](#page-0-0) さらに、複雑なサンプルが上流にとられた場合 は、それによって調整済み傾向スコアが無効になります。

■ 調整済み傾向スコアは、「ブーストされた」ツリーまたはルールセッ ト モデルには使用できません。[詳細は、 6 章 p.203 ブーストされた](#page-216-0) [C5.0 モデル を参照してください。](#page-216-0)

準拠 : 調整済み傾向スコアが計算されるには、ストリームにデータ区分 フィールドが存在していなければなりません。この計算にテスト デー タ区分または検証データ区分を使用するかどうかを指定できます。最 適な結果を得るには、テスト データ区分または検証データ区分に、 少なくとも、その区分が元のモデルを学習するのに使用したのと同じ 数のレコードを含める必要があります。 [詳細は、 4 章 データ区分](#page-0-0) [ノード in IBM SPSS Modeler 14.2 入力ノード、プロセス ノード、出](#page-0-0) [力ノード を参照してください。](#page-0-0)

# KNN モデル ナゲット

KNN モデルは、次の表に示されているように、多くの新しいフィールドを 作成します。新しいフィールドおよび値を確認するには、テーブル ノード を KNN モデル ナゲットに追加してテーブル ノードを実行するか、ナゲッ トの [プレビュー] ボタンをクリックします。

テーブル 16-1 KNN モデル フィールド

| 新しいフィールド<br>名    | 説明                                                                                             |
|------------------|------------------------------------------------------------------------------------------------|
| \$KNN-fieldname  | 対象フィールドの予測値。                                                                                   |
| \$KNNP-fieldname | 予測値の確率。                                                                                        |
| \$KNNP-value     | 名義型またはフラグ型の各値の確率。[すべての確率を追加]が<br>モデル ナゲットの「設定」タブでオンになっている場合<br>にのみ含まれます。                       |
| \$KNN-neighbor-n | 重要レコードに対する n 番目の最近隣の名前。モデル ナ<br>ゲットの「設定」タブで[最近隣の表示]がゼロ以外の値に設<br>定されている場合にのみ含まれます。              |
| \$KNN-distance-n | 重要レコードに対する n 番目の最近隣の重要レコードからの<br>相対距離。モデルナゲットの [設定] タブで [最近隣の表示]<br>がゼロ以外の値に設定されている場合にのみ含まれます。 |

最近隣モデル

529

<span id="page-542-0"></span>モデル ビュー

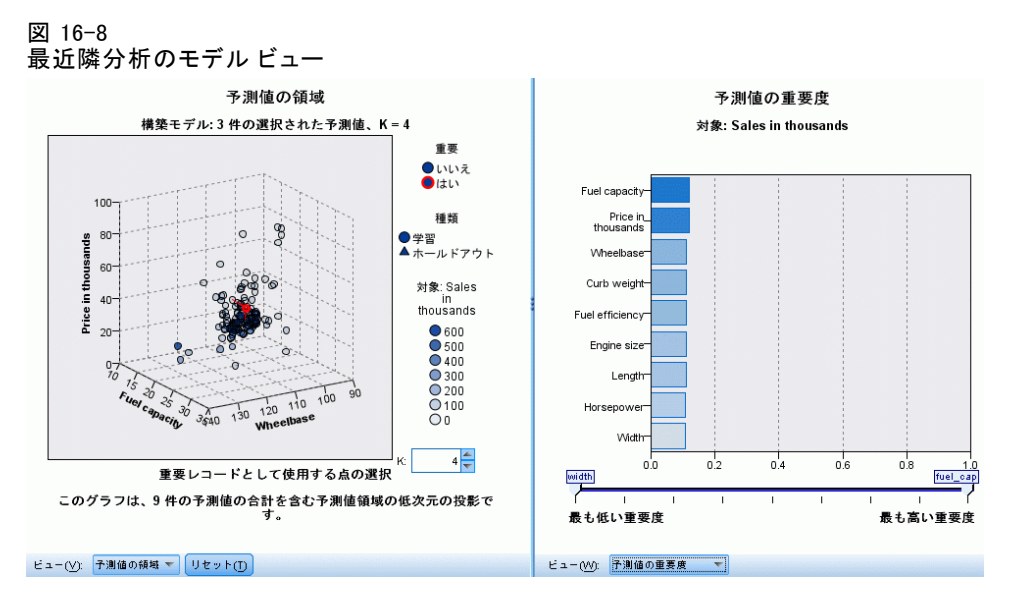

モデル ビューには、2 つのパネルのウィンドウがあります。

- 1 つめのパネルはメイン ビューと呼ばれ、モデルの概要が表示され ます。
- 2 つめのパネルには、次の 2 種類のビューのいずれかが表示されます。 モデルの詳細を表示するが、モデル自体に焦点を当てていない補助 的モデル ビュー。

ユーザーがメイン ビューの一部について掘り下げた場合、モデルのあ る特徴についての詳細を示すリンク ビュー。

デフォルトでは、1 つめのパネルで予測領域を示し、2 つめのパネルで 予測値の重要度グラフを表示します。予測値の重要度グラフが使用でき ない場合、つまり[設定] タブの近隣パネルで[重要度による重み付けの機能] が選択されていない場合、[ビュー] ドロップダウンで最初に使用でき るビューが表示されます。

図 16-9 最近隣分析の [モデル ビュー] ドロップダウン

予測値の重要度 予測値の重要度  $P$   $\overline{P}$ 隣接および距離の表 区選択 象限マップ

誤差要約

#### <span id="page-543-0"></span>予測領域

図 16-10 予測領域

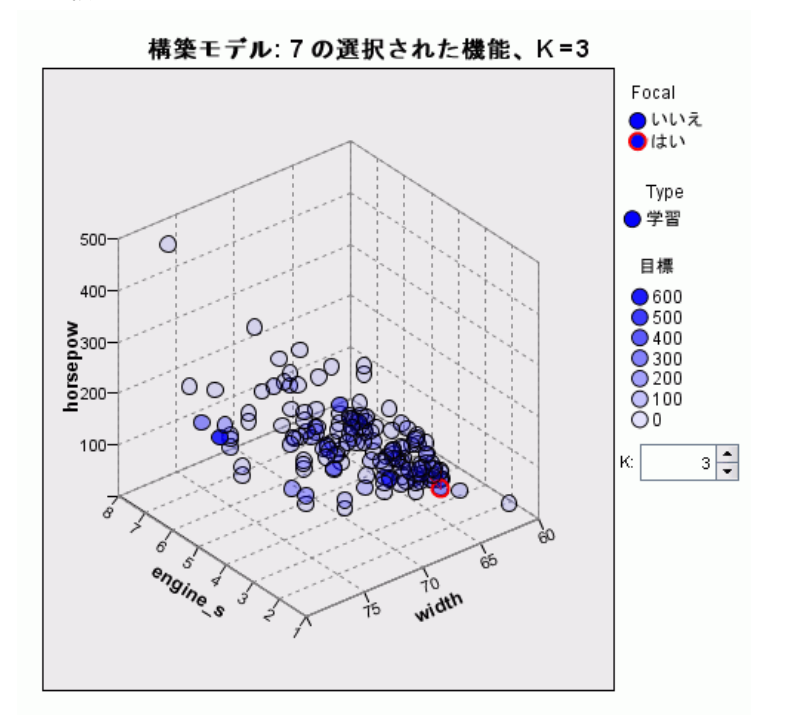

予測領域のグラフは、予測領域 (または、3 件を上回る予測値がある場 合、部分空間) のインタラクティブ グラフです。それぞれの軸はモデル の予測値を示し、グラフの点の場所は、学習およびホールドアウト分割 のケースにおけるこれらの予測値を示します。

キー : 予測値のほか、図表内の点はその他の情報を示します。

- 形状は、点が属する分割(学習またはホールドアウト)を示します。
- 点の色/網掛けはそのケースの目標の値を示します。それぞれの色で カテゴリ目標のカテゴリを示し、網掛けは連続型目標の値の範囲を示 します。学習分割に示された値は観測値で、ホールドアウト分割は、 予測値となります。目標が指定されていない場合、このキーは表示さ れません。
- 太い枠線は、ケースが中心ケースであることを示します。重要レコード は、k 最近隣へのリンクを示します。

531

コントロールおよび双方向性: 図表内の多くのコントロールを使用して、予 測領域を調べることができます。

- グラフ内に表示する予測のサブセットを選択でき、また次元で表示され る予測を変更できます。
- 「重要レコード」は予測空間のグラフに選択された点です。重要レコー ド変数を指定すると、重要レコードを示す点が最初に選択されます。た だし、いかなる点を選択しても、一時的に重要レコードとなります。ポ イント選択の「通常の」コントロールが適用されます。点をクリックす ると、その点が選択され、その他の点はすべて選択解除されます。点で コントロールをクリックすると、選択された点のセットに追加されま す。同位図などのリンク ビューは、予測領域で選択されたケースに基 づいて自動的に更新されます。
- 最近隣の数 (k) を変更して重要レコードで表示することができます。
- カーソルを図内の点に移動すると、ケース ラベルの値を含む tooltip 、またはケース ラベルが定義されていない場合はケース数、そして観 測目標値および予測目標値が表示されます。
- 「リセット] ボタンを使用して、予測領域を元の状態に戻すことが できます。

#### 予測領域グラフの軸の変更

予測領域のグラフの軸にどの特徴を表示するかを制御できます。

#### 軸の設定を変更する手順は、次のとおりです。

- ▶ 左側のパネルの「編集モード〕ボタン (刷毛のアイコン) をクリックし て、予測領域の [編集] モードを選択します。
- **▶ 右側のパネルのビューを変更します。[区域の表示] パネルが、2 つのメイ** ン パネルの間に表示されます。
- **▶ [区域の表示]** チェック ボックスをクリックします。
- ▶ 予測領域の任意のデータ ポイントをクリックします。
- ▶ 軸を同じデータ型の予測と置き換えるには 置き換える予測の区域ラベル (小さい X ボタンを持つ) に新しい予測 をドラッグします。
- ▶ 軸を異なるデータ型の予測と置き換えるには
	- 置きかえる予測の区域ラベルで、小さい X ボタンを押します。予測領 域が二次元の表示に変わります。
	- [次元の追加] 区域ラベルでに新しい予測をドラッグします。

<span id="page-545-0"></span>▶ 左側のパネルの「検証モード〕ボタン (矢印のアイコン) をクリックし て、[編集] モードを終了します。

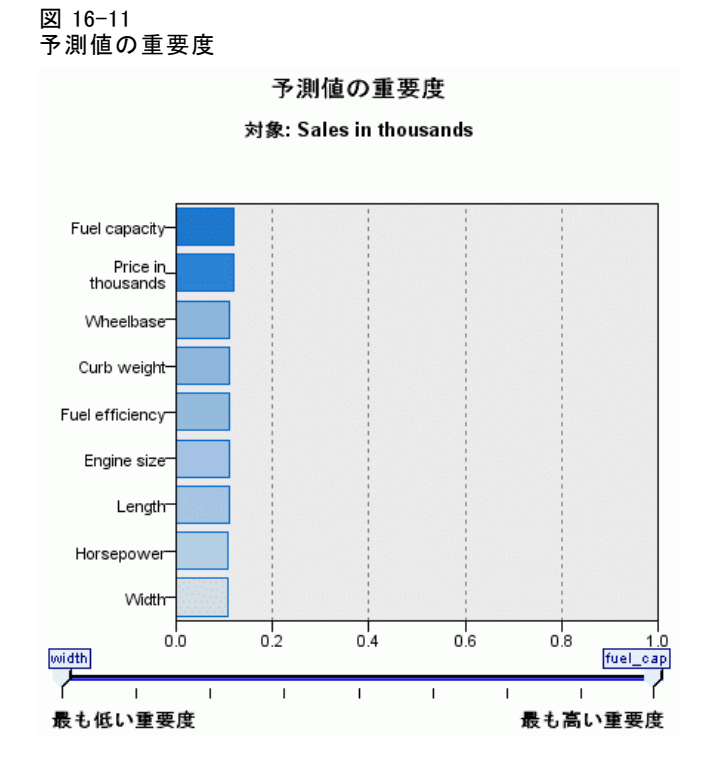

通常、ユーザーはモデル作成の目標を最も重要な予測フィールドに焦点を 当て、最も重要でない変数を削除または無視したいと考えます。予測値の 重要度グラフを使用すると、モデル推定時に各予測値の相対重要度を示 して、これを実現できます。値が相対的であるため、表示されるすべて の予測値の値の合計は 1.0 となります。予測値の重要度は、モデルの精 度に関連していません。予測が正確かどうかに関係なく、予測時の各予 測値の重要度にのみ関連します。

予測値の重要度

最近隣モデル

### <span id="page-546-0"></span>最近隣の距離

図 16-12 最近隣の距離

#### k個の最近隣と距離

初期の重要レコードに表示

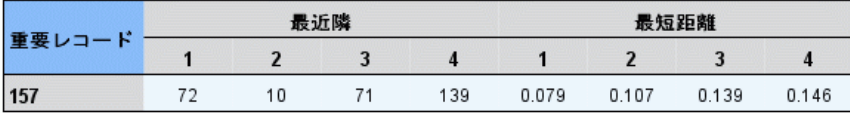

この表には、重要レコードのみの k 最近隣と距離が表示されます。重要レ コードの識別子がモデル作成ノードの で指定されている場合にのみ有効 で、この変数に識別された重要レコードのみが表示されます。

次の列の各行に値が表示されます。

- 「重要レコード] 列には重要レコードのケース ラベル変数の値が表示されま す。ケースのラベルが定義されていない場合、この列には重要レコー ドのケース数が表示されます。
- [最近隣] グループの i 番目の列には、重要レコードの i 番目の最近隣の ケース ラベル変数の値が含まれます。ケース ラベルが定義されていな い場合、この列には重要レコードの i 番目のケース番号が含まれます。
- [最短距離] グループの i 番目の列には、重要レコードの i 番目の最近 隣の距離が含まれます。

#### <span id="page-547-0"></span>16 章

#### 同位

図 16-13 同位図

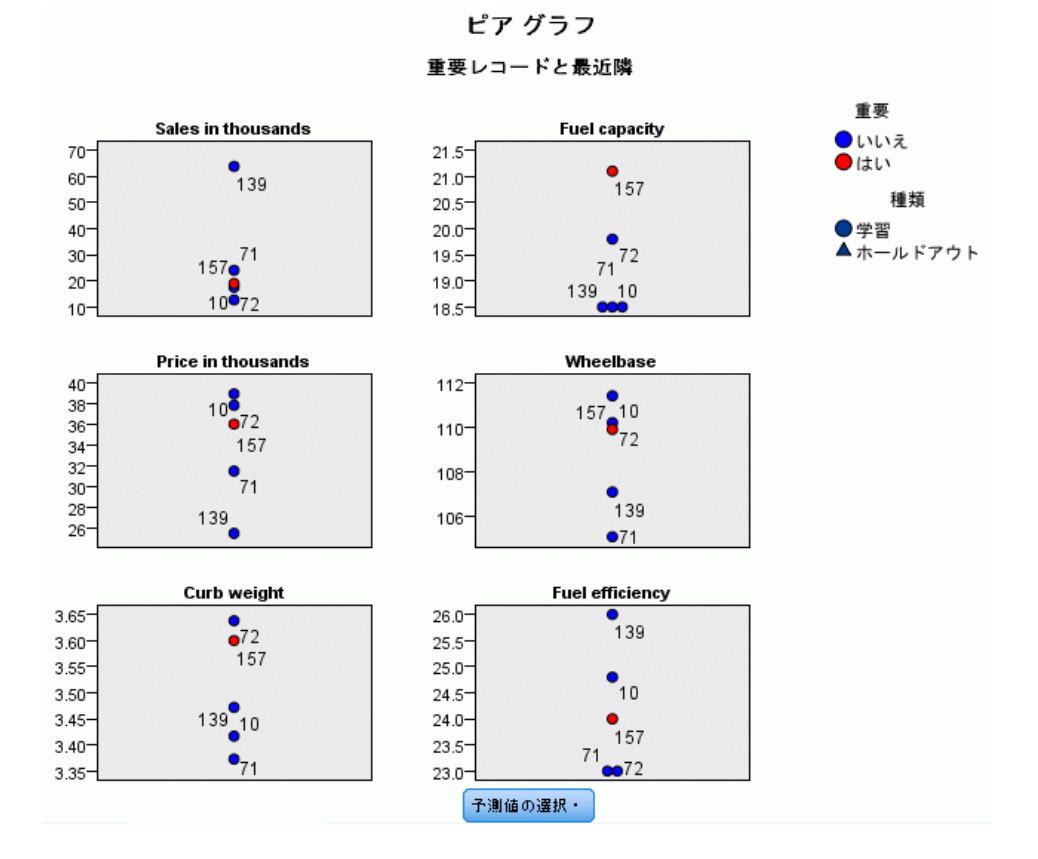

この図は、各予測値および目標の中心ケースおよび k 最近隣を表示しま す。中心ケースが予測領域で選択されている場合に使用できます。

ピア グラフは予測領域と、2 つの点でリンクしています。

- 予測領域で選択された (中心) ケースは、k 最近隣とともに同位図に 表示されます。
- 予測領域で選択された k の値は、同位図で使用されます。

予測値を選択: ピア グラフに表示する予測値を選択することができます。

### <span id="page-548-0"></span>四文位分布図

図 16-14 四分位分布図

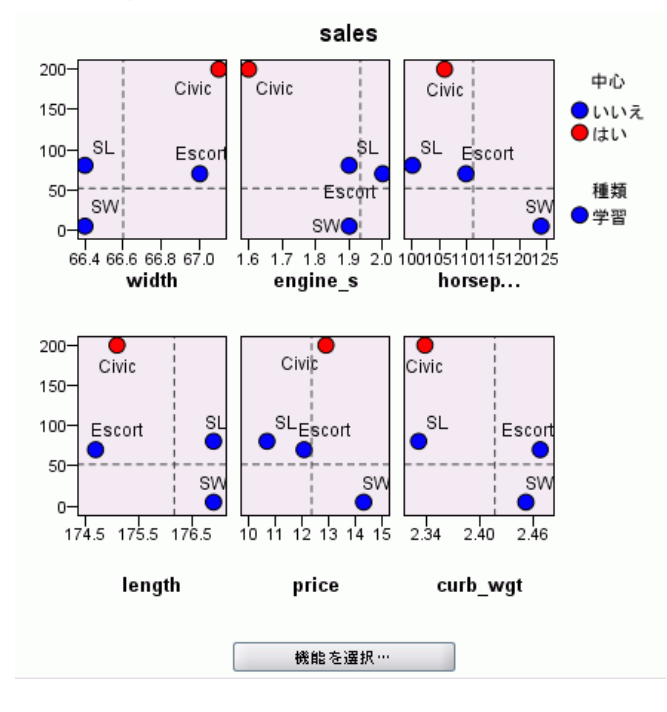

この表には、中心ケースと k 最近隣が散布図 (または、目標の尺度に応 じてドット プロット) で表示されます。y 軸には目標、x 軸には予測値 を表示し、予測ごとにパネル表示します。目標があり、中心ケースが予 測領域で選択されている場合に使用できます。

■ 連続変数について参照線が、学習分割の変数の平均値で描画されます。

予測値を選択: 象限情報グラフに表示する予測値を選択することができま す。

#### <span id="page-549-0"></span>予測領域エラー ログ

図 16-15 予測値選択

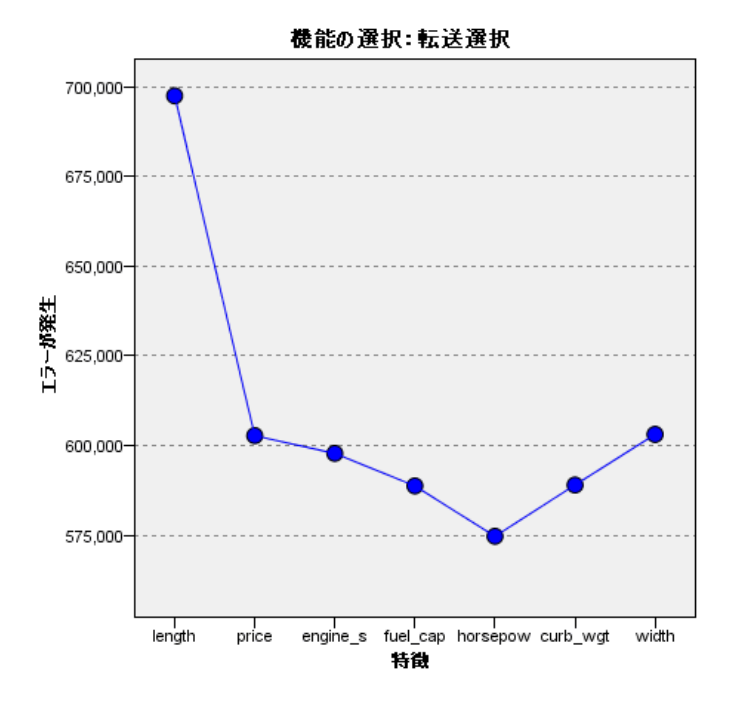

図内の点は、モデルの y 軸に誤差 (目標の尺度に応じて誤差率または誤差 の平方和) を示し、x 軸は予測値を示します (x の左側にすべての特徴 が表示されます) 。目標があり、フィールド選択が有効である場合、こ の図を使用することができます。

# 分類テーブル

図 16-18 分類テーブル

| パーティション |      | 予言     |        |        |
|---------|------|--------|--------|--------|
|         |      | 0      |        | %正しい   |
| 訓練      | 0    | 111    |        | 99.11% |
|         | 1    |        | 33     | 82.50% |
|         | 全体の% | 77.64% | 22.37% | 94.74% |

#### 最近隣モデル

<span id="page-550-0"></span>この表には、目標の観測値と予測値のクロス分類を分割後とに表示しま す。対象があり、それがカテゴリ (フラグ型、名義型、または順序型) で ある場合に使用できます。

■ ホールドアウト分割の [(欠損値)] 行には、目標に欠損値を持つホール ドアウト ケースが表示されます。これらのケースはホールドアウト サンプル: すべてのパーセントの値には寄与しますが、正分類パー セントの値には寄与しません。

#### 誤差の集計

図 16-19 誤差の集計

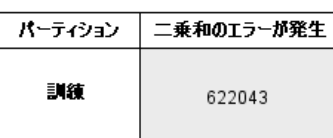

この表は、目標変数がある場合に使用できます。モデルに関連する誤差、 連続型目標の場合は平方和、カテゴリ方目標の場合は誤差率(すべての正分 類パーセントは 100% ) を表示します。

# KNN モデル設定

図 16-20 KNN モデル ナゲット設定

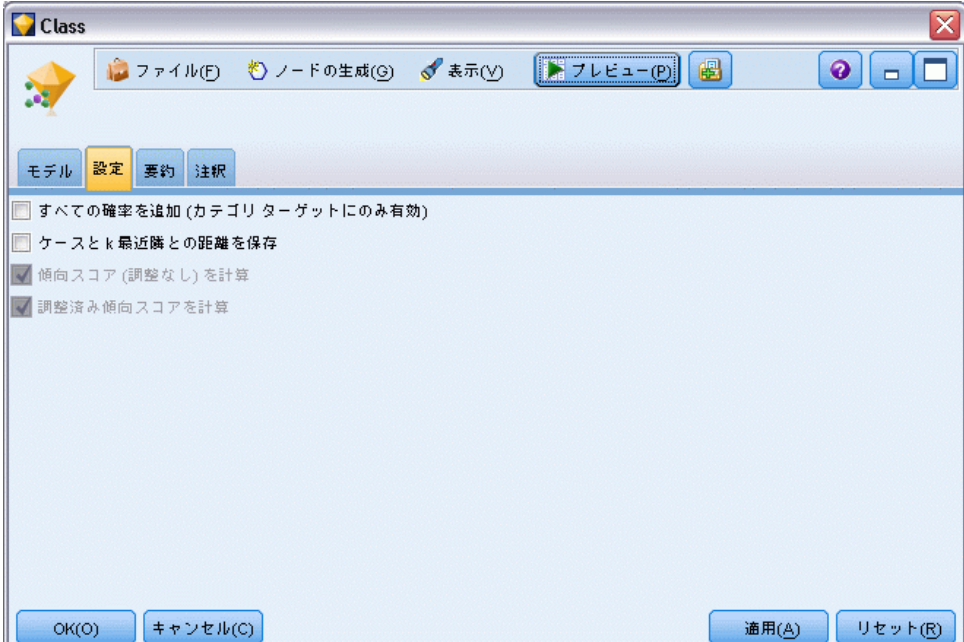

[設定] タブを使用すると、結果を表示する場合に追加のフィールドを表示 するよう指定することができます (たとえば、ナゲットに接続されたテー ブル ノードを実行)。これらのオプションを選択して [プレビュー] ボタ ンをクリックしてオプションの効果を確認できます。プレビュー出力の右 側にスクロールして追加フィールドを表示します。

すべての確率を追加 (カテゴリ ターゲットにのみ有効) :このオプションがオンの 場合、 名義型またはフラグ型のターゲット フィールドの各値の確率を ノードで処理される各レコードに表示することを指定します。このオプ ションがオフの場合、予測された値と確率のみが名義型およびフラグ型の 対象フィールドに表示されます。

このチェック ボックスのデフォルト設定は、モデル作成ノードの対応 するチェック ボックスによって決まります。

生の傾向スコアを計算: フラグ型対象フィールド (yes または no の予測を 返す) を持つモデルの場合、対象フィールドに指定された真 (true) の結 果の尤度を示す傾向スコアが必要な場合があります。また、スコアリング 時に生成することができるその他の予測および確信度値があります。

**調整済み傾向スコアを計算**: 行傾向スコアは、学習データにのみ基づき、こ のデータがオーバーフィットする多くのモデルの傾向によって過度に楽観 的な場合があります。調整済み傾向は、テストまたは検証用データ区分 に対してモデルのパフォーマンスを評価することによって補正しようと します。このオプションでは、モデルの生成前にデータ区分フィールド をストリーム内で定義し、調整済み傾向スコアがモデル作成ノードで有 効化されている必要があります。

最近隣の表示 : この値を n に設定し、n がゼロ以外の正の整数である場 合、重要レコードに対する n 個の最近隣が、重要レコードからの相対距 離とともにモデルに含まれます。

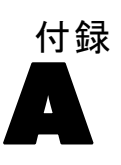

# <span id="page-552-0"></span>注意事項

This information was developed for products and services offered worldwide.

IBM may not offer the products, services, or features discussed in this document in other countries. Consult your local IBM representative for information on the products and services currently available in your area. Any reference to an IBM product, program, or service is not intended to state or imply that only that IBM product, program, or service may be used. Any functionally equivalent product, program, or service that does not infringe any IBM intellectual property right may be used instead. However, it is the user's responsibility to evaluate and verify the operation of any non-IBM product, program, or service.

IBM may have patents or pending patent applications covering subject matter described in this document. The furnishing of this document does not grant you any license to these patents. You can send license inquiries, in writing, to:

IBM Director of Licensing, IBM Corporation, North Castle Drive, Armonk, NY 10504-1785, U.S.A.

For license inquiries regarding double-byte character set (DBCS) information, contact the IBM Intellectual Property Department in your country or send inquiries, in writing, to:

Intellectual Property Licensing, Legal and Intellectual Property Law, IBM Japan Ltd., 1623-14, Shimotsuruma, Yamato-shi, Kanagawa 242-8502 Japan.

次の文は、条項が法律と一致しないイギリスなどの国には適用されません。 本出版 物は、SPSS INC., AN IBM COMPANY によって提供され、明示的および暗黙的 なあらゆる保証、制限されていない場合を除く商品性や特定の目的への適 合性、および無違反に関する暗黙的な保証を含む意思表示と保証を放棄し ます。特定の取引では明示的または暗黙的な保証の免責が許可されない ため、この文が適用されない場合があります。

この情報には、技術的な誤りや誤植を含まれる場合があります。本文では 変更が定期的に行われます。これらの変更は本書の次の版に組み込まれま す。SPSS は、本文書に記載された製品やプログラムは予告なしに改善ま たは変更される場合があります。

A 付録

この情報内にある SPSS 以外または IBM 以外の Web サイトに対する参 照は、便宜上提供されたものであり、これらのWebサイトを推奨するもの ではありませ提供されます。これらの Web サイトの資料は、この SPSS 社製品の使用の一部ではなく、これらの Web サイトの使用は個人の責 任によるものです。

IBM または SPSS に情報を送信すると、あなたに対する義務を負うことな く、適切とする方法でその情報を使用または配布する非独占的権利と IBM および SPSS 付与するものとします。

SPSS 以外の製品に関する情報は、これらの製品、公開された通知、公表 されているソースの供給者から得たものです。SPSS は、それらの製品を テストしていません。また、SPSS 以外の製品に関連するパフォーマンス の正確性、互換性、またはsポの他の要求を確認することはできません。 SPSS 以外の製品の機能に関する質問は、これらの製品の供給者にお問 い合わせください。

Licensees of this program who wish to have information about it for the purpose of enabling: (i) the exchange of information between independently created programs and other programs (including this one) and (ii) the mutual use of the information which has been exchanged, should contact:

IBM Software Group, Attention: Licensing, 233 S. Wacker Dr., Chicago, IL 60606, USA.

Such information may be available, subject to appropriate terms and conditions, including in some cases, payment of a fee.

The licensed program described in this document and all licensed material available for it are provided by IBM under terms of the IBM Customer Agreement, IBM International Program License Agreement or any equivalent agreement between us.

Any performance data contained herein was determined in a controlled environment. Therefore, the results obtained in other operating environments may vary significantly. Some measurements may have been made on development-level systems and there is no guarantee that these measurements will be the same on generally available systems. Furthermore, some measurements may have been estimated through extrapolation. Actual results may vary. Users of this document should verify the applicable data for their specific environment.

Information concerning non-IBM products was obtained from the suppliers of those products, their published announcements or other publicly available sources. IBM has not tested those products and cannot confirm the accuracy of performance, compatibility or any other claims related to non-IBM products. Questions on the

#### 注意事項

<span id="page-554-0"></span>capabilities of non-IBM products should be addressed to the suppliers of those products.

All statements regarding IBM's future direction or intent are subject to change or withdrawal without notice, and represent goals and objectives only.

この情報には、日常の業務で使用されているデータおよびレポートの例 が含まれています。それらを可能な限り詳細に説明するために、例には 個人、企業、ブランド、製品の名前が含まれます。これらの名前はすべ て架空のものであり、実際の名前や住所に似ているものでも、まった くの偶然によるものです。

If you are viewing this information softcopy, the photographs and color illustrations may not appear.

#### 商標

IBM、IBM ロゴ、ibm.com は世界各国の四方に基づく IBM 社 の登録商標です。IBM の商標の現在のリストは Web サイト <http://www.ibm.com/legal/copytrade.shmtl> を参照してください。

SPSS Inc., an IBM Company の SPSS の商標 は、世界各国の司法に基 づく登録商標です。

Adobe、Adobe のロゴ、PostScript、および PostScript ロゴはアメリカ合 衆国およびその他各国のアドビシステムズ社の登録商標または商標です。

IT Infrastructure Library は、イギリス商務局の一部である中央電子 計算機局の登録商標です。

Intel、Intel のロゴ、Intel Inside、Intel Inside のロゴ、Intel Centrino、Intel Centrino のロゴ、Celeron、Intel Xeon、Intel SpeedStep、Itanium、 Pentium はアメリカ合衆国およびその他各国のイン テル社およびその子会社の商標または登録商標です。

Linux は、アメリカ合衆国およびその他各国の Linus Torvalds の登録 商標です。

Microsoft、Windows、Windows NT、および Windows ロゴは、アメリカ合衆 国およびその他合衆国のマイクロソフト社の商標です。

ITIL は、米国特許商標局の登録商標および登録共同体商標です。

UNIX は、アメリカ合衆国およびその他各国の The Open Group の登録 商標です。

Cell Broadband Engine は、アメリカ合衆国およびその他各国のソニー コンピュータエンタテインメント株式会社の使用許諾に基づいて使用 されています。

#### A 付録

542

Java および Java ベースの商標およびロゴは、アメリカ合衆国およびその 他各国のサン・マイクロシステムズ株式会社の商標です。

Linear Tape-Open, LTO, the LTO Logo, Ultrium, and the Ultrium logo are trademarks of HP, IBM Corp. and Quantum in the U.S. and other countries.

その他の製品およびサービス名は、IBM、SPSS、またはその他の企業の商 標である場合があります。

偏自己相関関数 系列, [468](#page-481-0) 分散共分散行列 一般化線型モデル, [358](#page-371-0) 漸近分散共分散 ロジスティック回帰モデル, [317](#page-330-0) 赤池情報量基準 線型モデル, [290](#page-303-0) 交互作用識別, [134](#page-147-0) 四文位分布図 最近隣分析, [535](#page-548-0) 対比係数行列 一般化線型モデル, [358](#page-371-0) 差異固定変換, [469](#page-482-0) 群、交差検証, [524](#page-537-0) 自己相関関数 系列, [468](#page-481-0) 自然対数変換, [469](#page-482-0) 時系列モデラー, [482](#page-495-0) 適合度統計量 一般化線型モデル, [358](#page-371-0) ロジスティック回帰モデル, [328](#page-341-0) 尤度比検定 ロジスティック回帰モデル, [317,](#page-330-0) [328](#page-341-0) 平方根変換, [469](#page-482-0) 時系列モデラー, [482](#page-495-0) 情報量基準 線型モデル, [290](#page-303-0) 指数平滑法, [470](#page-483-0) 時系列モデラー内の基準, [478](#page-491-0) 最近隣分析 モデル ビュー, [529](#page-542-0) 記述統計量 一般化線型モデル, [358](#page-371-0) 非監視学習, [377–](#page-390-0)[378](#page-391-0) 非線形傾向 識別, [463](#page-476-0) 不正検出 異常値検出, [87](#page-100-0) 並行処理 C5.0 モデル, [189,](#page-202-0) [192](#page-205-0) 予測変数 分析用選択, [79](#page-92-0), [81,](#page-94-0) [83](#page-96-0)–[84](#page-97-0), [86](#page-99-0) 代理変数, [141](#page-154-0) スクリーニング, [79](#page-92-0), [83–](#page-96-0)[84,](#page-97-0) [86](#page-99-0) ディシジョン ツリー, [140](#page-153-0) ランク付け重要度, [79,](#page-92-0) [81](#page-94-0)–[84](#page-97-0), [86](#page-99-0) 事前確率, [177](#page-190-0) ディシジョン ツリー, [177](#page-190-0) 交互作用 ロジスティック回帰モデル, [313](#page-326-0)

代理変数 ディシジョン ツリー, [141](#page-154-0), [173](#page-186-0) ディシジョン ツリー モデル, [197](#page-210-0) 伝達関数, [482](#page-495-0) 分子次数, [482](#page-495-0) 分母次数, [482](#page-495-0) 季節次数, [482](#page-495-0) 差分次数, [482](#page-495-0) 遅延, [482](#page-495-0) 信頼区間 ロジスティック回帰モデル, [317](#page-330-0) 前提条件 two-headed ルールを持たないルール, [426](#page-439-0) 名義回帰, [306](#page-319-0) 変動係数 フィールドのスクリーニング, [80](#page-93-0) 季節次数 ARIMA モデル, [480](#page-493-0) 対数変換, [469](#page-482-0) 時系列モデラー, [482](#page-495-0) 差異変換, [469](#page-482-0) ARIMA モデル, [480](#page-493-0) 有意水準 分割用, [183](#page-196-0)–[184](#page-197-0) 結合, [184](#page-197-0) 次元分解, [378](#page-391-0) 漸近相関 ロジスティック回帰モデル, [317,](#page-330-0) [328](#page-341-0) 相関行列 一般化線型モデル, [358](#page-371-0) 移動平均 ARIMA モデル, [480](#page-493-0) 線形傾向 識別, [463](#page-476-0) 評価測定 Apriori ノード, [419](#page-432-0) 詳細出力 Cox 回帰モデル, [371](#page-384-0) 因子分析ノード, [334](#page-347-0) 連続変数 セグメント化, [134](#page-147-0) 関数変換, [469](#page-482-0) 主効果 ロジスティック回帰モデル, [313](#page-326-0) 周期性 時系列モデラー, [482](#page-495-0) 固有値 因子分析モデル, [332](#page-345-0) 季節性, [464](#page-477-0) 識別, [464](#page-477-0) 時系列 ディシジョン ツリー モデル, [197](#page-210-0)

欠損値 CHAID ツリー, [140](#page-153-0) SQL からの除外, [201](#page-214-0) フィールドのスクリーニング, [80](#page-93-0) 確信度 ディシジョン ツリー モデル, [200](#page-213-0) ルール セット, [200](#page-213-0) ロジスティック回帰モデル, [325](#page-338-0) 視覚化 グラフの生成, [204](#page-217-0), [411](#page-424-0), [434](#page-447-0) ディシジョン ツリー, [198](#page-211-0) モデルのクラスタリング, [397](#page-410-0) 重要度 フィールドのフィルタリング, [58](#page-71-0) 予測フィールドのランク付け, [79](#page-92-0) モデルの予測値, [43,](#page-56-0) [56,](#page-69-0) [58](#page-71-0) ランク付け予測フィールド, [81–](#page-94-0)[84](#page-97-0), [86](#page-99-0) 予測 概要, [462](#page-475-0) 予測値の系列, [470](#page-483-0) 傾向 識別, [463](#page-476-0) 分割, [40,](#page-53-0) [424](#page-437-0), [448](#page-461-0), [520](#page-533-0) 選択, [40](#page-53-0), [424](#page-437-0), [448,](#page-461-0) [520](#page-533-0) モデル構築, [104](#page-117-0), [115,](#page-128-0) [122](#page-135-0), [190,](#page-203-0) [215](#page-228-0), [247](#page-260-0), [308,](#page-321-0) [331,](#page-344-0) [340](#page-353-0), [351,](#page-364-0) [366,](#page-379-0) [381](#page-394-0), [388,](#page-401-0) [393](#page-406-0), [449,](#page-462-0) [498,](#page-511-0) [510](#page-523-0), [519](#page-532-0) 利益 ディシジョン ツリーのゲイン, [148](#page-161-0) 削除 モデル リンク, [48](#page-61-0) 同位 最近隣分析, [534](#page-547-0) 和分 ARIMA モデル, [480](#page-493-0) 商標, [541](#page-554-0) 変数 スクリーニング, [134](#page-147-0) 干渉 識別, [465](#page-478-0) 残差 時系列モデル内で, [492](#page-505-0) 確率 ロジスティック回帰モデル, [322](#page-335-0) 系列 変換, [469](#page-482-0) 結果 複数の結果, [426](#page-439-0) 例 概要, [4](#page-17-0) アプリケーション ガイド, [3](#page-16-0) 層化 (層別), [134](#page-147-0) 真理値 (真偽) 表データ, [416,](#page-429-0) [441,](#page-454-0) [443](#page-456-0)

放射基底関数 (RBF) ニューラル ネットワーク内で, [229](#page-242-0) 主成分分析 :主成分分析モデルを参照, [330](#page-343-0), [334](#page-347-0) 擬似 R2 乗 ロジスティック回帰モデル, [328](#page-341-0) [代替] タブ, [256](#page-269-0) ANOVA 線型モデル, [300](#page-313-0) apriori モデル 評価測定, [419](#page-432-0) エキスパート オプション, [419](#page-432-0) テーブル フォーマット データとトランザクション フォーマット データ, [39](#page-52-0) モデル作成ノード, [417](#page-430-0) モデル作成ノード オプション, [418](#page-431-0) ARIMA モデル, [470](#page-483-0) 伝達関数, [482](#page-495-0) 季節次数, [480](#page-493-0) 定数, [480](#page-493-0) outliers, [484](#page-497-0) 移動平均の次数, [480](#page-493-0) 自己回帰の次数, [480](#page-493-0) 差分の次数, [480](#page-493-0) 時系列モデラー内の基準, [479](#page-492-0) Bayesian Network モデル エキスパート オプション, [217](#page-230-0) モデル オプション, [214](#page-227-0) モデル ナゲット, [219](#page-232-0) モデル ナゲット要約, [222](#page-235-0) モデル ナゲット設定, [220](#page-233-0) モデル作成ノード, [212](#page-225-0) Bonferroni の調整 CHAID  $\angle -\div$ , [184](#page-197-0) Box の M 検定 判別分析ノード, [342](#page-355-0) C&R ツリー モデル 事前確率, [177](#page-190-0) 代理変数, [173](#page-186-0) 剪定, [173](#page-186-0) 目的, [169](#page-182-0) アンサンブル, [175](#page-188-0) 停止オプション, [174](#page-187-0) ケースの重み, [40](#page-53-0) 誤分類コスト, [176](#page-189-0) ツリーの深さ, [173](#page-186-0) 不純度の測定, [180](#page-193-0) 度数の重み, [40](#page-53-0) フィールド オプション, [167](#page-180-0) モデル ナゲット, [192](#page-205-0) モデル ナゲットからのグラフ生成, [204](#page-217-0)

モデル作成ノード, [135,](#page-148-0) [163](#page-176-0)–[164,](#page-177-0) [198](#page-211-0), [200](#page-213-0) C5.0 モデル, [133](#page-146-0) 並行処理, [189](#page-202-0), [192](#page-205-0) 剪定, [190](#page-203-0) options, [190](#page-203-0) 誤分類コスト, [190](#page-203-0) パフォーマンス, [189](#page-202-0), [192](#page-205-0) ブースティング, [190](#page-203-0), [203](#page-216-0) モデル ナゲット, [192,](#page-205-0) [207,](#page-220-0) [209](#page-222-0) モデル ナゲットからのグラフ生成, [204](#page-217-0) モデル作成ノード, [188](#page-201-0), [190,](#page-203-0) [198,](#page-211-0) [200](#page-213-0), [203](#page-216-0) CARMA モデル ID フィールド, [422](#page-435-0) エキスパート オプション, [426](#page-439-0) データ形式, [422](#page-435-0) テーブル フォーマット データとトランザクション フォーマット データ, [426](#page-439-0) 複数の結果, [443](#page-456-0) 内容フィールド, [422](#page-435-0) 時間フィールド, [422](#page-435-0) フィールド オプション, [422](#page-435-0) モデル作成ノード, [421](#page-434-0) モデル作成ノード オプション, [425](#page-438-0) CHAID モデル, [133](#page-146-0) 目的, [169](#page-182-0) Exhaustive CHAID, [173](#page-186-0) アンサンブル, [175](#page-188-0) 停止オプション, [174](#page-187-0) 誤分類コスト, [179](#page-192-0) ツリーの深さ, [173](#page-186-0) フィールド オプション, [167](#page-180-0) モデル ナゲット, [192](#page-205-0) モデル ナゲットからのグラフ生成, [204](#page-217-0) モデル作成ノード, [135](#page-148-0), [163,](#page-176-0) [165,](#page-178-0) [198](#page-211-0), [200](#page-213-0) clustering, [378](#page-391-0), [386](#page-399-0), [390–](#page-403-0)[391,](#page-404-0) [395](#page-408-0)[–396](#page-409-0) 全体表示, [397](#page-410-0) クラスタの表示, [397](#page-410-0) confidence Apriori ノード, [418](#page-431-0) CARMA  $\angle$  – F, [425](#page-438-0) アソシエーション ルール, [430,](#page-443-0) [432,](#page-445-0) [457](#page-470-0) シーケンス用, [455](#page-468-0) シーケンス ノード, [449](#page-462-0) ディシジョン ツリー モデル, [197](#page-210-0) costs ディシジョン ツリー, [176](#page-189-0), [179](#page-192-0) Cox 回帰モデル, [375](#page-388-0) 収束基準, [370](#page-383-0) 詳細出力, [371](#page-384-0), [375](#page-388-0) エキスパート オプション, [369](#page-382-0) 設定オプション, [373](#page-386-0)

ステップ基準, [372](#page-385-0) フィールド オプション, [365](#page-378-0) モデル オプション, [366](#page-379-0) モデル ナゲット, [374](#page-387-0) モデル作成ノード, [363](#page-376-0) Cramer の V 特徴選択, [82](#page-95-0) directives ディシジョン ツリー, [159](#page-172-0) DTD, [74](#page-87-0) edit 高度なパラメータ, [264](#page-277-0) events 識別, [465](#page-478-0) Excel での評価, [275](#page-288-0) Exhaustive CHAID, [133,](#page-146-0) [135,](#page-148-0) [173](#page-186-0) F 統計量 特徴選択, [82](#page-95-0) F 統計 線型モデル, [290](#page-303-0) frequencies ディシジョン ツリー モデル, [197](#page-210-0) Gini 不純度測定法, [181](#page-194-0) Hosmer-Lemeshow 適合度 ロジスティック回帰モデル, [328](#page-341-0) IBM InfoSphere Warehouse (ISW) PMML のエクスポート, [75](#page-88-0) IBM ISW アソシエーション モデル トランザクション形式データ, [39](#page-52-0) IBM SPSS Modeler, [1](#page-14-0) ドキュメンテーション, [3](#page-16-0) IBM SPSS Statistics モデル, [31](#page-44-0) IBM SPSS Text Analytics, [2](#page-15-0) ID フィールド CARMA  $\angle$  - F, [422](#page-435-0) シーケンス ノード, [447](#page-460-0) K-means モデル, [377,](#page-390-0) [386](#page-399-0)–[388](#page-401-0) 停止基準, [388](#page-401-0) clustering, [386](#page-399-0), [390](#page-403-0) エキスパート オプション, [388](#page-401-0) ダミー変数の調整値, [388](#page-401-0) 距離フィールド, [387](#page-400-0) モデル ナゲット, [390](#page-403-0) K-Means モデル モデル ナゲットからのグラフ生成, [411](#page-424-0) KNN :最近隣モデルを参照, [516](#page-529-0) Kohonen モデル, [377](#page-390-0)[–378](#page-391-0), [381](#page-394-0), [383](#page-396-0) 停止基準, [381](#page-394-0) 学習率, [383](#page-396-0) 隣接, [378](#page-391-0), [383](#page-396-0) 2 進法によるコード化オプション (廃止), [381](#page-394-0) エキスパート オプション, [383](#page-396-0) ニューラル ネットワーク, [378](#page-391-0), [385](#page-398-0)

フィードバック グラフ, [381](#page-394-0) モデル ナゲット, [385](#page-398-0) モデル ナゲットからのグラフ生成, [411](#page-424-0) モデル作成ノード, [378](#page-391-0) L 行列 一般化線型モデル, [358](#page-371-0) LaGrange 乗数検定 一般化線型モデル, [359](#page-372-0) linearnode ノード, [285](#page-298-0) MLP (多層パーセプトロン) ニューラル ネットワーク内で, [229](#page-242-0) MS Excel のセットアップ、統合のフォーマット, [276](#page-289-0) outliers 系列, [465](#page-478-0) ARIMA モデル, [484](#page-497-0) エキスパート モデリング, [477](#page-490-0) 時系列モデル内で, [484](#page-497-0) p 値, [82](#page-95-0) parameters 時系列モデル内で, [490](#page-503-0) Pearson のカイ 2 乗 特徴選択, [82](#page-95-0) CHAID  $\angle -\div$ , [185](#page-198-0) PMML モデルのインポート, [51](#page-64-0), [74](#page-87-0)[–75](#page-88-0) モデルのエクスポート, [51,](#page-64-0) [73,](#page-86-0) [75](#page-88-0) QUEST モデル, [133](#page-146-0) 事前確率, [177](#page-190-0) 代理変数, [173](#page-186-0) 剪定, [173](#page-186-0) 目的, [169](#page-182-0) アンサンブル, [175](#page-188-0) 停止オプション, [174](#page-187-0) 誤分類コスト, [176](#page-189-0) ツリーの深さ, [173](#page-186-0) フィールド オプション, [167](#page-180-0) モデル ナゲット, [192](#page-205-0) モデル ナゲットからのグラフ生成, [204](#page-217-0) モデル作成ノード, [135](#page-148-0), [163,](#page-176-0) [166,](#page-179-0) [198](#page-211-0), [200](#page-213-0) R2 乗 線型モデル, [294](#page-307-0) RBF (放射基底関数) ニューラル ネットワーク内で, [229](#page-242-0) ROI ディシジョン ツリーのゲイン, [148](#page-161-0) rotation 因子分析モデル, [334](#page-347-0) SLRM。自己学習応答モデルを参照, [496](#page-509-0) splits ディシジョン ツリー, [138,](#page-151-0) [140–](#page-153-0)[141](#page-154-0) SPSS Modeler Server, [1](#page-14-0)

SQL エクスポート, [55](#page-68-0) ルール セット, [201](#page-214-0) ロジスティック回帰モデル, [326](#page-339-0) Statistics モデル, [31](#page-44-0) SVM :サポート ベクター マシン モデルを参照, [506](#page-519-0) SVM モデルのオーバーフィット, [507](#page-520-0) t 検定 特徴選択, [82](#page-95-0) two-headed ルール, [426](#page-439-0) Twoing 不純度測定法, [181](#page-194-0) TwoStep クラスタ モデル, [377](#page-390-0), [393–](#page-406-0)[395](#page-408-0) clustering, [395](#page-408-0) options, [393](#page-406-0) クラスタ数, [393](#page-406-0) フィールドの標準化, [393](#page-406-0) モデル ナゲット, [394](#page-407-0)–[395](#page-408-0) モデル ナゲットからのグラフ生成, [411](#page-424-0) モデル作成ノード, [391](#page-404-0) 外れ値の処理, [393](#page-406-0) Wald 統計量, [318](#page-331-0), [320](#page-333-0) アソシエーション ルール モデル, [200,](#page-213-0) [207,](#page-220-0) [209,](#page-222-0) [414,](#page-427-0) [453](#page-466-0), [455,](#page-468-0) [458](#page-471-0) 展開, [443](#page-456-0) 設定, [436](#page-449-0) apriori, [417](#page-430-0) CARMA, [421](#page-434-0) IBM InfoSphere Warehouse, [39](#page-52-0) グラフの生成, [434](#page-447-0) シーケンス用, [446](#page-459-0) スコアの移行, [443](#page-456-0) スコアリング ルール, [441](#page-454-0) フィルタリングされたモデルの生成, [441](#page-454-0) フィルターを指定する, [432](#page-445-0) モデル ナゲット, [427](#page-440-0) モデル ナゲット要約, [438](#page-451-0) モデル ナゲットの詳細, [428](#page-441-0) ルールセットの生成, [440](#page-453-0) アプリケーションの例, [3](#page-16-0) アルゴリズム, [48](#page-61-0), [133](#page-146-0) アンサンブル ニューラル ネットワーク内で, [231](#page-244-0) 線型モデル, [292](#page-305-0) アンサンブル ビューア, [59](#page-72-0) コンポーネント モデルの精度, [65](#page-78-0) コンポーネント モデルの詳細, [67](#page-80-0) 自動データ準備, [68](#page-81-0) 予測値の重要度, [63](#page-76-0) 予測値の頻度, [64](#page-77-0)

モデルの要約, [62](#page-75-0)

インスタンス, [430](#page-443-0), [456](#page-469-0) ディシジョン ツリー モデル, [197](#page-210-0) インタラクティブ ツリー, [132](#page-145-0), [135](#page-148-0), [137,](#page-150-0) [140,](#page-153-0) [142](#page-155-0) 代理変数, [141](#page-154-0) 利益, [148](#page-161-0) ROI, [148](#page-161-0) グラフの生成, [204](#page-217-0) ゲイン, [144](#page-157-0)[–145,](#page-158-0) [149,](#page-162-0) [152](#page-165-0) 結果のエクスポート, [159](#page-172-0) モデルの生成, [154–](#page-167-0)[155](#page-168-0) ユーザー指定の分割, [138](#page-151-0) インデックス ディシジョン ツリーのゲイン, [144](#page-157-0) インポート PMML, [51,](#page-64-0) [74–](#page-87-0)[75](#page-88-0) エカマックス回転 因子分析モデル, [334](#page-347-0) エキスパート出力 Cox 回帰モデル, [371](#page-384-0) エキスパート オプション Apriori  $\angle -\div$ , [419](#page-432-0) Bayesian Network  $\angle -$  F, [217](#page-230-0) CARMA  $\angle$  - F, [426](#page-439-0) Cox 回帰モデル, [369](#page-382-0) K-means モデル, [388](#page-401-0) Kohonen モデル, [383](#page-396-0) シーケンス ノード, [450](#page-463-0) エキスパート モデリング outliers, [477](#page-490-0) 時系列モデラー内の基準, [475](#page-488-0) エクスポート PMML, [73](#page-86-0), [75](#page-88-0) SQL, [55](#page-68-0) モデル ナゲット, [51](#page-64-0) 対数オッズ ロジスティック回帰モデル, [322](#page-335-0) 停止オプション ディシジョン ツリー, [174](#page-187-0) 収束オプション CHAID  $\angle -\div$ , [185](#page-198-0) Cox 回帰モデル, [370](#page-383-0) 一般化線型モデル, [356](#page-369-0) ロジスティック回帰モデル, [316](#page-329-0) 図表オプション, [281](#page-294-0)

設定オプション Cox 回帰モデル, [373](#page-386-0) SLRM  $/ - 500$  $/ - 500$ 直接オブリミン回転 因子分析モデル, [334](#page-347-0) オーバーフィット防止基準 線型モデル, [290](#page-303-0) オーバーフィット防止 ニューラル ネットワーク内で, [232](#page-245-0) カイ 2 乗 特徴選択, [82](#page-95-0) CHAID  $/ - F$ , [185](#page-198-0) 尤度比カイ 2 乗 特徴選択, [82](#page-95-0) CHAID  $\angle -\div$ , [185](#page-198-0) カイ 2 乗値の正規化検定 Apriori 評価測定, [421](#page-434-0) 参照カテゴリ ロジスティック ノード, [312](#page-325-0) カテゴリの結合, [134](#page-147-0) カーネル関数 サポート ベクター マシン モデル, [506](#page-519-0) 線型カーネル サポート ベクター マシン モデル, [506](#page-519-0) クォーティマックス回転 因子分析モデル, [334](#page-347-0) クラスタ分析 異常値検出, [91](#page-104-0) クラスタ数, [393](#page-406-0) クラスタ ビューア 使用, [408](#page-421-0) 概要, [397](#page-410-0) クラスタ サイズ ビュー, [405](#page-418-0) クラスタ ビューア, [400](#page-413-0) クラスタ モデルについて, [396](#page-409-0) クラスタとフィールドを入れ替え, [401](#page-414-0) クラスタとフィールドを入れ替える, [401](#page-414-0) クラスタの比較, [407](#page-420-0) クラスタのサイズ, [405](#page-418-0) クラスタ予測値の重要度ビュー, [404](#page-417-0) クラスタの比較ビュー, [407](#page-420-0) クラスタ表示の並べ替え, [402](#page-415-0) クラスタの並べ替え, [402](#page-415-0) グラフの生成, [411](#page-424-0) セル内容の表示, [402](#page-415-0) セルの分布, [406](#page-419-0) セルの内容の並べ替え, [402](#page-415-0) セルの分布ビュー, [406](#page-419-0) 予測値の重要度, [404](#page-417-0) 基本ビュー, [403](#page-416-0) 要約ビュー, [399](#page-412-0) フィールド表示の並べ替え, [402](#page-415-0) フィールドの並べ替え, [402](#page-415-0) モデルの要約, [399](#page-412-0) 自動クラスタ モデル, [98](#page-111-0) 停止規則, [100](#page-113-0)

分割, [123](#page-136-0) アルゴリズムの設定, [99](#page-112-0) 評価グラフ, [130](#page-143-0) [結果ブラウザ] ウィンドウ, [126](#page-139-0) モデル ナゲット, [126](#page-139-0) モデルの破棄, [125](#page-138-0) モデルの種類, [123](#page-136-0) モデルのランク付け, [122](#page-135-0) モデル作成ノード, [120](#page-133-0), [122](#page-135-0) モデル作成ノードおよびナゲットの生成, [129](#page-142-0) クラスタリング, [377](#page-390-0) 評価グラフ 自動クラスタ モデルから, [130](#page-143-0) 自動数値モデル, [130–](#page-143-0)[131](#page-144-0) 自動分類モデルから, [130](#page-143-0)–[131](#page-144-0) グラフの生成 アソシエーション ルール, [434](#page-447-0) 同位グループ 異常値検出, [91](#page-104-0) ゲイン エクスポート, [159](#page-172-0) グラフ, [280](#page-293-0) ディシジョン ツリー, [144–](#page-157-0)[145,](#page-158-0) [149](#page-162-0) 分類ゲイン ディシジョン ツリー, [145](#page-158-0), [149](#page-162-0) 回帰ゲイン ディシジョン ツリー, [149](#page-162-0), [152](#page-165-0) ゲインに基づく選択, [152](#page-165-0) 誤分類コスト C5.0  $7 - F$ , [190](#page-203-0) ディシジョン ツリー, [110,](#page-123-0) [177,](#page-190-0) [179](#page-192-0) 非季節性サイクル, [464](#page-477-0) 最適サブセット 線型モデル, [290](#page-303-0) サポート Apriori  $\angle -\div$ , [418](#page-431-0) CARMA  $2 - 5$ , [425](#page-438-0), [427](#page-440-0) アソシエーション ルール, [432](#page-445-0) 前提条件サポート, [430](#page-443-0), [457](#page-470-0) シーケンス用, [455](#page-468-0) シーケンス ノード, [449](#page-462-0) ルール サポート, [431](#page-444-0), [457](#page-470-0) サポート ベクター マシン モデル 設定, [514](#page-527-0) 調整, [507](#page-520-0) エキスパート オプション, [510](#page-523-0)

オーバーフィット, [507](#page-520-0) カーネル関数, [506](#page-519-0)

について, [506](#page-519-0) モデル オプション, [510](#page-523-0) モデル ナゲット, [512,](#page-525-0) [528](#page-541-0) モデル作成ノード, [509](#page-522-0) 生成されたシーケンス ルール セット, [441](#page-454-0) 調整された傾向スコア ディシジョン リスト モデル, [252](#page-265-0) データのバランス, [45](#page-58-0) 一般化線型モデル, [361](#page-374-0) 判別分析モデル, [347](#page-360-0) シーケンス検出, [414,](#page-427-0) [446](#page-459-0) シーケンス ブラウザ, [458](#page-471-0) シーケンス モデル 予測, [453](#page-466-0) ID フィールド, [447](#page-460-0) options, [449](#page-462-0) エキスパート オプション, [450](#page-463-0) シーケンス ブラウザ, [458](#page-471-0) データ形式, [447](#page-460-0) テーブル フォーマット データとトランザクション フォーマット データ, [450](#page-463-0) 内容フィールド, [447](#page-460-0) 時間フィールド, [447](#page-460-0) フィールド オプション, [447](#page-460-0) 並べ替え, [458](#page-471-0) モデル ナゲット, [453](#page-466-0), [455](#page-468-0), [458](#page-471-0) モデル ナゲット要約, [458](#page-471-0) モデル ナゲット設定, [458](#page-471-0) モデル ナゲットの詳細, [455](#page-468-0) モデル作成ノード, [446](#page-459-0) ルール スーパーノードの生成, [460](#page-473-0) スコア統計, [318](#page-331-0), [320](#page-333-0) 確信度スコア, [45](#page-58-0) 傾向スコア ディシジョン リスト モデル, [252](#page-265-0) データのバランス, [45](#page-58-0) 一般化線型モデル, [361](#page-374-0) 判別分析モデル, [347](#page-360-0) ステップの干渉 識別, [465](#page-478-0) ステップのオプション Cox 回帰モデル, [372](#page-385-0) ロジスティック回帰モデル, [320](#page-333-0) 変数増加ステップワイズ法 線型モデル, [290](#page-303-0) ステップワイズ法によるフィールド選択 判別分析ノード, [344](#page-357-0) スナップショット 作成, [258](#page-271-0) [スナップショット] タブ, [258](#page-271-0)

スーパーノード モデル リンク, [50](#page-63-0) セグメント 削除, [271](#page-284-0) 挿入, [267](#page-280-0) 編集, [268](#page-281-0) 除外, [272](#page-285-0) 優先順位付け, [271](#page-284-0) コピー, [270](#page-283-0) ディシジョン リスト モデル, [241](#page-254-0) ルール条件の削除, [269](#page-282-0) セグメント化, [134](#page-147-0) セグメント ルールの生成, [260](#page-273-0) 分類ツリー, [164](#page-177-0)–[166](#page-179-0), [188](#page-201-0) 回帰ツリー, [164–](#page-177-0)[166](#page-179-0) ツリー ディレクティブ, [171](#page-184-0) C&R Tree ノード, [156](#page-169-0) CHAID  $7 - 5$ , [156](#page-169-0), [158](#page-171-0) QUEST  $\vee$  - F, [156](#page-169-0) ディシジョン ツリー, [159](#page-172-0) ツリー ビルダー, [135](#page-148-0), [137](#page-150-0), [142](#page-155-0) 予測変数, [140](#page-153-0) 代理変数, [141](#page-154-0) 利益, [148](#page-161-0) ROI, [148](#page-161-0) グラフの生成, [204](#page-217-0) ゲイン, [144](#page-157-0)[–145,](#page-158-0) [149,](#page-162-0) [152](#page-165-0) 結果のエクスポート, [159](#page-172-0) モデルの生成, [154–](#page-167-0)[155](#page-168-0) ユーザー指定の分割, [138](#page-151-0) ツリー ベースの分析 一般的な使用法, [134](#page-147-0) ツリー マップ グラフの生成, [204](#page-217-0) ディシジョン ツリー モデル, [198](#page-211-0) ツリーの深さ, [173](#page-186-0) ディシジョン ツリー モデル, [132](#page-145-0), [135,](#page-148-0) [137,](#page-150-0) [142,](#page-155-0) [163–](#page-176-0)[167,](#page-180-0) [188,](#page-201-0) [192,](#page-205-0) [198,](#page-211-0) [204](#page-217-0) 予測変数, [140](#page-153-0) 代理変数, [141](#page-154-0), [197](#page-210-0) 利益, [148](#page-161-0) 生成, [154](#page-167-0)[–155](#page-168-0) ROI, [148](#page-161-0) 停止オプション, [174](#page-187-0) グラフの生成, [204](#page-217-0) ゲイン, [144](#page-157-0)[–145,](#page-158-0) [149,](#page-162-0) [152](#page-165-0) 誤分類コスト, [176,](#page-189-0) [179](#page-192-0) ツリーのルール, [194](#page-207-0) 予測値の重要度, [194](#page-207-0)

結果のエクスポート, [159](#page-172-0)

付加情報パネル, [197](#page-210-0) ビューア, [198](#page-211-0) モデル ナゲット, [194](#page-207-0) モデル作成ノード, [160](#page-173-0) ユーザー指定の分割, [138](#page-151-0) ルール度数, [197](#page-210-0) ディシジョン ツリーの剪定, [164,](#page-177-0) [173](#page-186-0) ディシジョン リスト モデル 検索方向, [247](#page-260-0) 対象値, [247](#page-260-0) 設定, [252](#page-265-0) [代替] タブ, [256](#page-269-0) PMML, [250](#page-263-0) requirements, [246](#page-259-0) SQL 生成, [252](#page-265-0) エキスパート オプション, [249](#page-262-0) スコアリング, [242](#page-255-0), [250](#page-263-0) [スナップショット] タブ, [258](#page-271-0) セグメント, [250](#page-263-0) セグメントの除外, [242](#page-255-0) データ分割手段, [249](#page-262-0) 検索の幅, [249](#page-262-0) ビューア作業領域, [253](#page-266-0) ビューアでの作業, [260](#page-273-0) メーリング リスト, [241](#page-254-0) 作業モデル領域, [254](#page-267-0) モデル オプション, [247](#page-260-0) モデル作成ノード, [241](#page-254-0) データ分解, [134](#page-147-0) 因子分析モデル, [330](#page-343-0) 自動データ準備 線型モデル, [295](#page-308-0) 欠損データ 予測値の系列, [470](#page-483-0) データ選択肢の編成, [266](#page-279-0) データのスコアリング, [71](#page-84-0) 分類テーブル 最近隣分析, [536](#page-549-0) ロジスティック回帰モデル, [317](#page-330-0) テーブル形式データ, [416](#page-429-0), [441](#page-454-0) Apriori ノード, [39](#page-52-0) CARMA  $/ -$  F, [422](#page-435-0) シーケンス ノード, [447](#page-460-0) 行と列の入れ換え, [443](#page-456-0) テーブル形式の出力を行列入れ替え, [443](#page-456-0) 確信係数と 1 の差異

Apriori 評価測定, [420](#page-433-0) ドキュメンテーション, [3](#page-16-0) 確信度との差異 Apriori 評価測定, [420](#page-433-0) 事前確信度との差の絶対値 Apriori 評価測定, [420](#page-433-0)

トランザクション形式データ, [416](#page-429-0), [441,](#page-454-0) [443](#page-456-0) Apriori ノード, [39](#page-52-0) CARMA  $\angle$  – F, [422](#page-435-0) IBM ISW アソシエーション モデル, [39](#page-52-0) MS アソシエーション ルール ノード, [39](#page-52-0) シーケンス ノード, [447](#page-460-0) 高度なパラメータ, [264](#page-277-0) 利用可能なフ��ールド, [265](#page-278-0) 法律に関する注意事項, [539](#page-552-0) ニューラル ネットワーク, [224](#page-237-0) 予測対観測, [236](#page-249-0) 停止規則, [230](#page-243-0) 欠損値, [232](#page-245-0) 目的, [227](#page-240-0) 放射基底関数 (RBF), [229](#page-242-0) classification, [237](#page-250-0) アンサンブル, [231](#page-244-0) オーバーフィット防止, [232](#page-245-0) ナゲットの設定, [239](#page-252-0) ネットワーク, [238](#page-251-0) 予測値の重要度, [235](#page-248-0) 多層パーセプトロン(MLP), [229](#page-242-0) モデル オプション, [233](#page-246-0) モデルの要約, [234](#page-247-0) 結合ルール, [231](#page-244-0) 隠れ層, [229](#page-242-0) 結果を複製, [232](#page-245-0) ニューラル ネットワーク ノード, [224](#page-237-0) ニューラル ネットワーク モデル フィールド オプション, [37](#page-50-0) 順序測度による Twoing 不純度測定法, [181](#page-194-0) 一般の推定可能関数 一般化線型モデル, [358](#page-371-0) 自己相関誤差の回帰 ARIMA モデル, [480](#page-493-0) 季節的差異の変換, [469](#page-482-0) ARIMA モデル, [480](#page-493-0) 予測値の重要度 最近隣分析, [532](#page-545-0) ディシジョン ツリー モデル, [194](#page-207-0) ニューラル ネットワーク, [235](#page-248-0) フィールドのフィルタリング, [58](#page-71-0) 一般化線型モデル, [360](#page-373-0) 判別分析モデル, [345](#page-358-0) 線型モデル, [296](#page-309-0) モデルの結果, [43,](#page-56-0) [56](#page-69-0), [58](#page-71-0) ロジスティック回帰モデル, [322](#page-335-0) 不純度の測定 C&R Tree  $\angle -\breve{ }$  5, [181](#page-194-0)

ディシジョン ツリー, [180](#page-193-0) 予測値の系列, [470](#page-483-0) 欠損データ, [470](#page-483-0) 収束基準のε CHAID  $\angle -\div$ , [185](#page-198-0) 変数の重要度 自己学習応答モデル, [502](#page-515-0) 展開性の測定, [431](#page-444-0) 最近隣の距離 最近隣分析, [533](#page-546-0) 反復の記述 一般化線型モデル, [358](#page-371-0) ロジスティック回帰モデル, [317](#page-330-0) 確信度の比 Apriori 評価測定, [420](#page-433-0) 系列の変換, [469](#page-482-0) 誤差の集計 最近隣分析, [537](#page-550-0) 情報の差 Apriori 評価測定, [421](#page-434-0) 予測領域のグラフ 最近隣分析, [530](#page-543-0) 生の傾向スコアを計算, [45](#page-58-0) 対象の値の変更, [272](#page-285-0) 連続変数のバンド化, [134](#page-147-0) 指標のリフレッシュ, [275](#page-288-0) 未定義のルール モデル, [427](#page-440-0)[–428](#page-441-0), [438](#page-451-0), [440](#page-453-0) 条件抽出ノード ディシジョン ツリーの生成, [160](#page-173-0) バギング, [171](#page-184-0) ニューラル ネットワーク内で, [227](#page-240-0) 線型モデル, [286](#page-299-0) はじめに, [253](#page-266-0) バスケット データ, [416,](#page-429-0) [441,](#page-454-0) [443](#page-456-0) 付加情報パネル ディシジョン ツリー モデル, [197](#page-210-0) パフォーマンス C5.0 モデル, [189,](#page-202-0) [192](#page-205-0) パフォーマンス改善機能, [320,](#page-333-0) [383,](#page-396-0) [388](#page-401-0), [419](#page-432-0) パフォーマンスの最適化, [383](#page-396-0), [388](#page-401-0), [419](#page-432-0) パラメータ推定値 一般化線型モデル, [358](#page-371-0) ロジスティック回帰モデル, [328](#page-341-0) バリマックス回転 因子分析モデル, [334](#page-347-0) パルス

ヒット ディシジョン ツリーのゲイン, [144](#page-157-0)

ニューラル ネットワーク内で, [229](#page-242-0)

系列, [465](#page-478-0)

多層パーセプトロン(MLP)

[ビューア] タブ グラフの生成, [204](#page-217-0) ディシジョン ツリー モデル, [198](#page-211-0) ビルド セレクション 定義, [261](#page-274-0) フィルタ ノード ディシジョン ツリーの生成, [160](#page-173-0) フィルタリング ルール, [431,](#page-444-0) [457](#page-470-0) アソシエーション ルール, [432](#page-445-0) 予測フィールド選択 最近隣分析, [536](#page-549-0) 入力フィールド 分析用選択, [80](#page-93-0) スクリーニング, [80](#page-93-0) 内容フィールド CARMA  $\angle$  – F, [422](#page-435-0) シーケンス ノード, [447](#page-460-0) 度数フィールド, [41](#page-54-0) 時間フィールド CARMA  $\angle$  - F, [422](#page-435-0) シーケンス ノード, [447](#page-460-0) フィールド オプション Cox  $\angle -\div$ , [365](#page-378-0) SLRM  $/ - 5$ , [497](#page-510-0) モデル作成ノード, [37](#page-50-0) フィールドの重要度 フィールドのフィルタリング, [58](#page-71-0) フィールドのランク付け, [79,](#page-92-0) [81–](#page-94-0)[84](#page-97-0), [86](#page-99-0) モデルの結果, [43,](#page-56-0) [56](#page-69-0), [58](#page-71-0) 予測フィールドのスクリーニング, [79](#page-92-0), [83](#page-96-0)–[84](#page-97-0), [86](#page-99-0) 入力フィールドのスクリーニング, [80](#page-93-0) 予測フィールドのランク付け, [79](#page-92-0) フィールド選択モデル, [83](#page-96-0)[–84,](#page-97-0) [86](#page-99-0) 重要度, [79](#page-92-0)–[80,](#page-93-0) [83](#page-96-0)–[84](#page-97-0) フィルタ ノードの生成, [86](#page-99-0) 予測フィールドのスクリーニング, [79](#page-92-0)[–80,](#page-93-0) [83–](#page-96-0)[84](#page-97-0) 予測フィールドのランク付け, [79](#page-92-0) ランク付け予測フィールド, [80,](#page-93-0) [83](#page-96-0)–[84](#page-97-0) プレビュー モデルの内容, [55](#page-68-0) プロマックス回転法 因子分析モデル, [334](#page-347-0) ブースティング, [171,](#page-184-0) [190,](#page-203-0) [203](#page-216-0) ニューラル ネットワーク内で, [227](#page-240-0) 線型モデル, [286](#page-299-0)

ベース カテゴリ ロジスティック ノード, [312](#page-325-0) ペーパー ロール データ, [416](#page-429-0), [441](#page-454-0), [443](#page-456-0) ポイントの干渉 識別, [465](#page-478-0) マイニング タスク, [260](#page-273-0) 作成, [261](#page-274-0) 編集, [262](#page-275-0) 起動, [261](#page-274-0) ディシジョン リスト モデル, [241](#page-254-0) マイニング タスクの実行, [260](#page-273-0) 自己組織化マップ, [378](#page-391-0) 地域マップ 判別分析ノード, [342](#page-355-0) マネージャ [モデル] タブ, [51](#page-64-0) 調整済み R2 乗 線型モデル, [290](#page-303-0) 重み付き最小 2 乗法, [40](#page-53-0) 重みフィールド, [40](#page-53-0)[–41](#page-54-0) メーリング リスト ディシジョン リスト モデル, [241](#page-254-0) モデル 分割, [32](#page-45-0), [35](#page-48-0)–[36](#page-49-0) 置換, [50](#page-63-0) [要約] タブ, [56](#page-69-0) ARIMA 分析, [480](#page-493-0) インポート, [51](#page-64-0) 自己学習応答モデル 設定, [500](#page-513-0), [503–](#page-516-0)[504](#page-517-0) 変数の重要度, [502](#page-515-0) 結果のランダム化, [500](#page-513-0), [504](#page-517-0) フィールド オプション, [497](#page-510-0) 対象フィールドの優先度, [501,](#page-514-0) [505](#page-518-0) モデル ナゲット, [502](#page-515-0) モデルのリフレッシュ, [498](#page-511-0) モデル作成ノード, [496](#page-509-0) 一般化線型モデル 詳細出力, [358,](#page-371-0) [361](#page-374-0) fields, [350](#page-363-0) エキスパート オプション, [353](#page-366-0) 収束オプション, [356](#page-369-0) 傾向スコア, [361](#page-374-0) モデル形式, [351](#page-364-0) モデル ナゲット, [360,](#page-373-0) [362](#page-375-0) モデル作成ノード, [348](#page-361-0) 主成分分析モデル 欠損値処理, [332](#page-345-0) 因子得点, [332](#page-345-0) 詳細出力, [338](#page-351-0)

因子数, [332](#page-345-0) 固有値, [332](#page-345-0) 式, [335](#page-348-0) iterations, [332](#page-345-0) rotation, [334](#page-347-0) エキスパート オプション, [332](#page-345-0) モデル オプション, [331](#page-344-0) モデル ナゲット, [334–](#page-347-0)[336,](#page-349-0) [338](#page-351-0) モデル作成ノード, [330](#page-343-0) モデル情報 一般化線型モデル, [358](#page-371-0) モデル指標 定義, [274](#page-287-0) リフレッシュ, [275](#page-288-0) 異常値検出モデル, [94](#page-107-0) 調整係数, [91](#page-104-0) 分割値, [90,](#page-103-0) [95](#page-108-0) 欠損値, [91](#page-104-0) 異常値指標 (インデックス), [90](#page-103-0) 同位グループ, [91](#page-104-0), [95](#page-108-0) スコアリング, [93](#page-106-0), [96](#page-109-0) ノイズ レベル, [91](#page-104-0) 異常値フィールド, [90,](#page-103-0) [96](#page-109-0) モデル作成ノード, [87](#page-100-0) 作業モデル領域, [254](#page-267-0) 判別分析モデル 収束基準, [341](#page-354-0) 詳細出力, [342](#page-355-0), [346](#page-359-0) エキスパート オプション, [341](#page-354-0) 傾向スコア, [347](#page-360-0) スコアリング, [345](#page-358-0) ステップ基準 (フィールド選択), [344](#page-357-0) モデル形式, [340](#page-353-0) モデル ナゲット, [345](#page-358-0)–[347](#page-360-0) モデル作成ノード, [339](#page-352-0) 線型回帰モデル, [283](#page-296-0) 重み付き最小 2 乗法, [40](#page-53-0) モデル作成ノード, [284](#page-297-0) 自動分類モデル, [98](#page-111-0) 停止規則, [100](#page-113-0) 分割, [106](#page-119-0) 概要, [101](#page-114-0) 。<br>設定, [111](#page-124-0) アルゴリズムの設定, [99](#page-112-0) 評価グラフ, [130](#page-143-0)–[131](#page-144-0) [結果ブラウザ] ウィンドウ, [126](#page-139-0) モデル ナゲット, [126](#page-139-0) モデルの破棄, [110](#page-123-0) モデルの種類, [106](#page-119-0) モデルのランク付け, [103](#page-116-0) モデル作成ノード, [101](#page-114-0), [103](#page-116-0) モデル作成ノードおよびナゲットの生成, [129](#page-142-0)

自動数値モデル, [98](#page-111-0) 停止規則, [100,](#page-113-0) [117](#page-130-0) 設定, [119](#page-132-0) アルゴリズムの設定, [99](#page-112-0) 評価グラフ, [130–](#page-143-0)[131](#page-144-0) [結果ブラウザ] ウィンドウ, [126](#page-139-0) モデル ナゲット, [126](#page-139-0) モデルの種類, [117](#page-130-0) モデル作成のオプション, [114](#page-127-0) モデル作成ノード, [113](#page-126-0)–[114](#page-127-0) モデル作成ノードおよびナゲットの生成, [129](#page-142-0) 視覚化、モデル, [279](#page-292-0) 時系列モデル 指数平滑法, [470](#page-483-0) 伝達関数, [482](#page-495-0) 系列変換, [482](#page-495-0) 周期性, [482](#page-495-0) 残差, [492](#page-505-0) ARIMA 基準, [479](#page-492-0) ARIMA モデル, [470](#page-483-0) outliers, [477,](#page-490-0) [484](#page-497-0) requirements, [471](#page-484-0) エキスパ��ト モデラーの基準, [475](#page-488-0) 指数平滑化の基準, [478](#page-491-0) モデル ナゲット, [486](#page-499-0) モデルのパラメータ, [490](#page-503-0) モデル作成ノード, [470](#page-483-0) 最近隣モデル 交差検証オプション, [524](#page-537-0) 分析オプション, [526](#page-539-0) 目的オプション, [517](#page-530-0) 設定オプション, [518](#page-531-0) 近隣オプション, [521](#page-534-0) について, [516](#page-529-0) フィールド選択オプション, [523](#page-536-0) モデル オプション, [519](#page-532-0) モデル作成ノード, [516](#page-529-0) 未精製モデル, [77,](#page-90-0) [83–](#page-96-0)[84](#page-97-0), [86](#page-99-0), [414](#page-427-0) 代替モデル, [270](#page-283-0) 分割モデル, [520](#page-533-0) 構築, [32](#page-45-0) 区分との比較, [35](#page-48-0) の影響を受ける機能, [36](#page-49-0) モデル作成ノード, [35](#page-48-0) 回帰モデル モデル作成ノード, [284](#page-297-0) 因子モデル 欠損値処理, [332](#page-345-0) 因子得点, [332](#page-345-0) 詳細出力, [338](#page-351-0) 因子数, [332](#page-345-0) 固有値, [332](#page-345-0) 式, [335](#page-348-0)

iterations, [332](#page-345-0) rotation, [334](#page-347-0) エキスパート オプション, [332](#page-345-0) モデル オプション, [331](#page-344-0) モデル ナゲット, [334–](#page-347-0)[336,](#page-349-0) [338](#page-351-0) モデル作成ノード, [330](#page-343-0) 統計モデル, [283](#page-296-0) 線型モデル, [285](#page-298-0) 予測対観測, [297](#page-310-0) 情報量基準, [294](#page-307-0) 推定平均値, [304](#page-317-0) 係数, [302](#page-315-0) 残差, [298](#page-311-0) 目的, [286](#page-299-0) ANOVA テーブル, [300](#page-313-0) outliers, [299](#page-312-0) R2 乗統計, [294](#page-307-0) アンサンブル, [292](#page-305-0) 自動データ準備, [288](#page-301-0), [295](#page-308-0) ナゲットの設定, [306](#page-319-0) 予測値の重要度, [296](#page-309-0) モデル選択, [290](#page-303-0) モデル オプション, [293](#page-306-0) モデル構築の要約, [305](#page-318-0) モデルの要約, [294](#page-307-0) 結合ルール, [292](#page-305-0) 確信度レベル, [288](#page-301-0) 結果を複製, [293](#page-306-0) モデル オプション Bayesian Network  $/ -$  F, [214](#page-227-0) Cox 回帰モデル, [366](#page-379-0) SLRM  $/ -$  F, [498](#page-511-0) モデル ナゲット, [47,](#page-60-0) [77](#page-90-0), [192,](#page-205-0) [200,](#page-213-0) [203](#page-216-0), [207,](#page-220-0) [209](#page-222-0), [362](#page-375-0) 保存, [54](#page-67-0) 印刷, [54](#page-67-0) [要約] タブ, [56](#page-69-0) アンサンブル モデル, [59](#page-72-0) エクスポート, [51](#page-64-0), [54](#page-67-0) 保存およびロード, [51](#page-64-0) ストリームでの使用, [71](#page-84-0) データのスコアリングに使用, [71](#page-84-0) プロセス ノードの生成, [71](#page-84-0) メニュー, [54](#page-67-0) 分割モデル, [68](#page-81-0)[–69](#page-82-0) 分割モデル ナゲット, [68](#page-81-0) [要約] タブ, [56](#page-69-0) ビューア, [69](#page-82-0) モデル ビュー 最近隣分析, [529](#page-542-0) モデル リンク, [48–](#page-61-0)[49](#page-62-0) 定義および削除, [48](#page-61-0) およびスーパーノード, [50](#page-63-0) コピーと貼り付け, [49](#page-62-0)

モデル リンクの削除, [48](#page-61-0) モデル ルールの追加, [267](#page-280-0) [モデル] パレット, [47,](#page-60-0) [51](#page-64-0) モデルの適合度 ロジスティック回帰モデル, [328](#page-341-0) モデルの置換, [50](#page-63-0) モデルの評価, [273](#page-286-0) モデルのカスタマイズ, [271](#page-284-0) モデルのリフレッシュ 自己学習応答モデル, [498](#page-511-0) モデル作成ノード, [24](#page-37-0), [87](#page-100-0), [188](#page-201-0), [212](#page-225-0), [378](#page-391-0), [386,](#page-399-0) [391,](#page-404-0) [417](#page-430-0), [446,](#page-459-0) [496](#page-509-0) 自動化モデル作成ノード 自動クラスタ モデル, [98](#page-111-0) 自動分類モデル, [98](#page-111-0) 自動数値モデル, [98](#page-111-0) 新規モデルを生成, [272](#page-285-0) ユーザー指定の分割 ディシジョン ツリー, [138,](#page-151-0) [140](#page-153-0)[–141](#page-154-0) ラグ ACF および PACF, [468](#page-481-0) ラベル 変数, [74](#page-87-0) value, [74](#page-87-0) ラムダ 特徴選択, [82](#page-95-0) ランク付け予測フィールド, [81](#page-94-0)[–84,](#page-97-0) [86](#page-99-0) リスク エクスポート, [159](#page-172-0) リスク推定 ディシジョン ツリーのゲイン, [154](#page-167-0) リフト, [431](#page-444-0) アソシエーション ルール, [432](#page-445-0) ディシジョン ツリーのゲイン, [144](#page-157-0) リフト グラフ ディシジョン ツリーのゲイン, [151](#page-164-0) リンク model, [48](#page-61-0) ルール アソシエーション ルール, [417](#page-430-0), [421](#page-434-0) ルール サポート, [431,](#page-444-0) [457](#page-470-0) ルール算出, [132](#page-145-0), [164](#page-177-0)–[166](#page-179-0), [188](#page-201-0), [417](#page-430-0) 代替ルール領域, [267](#page-280-0) 結合ルール ニューラル ネットワーク内で, [231](#page-244-0) 線型モデル, [292](#page-305-0) ルール ID, [431](#page-444-0)

ルール スーパーノード シーケンス ルールからの作成, [460](#page-473-0) ルール セット, [160,](#page-173-0) [200,](#page-213-0) [207](#page-220-0), [209](#page-222-0), [436,](#page-449-0) [440–](#page-453-0)[441](#page-454-0) ディシジョン ツリーの生成, [160](#page-173-0) ルール セットの票決, [207](#page-220-0) ルール セットの最初のヒット, [207](#page-220-0) ルール ノード , [192](#page-205-0) ルールの条件 ディシジョン リスト モデル, [241](#page-254-0) 季節性付加外れ値, [468](#page-481-0) 時系列モデラー, [484](#page-497-0) 技術革新的外れ値, [467](#page-480-0) 時系列モデラー, [484](#page-497-0) 過渡変化外れ値, [468](#page-481-0) 一時的外れ値 時系列モデラー, [484](#page-497-0) 相加的外れ値, [467](#page-480-0) パッチ, [467](#page-480-0) 時系列モデラー, [484](#page-497-0) 外れ値, [466](#page-479-0) 季節性相加, [468](#page-481-0) 技術革新的, [467](#page-480-0) 過渡変化, [468](#page-481-0) 決定的, [466](#page-479-0) 識別, [87](#page-100-0) 相加的パッチ, [467](#page-480-0) レベル シフト, [467](#page-480-0) ローカル トレンド, [468](#page-481-0) 重要レコード, [521](#page-534-0) レスポンス グラフ ディシジョン ツリーのゲイン, [144,](#page-157-0) [151](#page-164-0) レベル固定変換, [469](#page-482-0) レベル シフト外れ値, [467](#page-480-0) 時系列モデラー, [484](#page-497-0) ロジスティック回帰モデル, [283](#page-296-0) 交互作用, [313](#page-326-0) 詳細出力, [317](#page-330-0), [328](#page-341-0) 主効果, [313](#page-326-0) エキスパート オプション, [315](#page-328-0) 二項オプション, [308](#page-321-0) 収束オプション, [316](#page-329-0) 多項オプション, [308](#page-321-0) ステップのオプション, [320](#page-333-0) 予測値の重要度, [322](#page-335-0) 項の追加, [313](#page-326-0) モデル ナゲット, [321](#page-334-0)–[322](#page-335-0), [324](#page-337-0)–[325](#page-338-0) モデルの式, [322](#page-335-0) モデル作成ノード, [306](#page-319-0) 二項ロジスティック回帰モデル, [306,](#page-319-0) [308](#page-321-0) 多項ロジスティック回帰モデル, [306,](#page-319-0) [308](#page-321-0)

ローカル トレンド外れ値, [468](#page-481-0) 時系列モデラー, [484](#page-497-0) ロード モデル ナゲット, [51](#page-64-0)